# Pinnacle Liquid

Reference Manual

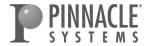

© 2005 Pinnacle Systems GmbH. All rights reserved.

March 2005 / Pinnacle Systems Documentation, Munich, Germany

#### Pinnacle End User License Agreement

This End User License Agreement ("License") is a legal agreement between you and Pinnacle Systems ("Pinnacle") regarding Pinnacle's software and the accompanying documentation (collectively, the "Software"). CAREFULLY READ THE FOLLOWING LICENSE. USING THIS SOFTWARE INDICATES YOUR ACCEPTANCE OF THIS LICENSE. IF YOU DO NOT ACCEPT OR UNDERSTAND THE TERMS OF THIS LICENSE, YOU SHOULD NOT INSTALL THE SOFTWARE AND SHOULD PROMPTLY RETURN THIS PRODUCT TO THE PLACE OF PURCHASE..

- 1 License Grant. Subject to the restrictions set forth below, this License grants you a non-exclusive, perpetual license to (a) install the Software on only one computer; (b) use or authorise use of the Software on only one computer; (c) make one copy of the Software, in machine-readable form, solely for backup purposes; provided you include all copyright and other proprietary rights notices on the copy and (d) transfer the Software and this License to another party if the other party agrees to accept the terms and conditions of this License. If you transfer the Software, you must at the same time either transfer all copies to the same party or destroy any copies not transferred. If you transfer possession of any copy of the Software to another party, your License is automatically terminated. Some features of the Software may be locked and require that you activate, either for free or subject to payment of additional license fees, the features before you may use them. Additionally, Pinnacle may, either for free or subject to payment of additional license fees, grant you a license for plug-ins to the Software produced or distributed by Pinnacle (the "Plug-ins"). Your use of any such features and any of the Plug-ins shall be subject to the terms of this Agreement, unless accompanied by another license agreement, in which case the Plug-ins license agreement shall prevail.
- 2 License Restrictions. You may not, or allow any third party to, (a) rent, lease, sell, loan or otherwise transfer the Software or any of your rights and obligations under this License; (b) install the Software on a network for use by multiple users, unless each user has purchased a license; (c) reverse-engineer, decompile or disassemble the Software or hardware in whole or in part; (d) remove or destroy any copyright notices or other proprietary markings of the Software or any third-party software; (e) modify or adapt the Software, merge the Software into another program or create derivative works based on the Software; (f) make copies of or distribute, for profit or otherwise, the Software, except as expressly provided above; (g) make any alteration, modification, connection, disconnection, improvement or adjustment of any kind to or use the Software except as explicitly contemplated in the enclosed documentation and in this License and (h) sublicense, transfer or assign this License or any of the rights and obligations granted under this License, except as explicitly contemplated in this License. Any purported transfer or assignment will be void. License Restrictions for Dolby Digital 5.1 Creator. You may not use the Dolby Digital 5.1 Creator technology to encode content that you intend to distribute commercially.

- 3 Export Restrictions. The export and re-export of Pinnacle software products are controlled by the United States Export Administration Regulations and such software may not be exported or re-exported to any country to which the United States embargoes goods. In addition, Pinnacle software may not be distributed to persons on the Table of Denial Orders, the Entity List, or the List of Specially Designated Nationals. By downloading or using a Pinnacle software product you are certifying that you are not a national of any country to which the United States embargoes goods and that you are not a person on the Table of Denial Orders, the Entity List, or the List of Specially Designated Nationals.
- 4 Ownership. The license granted hereunder does not constitute a transfer or sale of ownership rights in or to the Software. Except for the license rights granted above, Pinnacle retains all rights, title and interest in and to the Software including all intellectual property rights therein. The Software is protected by applicable intellectual property laws, including United States copyright laws and international treaties.
- 5 Third Party Proprietary Property. This Software may contain the proprietary property of others, which has been licensed to Pinnacle. Your use of the Software is expressly subject to your agreement not to remove any copyright notices or other proprietary markings of the third party software.
- 6 Security. You acknowledge and agree that in order to protect the integrity of certain third party content, Pinnacle and/or its licensors may provide for Software security related updates that will be automatically downloaded and installed on your computer. Such security related updates may impair the Software (and any other software on your computer which specifically depends on the Software) including disabling your ability to copy and/or play "secure" content, i.e. content protected by digital rights management. In such an event, Pinnacle and/or its licensors shall use reasonable efforts to post notices promptly on Pinnacle's web site explaining the security update and providing instructions to end-users for obtaining new versions or further updates of the Software that restore access to secure content and related features.
- 7 Updates. You acknowledge and agree that Pinnacle may automatically check the version of the Software and/or its components that you are using and may provide updates or fixes to the Software that may be automatically downloaded to your computer. Updates provided after the expiry of the Limited Warranty period set forth in Section 9 below are not covered by any warranty, express, implied, or statutory.
- 8 Term and Termination. This License shall be effective upon installation of the Software and shall terminate upon the earlier of (a) your failure to comply with any term of this License; (b) return, destruction or deletion of all copies of the Software in your possession or (c) transfer of the Software and this License to another party in accordance with Section 1(d). Pinnacle's rights and your obligations shall survive termination of this License.
- 9 Limited Warranty. Pinnacle warrants to the original licensee that the Software, as delivered, will perform in accordance with the accompanying documentation for a period of 30 days from the date of the original purchase ("Limited Warranty"). Pinnacle's entire liability and your exclusive remedy for breach of the preceding Limited Warranty shall be, at Pinnacle's sole option, repair or replacement of the Software that does not meet the warranty set forth herein and that is returned to Pinnacle. This limited warranty shall be void if failure of the Software has resulted from any accident, abuse, misuse or misapplication by you. Any replacement Software will be warranted for 30 days.

- 10 NO OTHER WARRANTIES. EXCEPT AS SET FORTH ABOVE, THE SOFTWARE IS PROVIDED ON AN "AS IS" BASIS. YOU ASSUME ALL RESPONSIBILITIES FOR THE QUALITY AND PERFORMANCE OF THE SOFTWARE. TO THE MAXIMUM EXTENT PERMITTED BY APPLICABLE LAW, PINNACLE DISCLAIMS ALL WARRANTIES, EITHER EXPRESS OR IMPLIED, INCLUDING BUT NOT LIMITED TO IMPLIED WARRANTIES OF MERCHANTABILITY, NON-INFRINGEMENT, AND FITNESS FOR A PARTICULAR PURPOSE. THE LICENSOR DOES NOT WARRANT THAT THE FUNCTIONS CONTAINED IN THE SOFTWARE WILL MEET YOUR REQUIREMENTS, BE UNINTERRUPTED OR ERROR FREE.
- 11 LIMITATION OF LIABILITY. YOU AGREE THAT IN NO EVENT WILL PINNACLE BE LIABLE FOR ANY CONSEQUENTIAL, SPECIAL, INDIRECT, INCIDENTAL OR PUNITIVE DAMAGES WHATSOEVER, EVEN IF PINNACLE HAS BEEN ADVISED OF THE POSSIBILITY OF SUCH DAMAGES. IN NO EVENT SHALL PINNACLE'S LIABILITY EXCEED THE TOTAL AMOUNT OF THE FEES PAID FOR THE SOFTWARE. Some states/jurisdictions do not allow the limitation or exclusion of incidental or consequential damages in certain circumstances, so the above limitations may not apply in some circumstances.
- 12 General. This License is governed by the laws of the State of California and by the federal laws of the United States, without reference to conflict of laws principles. The federal and state courts within the County of Santa Clara, California shall have exclusive jurisdiction to adjudicate any dispute arising out of this License and you hereby consent to the personal jurisdiction of the federal and state courts within the County of Santa Clara, California. This License is the entire agreement between you and Pinnacle and supersedes any other communication with respect to the Software. No modification of or amendment to this License will be effective unless in writing signed by both parties. If any provision of this License is held invalid or unenforceable, the remainder of this License will continue in full force and effect.

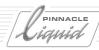

| Chapter | N                                                  |
|---------|----------------------------------------------------|
| chapter | New in Version 6                                   |
|         | Manuals and Online Help                            |
|         | Software User Interface and General Improvements   |
|         | High Definition: Beyond NTSC and PAL               |
|         | Logging Tool and Batch Digitize                    |
|         | Exchange and Import of Media Data and Project Data |
|         | Project Management                                 |
|         | EditingN-11                                        |
|         | EffectsN-13                                        |
|         | Audio Postproduction and Audio Effects             |
|         | NetworkingN-17                                     |
|         | TitlerN-17                                         |
|         | DVD AuthoringN-18                                  |
|         | Output (DVD, Tape, Etc.)N-18                       |
|         | SettingsN-20                                       |
| Chapter | 1                                                  |
| chapter | Introduction                                       |
|         | Preface 1-3                                        |
|         | Sources of Information                             |
|         | List of Chapters 1-5                               |

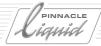

| Chapter | 2                                          |
|---------|--------------------------------------------|
| enapter | Documentation 2-1                          |
|         | Conventions and Symbols2-3                 |
|         | Comments and Suggestions for Documentation |
|         | The Online Help2-5                         |
|         | Title Bar2-5                               |
|         | Tabs in the Help Window2-6                 |
|         | Toolbar2-7                                 |
|         | Information Window2-8                      |
| Chapter | 3                                          |
| ,       | Basics                                     |
|         | Starting and Exiting                       |
|         | Menus, Dialog Boxes and Tool Buttons       |
|         | Menu bar                                   |
|         | Shortcut Menus                             |
|         | Tool Buttons and Toolbars                  |
|         | Dialog Boxes                               |
|         | Tour de Pinnacle Liquid                    |
|         | Inlays3-10                                 |
|         | Picons3-11                                 |
|         | Pinnacle Liquid Desktop3-11                |
|         | The Project Window3-21                     |
|         | The Timeline                               |
|         | The Sequence Editor3-23                    |
|         | The Logging Tool3-24                       |
|         | The Effect Editors3-25                     |
|         | The Audio Editor3-26                       |
|         | The Trim Editor                            |

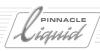

| Chapter | 4                                                |     |
|---------|--------------------------------------------------|-----|
| Chapter | Signup 4-                                        | . 1 |
|         |                                                  |     |
|         | Logging on As an Existing User                   |     |
|         | New User/Initial Login                           |     |
|         | Load User Profile                                |     |
|         | User Details                                     |     |
|         | Remove User                                      |     |
|         | Save User 4                                      | ŀ-8 |
| Chapter | 5                                                |     |
|         | High Definition 5-                               | 1   |
|         | Basics of High Definition TV5                    | 5-3 |
|         | TV of the future                                 | 5-4 |
|         | Filming in HD                                    | 5-6 |
|         | Editing HDTV                                     | 5-6 |
|         | HDTV Basic Data                                  | 5-7 |
|         | High Definition in Pinnacle Liquid5-             | 10  |
|         | Timecode Systems5-                               |     |
|         | Multiformat in Projects and on the Timeline5-    | -12 |
|         | Quality Ranks5-                                  | -16 |
|         | High Definition at the Input5-                   | 18  |
|         | High Definition on the Timeline5-                |     |
|         | Editing HD (MPEG2) Clips5-                       | -19 |
|         | High Definition and Effects5-                    | -19 |
|         | HD Monitoring5-                                  | -19 |
|         | Combining SD and HD Clips in the Same Sequence5- | -20 |
|         | High Definition at the Output5-                  | 21  |
|         | HDV Output via the DV Interface5-                | -21 |
|         | MPEG2 TPB and Output Using a Fuse Process        | -21 |

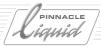

## Chapter 6

| nput                                             | 6-1  |
|--------------------------------------------------|------|
| Logging and Digitizing (Capture)                 |      |
| Basics                                           | 6-4  |
| The Logging Tool and Its Functions               | 6-7  |
| Methods                                          | 6-35 |
| File Ingest                                      | 6-42 |
| Step by Step                                     | 6-43 |
| Import and Editing                               | 6-44 |
| Background Live Capture                          | 6-45 |
| Importing Objects                                | 6-47 |
| Import - Where from, Where to?                   | 6-47 |
| What Can Be Imported?                            | 6-48 |
| Importing Media Clips                            | 6-49 |
| Image Import (Global Settings)                   | 6-52 |
| Copying/Pasting Objects from Other Projects      | 6-54 |
| Media Management and Object Import               | 6-55 |
| Creating Objects                                 | 6-56 |
| Creating a Color Clip                            | 6-57 |
| Generating a Signal Clip (Reference Level Tones) | 6-59 |
| Creating Titles                                  | 6-59 |
| Producing Customized Effects                     | 6-59 |
| Voice-Over                                       | 6-60 |
| Importing EDL/AVID MediaLog Files                | 6-61 |

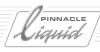

| `h a | pter |
|------|------|
| ııa  | ptei |

| Exchange                                              |
|-------------------------------------------------------|
| XML/ALE/XCE Import and Export                         |
| Information about ALE, XML and XCE                    |
| Import Project (XML or ALE)                           |
| Export Project (XML or ALE)                           |
| Import/Export Clips (ClipExchange, XCE)               |
| Use ALE Export to Create Shotlists and Batchlists     |
| ALE List Elements                                     |
| Working With ALE Lists                                |
| XSend To                                              |
| Objects permitted for the XSend To function           |
| Calling XSend To7-10                                  |
| XSend To Options                                      |
| XReceive7-14                                          |
| Calling XReceive7-15                                  |
| XReceive Options7-15                                  |
| Starting XReceive7-15                                 |
| MXF File Exchange Format7-16                          |
| Exporting/importing EDLs7-18                          |
| Events Contained in EDLs7-18                          |
| Areas of Application7-19                              |
| Available Formats7-20                                 |
| Exporting EDLs7-20                                    |
| Importing EDLs7-22                                    |
| VideoMachine DBF Import7-23                           |
| Networking with Pinnacle Liquid7-24                   |
| Assign network drive or directory7-24                 |
| Network settings7-26                                  |
| Shared Projects7-27                                   |
| InterCom: Messaging For Editors Sharing a Project7-28 |
| Proxy Generation (Vortex)7-30                         |

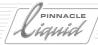

Chapter

|   | OMFI Export7-31                                  |
|---|--------------------------------------------------|
|   | What is Exported?7-31                            |
|   | Calling OMFI Export7-32                          |
|   | Composition                                      |
|   | Media7-34                                        |
|   | Options7-35                                      |
|   | LST Import                                       |
|   |                                                  |
| 8 |                                                  |
| Д | dministration8-1                                 |
|   | The Project                                      |
|   | Opening and Creating Projects8-4                 |
|   | Project Template 8-5                             |
|   | Copy/Delete a Project                            |
|   | Project Structure8-7                             |
|   | The Project Browser8-14                          |
|   | Project Properties8-16                           |
|   | Diagnose Project8-18                             |
|   | Backing Up and Restoring Projects8-18            |
|   | The Object8-26                                   |
|   | Basics8-27                                       |
|   | Objects in the Project8-31                       |
|   | Searching for and Finding Objects8-40            |
|   | Viewing and Editing Objects: the Clip Viewer8-50 |
|   | Object Information: Properties8-66               |
|   | Preparing for Editing: Storyboarding8-72         |
|   | Batch Digitize (Batch Capture)8-77               |
|   | Consolidate8-85                                  |
|   | Condense8-88                                     |
|   | ClipSync8-90                                     |
|   | Automatic Scene Detection (Clip Viewer)8-93      |

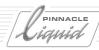

|         | Media Management8-97                              |
|---------|---------------------------------------------------|
|         | Basics8-98                                        |
|         | Media Tab in the Project Window8-111              |
|         | Media Management Settings8-116                    |
|         | Importing Media Clips8-121                        |
|         | Media Management and Object Properties8-122       |
|         | Media Management and the Windows Explorer         |
|         | Search and Import Media Files (Search Media)8-126 |
|         | Deleting Clips/Objects and Media Files            |
|         | 3 1,7 3                                           |
| Chapter | 9                                                 |
|         | Edit 9-1                                          |
|         | Video Editing9-3                                  |
|         | Basics                                            |
|         | Sequence Editor9-38                               |
|         | Timeline Editing9-54                              |
|         | Trim Editor9-70                                   |
|         | Special Functions9-78                             |
|         | Editing - Examples and Illustrations9-83          |
|         | Audio in the Timeline9-104                        |
|         | "Audio" Tracks 9-104                              |
|         | Synchronicity9-104                                |
|         | Volume and Panning9-105                           |
|         | Fade-In and Fade-Out9-106                         |
|         | Output and Monitor9-106                           |
|         | Special Functions9-107                            |
|         | Matte Track and Track Matte9-108                  |
|         | Nesting Sequences (Building a Container)9-112     |
|         | Full-Size Monitor                                 |
|         | Inlay Quality Menu / Inlay Size9-119              |
|         | Snapshot9-120                                     |
|         | Multicamera Editing 0-121                         |

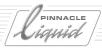

| Cha  | pter | 10   |
|------|------|------|
| CIIU | ואטע | - 10 |

| Finish                                          | 1 ∩₋1 |
|-------------------------------------------------|-------|
|                                                 |       |
| Effects in Pinnacle Liquid: The Basics          |       |
| Guide to Effects: What is Available?            | 10-3  |
| Effect Basics                                   | 10-4  |
| Effect Editors (Basics)                         | 10-10 |
| Elements and Functions of the Effect Editors    | 10-16 |
| Effect Rendering                                | 10-35 |
| Saving Individually Created Effects             | 10-38 |
| Detailed Description of Classic Effect Editors  | 10-39 |
| Transition Effect Editors: Basics               | 10-40 |
| 2D Editor for Transitions                       | 10-42 |
| Step-by-Step: Creating a Transition 2D Effect   | 10-47 |
| 3D Editor for Transitions                       | 10-51 |
| Wipe Editor for Transitions                     | 10-52 |
| Step-by-Step: Creating a Transition Wipe Effect | 10-54 |
| Clip FX 2D Editor                               | 10-56 |
| Clip FX 3D-Editor                               | 10-57 |
| Clip FX Wipe Editor                             | 10-69 |
| Color Editor                                    | 10-70 |
| Keying Editor                                   | 10-73 |
|                                                 | 10.07 |

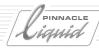

| Cha | pter | 11 |
|-----|------|----|
|     |      |    |

| Realtime FX                                                  | 11-1  |
|--------------------------------------------------------------|-------|
| Always Maximum Performance                                   | 11-3  |
| Rendering and Realtime                                       | 11-4  |
| When Render, When Realtime?                                  | 11-4  |
| Realtime and the Effect Preview                              | 11-5  |
| Render Management of Realtime Software Effects               | 11-7  |
| Optimizing Realtime Preview                                  | 11-8  |
| The Render Viewer                                            | 11-9  |
| Working with Render Files                                    | 11-9  |
| Functions and Parameters of the Effect Editors (Non-Classic) | 11-10 |
| Brief Overview                                               | 11-10 |
| Setting Effect Parameters                                    | 11-14 |
| Parameter Curves                                             | 11-16 |
| Additional Options                                           | 11-24 |
| Effects and Effect Editors                                   | 11-25 |
| Preliminary Remarks                                          | 11-26 |
| Realtime Clip FX                                             | 11-31 |
| Realtime Transition FX                                       | 11-37 |
| PlugIn FX / Hollywood FX                                     | 11-40 |
| Additional Realtime Capabilities                             | 11-40 |

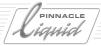

| Chapter | 12 |
|---------|----|
|---------|----|

| Special FX                                               | 12-1  |
|----------------------------------------------------------|-------|
| Timewarps and Color Correction                           | 12-2  |
| Color Correction Editor                                  | 12-3  |
| Color Correction Editor (Overview)                       | 12-4  |
| What is Color?                                           | 12-8  |
| Practical Tips for Using Color Correction                | 12-11 |
| Working with the Vector and Waveform Diagnostic Displays | 12-13 |
| Diagnostic Displays (Overview)                           | 12-19 |
| Tools                                                    | 12-26 |
| Primary Color Correction                                 | 12-27 |
| Six Vector Color Correction                              | 12-38 |
| Selective Color Correction                               | 12-39 |
| RealTime ColorFX                                         | 12-44 |
| Linear Timewarp                                          | 12-45 |
| Add Linear Timewarp /Edit Linear Timewarp                | 12-45 |
| Parameters (Overview)                                    | 12-46 |
| Generating a Freeze (Still)                              | 12-49 |
| Timewarp Editor                                          | 12-50 |
| Opening and Using the Timewarp Editor                    | 12-51 |
| Functions of the Timewarp Editor (Overview)              | 12-52 |
| Interpretation of the Diagrams and Examples              | 12-55 |
| Standard Applications                                    | 12-62 |
| Individual Applications                                  | 12-66 |

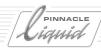

| Chapter | 13                                         |
|---------|--------------------------------------------|
| спарсст | Audio                                      |
|         | Audio Postproduction and Audio Effects13-2 |
|         | Basics13-3                                 |
|         | Audio Tool                                 |
|         | Audio Monitor                              |
|         | Audio Editor                               |
|         | Special Functions                          |
|         | Audio Effects                              |
|         | Pinnacle Liquid Plugin Audio Effects (VST) |
| Chapter | 14                                         |
|         | Titler                                     |
| Chapter | 15                                         |
|         | DVD Authoring                              |
|         | Step by Step DVD Authoring15-3             |
|         | DVD Menu Wizard15-6                        |
|         | How Does DVD Authoring Work?15-7           |
|         | DVD Authoring: Reference                   |
|         | Links Tab15-12                             |
|         | AutoLink Tab                               |
|         | Highlight tab15-28                         |
|         | Templates Tab                              |
|         | Master View Tab15-36                       |
|         | Preview Tab15-37                           |
|         | Options Tab                                |

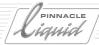

|         | Creating and Designing DVD menus                |
|---------|-------------------------------------------------|
|         | DVD Menus on the Timeline                       |
|         |                                                 |
|         | Designing Menus with the DVD Menu Editor        |
|         | Designing Menus with Adobe Photoshop            |
|         | Burning a DVD                                   |
| Chantor | 16                                              |
| Chapter |                                                 |
|         | Output                                          |
|         | Record to Tape16-3                              |
|         | Record16-4                                      |
|         | Stripe Tape16-6                                 |
|         | Exporting Sequences                             |
|         | Functions in the Export Sequence Dialog Box16-9 |
|         | Exporting Single Frames                         |
|         | Exporting Movies/WAV Audio                      |
|         | Fuse Sequence16-16                              |
|         | Preparing a Sequence                            |
|         | Check and Select Fuse Format                    |
|         | Calling Fuse Sequence16-17                      |
|         | Starting Fuse Sequence                          |
|         | Export to VCD, SVCD, DVD16-18                   |
|         | Exporting Data                                  |
|         | Timeline Sequence to VCD/SVCD/DVD: Step-by-step |
|         | Source                                          |
|         | Destination                                     |
|         | Burning16-33                                    |
|         | Compile/Start Burning                           |
|         | IPB Settings                                    |
|         | Options                                         |
|         | υμείσεις                                        |

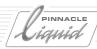

| Chapter    | 17                                          |       |
|------------|---------------------------------------------|-------|
|            | Customize Pinnacle Liquid                   | 17-1  |
|            | User Settings                               |       |
|            | Managing Property Sets                      |       |
|            | Customizing Toolbars                        | 17-8  |
|            | Assign Functions to Keyboard                | 17-11 |
|            | Modifiers and Keyboard Shortcuts (Defaults) | 17-15 |
|            | Liquid Control Assigning Keys               | 17-18 |
|            |                                             |       |
| Appendices |                                             |       |
|            | Glossary                                    | G-1   |
|            | Index                                       | 1.1   |

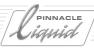

XIV Band II Table of Contents

## New in Version 6

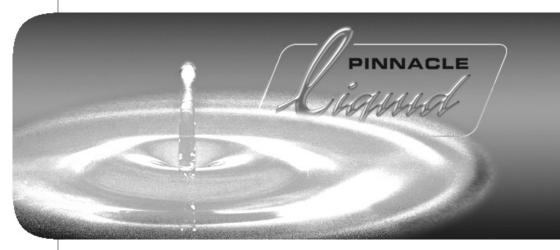

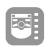

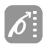

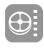

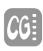

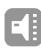

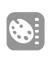

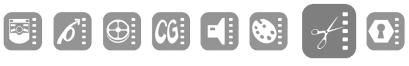

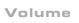

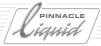

Pinnacle Liquid Version 6.x represents an important step forward, bringing with it a new look and a variety of new functions. Pinnacle Liquid 6 is HD-capable, permits multicamera editing, project backup and restoration and much, much more.

This document provides an overview of all the innovations.

Manuals and online help page N-3

Software user interface and general improvements page N-4

High definition: Beyond NTSC and PAL page N-5

Logging Tool and Batch Digitize page N-6

Exchanging and importing media files and project data page N-7

Project management page N-8

**Editing** page N-11

Effects page N-13

Audio postproduction and audio effects page N-14

**Networking** *page N-17* 

Titler page N-17

Output (DVD, tape, etc.) page N-18

**Settings** *page N-20* 

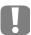

Recommendation: Complete any current or important *Projects* in your existing version before installing the new version. *Projects* in Version 6 can no longer be opened in Version 5.x (or earlier).

See also "Project and Version Compatibility" on page N-8.

Be sure to read the ReadMe file on this version, which describes the latest additions to the manual and to this document (Windows Start menu > Programs > Pinnacle Liquid > Help).

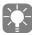

Some of the innovations introduced here will already be familiar to Version 5.6x users. We have included them because Liquid Edition users skip Version 5.6x when upgrading to 6.

N - 2 Volume II New in Version 6

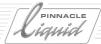

## Manuals and Online Help

The Reference Manual has been restructured for Version 6. Several new chapters have been added (such as "High Definition") and existing longer chapters have been subdivided. The Reference Manual is the same for all products running under Pinnacle Liquid.

The Product Manual, on the other hand, is product-specific (for example, Liquid Edition). If you don't see a particular topic such as system settings in the Reference Manual, look for it in the Product Manual. Online Help and Online PDF (both accessed by pressing F1) contain the exact same information as the Reference Manual.

The User's Guide was also updated for Version 6.

Volume II New in Version 6 N - 3

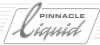

## Software User Interface and General Improvements

- Creating long Sequences on the Timeline is now much faster.
- Software startup for large *Projects* (checking media data) is also much faster.

#### **User Interface Design**

 The user interface has a more modern and brighter appearance. The tool buttons stand out more clearly from the background.

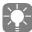

If you want to continue working with the old familiar user interface and Start menu, start Pinnacle Liquid by selecting Windows Start menu > Programs > Liquid 6 (classic).

- Red borders around the *Master Viewer* or *Source Viewer Inlay* indicate the area that is currently active.
- In the redesigned *Project Browser*, you can choose between the *Library* (effect) tab and the available *Racks* and *Rack Folders*.
- The effect lines on the clips are wider and easier to click on.

#### Menu Bar

- Pinnacle Liquid 6 has a Windows-standard menu bar with the usual menu options, including File, Edit, View, etc. The selection sequences in the manuals are based on this menu bar: File > New > Project.
   Many functions and modules can be accessed in two different ways: Via a shortcut menu (as before) and via a menu bar.
- When you select a function from the menu bar, an information line is displayed on the taskbar that briefly describes the particular function.

## For Beginners: Input and Output Wizards

The *Input* and *Output Wizards* were specially developed for novice Pinnacle Liquid users who want to get right down to work.

The Wizards guides you directly to the correct modules (for example, to the *Logging Tool* when you want to capture a video).

→ Menu bar > File > Input Wizard/Output Wizard

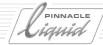

## High Definition: Beyond NTSC and PAL

High definition TV (HDTV) is one of the main themes of Pinnacle Liquid 6.

→ Reference Manual, Chapter 5, High Definition

#### Importing, Editing and Outputting HDV

The prosumer HD format HDV can be imported and output via an IEEE-1394 port (also MicroMV and D-VHS).

- → Logging Tool, Record to Tape
- → Before output, select *Menu bar* > *Edit* > *Settings* > *Site* > *System* or *Player Settings* > *Inputs* / *Outputs* tab > *Video outputs* > *IEEE 1394* to adapt the *MPEG output format* to the recording device.

## Multiformat in a Project and on the Timeline

- Pinnacle Liquid can handle clips in all existing formats in a *Project* and on the *Timeline* (PAL, NTSC, HD). On the *Timeline*, HD clips (MPEG2) can be mixed with SD clips and edited as usual.
- You can import and edit HD formats that cannot (yet) be captured directly.

#### **HD** effects

You can apply realtime effects to HD(V) clips. The effect editors automatically adapt to the format and frame rate. All the other effect editors and special effects (*Color Correction*, *Timewarp*) can also be used with HD material.

#### TC Systems and TC Displays

In the software timecode displays, the characters ",;.:" (comma, semicolon, period and colon) are used in different positions to indicate the clip's timecode system. For example: 00:00.00;00 (HDV 1080 60i)

Eleven different timecode systems are possible with SD and HD, based on the large number of frame rates (fps).

- → All TC displays (including *Logging Tool, Master Viewer, Source Viewer*, etc.)
- → Chapter 5, High Definition, Timecode Systems

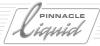

## Logging Tool and Batch Digitize

## Codecs/Media Formats

When using analog inputs, users of Liquid Edition can now also choose from among a large number of capture formats (codecs): In addition to DV(DIF) and DV(AVI), these also include DVCPro25, MPEG2 IPB and uncompressed.

Codec presets can be configured to match individual presets.

→ See Chapter 6, *Input*, Selecting a Media Forma/Codec and Chapter 8, *Administration*, System Formats and Codecs in Pinnacle Liquid

#### New Functions in the Logging Tool

- Multicam Capture Captures sources with identical TCs (also see "Multicamera Editing" on page N-11).
- RapidCapture Starts the capture procedure as soon as the video input signal is stable.
- Auto 3pt Captures a clip and inserts it directly on the *Timeline* with exactly the right length (mark-in/out).
- Video Tool: VCR Option for capturing poor audio signals (such as old VHS).
- Logging Tool Options Rearrangement of options.
- → See Chapter 6, *Input*, Options.
- Media tab Choice of Quality Ranks (for more on this topic, see the chapter on High Definition)
- Audio Playback display Up to four level bars((+++scales?)) for up to four incoming audio signals.

## Batch Digitize: Audio and Media Tabs

Both the Media and Audio tab are present, just like in the Logging Tool.

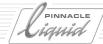

## Exchange and Import of Media Data and Project Data

→ All topics related to exchange are described in Chapter 7: "Exchange".

#### Importing Data from Pinnacle Studio

You can import Timelines from Pinnacle Studio 9.3 to Pinnacle Liquid.

→ For more information, refer to the ReadMe file.

#### Exchanging Project Data in XML and XCE

- In addition to exchanging *Projects* in the ALE standard, there is now an XML-standard interface for both *Projects* and individual clips (XCE).
- Batch Lists, Shot Lists The transfer of *Project* data based on standard ALE lists (such as logging lists) to other applications is described.
- → Menu bar > File > Import/Export > XML, ALE

#### XReceive and XSend to...

- XReceive This function is now also possible with SONY XDCAM (ftp and browser), SONY eVTR (ftp) and Panasonic P2.
- XSend to ... ... Location: Two new options for saving data under specific names or with metadata.
- → Menu bar > File > XReceive; XSend to ... (shortcut menu; object-specific dialog boxes)

#### **New Import Formats**

The existing formats are joined by:

- MPEG formats \*.mpg, \*.mpeg, \*.ts and \*.vob
- Windows media; \*.wmv (video)
- and audio/video files inside an \*.mxf wrapper.
- → Menu bar > File > Import > Media

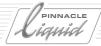

## Project Management

#### **Project and Version Compatibility**

As soon as you upgrade to Version 6, the following applies:

Projects from Version 5.6x (or earlier) are converted to Version 6. A dialog box is displayed asking
whether you want to retain a backup copy of the *Project* to be opened. The backup copy retains the old
version.

If in doubt, click Yes.

• *Projects* in Version 6 cannot be opened or edited in Version 5.6x (or earlier).

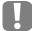

As a general rule, we advise you to complete *Projects* in one version; do not upgrade Pinnacle Liquid to the new version until you have finished.

## **Backing Up and Restoring Projects**

This function lets you back up or restore entire *Projects*, including media files and render files. You can back them up directly on CD or DVD and can select the individual components to be backed up (for example, *Project* data only).

- → Menu bar > File > Manage Projects > ...
- → See Chapter 8, *Administration*, Backing Up and Restoring Projects.

## Finding and Importing Media Files

This function combines a powerful search tool with the possibility of importing the media files found directly into a *Project*. It sorts the clips by the categories *Video*, *Audio* and *Image* and stores them in *Racks* of the same name.

- → Menu bar > File > Import > ...
- → See Chapter 8, *Administration*, Media Management / Finding and Importing Media Files.

### **Editing Multiple Clips Simultaneously**

Specific clip *Properties*, such as the clip *Name* or video/audio *Source Tracks*, can be modified for multiple clips in a single step. This applies to clips in *Racks* as well as to *Timeline* clips.

→ Select multiple clips > Shortcut menu for one of the clips > *Properties* 

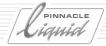

## Marking Clips Used on the Current Timeline in the Project

In the *Picon View*, a checkmark appears above the image; in the *Detail View*, the value *Yes* appears in the *Used* column.

→ Menu bar > Edit > Settings > User > Project Properties > Mark clips used in current sequence

#### Media Management

The HD capabilities of Pinnacle Liquid 6 have resulted in several changes to media management. With the possible exception of the codec presets, however, these changes will not affect the daily editing tasks of most users.

#### Codec Settings

Users now have a great deal of freedom when creating video data. Codecs (such as DV and MPEG2) can be combined with certain file formats (\*.avi, \*.mxf, etc.). Frame rates can be set for I-frame MPEG, (such as 25 Mbit/s).

The presets can be saved individually and retrieved in the *Logging Tool*. Naturally, native transfer (DV-DIF, DV-AVI) continues to be possible.

- → Menu bar > Edit > Settings > Site > Codec Presets
- → See Chapter 8, *Administration*, Media Management / System Formats and Codecs in Pinnacle Liquid

#### Copying Media Files to Other Media, Including Local

Media files that appear on the *Media* tab in the *Project* window can be copied to a local medium or another network medium (optionally with clip generation). The destination medium is defined in the *Media Management Settings*.

- → Project window, Media tab > Shortcut menu > Copy selected media to capture volume
- → See Chapter 8, *Administration*, Media Management / Media Tab in the Project Window / Media Files: Functions

#### **Import Path**

In addition to the *Primary Media Directory* (for storing capture data), Pinnacle Liquid's *Media Management Settings* now also manage an import directory to which external files (e.g. files accessible via the network) are copied or moved.

- → Menu bar > Edit > Settings > Site > Media Management Settings
- → See Chapter 8, Administration, Media Management / Media Management Settings

Volume II New in Version 6 N - 9

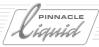

#### File/Reel Names

The reel path and file names assigned by Media Management in Version 6 differ from those assigned in Version 5.6x and earlier.

- $\rightarrow$  For example, recognizable in the clip *Properties*, *V* tab, information on the name of a media file
- → See Chapter 8, Administration, Media Management / Basics / Naming of Media Files

#### Format Ranking

This tab in the *Media Management Settings* is especially important in larger networked installations of Pinnacle Liquid where identical media files ("offline/online") are circulated in different file formats.

- → Menu bar > Edit > Settings > Site > Media Management Settings
- → Chapter 8, Administration, Media Management / Media Management Settings, Format Ranking

N - 10

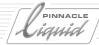

#### Editing

#### Matte Tracks and Subtracks

- Subtracks
  - Subtracks are configured as subunits of *Timeline Tracks*. Subtracks can be displayed or hidden as desired by clicking the plus or minus sign and they help to achieve clarity when setting up complex *Timelines*.
- ◆ Matte Tracks
  - Matte tracks are a special type of subtrack with an integral sensitivity to an alpha level in the clip. They eliminate the need for an additional *Track Matte* effect or key. The key and fill areas of the image are assigned automatically. The resulting matte effects can also be animated.
- → Chapter 9, *Edit*, Special Functions / Matte Track and Track Matte and, in the same chapter, Basics / Configuring Tracks
- → Timeline header > Shortcut menu for Name area > Add Matte Track/Sub Track

#### Multicamera Editing

Using the *MulticamSync* command or in the *Logging Tool*, up to 16 video clips or video tapes can be synchronized (ganged) and played simultaneously in the *Source Viewer*. The "multicam clip" produced by this synchronization can in turn be ganged with video on the *Timeline*.

This allows you to cut synchronously from one video source to another (Cameras 1 to 16) at any time, including directly on the *Timeline*. The tapes do not necessarily have to have identical timecodes for multicam editing.

- → Chapter 9, *Edit*, Special Functions / Multicamera Editing
- → Menu bar > Project > [or Rack shortcut menu >] MultiCamSync; Logging Tool > Multicam Capture; Multicam functions in the Source Viewer; Shortcut menu for a Timeline Multicam Clip.

#### Creating a New Sequence: Options

As a result of the HD capabilities of Pinnacle Liquid 6, the *New Sequence* function is now a dialog box with all sorts of options. However, PAL and NTSC editors can continue simply selecting *PAL* or *NTSC*, while HDV enthusiasts can select one of the preset *Timeline* formats that goes with the prevalent clip material in the *Project*. Specialists can create an individual format using various parameters, such as *Frame rate* and *Resolution*.

This dialog box (also accessible from the *Timeline Properties*) is the switching center for the available render and *Fuse* formats. *Timeline Layouts* can also be accessed here.

- → Chapter 9, *Edit*, Sequence Editor / Sequence / New Sequence
- → *Menu bar* > *File* > *New* > *Sequence* or click the usual button; *Timeline Properties*

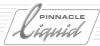

## HD (MPEG2) Editing on the Timeline/Mixed Sequences

HD clips and generally all MPEG2-IPB clips can be edited frame by frame on the *Timeline* and combined with clips in other formats

#### Source Timecode

The Track Header's name area indicates the timecode of a clip at the current Timeline Playline position.

- → Chapter 9, Edit, Basics / Adjusting All Tracks / View
- → Menu bar > Timeline > [or Timeline header > Shortcut menu for Name area >] View > Source timecode

#### 4-Point Editing (Auto-Timewarp)

If the distance between the mark-in and mark-out in the *Source Viewer* differs from the distance between the mark-in and mark-out on the *Timeline*, an inserted clip is immediately and automatically edited with a *Linear Timewarp*, meaning that it is either shortened or lengthened. The same applies to the clip's audio component.

## **Additional Functions and Changes**

- Zoom Control (timeline zoom) The existing slider was replaced by a more finely adjustable version (more levels).
- Additional options in the *Timeline Properties* For example, *Show Dupes during Trim*; extended *Sync Break* display; with *Match Frame*, a mark-in can also be set at the *Playline* position.
- Deactivate/Activate All Simultaneously toggles all Timeline Tracks between active and inactive (click column header)
- Source Viewer/Master Viewer: Sorting lists Expanded options for sorting the loaded clips or Sequences (right-click on list box).
- High/Low Quality function The button was eliminated from the user interface and the function taken from the Q menu.
- Trim Editor: New option New option in the Properties relating to the display of edits with effects.
- Goto next/previous edit Applies only to edits on active tracks.

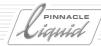

#### **Effects**

#### New Effect Editors for CPU/GPU Realtime Effects

- The most important innovation here is the parameter curves. Each parameter (such as *Size*) can be edited independently of the other parameters using separate *Key Frames*. The *Key Frames* are linked either by a Bezier curve or by a line.
- You can selectively show or hide parameter curves as well as edit them using a variety of options, including moving and reshaping them directly by means of the mouse.
- → Project Library tab > Realtime Clip FX and Realtime Transition FX > Editors
- → Chapter 11, *Realtime FX /* Functions and Parameters of the Effect Editors (Non-Classic)

## **Applying Clip Effects to Entire Tracks**

• Simply drag the effect to the name of a *Track*. The purple effect line appears. Right-click this line to open the effect editor. The effect is applied to all the clips on this *Track* (including subtracks). Audio effects can be applied in the same way.

#### Additional Effect-Related Innovations

- The *Classic 2D* and *Classic 3D Editors* were ported along with all their parameters (except *Trailing*) based on realtime CPU (2D and 3D CPU).
- The quality of 3D realtime effects has been improved.
- Processing separated by channels (channel processing: R,G,B, Alpha) for effects that support it (such as *Blur* and *2D CPU*).
- Blur CPU and Mosaic CPU now have a cropping parameter that can be used to render image areas unidentifiable ("privacy FX").
- Advanced quality settings for CPU effect editors (*Options* tab).

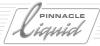

## Audio Postproduction and Audio Effects

#### **ASIO 2.0**

Pinnacle Liquid 6 supports ASIO, the professional audio driver standard. For multichannel output (more than two audio channels, 5.1/7.1 surround), you must have a sound card that is compatible with the ASIO 2.0 standard (or a suitable breakout box). Naturally, you can continue to use your existing sound card but you will be limited to two channels.

- → Chapter 14, Audio, Basics / ASIO Driver Standard
- → Menu bar > Edit > Settings > Site > System or Player Settings > Inputs/Outputs > Audio Outputs > ASIO Output

#### **Audio Editor**

The Audio Editor has been entirely reworked, including its Mixer, Output Mapping and Settings components:

#### Mixer

The central module of the Audio Editor now offers:

- The assignment of Fader Units by means of Audio Playback On/Off (loudspeaker icon in the Track Header). Each Track activated for Audio Playback is assigned a separate fader.
   Any number of faders (= mixer channels) possible.
- Track-specific faders possible for audio levels and panorama/balance (i.e. for all the clips on a *Timeline Track*). (It is also still possible to adjust clips individually.)
- A peak meter for each *Fader Unit*; faders can be toggled between sliders and knobs.
- Mixer configuration can be customized (for example, switchable audio faders before/after SendFX/ InsertFX section.
- Each individual Fader (channel) can be routed to a Logical Output Bus.
- Multiple *Logical Output Busses* are possible.
- Insert and send effects are possible (see below).
- Different fader types are identified by color.
- → Chapter 14, *Audio*, Audio Editor / The Audio Mixer
- → Audio Mixer; accessed by clicking Timeline icon or pressing F4.

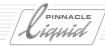

#### Send Effects/Insert Effects

- Up to 16 audio effects can be inserted (therefore "insert effects") directly into the signal path of each *Fader Unit* (channel).
- Signals from different channels can be fully or partially diverted in the fader and routed to send busses where they are processed with identical effects. SendFX Busses (multiple possible) can be routed to different Logical Output Busses.
- Insert effects are VST-compatible effect plugins (see below).
- All audio effects can also be applied directly to a *Track* (drag and drop on a *Track* name).
- → Chapter 14, Audio, Audio Editor / Working with Insert Effects, Send Effects and Busses
- → Audio Mixer; accessed by clicking *Timeline* icon or pressing F4. (*Insert/Send FX* segment on the *Settings* tab of the *Audio Editor*.)

#### Output Mapping and Classic Routing

The redesigned *Output Mapping* serves to assign audio signals to actual system outputs (physical outputs on the connection box, sound card/chip, IEEE 1394/SDI-embedded, and virtual, such as *Fuse* audio files). All existing outputs in the system can be linked to *Logical Output Busses*.

To maintain compatibility with older versions, the earlier *Audio Routing* continues to be available in its previous form as *Classic (A1 to A4) Routing* but must be activated on a case-to-case basis.

- → Chapter 14, Audio, Audio Editor / Output Mapping: Assigning Signals
- → *Output Mapping* tab; in the *Audio Editor*, accessed by clicking *Timeline* icon or pressing F4.

#### **Audio Timewarp**

Audio clips, which were previously excluded from *Timewarp*, can now also be accelerated or decelerated in real time while the pitch remains the same. Computation can be optimized for voice or music.

- → Chapter 13, *Special FX*, Linear Timewarp and Timewarp Editor
- → Timeline clip (shortcut menu) > Linear Timewarp > Audio Computation

## Compatibility with VST Plugins

Audio effect plugins based on the popular VST standard are compatible with Pinnacle Liquid 6 and, if desired, can be integrated in the program.

Version 6 comes already equipped with about a dozen VST plugins. These plugins can, as usual, be used as audio clip effects, but they can also be used as *Insert* effects in the *Audio Mixer*.

- → Chapter 14, *Audio*, Audio Effects / Pinnacle Liquid Plugin Audio Effects (VST)
- → Library tab > Realtime Clip FX > Audio; Audio Mixer with Insert/SendFX segment: right-click > effect list

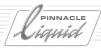

## Surround Sound 5.1 / Matrix Surround

Pinnacle Liquid Version 6 lets you produce genuine 5.1 surround sound mixes and output these mixes - provided you have an ASIO-2.0-capable multichannel sound card or a connection box with enough outputs in the system. If not, you can use the integrated *Matrix Surround Encoder* to create an impression of spatial sound in a two-channel stereo downmix that can be played by virtually any state-of-the-art surround system.

- Assignment of surround channels (Left, Right, Center, Left Surround, Right Surround) in the Audio Mixer's Surround Panner.
- LFE (Low Frequency Subwoofer) adjustable for each individual channel.
- Display of room position on the *Timeline* using special *Surround Pan Lines*.
- Creation of DVDs with AC3 (Dolby Digital) and Matrix Surround Sound is possible.
- Export of Matrix Surround (stereo downmix) by means of Export Sequence...
- → Audio Mixer with channels routed to Surround 5.1 Bus; Export > DVD, (S)VCD > Destination tab > Virtual Surround; Export > Sequence > Audio > ...
- → Chapter 14, *Audio*, Audio Editor / Surround 5.1 Sound; Chapter 17, *Output*, Exporting Sequences; Export to VCD, SVCD, DVD

N - 16 Volume II New in Version 6

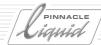

## Networking

If Pinnacle Liquid is installed several times within the same network, exciting possibilities are available for cooperation. For example, tapes can be captured on a central storage medium at one station while editing already begins at another station. Pinnacle Liquid has two new functions that support such cooperative *Projects*:

#### Intercom

Intercom is a compact tool that allows Liquid editors registered in a joint workgroup to exchange messages.

- → On the Pinnacle Liquid *Taskbar*, icon with two heads; double-click to open a dialog box.
- → Chapter 7, Exchange, Networking with Pinnace Liquid/InterCom for editors sharing a common project

#### Sharing projects

Two or more users can work on the same *Project* simultaneously. It is recommended that you use the *Intercom* function described above to coordinate your efforts. Another function, which can be assigned to a key on the keyboard, serves to refresh the *Project* viewer.

- → Refresh Project Viewers function (for details, see manual)
- → Chapter 7, Exchange, Networking with Pinnace Liquid / Shared Projects

#### Titler

The procedure using the F11 and F12 keys no longer exists. Title graphics are now simply saved in the *Rack*. TitleDeko remains open until you choose to exit the application.

- → Menu bar > Tools > CG Editor; in TitleDeko: File > Save as new in Liquid (CTRL-E)
- → Chapter 15, *Titler*, Saving Title Graphics, etc.

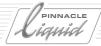

## DVD Authoring

- Transparent menu background The background of a DVD menu can be rendered fully transparent with the click of a button.
- → DVD Editor's function library, Editor tab (button with checkerboard pattern)
- Set return marker with *AutoLink* Added to the *AutoLink* options; a return marker to the menu is also set for each link.
- → *Menu bar* > *Tools* > *DVD* > *Editor* > *Options* tab
- → Chapter 16, *DVD Authoring*, DVD Authoring: Reference / Options tab

## Output (DVD, Tape, Etc.)

## Export to DVD, (S) VCD, Etc.

- Improved and faster MPEG encoder,
- I-frame-only export selectable in the IPB Settings by means of a single click,
- Standard file format for DVD images: \*.iso (instead of \*.img), achieving greater compatibility with software DVD players, \*.psd for (S)VCD,
- Audio files can now be generated as AC3 (Dolby Digital),
- Up to 99 titles per disk, up to 99 chapters per title,
- Extended audio bit rates (64 to 448 kbps),
- Editable volume name,
- HD support for advanced profile/level and bit rate settings (422P@HL, MP@HL, 422P@ML, MP@ML; 422 optional),
- plus the functions described below:

#### Burn Directory Path to a CD or DVD

Used, for example, to save media data directly to a disk medium. This function is also used by *Project Backup*.

- → Menu bar > File > Export > DVD, (S)VCD > Source and Destination tabs
- $\rightarrow$  Chapter 17, *Output*, Export to VCD, SVCD, DVD / Source tab

N - 18 Volume II New in Version 6

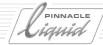

### Burn Mini-DVDs

Provided you have a compatible burner, you can also use Version 6 to burn mini-DVDs (1.46 Gbytes or 2.92 Gbytes with double-sided medium).

## Burn Dual-Layer DVDs

Provided you have the correct hardware, you can also burn double-sided DVDs and CDs (including 8.5-Gbyte media). Pinnacle Liquid 6 detects and uses the available capacity.

## 5.1 Matrix Surround and Dolby Digital AC3

You can burn a 5.1 surround mix (see audio innovations above) to a DVD in the form of a two-channel stereo downmix. However, the material used can also be a standard (non-5.1) mix; in this case, the resulting surround effect is somewhat less impressive.

Audio files can now be generated as AC3 (Dolby Digital).

- $\rightarrow$  Menu bar > File > Export > DVD, (S) VCD > Destination tab
- → Chapter 17, Output, Export to VCD, SVCD, DVD / Destination tab

## Record to Tape

- The *Used Video Output* function in the *Record to Tape* module has been eliminated. Define the output used for the connected recorder in the *Player Settings*.
- → Menu bar > Edit > Settings > Site > Player Settings > Connections (Video/Audio Output)
- If *Timeline Slices* still have to be rendered before recording to tape, the process can now be monitored on a progress bar.
- → Chapter 17, *Output*, Record to Tape

## Fuse Sequence

- This function also involves *Output Mapping* (see *Audio Editor*). The number of audio files generated depends on the settings in *Output Mapping*; up to eight files are possible.
- Fuse to MPEG2 IPB (Elementary Stream) This is achieved by means of the *Post Processing Module* in the *Fuse Sequence* dialog box and the *IPB Settings*, which are also accessible from this dialog box.
- → Menu bar > File > Fuse Sequence > Create separate audio streams and Post Processing Module (Options)
- → Chapter 17, *Output*, Fuse Sequence

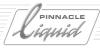

# Settings

For descriptions of the system- and user-specific software settings, refer to the individual product manual that came with your version of Pinnacle Liquid 6.

The following is an overview of the changes and additions in this area:

- The *Inputs/Outputs* tab has been moved from System Settings to *Player Settings*.
- The *Connections* tab for the *Player Settings* now offers drop-down lists of the system's AV outputs, except in the case of the *Live* player (you control this player by means of the *Monitor* icon on the taskbar).
- The settings for aspect ratio and TV format (NTSC, PAL, etc.) have been eliminated because they have been rendered unnecessary by the multiformat capabilities of Pinnacle Liquid 6.

N - 20

# Introduction

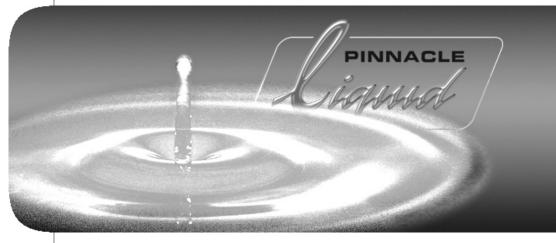

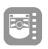

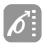

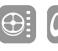

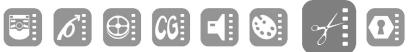

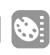

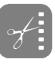

Volume

Chapter

II

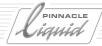

This purpose of this introduction is to provide you with an overview of Pinnacle Liquid and familiarize you with existing documentation.

**About Pinnacle Liquid** page 1-3

**Sources of Information** page 1-4

**List of Chapters** *page* 1-5

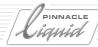

## Preface

Pinnacle Liquid is the professional solution for professional video editing on a computer. All its functions are specifically adapted to meet the requirements of today's video editing. Its main focus is on the basics: image, audio and editing. Pinnacle Liquid is operated intuitively. Beginners will quickly produce successful results and professional editors will achieve the highest productivity and precision.

Efficient *Project* management and extensive storyboarding functions help you develop your ideas. The integrated video and audio viewers allow you to monitor and control active processes (for example, when reading in video material or editing clips). A Timeline as well as effect and audio editors provide you with options for optimally transforming your visions into reality. Moreover, Pinnacle Liquid relies on proven, future-oriented standards, enabling the generated results to be effectively integrated in the latest video production processes.

You can tailor the Pinnacle Liquid user interface to your own particular language, working style and *Projects*. You can flexibly configure the views, tools and keyboard assignments. You can also save your customized settings and transfer them to other systems.

Users with more sophisticated requirements can take advantage of numerous possibilities for expanding Pinnacle Liquid.

If you have any further questions concerning options and expansions for Pinnacle Liquid, contact Pinnacle Systems GmbH or one of our authorized Pinnacle Systems GmbH partners.

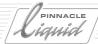

## Sources of Information

### **Product Manual**

This separate manual describes hardware and software installation, the connection of system components and hardware, non-product-specific settings, etc.

## Pinnacle Liquid Reference Manual

This manual is available in hardcopy form and as well as Acrobat pdf. It describes all functions of Pinnacle Liquid. It is suitable for learning the basics of operation as well as for looking up specific functions as you need them.

Note that this Reference Manual was written for the Liquid blue and Liquid Edition products. Although these products share most of the same functions of Pinnacle Liquid (i.e. the software), they also differ in many respects. Differing passages are clearly marked. Occasionally you may see a function in one of the screenshots (Menu, Checkbox, Tab, etc.) that does not appear in your own software, or you may not see a function that does appear. For reasons of space, we were unable to include all versions of the screenshots in the manual. In case of doubt, the manual text and your own software apply.

## Pinnacle Liquid Help

Help offers you instant access to the information you currently need. It is context-sensitive and includes an interactive table of contents and comprehensive index with a find function. Its other components include the Pinnacle Liquid Online Manual, a glossary and a readme file. See also "*The Online Help*" on page 2-5. You can call Help either from the menu bar or by pressing F1.

### World Wide Web

Pinnacle Systems GmbH has set up contact and information options specifically aimed at Pinnacle Liquid users, which you can access via our Web page at www.pinnaclesys.com. For example, you can retrieve current product information or contact other Pinnacle Liquid users through discussion forums. There is also an overview of current updates, options and trainings that keeps our customers informed of all the latest developments.

## **Tooltips**

All Pinnacle Liquid toolbar buttons have tooltips. These miniature information windows (pop-ups) are displayed when you rest the mouse pointer on a button for more than one second.

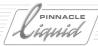

# List of Chapters

### Introduction

This chapter provides you with an initial introduction to Pinnacle Liquid. It also tells you about sources of information that will help you work with Pinnacle Liquid (*page 1-1*).

### **Documentation**

This chapter familiarizes you with the user interface and Online Help and offers you tips on the effective use of this documentation (*page 2-1*).

### **Basics**

This chapter describes the Pinnacle Liquid user interface and introduces you to the terminology used (page 3-1).

## Signup

Logging on to the system; working with user names and user profiles, password protection (page 4-1).

## High Definition Television (HDTV)

This chapter describes everything you need to know about the HDTV and multiformat capabilities of Pinnacle Liquid (*page 5-1*).

## Input

This chapter describes everything you need to know about the raw materials of editing: Digitizing audio/video (capture); importing graphics, titles, etc. (*page 6-1*).

## **Data Exchange and Networking**

This chapter describes all the functions for exchanging data with other applications, including EDL, ALE, XML, batch/shot lists, XReceive/XSend, etc. It also provides a basic description of a simple Pinnacle Liquid network (*page 7-1*).

### Administration

Explains arranging and viewing the material inside a *Project*; working with Media Files (media management); creating a rough cut (storyboarding); batch digitizing. *page 8-1* 

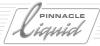

### Edit

Editing (cutting) films with sample applications; basics of audio editing; special functions (nesting and consolidating Sequences). *page 9-1* 

### **Finish**

This chapter provides general and introductory information on the effects in Pinnacle Liquid, as well as descriptions of the *Classic Effect Editors* (page 10-1).

### **Software-Based Realtime Effects**

These effects take advantage of the performance capabilities of modern computer systems by using the graphics-card and mainboard processors for the realtime processing of effects.

This chapter also contains a description of newer (> V 6.0) effect editors with individual key frames for each parameter (*page 11-1*).

## **Special Effects**

This chapter provides information on Pinnacle Liquid's powerful color correction functions as well as the *Linear* and *Dynamic Timewarp Editors* for smooth, dynamic increase/decrease of video speed (*page 12-1*).

## Audio

This chapter describes everything you need to know about audio editing in Pinnacle Liquid (page 13-1).

### Titler

Pinnacle Liquid comes bundled with a title generator, a powerful software for creating roll, crawl and still titles, which can easily be integrated in your *Projects* (*page 14-1*).

## **DVD** Authoring

Pinnacle Liquid guides you from the importing of material to its editing and authoring and all the way to burning it to DVD. The entire production process is seamlessly coordinated. You can even design the DVD menus in Pinnacle Liquid (*page 15-1*).

# List of Chapters

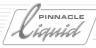

## **Output**

How to output on tape an edited film (in Pinnacle Liquid lingo, a Sequence), burn to CD or DVD. exporting various data formats (single images, animation, etc) (*page 16-1*).

## **Customize Pinnacle Liquid (User and Site Settings)**

How to configure your Pinnacle Liquid workstation and how to create, customize and save your own user profiles (*page 17-1*).

## Glossary and Index

The Appendix contains a comprehensive glossary of video, editing and computer terms, as well as the index .

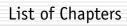

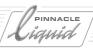

# Documentation

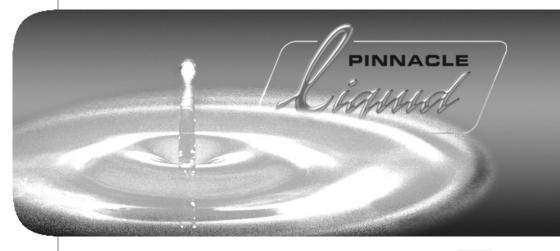

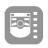

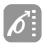

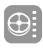

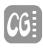

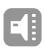

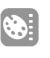

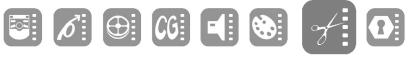

Volume

Chapter

2

II

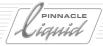

This manual for Pinnacle Liquid contains all information available at the time of printing of this manual.

**Conventions and Symbols** page 2-3

Comments and Suggestions for Documentation page 2-4

The Online Help page 2-5

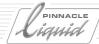

# Conventions and Symbols

This section describes the conventions used to identify special texts, such as warnings.

### Caution

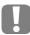

Calls the reader's attention to particularly important information, or especially "dangerous" actions, i.e. actions that could lead to a loss of data.

### Note

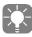

Calls the reader's attention to important information and practical tips.

### **Functions of Specific Products**

Some of the functions described in the manual apply only to a specific product. The Pinnacle Liquid software is the basis for a number of products that differ with regard to hardware (such as connection boxes, plug-in cards, etc.). The following format is used to differentiate among functions:

## LiquidEdition

This paragraph applies only to Liquid Edition.

If a paragraph with this format does not mention your product specifically, the function does not apply to your product.

#### **Italics**

Terms from the Pinnacle Liquid user interface are written in "*italics*" when they are part of instructions on how to perform a given function (for example, the *Import* option in the *Rack* shortcut menu).

## >Click Sequence >

The symbol ">" is used to indicate a string of menus, buttons, etc. that have to be selected to access a given function. For example:

*Rack* shortcut menu > *Picon View* > *Medium*. Meaning: In the *Rack* shortcut menu, click *Picon View*. In the pop-up menu that appears, click *Medium*.

As of Version 6 or later, Pinnacle Liquid comes with a Windows-compatible menu bar.

◆ Menu bar > File > New > Project

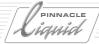

## **Keyboard Symbol**

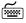

Many of the functions in Pinnacle Liquid can be executed by means of keyboard shortcuts. This symbol identifies a keyboard shortcut. The key names are written in small caps (example: DEL, SHIFT, CTRL).

## Mouse Wheel

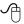

If your mouse has a wheel for scrolling, you can also execute some functions using the mouse wheel; move the *Playline*, for instance.

# Comments and Suggestions for Documentation

If you have any suggestions, requests, corrections or additions relating to the Pinnacle Liquid manuals and help files and would like to share them with us, please contact us at:

liquid.documentation@pinnaclesys.com

Write your message in either English or German and be as precise as possible about the subject of your comments. While we will not be able to respond to your e-mail directly (though it may happen), rest assured that your input is important to us.

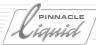

# The Online Help

You can call Help either from the menu bar or by pressing F1.

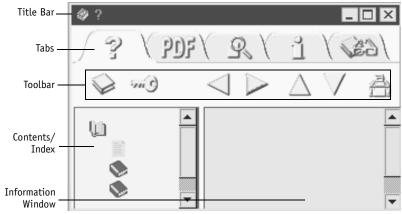

Simplified View of the Help Window

# Title Bar

The title bar is the same as in all Windows windows (see Windows manual).

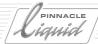

# Tabs in the Help Window

Clicking one of the rear tabs brings to front its corresponding content:

### Online Help

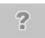

The "Online Help" tab contains the table of contents, the index and the contents window for Online Help. Texts within the paragraphs that are marked in blue indicate cross-references.

### **Online Manual**

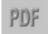

The Pinnacle Liquid Online Manual reflects the contents of the (hardcopy) Reference Manual. To use the Online Manual, you must have the Adobe Acrobat Reader (new version included on the Pinnacle Liquid installation CD). Click the tab to start the Acrobat Reader and display the Online Manual.

You will also find the PDF file in your Pinnacle Liquid installation directory under: ..\[ProductName]\Help\FS\Frames\Manual\.

## Glossary

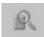

The glossary contains general terms and information on video, computer and audio technology as well as *termini technici* concerning the art of editing.

### Info

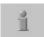

Provides product information on Pinnacle Liquid, including the version, copyright information and trademarks.

### Readme

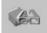

The readme file contains important information that could not be incorporated in this document (printed manual as well as online help).

You should read this file.

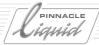

## Toolbar

### Contents/Index

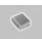

Click the "display table of contents" button to view a list of topics by chapter. Then double-click a chapter or topic to open the particular document. Under "*List of Chapters*" on page 1-5 of the Introduction, you will find a brief overview of the contents of each chapter.

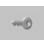

Click the "display index" button to view a list of index entries in alphabetical order. In the entry field above the list, enter either the entire word you are searching for or the first few letters. Double-click an index entry to display the particular topic.

If you then go back to *Content* view, you can see where the index topic is situated within the context of the manual.

## **Previous Topics**

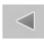

The function of the "back" and "forward" buttons depends on what pages or chapters you have already retrieved and the order in which you opened them. The left arrow ("back") takes you back through the pages you previously viewed.

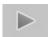

The right arrow ("forward") reverses this step. The "forward" button is enabled only if you previously used the "back" button to go back one or more pages.

## **Previous Document/Next Document**

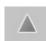

Click the up arrow to view the previous page in the chapter.

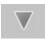

Click the down arrow to view the next page in the chapter.

### **Print**

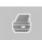

Click the "print" button to print out the help topic currently displayed.

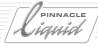

## Information Window

The information window displays text and illustrations of the help topics. If the topic does not fit in the current window size, scrollbars appear along the margin. Drag the bar downward to advance toward the end of the topic or click the top or bottom arrow.

An arrow button appears in the bottom left-hand corner of each help page. Clicking this arrow returns you to the beginning of the help page.

# Basics

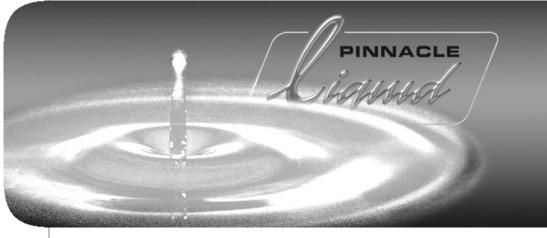

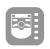

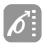

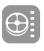

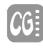

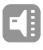

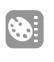

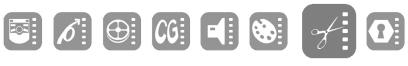

Volume

3

II

Chapter

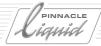

This chapter features a quick introduction in Pinnacle Liquid: the most important software modules, the most important terms, the general principles behind their operation.

**Starting and Exiting Pinnacle Liquid** page 3-3

Menus, dialogs boxes and tool buttons page 3-4

**Tour de Pinnacle Liquid** page 3-9

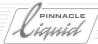

# Starting and Exiting

## Starting Pinnacle Liquid

- 1 Switch on all the peripherals, including the VGA monitor(s), A/V disks, video recorder and A/V monitor, etc.
- 2 Start your computer.
- 3 Start Pinnacle Liquid either via the program shortcut on the Windows desktop or from the Windows Start menu.

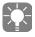

If you want to start Pinnacle Liquid with the traditional interface, go Windows Start menu > Programs > Pinnacle Liquid and select the "Classic" start option. The desktop icon launches the new (V6 or later) interface and menu structure.

- 4 The Pinnacle Liquid interface is displayed in the standard view (first launch). See also "*Pinnacle Liquid Desktop*" on page 3-11.
- When you start Pinnacle Liquid for the first time after installation, the *User Login* dialog box <u>does not</u> appear. (See also "*Signup*" on page 4-1.) Then, a default *Project* is opened.
- Each time you log on after this, the last *Project* you worked on is opened automatically. You then have the option of logging on under a different user name or opening another *Project*.

## **Exiting Pinnacle Liquid**

- 1 In the Pinnacle Liquid menu bar, click *File* and select *Exit Pinnacle Liquid*. A dialog box is displayed containing two options:
- Select Quit Pinnacle Liquid and click OK. This terminates Pinnacle Liquid.
- Select Clear Pinnacle Liquid desktop and log on as different user? and click OK to log on as another user ("Signup" on page 4-1).

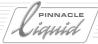

# Menus, Dialog Boxes and Tool Buttons

This section provides you with an overview of elements frequently used in Pinnacle Liquid.

## Menu bar

As of Version 6, a standard Windows menu bar is available along the top of the program window. It contains the usual menus, including *File*, *Help* and *Edit*, as well as menus specific to Pinnacle Liquid. See also "*Standard Windows Menu Bar*" on page 3-19.

## Shortcut Menus

Note: Shortcut menus are always available.

## **Calling Shortcut Menus**

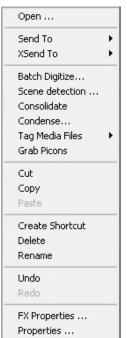

- Right-click an object or an area to open the corresponding shortcut menu.
- 2 <u>Left-click</u> an entry in the shortcut menu to call this function.

Sample shortcut menu

# Menus, Dialog Boxes and Tool Buttons

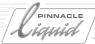

## Tool Buttons and Toolbars

In Pinnacle Liquid, functions (such as "Play") are called and executed either via a shortcut menu or via tool buttons.

Tool buttons are generally found in toolbars (appear horizontally or vertically in the interface).

Sometimes the button you need may not be included in the toolbar (due to restricted space). Nevertheless, you can determine for almost each toolbar which buttons it will contain and how these buttons will be arranged. To learn how to do this, see "Customizing Toolbars" on page 17-8.

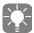

Most of the buttons in Pinnacle Liquid have tooltips, which are miniature information windows containing a brief description of the function. Tooltips are displayed when you rest the mouse pointer on a button for more than one second.

### **Button & Text Status**

For all tool buttons, the following visual clues tell you the tools' status:

- Gray button, no glow highlight: function off, tool not in range to be selected (mouse is not pointing at the button).
- Gray button with glow highlight: function off, tool in range to be selected (mouse is pointing at the button). This tells you which tool is currently selected with the mouse and will be enabled when you click the mouse button. Example: moving the mouse across the buttons on a toolbar without clicking or dragging highlights each button as the mouse passes over it.
- Yellow button, no glow highlight: function on, tool not in range to be selected (mouse is not pointing at the icon). Example: Play tool remains yellow while a clip plays.
- Yellow button, yellow glow highlight: function on, tool in range to be selected. Example: mouse is pointing at Play tool while a clip plays.

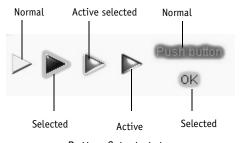

Button & text status

Volume II Chapter Basics 3 - 5

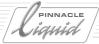

# Dialog Boxes

Dialog boxes contain information, let you specify functions and select options.

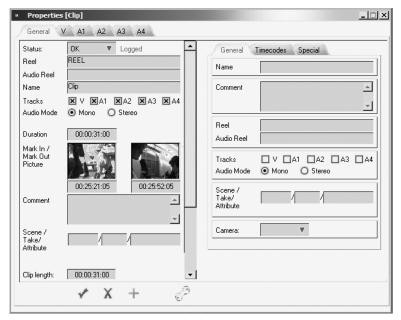

Sample dialog box

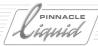

# Typical Elements in Dialog Boxes

Most dialog boxes have a similar layout and contain the following basic elements:

### **Tabs**

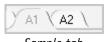

Clicking one of the rear tabs brings its content to the front.

Sample tab

## **Entry Fields**

Entry fields allow you to enter text. Simply click in the entry field and make your entry via the keyboard. Usually you confirm with ENTER.

### **Check Boxes**

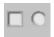

Click a check box or to select the corresponding option.

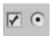

Circular check boxes are either-or selections.

Several square boxes can be checked at the same time.

## **Sliders and Knobs**

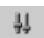

Sliders and knobs allow you to set values or ranges of values. Sliders and knobs can assume various forms depending on the dialog box.

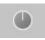

To set a value using a slider or knob, click the corresponding element and drag it to the desired position. You can also enter the values in entry fields via the keyboard.

## **Drop-Down List Boxes**

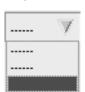

Some windows have drop-down list boxes. Click the arrow or the visible list entry to open the list. Then select an entry by clicking it.

Sample dropdown list box

Volume II Chapter Basics 3 - 7

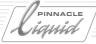

# **Buttons in Dialog Boxes**

These buttons apply to all settings of a dialog box.

## **Apply and Close**

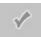

Click to apply the dialog box settings to the current item and close the dialog box.

### Cancel

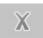

Click to close the dialog box without applying any changes. This is the same as closing the dialog box from the title bar or the Esc key.

## **Restore Initial State**

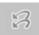

Restores all settings to the state they were in when the dialog box was first opened.

### **Restore Default State**

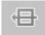

Resets all changes to the default software settings.

## **Customize Dialog Box**

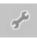

Some dialog boxes can be customized. This button opens the corresponding tool box.

# Tour de Pinnacle Liquid

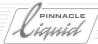

# Tour de Pinnacle Liquid

If your are not familiar with Pinnacle Liquid, please have a look at the next few pages. We would like to introduce to you some of the most important software modules, viewers and editors.

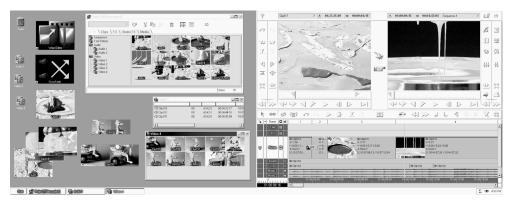

That's how Pinnacle Liquid may look on a dual monitor setup

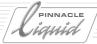

# Inlays

Inlay windows let you have a look at your video (moving or still), titles and graphics, effects to be rendered, etc. Even audio is displayed - as wave form.

Placed around the inlay windows you find all kinds of functions and displays. The example below (a snapshot taken from the *Clip Viewer*) shows the position of the *Playline* and the duration of the clip between the mark-in and mark-out points.

See also "Full-Size Monitor" on page 9-117 and "Inlay Quality Menu / Inlay Size" on page 9-119.

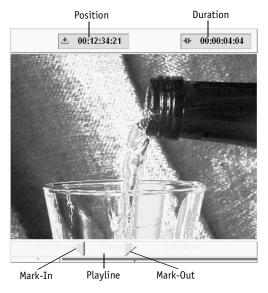

Sample inlay window (here shown with position bar and two TC displays)

3 - 10 Volume II Chapter Basics

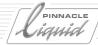

## **Picons**

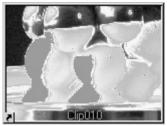

Picon

All objects in Pinnacle Liquid can also be displayed in *Picon* view. *Picons* (*picture icons*) are still images that help you identify clips. *Picon view* is ideal, for example, for developing a storyboard.

*Picons* are found on the Pinnacle Liquid desktop, in the *Project* window, on the *Timeline* and in numerous dialog boxes. For more information on Picons, see "*Picon View*" on page 8-34 and "*Picon Play*" on page 8-74.

# Pinnacle Liquid Desktop

The Pinnacle Liquid desktop is the backdrop for all other elements of Pinnacle Liquid, like *Picons*, for instance. Three things can always be found on the desktop:

The *Trash* icon, the taskbar and the *Project* window.

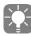

Otherwise, the Pinnacle Liquid desktop functions much like the Windows desktop (please refer to the Windows manual for further information).

## The Taskbar

The taskbar appears at the bottom of the desktop.

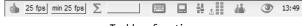

Taskbar functions

Additional functions (from left):

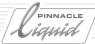

## Error/fps/drop frame Indicator

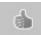

The "thumbs up" sign tells you that the system started correctly.

If a problem occurs, a flashing exclamation point is displayed that is either yellow, orange or red, depending on the severity of the problem. Left-click the symbol to obtain detailed information on the current problem.

Right-click the symbol to display a shortcut menu with the following options:

- Show latest line of error log Opens a text box in the taskbar displaying the latest message.
- Show error log Opens the list box with all the lines.
- Reset error indicator Deletes all lines.
- Show system info Displays system info (same as Control Panel > Site > System Settings > System Info).

## LiquidEdition Liquidblue

- Show current playback speed During Timeline playback, indicates the current number of frames per second (fps; stadard PAL: 25 fps, standard NTSC: 30 fps). Its main purpose is to allow you to check computer performance for real-time software effects.
- Show minimum playback speed Indicates the lowest fps value reached.
- Reset speed indicator resets speed to default fps
- Reset speed indicator always at start playback As soon as the *Timeline* is replayed, resets the last fps information identified.

#### **Render Viewer**

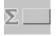

The icon ( $\Sigma$ , the Greek letter Sigma) represents the *Render Viewer* window. "Rendering" means the computation of effects. Click the  $\Sigma$  icon to open the *Render Viewer* window, where you can monitor the rendering process, and start and stop rendering. (See also "*Effect Rendering*" on page 10-35.)

The horizontal bar next to the window shows the rendering progress.

Once the rendering process begins, the Sigma icon is replaced by a miniature of the image, provided you have not disabled this function in the shortcut menu (right click). You can also use this menu to hide the progress bar and stop the rendering process.

# Tour de Pinnacle Liquid

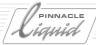

### **Key Caps**

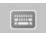

Click this icon to open the *Key Caps* window. For any software module, this window provides you with a quick reference showing the functions assigned to the keys of the computer keyboard.

Refer to "Assign Functions to Keyboard" on page 17-11 for information on how you can change these assignments.

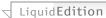

## Select Video Output

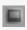

None means Master Viewer Inlay only. S-video enables a special signal filter.

### **Audio Tool**

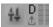

Click this icon to open the Audio Tool, which you can use to control outgoing levels.

The adjacent rows of squares serve as an auxiliary level. The two uppermost segments in particular are displayed in red to warn of an overload. For related information, refer to "Audio Tool" on page 13-14.

Digital or analog audio scrub: <u>Right-click</u> on the icon to open a shortcut menu. Select either one of the two modes, then enable scrub by pressing the SCROLLLOCK key on your keyboard: In the icon an *A* or *D* indicates active scrub mode, and the type.

For further information on this subject see "Audio Scrubbing - Digital or Analog" on page 13-11.

### View Switcher

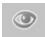

To access several views for the Pinnacle Liquid interface, click the *View Switcher* (eye icon) and select an available desktop view ("*Desktop Views*" on page 3-14).

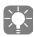

In a dual monitor setup, we generally suggest to select a desktop view that positions the *Source* and *Master Viewers* on the <u>left monitor ("primary")</u>: viewers on the right may cause dropped frames when playing back video.

## Liquidblue

### **Audio Monitor**

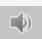

Click this icon to open the *Audio Monitor*, which you can use to monitor and control signals of the analog output. For more information, see "*Audio Monitor*" on page 13-16.

Volume II Chapter Basics 3 - 13

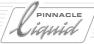

### InterCom

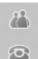

Click this icon to open a dialog box that can be used by members of a workgroup to exchange information. When a message is received, this icon is replaced by a flashing reddish-orange telephone icon ( *page 7-28*).

## Desktop Views

The Pinnacle Liquid desktop is able to display several windows at once, and you can configure them on the desktop in different ways. The current configuration of windows visible on the desktop is called a "view." The *View Switcher* (eye icon) on the taskbar opens a shortcut menu that sets the current view on the VGA monitor.

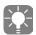

You can arrange icons such as those for the *Trash* and for *Racks* via the desktop shortcut menu.

## Single VGA Mode

To change the arrangement of windows on the desktop:

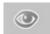

- 1 Click the View Switcher icon at the right end of the taskbar to display the selection menu.
- 2 Click the particular view that you want. You have now selected the view and the desktop is arranged accordingly.

or

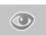

- 1 Drag an object that you want to edit in another module to the *View Switcher* icon, keeping the mouse button depressed. The selection menu is displayed.
- 2 Now drag the object to the particular view that you want and rest it on this view for a few moments. The view changes and you can now continue working with the object.

# Tour de Pinnacle Liquid

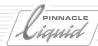

## Views (One Monitor)

| - Timeline only                               |
|-----------------------------------------------|
| - Sequence Editor above, Project window below |
| - Project window above, Timeline below        |
| - Project window only                         |
| - Sequence Editor above, Timeline below       |

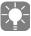

The most common views are "*Project* window only" for developing *Projects* and "*Project* window above, *Timeline* below" or "*Sequence Editor* above, *Timeline* below" for the actual editing.

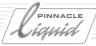

## Using the Project Browser

The *Project Browser* proves especially useful when working on a single monitor system. When active, the *Project Browser* takes up some space of the *Timeline*.

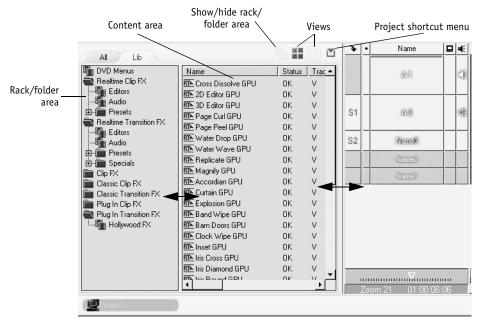

Project Browser

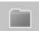

The *Project Browser* is a miniature *Project* window. Use the this tool button to call up the browser. If you do not find the button on the *Timeline* tool bar, retrieve it from the corresponding tool box (*see "Customizing Toolbars"* on page 17-8). To close the *Project Browser*, click the tool button again.

Change size and positions of browser -

The boundaries between *Timeline* and *Project Browser* as well as between content area and *Rack/Folder* area can be moved. Place the mouse on the separating line and drag it to the desired position (see arrows in screen shot above).

You may also change the positions of content area and *Rack/Folder* area. Right-click on the separating line between the areas and select a combination. *Relative* preserves the relative size of both areas when dragging bigger or smaller.

To move the *Project Browser* to, say, top of the *Timeline*, right-click the separating line between browser and *Timeline Headers* and select an option from the shortcut menu.

# Tour de Pinnacle Liquid

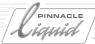

- Show/Hide Rack Tree Click here to either show or hide the rack/folder area, depending on the current view.
- Toggle tabs Click to toggle available *Project* tabs.
- Switch Project -

In case you need material from a *Project* other than the current, it is possible to switch *Projects*. The current *Sequence* remains on the *Timeline*.

To do so, <u>right-click</u> the *Show/Hide Rack Tree* button. You get a list of the most recent *Projects* you worked on (same list as in the *Open/Create Project* submenu). Click the *Project's* name to select it. If you need a different *Project*, you will first have to open and close it the conventional way in order to get it on the most recent list.

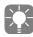

More information on "The Project Browser" on page 8-14.

### **Dual VGA Mode**

To change the arrangement of windows on the desktop:

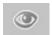

- 1 Click the *View Switcher* icon at the right end of the taskbar to display the selection menu.
- 2 Click the particular view that you want. You have now selected the view and the desktop is arranged accordingly.

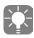

In a dual monitor setup, we generally suggest to select a desktop view that positions the *Source* and *Master Viewers* on the left or primary monitor: *Viewers* on the right may cause dropped frames when playing back video.

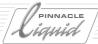

# Views (Two Monitors)

| - The <i>Timeline</i> appears on both monitors                                                                                                    |
|----------------------------------------------------------------------------------------------------|
| - The <i>Project</i> window appears on both monitors                                                                                                    |
| <ul> <li>- Left monitor: Sequence Editor above,</li> <li>Project window below.</li> <li>- Right monitor:</li> <li>Timeline occupies entire monitor</li> </ul> |
| - Left monitor: Sequence Editor above - Right monitor: Project window above, Timeline occupies bottom of both monitors                                        |
| <ul> <li>- Left monitor: Sequence Editor above,</li></ul>                                                                                                    |
| - Left monitor:  Project window occupies entire monitor  - Right monitor:  Sequence Editor above, Timeline below                                              |

# Tour de Pinnacle Liquid

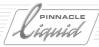

#### Standard Windows Menu Bar

The menu bar is located along the top of the program window. You can use the usual Windows buttons in the top right-hand corner to minimize or maximize the program window, but not to scale it to a particular size.

- Most of the menu commands can also be accessed in other ways. For example, it is also possible to open
  the *Logging Tool* for capturing video and audio by clicking a tool button or pressing a function key.
  Other commands can be selected from the specific shortcut menus.
- For some commands, you must first select a *Rack* or several clips in order to indicate where you want to apply the function. For example, if you want to import a clip, first select the *Rack* to which you want to import it.
- You'll notice that the background of certain windows starts to flash (light-gray dark-gray). This means that the subsequent action will be applied to this particular area. This is especially helpful when, for instance, you have opened or selected multiple *Racks*.
- Moreover, the contents of a menu can change depending on which area is currently activated. Thus, for
  example, the *Project* menu is much shorter when you're working in the *Project* window on the *Library*tab.

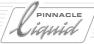

### The Trash

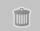

To remove items from *Racks*, or shortcuts from the desktop, you can drag them to *Trash*. The can expands to indicate that there are items in it. The *Trash* tooltip, which appears when the mouse pointer rests on the icon for more than one second, indicates the number of items in *Trash*.

Right-click *Trash* to access its shortcut menu.

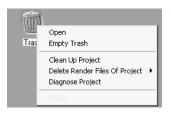

- Open opens a window that displays *Trash* contents. You can drag items from the *Trash* window to the *Project* window to restore them. Dragging an item from the *Trash* window to the desktop creates a shortcut to the item, but you cannot access the target object unless it also exists in the *Project* window.
- *Empty Trash* removes the items in *Trash* from the *Project*. Note that this does not delete the media, effect, etc. files on the hard drive, it just removes them from the *Project*.
- Clean Up Project The complete undo history of the current Project including all deleted objects will be erased. This function should be used to minimize the size of a Project file, for example in the case of having finished a program.
- Delete Render Files Of Project -See "Deleting Render Files" on page 8-131.
- Diagnose Project see "Diagnose Project" on page 8-18
- Paste puts the clipboard contents (an object you copied or cut from its original location) in *Trash*. This is the same as using the *Trash* button or the *Delete* key, or selecting *Delete* in the shortcut menu.

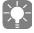

Right-click in the *Trash* window to select a *Detail* or *Picon* view of its contents.

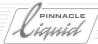

### The Project Window

In this window, you can administer all the items needed for editing with Pinnacle Liquid. The *Project* window displays all the elements for the currently open *Project*, including audio and video clips, effects, graphics, etc. Similar in design and function to the Windows Explorer, the *Project* window uses a hierarchy of folders that you can customize to suit the *Project* and your own preferences.

The tree area on the left is used for creating and selecting folders and subfolders (called *Racks*). The content area on the right is used for organizing and viewing objects.

For more information on administration, see "The Project" on page 8-4.

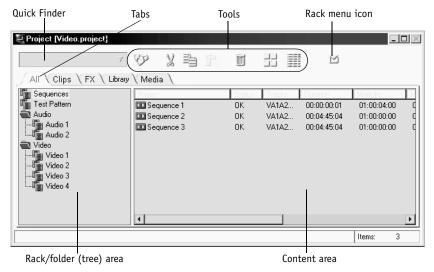

Project window

Volume II Chapter Basics 3 - 21

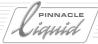

### The Timeline

The *Timeline* is the workspace in which you compile a film (in Pinnacle Liquid known as *Sequence*) from the individual objects in the *Project*. Objects are placed on *Timeline Tracks*. You can select the number and size of the *Tracks*. Other elements used with the *Timeline* include the toolbar, *Playline*, *Timecode Display* and *Timecode Bar*.

For more information on the *Timeline* and on editing video, see "*Timeline Layout*" on page 9-4.

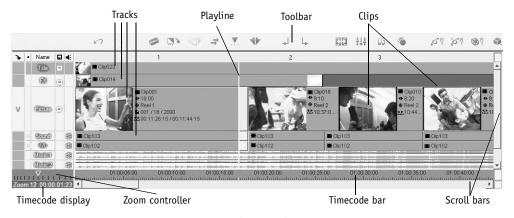

Timeline window

3 - 22 Volume II Chapter Basics

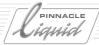

# The Sequence Editor

The Sequence Editor combines the Source Viewer, Master Viewer and the Timeline. The Source Viewer ("player") displays the clip that you want to edit. The Master Viewer ("recorder") lets you play the Sequence located on the Timeline.

For more information, see "Sequence Editor" on page 9-38.

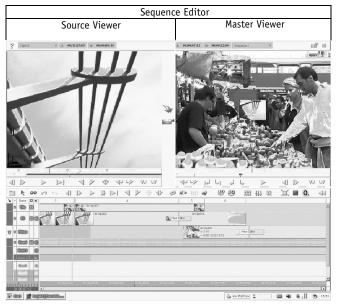

Sequence Editor and Timeline

Volume II Chapter Basics 3 - 23

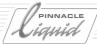

# The Logging Tool

Before you can edit a video in Pinnacle Liquid, the corresponding raw material must be available on your computer. The *Logging Tool* lets you transfer the video data to your hard disk (mostly from a tape). Plus, you can control incoming audio and name clips, and apply a primary realtime color correction (Liquid blue only).

For information on working with the *Logging Tool*, see the chapter "*Input*" on page 6-1.

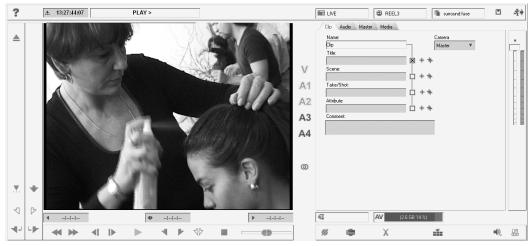

Logging Too

3 - 24 Volume II Chapter Basics

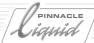

### The Effect Editors

With the *Effect Editors*, you can create *Transitions* and clip effects (FX).

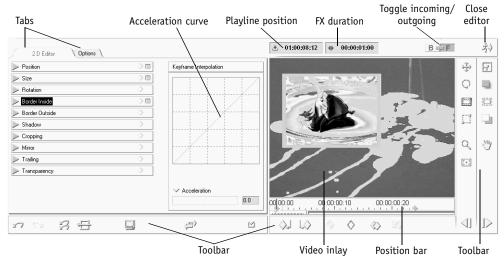

Sample (Classic) Effect Editor

Volume II Chapter Basics 3 - 25

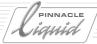

### The Audio Editor

Most of the work that you do with audio material requires the *Audio Editor*. In the standard view, the *Audio Editor* replaces the *Source Viewer* above the *Timeline* and starts with the *Mixer* tab in front. The second tab contains *Output Mapping*. It allows you to mix audio signals in subgroups and distribute them to the available outputs.

See "Audio Editor" on page 13-17.

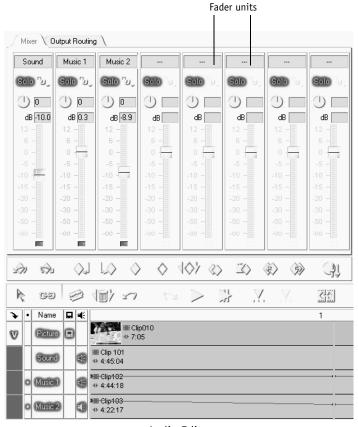

Audio Editor

3 - 26 Volume II Chapter Basics

# Tour de Pinnacle Liquid

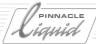

### The Trim Editor

With the *Trim Editor*, you can optimally coordinate movement in the image for editing purposes and precisely trim transitions between individual cuts. The two inlays show you the frames before and after the edit point. You can check the edit in *Preview* mode. The *Slip Clip* function allows you to trim the mark-in and mark-out simultaneously.

See also "Trim Editor" on page 9-70.

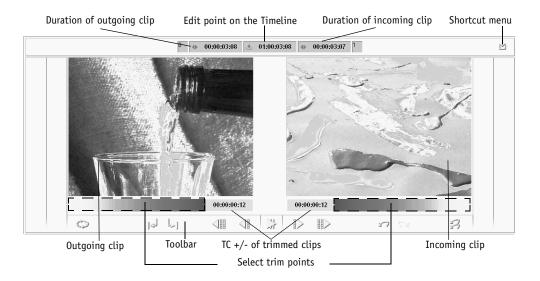

Volume II Chapter Basics 3 - 27

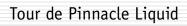

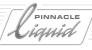

3 - 28

# Signup

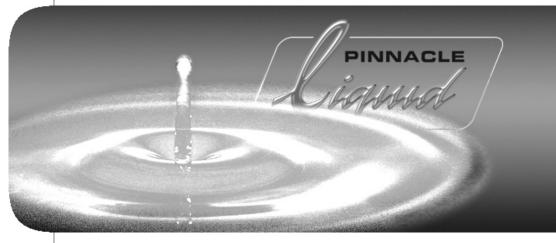

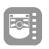

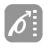

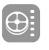

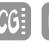

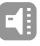

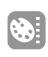

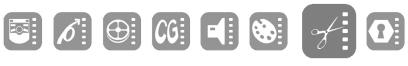

Volume

II

Chapter

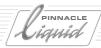

You do not necessarily have to log on to Pinnacle Liquid in order to work with the system, but doing so offers certain advantages, especially when several users are working on the same system. If you log on under a specific user name,

- The last *Project* edited under this name is opened with exactly the same status that it had when it was last exited.
- The Pinnacle Liquid user interface is configured with the customized settings for this user (toolbars, keyboard assignment, etc.).
- If applicable, you are prompted to enter a password that protects the settings against unauthorized accesses.

All your individual settings (*User Profile*) can be saved on a diskette and used on any system running under Pinnacle Liquid, thus providing you with a portable, personalized working environment.

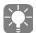

If the *User Login* dialog box does not appear on the system you are working on (because the software is being launched for the first time or the dialog box was not used by previous users), exit Pinnacle Liquid by selecting *File* > *Exit Pinnacle Liquid* >... *log on as a different user*. This will activate the login procedure.

If you do not need the *User Login* dialog box, select *Cancel* or press Esc to bypass it.

Logging on as an existing user page 4-3

New user/initial login page 4-4

Loading a user profile page 4-5

User Details page 4-6

- → Comment page 4-6
- → Password protection page 4-7

Removing a user page 4-8

Save user page 4-8

# Logging on As an Existing User

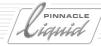

# Logging on As an Existing User

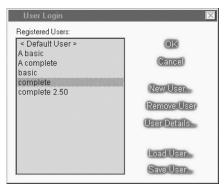

User Login

If other users are already registered on the system, the *User Login* dialog box will contain a list of names. Select the appropriate name and click *OK*.

On initial installation of Pinnacle Liquid in a directory where no previous installations exists, only one Default User setting is being created instead of the usual six predefined User Settings you may know from erlier versions (see figure). You can, however, save any existing User Settings on a disk and import them in the new installation. Also, if Pinnacle Liquid is installed on top of an older version, the old settings remain accessible.

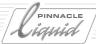

# New User/Initial Login

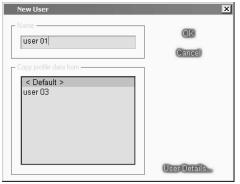

New User/Load User Profile

- In the *User Login* dialog box, select *New User* to create a new user.
- 2 Then enter a name and select a user profile from the list; you can select either:
- Default Basic software setting

or

- If any are present, another registered user or a sample user (basic, etc.) with his or her customized settings.
   In other words, you can either work with the settings of another user or use these settings as a basis for defining your own settings.
- ◆ Click OK.

# Load User Profile

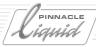

# Load User Profile

If you have been working on a different Pinnacle Liquid system, you can load your own individual settings here.

In the dialog box, enter the source of this file (such as a diskette) and then open the file. The user name appears in the list and you can now select it.

For information on saving *User Profiles*, refer to "Save User" on page 4-8.

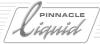

### User Details

You can set up a new user by clicking *User Details* in either the *User Login* or *New User* dialog box. The *User Details* dialog box lets you add or change the password and comments for a user.

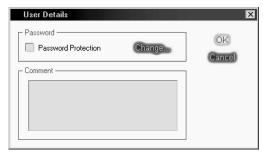

User Details

### Comments

This option is intended not so much for biographical information as for a description of the user profile; you can configure your own aliases and optimize them for special applications (for example, "Audio User").

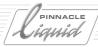

### **Passwords**

Pinnacle Liquid permits you to use a password to protect registered user settings against unauthorized access.

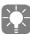

Note that a *pass*word does not protect a *Project* against access; it protects a user profile. If you wish to protect the overall system, use a Windows password (see the Windows manual).

# Adding/Changing Passwords

In the *User Details* dialog box, click *Password Protection* to enable it. This opens the *Change Password* dialog box. Type the password in the *New Password* box, then type it again in the *Confirm Password* box.

Click OK to close the dialog box and assign the password to the user.

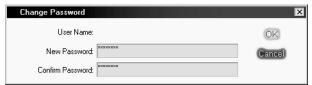

Change Password

# **Removing Passwords**

In the *User Details* dialog box, a check mark in the *Password Protection* item indicates that the user name is protected. To remove the password protection, click *Password Protection*. Pinnacle Liquid prompts you to enter the existing password to remove the protection.

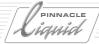

### Remove User

The *User Selection* box also lets you remove users. Select the user to be removed in the *Registered Users* list, then click *Remove User*. If the user has password protection, you must enter the password to delete the user name from the list. Pinnacle Liquid prompts you to confirm before removing the user from the list.

### Save User

To save the settings of a specific user, use this function. For example, you can save the settings on floppy disk so that you can use them on a different system; see also "Load User Profile" on page 4-5).

- 1 Select a *User* from the list and click this button. In the dialog box that appears...
- 2 ... specify where you want the data to be saved.

The following configurations are saved:

- Toolbars
- Object Properties dialog box settings
- Property sets saved under *Control Panel > User* tab
- Layout of software interface (desktop)

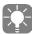

*Project templates* and *Timeline templates* cannot be saved together with a *User Profile*. However, with a suitable storage medium, you can transfer *Timeline* and/or *Project* templates in the Pinnacle Liquid folder, from one system to another.

# High Definition

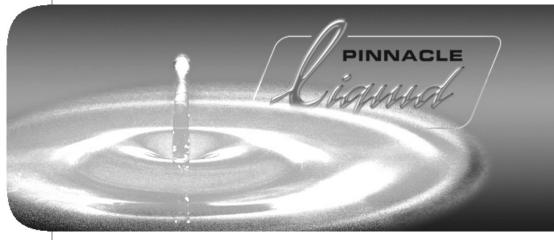

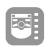

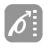

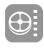

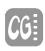

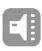

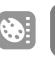

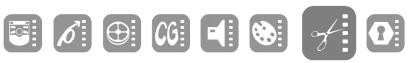

Volume

Chapter

II

5

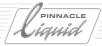

This chapter describes the HD capabilities of Pinnacle Liquid.

### Basics of high definition TV page 5-3

Better image, better sound: The TV of the future

#### **High definition in Pinnacle Liquid** page 5-10

- → Timecode systems page 5-11
- → Multiformat in Projects and on the Timeline page 5-12
- → Quality ranks page 5-16

#### High definition at the input page 5-18

→ HDV capture in the Logging Tool page 5-18

#### High definition on the timeline page 5-19

- → Editing HD clips page 5-19
- → HD and effects page 5-19
- → HD monitoring page 5-19
- → Combining SD and HD clips page 5-20

### High definition at the output page 5-21

Record to tape page 5-21

Output as MPEG2 (tape and DVD) page 5-21

# Basics of High Definition TV

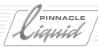

# Basics of High Definition TV

This section contains basic information on HDTV.

#### TV of the future

The meaning and benefits of HDTV page 5-4

### Filming in HD

What changes... page 5-6

### **Editing HDTV**

What stays the same... page 5-6

#### **HDTV** basic data

Overview of the standards page 5-7

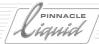

### TV of the future

High Definition TV (HD or HDTV) means better images and better sound that is almost cinema quality. HDTV is a general term for the TV of the future that will, over the medium-term, replace the existing PAL, SECAM and NTSC television standards. Just how fast this will occur, and which of the substandards within the many-branched standard family will prevail is not yet known. In the US, where the transition has been stipulated by law, the conversion to digital television is expected to be completed by 2006. In Asia, Europe and other regions of the world, there is no fixed agenda for the introduction of HDTV. Japan, however, has been experimenting with high-resolution formats since the early '90s.

Industry, TV stations and production houses are preparing for HDTV. More and more HD cameras are available, not just for professionals but in the consumer sector as well (keyword: HDV). Major events are being recorded and distributed as HD productions. HD television sets are available in markets where HD programs are already being broadcast.

Here is an overview of HD properties:

#### Standardized -

The HDTV standard, meaning all the essential technical standards and specifications, is defined by the SMPTE (Society of Motion Pictures & Television Engineers). The ATSC (Advanced Television System Committee) has formulated a number of "standard sets" comprising all possible combinations of resolutions, aspect ratios, frame rates, progressive vs. interlaced, etc. A distinction is made between production formats and transmission formats (more later).

#### • Digital -

HDTV is digital, from its recording to its output on the TV set. It is digitally recorded, digitally edited, digitally broadcast or transmitted via a cable network, and received on a digital device. (Converters make it possible to continue using analog TVs and video monitors.)

#### Compressed/uncompressed -

HD video is generally compressed as per the MPEG2 Standard in order to reduce the data rate. Uncompressed HD video also exists but, in this case, the standards are only manufacturer-specific and not global.

#### • High resolution = better image -

HDTV provides "more image" in two ways:

Spatially: Up to 1920 x 1080 pixels (as compared to NTSC: 720 x 486).

*Time-wise*: Up to 60 frames per second in progressive mode (see below).

HDTV images are much sharper and more detailed than conventional TV images. They are suitable for projection onto a big screen.

#### • "Widescreen" 16:9 -

Although HDTV also supports various 4:3 formats, the emphasis is clearly on the 16:9 widescreen aspect ratio. The real strengths of HDTV can be appreciated only in 16:9.

# Basics of High Definition TV

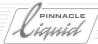

Better audio, surround sound HDTV supports 5.1 spatial sound audio (AC-3). This means five channels plus one, where the latter
provides the bass sound (low frequencies) and the other five channels (two in the rear, three in the
front) surround viewers/listeners with sound. Most feature film DVDs are already equipped with 5.1
sound.

#### Progressive -

NTSC and PAL/SECAM work with fields. Each of the 30/25 images recorded per second is played twice on the TV screen - once on the even-numbered lines (2, 4, 6, etc.) and once on the odd-numbered lines (1, 3, 5, etc.). This interlacing keeps the image from flickering.

TV that is based on the HD standard can (but does not necessarily have to) display full frames, at a rate of up to 60 fps (frames per second).

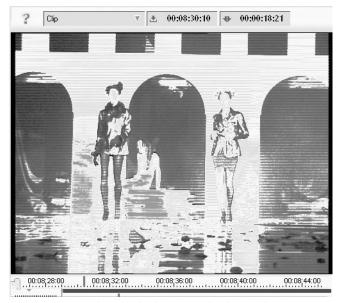

Interlaced: The lines are clearly visible

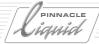

# Filming in HD

When filming in HD video, PAL and NTSC filmmakers face a new set of creative challenges:

- The cinematic widescreen format (16:9) requires a new type of image composition and a different resolution for scenes. There tends to be "more" in the image.
- Progressive mode (frames at a frequency from 24 to 60 fps) can make movements in the image appear differently than they typically did in interlaced mode (field mode). Each still is either sharp or shows motion blur, depending on the shutter speed. The comb-like artifacts produced by interlacing in NTSC and PAL do not occur with progressive HD.
- This detailed recording causes things that used to disappear into the background, such as skin blemishes, a forgotten coffee cup and the like, to suddenly become much more noticeable. Consequently, the preparation and setup of scenes for film shoots can turn out to be more costly and time-consuming.

# Editing HDTV

HD clips are processed on the *Timeline* in exactly the same way as PAL or NTSC clips. Before you begin editing, you set the *Timeline* to the particular HD version, which also means that you can now edit MPEG2 IPB clips frame by frame on the *Timeline*.

Once you've committed yourself to a particular HD format, all the other visual elements adopt this format. To prevent unpleasant scaling effects, you should make sure graphics, titles and image menus have the same resolution as the video HD format. Basically, however, it is possible to combine different formats in a *Project* and on the *Timeline*.

For more information on HD and MPEG2 IPB editing, see *page 5-19*.

# Basics of High Definition TV

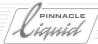

### **HDTV** Basic Data

There is no definitive HD standard, but a whole range of different substandards. It is not yet clear which of these substandards will prevail. The individual substandards listed below are not directly compatible.

### Standard Television (SD) Production and Transmission Standards

| Lines (total)   | Lines (active) | Aspect ratio              | Frame rate / mode |
|-----------------|----------------|---------------------------|-------------------|
| 525 (NTSC)      | 486            | 4:3 (rectangular pixels)  | 29.97 i           |
| 625 (PAL/SECAM) | 576            | 4:3 (rectangular pixels)  | 25 i              |
| 625 (PAL plus)  | 576            | 16:9 (rectangular pixels) | 25 i              |
| 525 (NTSC)      | 486            | 16:9 (rectangular pixels) | 29.97 i           |

<sup>&</sup>quot;i" = interlaced

### Digital TV Transmission Standards (to ATSC)

| Vertical lines (active) | Horizontal lines (active) | Aspect ratio              | Frame rate / mode  |
|-------------------------|---------------------------|---------------------------|--------------------|
| (HD)1080                | 1920                      | 16:9 (square pixels)      | 24p, 30p, 30i      |
| (HD) 720                | 1280                      | 16:9 (square pixels)      | 24p, 30p, 60p      |
| (SD) 480                | 704                       | 4:3 (rectangular pixels)  | 24p, 30p, 30i, 60p |
| (SD) 480                | 704                       | 16:9 (rectangular pixels) | 24p, 30p, 30i, 60p |
| (SD) 480                | 640                       | 4:3 (square pixels)       | 24p, 30p, 30i, 60p |

<sup>&</sup>quot;p" = progressive; "i" = interlaced

This table covers only the current NTSC market and only the *Send* formats. NTSC drop frame formats (29.97 fps) are no longer supported.

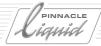

### **Digital TV Production Standards**

Production standards are relevant for filming (recording) and post-production. The table below lists the drop frame formats that are eliminated by the send standard.

| Active resolution (h x v) | Resolution (all lines) | Aspect ratio              | Frame rate / mode                        |
|---------------------------|------------------------|---------------------------|------------------------------------------|
| 1920 x 1080               | 2376 x 1250            | 16:9 (square pixels)      | 50p, 25i                                 |
| 1920 x 1080               | 2640 x 1125            | 16:9 (square pixels)      | 25p, 25i                                 |
| 1920 x 1080               | 2200 x 1125            | 16:9 (square pixels)      | 60p, 59.94p, 30p, 29.97p,<br>30i, 29.97i |
| 1920 x 1080               | 2750 x 1125            | 16:9 (square pixels)      | 24p, 23.98p                              |
| 1920 x 1035               | 2200 x 1125            | 16:9 (rectangular pixels) | 30i                                      |
| 1280 x 720                | 1650 x 750             | 16:9 (square pixels)      | 60p, 59.94p                              |
| 960 x 486                 | 1144 x 525             | 16:9 (rectangular pixels) | 29.97i                                   |
| 720 x 483                 | 858 x 525              | 16:9 (rectangular pixels) | 59.94p                                   |
| 720 x 486                 | 858 x 525              | 16:9 (rectangular pixels) | 29.97i                                   |
| 720 x 576                 | 864 x 625              | 4:3 (rectangular pixels)  | 25i                                      |
| 948 x 486                 | 1135 x 525             | 4:3 (rectangular pixels)  | 29.97i                                   |
| 948 x 576                 | 1135 x 625             | 4:3 (rectangular pixels)  | 25i                                      |
| 768 x 486                 | 910 x 525              | 4:3 (rectangular pixels)  | 29.97i                                   |

<sup>&</sup>quot;p" = progressive; "i" = interlaced

<sup>&</sup>quot;h x v" = horizontal x vertical resolution

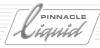

### **HDV: HDTV for Consumers and Semiprofessionals**

The HDV standard introduced by Canon, JVC, Sharp and Sony is intended to make HDTV available in the consumer sector as well. This format, which is also based on MPEG2 compression, is transmitted via the IEEE-1394 interface (DV, FireWire) and provides two audio channels (MPEG1 Layer 2, 16-bit, 48 kHz @ 384 kbps). It is recorded on standard (mini) DV tape.

Pinnacle Liquid can record and output HDV via the IEEE-1394 interface in the native format.

| Active resolution (h x v) | Bit rate compressed | Aspect ratio | Frame rate / mode  |
|---------------------------|---------------------|--------------|--------------------|
| 1440 x 1080               | 25 mbps             | 16:9         | 60i, 50i           |
| 1280 x 720                | 19 mbps             | 16:9         | 60p, 50p, 30p, 25p |

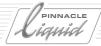

# High Definition in Pinnacle Liquid

The advent of high definition video resulted in several changes in Pinnacle Liquid. This section summarizes the what, where and why of those changes.

Timecode systems page 5-11

Multiformat in projects and on the timeline page 5-12

How HD and SD clips coexist

**Quality ranks** page 5-16

For greater clarity in the network

# High Definition in Pinnacle Liquid

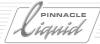

### Timecode Systems

23.98Hz(HD)
23.98Hz(HD DF)
24Hz(FILM)
25Hz(PAL)
29.97Hz(NTSC)
29.97Hz(NTSC DF)
30Hz(HD)
50Hz(HD)
59.94Hz(HD DF)
60Hz(HD)

59.94Hz(HD DF) 60Hz(HD) Timecode systems, e.g. for LIVE Player

(Logging Tool)

HDTV comes with a variety of frame rates (i.e. the number of frames played per second of video). As a result, the previously manageable range of timecode systems offered has grown slightly. The eleven different TC systems in Pinnacle Liquid's TC displays are identified by the separator between the positions (period, comma, semicolon, colon). Initially, this only indicates the number of images per second - for example, how many frames are counted before the timecode display jumps forward one second.

Note that all TC fields in Pinnacle Liquid are always frames and never fields. The list below specifies the last frame before the full second.

| Frames/second (Hz) | Used for       | TC display  |
|--------------------|----------------|-------------|
| 23.98              | HD             | 00:00.00,23 |
| 23.98              | HD DropFrame   | 00.00.00,23 |
| 24                 | Film           | 00:00:00,23 |
| 25                 | PAL            | 00:00:00:24 |
| 29.97              | NTSC           | 00:00:00.29 |
| 29.97              | NTSC DropFrame | 00.00:00.29 |
| 30                 | HD             | 00:00:00;29 |
| 50                 | HD             | 00:00.00:49 |
| 59.94              | HD             | 00:00.00.59 |
| 59.94              | HD DropFrame   | 00.00.00.59 |
| 60                 | HD             | 00:00.00;59 |

These TC formats appear, for example, in the timecode indicators for the *Timeline*, for the *Master*, *Source* and *Clip Viewers*, for the *Logging Tool* and for *Record to Tape*.

There can be only one TC system with a specific frame rate on the same *Timeline* and in the same *Sequence* (see the next section).

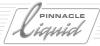

### Multiformat in Projects and on the Timeline

Multiformat in Pinnacle Liquid means:

You can import any clips and media data to one and the same *Project* and view and edit them in the *Project* and on the *Timeline*, regardless of their origin (PAL, NTSC, HD or SD).

Pinnacle Liquid can handle all formats and timecode systems.

### Differences in the aspect ratio and image resolution

There may be differences in the aspect ratio (4:3 or 16:9) and in the vertical and horizontal resolution of the image formats (e.g. NTSC =  $720 \times 486$  vs. HDV  $720 = 1280 \times 720$ ).

### Clip Viewer and Source Viewer

The *Clip Viewer* and *Source Viewer* adopt the setting of the current *Sequence* (check *Timeline Properties*). In the case of clips and objects that do <u>not</u> match this setting, the *Scaling* settings for these clips and objects have priority.

The *Scaling* options for the clip or object can be found in the clip's or object's *Properties* (also see "*Media Management and Object Properties*" on page 8-122).

# High Definition in Pinnacle Liquid

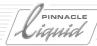

Depending on the setting for *Scaling*, one of the following may occur:

Scaling not activated The image is centered in the image window. At a higher resolution, part of the image is displayed outside the image window; at a lower resolution, a border is visible on all or just two sides:

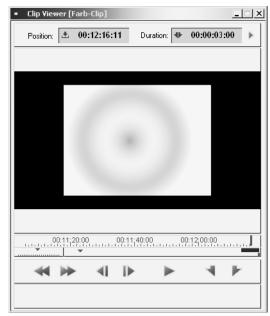

4:3 PAL clip in a 16:9 1280 x 720 image window without scaling

- *Scaling* activated The image is scaled, that is, stretched or squeezed, depending on the scaling option selected.
- *Use image alpha* activated or not activated If this option is not activated, objects with a lower resolution are displayed with a black border or bars. Otherwise, the area is transparent.

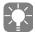

When converting to higher-quality formats, you can also use the Effect Editors (2D, 3D, Classic or RT).

# High Definition in Pinnacle Liquid

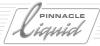

#### Timeline and Master Viewer

Basically, the same applies to the *Timeline* and *Master Viewer* as to the other two viewers. It is possible to combine clips with different aspect ratios and resolutions in one *Sequence*. However, you will probably prefer to try adapting the non-conforming clips to the *Timeline* or *Sequence* format selected, because a mixed master is generally undesirable.

The *Master Viewer* also adopts the setting for the *Timeline*: If the *Timeline* is set to an HDV format of 1280 x 720, 16:9, square pixels, the *Master Viewer* has the same aspect ratio and clips with a different format are handled as described in the section above (i.e. according to their *Scaling*).

#### True and Pseudo 16:9

Many camcorders (including semiprofessional ones) have a 16:9 switch. Although this switch produces the desired aspect ratio, 72 lines at the top and 72 lines at the bottom are simply displayed as black bars. The loss of these lines results in a poorer image quality when the image is scaled to the greater width.

This type of 16:9 should not be confused with HD; it is merely modified NTSC or PAL.

### Different Timecode Systems

The timecode systems differ with regard to the frame rate (fps) and, to a certain extent, with regard to the drop frame/non drop frame problem (also see "*Timecode Systems*" on page 5-11).

### Clip Viewer and Source Viewer

The *Clip Viewer* and *Source Viewer* always load and play clips and objects, both audio and video, using their original TC system. This means you can always work frame by frame and insert objects on the *Timeline* from mark-in to mark-in or at the *Playline* position.

If several clips with different TC systems are loaded in the *Clip Viewer* at one time, the TC system for the current *Sequence* applies (*Timeline Properties*).

### Converting TC Systems

Normally, the TC systems of objects are automatically detected when these objects are imported or captured. This is controlled by an option in the *Media Import* dialog box. If you wish to impose a certain TC system on a clip, re-import it in the desired TC system with the automatic feature disabled (see "*Default TC System*" on page 6-51). This generates a copy of the clip at the selected frame rate. However, it may cause the associated audio to become asynchronous, so you should only import the video clip.

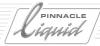

#### Timeline and Master Viewer

On the *Timeline*, there can be only one timecode system per *Sequence*. *Timeline* clips whose TC system differs from the TC system configured for the current *Sequence* are always played at the current frame rate. This means either that frames are omitted or that new frames are interpolated; the clip length remains the same. The system first attempts to accomplish this using a realtime effect. If it is unsuccessful, the relevant clips are rendered.

#### **Converting TC Systems**

*Linear Timewarp* provides a high-quality conversion. Apply this *Timewarp* to the relevant clips (*Timeline* clip shortcut menu), leaving the *Speed* at 100%. The clips are re-rendered with the TC system of the current *Timeline/Sequence*.

This action has no effect on audio, which remains synchronous following the conversion.

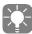

As is always the case with *Timewarps*, this action must be performed <u>before any other</u> modifications take place (scaling, effects).

#### Effect Viewer

If the effect is applied to a *Timeline* clip, the Effect Editors and their Effect Viewers adopt the settings of the *Timeline* and *Master Viewer*.

If the effect is applied to a Project clip, the clip retains the original TC system, aspect ratio and resolution.

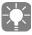

Nevertheless, the effect parameters themselves are non-format-specific, meaning that stored effects can be applied to all possible TC systems, formats and resolutions.

# High Definition in Pinnacle Liquid

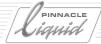

# Quality Ranks

"Quality" is a subjective rather than an exact variable. The final decision belongs to you or your customer. A scale of 31 levels (ranks) is provided for differentiating among the materials you work with in Pinnacle Liquid, where level 1 is the worst quality and level 31 the best. "Normal" quality, as we define it, lies exactly halfway between the two extremes at level 16. You will find these quality levels in the *Logging Tool*, clip *Properties* and *Timeline* properties. These ranks can be assigned to any media formats (codecs), regardless of HD or SD.

But note the following: The final decision is entirely up to you. We offer you only a prepared list of possible designations for these ranks. It is not until you capture one or more clips with the media format I-MPEG2 5 Mbit/s and designate them as "Quality Rank 7" that they really adopt this rank. Or to put it another way: The preset quality ranks are not permanently linked to any particular media format.

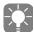

If you do not want to work with different material "quality ranks", you would be better off leaving the default as is (16 Normal). Then you won't have to adjust the setting in other modules and will not encounter any problems due to filtered-out media data ( page 9-49).

So why use quality ranks?

They help you distinguish among different versions of the same material. The individual ranking results in a hierarchy of media files with "Quality Rank 1" at the bottom and "Quality Rank 31" at the top. This is useful, for example, when performing offline editing. Or in the case of:

- Problems with storage media capacity. First select a format that requires less storage space.
- Shortage of bandwidth in the network. Formats with a lower data rate require less bandwidth.

A typical offline-online workflow involving quality ranks might look like this:

- 1 Select a quality rank (*Logging Tool*).
- 2 Capture the material in a format with a low data rate (e.g. DV (AVI)). Assign each clip the "Quality Rank 7" property, for example.
- 3 Edit the *Sequence(s)* on the *Timeline*.
- 4 Batch the *Sequence(s)* in the master format using, for example, *Uncompressed (Batch Digitize* module). Call this format "Quality Rank 20", for example (it basically makes no difference). The media files retain "Rank 7".
- 5 In the *Timeline Properties*, change the *Sequence(s)* to the master-compatible format (in our example, to "*Rank 20*"). When playing the material, the system now accesses the uncompressed media files.
- 6 Output to tape/disk medium/export/etc.

# High Definition in Pinnacle Liquid

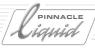

### When are the quality ranks relevant and what do they do?

To summarize once again:

- Logging Tool, Media tab Establish the link between a selected media format and a particular quality rank.
- Clip *Properties*, *V* tab Assign an individual clip to media files with the same timecode but with a different quality rank.
- *Timeline* properties Switch all the clips in a *Sequence* to different media files by assigning them a different quality rank.

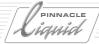

# High Definition at the Input

An HDV or MPEG2 signal can be played via the DV (IEEE 1394) interface of the editing computer and recorded with the Pinnacle Liquid *Logging Tool*.

### **HDV** Capture

HDV does not require any additional hardware; you need only the IEEE-1394 (DV) port on your editing computer or the 1394 port on the connection box. Simply configure your camcorder or player to output MPEG2 HDV.

The *Logging Tool* automatically adapts to the imported signal, meaning that the image window is set to the 16:9 aspect ratio. The system records MPEG2 video 1:1 native, i.e. without transcoding. Audio is decompressed and recorded as WAV.

At this time, only a live signal can be imported (i.e. no mark-in and mark-out set).

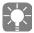

In contrast to DV devices, Windows does not necessarily identify HDV/MPEG2 devices automatically or correctly. You may have to install the necessary drivers manually. If so, consult the manual for your device or, if necessary, for Windows.

# **HD** Import

Import HD material (whether HDV or uncompressed) using Pinnacle Liquid's standard import commands.

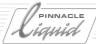

# High Definition on the Timeline

This section provides information on HD clips and effects on the *Timeline*. Basically, you can combine clips of all formats and codecs in one and the same *Sequence*. For the smoothest workflow and best performance, however, try to use material that is as homogenous as possible.

# Editing HD (MPEG2) Clips

Usually, high definition video is a compressed digital video signal of the type MPEG2 IPB. HD clips (e.g. imported native from HDV) can be edited frame by frame on the *Timeline* and in the *Viewers*. At each edit or trim point, the MPEG2 codec generates an I frame and organizes a new GOP (for more information, see the Output chapter, DVD Export, IPB Settings).

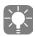

Because MPEG2 IPB is not one of the possible render formats, any render files are generated with either the RGB or the MPEG2 I frame codec. You can define the *Render/Fuse Codec* in the *Timeline Properties* or when you create a new *Sequence* ("*New Sequence*" on page 9-47)

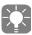

The *Consolidate* function cannot be used for working with HD (MPEG2 IPB) material. ALE and OMF data exchange based on HD *Sequences* is not possible.

# High Definition and Effects

Continue to use effects (video and audio) as usual. Realtime performance for playback also depends on the HD format (i.e. the data rate) used.

# **HD** Monitoring

The image of the HD clips from the *Timeline* is displayed in the *Master Viewer* inlay.

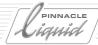

# Combining SD and HD Clips in the Same Sequence

As mentioned above, you can combine all possible formats and resolutions on the *Timeline*. Each time you create a new *Sequence*, however, you must define a specific output format for each *Sequence* so that a uniform master of the *Timeline* can be output. Clips that do not exactly match the defined output format are converted to the master format. This includes

- Frame rate (fps) -
  - This property is adapted automatically by duplicating or eliminating frames. One second is always one second; each clip always retains its original length. The system initially tries to accomplish this by performing a realtime adaptation (also see "Different Timecode Systems" on page 5-14).
- Interlaced/progressive Automatic adaptation to a uniform interlaced or progressive mode.
- Aspect ratio This adaptation must be defined for each clip individually (or for several together) in the clip *Properties*.

   According to the default setting, each clip initially retains its original aspect ratio.
- Image resolution (size) Images that are too big or too small are initially centered in the *Master Viewer* inlay; clips that are too big are partially trimmed and those that are too small are displayed with black bars of varying widths. In order for these clips to fill the inlay, you must set the *Scaling* option in the clip *Properties* accordingly. An NTSC clip in an *HDV 720p Sequence* is initially displayed with a black border but can be expanded to fill the window by changing the resolution to 1280 x 720 pixels. Note that this "upgrade" from SD to HD will not improve image quality (sharpness or richness of detail).

# High Definition at the Output

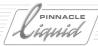

# High Definition at the Output

Before it can be output, an MPEG2 *Sequence* that you have finished editing must be rendered in a uniform MPEG2 format. The IPB structure of the clips used, which was modified by editing and effects, is now converted to a new, consistent IPB structure.

# HDV Output via the DV Interface

With HDV, the *Sequence* is output by means of the *Output to Tape* module. You must select one of several possible recording formats offered by the recording device.

If the sequence has not yet been rendered or rendering is not complete when the module is called, output is delayed until rendering has been completed.

# MPEG2 IPB and Output Using a Fuse Process

If you wish to output a *Sequence* that is completely or partially comprised of HD clips as an MPEG2 IPB file, use the *Fuse* process. In the *Fuse* dialog box under *Post Processing Module*, select the necessary parameters for the IPB structure. This generates an elementary stream (\*.m2v).

The system encodes only those areas in which the original GOP structure was modified by editing or effects.

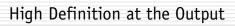

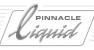

# Input

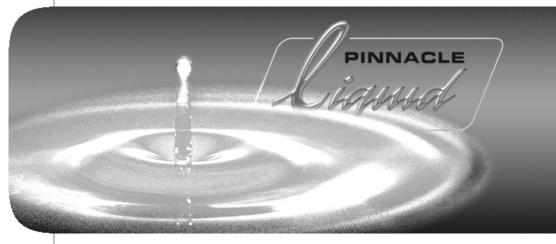

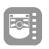

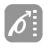

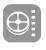

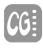

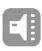

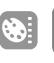

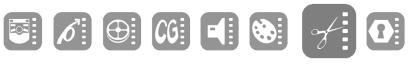

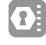

Volume

II

Chapter

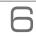

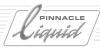

This chapter describes the integration of material (objects) for editing and processing in Pinnacle Liquid. This material will generally originate from external sources (for example, digitizing via the video interfaces); however, some object types can be created using local resources (for example, title and color clips)

For information on data exchange and networking, refer to the next chapter (as of *page 7-1*); all the ways to output from Pinnacle Liquid are described in the Output chapter (*page 16-1*).

### Logging and digitizing (Capture) page 6-3

- → Basics page 6-4
- → The Logging Tool and its functions page 6-7
- → Logging and digitizing methods page 6-35
- → Automatic scene detection page 6-40
- → File Ingest page 6-42
- → Background capture (Liquid blue) page 6-45

### Import objects page 6-47

- → Import where from, where to? page 6-47
- → What can be imported? page 6-48
- → Media clips page 6-49
- → Image import: Global settings page 6-52
- → Media management and object import page 6-55

# Transfer objects from other Projects page 6-54

# **Create objects** page 6-56

- → Color clip page 6-57
- → Generate signal clip (reference level tones) page 6-59
- → Titles page 14-1
- → Effects page 10-3
- → Voice-over (audio clip) page 13-65

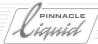

# Logging and Digitizing (Capture)

In Pinnacle Liquid, the *Logging Tool* is responsible for logging (views) and digitizing (saving to hard disk) A/V signals or A/V data played via the system's video and audio interfaces. In the process, clips and Media Files are generated with specific properties such as *mono* or *stereo*, an aspect ratio of *4:3* or *16:9*, in a specific Media Format and in offline or online quality (product-dependent).

The *Batch Digitize* module permits the automatic digitizing of multiple clips ( *page 8-77*).

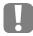

#### About timecodes:

With regard to tapes in the player, make sure there is a continuous timecode without interruptions, jumps or repeated TC areas (for example, repeated positioning at 00:00:00.00).

Pinnacle Liquid's internal *Media File* management depends on unique *Reel* (tape) names and a correct and continuous TC. It is recommended that you either digitize problematic tapes *live* (for example, with a system TC, generated by the computer system clock) or first copy to tapes with a clean timecode.

Basics page 6-4

The Logging Tool and its functions page 6-7

Methods page 6-35

Logging page 6-36

**Digitizing** page 6-37

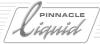

### **Basics**

Logging and/or digitizing defines clip properties:

- → "Logging" and "digitizing" page 6-4
- → Clip-in/clip-out and mark-in/mark-out page 6-5
- → Stereo or mono page 6-6

# "Logging" and "Digitizing" (Capture)

Let's begin by defining our terms:

- "Logging" means viewing (and listening to) played A/V material, where clips can be defined by means of their mark-in and mark-out. You can name and attach comments to these clips, store them in *Project Racks* and, if desired, transfer them directly to the *Timeline*.

  You can but do not necessarily have to digitize logged clips. You can make this decision later on.
- "Digitizing" means transferring A/V data to the system's A/V storage media so that it can be played and edited in Pinnacle Liquid. Since this term has come into common usage, it is also used where there is no actual "digitizing" (conversion via codec) taking place but data is simply being copied as when, for example, DV material is "digitized" (when it is transferred via i.Link/IEEE 1394). Another term for the very same process is "capture".
  - Digitized clips are normally stored in *Project Racks* but can also be inserted directly on the *Timeline* (see "Send Clips To Timeline (Direct Insert)" on page 6-30).

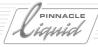

# Clip-In/Clip-Out and Mark-In/Mark-Out

There is a fine distinction between the two:

The <u>clip-in</u> defines the first frame of a clip and the clip-out defines the last frame. Clip-in and clip-out points <u>cannot be moved</u>. If the *Playline* is positioned on the clip-in (for example, in the *Clip Viewer*), a triangle is displayed in the lower left-hand corner of the video inlay indicating that "there is no material to the left of (i.e. before) this point."

<u>Mark-in and mark-out points can be moved within the boundaries</u> of clip-in and clip-out points but cannot be moved outside them:

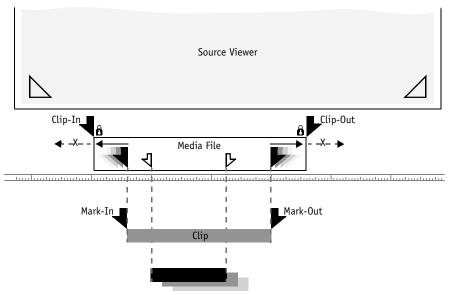

Similar but different: The clip-in and mark-in for a clip

If, for example, you define a new clip in the *Logging Tool*, the clip-in and mark-in as well as the clip-out and mark-out start out in the same position and stay this way until you edit the mark-in and /or the mark-out. Any number of (sub)clips with many mark-in/out points can be attached to a single *Media File*, i.e. they point to the same *Media File* and refer to its data when played back.

Sometimes the software refers to a "Handle Length". This means that a few frames are added before a clip's existing mark-in and/or after its mark-out and that the mark-in/out is shifted accordingly. However, the boundaries of the clip-in/out cannot be exceeded.

Subclips are clips without their "own" clip-in and clip-out points whereas master clips each have their "own" clip-in and clip-out points.

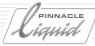

### Stereo or Mono?

Whether an audio clip is logged and digitized as "stereo" or "mono" has a decisive influence on audio editing in Pinnacle Liquid. Its behavior at the audio output of the system is determined, i.e. which sound tracks of the recording device are recorded. For detailed information on this topic, see "Stereo and Mono, Panorama and Balance" on page 13-8.

#### Stereo and Mono Functions

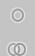

The symbol of a single ring or of the two engaged rings below the *Source Track* icons in the *Logging Tool* enable you to switch between mono (ring) and stereo (engaged rings) and assign the audio clips to "mono" or "stereo". The main difference becomes evident as soon as the clips are placed on the *Timeline*:

- As a standard, stereo-audio clips are assigned to left/right. This means, uneven Source Tracks (A1/A3) are assigned to the outputs CH-1/CH-3, even ones (A2/A4) to the outputs CH-2/CH-4. This corresponds with the convention left=uneven, right=even.
- Also one individual audio clip can be a "stereo" clip: the *Source Tracks* A1/A3 are placed on the left output, the *Source Tracks* A2/A4 on the right one (this is true for standard stereo routing).
- Mono audio clips are panned centrically by default, which means that their levels are uniformly assigned to the even and odd output.

In the *Project* Racks, the stereo/mono status of a clip is indicated in the *Tracks* column by an attached *S* or *M*, for example *VA1A2-M* (this refers to enabled *Detail View*).

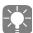

The mono/stereo setting is not final! You can change this assignment simultaneously for several selected clips via *Properties* or *Adjust Audio*.

### Balance and Panorama

One more important thing:

- The <u>balance</u> is controlled in stereo clips (like in your stereo system): the signal amplitude of one channel is reduced leaving the other one unchanged. The left/right signal assignment remains unchanged.
- The <u>panorama</u> is controlled in mono clips: the signal of a channel "migrates" e.g. from left to right. This does not change the signal amplitude, only the left/right assignment.

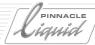

# The Logging Tool and Its Functions

The *Logging Tool* is used for logging and digitizing (=capturing) material played from either a live source or a controllable player. In other words, it defines every aspect of clips from their length to their volume level and even their Media Format.

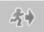

To <u>open</u> the *Logging Tool*, press the F6 KEY on the keyboard or select *File > Capture*.

To <u>close</u> the *Logging Tool c*lick the exit symbol in the upper right corner.

This section describes the individual <u>functions</u> of the *Logging Tool* (sometimes also applicable to *Batch Digitize*); logging and digitizing <u>methods</u> are described in the subsequent section ( *page 6-35*).

### The Logging Tool (Functions)

- → Display (inlay, timecode and status) page 6-8
- → Select player source page 6-10
- → Racks and Reels page 6-12
- → Controls (player and edit buttons) page 6-14
- → A/V inputs (select Source Tracks) page 6-17
- → Stereo or mono? page 6-18
- → Select Media Format and Codec page 6-18
- → Destination drives for digitizing page 6-19
- → Select Audio Out page 6-20
- → Video Tool page 6-20
- → Clip tab: Name and number clips page 6-21
- → Liquid blue: Color Correction tab page 6-22
- → Audio tab: Control and edit level page 6-27
- $\rightarrow$  Master tab: Timeline video in the Logging Tool page 6-29
- → Media tab: where to store the media data *page 6-29*
- → Insert clips directly on the Timeline *page 6-30*
- → Properties page 6-31

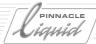

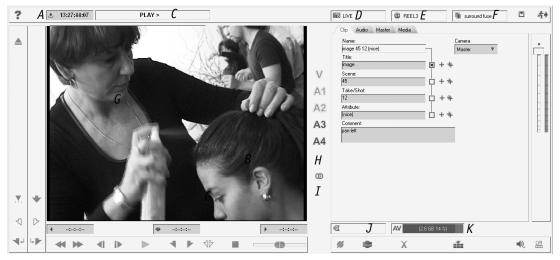

Logging Tool (letters refer to descriptions in text)

# Video Inlay, Timecode Fields and Status Field

The video inlay displays the video signal currently being applied. If you are logging/digitizing audio data only (video *Source Track* not activated; *page 6-17*), a loudspeaker icon appears in the inlay.

# Timecode Position Field (A)

Depending on current settings, this field (to the left above the inlay, A) indicates

- the player's current TC position (if the player's timecode is being used; may include a selected shift, *page 6-13*). TC data is transmitted via the remote interface (RS 422 or IEEE 1394).
- the system time if the TC generated from the system clock is used (only in connection with the *Live Player*; *Time of Day* option).
  - TC count starts immediately after opening the *Logging Tool* or the selection of the *Live Player*, respectively.
- an individually defined TC only in connection with the *Live Player*; *Custom TC* option).
   Click in the TC field and enter a value.
   To start or stop the TC count, use the *Play* function.
- an LTC supplied at an analog audio input (optional with some products; LTC In).

When a mark-in and mark-out are set, the current value in the TC position field is used. The same happens when you hit the *Log* and *Digitize* functions.

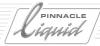

#### **Timecode Systems**

With the advent of HDTV, the previously straightforward offering of PAL and NTSC timecode systems has been expanded considerably: 11 different TC systems are identified by the separator between the numbers (period, comma, semicolon, colon). For a list of timecode systems, refer to the section entitled "*Timecode Systems*" on page 5-11.

#### Go to a Specific TC Position:

Click the position field, enter a valid TC value and press ENTER. The player cues up the tape to the desired position. If you enter invalid values (such as 25:00:01:01), the digits are displayed in red.

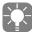

The same method is used in the Source Viewer, Clip Viewer and Master Viewer and in Record to Tape.

# Timecode Mark-In, Mark-Out and Duration Fields (B)

These three fields below the inlay specify (from left to right):

- Mark-in (start of a scene or take)
- Duration (from mark-in to mark-out)
- Mark-out (end of a scene or take)

### Edit TC Fields/Calculate a Timecode/Clear Fields

You can edit these fields. Missing values are automatically inserted. For example, if you set a mark-in and enter a duration via the keyboard, the mark-out is calculated. To add times to or subtract times from values, press the PLUS or MINUS key on the keyboard before entering the number. Example: To move the mark-in timecode 10:01:02:03 ahead (towards the beginning of the tape) two minutes, click the field and enter: -00:02:00:00. Then press ENTER.

In the case of invalid entries, the TC digits are displayed in red.

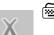

To clear all timecode fields (except *Position*), hold the SHIFT-KEY while clicking *Cancel*.

# Status Field (C)

This field located above the inlay displays player status messages in plaintext (*PLAY*, *STOP*, *STILL*, *REWIND*, *LOCAL*, *DIGITIZING*, etc.).

# **Graphical Display of Player Status**

Alternatively, you can right-click the field to display the shortcut menu and switch to a graphical display. The player status messages are then displayed as "LEDs" with accompanying text (*Servo, Color Servo, Reference, Remote, Rec Inhibit*).

This can help to identify a player problem, such as a missing or bad reference signal.

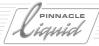

# Player Source (D)

From the <u>drop-down list box</u> to the right of the status field, select a player source: either the *LIVE Input* or a controllable player/recorder (mandatory for *Batch Digitize*) connected via an interface (such as RS 422 or IEEE 1394/i.Link DV/Firewire). Timecode data for the material is usually transferred via the control interface.

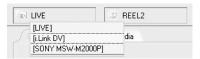

Selecting a player

The options available in this list reflect the settings under *Edit* > *Control Panel* > *Site* > *Player Settings*. The corresponding video and audio inputs are switched to the *Logging Tool*. To display this dialog box directly, click the <u>icon</u> to the left in the drop-down list. For descriptions of the various devices, refer to the separate product manual.

#### Liquidblue

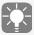

In the case of MPEG IMX transfer via the *SDTI* video input, and depending on the IMX system, the video inlay continues to be displayed as long as the tape is running (even at double speed). In *Pause* (*Still*) mode, the input automatically switches over to *SDI 3*. This means that you can connect this input to the same machine that supplies the SDTI signal in order to view a frame in the video inlay even in *Pause* (*Still*) mode.

# Live Input

The *LIVE* input is used for non remote-controllable video and audio signals, i.e. when you feed in a signal directly from a camera or simultaneously edit the TV program. In Pinnacle Liquid, the *LIVE* input is treated as a player, but without the option of controlling it via RS 422 or IEEE 1394 (DV).

Its video and audio inputs are configured in the same way as any other player (*Edit* > *Control Panel* > *Site* > *Player Settings* > *Connections*).

The LIVE input <u>must</u> have a timecode, which is defined under the *LIVE Player* options:

1 From the *Logging Tool*, click the player icon next to the player drop-down list box (see figure above) to display the *Player Settings* as shown below:

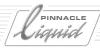

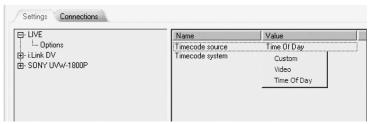

Selecting a timecode for the LIVE player

- 2 Click the plus sign in front of the LIVE entry, then select *Options* and double-click *Timecode source*. Select:
  - Custom: Lets you enter a start TC in the Logging Tool's TC display ("Timecode Position Field (A)" on page 6-8).
  - *Time of Day*: Generates the TC from the computer's system clock.
  - Video: Takes the TC from the video signal played (DV timecode). Note: VITC is ignored.
- 3 *Custom* TC: Select the *Timecode System* that matches the material being played.

For more information on timecode systems, refer to the chapter "High Definition".

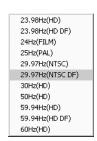

Timecode systems for the Live Player (Live input)

### LiquidEdition

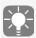

A remark for users of Pinnacle Liquid in combination with analog input/output hardware: Use the *Live Player* to capture analog signals. One exception: with RS 422 remote it is possible to input analog signals and control a player device.

With IEEE 1394 (i.Link DV) remote control there is DV in/out exclusively.

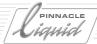

# Reels and Racks (E, F)

*Reel* names define where the material originates. *Racks* define its destination. A *Reel* is usually a (video) tape but generally stands for a specific source.

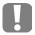

An <u>unambiguous and unique Reel name for each source</u> is especially important in networked systems and for a subsequent *Batch Digitizing* operation. In the first instance it is important because Pinnacle Liquid Media Management is primarily *Reel*-name-oriented; in the second instance because automatic digitization is based on timecode data alone and can function only if the correct tape/source is inserted in the player.

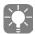

If you are wondering what a "unique" *Reel* name is and how to come up with one as easily as possible, here is a suggestion: Use the day's date in the *Reel* name:

For example, Reel01 12-09-02 (or a four-digit year to avoid the next millennium bug).

If you digitize live, you are certain to have a unique name if you combine a realtime TC (24-hour format!) and the day's date. In a network, you can achieve further clarity by appending the editor's initials. For example, *Reel07 12-09-02 CPR*.

The *Shift Timecode* function allows you to define a TC shift for a tape.

Racks permit you to arrange logged/digitized material. See "What Are Rack Folders and Racks?" on page 8-8.

# Selecting/Creating a Reel (E)

The top middle list box allows you to select or create a new *Reel*. The term *Reel* generally refers to the source of the material (video tape, audio CD, DAT, etc.). Live sources are also assigned a *Reel* name.

- To create a new *Reel*, click the icon to the left in the list box. A dialog box is displayed over the inlay where you can enter a name for the *Reel*.

  Click the *double-plus* symbol to the right of the text box to append a digit to the *Reel* name entered that will automatically be incremented by 1 each time you change *Reels* (Tape 1, Tape 2, Tape 3, etc.). This option is per default active.
- If one or more *Reels* already exist in the *Project*, select a suitable *Reel* from the list:

  The three most recently used *Reels* are at the top; below them are all the *Reels* available in the *Project* (provided that Media Files already exist for them).
- Optionally you can configure the *Change Reel* dialog box to <u>not open</u> when you call the *Logging Tool* ( page 6-31). Per default the dialog will come up.

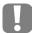

Pinnacle Liquid Media Management requires that Media Files be assigned to specific *Reels*. The *Reel* name should be unique (especially in a networked environment) to provide Media Management with unambiguous access to the material ( *page 8-97*).

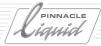

About timecodes:

With regard to tapes in the player, make sure there is a continuous timecode without interruptions, jumps or repeated TC areas (for example, repeated positioning at 00:00:00.00).

Pinnacle Liquid's internal Media File management depends on unique *Reel* (tape) names <u>and</u> a correct TC. It is recommended that you either digitize problematic tapes *live* (for example, with a system TC) or first copy to tapes with a clean timecode.

#### Shift Timecode

This function in the *Select Reel* dialog box allows you to shift the timecode supplied by the source to a specific value. This shift applies to the entire *Reel*. Enter a value in the field preceded either by a "+/plus" or "-/minus" sign. This value is added to or subtracted from the TC specified in the *Position* field and used for a mark-in/mark-out.

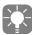

If this function is not available in the dialog box, this means it has been deactivated in the *Logging Properties*. page 6-31.

# Selecting/Creating a Rack (F)

The top right list box allows you to select or create a new Rack.

- To create a new *Rack*, click the icon to the left in the list box. A dialog box is displayed over the inlay where you can enter a name for the *Rack*. The logged clips will be stored in this *Rack* until you select another one. See "*Creating New Folders/Racks*" on page 8-9.
- If one or more *Racks* already exist in the *Project*, <u>double-click</u> a suitable *Rack* in the list. The list also contains *Rack Folders* for the *Project*, which you can also open by double-clicking them.

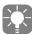

You can also configure that the last *Rack* used will be activated when the *Logging Tool* is called. See "*Start Logging Tool with last selected Rack*" on page 6-31.

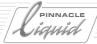

# Controls (Player and Edit Buttons, G)

The buttons for controlling the player and for defining clips are located on the left below the inlay. These buttons and their specific icons are found in many Pinnacle Liquid modules.

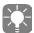

The toolbars are configurable (see "Customizing Toolbars" on page 17-8). You can also call these buttons via the keyboard. See "Modifiers and Keyboard Shortcuts (Defaults)" on page 17-15 and "Assign Functions to Keyboard" on page 17-11.

### **Player Buttons**

These buttons allow you to control a connected (linear) player. In other modules where non-linear data is played, these buttons are used in the same way, i.e. for a digitized clip, "rewind" means a direct jump to the first frame in the clip/Sequence.

### Play

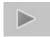

Starts play. To stop play, click this button again or click Stop.

### Stop

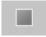

Stops play at the current position. To stop play, you can also click the *Play* button again.

# **Goto Start/Rewind**

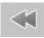

Rewinds the tape/jumps to the start of a clip/Sequence.

# Goto End/Forward

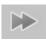

Forwards the tape/jumps to the end of a clip/Sequence.

# Step Back 1 Frame

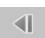

Goes back one frame.

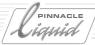

### Step Forward 1 Frame

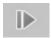

Goes forward one frame.

#### Shuttle Slider

Shuttles the tape ahead (drag to the right) and back (drag to the left).

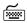

You can also fix the slider in one position: Press the SHIFT key and release the mouse button at the desired speed.

#### Goto Mark-In

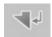

Cues up/jumps to mark-in, if any; otherwise to clip-in.

#### Goto Mark-Out

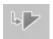

Cues up/jumps to mark-out, if any; otherwise to clip-out.

### Play In to Out

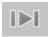

Plays in a continuous loop from the mark-in to the mark-out, if both are set. If no mark-out is set, plays from mark-in to end. If no mark-in is set, plays from the beginning to the mark-out, if one is set, or to the end.

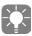

To stop "in to out loop play," press the SPACEBAR on the keyboard, or click the *Play* or *Stop* button.

# Shuttle Playback (JKL)

For forward and reverse playback at specific speeds, the *Shuttle Playback* button is also available in the *Logging Tool*, provided that the player supports this type of control. See also "*Shuttle Playback (JKL)*" on page 8-60.

#### **Edit Buttons**

These buttons (in the default configuration, located in the two vertical toolbars next to the inlay) allow you to define clips.

#### Mark-In

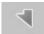

Sets the mark-in point at the current *Playline* position. You can set the mark-in point "on the fly" (during playback), or use the player commands to move to the point for the mark-in. If the mark-in point is already defined when you click this button, it moves the mark-in to the new position.

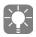

At this point the video image in the form of a *Picon* (miniature) is used as a visual reference. For a pure audio clip, a loudspeaker icon serves as the *Picon*. See also "*Views*" on page 8-31.

#### Mark-Out

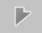

Sets the mark-out point at the current *Playline* position. You can set the mark-out point on the fly (during playback), or use the jog/shuttle commands to move to the point for the mark-out. If the mark-out point is already defined when you click on this button, it moves to the new position. At this point the video image in the form of a *Picon* (miniature) is used as a visual reference.

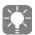

If you set a mark-in at a position after the mark-out, the mark-out is deleted. If you set a mark-out at a position before the mark-in, the mark-in is deleted.

The frames which designate mark-in and mark-out points are included in the total duration.

#### Clear Mark-In and Mark-Out

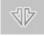

Removes both the mark-in and mark-out points, if set. If only one is set, removes it.

#### Clear Mark-In

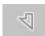

Removes the mark-in point.

#### Clear Mark-Out

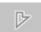

Removes the mark-out point.

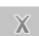

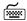

To clear all timecode fields (except Position), hold the SHIFT-KEY while clicking Cancel.

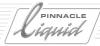

#### **Set Index Picture**

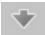

In some cases the first frame and last frame index pictures may not clearly represent the content of a clip, i.e. in a pan the most telling images may only appear towards the end of the pan. Click *Set Index Picture* to select another frame, which will serve as the *Picon* of the clip. See also "Views" on page 8-31.

### Set Marker

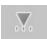

You can set markers at any position and attach comments to them. Also see "Setting Markers and Adding Comments" on page 8-57.

When a live source is used, the marker button is not available.

# A/V Inputs (Selecting Source Tracks, H)

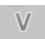

The A/V signals (*Source Tracks*) to be digitized are determined by a series of buttons to the right of the inlay. Click the appropriate buttons to select (icon highlighted) or deselect them.

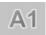

Source Track selection affects Media File generation. See also "Media Management" on page 8-97.

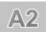

For example, activate the *Video Source Track* and *Audio Source Tracks A1* to *A4*. The system then creates five different Media Files, one for each signal.

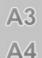

However, this occurs only when digitizing.

# Liquid Edition

Please note that even if you want to capture audio only, there must be a video signal present (to ensure correct synchronization).

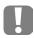

It is possible to later add *Source Tracks* to clips and to re-capture these clips with all active *Tracks*. Add *Tracks* by clicking the appropriate checkboxes in the clip's *Properties*.

The number of *Audio Source Tracks* available depends on the system configuration and the current audio input.

If V is not selected, the video signal will not be displayed in the inlay.

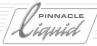

# Stereo or Mono (I)

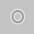

Whether an audio clip is logged and digitized as "stereo" or "mono" has a decisive effect on audio editing in Pinnacle Liquid.

Click this button to switch between Mono (single ring) and Stereo (engaged rings).

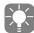

Also see "Stereo or Mono?" on page 6-6 or for detailed information on this topic, see "Stereo and Mono, Panorama and Balance" on page 13-8.

# Selecting a Media Format/Codec Preset (J)

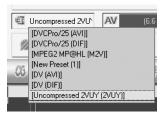

List of Media Formats (sample)

Here you can define the format in which the Media Files are digitized (or captured), in other words, determine the codec to be used (if any).

Depending on your editing system and the options installed, and selected signal inputs, the list box contains a varying selection of *Media Formats* or Codec Presets. If you read *Native Transfer [format]*, this means: The incoming signal will be transferred bit by bit, unaltered by any codec. In all other cases (except *Uncompressed*) a codec will be involved in the capture process - for example when an analog signal is fed. Native Transfer is restricted to certain inputs and is generally not available with analog inputs.

The <u>icon</u> on the left in the list box takes you directly to the *Codec Presets (Edit > Control Panel > Site)*, but only if this is a supported feature of the selected Media Format or codec.

For more information on how to create a custom Media Format, see "Define Codec Presets" on page 8-104.

# The Problem of Selecting Formats

Depending on the particular product, a large selection of media formats is now available for selection. Advice as to which one to actually select is hard to give. If you shoot and output DV or HDV, *Native Transfer [avi]* is probably a good choice: the image quality will be preserved throughout, its storage capacity demands are moderate, and AVI files are compatible with many applications in the field.

In a more professional environment there are other things to consider. Sometimes it can become necessary to first edit in "offline" quality and later finish the project in Uncompressed media quality ("online"). Network bandwidth, compatibility with playout servers or news editing systems can also be important and thus influence the selection of a certain format.

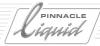

#### "Media Format" or "Codec"?

The way we use these two terms they're basically interchangeable. Though "Uncompressed" is, strictly spoken, a *Media Format*, but not a codec - because there is no encoding or decoding by a codec involved. The *Codec Presets* are pairs of a codec and file format (see "*Define Codec Presets*" on page 8-104).

### Information in TV signal lines 9 through 22

Closed captioning (under titles) in Pinnacle Liquid only works with the Uncompressed (2vuy, yuv) format. It does not work with DV, DVCPro, MPEG, MXF and IPB formats. Uncompressed is the only capture format (*Logging Tool, File Ingest*) that preserves the CC data in the video stream. Please also note that applying an effect to two streams of video (that is, mixing the video) causes the CC data to be discarded.

Generally, all information that is contained in the lines 9 to 22 of the video signal (such as VITC, video text, CC) will be discarded in formats other than Uncompressed.

#### Liquidblue

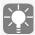

In the case of MPEG IMX transfer via the *SDTI* video input, and depending on the system, the video inlay continues to be displayed only for as long as the tape is running (even at double speed). In *Pause* (*Still*) mode, the input automatically switches over to *SDI 3*. Therefore, you should connect this input to the same machine that supplies the SDTI signal.

# Destination Volumes for Digitizing / Capture Volumes (K)

The two fields at the bottom right allow you to select the volumes (i.e. hard disk drives or directories) on which the A/V data should be saved (captured), one for video data (V) and one for audio data (A).

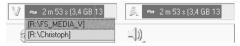

List of available volumes (V and A)

If only one field AV is visible, separate recording of video and audio was deactivated (see also Video Tab/Audio Tab on page 8-117).

These list boxes combine several functions:

- Display recording capacity The remaining recording capacity of the current selected volume is displayed and continuously updated (time remaining, percentage of total capacity, absolute capacity remaining) during digitizing.
- Select volume On the list boxes, the mouse pointer changes to a triangle; click it to display the list of available drives and directories from which you can select a volume for digitizing.

   This also changes the Primary Volume Definition, page 8-117.

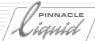

- Tooltip with volume information When you rest the mouse pointer on the field, a tooltip is displayed indicating the complete path of the volume currently selected.
- Warning before capacity limit is reached If you define a clip whose dimensions exceed the available memory, a warning flashes in the list box.

For capturing (digitizing) purposes, please use NTFS partitioned hard disk drives exclusively. FAT32 may cause problems with longer clips (i.e. > 18 minutes).

# Select Audio Monitor / Mute

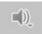

With more than two audio signals at the system's input you may select the inputs you wish to monitor while working with the *Logging Tool*.

Select an option from the menu that appears after you clicked the button.

### Video Tool

Note: The *Video Tool / Calibration Control* is an Pinnacle Liquid feature <u>only in combination with</u> an analog break-out box and with an analog input selected.

Click this button to open the *Video Tool* / Calibration Control window to adjust the *Black Level*, *Video Level* (luminance) and *Chroma* of the incoming video signal, among others. All changes made are automatically reflected in the video inlay and on the connected video monitor.

Check the *VCR* box when the incoming signal is unstable or otherwise of questionable quality (e.g., coming from an old VHS tape). A bad video signal can throw the capture process.

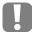

The *Video Tool*/Calibration Control has an immediate effect, meaning that an appropriately modified Media File is generated <u>during the digitizing process</u>. For this reason, the procedure is also said to be "destructive".

During logging, no *Video Tool* parameters are written to the clip data, <u>nor are they taken into account</u> for a subsequent *Batch Digitize* operation.

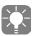

If you are working with uncompressed video signal, the Video Tool is not available.

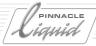

6 - 21

# Clip Tab: Naming and Numbering Clips

The *Clip* tab contains text fields and functions for naming and (automatically or manually) numbering clips. Taken all together (but also individually), the entries in the *Title*, *Scene*, *Take/Shot* and *Attribute* fields produce the *Clip Name* specified above the text fields. *Textual Presets* can also be used ( *page 6-31*).

- Activate the checkbox to the right of an input field to add a particular entry to the clip name.
- Use the TAB key to move from field to field.
   As soon as you press ENTER, the keyboard returns to player control mode. For example, you then can start or stop the player by pressing the SPACEBAR.
   Press TAB again to return you to text input mode: Pressing TAB once takes you to the *Clip* tab and pressing it a second time takes you to the *Title* text field.
- Click an individual plus sign to increment the count by one. For the first clip, a "1" is appended to the text. If you activate automatic counting (double plus sign), numbering is performed automatically for each newly logged or digitized clip.

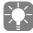

Automatic numbering is especially helpful with default textual presets. You can define these presets in the *Logging Tool* properties. *page 6-31* 

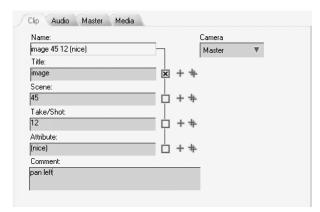

Clip tab for naming and numbering clips (Color Correction not in all products)

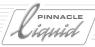

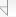

Liquidblue

### **Color Correction Tab**

This tab contains the functions for primary color correction.

Pinnacle Liquid Color Correction works non-destructively, i.e. the material played is digitized or saved without modification, just as it is received via the interface.

The correction attributes are saved with the clip metadata and used in real time for playing back the digitized material.

The correction attributes are saved with the clip metadata and used for rendering. This ensures that the original material is always available for editing.

For information on the Legalizer and Reference Sets see: "Tools" on page 12-26.

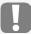

Primary Color Correction in the *Logging Tool* is identical to Primary Color Correction in the *Color Correction Editor* only with regard to its mode of functioning. These correction types are separate applications that have no effect on one another.

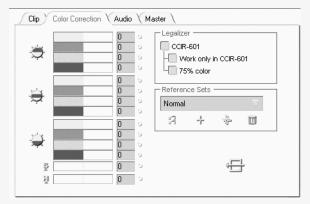

Logging Tool Color Correction

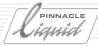

#### Color Correction: Basics

Color correction is a science in itself; for this reason, only an outline can be presented here.

#### The Color Wheel

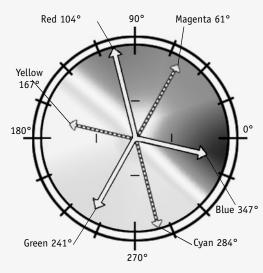

Color wheel and color vectors (vectorscope view)

The color wheel - a physiologically inspired reflection of the phenomenon of color vision - is based on the assumption that four basic colors form two opposite pairs: red and cyan, blue and yellow.

Add to this the brightness, which ranges between white and black. These three pairs can be spread over a three-dimensional coordinate grid (color space) in which each color that can possibly be displayed is defined by its blue or yellow component, red or green component and a brightness. In color television technology, the opposite color pairs are replaced by the color difference signals R-Y ( $C_p$ U) and B-Y ( $C_b$ , V). The luminance signal Y forms the third coordinate.

The basic colors red, green and blue and the mixed colors magenta (violet), cyan and yellow that lie in between are points (color signal locuses) within this wheel. Thus the color phenomenon is also displayed in the vectorscope (the use of this measuring device for color manipulation is highly recommended).

When examining a color bar in the vectorscope, each of the colors named above is represented by a glowing dot at a specific location of the screen (like the tip of an arrow; see figure). The arrows are called vectors. With the aid of these vectors, all the possible points (= colors or hues) within the wheel can be precisely defined mathematically.

The position of a point relative to the center of the wheel affects the colorfulness (saturation) of a color; a pale blue is close to the center and a vibrant, fire-engine red is located near the wheel's periphery. A hue (red, green, blue, etc.) is an angle in the color wheel. Pure red is located at approx. 104 degrees and red-violet (magenta) at approx. 92°. Note that in the degree scale of the vectorscope, 0° is located at "3 o'clock".

Thus a color is adequately defined by the length of the vector and the angle. On this basis, color corrections are performed in the "YUV" color space.

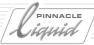

#### **RGB Color Model**

It is also possible, however, to use three bars for quantitatively displaying a hue. These bars (one red, one green, one blue) can be seen in Pinnacle Liquid *Color Correction*. A color appears to be composed of different percentages (bar lengths) of the three basic colors RGB, apart from the pure basic colors themselves. RGB is generally specified in values from 0 to 255. Example: (0,255,0) is pure green; (0,0,0) is black; (255, 255,255) is white. Computer monitors and TV screens generate colors from "packages" of red, green and blue dots illuminated at different intensities.

# Shadows, Midtones, Highlights, Black, Gamma, Gain

Pinnacle Liquid Color Correction can be applied in measured doses in three graduated luminance areas:

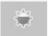

Shadows (black, pedestal)

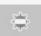

Midtones (gamma)

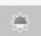

Highlights (gain, lift, white value)

By selecting an area, you can perform selective color corrections. In each of these areas, you can control the red, green and blue color channels and the brightness (luminance - gray bar) separately or together ( *page 6-25*).

#### Hue and Saturation

These two functions affect the entire image.

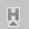

Hue -

With this function you travel once around the entire color wheel either clockwise or counter-clockwise ("Color wheel and color vectors (vectorscope view)" on page 6-23).

To view the effect, try applying this function to the color bars test image. Each color gradually changes to the color adjacent to it in the color wheel.

This function is especially important in the NTSC standard because it can be used to balance the color shifts typical of NTSC.

Value range: +/- 255.

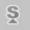

◆ Saturation -

This function adjusts the colorfulness of the image from achromatic (black-and-white, completely desaturated) to very, very colorful (over-saturated).

Value range: +/- 255.

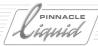

# Separate and Linked Control

Pinnacle Liquid *Color Correction* in the *Logging Tool* is primary color correction (as opposed to secondary or selective color correction). It is clip-based, meaning that modifications apply from a mark-in to a mark-out (no *key frames*). Later on you can edit the parameters in the *Clip Viewer*.

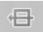

Your settings are retained from clip to clip unless a *Reel* change has since been performed and a restoration of values is activated (see *Logging Tool Properties*, page 6-31).

The *Restore to Default* button shown here resets all the parameters to zero.

# Separate Control (RGB)

Red, green, blue and brightness (luminance) can be controlled separately. Nevertheless, a change in a color channel also causes a change in luminance. Proceed as follows:

- 1 Start playing the play source and define a mark-in point ( *page 6-36*).
- **⇔**
- 2 Click the *Black, Gamma* or *Gain* (shadows, midtones or highlights) button to select a correction area.
- Drag one of the color bars or the luminance bar to the desired position or enter a value from -255 to 255. Single-click the small button next to a bar to reset it to the original value.
- 4 The effect is instantly visible in the video inlay.

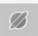

- 5 The correction parameters are transferred to the clip properties as soon as the clip has been completely logged or digitized.
  - A blue five-point star appears on the clip *Picon* in the *Rack* indicating that *Color Correction* attributes exist for the clip.
- **6** To deactivate the modified attributes, see the sections on *Attributes*, "*Tab: Special*" on page 8-70 or "*FX Properties*" on page 8-71.
- 7 Liquid blue continuously displays the modifications in real-time.

Subsequent RGB color corrections are always possible. See also "Primary Color Correction, Playback Level and Scene Detection" on page 8-61.

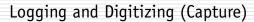

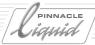

#### **Linked Control**

In this mode, the hues are linked in order to keep the luminance value at a constant level. A color cast can be corrected much faster in this mode than if the components are regulated separately. It is applied directly in the inlay using the mouse.

- 1 Start playing the play source and define a mark-in point ( *page 6-36*).
- 2 Click the *Black*, *Gamma* or *Gain* (shadows, midtones or highlights) button to select a correction area.
  - The modifications are performed directly in the inlay:
    Hold down the right mouse button and drag the pointer up and down to change the luminance.
    Hold down the left mouse button to change the color: Imaging the color wheel ( page 6-23) superimposed on the image; dragging the mouse toward "11 o'clock" intensifies the red and dragging it toward "5 o'clock" diminishes it. The same applies to the other color locuses in the color wheel. The luminance value remains the same.

The RGB bars move simultaneously. Single-click the small button next to a bar to reset it to the original value.

- 4 The effect is instantly visible in the video inlay.
- 5 The correction parameters are transferred to the clip properties as soon as the clip has been completely logged.

A blue five-point star appears on the clip *Picon* in the *Rack* indicating that *Color Correction* attributes exist for the clip.

To deactivate the modified attributes, see the sections on *Attributes*, "*Tab: Special*" on page 8-70 or "*FX Properties*" on page 8-71.

6 Liquid blue continuously displays the modifications in real-time.

Subsequent color corrections in RGB mode are always possible. See also "*Primary Color Correction*, *Playback Level and Scene Detection*" on page 8-61.

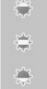

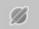

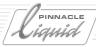

### **Audio Tab**

Here you can control and adjust incoming audio signals.

For a description of the functions and elements of the faders and audio peak meter, see "Audio Tool" on page 13-14.

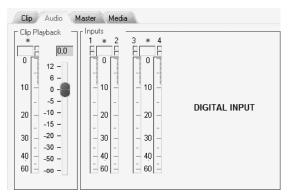

Audio tab (sample)

### Destructive and Non-Destructive

When an incoming audio signal is digitized or saved without any signal-related changes, the procedure is "non-destructive". Modifications such as level changes are recorded separately as parameters and are not used until playback. (See "*Playback Level*" on page 6-28.) The advantage is that the Media File remains unchanged. In the destructive procedure, the signal is already modified before being saved to the storage medium. The only way to the original is via the original itself.

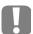

Pinnacle Liquid always gives you the option of adjusting all signals in non-destructive mode using the *Playback Level* function. Depending on the product hardware and the signal type, however, the audio input can also be adjusted destructively.

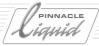

### Input

These four faders and the associated levels affect or control the incoming audio signal of active *Audio Source Tracks* (product and signal dependent; see overview below).

For a detailed description of operation and information on digital audio (level scales, clipping, headroom, etc.) see the "Audio Tool" on page 13-14.

### Level Is Too High

If the amplitude of the input level is clearly too high (and cannot be compensated by adjusting it downward, as far as possible):

- For analog signals:
  - Control the input resistance and attenuation at the input
  - Liquid blue: Edit > Control Panel > Site > System Settings > Inputs/Outputs > Audio Inputs.
- For digital signals:
  - To adjust these signals, you would have to connect a suitable mixer in series or adjust them at the output of the signal source.

Liquid blue: To adjust input channels 5 to 8 (SDI and AES/EBU), select *Edit* > *Control Panel* > *Site* > *Player Settings* to switch to the corresponding audio input.

### Playback Level

The *Playback Level* (volume) is a clip attribute and a non-destructive setting. You can already define the volume level at which the clip should be played back on the *Timeline* when logging/digitizing.

Control the *Playback Level* using the fader on the left side of the tab. The associated level meter (right) is always visible.

It displays up to four audio input signals as narrow yellow bars, as well as the current *Playback Level* as a slightly wider bar with a numeric indicator above it.

Note the following:

- The *Playback Level* applies to <u>all</u> the *Audio Source Tracks* of a clip and to the complete clip (no *key frames*).
- For identification purposes, a small blue star appears in the upper right-hand corner of the *Picon* of clips with a modified *Playback Level* (see also *Object Icons (Picon View)* on page 8-37).
- The waveform display of audio clips in the *Timeline* and in the *Source Viewer's Waveform Inlay* represents changes made to the clip's *Playback Level*; i.e., a low volume *Playback Level* results in a flattened waveform.
- The level meter on the right remains visible regardless of which tab is in the foreground.
- The *Playback Level* can also be set later on via the extended dialog box in the *Clip Viewer* ( page 8-50).
- To deactivate the modified attributes, see the sections on *Attributes*, "*Tab: Special*" on page 8-70 and "*FX Properties*" on page 8-71.

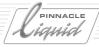

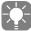

Your settings are retained from clip to clip unless a *Reel* change has since been performed and a restoration of values is activated (see *Logging Tool Properties*, page 6-31).

### Master Tab

This tab shows an inlay containing the frame on which the *Timeline Playline* is currently positioned. It lets you determine the insert point for the *Direct Insert* function (*Send clips to Timeline*; see next section).

Using the mouse, you can scrub directly in the inlay or in the *Timeline/Timecode bar*.

Note: You cannot <u>play</u> the current *Sequence* in this inlay.

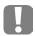

If you scrub the *Timeline* during digitizing (capturing), individual frames may be omitted (not captured to the file). We recommend that you wait until digitizing has been completed before scrubbing the *Timeline*.

### Media Tab

- Quality rank leave this setting at its 16 (Normal) default unless you have specific reason to change it. For more information on this feature, see the section called Quality ranks in chapter "High Definition".
  - CMS/Local this selection is only for systems configured for Liquid Editing for Workgroups or Vortex networks. You
    can either save captured data to a local storage or via a CMS/MDC (Content Management System/Meta
    Data Controller) to a network storage location. For local storage, check the Media Management Settings
    (Edit > Control Panel > Site...). Other network-related settings should be left to the network administrator.

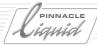

# Send Clips To Timeline (Direct Insert)

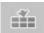

This function allows you to compile a rough cut directly from the *Logging Tool*, either with already captured (digitized) clips, or with logged-only clips. A non-digitized *Sequence* can then be digitized by means of *Batch Digitize* ( page 8-77).

This button is either activated (icon highlighted) or not.

- 1 Click the button repeatedly to toggle between insertion in *Film Style* (yellow icon), insertion in *Overwrite Style* (red icon) and deactivate insertion (see also *Edit Styles* on page 9-25).
- 2 To specify the *Tracks* on which the clip should be inserted, activate the *Tracks* you want using the correct *Mapping* ( *page 9-22*).
  You can drag all *Track Labels* with the mouse to specify certain destination *Tracks* for certain clip types.
- 3 Open the *Master* tab and define an insert point either by means of a mark-in or at the position of the *Playline* (important: a mark-in has priority over the *Playline* position). You can also set a mark-out.
- 4 Start logging/digitizing using any one of the methods described.
- 5 The clip is inserted on the *Timeline* as soon as it has been completely logged/digitized. The clip is also stored in the current selected *Rack*.

If you exit the *Logging Tool* while *Send Clips To Timeline is activated*, it is then deactivated.

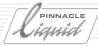

# **Properties**

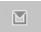

This button (upper right-hand corner next to *Rack* drop-down list box) opens the *Properties* menu. Some of the options described below are also relevant for the *Batch Digitize* module.

(The menu also offers direct access to the System Settings dialog.)

### General Settings

### Open/Close/Change Reel Section

### Open Select Reel dialog on entering Logging Tool

If this option is activated, the *Select Reel* dialog box ( *page 6-12*) is displayed automatically each time you open the *Logging Tool*.

### Stop attached player when Logging Tool is closed

If this option is activated when you close the Logging Tool, a stop command is issued to the player.

### Start Logging Tool with last selected Rack

If this option is selected, the *Logging Tool* is opened with the last *Rack* selected. This allows you to begin storing logged/digitized clips without making any other selections.

# Keep Color Correction/Audio when changing the Reel

This option ensures that *Color Correction* values and the *Playback Level* are retained each time the *Reel* is changed.

#### Activate TC Shift mode

If this option is activated, the *Select Reel* dialog box contains a timecode field in which you can enter the desired shift.

#### **DEVICE Section**

# Stop attached player after Open End capture

Stops the player the next time you click *Digitize*, effectively terminating the capture process.

# Capture device to Stdby Off if not used

This option reduces wear on the tape and video heads.

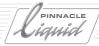

#### **CAPTURE Section**

### Ignore dropped frames for LIVE Capture

The capture process normally aborts when frames are dropped. When active, this option causes any dropped frames to be ignored while the live capture process continues. Bear in mind that inconsistent timecode can make subsequent *Batch Digitize* impossible.

### Ignore Timecode embedded in source stream

Most analog to DV converters do not handle TC data. In *Batch Digitize*, this can lead to problems. TC data can, however, also be transmitted over a RS 422 remote connection. To use this data instead of the DV TC, enable this option. With this method, however, frame accurate batch capture cannot be guaranteed. We recommend the use of converters that embed RS 422 TC data in the DV stream.

VITC contained in the video signal is ignored.

### **Enable RapidCapture**

With this option enabled, the system starts digitizing (capture) the very instance when the servo of the player goes in its "locked" status, that is, when the video signal is stable. It makes no difference whether the player was started manually or controlled by the *Logging Tool*.

Thus, you only need to open the *Logging Tool*, insert a tape in the player, name or select a *Reel*, and click the *Play* button. Capture starts as soon as the video signal is stabilized. This function can also be used in combination with *Automatic Scene Detection*.

There is one additional option:

• Discard if less than... [frames]
Clips which duration would be below the specified limit will not be kept, but discarded. This duration refers to the interval between start of player and stop of player. If this interval is shorter than the entered time, the clip will not be stored.

# Set Lead-In for Mark-In during logging

If this option is activated, the mark-in will be shifted ahead (toward start of tape) by the specified value. The player must be in PLAY mode (not fast forward, rewind or shuttle). This primarily serves to compensate for response time delays during "on the fly" logging ( page 6-36).

#### **Automation Section**

### Auto 3pt

(Available only in conjunction with the *Send Clips to Timeline* (*Direct Insert*) function - see *page 6-30*.) You do not need to set a mark-out when capturing in the *Logging Tool* but you must set a mark-in and mark-out on the *Timeline*. *Send Clips to Timeline* must be activated. The *Logging Tool* records the clip for the duration of time period specified by the mark-in and mark-out on the *Timeline*. The clip is then inserted on the *Timeline* (and in the rack).

# Use Scene Detection, If Available

See "Automatic Scene Detection" on page 6-40.

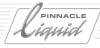

### TC Break Behaviour (Logging Tool only and RS 422)

Discontinuous timecode on a player tape can cause problems during digitizing. If the mark-in is set too close to a TC break, this can interfere with the tape deck's preroll; during *Batch Digitize* the correlation of clips and corresponding locations on the tape can be lost.

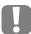

If you use Liquid Edition with an RS-422-controlled player, disable the "RefAlarm" function at the player. This is an alarm message indicating a missing reference (Genlock). Because Liquid Edition cannot be synchronized with a studio clock, the software error message "Reference missing or bad" is output.

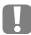

Complete loss of sync (for example, noise between encoded/recorded sections of a tape) can cause the digitizing process to be cancelled. Some players can be set so that at least a stable synchronous signal is always output.

These features work under the assumption of TC "breaks", that is, skipped TC info, while the synch, or burst, signal remains intact.

TC delivered via LTC In (analog audio input) does not qualify for these options.

Choose one of three options (CAUTION: use <u>only</u> with RS 422 remote and on Open End capture, that is, when no mark-out is set):

- Create new clip after TC Break -
  - Pinnacle Liquid detects a TC break and stops digitizing in order to continue after the interruption. The new mark-in is set so as to take into account a five second preroll time.
  - The additional clip is clearly indicated and stored in the current *Rack*.
- Continue digitize and set TC Break Marker Digitizing continues; where the timecode was interrupted, red markers are set on the position bar in the
  Clip/Source Viewer and on a Timeline clip.

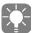

In order to delete a TC break *Marker*, place the *Playline* over the *Marker*, hold the CTRL and SHIFT keys simultaneously and click the *Delete Marker* button.

• Stop digitize at TC Break Digitizing is stopped, the system prompts you to either cancel the ongoing process (media and clip will be discarded), or keep the so far digitized clip.

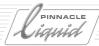

#### Disk Full State / Change Volume

As soon as the current capture drive (destination volume) becomes filled to a certain limit, the system can automatically change to another volume or drive although not without issuing a warning. In other words, here you can define when the drive is considered "full".

- Disk considered Full if remaining disk space less than Enter the amount of disk space (in MB) that should still be available on the capture drive when one the following actions is performed:
- Full State warning lead time (remaining logging time until full state condition is reached) If activated, a warning is issued in the video inlay and in the capture drive list box when the disk approaches the Full State. You can define when this warning should be issued in terms of the number of seconds remaining before the limit is reached.

  This is a Logging Tool feature only.
- It is generally recommended that hard disk storage not be used to the limit of its capacity, i.e. that you set the limit so that at least 20 percent remains. Never set *Disk Full State* to 0 (zero)!
- Switch to next available free volume after Full has been reached (Batch only) Pinnacle Liquid checks whether the current clip can be completely digitized within the space remaining
  on the current storage medium. If not, it immediately changes to the next drive.
  This is a Batch Digitize feature which does not work in the Logging Tool.

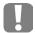

The "next volume" meant here is the next available volume with sufficient storage capacity, not necessarily the one which follows as next in the list.

Drives and volumes are defined in the Media Management Settings.

Important: The access rights must be set to Write ("Video Tab/Audio Tab" on page 8-117).

Additional changes are possible if the list of drives is sufficiently long.

If *Disc Full State* is ultimately reached (no further volume changes possible or enabled), digitizing stops and the *Digitize* button starts flashing: see "*Full Control Digitize*" on page 6-37.

## Textual Clip Presets

Here you can define the defaults for the text fields (see also *Clip Tab: Naming and Numbering Clips* on page 6-21). These entries are then permanently defined for each newly created clip and can, for example, be supplemented with automatic numbering. Of course, the default presets can also be deleted from the fields on a case-to-case basis.

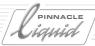

#### Methods

Various methods are available for logging and digitizing that can be selected on the basis of the particular application and as a matter of personal preference.

- → Before logging/digitizing: Checklist page 6-35
- → Logging page 6-36
- → Digitizing page 6-37
- → Stop (All Stop) page 6-40
- → Automatic scene detection page 6-40
- → File ingest page 6-42
- → Background capture (Liquid blue) page 6-45

# Before Logging/Digitizing: Checklist

Before you start logging and/or digitizing, be sure to check the following important settings and options:

- Is the correct source selected? page 6-10
- Has a *Reel* been selected/named and a *Rack* found? *page 6-12*
- Has a Media Format been selected (if available)? page 6-18
- Have the correct capture drives (volumes) been specified? page 6-19
- Have Source Tracks (audio/video) been specified? page 6-17
- ◆ Has *Mono/Stereo* been defined? *page 6-18*
- Are problems with the timecode to be expected (only with RS 422 remote)? page 6-33

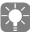

Even while the *Logging Tool* is active, objects in the *Timeline* and in the *Project* remain accessible and can be edited.

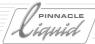

## Logging

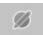

Logging is possible only with material played via a source that can be controlled by Pinnacle Liquid. Signals that are played live can only be *digitized* (and only open end).

### Logging with a Mark-In/Mark-Out

The most precise method is as follows:

1 Cue up the player to the mark-in point. See also "Controls (Player and Edit Buttons, G)" on page 6-14.

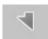

2 Set the mark-in.

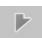

3 Cue up to the mark-out point and set the mark-out.

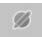

4 Enter any necessary text in the text fields and click the *Log* button.

This serves to store the logged clip in the selected *Rack* and clear the timecode fields; the *Logging Tool* is then ready for you to define another clip.

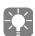

All data can be modified until you click the *Log* button.

You can also set a mark-in and mark-out while the player is running. This is known as "on the fly" log-ging. In order to compensate for response times, you can set a lead-in for the mark-in ( *page 6-31*). If the *Send Clips To Timeline* function is activated, the clip is <u>also</u> set in the *Timeline*.

### Logging with the Log Button

This variant lets you click one less time when defining clips:

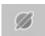

- 1 Click the *Log* button once to set the mark-in.
- 2 Click it again to set the mark-out *and* transfer the clip to the *Rack* and, if the *Send Clips To Timeline* function is activated, to the *Timeline* as well.

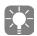

If either a mark-in or mark-out is already set, or if either a mark-in or a mark-out is set together with a duration, clip definition is already completed the first time you click the *log* button.

You can also set a mark-in and mark-out while the player is running. This is called "on the fly" logging.

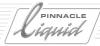

### Sony ClipLink™ (DV in only)

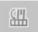

ClipLink<sup>™</sup> is a function that transcends the conventional separation of shooting and editing. In conjunction with specific DVCAM players, such as the Sony DSR-60/60P, 80/80P or 85/85P, Pinnacle Liquid generates clips automatically. Thus non-linear editing can start almost instantly. ClipLink<sup>™</sup> log data such as the scene number and time code data are recorded into the cassette memory. Index Pictures, which are compressed images taken from the start of each scene are recorded onto the tape. When editing, ClipLink<sup>™</sup> log data and index pictures are transferred to Pinnacle Liquid, and clips are automatically created in a Rack.

Pinnacle Liquid also takes over the OK/NG Flag of Clips, which is important for example for the batch digitizing ( page 8-77) process.

#### Offline Logging

Offline logging occurs when clips are to be defined without players that can be controlled.

The timecode values of mark-in and mark-out points are entered manually. Otherwise the process is the same as logging with a connected player (also see "Before Logging/Digitizing: Checklist" on page 6-35).

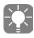

If Pinnacle Liquid Media Management finds a Media File that matches the clip data entered, the clip is considered digitized" and can be played immediately. See also "Matching Clips to Media Files" on page 8-110.

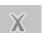

To clear all timecode fields (except Position), hold the SHIFT-KEY while clicking Cancel.

## Digitizing (Capture)

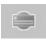

In the *Logging Tool*, digitizing is started or terminated by means of the button displayed. Several variants are available.

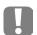

If you're working with the *Live Player* set on *Custom TC*: Enter the desired start TC value in the *TC field*, start the counter by clicking *Play*. Now the *Digitize* button can be selected.

### Full Control Digitize

"Full Control Digitize" means that the system controls digitizing from the mark-in to the mark-out (*Batch Digitize* is always "full control"). The other mode is "open-end" ( page 6-38).

In the *Logging Tool*, individual clips can be "full-control digitized".

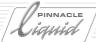

This happens after you click the *Digitize* button:

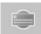

Mark-in and mark-out set:

The player cues up to the preroll position and changes to "Play". Digitizing starts at the mark-in. The message *DIGITIZING* appears in the status field and a progress indicator is displayed in the *Duration* timecode field.

The digitizing process stops at the mark-out and so does the player. The digitized clip is transferred to the *Rack*, and to the *Timeline* if selected (see *page 6-30*).

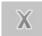

The current process can only be cancelled by clicking the Cancel button (page 6-40).

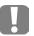

A yellow flashing *Digitize* button indicates changes or additions made in the clip tab during digitizing, or the occurrence of errors. Either click *Stop* to discard the current clip or the *Digitize* button to complete the ongoing operation.

#### Open End

In this mode, the system has no control over the procedure. The user starts and stops the player and the digitizing process. Digitizing from a live source is always "open-ended":

Mark-in set:

The player cues up to the preroll position, changes to "Play" and starts digitizing as of the mark-in.

The status field contains the message DIGITIZING.

Duration timecode field: Here timing starts as of the mark-in.

Digitizing stops as soon as you click the Digitize button again.

The digitized clip is transferred to the *Rack*, and to the *Timeline* if selected (*page 6-30*).

If you click *Stop*, the so far digitized clip with its corresponding *Media File(s)* are discarded.

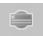

Start/stop digitizing:

Click the *Digitize* button once to start digitizing. Click it again to stop the process and transfer the clip to the *Rack*, and to the *Timeline* if selected ( *page 6-30*).

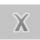

• If you click *Cancel* the so far digitized clip with its corresponding *Media File(s)* are discarded.

Digitizing affects the pending A/V signals as they are defined in the particular play sources ( *page 6-10*) and as a function of the *Source Tracks* selected ( *page 6-17*). Players (such as CD players) may have to be started and stopped manually.

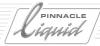

#### Creating Subclips

Subclips are components of a higher-level clip (master clip); they all reference the same *Media File*. However, subclips have their own clip-ins and clip-outs.

To a certain extent, the creation of subclips combines the digitizing and logging processes; during digitizing, the mark-in/mark-out points are repeatedly set and clips are repeatedly stored in the *Rack* (and on the *Timeline* if selected, *page 6-30*). A lack of material before and after the mark-in/mark-out is no problem because digitizing continues straight through. Each subclip can be expanded up to the size of the master *Media File* (see also *Expand Clip (To Available Media)* on page 9-64).

Two variants are available:

#### Using Mark-in and Mark-out

- 1 Start the digitizing process using one of the methods described above ( *page 6-37*).
- 2 Set a mark-in and mark-out.
  Until you click *Log* (to transfer the subclip to the *Rack* or to the *Timeline*), the mark-in/mark-out can still be modified.
- 3 You can repeat the procedure described in #2 as long as the digitizing process is still running.
- 4 To terminate, click the *Digitize* button again. The master clip is also stored in the *Rack* (optionally on the *Timeline* as well, *page 6-30*).

### Using the Log Button

- 1 Start the digitizing process using one of the methods described above ( page 6-37).
- 2 Click the *Log* button once to set a mark-in and again to define a mark-out and insert the subclip in the *Rack* and on the *Timeline*.
- 3 You can repeat the procedure described in #2 as long as the digitizing process is still running.
- 4 To terminate, click the *Digitize* button again. The master clip is also stored in the *Rack*.

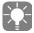

A flashing *Subclip* symbol indicates the active subclip mode. This is also to remind you that any text inputs are going to be stored with the <u>next</u> subclip defined.

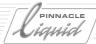

#### (Re-) Digitizing Individual Clips

You can transfer a clip directly from a *Rack* to the video inlay in the *Logging Tool* using drag & drop. The clip data appears in the timecode fields.

- A new clip and a new Media File are generated in a subsequent digitizing operation. The original clip data and media data is retained.
- If you want clip <u>and</u> the media data overwritten, use the *Batch Digitize* function ( page 8-77).

#### Batch Digitize

*Batch Digitize* permits the automatic digitizing of clips that have already been logged. The system controls the player. For more information, see "*Batch Digitize (Batch Capture)*" on page 8-77.

#### Cancel

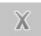

Click this button to cancel digitizing. No Media File is created and no clip is stored in the *Rack*. The player is stopped.

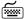

To clear all timecode fields (except Position), hold the SHIFT-KEY while clicking Cancel.

### **Automatic Scene Detection**

*Automatic Scene Detection* saves you the trouble of manually dividing up your material into individual clips. This function is available only when <u>digitizing</u> via the DV input using i.Link (IEEE 1394) (not when logging and not via analog inputs, if any are available).

To activate this function, select [*Edit* > *Control Panel* > *User* >] *Logging Tool* > *Properties* > *General* and then *Use scene detection if available*.

Here's how it works:

1 Activate *Scene Detection* (the options are described below). Select the usual *Logging Tool* settings (*Rack*, *AV* sources, clip numbering, etc.).

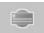

- 2 Confirm your selection and exit *Properties*. Start tape playback and click *Digitize*. Although you cannot see it initially, the system marks each new scene.
- 3 Let the tape run until it reaches the desired exit point, click *Digitize* once again and stop the tape. Or you can edit an area between a mark-in and mark-out.
- 4 The scenes detected are stored as clips in the selected *Rack* and also, if *Direct Insert* ( *page 6-30*) was activated, on the *Timeline*.

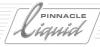

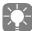

In the case of tapes with a large number of timecode jumps or breaks, you should play the tape *live* (see also *Live Input* on page 6-10). Scene detection continues to operate, although later on you will not be able to re-digitize the clips created using *Batch Digitize* because there is no tape TC information. A copy of the tape can help but not all device manufacturers support the transfer or recording of the timestamp data ( *page 6-41*) necessary for scene detection.

#### Options and Background Information

• Use scene detection if available -

Automatic Scene Detection evaluates the DV data. This data can be provided with a "timestamp": Every time you press the record button on your camcorder, the camera's system time and the date are recorded along with the timecode, thereby identifying the beginning of the scene. However, not all cameras record the timestamp so check the operating instructions. If your camera does not offer this function, you still have the option of using scene detection based on video content ( page 8-93). The timestamp data is transferred via the i.Link (IEEE) interface, which is why you cannot use Scene Detection with analog inputs.

• Create Subclips -Selecting this option results in <u>one</u> master clip that is as long as the overall digitizing process <u>plus</u> a number of Subclips corresponding to the number that Scene Detection was able to identify. You can trim a Subclip up to the length of the master clip, thus making it unnecessary to enter a Handle Length. If you view a series of Subclips in the Project window (in Detail View!), you will note that they all have the same clip-in and clip-out. (See also "Clip-In/Clip-Out and Mark-In/Mark-Out" on page 6-5.)

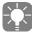

If you select *Create Subclips*, the <u>entire</u> media file (<u>one</u> full-length file) will be captured when you subsequently perform a *Batch Digitize* operation.

Create Master with inside handle length This option generates master clips only, meaning clips with individual clip-in and clip-out data. You can enter a Handle Length (see below).
 Important: You can also trim these master clips to the total available length of their shared Media File but only by using the Expand Clip(s) function (page 8-61).

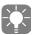

Use *Create Master* if you want to re-batch the clips later on using *Batch Digitize*; you will then obtain <u>one</u> *Media File* <u>for each clip</u>.

Handle length -

The clip-in is set at the point where the scene changes (according to the timestamp) and is followed by a mark-in. The "distance" between clip-in and mark-in corresponds to the *Handle Length* entered. The same distance exists between the mark-out and the subsequent clip-out defined by the end of the scene.

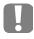

For both *Subclips* and master clips: If you're using *Automatic Scene Detection*, be extremely careful when deleting clips along with the *Media File*. You need to take into account that a very large number of clips is attached to the same *Media File*.

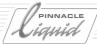

## File Ingest

*File Ingest* makes it possible to capture material particularly for the use in a networked environment. While the capture process continues, an editor working on a separate Pinnacle Liquid editing station can already use the media data. Every single frame becomes available the moment it is created.

Click Pinnacle Liquid Star t menu > *Tools* > *File Ingest* to open the dialog.

File Ingest has no video inlay and no audio levels. Important: you must specify the endpoint of the ingest process by entering a clip duration.

Media files created with *File Ingest* are not suitable for a subsequent *Batch Digitize*. They have to be imported in the *Project*. Pinnacle Liquid Media Management can only register this data after is has been imported in the *Project*.

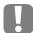

The material used for *File Ingest* must carry a consistent and intact synch signal (no "noise" on tape!). If there are TC breaks you may consider using the *Live* input in combination with *System TC*. Otherwise the ingest process will be aborted.

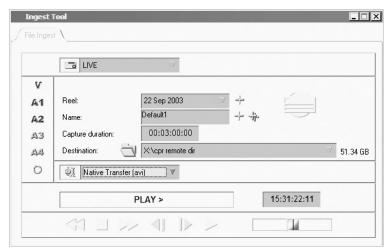

File Ingest

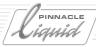

## Step by Step

Some of the File Ingest functions you may already know from the Logging Tool.

- 1 Open *File Ingest* and select a source from the list in the upper left corner. A remote controlled source (e.g. a video recorder) can be cued to the desired starting point on the tape. However, note that *File Ingest* is basically a *Live* capture because the system determines neither the player's starting point nor its stopping point.
- 2 Define all *Source Tracks* (video, audio, stereo or mono).
- 3 The *Reel* name defaults to the current date, which is also inserted when you click the Plus sign. You may enter a different name.
- 4 Enter any clip name you like.
- 5 Now enter the *Capture Duration*. This is mandatory, even if you want to cancel the ingest process before the end of the duration.
- 6 Destination: Select the location where the media data should be saved.
- 7 Now select the *Media Format* (Codec, capture format). Consider the compatibility of playback formats used in all networked edit stations. For Vortex, it must be DV(avi).
- 8 *Create clip in active rack* causes the clip to be placed in the *Rack* currently selected in the *Project*. This lets you skip the import procedure described below.

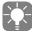

Every file created with *File Ingest* gets a path/file name which is a combination of the individually selected clip name, the media format suffix and the directory path to where it is being saved. Examples: *X*:\cpr\TEST1.AVI or W:\rsz\INGEST001.M2V

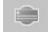

9 Start the ingest process by clicking the *Digitize* button. A progress bar keeps you up to date.

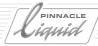

# Import and Editing

All clips created with *File Ingest* can only be imported to a *Project* (except when you are using Vortex - please see the Vortex manual).

Important: for immediate playback on your system the imported files must conform to one of the valid playback formats of the your system. Otherwise the media files need to be rendered before playback.

- 1 If necessary, create a new *Rack* in the *Project*.

  Open the *Rack* shortcut menu and select Import > Media Clip.
- 2 Browse to the storage location.
- 3 In the case of A-V clips it suffices to click the video file(s) (CTRL+click). The corresponding audio file will be imported as well.
- 4 If the clips are already completely captured when they are imported, they are available in full length.
- 5 If the ingest process is still running while you import, the available length can frequently be updated. The clip is loaded in the *Clip Viewer* or *Source Viewer* with its momentary length. You can extend the clip-out until the final clip length is reached.

Once an ingested clip has been imported in the *Project* it is recognized by Media Management (provided the media directory was added to the list of *Media Volumes* in *Media Management Settings*). *Batch Digitize*, however, is still not possible.

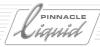

Liquidblue

# Background Live Capture

This tool allows you to write a native <u>live</u> signal to the storage medium currently selected via the SDTI input on the blue.box. During this procedure you can already edit the clip created.

To open the dialog box, select *Tools > Ingest Tool > Live Background capture*.

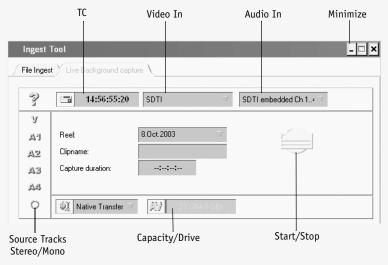

Background capture

Several functions are the same as for the *Logging Tool*:

Select Source Tracks, Mono/Stereo, audio channels (SDTI embedded 1-4 or 5-8) and the drive to which the data should be written.

- 1 Define the timecode that should be used. Click the player button to display the settings for the *Live* player and select one of the three TC options: *Custom* (entry in field), *Time of Day* (system time) or *LTC In* (studio TC via CH-1 In).
- 2 Define the *Tracks* you want to capture.
- 3 Select *Mono* or *Stereo* for the audio tracks.
- 4 The current date is selected as the *Reel* name. You can edit this field.
- 5 Enter a *Name* that identifies the clip in the *Project*.

## Background Live Capture

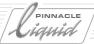

- Enter the expected length of the clip. You can stop recording before this time has elapsed; the clip can be used in any case. This information is required for Media Management.
  When the time has elapsed, recording stops.
- 7 Enter the settings for the storage medium selected under *Edit* > *Control Panel* > *Site* > *Media Management Settings*. (See "*Media Management Settings*" on page 8-116.)
- 8 Start the player or initiate signal playback.

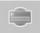

- 9 Recording starts as soon as you click the *Digitize* button. A clip is created in the active *Rack* of the *Project*.
- 10 The clip is immediately available for editing, up to the length currently reached.
- 11 Click the *Minimize* button to reduce the dialog box to an icon on the task bar.
- 12 To update material already being used on the *Timeline* you can, for example, click the monitor button in the *Track Header* area twice in succession.

### Editing While Another System is Still Capturing

You can already edit these files while a system other than Pinnacle Liquid is still capturing. To do so, you must have a name specific to Pinnacle Liquid for which you use the (dummy) *Timecode* from the clip's *Mark-Out*. For a media import operation, activate the checkbox next to *Trust Meta Information Media Length*. Positioning the clip at time "x" on the *Timeline* allows you to edit the data that has been captured up until this point in time. To update this data, you must update the *Timeline* or the *Project*, for example by clicking the monitor button in the *Track Header* area twice in succession.

If the import is being performed by an ALE project, the name is irrelevant. The final length must be defined in the ALE file. When importing, activate the checkbox next to *Trust Meta Information Media Length*.

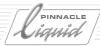

# Importing Objects

The *Import* function lets you integrate objects in Pinnacle Liquid *Projects* such as video files, audio files, graphics files, titles, subtitles, crawls, test images, etc.

Import involves either creating a shortcut (link) to the object's storage location (diskette, hard disk, network, CD-ROM, etc.) or saving the file (optionally as a copy) in a *Media Directory* of the current *Project*. In either case, a clip is stored in a *Rack*.

Import - where from, where to? page 6-47

What can be imported? page 6-48

**Import media clips** page 6-49

Image import (Global Settings) page 6-52

## Import - Where from, Where to?

The destination of an import operation is always a *Rack*. This is where the imported clip(s) are stored. Open the shortcut menu for the *Rack* that you want as your import destination and select *Import*. A submenu is displayed:

- *Media Clip* (stills, animations, audio, video, etc.)
- *Vortex Media Clip* (only in systems connected to Vortex)

The sources for the import are determined by your system; from a diskette or from a network drive, anything that the operating system can find can be addressed.

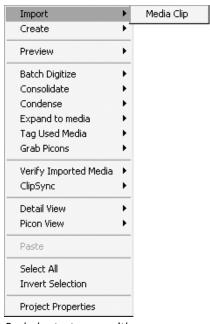

Rack shortcut menu with Import submenu

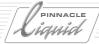

## What Can Be Imported?

The *Import Media* dialog box, which contains the same basic components as a typical Windows dialog box, indicates the file formats that Pinnacle Liquid can use. Click the *Files of type list* box to display a list of compatible file formats.

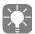

You may have to convert a file to a compatible format before importing it.

Pinnacle Liquid converts external formats after import and prior to first playback respectively, automatically to one of or the valid internal file format (video: depending on hardware; audio: always PCM WAV).

#### Video File Formats:

- \*.dif, \*.dv, \*.dvsd (DV, DVC & variants)
- \*.m2v (MPEG2 I-frame)
- \*.yuv, \*.2yuv (uncompressed)
- ◆ \*.avi
- \*.mov (QuickTime)
- \*.dvd (Sony specific DV)
- \*.mxf (AV and metadata conforming to the MXF Exchange Format; MXF is not exclusively a video format, contains meta data as well and can even be AV multiplex)
- \*.wmv (Windows Media)
- \*.mpeg, \*.mpg, \*.ts, \*.vob (MPEG2 files)

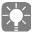

DV-AVI files created with Adobe Premiere or DV Tools may be imported in Pinnacle Liquid as well.

Audio integrated in AVI files will be extracted and split on import.

AVI files to be used with Premiere are best created with the Fuse Sequence function (page 16-16).

## Audio File Formats:

- \*.wav (PCM uncompressed)
- \*.mpa, \*.mp3 (MPEG-1 Layer 2 Audio)
- \*.wma (Windows Media Audio)

Valid audio sample rates for import are: 11025 Hz, 22050 Hz, 32000 Hz, 44100 Hz, 48000 Hz. Sample rates in between can not be imported.

## Graphics (Image) File Formats:

\*.bmp, \*.png, \*.tga, \*.tif, \*.pcd, \*.psd, \*.pcx, \*.bsi, \*.jpg, \*.tdk (TitleDeko)
 (Note: except TIFF lzw-compressed; GIF is no longer supported (Version 5.0 or later.)

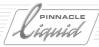

## Importing Media Clips

From the *Rack* shortcut menu select *Import > Media Clip* to import objects to a *Rack*, or go via *File > Import > Media*.

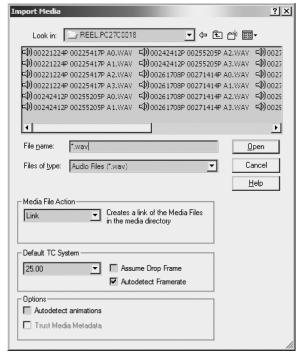

Import Media dialog box

# Instructions for Importing Images and Titles in the 16:9 or 4:3 Format

If you work in 16:9 mode: To avoid undesirable distortions, imported Media Files that have been produced with graphics programs or title generators must also be generated using the 16:9 aspect ratio.

Generally: Please use the current *Sequence* resolution as a guideline to determine the exact pixel by pixel resolution and aspect ratio needed for correctly dimensioned import graphics. Check *Timeline Properties* or the *New Sequence* dialog.

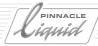

## Clip Metadata

Metadata is additional information on clips that is generated and imported during logging, including:

- Clip-in/clip-out
- Reel name
- Clip name, if any.

This applies to Pinnacle Liquid Version 2.55 and higher and to clips that were created in Pinnacle Liquid. The metadata is displayed in the *Rack* in *Detail View* (list). These clips can also be digitized by means of *Batch Digitize*.

See also "Metadata" on page 8-98.

## **Selecting Files**

Import > Media Clip can also be used for loading several objects at once. This is useful, for example, if you want to integrate several video clips from a removable hard disk or individual animation pictures in your Project.

One way to do this is to select the required object(s) using a CTRL+click or SHIFT+click. Another way is to drag a frame around the objects or to enter a name, using a joker (?) or wildcard (\*) in the File Name field. Click Open. A preliminary list which meets the criteria specified in the File Name field appears. From this list select the objects you require. Click Open again.

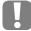

Images and still titles in themselves have no "length" (i.e. no true TC-in to TC-out). As clips in the Project, they are allocated the duration that was assigned in the global image import settings (default is three seconds). See also "*Image Import (Global Settings)*" on page 6-52.

# Copying/Moving Files and Creating Shortcuts

The Media File Action list box in the Import Media dialog box defines the media import more closely. You can

- Copy the selected file(s) to a Project media directory (original stays in its position),
- *Move* the selected file(s) to a *Project* media directory (original removed from its position),

or

• Create a shortcut (*Link*) (original stays in its position).

For the *Copy* and *Move* options, the *Project Media Directory* in which the files are saved depends on the file type and the Media Management settings (see also *Project Media Directories: Where Are the Files Stored?* on page 8-108).

Linked files remain in their storage location.

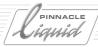

## **Default TC System**

Autodetect Framerate should be enabled here. The two other options are only needed in such cases where the automatic mode does not return the desired results, or when you want to force a conversion.

- Default TC System Select the frame rate that matches the the video object you want to import. All values here are fps,
   frames per second.
- Assume Drop Frame Enable this option when the selected *TC System* is of the drop frame type.
- Autodetect Frame Rate lets the system do the job of identifying the source material frame rate. Should be enabled in most cases.

See also "Timecode Systems" on page 5-11.

## **Options**

#### Automatic Detection of Animations

The individual files of an animation are detected as such and loaded as a clip if their file names contain a sequence number (such as Anima001, Anima002, etc.). The system automatically converts imported animations to a playable format.

Click the file with the <u>lowest</u> sequence number. The associated files are loaded automatically (make sure all relevant files are in one directory).

#### Trust Media Meta Data

This option applies to the live capture function of Liquid blue. See "Editing While Another System is Still Capturing" on page 6-46.

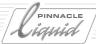

## Image Import (Global Settings)

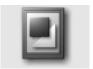

In the *Image Import Properties* dialog box, you can define parameters for importing graphics files, such as the default duration of a graphics clip on the *Timeline*. Be be sure to check these settings carefully when you load a large number of files. These settings may be found in *Edit > Control Panel > User > Image Import*.

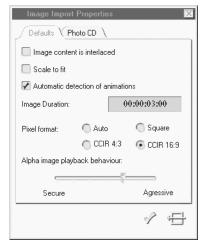

Image Import (global settings)

## Image content is interlaced

An image is interlaced when it comprises two fields whose lines alternate in an interlaced pattern. This is the case with most video images. In Pinnacle Liquid, this information is important for effect rendering. If the imported images are some type of animations in interlace mode, activate this checkbox.

## Scale to fit

Activate this option if you want to adapt the imported images to the selected TV format. Depending on their original size, however, this may result in varying degrees of distortion.

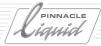

## Automatic detection of animations

Activate this option if you want Pinnacle Liquid to detect the individual frames in an animation automatically. The software looks for file names that are consecutively numbered in ascending order (for example, "Image001.tif to Image099.tif").

## **Image Duration**

Use this option to preset the length of a graphics clip on the *Timeline*. The default is three seconds.

#### Pixel format

*Auto* means that Pinnacle Liquid automatically attempts to identify the format of the pixels that form the image; *Square, CCIR 4:3* or *CCIR 16:9* tells Pinnacle Liquid to handle the pixels in accordance with the TV format configured for the system.

Note: This has no effect on the pixel format.

## Alpha image playback behavior

This option is meaningful only if you run into alpha-channel problems when playing consecutive clips. These clips are usually played back in real time. Nevertheless, problems may result from a very large number of very short clips.

The closer you position the slider to the *Secure* end, the earlier Pinnacle Liquid starts to render these clips in order to permit a correct playback. If you position the slider all the way to the left (*Secure end*), to be on the safe side Pinnacle Liquid renders every clip that is longer than about a second with the alpha channel.

At the *Aggressive* end (slider all the way to the right), there is no rendering; Pinnacle Liquid attempts real-time playback at all times.

## Photo CD

On this tab, you can define the resolution to be used for loading images in the photo CD format. (This setting may differ from the image format on the photo CD; in some cases, the photo CD may not support all the available formats.)

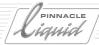

# Copying/Pasting Objects from Other Projects

# Copying/Pasting Objects from Other Projects

Another method for inserting objects in a *Project* is to copy and paste them using the Windows method: Open a *Project*, select one or more objects (for example using CTRL+click or SHIFT+click), copy the objects by pressing CTRL-C (or by selecting *Copy* from the shortcut menu), exit the *Project* and open the destination *Project*. Go to the desired location (*Rack*, desktop, *Timeline*) and paste the object(s) by selecting the *Paste* option from the shortcut menu or pressing CTRL-V.

Objects inserted in this way retain their links to their own Media Files. This means, for example, that you can continue to play a video clip.

→ It's even easier if the *Project* from which you want to copy objects is opened from the *Project Browser*. See "Working With Two Projects Simultaneously" on page 8-4..

For instructions on inserting objects on the *Timeline*: page 9-56

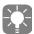

To transfer objects simultaneously from different *Racks*, first move/copy them to a "collective *Rack*". Then select them all by means of CTRL-A and copy them with CTRL-C. Or else you can copy the *Rack* with all its contents.

# Media Management and Object Import

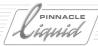

# Media Management and Object Import

You can also integrate objects in a *Project* using Pinnacle Liquid Media Management functions ( *page 8-97*). Media Management primarily serves to access Media Files; if necessary, however, you can generate objects from these files. See also "*Media Files: Functions*" on page 8-114.

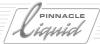

# Creating Objects

This section describes objects that you can create within Pinnacle Liquid (i.e. without exiting the program). It covers the following topics:

#### Create color clip

Create monochrome or color gradient backgrounds page 6-57.

#### Generate signal clip (reference level tones)

Using the internal signal generator page 6-59

#### Create title

Generate still, roll and crawl titles using the integrated titler page 14-1

#### **Produce customized effects**

... using the Pinnacle Liquid effect editors page 10-3

#### Voice-over

Record live comments "onto" the image page 13-65

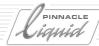

## Creating a Color Clip

The *Create* > *Color Clip* function (in the *Rack* shortcut menu) allows you to define color clips (for example, for a title background). In the *Color Clip* dialog box that is displayed when you select this option, you can set the parameters for monochrome clips as well as linear and circular gradients.

### Monochrome or Color Gradient

From the list box, select:

- Single color (monochrome background)
- *Linear gradient* (two colors, straight transition)
- Circular gradient (two colors, circular transition)

# Selecting Color(s)

Click 1st Color (for a gradient, also click 2nd Color) to open the Color Picker, then select the color(s) you want to use.

#### The Color Picker

The *Color Picker* provides five different methods for defining a color. A preview of the resulting color is displayed in the color boxes (*1st Color* or *2nd Color*).

- HLS color model -
  - Drag the marker in the three horizontal bars (one for hue (H), one for saturation (S) and one for luminance (L)).
- RGB color model -
  - The combination display/entry field below the HLS bars describes a color in the RGB (red-green-blue) model. Each value can be from 0 to 255. 0'0'0 is black, 255'255'255 is white and 0'255'0 is pure green. For an exact reproduction of a color value with known coordinates, click the field and enter the numbers via the keyboard.
- Color hexagon Drag the cross-hair pointer to the desired color.
- ◆ Color scale
  - A selection of hues. Click the appropriate box.
- Pipette (Color Picker) -

The *Pipette* "sips" a color from any location on the desktop. Click the *Pipette* icon, drag it to the desired location and release the mouse button. The color value is taken from the exact tip of the *Pipette*.

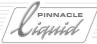

## **Edit Gradient**

The direction and density of linear and circular gradients can be changed as follows:

- Click left in the preview window and create a line with your mouse. The gradient depends on the alignment and length of this line.
- For linear gradients: Use *Gradient Settings* to repeat the pattern you created and to mirror adjacent areas.

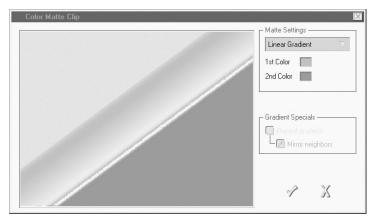

Color Matte Clip

## Creating Objects

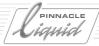

# Generating a Signal Clip (Reference Level Tones)

Pinnacle Liquid has an internal audio signal generator that allows you to generate individual signal tones:

- 1 Open the shortcut menu in any *Rack* and select the *Create* > *Signal Clip* option. A clip with the audio (loudspeaker) icon is stored in the *Rack*.
- 2 From the shortcut menu of the signal clip generated, open the clip *Properties*. You can now set the following on the *Signal* tab:
- 3 *Waveform* Select either *Sine*, *Sawtooth*, *Rectangle*, *Triangle* or *Silence* as the type. Level tones are typically sinusoidal.
- 4 Frequency Set the slider to the desired value (from 100 Hertz to 10 kHz).
- 5 *Volume* Select 0, -9,, -12, -18 or -27 dB.
- 6 On the *General* tab, name the clip so that it will be easier to identify in the *Project* later on.

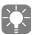

The preset reference tones contained in earlier versions of Pinnacle Liquid are replaced by this new, more flexible function.

No media data exists for a signal clip. The internal signal generator generates the signal. For the same reason there is no waveform display of a signal clip.

## Creating Titles

You can create still, roll and crawl titles with the titler integrated in Pinnacle Liquid. When you close the titler, the objects produced are automatically exported to the *Rack* that was last activated.

For more information on the titler, see the separate chapter. page 14-1.

# Producing Customized Effects

Effects are also among the objects that you can create in Pinnacle Liquid. Using the *Effect Editors* (e.g. *2D Editor* or *Keying Editor*), you can define customized effects that can be stored as objects in the *Rack*.

Also see "Effect Editors (Basics)" on page 10-10.

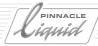

## Voice-Over

*Voice-over* permits a live audio recording to be synchronized onto the image (for example, in order to record a comment) by inserting an audio clip on the *Timeline*.

For more information on this function, see "Voice-Over" on page 13-65.

# Importing EDL/AVID MediaLog Files

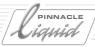

# Importing EDL/AVID MediaLog Files

For more information on this topic, see the section on "Exporting/importing EDLs" on page 7-18.

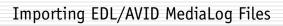

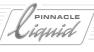

# Exchange

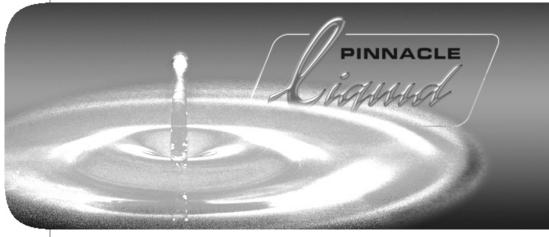

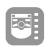

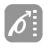

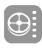

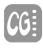

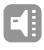

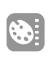

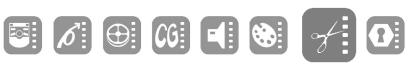

II

Chapter

Volume

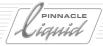

This chapter describes features related to the exchange of data in many formats between systems and applications. You will also find information on how to set up and operate Pinnacle Liquid in a simple network.

#### XML/ALE/XCE export and import

Interface to Project and media data exchange page 7-3

#### Create a shot list or batch list

Using the ALE format exchange to swap data between systems page 7-6

#### XSend to...

Send clips and media files to external applications such as Commotion, or Adobe AfterEffects page 7-9

#### **XReceive**

Import of objects and structures page 7-14

#### MXF AV Data interchange

Standard interoperability between platforms page 7-16

#### Export/Import EDLs/ AVID MediaLog files

Edit using an Edit Decision List page 7-18

#### Import VideoMachine DBF

Project upgrade to Pinnacle Liquid page 7-23

#### **Networking Pinnacle Liquid**

Store Projects and media on a network, retrieve data from network page 7-24

#### **OMFI** Export

The gateway to exchanging data with postproduction systems: Open Media Framework Interchange page 7-31

#### LST Import

Retrieving Vortex editing data page 7-36

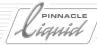

## XML/ALE/XCE Import and Export

Pinnacle Liquid offers a standard interface to exchange *Project* data in the XML and ALE formats. Clip metadata can be exchanged using the ClipExchange (XCE) format.

You can find these functions in  $\checkmark$  *Menu bar* > *File* > *Import*> (or *Export* >) *XML/ALE...* 

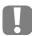

Although these files also have the extension \*.ale, Avid MediaLog import is not the same procedure as importing ALE *Projects*; see "*Reading in Avid Media Log Logging Lists*" on page 7-22. ALE export or import is not possible with HD based material (clips, *Sequences*).

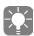

ALE Export can be used to create shot lists or batch lists from a *Project* or certain *Racks* of a *Project* (see "Use ALE Export to Create Shotlists and Batchlists" on page 7-6).

## Information about ALE, XML and XCE

Pinnacle Liquid has always employed a special ALE format to exchange *Project* data including their corresponding media data. Nowadays ALE, which was developed as a simple logging data exchange format, is no longer sufficient to enable up-to-date and efficient data exchange. Therefore Pinnacle Liquid supports, besides legacy ALE, a new XML-based *Project* data exchange format.

Export and import of individual clips is handled by means of XCE, *ClipExchange*. Both file types, XML and XCE can be opened and viewed in a simple text editor or internet browser (append the XML suffix to an XCE file: like in *clipexport.xce.xml*). The format standard specifications are available on request from Pinnacle Systems (please contact Support).

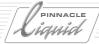

# Import Project (XML or ALE)

All available data from the ALE file or XML file will be transferred to the current Pinnacle Liquid *Project*, including the file paths of corresponding media files.

XML import does not copy any media files. To work with existing media files, the importing system needs to be set to recognize the location of these files.

Go to *Media Management Settings* and add the drive or folder path where the relevant files are stored to the list of *Media Volumes* (*Edit* > *Control Panel* > *Site*). If the *Media Volume* is already on the list, the system automatically establishes the links between clips and media files. All clips can be played instantly.

Depending on what exactly you are currently importing, there may be additional options. If these options can not be selected, they are not available in the current operation.

#### Media File Action

(Not with XML import.) Here you can select how the Media Files of the ALE *Project* should be handled. This function copies the Media Files referenced by the imported clips to the primary destination drive in the local system as defined in the *Media Management Settings* ( page 8-116).

As a variant, however, you can also limit yourself to creating shortcuts (links) to the Media File storage location.

## Further options

- Treat audio as mono interprets audio files on import as being the mono type (even if they're not)
- Size Media File(s) to Mark-In/Mark-Out Only the range of associated Media Files defined by the clip is copied/moved to the destination drive.
   Also, a Handle Length to be added to mark-in and mark-out may be specified.
- Import clips into active Rack of main Project window (not in the currently active Rack of Project Browser).
- Ignore insufficient media duration This only concerns the Live Capture tool of Liquid blue.

# XML/ALE/XCE Import and Export

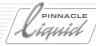

## Export Project (XML or ALE)

Enter the name and path of the file and select the desired format, ALE (\*. ale) or XML (\*.xml).

All available clip data (as can be displayed in a *Rack's Detail View* mode) will exported in the ALE or XML file. The file paths of all media files will be included.

This function does not export media data!

Choose one of the following options:

- Export entire Project and that's exactly what it does.
- Export selected Rack on Project Clips Tab will only export the contents of the selected Rack (only one Rack can be selected)
- Export selected Clip(s) on Project Clips Tab exports one or several selected clip(s) in a Rack

# Import/Export Clips (ClipExchange, XCE)

These functions are designed to transfer XCE-formatted clip meta data plus their corresponding media files between systems. The structure of a *Project* (folders, *Racks*) is not touched by this type of export. Only clips are exported and, on import, put in a Folder which contains one or more *Racks*. All clips will be sorted by *Reel* name, meaning that all clips coming out of the same *Reel* will end up in the same *Rack*.

When you import XCE data a dialog box opens and prompts you to enter a storage location for the files. You can indicate a location. If you don't, clips will be imported without their corresponding media files. You can later establish the links between clips and media, using the *Verifyimported Media* function (*Rack* shortcut menu).

# Use ALE Export to Create Shotlists and Batchlists

## Use ALE Export to Create Shotlists and Batchlists

A shotlist (also known as logging list of batch list) contains the most important information about the clips of a project. This information is also called meta data and presented in a way similar to that of an EDL (Edit Decision List). Meta data comprise clip name, Reel name, mark in and mark out, comments, and other info.

Shot lists and logging lists can be exchanged between different editing systems. They may also serves to archive *Project* contents.

#### **ALE list elements**

What's mandatory, what's optional page 7-6

#### Working with ALE lists

How to create a logging list or batch list page 7-8

#### ALE List Elements

The following image shows an ALE list which was exported from Pinnacle Liquid (see *page 7-5* for details on ALE export) and imported in a spreadsheet program:

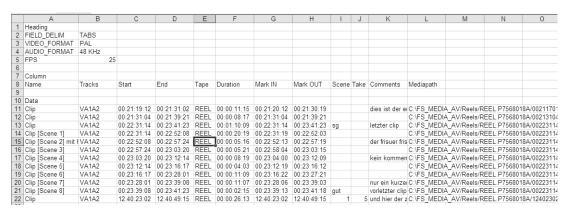

ALE shotlist representing a Racks's content

The elements of the lists will be explained in the following paragraphs.

# Use ALE Export to Create Shotlists and Batchlists

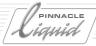

#### **Global Headings**

The basic attributes of a *Project* are defined as "Global Headings". The must appear at the top of the ALE list, and exactly the way shown in the image above, including the entry "Headings".

- FIELD\_DELIM means that all list column entries are separated by Tab stops. This is important when the ALE list is imported in a spreadsheet software.
- VIDEO\_FORMAT can either be PAL or NTSC.
- AUDIO\_FORMAT: 22, 24, 44 or 48 kHz.
- FPS means frames per second: NTSC 29.97, PAL 25.

#### **Column Headings**

Every column in the list has a certain Column Heading. The word "Column" precedes the row (line) of column headings. ALE specifications allow for a great number of column headings, some of which are mandatory, but much more are optional.

- Name (mandatory) is the name of the clip or objects (maximum 32 characters length)
- *Tracks* (mandatory) describes the video and audio tracks of the source.
- Start and End (both mandatory) refer to the clip-in and clip-out of the clip's media file.
- Tape (mandatory) defines the tape or, more generally, the source (named Reel in Pinnacle Liquid).
- *Duration* is the clip length between *Start* and *End*.
- Mark IN and Mark OUT (not the same as Start and End, but In and Out of the actual clip).
- *Scene*, *Take*, *Comments* are optional fields which can be filled in the *Logging Tool* while logging or in a clip's *Properties* at any time.
- *Mediapath* is a Pinnacle Liquid ALE specialty. Here the exact storage loaction of a clip's media file is given.

# PINNAGLE

# Use ALE Export to Create Shotlists and Batchlists

# Working With ALE Lists

An ALE list is a text file with no formatting. It can be viewed in a simple text editor, but also in a full-blown word processor. Because of its table-like structure it is best edited in a spreadsheet software such as Microsoft Excel.

Let's use a logging list as an example to outline the procedure. You, the editor, want to provide your client with a list of all logged clips and other objects in the *Project*.

- 1 Since ALE Export scans all *Racks* of a *Project* from top to bottom, it may be a good idea to check the order of *Racks* and objects within the *Racks* before the export is started.
- 2 Select Pinnacle Liquid  $\checkmark$  Menu bar > File > Export > XML/ALE...
- 3 The whole *Project* or just a the content of a single *Rack*? Click the approriate checkbox and select a directory.
- 4 Click *Save*; the export begins. *Sequences* and effects are not exported.
- 5 Load the ALE file in your spreadsheet software. Depending on the product it may be necessary to change the file suffix to \*.txt.
- 6 You can import the \*.ale file directly in Excel. A conversions routine starts automatically. Make sure that tab stops are used as deliminators.
- 7 Now you have all the possibilities of the spreadsheet software. You can sort by *Tape* name to line up all clips of a certain tape, you can delete columns you don't need, or you can move the *Comment* column next to the *Name* column. This list can be printed.

### Using the ALE as a Batch List

ALE are very versatile lists. They can easily be converted. To convert an ALE to a Batch List, which can be loaded in FinalCut Pro, for example, it suffices to rename some of the column headings and to insert two additional. The exact required format is documented in the manuals of the applications.

One thing you should not forget after having edited the list in a spreadsheet or wordprocessor: Save the list as text file with no application-specific formatting and, if required, change the file suffix to whatever the importing application needs.

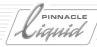

#### XSend To...

The XSend To... function allows you to transfer clips, Containers and Sequences quickly and directly from Pinnacle Liquid to QuickTime-compatible applications such as Commotion 4.1 and Adobe AfterEffects for further processing or to an encoding application such as MediaStream for streaming.

Pinnacle Liquid currently features predefined interfaces to Adobe AfterEffects, Terran Media Cleaner, Windows Media and QuickTime. You can also use *XSend To...* to connect "plug-in" applications and enhance the functionality. In the current version, this has already been implemented for Adobe AfterEffects. An SDK is available on request from Pinnacle Systems.

**Objects permitted for the XSend To... function** page 7-9

Calling XSend To... page 7-10

XSend To... options page 7-12

# Objects permitted for the XSend To... function

With XSend To..., you can send single clips (both from the *Project* and from the *Timeline*), multiple clips, a complete Sequence, and Containers to an application. Transitions (such as Dissolves and Cross Fades) and clip effects are not considered to be objects. Optionally, however, you can use the Fuse function to transfer a particular effect (i.e., as a rendered Media File).

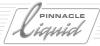

# Calling XSend To...

You will find this function in the shortcut menu for clips and *Sequences* in the *Project* and in the shortcut menu for clips on the *Timeline*. If you have selected multiple clips, you can call *XSend To...* from the shortcut menu for any of the clips selected. From the submenu displayed, you can then select the application to which you want to send the material. If you wish to transfer a *Sequence*, in the *Project* window call the function from the shortcut menu for this *Sequence*.

#### XSend to... Location

This function allows you to *XSend* (in this case, save) clips to any location on your computer or network. No software application will be opened.

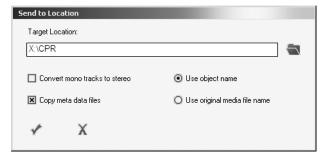

XSend to... Location; with options

- Target location -Select a directory.
- Use object name/original media file name You can either save the files under their individually assigned object name (from within Pinnacle Liquid), or under the name originally assigned by the system.
- Copy meta data files Enable this option if you want to save corresponding meta data (e.g. XML files) to the selected target location.
- Convert mono tracks to stereo wraps mono audio clips in stereo files.

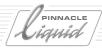

Liquidblue

# XSend to... Location (MPEG2-IPB)

This option is reserved for MPEG2-IPB clip on the *Timeline*. It works like *XSend to... Location*, but includes the IPB clip's audio file(s), and a multiplexed stereo wav file.

### XSend To... Other Applications

- 1 To configure *XSend To...* for other applications that are not (yet) listed in the submenu, select *XSend To...* > *Others.*
- 2 In the dialog box, click *Add* and find the desired file in the Windows selection box displayed. Note: Only executable (\*.exe) files can be selected. The application is inserted in the list of applications.
- 3 Click the application and then click *XSend To...* to send the object(s) to the application.

#### Which Programs are Compatible?

To test whether the "other application" is compatible with *XSend*, perform the following test: On the Windows desktop, drag a file (i.e. an icon, which is a shortcut to a file) to the icon for the particular application and drop it. The test file must be of the same type as the file you want to send to the program by means of *XSend*. If the program now starts with this file, it is "Drag&Drop-compatible" (as it is called in Windows) and can therefore be addressed by *XSend*. If not, you will have to use the usual method of opening the program and loading the file(s).

#### XSend to... Macromedia Flash

Pinnacle Systems offers a XSend to MacromediaFlash (\*.flv) interface. It can be downloaded from the Pinnacle Systems web homepage if it is not already installed on your system.

#### XSend to... Vortex

Systems connected to Vortex offer two additional XSend commands:

- *vortex:* publish to single file initiates a Fuse process.
- vortex: publish to playlist calls up the Feed labeling Window.

For more information on these options please consult the Vortex documentation.

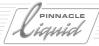

# XSend To... Options

The options described below are offered in different combinations as a function of the source material and target application.

### Single Clip

For single clips (without effects), the application selected is opened immediately.

# Clip(s) with effects

- Fuse Select this option if the clips should be transferred to the selected application as a result of the effect. This starts the Fuse process (page 16-16).
- From Mark In to Mark Out Limits the section to be transferred.
- Save Fuse File As... Enter the directory path or select the path from the Windows dialog box (Browse).
- User-Defined Name (instead of Object Name) If desired, enter an individual name for the Fuse file generated.
- As Source Clip(s) without Effects Effects applied to clips are ignored.

# Sequence(s)

- Fuse Select this option if the clips of the Sequence should be transferred to the selected application as a single file. This starts the Fuse process (page 16-16).
- From Mark In to Mark Out Limits the Sequence section to be transferred.
- Save Fuse File As... Enter the directory path or select the path from the Windows dialog box (Browse).
- User-Defined Name (instead of Object Name) If desired, enter an individual name for the Fuse file generated.
- As Composition(s) of Source Clips The vertical and horizontal arrangement of clips on the *Timeline* is transferred (without rendered effects or render files) to the application (for example, AfterEffects). The source clips are available in the destination application.
- Fuse single clips This option transfers each individual clip to the destination application (Adobe After-Effects) as a result of any effects applied. The *Timeline* structure is retained.

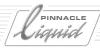

### Animation, titles with effects

- Fuse Select this option if the clips of the Sequence should be transferred to the selected application as a result of the effect (also with roll/crawl titles). This starts the Fuse process (page 16-16).
- From Mark In to Mark Out Limits the Sequence section to be transferred.
- Save Fuse File As... Enter the directory path or select the path from the Windows dialog box (Browse).
- User-Defined Name (instead of Object Name) If desired, enter an individual name for the Fuse file generated.
- As Source Clip(s) Sends the output files for animation (such as single-image graphics) to the destination application. A roll/crawl title is transferred without the motion information.

#### Note on Using This Function with AfterEffects:

The first time you use XSend To... with AfterEffects, the following message is displayed:

"Some of the add-on modules require that they be registered for this version of AfterEffects in order for you to be able use them." From "Skip All/Serialize All", select the "Serialize All" option.

If you already clicked "Skip All", close AfterEffects and resend to AE. The query is then repeated. Proceed as described above.

If you transfer one or more clips to AfterEffects using *XSend To...*, a dialog box is displayed after you start the program ("Add[software name] Footage") containing a list of these *Media Files* and the AE composition(s) in which these files should be integrated.

Select the *Media Files* and a composition and click *OK*.

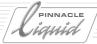

#### **XReceive**

*XReceive* is to some extent the counterpart to *XSend*. You can use this function to retrieve files in your system that can't be accessed by means of a standard media import or that are not suitable for this type of operation. *XReceive* connects your system via an IEEE 1394 interface, e.g. to the Sony DU1 Hard Disk Recorder. You can integrate and immediately work with media data and metadata in the Sony-specific \*.dlx format in your *Project*.

Other applications can also be accessed using an *XReceive* plug in.

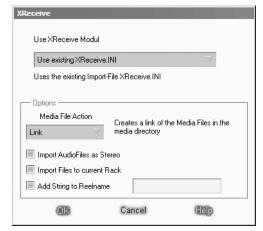

XReceive module

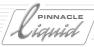

# Calling XReceive

To open the *XReceive* module, select Pinnacle Liquid  $\checkmark$  *Menu bar* > *Edit* > *XReceive*.

Then select the application you want from the drop-down menu (if more than one application is available).

# XReceive Options

• Media File Action -

These are the *Copy, Move* and *Link* options already familiar from the standard import. Note that *Move* removes the file(s) from their original storage location.

- Import Audio Files as Stereo This option imports audio clips with the stereo attribute.
- Import Files to current Rack If this option is not activated, a new Rack is created with the name XReceive. Otherwise the clips are imported to the Rack currently selected.
- Add string to Reel name enter here a name that will be appended to the existing Reel name. This is especially handy when you are working with more than one hard disc recorder.

### Starting XReceive

After selecting your options, click *OK*. In the Open file dialog box, navigate to your destination and select the files or folders.

The import is then performed.

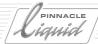

# MXF File Exchange Format

MXF stands for <u>Material Exchange Format</u>. It facilitates the exchange of AV media data including its corresponding meta data. Typical meta data would be information like timecode data and clip names. MXF is a standardized yet open format which can be used across different platforms. Like AVI, MXF is a "wrapper" format, which can contain different essence data while the file format suffix always stays the same.

Pinnacle Liquid currently supports:

- MPEG MXF -
  - Contains MPEG2 I-frame only and audio WAV essence data. When you export *MEPG MXF* you can choose a compression level, or bitrate, between 5 and 50 Mbit/s bitrate (MEPG-2 ML@422, I-frame only). Available export options are explained in detail at the end of this section.
- ◆ MPEG IPB MXF -
  - As an export format there is also MPEG IPB MXF available. Its export options are set in the IPB Settings dialog ( page 16-36).
  - The difference between MPEG IPB MXF and Elementary Stream export is only the MXF file wrapper.
- In the *Logging Tool* and *File Ingest* tool it is possible to capture to several MXF formats. Click the media format list to get an overview of available formats.

### **Export MXF**

MXF Export is an option of *Export Sequence as...* (File > Export > Sequence...)

### MPEG MXF (I-Frame only)

- 1 Select MPEG MXF as the export format.
- 2 Then click *Options*. The *MXF Settings* dialog opens:
- Bitrate selection -
  - 5, 10, 15, 25, 33 and 50 MBit/s are on offer. 5 is the lowest quality (visible pixel artefacts), 50 is best quality.
- extended video resolution initiates export in 640x512 (NTSC) or 768x608 (PAL) resolution (width x height).
- AV multiplexed or separate multiplexed generates one single stream; both video and audio are wrapped in the MXF container. Or
   you can select separate files for the video and audio data.
- 3 Click *Ok* and *Ok* again in the *Export* dialog. Choose a location to save the file(s) and let the export begin.

# MXF File Exchange Format

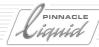

#### MPEG IPB MXF

- 1 Select MPEG IPB MXF from the list of export formats.
- 2 Then click Options. Detailed information on IPB Settings on page 16-36.

# **Import MXF**

On import it can become necessary - depending on product version and possible system formats - to render the MXF material before it can be played on the *Timeline* or in the *Viewers*.

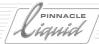

# Exporting/importing EDLs

An Edit Decision List (*EDL*) contains in chronological order all basic components of a film Sequence, including the mark-in and mark-out points and video and audio tracks. Pinnacle Liquid automatically generates a new *EDL* whenever you create a new *Sequence* and continues to update the list as you add and modify editing events. EDLs can be exported and imported.

**Events contained in EDLs** page 7-18

Areas of application page 7-19

Available formats page 7-20

**Exporting EDLs** page 7-20

- → EDL without audio information page 7-21
- → Multi-layer EDLs page 7-21

**Importing EDLs** page 7-22

→ Reading in AVID Media Log logging lists page 7-22

### Events Contained in EDLs

Since *EDLs* can be read by different types of systems, they allow for system-independent editing of videos. This means you can do preliminary editing and layout work offline on one system and final online editing on another.

In addition to *Mark-In* and *Mark-Out* points, *EDLs* also list video and audio sources, the duration of *Transitions* (e.g. dissolves and cross fades) and a SMTPE code number, provided it is known for standardized effects (for example, *004* for a wipe).

It addition, it indicates *Timewarp* effects. The entry DM+050 indicates 50% slow motion and DM-033 indicates 33% reverse playback (DM stands for "dynamic motion").

However, since *EDLs* have to be compatible with many different types of systems, from the most sophisticated to the most basic, the information they contain has to be kept very simple and by no means reflects all the editing functions available with Pinnacle Liquid. The actual media data is not stored in an EDL.

# Exporting/importing EDLs

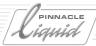

### Areas of Application

Despite certain drawbacks, *EDLs* can still be very useful, especially for large projects. Since most of the work required to produce a video does not depend on quality, to keep costs down, it is sometimes useful to do rough editing and experimental work on an off-line suite. Then, with the *EDL* and source material at hand, to perform final assembly work, using a higher quality on-line editing suite.

When switching from non-linear offline editing to linear online editing, the system reads the video editing data and creates a logging list. Without EDLs such *Projects* would be nearly impossible since you would have to create every *Sequence* manually, step by step. If problems arise during final cutting which require off-line editing, *EDL* files can again be used.

Since *EDLs* contain the basic content of a *Sequence*, they permit identical versions of a video to be processed on different systems.

Typical examples include the following:

- The master is to be created in a special format that is not available to you.
- For on-line editing you need the technical capacities of a large studio.
- You do not have enough hard disk space to redigitize the complete project at optimum quality.

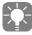

It is recommended that you do a test run in advance to check the compatibility of the *EDL* and the online editing system to be used. For example, some systems reject edit lists whose Reel names include letters (e.g. "A001" or "tape01").

It is also recommended that you edit images only (without audio) on the on-line system, provided that the *Sequence* does not have too many special effects. The audio tracks (possibly already mixed) are played onto a timecode-identical tape that can then be simply mixed together later with the on-line tape.

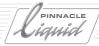

#### Available Formats

*EDLs* are alphanumeric files and do not contain any media data. This means the *EDLs* of even very large *Sequences* with several hundred events have convenient formats and fit easily on a floppy disk. Pinnacle Liquid lets you export and import *EDL* files in the following standard formats:

- ◆ Sony (BVE 9100)
- ◆ CMX (3600)
- GVG

You can also convert *EDL* files from one of these formats to another, allowing you to cut the same job on different equipment using the same source material (tapes).

# **Exporting EDLs**

# Step by Step

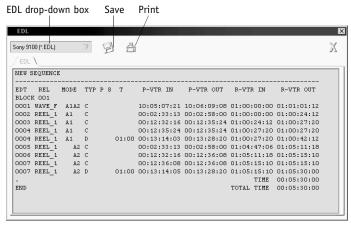

EDL Export window

To export the *EDL* of a *Sequence* created with Pinnacle Liquid:

- 1 In the *Timeline*, activate playback for the *Tracks* to be exported. EDLs are limited to a single video *Track* (V) and a maximum of four audio *Tracks* (A1 to A4).
- 2 Click *File* > *Export* > *EDL*.

# Exporting/importing EDLs

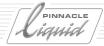

3 A window with the *EDL* of the active *Project* on the *Timeline* appears. The default export format setting is Sony (BVE 9100). To select a different export format (CMX 3600 or GVG) use the drop-down box in the top left-hand corner. Pinnacle Liquid automatically converts the *EDL* to the specified format and displays it.

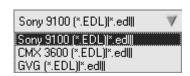

4 Specify how you want to output the *EDL* - as a printout or file.

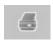

• Click *Print* to print the *EDL*.

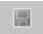

• Click *Save* to save the *EDL* on a floppy disk or other storage medium.

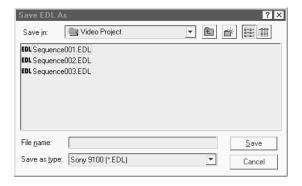

### **Exporting EDLs without Audio Information**

To export an *EDL* without any audio information (i.e. only the video data), be sure to deactivate the *Audio Playback* of all relevant *Tracks* (deselect the loudspeaker icon in the *Audio Playback* column) before exporting it from the *Timeline*.

### Multi-layer EDLs

You can also export multi-layer EDLs using separate export procedures. To do so, simply activate an audio or video *Track* (select/deselect the loudspeaker/monitor icon in the *Audio/Video Playback* column). The layers can be reconstructed when they are imported.

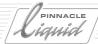

# Importing EDLs

### Step by Step

To import an *EDL*:

- 1 Click *File* > *Import* > *EDL*.
- 2 The *EDL Import* dialog box appears. Select an *EDL*. (Note: Pinnacle Liquid supports the above-mentioned *EDL* formats.)

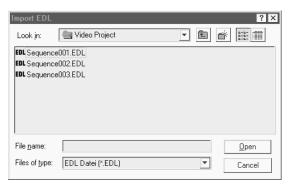

3 Click *Open*. The selected *EDL* is transferred as a new *Sequence* to the active *Project*. In the *Project* window, a new *Rack Folder* is created. This folder contains the *Racks* of the various types of media (depends on *Sequence* imported).

After you have loaded an *EDL* in a *Project*, the *Sequence* appears as "empty" clips on the *Timeline*.

To batch digitize clips, open the *Rack Folder* created when the *EDL* was imported. Open the *Rack* shortcut menu. Select *Batch Digitize* > *All in Rack*. For more information, see "*Batch Digitize* (*Batch Capture*)" on page 8-77.

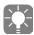

EDLs cannot be directly imported into an existing Sequence. Instead, a new Sequence has to be created.

### Reading in Avid Media Log Logging Lists

Logging Lists created with Avid MediaLog can be read in in Pinnacle Liquid and used for *Batch Digitize*. Go to *File > Import > EDL* and specify the file type "\*.ALE" under *Files of type*. Open the respective file on the drive (e.g. disk drive) and you will find a folder including a *Rack* with the logged clips in *Project*. You can then start digitizing with *Batch Digitize*.

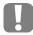

Although these files also have the \*.ale suffix, MediaLog import does not involve the same procedure as importing ALE *Projects* (also see "XML/ALE/XCE Import and Export" on page 7-3).

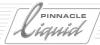

# VideoMachine DBF Import

You can import Project data from VM-Studio to a Pinnacle Liquid Project.

Proceed as follows:

1 Export the relevant VideoMachine *Project*. Start by selecting the *Timeline menu* > *Tools* > *General Preferences* > *DBF Export Structure*. In the dialog box displayed, you can then define which *Project* data you want to export. The data that can be exported is activated in the screenshot below. You <u>cannot</u> import other data or media data to Pinnacle Liquid.

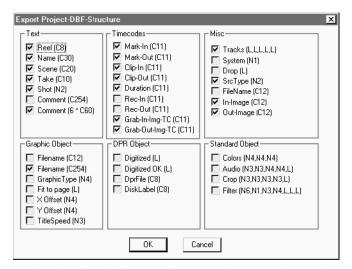

Only the selected data can be imported in Pinnacle Liquid.

- After making your selection, select *Project menu > File > Export Project*. The file is saved under the name you selected and with the extension \*.dbf.
- 3 To import to Pinnacle Liquid: Select *File > Import > Video Machine DBF*. Once the data has been converted, a folder with the name of the export file is created in the current *Project*. The Racks in this folder correspond to the Reels of the Video Machine *Project* and contain the clips along with all the data and Picons.

You can digitize these clips using the *Batch Digitize* function ( *page 8-77*). *Sequences* (Video Machine Movies) can be exchanged by means of EDL import/export ( *page 7-18*).

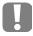

When importing graphics files, make sure that the directory paths are the same. A graphics file that was, for example, located under C:\media\graphics\ in the VM system must be stored under the same directory path in Pinnacle Liquid so that it can be accessed by the software.

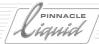

# Networking with Pinnacle Liquid

It is possible to retrieve and save AV data not only to local storage media (i.e. hard discs directly attached to the system you are a working at) but also via a network, that is, on remote storage. Even *Projects* can be shared via a network.

To be able to work conveniently, the network needs to provide sufficient bandwidth between local and remote hardware. Thus it is possible to, e.g., use one system for capture and another one to edit on.

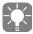

The following section does not in first line deal with Pinnacle Vortex and *Liquid Editing for Workgroups* network structures. For related information please refer to these products' manuals.

Assign network drive or directory page 7-24

**Network settings** page 7-26

→ WindowsXP network settings page 7-27

**Shared Projects** *page 7-27* 

InterCom for editors sharing a common project page 7-28

**Proxy Generation** page 7-30

### Assign network drive or directory

To connect Pinnacle Liquid to a network you have to assign network drives or directories in the Media Management Settings:

- 1 Select Pinnacle Liquid *Edit* > *Control Panel* > *Site* > *Media Management Settings*.
- 2 Click Add and browse to the intended drive or directory. You can also create a new directory on a drive (if you have the required access rights).
- 3 Now make the newly selected or created drive/directory the *primary capture drive* (marked "X"), and it will appear as primary drive in the list of capture drives in the *Logging Tool*.

As long as the selected drive/directory is on this list, its media files remain available for the local system. You can locate remote media files on the *Project* window *Media* tab and integrate them in your system with the *Create clips of selected media* function. This creates a *Rack* named *Media Clips* which contains the clips transferred to your current *Project* (the media files remain at the network location). This step is necessary because these media files were not created in your *Project*. Therefore, the *Project* does not (yet) "know" the clips.

However, if you create clips in the *Logging Tool* to be saved on a network drive (non-local), the clips will already be part of the *Project*.

# Networking with Pinnacle Liquid

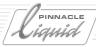

### Save Network Data Locally

There are several possibilities to transfer data from the network to local or other network media drives:

- via the Project Media tab -The shortcut menu of the Project Media tab offers two options that you can use to transfer data from the network to your Primary Media Volume: Create clips and copy selected media to capture volume and Copy selected media to capture volume. The difference is that in the first case also clips will be added to a Rack. If the Primary Media Volume is a network directory, files can be copied within the network (or from local to network destinations). For information on Media Volumes, see page 8-116.
- Import Create, if necessary, a *Rack*. Open the *Rack* shortcut menu > *Import* > *Media Clip* and select the clip(s).
   Select either the option *Copy* or *Move* (not *Link*) to actually transfer the data to the local storage. Careful: *Move* removes the data from its original place.
- using *Consolidate* this works only on the precondition that the clips already exist in the *Project*. For example, use *Consolidate* if you want to locally backup data originally retrieved from the network, that is, clips you used for your current edit. Open *Rack* shortcut menu > *Consolidate* and select the clip(s) or *Sequence*(s). Enable the *Include identical files...* option. For more info on *Consolidate*, see *page 8-85*.

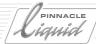

# Network settings

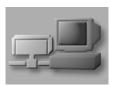

Three basic options help optimize network performance.

Systems configured for Pinnacle Vortex offer many more options. These settings, however, should be left to the Vortex specialist.

Open (via *Edit* > *Control Panel* > *User* > *Network*) the *Network Settings* dialog and enable or disable:

#### **Network Settings Tab**

- Do not generate AVI index files Speeds up the first file access, but may slow down a bit the overall access speed.
- Do not generate Peak files No Peak files (used to display audio waveforms) will be created on import. This speeds up the import of large files.
- Use small block sizes for network In 100 Mbit or gigabit networks: network transfer block size will be limited to 64 kByte. Fibre channel networks can handle bigger block sizes.
- Liquid Editing for Workgroups: Use "Priority Calls" Use InTime to render on netwoirk drive These settings concern Vortex and Liquid Editing for Workgroups setups. Please refer to the respective product manuals.

### MAS/MDC Settings Tab

These settings concern Vortex and *Liquid Editing for Workgroups* setups. Please refer to the respective product manuals.

### Tab [ProductName]

• Liquid Edition: Optimize AVI Capture for Network - Should be enabled when you capture AVI files to a network storage medium.

# Networking with Pinnacle Liquid

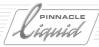

# WindowsXP Network Settings

You need Windows Administrator or Power User rights to install Pinnacle Liquid. To work with Pinnacle Liquid, standard user rights are sufficient. In networks it is often useful to restrict user access. However, this may cause an error message to pop up when Pinnacle Liquid is launched by a user with limited rights (only on Windows XP systems). To avoid this message, the "scheduling priority" for the limited user or the limited user group needs to be increased.

- 1 Go Windows startmenu > Settings > Control Panel > Administrative Tools > Local Security Policy
- 2 Select the folder Local Policies > User Rights Assignment
- 3 Doubleclick Increase Scheduling Priority
- 4 Add the relevant user(s) or user group(s) and click OK.

You may want to leave these settings to your system admin or IT specialist.

# **Shared Projects**

Two or more users can simultaneously work on the same *Project*. Please note that in the basic form of a network there is no central administration to handle such a *Project*-sharing (in Vortex it can be done).

So, when it comes to deleting and changing clips or media data, every user has the same rights. One exception: the user who first opens a *Sequence* gains exclusive access to that *Sequence* as long as it is open. A good communication between users of a common *Project* is advisable.

To stay up to date about all changes that a collaborator on the same *Project* makes, the software provides a *Refresh* function.

This function has to be assigned to a keyboard key.

- 1 Open the *Keyboard Settings* (*Edit* > *Control Panel* > *User...*).
- 2 Select *Global Shortcuts* from the end of the list in the upper left of the dialog. The *Global Shortcuts* box must be checked.
- 3 Open the tool box by clicking the wrench symbol, if it is not already open.
- 4 From the list in the upper right area, select *Desktop*.
- 5 Open the menu of the lowermost "T" (*Project*) and drag the *Refresh Project Viewers* button to a key of your choice.
- 6 Then confirm with *Ok* (checkmark) and all is set.

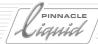

# InterCom: Messaging For Editors Sharing a Project

*InterCom* lets you exchange messages over the network. To use this service you need to assign the local computer to a common root directory of a workgroup. This directory must be accessible for all users intending to be part of the InterKom exchange. You may have to ask your system administrator or IT department to set up such a directory.

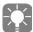

The *InterCom* address fields lists Windows computer names, not the names of the users who are logged in. It is a good idea to change those computer names to something more descriptive, e.g., "Edit 1" and "Edit 2" to designate certain editing suites.

### Sign on

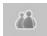

- 1 Call up the *InterCom* window by clicking the symbol shown here (it's on the task bar, bottom right of the screen).
- 2 Select the Settings tab.

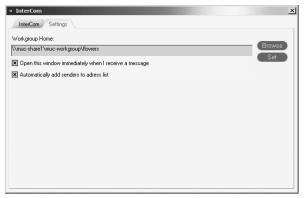

InterCom setttings

3 Enter the network file path of the common directory or navigate to the directory using the *Browse* button. If you enter the path manually, click *Set* to confirm.

#### Options:

- Open this window immediately when I receive a message makes the InterCom pop up in the foreground when a new message arrives.
- Automatically add senders to address list This puts every sender who mails a message on top of the list of recipients. You can reply immediately without having to select an address from the list.

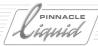

### Send and Receive Messages

You can use *InterCom* as soon as the computer is assigned to the common network directory.

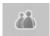

1 Click the tool symbol shown here to open the *InterCom* window.

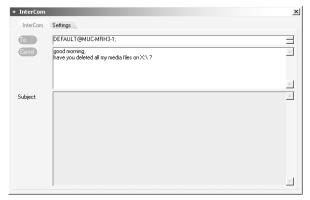

InterCom window with address field, text field and field displaying sent and received messages

2 Click the *To* button (or ALT+T) to display a list of possible mail recipients. Or, if you know the address already, start entering the address. The system will complete the address while you are typing. *Everyone on list* sends the mail to all people listed.
To remove a name, select it in the address line and press DEL.

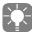

The names in the list consist of two parts: the prefix before the @ denotes the Pinnacle Liquid user name. If a user has not logged on to Pinnacle Liquid with a specific user name, or with only the default user name, *Default* is used instead. The second part denotes the computer network name. Examples: MOE@MUC-CPRXP or DEFAULT@MUC-CPRXP.

- 3 Enter your message.
- 4 To send, click *Send* or hit ALT-S.

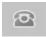

At the recipient's computer the incoming message triggers a blinking, red-orange telephone to appear in the place of the *InterCom* symbol on the taskbar, or, if set to do so, the *InterCom* window opens automatically (see *Settings* tab).

Click the blinking symbol to open the window.

# Networking with Pinnacle Liquid

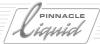

# Proxy Generation (Vortex)

This function is part of the Vortex news system. Proxies are bitrate-reduced representations of video clips. Because of their low resolution proxies claim only small amounts of network bandwidth. Proxies are generated using a data rate of 1.5 MB/sec and a 320x240 resolution (PAL/NTSC). Audio comes at 128 kbps. For more details please refer to your Vortex documentation. You should have your system administrator set up these options.

- Enable Proxy Generation makes the following options appear:
- Proxy Video and Audio Path specify where you want to save the audio and video proxy files.
- Proxy Device ID specifies the system within the network.
- Proxy Load Threshold When the CPU load exceeds the value entered here, proxy generation will be cut back in order to not interfere with editing or an ongoing capture process.

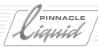

### **OMFI** Export

Complex audio editing is often carried out on special audio postproduction systems. The Open Media Framework Interchange (OMFI) format has established itself as the exchange standard for this type of work. OMFI makes it possible not only to export the pure editing data (EDL is limited to this type of data) but also allows audio and video *Media Files* to be exported. Furthermore, it is possible to generate a precise map of a *Timeline Sequence* with all clips and layers.

HD Sequences can not be exported by means of OMFI.

What is exported? page 7-31

Calling OMFI Export page 7-32

Composition

Defining OMFI components page 7-33

Media

Export formats and media types page 7-34

**Options** 

Additional functions of OMFI Export page 7-35

# What is Exported?

The Sequence currently located on the Timeline forms the basis for the export.

The export includes:

- Clips on *Tracks* with *Audio Playback* or *Video Playback* <u>active</u> (or both).
- An <u>area</u> between the mark-in and mark-out points, or the <u>entire</u> Sequence.

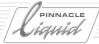

# Calling OMFI Export

The OMFI Export Tool is located in *File > Export > OMF*. The dialog box below is displayed. It is divided into two areas: *Composition* and *Media*.

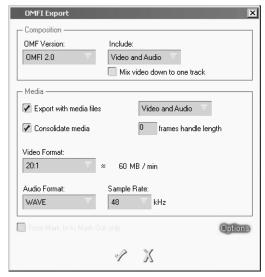

OMFI Export

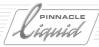

# Composition

In this area, you can define the components of the Composition (the OMFI term for a Sequence).

#### **OMFI** Version

Select the desired version from the menu. *OMFI 2.0* is the default setting; however, you can also select *OMFI 1.0*.

Note on importing in AVID Express: If OMFI 1.0 is selected, you should export AIFF audio data. Volume and panning settings are not retained.

#### Include

You can use this area to define the components of the *Composition*. This does not have anything to do with the *Media Files* that are actually exported (see below), but rather refers to the pure edit data (mark-in/mark-out points, etc.). You can choose from the following menu options:

- Video only video clips are exported
- Audio only audio clips are exported
- Video and Audio video and audio clips are exported (default setting)

### Mix video down to one Track

In situations where a detailed imaging of the *Sequence* is not essential as far as the video clips are concerned, multiple *Tracks* containing video clips can be reduced to a single video *Track* (mix down). Audio clips are not affected by this setting.

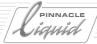

#### Media

The *Media* area of the dialog box contains settings that affect the form and format of the media data that is to be included in the composition:

### **Export with Media Files**

This option is usually activated. You can use the drop-down menu to specify the file type to be exported (video, audio, audio and video (default setting)). During an actual export, the affected files are converted to an OMF file.

#### Consolidate media

This option is activated by default and ensures that the clips in a *Sequence* are transferred to the OMF format precisely in terms of their length. With a *Handle Length* of 0 (default setting), the resulting OMF clips cannot be trimmed beyond the mark-in or mark-out point. If a little trim leeway should remain, enter a specific handle length; if full access to the original *Media Files* is required, deactivate the function. This can, however, result in very extensive OMF files.

#### Video Format

This setting is important when you export video files. Select the desired compression rate. The approximate storage required is displayed next to the box.

### **Audio Format**

This area defines the audio file format and sample rate within the OMF format. The *Audio Format* menu offers the following options:

- WAV generates WAV files (default setting)
- AIFF generates AIFF files

The Sample Rate menu offers the following options:

- 44.1 kHz (default setting)
- 48 kHz.

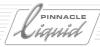

### From Mark In to Mark Out only

Activate this checkbox if only a section in a *Sequence* needs to be converted to OMF. If only a mark-in point is set, the end of the *Sequence* is assumed to be the mark-out point. If only a mark-out point is set, the beginning of the *Sequence* is assumed to be the mark-in point.

### Start Export

Once all the options have been set, click on the checkmark. In the dialog box that opens, specify the name and storage location for the OMF file. The file extension.omf is assigned automatically. During the rest of the export process, a window opens in which you can view the progress of the export and interrupt it if necessary.

# **Options**

This area offers composition-related options that do not usually have to be changed:

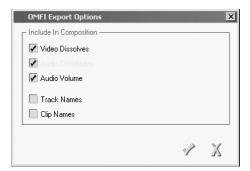

OMFI Export options

Deactivate the effects that are <u>not</u> supposed to be contained in the composition. *Volume* means that clip-specific volume levels are transferred.

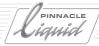

# LST Import

This function imports editing data from Vortex, Pinnacle System's Networked News Editing Solution. Please refer to your Vortex documentation for more details.

# Administration

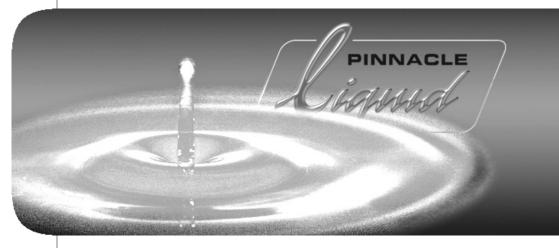

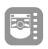

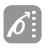

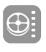

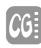

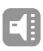

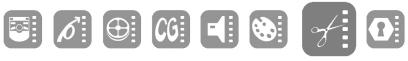

II

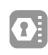

Volume

8 Chapter

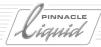

As a preliminary step to the actual editing, this chapter deals with the sorting, finding, viewing, deleting, naming and copying of video and audio clips, i.e. the administration of a *Project* and all its components. It is divided into three parts:

#### **Project**

Everything you need to know about the organizational systems in Pinnacle Liquid page 8-4

- → Opening and creating Projects page 8-4
- → Project templates page 8-5
- → Copying and deleting Projects page 8-6
- → Project structure (tabs, racks and folders) page 8-7
- → The Project Browser page 8-14
- → Project properties page 8-16
- → Diagnose project page 8-18
- → Backing up and restoring projects page 8-18

#### **Object**

The material from which the films are made page 8-26

- → Basics page 8-27
- → Objects in the Project (views, sorting, finding, re-importing objects) page 8-31
- → Searching for and finding objects (quick search; complex search) page 8-40
- → Clip Viewer: viewing objects page 8-50
- → Object properties (object information) page 8-66
- → Storyboarding: Outlining a film page 8-72
- → Batch Digitize/Capture: Automatically digitizing (capturing) clips page 8-77
- → Consolidate: Reducing clips and Media Files page 8-85
- → Condense: Combining all the clips of a Sequence page 8-88
- → ClipSync: Synchronizing selected objects page 8-90
- → Automatic scene detection page 8-93

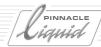

#### Media Management

Working with Media Files page 8-97

- → System formats in Pinnacle Liquid *page 8-102*
- → The media tab in the Project window page 8-111
- → Media Management Settings page 8-116
- → Search and import media files page 8-126
- → Deleting clips, objects and Media Files page 8-128

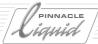

# The Project

The *Project* is a key Pinnacle Liquid module, used for gathering, organizing and managing objects for productions. These objects include audio clips, video clips, *Sequences*, graphics, titles, subtitles, opening credits, closing credits, effects, animations, etc.

See also "The Object" on page 8-26.

# Opening and Creating Projects

In Pinnacle Liquid, at least one *Project* must be open at any one time.

To create a new Project...

…click 
 ✓ Menu bar > File > New > Project.

 In the dialog, enter a Project name and select a Template, if desired (see "Project Template" on page 8-5), then click Ok.

To open a Project...

…click 

 Menu bar > File > Open Project.

 Select the appropriate Project in the list that appears and click Open.

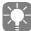

If more than one *Project* have recently been worked on, you can select one of these *Projects* from the list displayed when you select  $\checkmark$  *Menu bar* > *File* > *Recent Projects...* 

# Working With Two Projects Simultaneously

It is possible to edit two *Projects* at the same time; however, you have full access rights only to the "primary", current *Project*, i.e. the one that was loaded in the *Project* window. A second *Project* can be open in the *Project Browser*, from which you can copy objects such as clips to the current *Project*.

More detailed information here: "The Project Browser" on page 8-14.

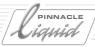

# Project Template

In Pinnacle Liquid a *Template* refers to a predesigned standard *Project* with user-defined objects. For example, if you plan to produce a series of several parts, with a template you could define the standard elements for all parts, instead of having to load the same color bars, titles, subtitles, etc. in several *Projects*.

### Save Project as Template

Templates can be generated in these ways:

- 1 You can either add the required standard elements to a new, empty *Project* and save it as a *Template*, or you can delete all unnecessary objects (clips, etc.) from a completed *Project* and
- 2 Save this as a *Template* (*File > Manage Projects > Save as Template...*).

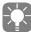

*Templates* can only be used for new *Projects*. You cannot "superimpose" a *Template* on an existing *Project*.

### Delete Template

Select the *Templates* to be deleted from the list of *Templates*. Caution: the system does not prompt you again after you clicked *Delete*.

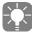

Keep the *Project* from which you have generated one or more templates because updating a *Templates* requires that you have access to the original *Project*. Make your changes in the original *Project* and then save the new *Templates* under a new name or save it under the same name to replace the old *Templates* (in this case, you must first delete the old *Templates*).

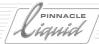

# Copy/Delete a Project

Changes in a current *Project* are constantly saved. If you want to freeze the actual state of a *Project*, you can create a copy of it.

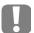

Do not use the Windows Explorer for copying or moving *Projects*! Doing so may cause you to lose data! Do not use the standard Windows dialogs "Save (as)" or "Open" to copy, delete or rename *Projects*!

### Save A Copy

- 1 Select File > Manage Projects > Save a Copy.
- 2 Type a name for the copy in the name field in the dialog box that appears.

  If you want a different folder to the pre-selected folder that Pinnacle Liquid opens first, you have to select the new location using the *Open/Create a Project* dialog box.
- 3 Click OK.

Finally, the original *Project* with the original name stays opened in Pinnacle Liquid.

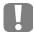

If you change the file extension the copy will not be recognized as a *Project* any more and Pinnacle Liquid will not open it.

# Delete Project (with Media and Render Files)

It sometimes becomes necessary to delete *Projects* that are no longer needed. In this case, proceed as follows:

- 1 Select File > Manage Projects > Delete Project
- 2 In the dialog box that appears, select the *Project* you want to delete.

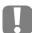

Click *Delete Media Files* to not only erase object data, such as clips and *Sequences*, but also all Media Files of a particular *Project*. This option should be used with care, since it is not possible to reverse the command once it has been carried out.

The same is true for the deletion of media files, which is also possible here.

3 Click Delete to erase the Project from the hard disk. The system will not prompt you for confirmation.

### Clean Up Project

This function (located in the shortcut menu for the desktop *Trash icon*) deletes some of the peripheral *Project* data, which can become quite extensive especially for large and long, edited *Projects*.

This function does not delete any objects, Sequences or Media Files.

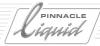

## Project Structure

This section provides information on the basic elements of a *Project* and on how to work with them.

## What Comprises a Project?

Look at the figure below or at any *Pinnacle Liquid Project* on your computer's monitor. The name of the *Project* appears at the top left in the title bar.

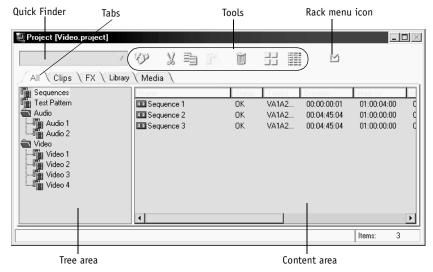

Project window (Sample)

- Tree area
   The tree area on the left is used for creating and selecting Rack Folders and Racks.
- Content area
   The content area on the right is used for organizing and viewing objects.
- Tabs

  The five tabs provide you with an overview of your *Project's* entire contents (*All*), specific *Racks* (*Clips:* without effects *Racks*), the individual effects *Racks* (*FX;* without clip *Racks*), the system effects *Racks* (Library) and media data (see also *Media Management* on page 8-97).
- Quick Finder
  This button lets you locate specific objects in Racks (page 8-40).
- Toolbar
   The tool buttons are used for switching viewing modes and cutting, copying, pasting and deleting objects ( page 8-30).
- Rack shortcut menu Clicking the shortcut menu button (or right-clicking the content area) opens the *Rack shortcut menu*.

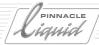

## Working with the Project Window

The *Project* window behaves like any other Windows window with one exception: You can never close it because at least one *Project* must always be open. You can, however:

- Minimize it. It then becomes an icon in the taskbar, allowing you to clear a space on your desktop;
- Maximize it. The window then fills all the space available on the desktop (depending on the desktop layout selected; see "Desktop Views" on page 3-14);
- Resize it by dragging the window border.
- Drag the vertical bar between the content and Rack/folder areas. If more contents exist than can be displayed at one time, a vertical and/or horizontal scrollbar appears.

### What Are Rack Folders and Racks?

*Rack Folders* and *Racks* provide you with a clearer overview, particularly in the case of extensive *Projects*. Take another look at the *Project* window shown at the beginning of this section.

- Racks are combined in Rack Folders, which cannot themselves contain individual objects.
- Objects are combined in *Racks*.

The sample *Project* ("*Project window* (*Sample*)" on page 8-7) contains the "Audio" *Folder* in which the "Audio1" and "Audio2" *Racks* have been stored.

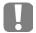

With some features, the "active" (or current, selected, clicked...) *Rack* is of importance. Newly created clips, for instance, may be placed in the active *Rack*. It is, however, possible to have more than one active *Rack*.

In such a case, the active *Rack* is the one selected and visible (tab in front) in the *Project* window. If you use the *Project Browser*, the selected and visible *Rack* in the *Browser* is "active". If both *Project* window and *Project Browser* are visible with selected *Racks*, the *Rack* in the *Project* window has priority. If the system can not access an active *Rack*, a new one will be created under the name *Imported Media Files*.

See also "The Project Browser" on page 8-14.

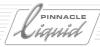

## Creating New Folders/Racks

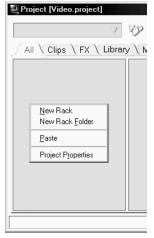

Rack/Folder area menu

There must be at least one *Rack* in your *Project* in order to structure, organize, load, log and digitize the material you need for editing. In the default configuration, a *Rack* with the name *Sequences* is created for each newly generated *Project*. *Rack Folders* are optional.

- 1 To create a new *Rack Folder* or *Rack*, right-click the tree area.
- In the shortcut menu that appears, click either *New Rack* or *New Rack Folder*.
- The new *Rack Folder* or *Rack* is initially created under the placeholder name "New Folder (number)" or "New Rack (number)" and highlighted, meaning that you can immediately edit this name. Enter a name via the keyboard and press ENTER.

### Multiple Folder Levels

You can nest *Rack Folders* to virtually any level, thus generating "sub-*Rack-folders*", "sub-sub-*Rack-folders*", etc. To do so, right-click a *Rack Folder* to display its shortcut menu and create another folder as described above.

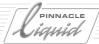

## Copying and Moving Racks and Folders

If your *Project* contains one or more *Rack Folders* or *Racks*, additional functions appear in the *Rack Folder/Rack shortcut menu* for working with *Racks* and *Rack Folders*. Right-click a *Rack Folder* or *Rack* to access the shortcut menu.

### Cut/Copy/Paste

- Use *Cut* to delete a selected *Rack* or *Rack Folder* from its current position.
- Use *Copy* to create a copy of a *Rack* or *Rack Folder*; then use *Paste* to re-insert it somewhere else.
- Use *Paste* to insert a "cut" or copied *Rack* or *Rack Folder* somewhere else (for example, you may want to insert a *Rack* in a different *Rack Folder*).

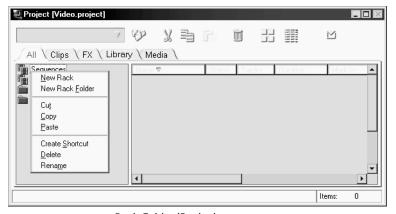

Rack Folder/Rack shortcut menu

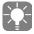

Copying, cutting and pasting can also be done with the drag&drop function. To move *Racks* and *Rack Folder*, even several at once, simply drag them from *Rack Folder* to *Rack Folder*. To copy *Racks*, CTRL+drag them (a small plus symbol appears next to the mouse pointer).

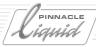

## Creating a Shortcut to a Rack

A *Shortcut* is a link to a *Rack* or *Rack Folder*. Any changes you make to a *Shortcut* (such as deleting an object it contains) are also made directly to the *Rack*, and vice versa. The only exception is deleting: if you delete a *Shortcut*, the original *Rack* is not deleted.

- 1 Right-click a *Rack* to display its shortcut menu and select *Create Shortcut*.
- 2 The system generates the shortcut under the original *Rack* and assigns it the same name; however, the *Rack* icon now has a small arrow.

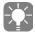

You can also create a *Shortcut* to a *Rack* using the *drag&drop* function: Drag the *Rack* to the desktop. A *Shortcut* is identified by the small arrow in the bottom left-hand corner of the *Picon* (the arrow appears on the icon in the *Detail View*).

### Why Use Rack Shortcuts?

*Rack* shortcuts are especially useful on the desktop (see note above). They allow you to keep several *Racks* open at once, thus providing you with a broader, simultaneous overview of the materials available.

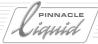

## Open Several Racks Simultaneously

To view more than one *Rack* at once, drag a *Rack* icon from the *Project* window's tree area as a shortcut to the desktop. Double-click the icon to open its *Rack* window, which is now a *Shortcut* of the original *Rack* within the *Project* window.

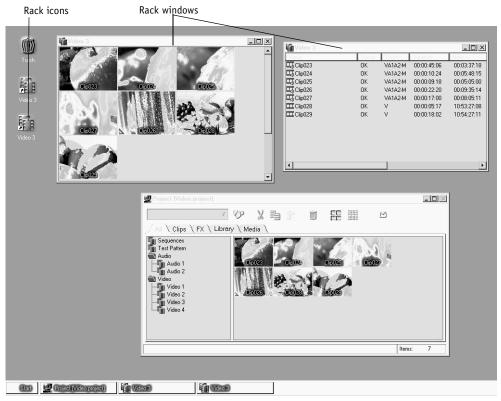

Desktop with Project window, shortcut icons and Rack windows

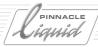

## **Deleting Racks and Folders**

- 1 To delete a *Rack* or *Rack Folder*, right-click the *Rack* or *Rack Folder*.
- 2 In the shortcut menu that appears, click *Delete*. The object is transferred to the desktop *Trash*. If necessary, you can still retrieve it from there.

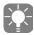

If you want to use a single object contained in a *Rack Folder* or *Rack* in *Trash*, you have to copy the whole *Rack* or *Rack Folder* back to the *Project* window. It is not possible to access individual objects contained in *Racks* or *Rack Folder* in *Trash*.

## **Renaming Racks and Folders**

Use Rename to rename a Rack or Rack Folder.

- 1 To do so, right-click the object. In the shortcut menu that appears, click *Rename*.
- 2 The object's name field can now be edited. Enter a new name and confirm with ENTER.

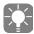

You can also edit an object name by delayed double-clicking the name and then entering a new name, which is the same way as used in MS Windows.

## Tools

You can also call the *Cut*, *Copy*, *Paste* and *Delete* functions from the *Project* toolbar by clicking the particular button.

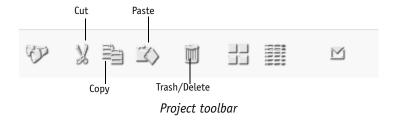

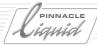

## The Project Browser

The *Project Browser* proves especially useful when working on a single monitor system. When active, the *Project Browser* takes up some space of the *Timeline*.

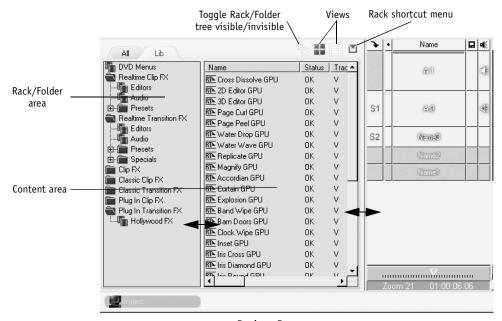

Project Browser

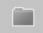

The *Project Browser* is a miniature *Project* window. Use the this tool button to call up the browser. If you do not find the button on the *Timeline* tool bar, retrieve it from the corresponding tool box (*see "Customizing Toolbars"* on page 17-8). To close the *Project Browser*, click the tool button again.

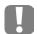

*Project window* and *Project Browser* differ in one important issue: A selected (sometimes also called active) *Rack* or *Rack Folder* in the *Project window* is not automatically selected or active in the *Project Browser*. Please keep this in mind when using functions which refer to active, or selected, *Racks* ( page 8-8).

• Change size and position of browser -

The boundaries between *Timeline* and *Project Browser* as well as between content area and *Rack/Folder* area can be moved. Place the mouse on the separating line and drag it to the desired position (see arrows in screen shot above).

You may also change the positions of content area and *Rack/Folder* area. Right-click on the separating line between the areas and select a combination. *Relative* preserves the relative size of both areas when dragging bigger or smaller.

## The Project

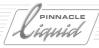

To move the *Project Browser* to, say, top of the *Timeline*, right-click the separating line between browser and *Timeline Headers* and select an option from the shortcut menu.

• Show/hide rack tree - Click to toggle between showing and hiding the Rack/folder tree.

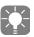

The Rack Desktop shows clips and effects that were placed on the Pinnacle Liquid desktop, but no Racks.

• Switch Project -

In case you need material from a *Project* other than the current, you can switch *Projects*. The current *Sequence* remains on the *Timeline*.

To do so, <u>right-click</u> the *Toggle Rack Tree* symbol. You get a list of the most recent *Projects* you worked on. Click the *Project's* name to select it.

If you need a different *Project*, you will first have to open and close it the conventional way in order to get it on the most recent list.

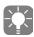

Using this function, it is possible to have two different *Projects* in *Project* window and *Project Browser*. The *Project* in the *Project* window (*Working Project*) stays the primary, current *Project* for which the user owns complete access rights. You can copy objects from the secondary *Project* (the one in the browser) to the current (the one in the window), but not vice versa.

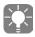

Depending on context, a left mouse button <u>double-click</u> on an object results in different actions: *Project Browser*: object is sent to the *Source Viewer*. *Project* window (*Rack*): object is loaded in *Clip Viewer*.

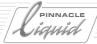

## **Project Properties**

The *Project Properties* are a combination of several basic settings that users can modify to fit a particular use or preference.

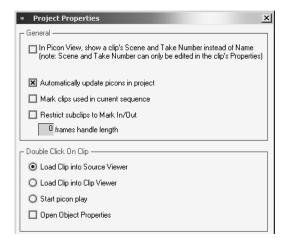

To open the *Project Properties*, right-click the content area or tree area, or click the shortcut menu button on the right-hand side of the toolbar and select *Project Properties*.

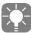

All properties and settings that you can open and modify in the separate modules correspond exactly to the *Properties* and *Settings* in *Edit* > *Control Panel* >... You can thus make your settings in both places.

- Click In Picon View Show Clip's Scene and Take Number Instead of Name to display scene and take numbers in Picon view.

  If you haven't already specified these during logging/digitizing, then you can do this at any time in the Clip Properties (page 8-66).
- Auto update project Picons updates all Picons in a Project (according to current mark-ins and mark-outs as well as index picons).
   See also "Grab Picons" on page 8-29.
- Mark clips used in current Sequence Tells you which clips are being used (completely or partially) on the current Timeline Sequence. In Picon
  View a checkmark in the upper left corner of the Picon indicates such a clip, in Detail View it says Yes in
  the Used column position. You may have to edit the view to make this column visible: see "Edit View"
  on page 8-32.

## The Project

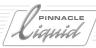

To define what action is carried out when you double-click an object, select one of the options available in the *Double-Click On Clip* area:

- Load Clip into Source Viewer loads clip/object into the Sequence Editor's Source Viewer for processing ("Source Viewer" on page 9-39).
- Load Clip into Clip Viewer loads clip/object into the Clip Viewer (page 8-50).
- Start Picon Play starts playback of a clip in Picon view ( page 8-74).
- Open Object Properties opens the object's Properties box in order to view or modify clip data, such as a name or comment (page 8-66).

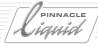

# Diagnose Project

You can find this function the desktop *Trash* shortcut menu. It is used to recover *Projects* and objects that were damaged or lost because of a computer malfunction, or a manipulation of files.

If a problem was detected and if the recovery was successful, you will find a new *Rack-Folder* in the *Project*, named *Diagnose Project*.

## Backing Up and Restoring Projects

You can back up all *Project* data, including *Media* and render data, on storage media such as hard disks, CDs or DVDs and import it from these media back to Pinnacle Liquid.

This function is suitable for archiving entire *Projects*. It's worthwhile backing up the *Project* media data, especially when it would be very difficult to recreate it (e.g. tapes without timecodes, live recordings, no access to sources). Depending on the scope of the *Project*, however, this can be a very lengthy process and may require a great deal of storage space.

It is possible to back up and restore *Project*, *Media* or render data separately.

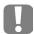

Note that all data is <u>copied</u> and nothing is automatically deleted. Make sure you have performed the *Backup/Restore* correctly <u>before</u> you delete your data.

You can access the backup and Restore functions under Pinnacle Liquid 

Menu bar > File > Manage Projects

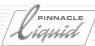

# Backing Up a Project

You can back up all or specific parts of the data for a *Project*. You can access this function under *File > Manage Projects >...* 

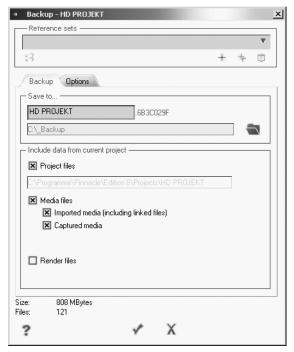

Backing Up a Project

The *Backup project* dialog box contains the following options:

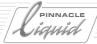

#### Save to...:

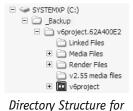

Project Backup

Here you have another chance to change the *Project* name, if appropriate. The *Project ID* assigned by the system is appended in any case. The two combined form the name of the main backup directory. All other directories and files are stored on subordinate levels, depending on what you chose to back up.

You can also define a specific backup directory. Click the icon to the right of the field and look for the path you want, or create a new directory.

If you do not specify a different directory, the *Project* is backed up in a directory named *Backup*. This directory is created on the same drive that contains the current render directory (e.g. R:\ Backup).

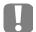

Important: Do not change the directory and subdirectory structure (for example, using the Windows Explorer) if you want to be able to use the *Restore* function.

### Include data from current project:

### **Project files**

Activate this checkbox if you want to back up the *Project* currently loaded. This option saves all essential *Project* data (such as the clips with their *Picons*, *Sequences*, etc. - i.e. the actual editing work). The path of the current *Project* is specified on this line and cannot be changed.

Saved *Project* data is protected and cannot be changed.

#### Media files

This option differentiates between imported and captured media data.

- Imported media (including linked files) -This includes all data added to the Project by means of the Import or Copy/Paste commands. It also includes title graphics generated with TitleDeko and Media Files that were integrated in the Project using the Copy commands on the Project's Media Tab. Media files generated by means of Consolidate are also affected as well as files that were imported via a link.
- Captured media This refers to the Media Files that were logged and captured either with the Logging Tool or the File Ingest tool. It makes no difference whether the files were saved locally or in the network (including CMS/MDC).

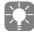

Media files from Version 2.55 or earlier are not compatible with the current Media Management (among other things, because of the incompatible file names) and are stored in a separate directory.

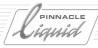

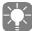

Even if you activate *Media files* only (without *Imported/Captured*), the system includes a number of other files in the backup. These are Media Management link files that are used for restoring media paths in a networked environment. Leave the *Media files* checkbox activated if you need to reestablish access to a fixed stock of media data from the backed up and restored *Project*.

#### Render files

You can also back up render files generated by effects. Note, however, that you can restore render files at any time if you have the *Media Files* and the actual *Project* data. If storage space is limited, it is better to do without the render files.

## Options

The second tab in the dialog box contains three options:

- Overwrite without warning If a full or partial backup already exists, select this option to accelerate the process. The system will then refrain from prompting you to confirm.
- Compress project files This option reduces storage requirements by compressing the project data. When restored, the data is automatically decompressed.
- Burn to CD/DVD -

Select this option if your backup medium is a CD/DVD.

When you initiate backup, the *Export to (S)VCD/DVD* dialog box appears.

Insert the CD or DVD and start the burning procedure. (If necessary, you can specify the burner speed and enter a disc volume name on the *Burning* tab.)

For more information on this module, refer to page 16-18.

## Backup Info

The number of files selected and the resulting storage requirements are displayed at the bottom of the dialog box. Compare this information with the available capacity, especially if you wish to back up the data to DVD or CD.

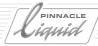

#### Reference sets

Reference Sets serve to save backup configurations and options.

- 1 First select the configuration, such as *Project* data only, burn to DVD.
- 2 Click the Plus sign.
- 3 Enter a name for the reference set, such as "Project/DVD".
- 4 Press ENTER.

As soon as you modify a *Reference Set*, the *Double-Plus* icon is activated. You must click this icon to acknowledge your change(s). Use the *Trash* icon to delete *Reference Sets* from the list.

### Tips

Backup is always a trade-off between security issues and convenience. It can consume a large amount of storage space and time.

- Always back up (or archive) Project data.
- Back up *Media Data* if you no longer have access to the original material. This also includes graphics and animations that you have developed but of which there may not be any copies.

  However: In the case of capture material, it is often faster and more practical to re-batch a *Sequence*.
- Render files are the easiest to restore. If the media data is available, the system will do it automatically.
   Backing up render files is certainly the lowest priority, except in the case of productions with a large number of effects.

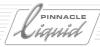

## Restoring a Project

A *Project Restore* is basically the reverse of *Backup*. Consequently, only *Projects* that have been backed up by means of the *Backup* function can be restored. You specify whether you want *Project*, *Media* and/or *Render* files to be copied back to your system.

You can access this function under *Pinnacle Liquid*  $\checkmark$  *Menu bar* > *File* > *Manage Projects* 

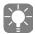

Moreover, the *Project* you are currently working on in *Pinnacle Liquid* is not automatically replaced. After the restore operation, you must open the *Project* and register the actual media and render paths in the system (*Media Management Settings > Media Volumes > Add* and *System Settings > General > Rendering*).

*Projects* do not have to be restored on the same system from which they were backed up. *Backup* and *Restore* are possible from the network.

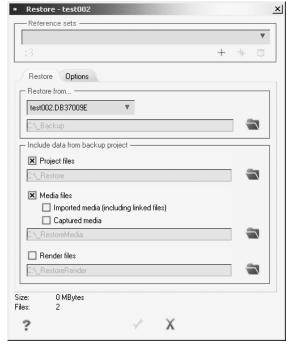

Restoring a Project

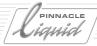

#### Restore from...

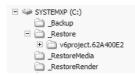

Directories Automatically Created for Restored Project Data The system first looks in the *Backup* folder that was created by the backup operation. If this folder contains one or more *Projects*, they appear on a list from which you can select one of them.

If your backup files are located elsewhere, click the folder icon to the right to navigate to the storage location.

In any case, when you call *Restore project* the system creates three directories. It is your choice whether or not you use them:

### Include data from backup project:

Select the components that you want restored on your system. If you want to store the data in a specific directory, select this directory. Otherwise, the data will be copied to the directories automatically created by the system.

### **Project files**

Select this option to restore the actual *Project* data (without media).

#### Media files

This option differentiates between imported and captured media data.

- Imported media (including linked files) -
  - This includes all data inserted in the *Project* by means of the *Import* or *Copy/Paste* commands. It also includes title graphics generated with TitleDeko and *Media Files* that were integrated in the *Project* using the *Copy* commands on the *Project's Media Tab*. Media files generated by means of *Consolidate* are also affected.
  - In addition, files that were imported only by means of a link are backed up in separate copies.
- Captured media -
  - This refers to the *Media Files* that were logged and captured either with the *Logging Tool* or the *File Ingest* tool. It makes no difference whether the files were saved locally or in the network (including CMS/MDC).

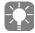

Media files from Version 2.55 or earlier are not compatible with the current Media Management (among other things, because of the incompatible file names) and are stored in a separate directory.

#### Render files

Retrieves the render files saved during Backup.

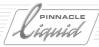

#### Restore Info

The number of files selected and the resulting memory requirements are displayed at the bottom of the dialog box.

### Options

- Overwrite without warning Because existing files can also be overwritten, this option allows you to suppress the standard warning
  message.
- ◆ Add media path to Media Management dialog volumes list Relates to the Media Management Settings: This option automatically configures the path to the restored Media Files (captured and/or imported) in the list of Media Directories.

  It saves you the trouble of assigning it manually.

  Also see "Media Management Settings" on page 8-116.

#### Reference sets

This option serves the same function here as for *Project Backup* (see page 8-22).

## Opening and Editing a Restored Project

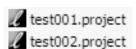

Note that a restored *Project* will not necessarily be located in the usual directory. Its location depends on the restore path. To open the *Project*, always look for the entry with the small symbol in front of its name as shown here:

If you performed a standard backup/restore, your *Project* will be located in the..\\_*Restore* folder.

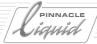

## The Object

This section tells you everything you need to know about objects in Pinnacle Liquid:

#### **Basics**

Objects defined, basic methods for working with objects, etc. page 8-27

#### **Objects in the Project**

Views; sorting; re-linking page 8-31

Search for and find objects page 8-40

**View objects: Clip Viewer** page 8-50

### **Object properties**

Find and edit object information page 8-66

#### Storyboarding

Outline a film Sequence page 8-72

#### **Batch Digitize**

Digitize clips automatically page 8-77

#### Consolidate

Reduce clips and Media Files page 8-85

#### Condense

Combine all the clips of a Sequence  $\ page\ 8-88$ 

## ClipSync

Synchronizing selected objects page 8-90

#### **Automatic Scene Detection**

Turn one into many page 8-93

### Media Management

Working with media files page 8-97.

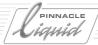

### **Basics**

## What Are Objects?

In a *Project*, you will primarily be working with objects. "Object" is the most general word for items contained in a *Project* such as audio clips, video clips, Sequences, graphics, titles, subtitles, opening credits, closing credits, effects, animations, etc. *Racks* and *Rack Folders* are also objects, as are *Shortcuts* and copies.

## Objects, Shortcuts, Copies and Media Files

"Objects" generally refer to items contained in a *Project*, such as video clips, audio clips, etc. Objects comprise one or more files on the hard disk. These files are called "Media Files."

If you have digitized, for example, a clip with a *Video Source Track* and two synchronous *Audio Source Tracks*, this is considered as one object made up of three *Media Files* on the hard disk (one video file and two audio files). However, if you ungroup (disband) the *Video* and *Audio Source Tracks* on the *Timeline*, you end up with three objects.

In contrast to an object, a *Media File* cannot be modified - only created or deleted. If you want to trim a video clip, the *Media File* remains unchanged since trimming a clip only involves changing the mark-in and mark-out points to that part of the object you want to work with.

In the *Project* module you can also create copies of objects and define object shortcuts:

### Copy

A "copy" is completely separate from the original object. If you edit a copy, the original object is not affected. Every object you place on the *Timeline* is a copy. If you trim the clip, the object in the *Project* remains unchanged.

Copies in the *Project* are used to create different clips from the same *Media File* or to create own effects starting with the copy of a default effect.

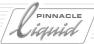

### Shortcut

A "shortcut" is linked to the original object. If you edit an original object, the *Shortcut* is also changed and vice versa.

*Shortcuts* are mostly used to get quicker access to the clip. For example, shortcuts on the desktop give you instant access to several clips which are stored in different *Racks*.

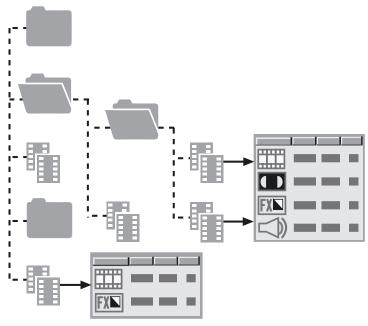

Hierarchy of Project, folder, Racks and objects

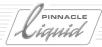

## **Object Shortcut Menus**

Each object in Pinnacle Liquid has its own shortcut menu containing functions that relate to the particular object type. Some functions, however, are available for all objects.

#### Grab Picons

Use *Grab Picons* to update a clip's *Picons* at the mark-in and mark-out. For automatic update of all *Picons* in a *Project*, see "*Project Properties*" on page 8-16.

### Cut/Copy/Paste

- Use *Cut* to delete a selected object or folder from its current position.
- Use *Copy* to create a copy of an object; then use *Paste* to re-insert it somewhere else.
- Use Paste to insert a "cut" or copied object somewhere else (for example, in a different Rack).

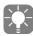

Copying, cutting and pasting can also be done with the drag&drop function. To move objects, even several at once, simply drag them from *Rack* to *Rack*. To copy objects, CTRL+drag them (a small plus symbol appears next to the mouse pointer).

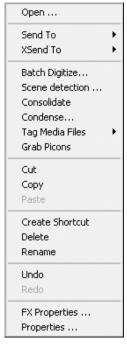

Object shortcut menu (Clip)

## Creating a Shortcut

- 1 Right-click the object. In the shortcut menu that appears, select Create Shortcut.
- 2 The system generates the shortcut below the original object and assigns it the same name; however, the object icon now has a small arrow.

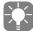

You can also create a *shortcut* to an object using the *drag&drop* function: Drag the object to the desktop.

## Deleting Objects

For a detailed description of how to delete objects, refer to the section on media management ("Deleting Clips/Objects and Media Files" on page 8-128).

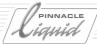

### Renaming Objects

Use Rename to rename an object.

- 1 To do so, right-click the object. In the shortcut menu that appears, click *Rename*. The object's name field can now be edited.
- 2 Enter a new name and confirm with ENTER.

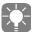

You can also edit an object name by delayed double-clicking the name and then entering a new name, which is the same way as used in MS Windows.

### Undo/Redo

Click *Undo* to reverse the last action performed. Click *Redo* to reverse the last *Undo* action performed. *Undo* and *Redo* apply to changes made directly to the object (for example, renaming), but not if you have moved it from *Rack* to *Rack*, deleted it, etc.

#### Preview

Click one or several clips in the *Rack* and select the function *Preview* > *Selected* from the *Rack* shortcut menu. If you wish to view all clips in the *Rack*, click *Preview* > *All In Rack*. The clips are now loaded in the *Clip Viewer* in the indicated given order and played back seamlessly as soon as you click *Play* ( *page 8-50*).

#### Scene Detection

"Automatic Scene Detection (Clip Viewer)" on page 8-93.

## **Tools**

You can also call the *Cut*, *Copy*, *Paste* and *Delete* functions from the *Project* toolbar by clicking the particular button.

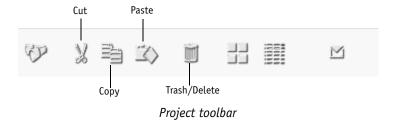

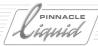

## Objects in the Project

This section provides information on the interplay between *Projects* and objects:

**Object views** page 8-31

**Selecting objects** *page 8-38* 

Sorting and arranging objects page 8-38

**Verify imported media** page 8-39

### **Views**

Pinnacle Liquid makes a distinction between the *Detail View* (list) and the *Picon View* (images). This results in a number of variations and editing options:

#### **Detail View**

The screenshot below shows the *Project* window with a few *Racks* and *Rack Folders*. One *Rack* in the list is selected. It contains several clips, displayed in alphanumeric form in the content area on the right, along with their mark-ins, mark-outs, duration, *Tracks*, etc.

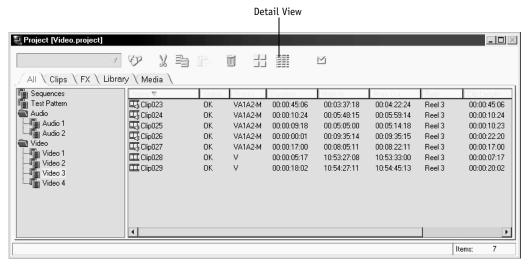

Project window with Rack in Detail View

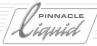

#### Standard Detail View

To activate *Detail View*, right-click the *Project* window's content area or click the shortcut menu button on the right side of the toolbar. In the shortcut menu that appears, click *Detail View* > *Standard*. "*Detail*" means that information is displayed in alphanumeric form with clip names, mark-ins, mark-outs, etc.; "*Standard*" means the information is displayed with the default column settings.

You can also activate Detail View by clicking its icon on the toolbar.

To adjust the Detail View display, right-click the content area to

open the Rack shortcut menu. Click Detail View > Edit View to

open the Detail View Properties dialog box.

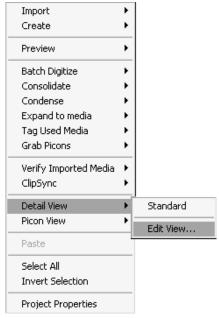

Rack shortcut menu (Detail View)

#### **Detail View Properties** General \ Clip001 VA1A2-M 00:00:18:00 00:11:44:1 -Set Save Set As 🔀 🖱 ⟨lcon⟩ <loon> Name Name Status Status Tracks Tracks × Duration Duration × Mark In Mark In × Mark Out Mark Out Reel Reel × Scene/Take/Att Scene/Take/Att × Scene Scene Cancel Apply

Properties box in Detail View

**Edit View** 

## The Object

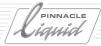

- In the list, click the check boxes of those items you want to display in detail view. The area at the top of the dialog box shows how the *Detail View* display looks. You can also use this area to change column width. To do so, drag the column divisions to the required position.
  - You can also adjust column width directly in the Rack, however, these changes will not be saved.
- Slow double-click any column heading name in the Customized Name column to edit it.

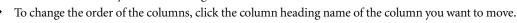

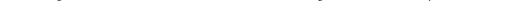

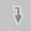

Α

Repeatedly click the arrow buttons to the right of the scroll bar to move the column heading up or down
in the list.

#### Save Sets

To save a certain configuration as a set, click the *Save Set As* button and enter a set name. To load a previously saved set, click the *Arrow* icon on the right of the *Set* field and click a set in the drop-down list that appears. Click *Delete* to delete sets.

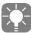

Object icons must always appear at the beginning of a line, i.e. they cannot be moved. For a list of icons, see "Object Icons (Detail View)" on page 8-36.

### Standard and Individual Settings

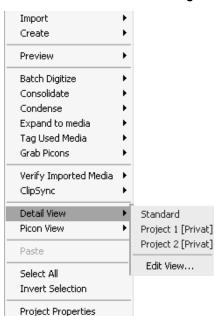

Detail View settings in Rack shortcut menu Individual sets can also be activated with the shortcut menu. The default (*Standard*) settings are always available.

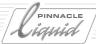

### Picon View

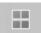

Use *Picon View* to display objects as miniature images (*Picons*). In the case of a video clip, the first frame (markin) generally appears. If you define a specific index image (during *Logging* or in the *Clip Viewer*), this image will appear. Graphics and titles are also displayed *en miniature*.

The *Grab Picons* function in the *Rack* shortcut menu updates *Picons* at the current positions of mark-in or clipin and clip-out or mark-out, respectively.

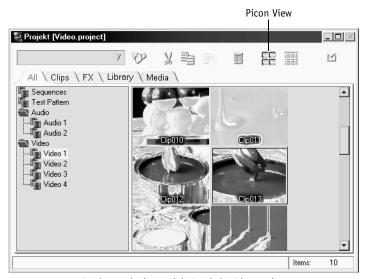

Project window with Rack in Picon view

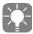

The contents of only one *Rack* at a time can be displayed in the contents area of the *Project* window. Click the tabs or the *Racks* in the tree area for a quick overview of the *Racks* in your *Project*.

## The Object

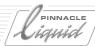

Click *Small, Medium* or *Large* to specify *Picon* size. How many objects will be visible, depends on the size of the window.

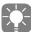

Clip names also appear in *Picon View*. If you prefer to display take and scene numbers (for example, if you are working with a screenplay), click the appropriate option under *Shortcut Menu > Project Properties* 

(see also Project Properties on page 8-16).

### Picon View: Mark-In/-Out

To display both the mark-in *Picon* and mark-out *Picon*, under *Picon View*, click the appropriate option, depending on what size you want to display *Picons*.

In this mode, you will see fewer clips within the same window size.

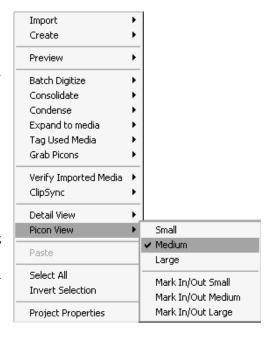

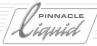

## Object Icons (Detail View)

In detail view, each line is preceded by an icon, representing object type and status.

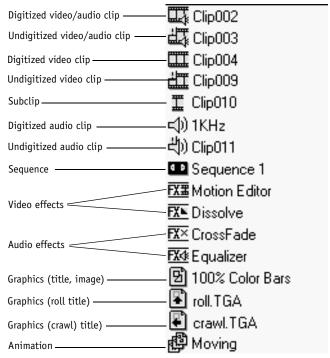

Object icons in Pinnacle Liquid

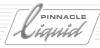

## Object Icons (Picon View)

Icons indicating the object status are also used in the *Picon View*:

### Effects Applied to Clips Symbol

If you applied one or more effects to a clip, a grey star appears in the *Picon*:

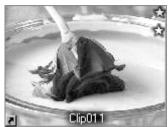

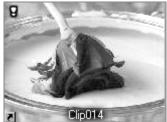

Picon with effect and Attributes symbols (left); Media File unavailable (right)

#### Media File Not Available

The exclamation mark in the upper left-hand corner indicates that a clip's *Media File* is not available. This symbol corresponds to the exclamation mark in *Detail View* for undigitized video/ audio clips.

In *Detail View* you can display the *Media Online* column. *Yes* or *No* indicates the media status of an object. See also "*Edit View*" on page 8-32.

## **Modified Clip Attributes**

A small <u>blue</u> star in the top right-hand corner identifies clips whose

- Playback Level (page 8-70) and/or
- Color Correction Attributes (Primary Color Correction)

have/ has been changed. You can access these modifications via the extended dialog box in the Clip Viewer.

To deactivate the modified attributes, see the section on Attributes, "FX Properties" on page 8-71.

## Clip Being Used in the Current Sequence

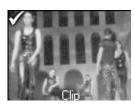

If so, the *Picon* will display a checkmark in its upper left corner. This option can be enabled in the *Project Properties* dialog ( *page 8-16*).

In *Detail View* it says *Yes* in the *Used* column position. You may have to edit the view to make this column visible: see "*Edit View*" on page 8-32.

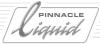

## Select All/Invert Selection

Click *Select All* in the *Rack* shortcut menu to select all objects in a *Rack*. In *Picon View*, selected *Picons* appear with a yellow frame around them; in detail view, selected items are highlighted.

CTRL+click to select individual objects.

Click *Invert Selection* to select the items not selected and vice versa. This is useful if you want to select nearly all objects in a *Rack*, except for a few. In this case, first click the objects you do not want and then click *Invert Selection*.

## Sorting Objects

Objects in a *Rack* can be displayed in certain orders, regardless of whether *Picon* or *Detail View* is active. However, to actually sort items, you have to switch to *Detail View*:

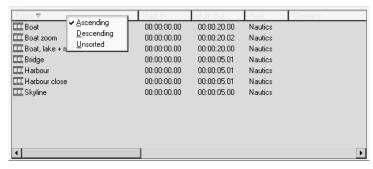

Sorting clips according to ascending alphanumeric order

## Sorting Using the Shortcut Menu

- 1 Right-click the heading of the column you want to sort.
- 2 In the shortcut menu that appears, click the required sorting method: *Ascending* (0 to 9, A to Z), *Descending* (Z to A, 9 to 0), or *Unsorted* (leave in present order).

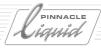

### Sorting Using the Arrow Icon

Alternatively, you can also simply repeatedly click the heading of the column you want to sort, thereby toggling between the three sorting options, represented by the different arrow icons that appear (or don't appear) in the heading.

- An arrow pointing downwards represents ascending order,
- upwards, descending order, and
- no arrow, unsorted.

Every column can be sorted, but you can only display the information sorted based on one column at a time. In other words, you can either sort by clip name <u>or</u> by the mark-in point <u>or</u> by the mark-out point, etc. Once you have specified the sorting method for one column, the other columns are automatically rearranged accordingly.

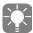

When sorting in ascending order, Pinnacle Liquid places numbers before letters; in descending order, letters before numbers. Although sorting functions are only available in *Detail View*, any order specified in detail view is maintained in *Picon View*. When *Batch Digitizing* ( *page 8-77*), Pinnacle Liquid automatically sorts in ascending order.

## Verify Imported Media

The Verify Imported Media function

- checks the connection between <u>imported</u> clips or objects in a *Rack* and matching *Media Files*,
- and
- tries to restore this connection (if missing) through re-import or re-linking.

*Verify Imported Media* is by default performed on clips whose media is not available (exclamation mark on *Picon*). But even if your clips are *Media online*, you may copy the *Media Files* of formerly linked clips to your local directory to achieve better performance, for example.

In the Rack shortcut menu, click Verify Imported Media > All in Rack or Selected.

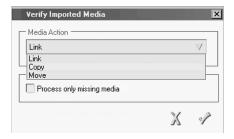

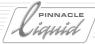

In the dialog choose from the list a method of restoring the connection:

- Copy the located Media File to a Project media directory
- Move the located Media File to a Project media directory
- establish a *Link* between object and *Media File* (which stays at its location).

With the option Process only missing media unchecked, the operation includes all clips selected or in Rack.

If Verify Imported Media cannot find a matching Media File, another dialog comes up. Here you can search for and select a specific file.

See also "Media Management" on page 8-97.

## Searching for and Finding Objects

Finding specific objects can be difficult, especially in extensive *Projects*. Pinnacle Liquid provides you with two tools: a *Quick Finder* and a complex *Find Tool*.

## Quick Finder

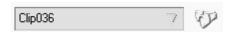

Use this function (located in the upper left-hand corner of the *Project* window) to quickly find names and terms in your *Project*. Enter the term you are looking for in the field (you can also type in just part of the term). Click the *Binoculars* (*Quick Finder*) button.

If Pinnacle Liquid finds partial or full matches, the objects are highlighted in their *Rack*. Click the *Binoculars* button again to continue the search.

Click the *arrow* icon to the right of the input field to open a drop-down list from which you can select and reactivate a term you searched for previously.

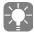

The *Quick Finder* function only finds objects based on the match principle and one after the other. Furthermore, the search results cannot be grouped together in one *Rack*, so this function is best used to find a specific object quickly in an extensive *Project*.

In order to find objects in a *Project* based on more complex search criteria, use the *Find Tool* ( page 8-41).

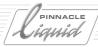

### Find Tool

The *Find Tool* is a powerful tool for finding practically any object in a *Project*. It offers a complex series of operators for customized searching and lets you conveniently organize results.

**Opening the Find Tool** page 8-41

Search criteria page 8-42

**Options** page 8-46

Displaying search results page 8-47

**Command bar** *page 8-48* 

**Creating a Rack** page 8-48

Move to Rack page 8-49

Copy to Rack page 8-49

## Open Find Tool

To use the *Find Tool*, click *Edit* > *Find*.

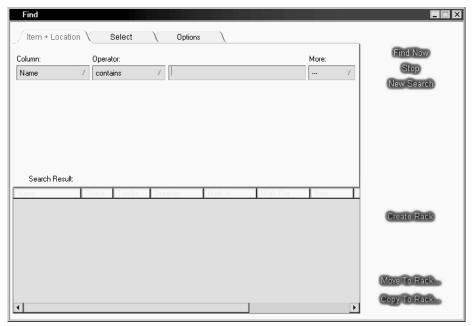

Find window

The *Find Tool* includes three tabs which are used for specifying search parameters and displaying results. On the right-hand side of the window are additional search commands and options for transferring results.

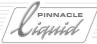

#### Search Criteria

The following pages show how to set tab parameters for effective searching.

#### Item + Location Tab

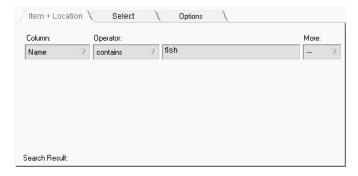

Item + Location tab with search string

Use the options in the Item + Location list boxes to specify the attributes of the object you want to find. To perform a search, the Item + Location window must contain at least one search string. A search string is made up of entries in the following boxes:

- Column list box
- Operator list box
- Variable field
- ◆ *More* list box

#### Column List Box

To begin defining the attributes for a search, first select an attribute from the drop-down *Column* list box. The box provides 18 different criteria for narrowing down a file search.

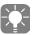

The option you choose in the *Column* list box has a direct effect on the options available in the remaining three boxes.

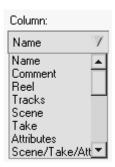

Column list box

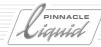

### **Operator List Box**

Use the *Operator* list box to specify criteria for further narrowing down your search.

Various search routines are available in this box, for example:

- *begins with*Use to search for items that begin with the search term.
- ends with
   Use to search for items that end with search term.
- contains
   Use to search for items that contain the search term.
- doesn't contain
   Use to search for items that do not contain the search term.
- exact match
   Use to search for items that are completely identical to the search term.
- *doesn't match*Use to search for all items except those that are completely identical to the search term.

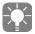

Which options appear in one box depends on what you selected in other boxes. Pinnacle Liquid offers you logical operators to choose from.

### Variable Field

What appears in this area depends on what you selected in the *Column* list box. The following boxes can appear, for example:

◆ Text box

This box appears, for example, when you specify *Name* in the *Column* box and is used to search for a text string (maximum of 29 characters). Right-click the text box to open a shortcut menu with the functions *Undo, Mark* and *Copy*.

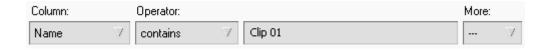

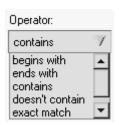

Operator List Box

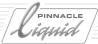

### Tracks box

This box appears, for example, when you specify *Tracks* in the *Column* box and is used to define which Tracks to search.

This is useful, for example, if you are searching for a clip, but only for video clips, not audio clips. To do so, select Tracks under Column, contains under Operator and click V (for video) in this box. You can also enter whether you are looking for mono (M) or stereo (S) audio clips in the select menu.

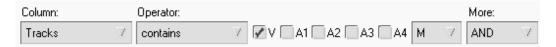

### More List Box

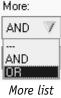

box

Use the *More* list box to specify the basic search operators *AND* and *OR*. Up to four search strings can be linked with these logical operators. Every line represents a search string. The default setting is "inactive" (---), in which case the system only searches for the first string. Use the AND and OR operators to search for and link additional strings.

Whether you use AND or OR depends on to what degree you want to narrow down the results. For example, a search for a certain clip name AND a certain Reel will result in one item, that is, if a clip of the specified name is located in a *Reel* of the specified name. A search for a certain clip name OR a certain Reel will result in a list of all elements in which both terms were found independent of another.

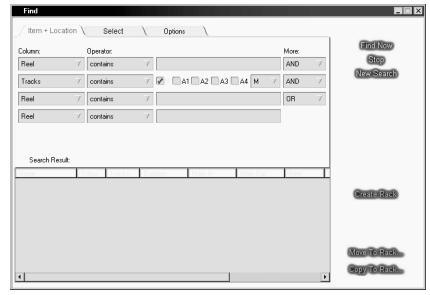

A maximum of four strings can be linked

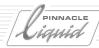

### Select

Use the *Select* tab to specify in which areas and for what types of media you want to search. The search procedure always applies to the active *Project*. The following two options are available:

- Racks to search in
- Media types to search for

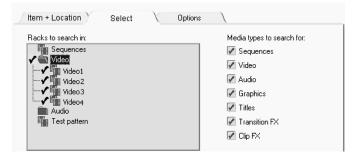

Select tab

### Racks to search in

Use this function to specify which *Racks* to search through. This is especially useful if your *Project* involves many clips stored in a lot of different Racks. Click a check box to activate/deactivate it. Double-click a folder to open its substructure. If an item in a folder is selected, the check box next to the folder appears grey.

To facilitate using the *Find Tool*, it is important to name text *Racks* meaningfully and effectively organize audio and video clips and transitions (for example, sorted according to media and events).

# Media types to search for

Use the *Media Types to Search For* box to specify what type of media the *Find Tool* should look for.

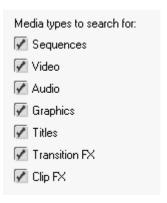

Media types

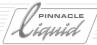

Click the required check boxes. The logical operator between the various boxes is understood to be "*OR*".

Use this function to prevent types of media from being displayed that you are not looking for - even if they fulfill the criteria specified under Item + Location.

This function can be useful, for example, if you are looking for a certain video clip. If you specified V (for video) in the *Location* field, all filters and graphics in your *Project* will also appear. To avoid this, use this box to specify exactly what types of video data you want to find.

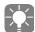

The options selected in this box have priority over those specified on the Item+Location tab.

| Media types to search for: |
|----------------------------|
| Sequences                  |
| ☐ Video                    |
| Audio                      |
| Graphics                   |
| Titles                     |
| Transition FX              |
| Clip FX                    |

If you click Audio, only audio data will appear.

# Options 5

Use the Options tab to set the following two basic search parameters:

### Case sensitive

Activate this option if you want the system to consider capitalization of information in the *Text* box when searching (if box is checked, system matches capitalization; if box is not checked, system ignores capitalization).

### No shortcuts

Activate this option if you want the system to ignore shortcuts. If the box is deactivated, the system will search for both original clips and crosslinks to such clips.

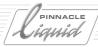

# Search Result Display

This box displays the results of a given search.

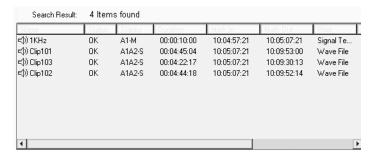

Search Result area

The Search Result area offers two shortcut menus.

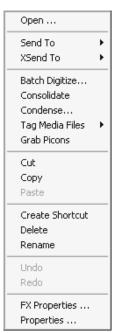

• To open the objects shortcut menu, right-click an object in the *Search Result* area. The options provided in this menu let you open an object, transfer it to the *Timeline*, copy it etc.

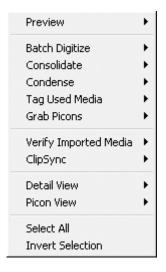

• To open the Rack shortcut menu, right-click a free area in the Search Result area. The functions in this menu can apply either to all search objects or only selected objects. The options provided in this menu let you perform a preview of all selected clips, switch between object display modes, select objects etc.

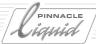

### Command Bar

Use the three buttons at the top of the right-hand side of the *Find* window to control the actual operation of the *Find* function.

### **Find Now**

Once you have set all find parameters on the various tabs, click this button to begin the search.

### Stop

Click this button to halt a search at any time. This is useful if you realize that you have not narrowed down the possible results enough and the system is taking too long to process the command or if you already see the file you need in the *Search Result* area.

### **New Search**

Click this button to delete all previously set search parameters and begin setting the parameters for a new search.

Use the three functions at the bottom right-hand side of the *Find* window to control *Rack* assignments of files found. You can copy either all or only selected files to an existing or new *Rack*.

### Create Rack

Use this option to create a new *Rack* into which you want to copy selected or all files. The dialog box that appears lets you specify a *Rack* name and location.

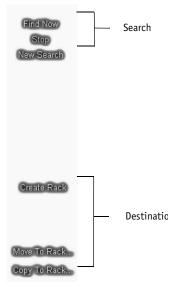

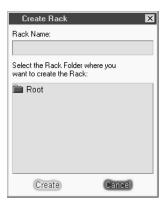

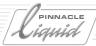

### Move To Rack

Use this function to move objects from their present *Rack* to another, already-existing *Rack* ("moved" objects are deleted from their previous *Rack*).

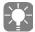

Use the *Move To Rack* function only if you are absolutely sure that you don't need the objects any more at their original location.

# Copy to Rack

Use this function to copy objects to another *Rack* ("copied" objects remain in their previous *Rack*).

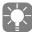

Use this function for temporary operations with a specific selection of objects.

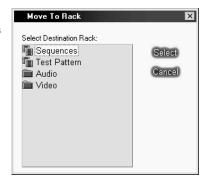

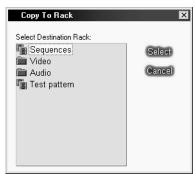

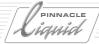

# Viewing and Editing Objects: the Clip Viewer

Using the *Clip Viewer*, you can view (or listen to) and edit audiovisual objects. Such objects are generally referred to as "clips", and not just in Pinnacle Liquid. This section covers the following topics:

# **Opening the Clip Viewer** page 8-51

### **Basic Clip Viewer functions**

- → Navigation using the position bar page 8-53
- → Setting the mark-in/mark-out page 8-54
- → Mark-in/mark-out and clip-in/clip-out icons page 8-54
- → Brief overview: Scrubbing page 8-54
- → Timecode fields page 8-55
- → Timecode formats page 8-55

### Additional Clip Viewer functions page 8-56

- → Underscan/overscan page 8-56
- → Audio scrubbing and monitoring page 8-56
- → Setting Markers and adding comments page 8-57
- → Waveform inlayD page 8-59
- → Shuttle Playback page 8-60
- → Making a subclip *page 8-61*
- → Expand Clip page 8-61
- → Primary Color Correction page 8-61
- → Playback Level (audio) page 8-65
- → Auto Scene Detection *page 8-93*

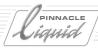

# Opening Clip Viewer

The Clip Viewer can be opened in one of two ways:

- Right-click an object in a *Rack* or on the desktop. Click *Open* in the shortcut menu that appears. or:
- Double-click the object you want to view. Provided you have selected the appropriate option in *Project Properties* ( page 8-16), the Clip Viewer will open along with the desired object.

The image appears in the window. It can be in the form of a video inlay (when the object is a video clip) or a graphic (e.g. a test pattern). Once the *Clip Viewer* is opened, you can load further objects by double-clicking them.

The usual play control and edit buttons are located below the position bar (for a description of these buttons, refer to chapter "*Input*" on page 6-1).

Please note that there is no *OK* button - all changes to an object are constantly saved.

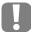

Double-clicking a *Timeline* clip opens the *Clip Viewer* with this clip. However, you cannot edit the mark-in and mark-out points because you are actually viewing a copy of the clip. The *Color Correction* tab (for a video clip) or *Playback Level* tab (for an audio clip) is automatically displayed.

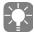

You can also configure the *Clip Viewer's* toolbars. Right-click the toolbar to open the toolbox. Here you can arrange your toolbar with drag and drop. See also "*Customizing Toolbars*" on page 17-8.

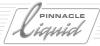

# **Basic Clip Viewer Functions**

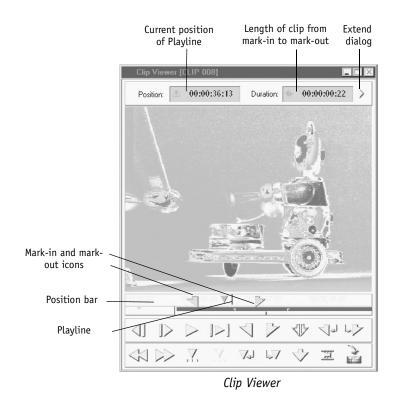

8 - 52

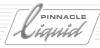

# Navigation Using the Position Bar

The position bar is identical in the *Clip*, *Source and Master Viewers* and (in a miniaturized form) in *Picon Play*. Although the width of the bar is fixed, it is possible to view specific sections of a clip in the desired resolution. This makes navigation and thus finding scenes much easier, especially in long clips.

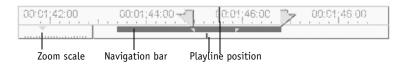

Position bar

### Zoom Scale

The zoom scale allows you to change the scale of the position bar.

Use the mouse to drag the small mark triangle to the left or right. The mouse pointer then becomes a magnifying glass icon with a plus or minus sign:

- All the way to the left greatest resolution (about seven frames along the entire width of the position bar, one frame for each line in the scale).
- All the way to the right smallest resolution (each line on the scale represents 120 seconds).

# **Navigation Bar**

The navigation bar represents the length of the clip with relation to the scale of the position bar.

You can use the mouse to drag the navigation bar; the results depend on the scale selected. When you drag the bar all the way to the left (right), the first (last) timecode position on the position bar is the first (last) image of the clip. The entire clip does not fit on the bar; you can view only a section. If you are unable to move the bar, it means that the entire clip appears on the position bar.

The small line below the navigation bar represents the *Playline* position within the clip. The mark-in and mark-out points (if set) are also displayed.

### **Functions:**

- Double-click the navigation bar to toggle between two states: A full zoom-out to the mark-in/mark-out
  or the last zoom scale that was manually set.
- Double-click the navigation bar while pressing SHIFT to toggle between the zoom-out and clip-in/clipout or the last zoom scale that was manually set.

# Playline and Navigation Bar

When you move the navigation bar, the *Playline* retains its absolute position in the clip.

When you press SHIFT while moving the clip, the *Playline* moves with the navigation bar.

Mark-in/mark-out points and other Markers remain in their defined positions.

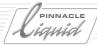

# Set Mark-In/Mark-Out

To insert a mark-in or mark-out point or to change their position, move the *Playline* to the required position and click the *Mark-In* or *Mark-Out* button.

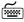

To change the position of a mark-in or mark-out point, you can also move the mark-in and mark-out icons on the position bar while pressing ALT+drag. The mouse pointer turns into a cross. While the mark-in and mark-out points are being moved, the image in the inlay represents current position. You can also move Markers in the same way.

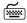

Press the SPACE bar to alternately stop and start playback. Press the ARROW-RIGHT and ARROW-LEFT keys to jog forward or back frame-by-frame.

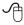

If you use a mouse with a mouse wheel: simply turn the wheel to move the *Playline* frame by frame, press the wheel to move 10 frames at a time.

# Mark-In/Mark-Out and Clip-In/Clip-Out

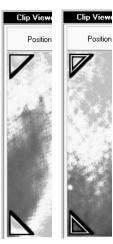

Mark-In Clip-In

The icons in the corner of the inlay indicate that the *Playline* is at the mark-in or mark-out (filled triangle) of a clip or at the beginning or end of the corresponding *Media File* of a clip (outlined triangle). See "*Clip-In/Clip-Out and Mark-In/Mark-Out*" on page 6-5 and "*Media Management*" on page 8-97.

# Brief Overview: Scrubbing Video

Below the image display window is a position bar which represents the length of the clip. With the *Playline* (press the left mouse button) you can move back and forth on the position bar. The process of dragging the *Playline* back and forth on the position bar is referred to as "scrubbing." During scrubbing a bracket appears next to the mouse pointer. Scrubbing also works when the mouse pointer is in the inlay so you do not always have to be right on the position bar.

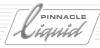

### Timecode Fields

The two timecode fields indicate the position of the *Playline* and the length of the clip, respectively.

### **Position**

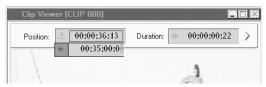

You can also enter a timecode value manually to move to a certain position in a clip. This can be done in one of two ways:

- Click the *Position* field. In the box that opens, enter a timecode value using the numeric keypad. Alternatively, you can also click a single digit and enter a number to replace it. When you have finished inputting a timecode, confirm with ENTER. If the timecode turns red, you have entered an impermissible value (such as 00:61:00.34). On ENTER the *Playline* jumps to the indicated position.
- Begin typing the value on the numeric keypad. The editing field automatically opens.

### **Duration**

The Duration field can also be edited. The mark-out value can be set based on the mark-in value and duration. So the length of the clip can be defined by the mark-in value and the specified duration. Once you have entered a duration value, the system instantly sets the mark-out point. Once you have entered a value in the *Duration* field, confirm with ENTER.

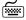

To cancel an entry, press the ESC key. The display will return to the original value.

### Timecode Formats

The PAL and NTSC-DF/NTSC-NDF timecode formats use different separator characters between seconds and frames. Examples:

- NTSC Non Drop Frame: 01:00:00.00 (dot)
- NTSC Drop Frame: 01:00:00,00 (comma)
- PAL: 01:00:00:00 (colon)

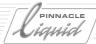

# Additional Clip Viewer Functions

# Underscan/Overscan

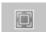

This toggle switch lets you choose between *Underscan* and *Overscan* inlay view.

- Activate *Underscan* to show the whole frame with all pixel information displayed.
- Activate Overscan (deactivate Underscan) to display a cut-off view, typical of a television picture.

The default setting is *Underscan*.

If you don't find this button in the standard toolbar of the *Clip Viewer*, open the *Customize* window (right-click in toolbar) and drag the button to the toolbar. (See also "*Customizing Toolbars*" on page 17-8.)

# Audio Scrubbing and Monitoring

"Audio Scrubbing" in non-linear editing can be compared to what professional tape recorders are capable of, i.e. to slowly (or faster) play and rewind the tape to find a certain audio position while you're actually listening to the sound. In Pinnacle Liquid move the *Playline* within the position bar or in the Video Inlay of the *Clip Viewer*. Pinnacle Liquid features two types of audio scrub:

- Analog scrub To activate audio scrubbing, you must first press the SCROLL key.
   Then right-click the *Audio Tool* icon on the task bar (bottom right). A shortcut menu is displayed from which you can toggle between analog and digital.
- Digital scrub Press the CAPS LOCK key on your keyboard to activate digital audio scrubbing. Press it again to deactivate this mode.

If you use a mouse with a mouse wheel: simply turn the wheel to move the *Playline* frame by frame, press the wheel to move 10 frames at a time.

### **Select Audio Tracks**

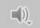

If you are working with clips including three or four *Source Tracks* (A1 to A4), you have to select the *Source Track(s)* you wish to monitor when scrubbing. Please note: This has <u>no</u> effect on the *Audio Editor Routing*. To do so, drag the function *Select Audio Tracks* from the toolbox of the *Clip* or *Source Viewer* to the function bar.

You can match *Source Tracks* to certain physical audio outputs. To do so, select a combination in the function menu.

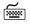

If the scrubbing mode was activated, you can scrub frame by the RIGHT ARROW/LEFT ARROW keys. Press the ARROW keys and the SHIFT key simultaneously to move the Playline by 10 frames each.

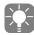

If Liquid Control is connected: Activate/deactivate the *Scrubbing* mode with the SCROLL key and move the jog button or the shuttle ring. This option is supported in all modules.

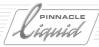

# Setting Markers and Adding Comments

You can set as many *Markers* as you like on the position bar and attach a comment to each one.

# Setting and Deleting Markers

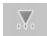

• Setting - Move the *Playline* to the *Marker* position and click the *Set Marker* function. The *Marker* icon is inserted in the position bar.

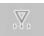

Deleting - Position the *Playline* directly on a *Marker* in order to delete it using the *Delete Marker* function. You can select the *Marker* more easily using the *Goto next/previous Marker* and *Goto next/previous event* functions. (See also "*Button Navigation*" on page 9-29.)

### Attach comment

- 1 Set a Marker.
- 2 Double-click a *Marker* to open its comment box.
- 3 Enter a text.
- 4 Confirm with *OK* or press the ENTER key.

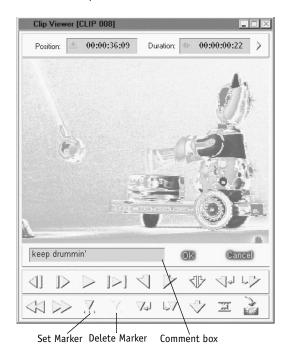

Set Markers and add comments

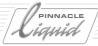

# Display attached comments

To display the entered information, including the timecode data of the given position, rest the mouse pointer on a *Marker* for about a second (comment appears automatically) or double-click the *Marker* to open the comment box.

Marker comments in clips are transferred to the *Timeline* and can be accessed there in the same way.

### GoTo Marker List

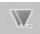

Click this button to open a window with a list of all *Markers* and comments for a clip. Click a given entry to move the *Playline* to this position in the clip and display the corresponding image in the inlay.

If you don't find this button in the standard toolbar of the *Clip Viewer*, open the *Customize* window (right-click in toolbar) and drag the button to the toolbar ( *page 17-8*).

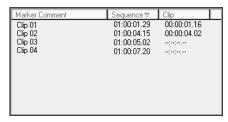

List of clip Markers

- *Marker Comment* contains a *Marker* comment created by the user. To enter a comment, double-click the *Marker* and type in information in the field that appears.
- *Clip* shows the timecode position of a *Marker* on a clip.

Right click in the Marker window to display a shortcut menu containing the following entries:

- GoTo Marker Moves the Playline to the selected Marker, without closing the window in the process (as it does when you click the Marker entry).
- Clear Selected Marker Deletes selected Marker.
- Clear All Markers Deletes all Markers.

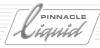

# Waveform Inlay

If you are editing an audio-only clip in the *Clip Viewer*, the waveform of the clip is displayed in the inlay window:

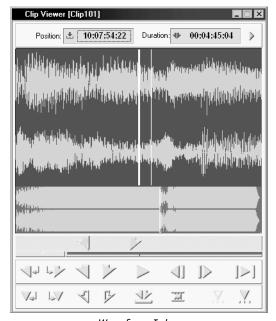

Waveform Inlay

The illustration shows a stereo clip. Both *Source Tracks* are arranged in the upper area. The two lines of the *Playline* encircle an image frame. The lower area shows the same *Track* in larger scale. The section above is indicated by a rectangular frame. You can mouse-scrub in the lower and upper waveform.

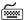

To change the dimension of the rectangular frame, use CTRL-ARROW-UP or DOWN.

The Waveform Inlay cannot display more than two Source Tracks at once. Use the option Audio Source Tracks to select the Source Tracks to be displayed.

If you want to edit the *Audio Source Tracks* for a video clip in the *Waveform Inlay*, first deactivate Video in the object *Properties* dialog box for the relevant clip ( page 8-66).

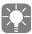

The Waveform Inlay of audio clips reflects their individual Playback Level settings. A very low volume audio clip, for example, appears in the Waveform Inlay with an accordingly "flattened" waveform.

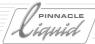

# Shuttle Playback (JKL)

The *Shuttle Playback* function is available for fast or slow reverse and forward playback of video and audio. This function is available in the *Clip Viewer* (as well as in the *Source Viewer*) in two different speeds:

- 7 and 15 frames per second (slow Shuttle Playback; forward/reverse for NTSC; for PAL: 6 and 12)
- 30, 60, 90, and 150 frames per second (fast *Shuttle Playback*; forward/reverse for NTSC; for PAL: 25,50,75,125)

The tool icons of the *Shuttle Playback* can be found in the *Toolbox*. You can include them in your customized software interface ( *page 17-8*).

# **Enable Shuttle Playback**

To enable *Shuttle Playback*, click one of the icons indicated below. Click again (or press a key) to activate the next higher or lower level. Clicking the opposite icon results in stepwise acceleration or deceleration. It is moved to the opposite direction at 30 or 7 frames (NTSC).

# Shuttle Playback (fast)

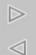

Allows you to switch through a playing speed of 30, 60, 90 and 150 frames per second (NTSC, forward/reverse). PAL: 25, 50, 75, and 125.

# Shuttle Playback (slow)

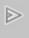

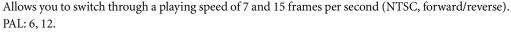

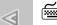

The Shuttle tools are assigned to the following keys in the standard keyboard layout:

- J Fast reverse playback
- ◆ K Stop
- L Fast forward playback
- SHIFT-J slow reverse
- SHIFT-L slow forward

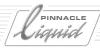

# Make Subclip

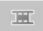

Click this button to create a Subclip from a given clip, defined by the position of the mark-in and mark-out.

- This function is particularly useful when you want to isolate several different scenes and takes from a long clip.
- Every new *Subclip* is saved in the *Rack*.
- The term "sub" only defines the relationship of these clips to the original clip and its *Media Files*. In the *Project* window and on the *Timeline*, they are handled in the same way as any other clip. *Subclips* appear in *Racks* with the same name as their original clip, but have a *Subclip* icon. ( page 8-36.)
- *Sub Clips* will be automatically scaled to their duration in the viewers, so you don't have to deal with the length of the *Media File*.

If you don't find this button in the standard toolbar of the *Clip Viewer*, open the *Customize* window (right-click in toolbar) and drag the button to the toolbar. (See also "*Customizing Toolbars*" on page 17-8.)

# Expand Clip (To Available Media)

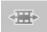

Expand Clip makes the media file of the clip completely available for trimming the clip in the Clip Viewer.

A clip can be trimmed to its clip-in and clip-out points, but not beyond. However, with a subclip, by definition, there is digitized material beyond these points available. *Expand Clip* lifts the initial limitation of the clip by expanding the clip's boundaries to the *media file's* clip-in and clip-out.

# Primary Color Correction, Playback Level and Scene Detection

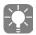

Liquid blue offers realtime, hardware-based color correction (the same function as in the *Logging Tool*, minus the option for setting parameters directly by dragging the mouse pointer in the inlay). Liquid Edition's color correction in the *Clip Viewer* is a variant of the software-based realtime effects.

Primary color correction in the *Clip Viewer* is identical to primary color correction in the *Color Correction Editor* only with regard to its <u>mode of operation</u>. The corrections are separate applications that have no effect on one another.

Color Correction settings and the (audio) Playback Level are object Attributes. To work with these Attributes, load a clip in the Clip Viewer and open the extended dialog box using the small arrow to the right of the Duration timecode field.

The *Active* checkbox lets you temporarily deactivate or reactivate *Attributes*. Also see "*Tab: Special*" on page 8-70 and "*FX Properties*" on page 8-71.

You can also double-click a *Timeline* clip to open the *Clip Viewer* with an extended dialog box.

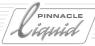

Video tab page 8-62

Audio tab (Playback level) page 8-65

Scene tab page 8-93

# Video Tab (Primary Real Time Color Correction)

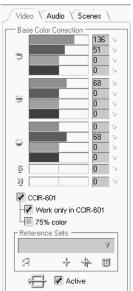

This tab contains the functions for primary color correction. The correction works non-destructive, meaning that its attributes are saved with the clip metadata and used in real time for playing back the digitized material.

Color Correction

# Shadows, Midtones, Highlights Black, Gamma, Gain

Color Correction can be applied in measured doses in three graduated luminance areas:

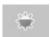

Shadows (black, pedestal)

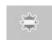

Midtones (gamma)

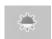

Highlights (gain, lift, white value)

By selecting an area, you can perform selective color corrections. In each of these areas, you can control the red, green and blue color channels and the brightness (luminance - gray bar).

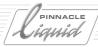

### **Hue and Saturation**

These two functions affect the entire image.

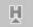

Hue -

With this function you travel once around the entire color wheel either clockwise or counter-clockwise ("Color wheel and color vectors (vectorscope view)" on page 8-65).

To view the effect, try applying this function to the color bars test image. Each color gradually changes to the color adjacent to it in the color wheel.

This function is especially important in the NTSC standard because it can be used to balance the color shifts typical of NTSC.

Value range: +/- 255.

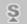

Saturation -

This function adjusts the colorfulness of the image from achromatic (black-and-white, completely desaturated) to very, very colorful (over-saturated).

Value range: +/- 255.

# **Using Color Correction**

*Color Correction* is a primary color correction (as opposed to secondary or selective color correction). It is clipbased, meaning that modifications apply from a mark-in to a mark-out (no *key frames*).

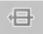

The Restore to Default button shown here resets all the parameters to zero.

Red, green, blue and brightness (luminance) can be controlled separately. Nevertheless, a change in a color channel also causes a change in luminance. Proceed as follows:

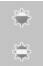

1 Select *Black*, *Gamma* or *Gain* (shadows, midtones or highlights).

- 2 Drag one of the color bars or the luminance bar to the desired position or enter a value from -255 to 255. Single-click the small button next to a bar to reset it to the original value.
- 3 The effect is instantly visible in the video inlay.
- 4 A blue five-point star appears on the clip *Picon* in the *Rack* indicating that *Color Correction* attributes exist for the clip.
- 5 To deactivate the modified attributes, uncheck the box below; for more info see the sections on *Attributes*, "*Tab*: *Special*" on page 8-70 or "*FX Properties*" on page 8-71.
- 6 Pinnacle Liquid displays the modifications in real-time.

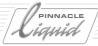

### **CCIR 601**

Limits the image output signal to the values permitted by the CCIR-601 Standard by clipping any exceeding components.

### Work only in CCIR

This option confines values within the limits of CCIR 601, meaning that illegal colors cannot even be created during correction (rather than only be clipped at the output).

### 75% Color

Limits the C<sub>b</sub>C<sub>r</sub> color components to 75 percent of the maximum permissible value.

### **Reference Sets**

With this function, you can save up to 16 different groups of settings and restore them if necessary. The parameters of all three correctors plus tools are saved.

Click the *Plus* symbol to add a set. A modified set can be saved using the double-*Plus* symbol. *Trash* deletes the current set, which you can choose form the list.

### **Color Correction: Basics**

Color correction is a science in itself; for this reason, only an outline can be presented here.

### The Color Wheel

The color wheel - a physiologically inspired reflection of the phenomenon of color vision - is based on the assumption that four basic colors form two opposite pairs: red and cyan, blue and yellow.

Add to this the brightness, which ranges between white and black. These three pairs can be spread over a three-dimensional coordinate grid (color space) in which each color that can possibly be displayed is defined by its blue or yellow component, red or green component and a brightness. In color television technology, the opposite color pairs are replaced by the color difference signals R-Y ( $C_p$ U) and B-Y ( $C_b$ , V). The luminance signal Y forms the third coordinate.

The basic colors red, green and blue and the mixed colors magenta (violet), cyan and yellow that lie in between are points (color signal locuses) within this wheel. Thus the color phenomenon is also displayed in the vector-scope (the use of this measuring device for color manipulation is highly recommended).

When examining a color bar in the vectorscope, each of the colors named above is represented by a glowing dot at a specific location of the screen (like the tip of an arrow; see figure). The arrows are called vectors. With the aid of these vectors, all the possible points (= colors or hues) within the wheel can be precisely defined mathematically.

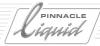

The position of a point relative to the center of the wheel affects the colorfulness (saturation) of a color; a pale blue is close to the center and a vibrant, fire-engine red is located near the wheel's periphery. A hue (red, green, blue, etc.) is an angle in the color wheel. Pure red is located at approx. 104 degrees and red-violet (magenta) at approx. 92°. Note that in the degree scale of the vectorscope, 0° is located at "3 o'clock".

Thus a color is adequately defined by the length of the vector and the angle. On this basis, color corrections are performed in the "YUV" color space.

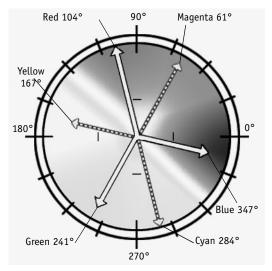

Color wheel and color vectors (vectorscope view)

### **RGB** Color Model

It is also possible, however, to use three bars for quantitatively displaying a hue. These bars (one red, one green, one blue) can be seen in Pinnacle Liquid *Color Correction*. A color appears to be composed of different percentages (bar lengths) of the three basic colors RGB, apart from the pure basic colors themselves. RGB is generally specified in values from 0 to 255. Example: (0,255,0) is pure green; (0,0,0) is black; (255, 255,255) is white. Computer monitors and TV screens generate colors from "packages" of red, green and blue dots illuminated at different intensities.

# Playback Level

Here you can set the volume level for an audio clip for playback (*Timeline* and/or *Source/Clip Viewer*). For more information on this function, see: "*Audio Tab*" on page 6-27.

### Scenes Tab

See "Automatic Scene Detection (Clip Viewer)" on page 8-93.

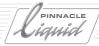

# Object Information: Properties

This dialog box contains detailed, object-specific information on, for example, the name of the *Media File*, file size, length, date last changed and where it is located.

The FX Properties provide additional information on objects to which video or audio effects have been applied.

**Opening the object Properties box** page 8-67

**Customizing the object Properties box** page 8-68

General elements of the object Properties box page 8-68

→ Edit properties of multiple clips simultaneously page 8-70

**FX Properties** *page 8-71* 

Properties of a signal clip page 6-59

Setting the volume, waveform and level

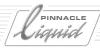

# Opening the Object Properties Box

Right-click an object to open its shortcut menu and click *Properties* to display the following or a similar dialog box:

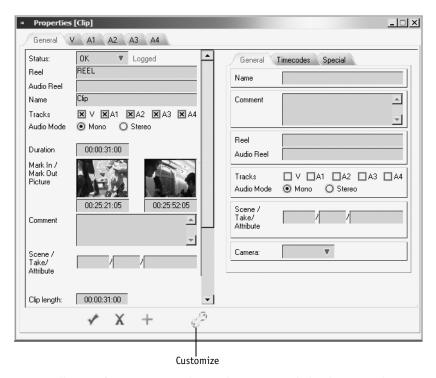

Full view of Properties window with customize dialog box on right

- The *Properties* differ slightly depending on the object type.
- The *General* tab is available for all objects. See also "*General Elements of the Object Properties Box*" on page 8-68.
- ◆ The *V* tab is available for video clips and image objects.

  Also see "*Media Management and Object Properties*" on page 8-122.
- Tabs *A1* and *A2* (and in some cases, *A3* and *A4*) contain information on the audio format. Also see "*Media Management and Object Properties*" on page 8-122.

You can also customize this dialog box to meet your particular needs. This procedure is described in the following section..

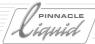

# Customizing the Object Properties Box

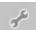

- 1 Click the wrench icon to open a field containing three tabs: General, Timecodes and Special.
- 2 Drag the elements you want to include in the dialog box from the appropriate tab to the required position. The position of existing buttons is shifted to make way for the added tools. Remove any elements by dragging them to a tab or the desktop. The mouse pointer turns into a trashcan symbol when an element is in an area in which it can be removed.
  - The Customize dialog box has to be open to move elements within the Properties dialog box.
- When you have finished, click the *Customize* button again. The new settings are now used for all *Racks* in the *Project* and saved in the user profile ( *page 17-3*).

# General Elements of the Object Properties Box

The customize elements are distributed among three tabs:

### Tab: General

◆ Name -

Name of object appears initially. This can be the name automatically assigned by the system, for instance, during logging (see also *Clip Tab: Naming and Numbering Clips* on page 6-21) or a name you created. You can use this name or enter any name of your choice.

- Comment -
  - Use to enter comments regarding the object.
- Reel -

For a video or audio clip: Name or number of the object's source tape/medium. You cannot edit this field (see also *Media Management* on page 8-97).

- Audio Reel -
  - The name of the *Reel* where the clip's audio originated. Video and audio clips from different sources can be synchronized using the *ClipSync* Function ( *page 8-90*).
- Tracks -
  - Used to specify the object's video and/or audio Source Tracks.
  - You can regroup disbanded clips (following a *Disband Clip(s)* operation) by reactivating the original *Source Tracks* (see *page 9-67*).

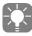

In the *Track* field, you can deselect audio/video tracks that were previously digitized and add tracks that have not yet been digitized. Naturally, clips with source tracks added must be redigitized (if Media Management cannot match suitable *Media Files*).

# The Object

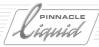

Audio Mode Used to switch audio clips to mono or stereo. (See also "Stereo and Mono, Panorama and Balance" on

◆ Scene/Take/Attributes -

page 13-8.)

Use this option, for example, if you are creating your video based on a screenplay. You can adjust the *Project Properties* so that objects in *Picon View* are displayed either with their name or scene and take numbers ( *page 8-16*).

Camera This option assigns the clip to a specific camera (see chapter Edit, MultiCam editing).

### Tab: Timecodes

• Duration -

Indicates the length of a clip between the mark-in and mark-out points. (Do not confuse with clip-in and clip-out points.)

Mark In / Mark Out Picture Displays the mark-in and mark-out points as Picons.

Clip Length -

Indicates the length of clip between the clip-in and clip-out points. This number reflects actual or maximum *Media File* duration, respectively. Mark-in and mark-out points can be different to clip-in and clip-out points.

This field can be edited.

Clip In/Out -

Indicates the actual beginning and end of a Media File.

You can edit these fields. Together with an appropriate *Reel* name, it is now possible to define clips in the *Object Properties* dialog box, since Media Managements matches *Media Files* with suitable clips.

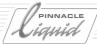

# Tab: Special

Created -

Indicates the date and time the object was created. The system clock serves as a reference.

• Modified -

Indicates the date/time when the object was last changed. The system clock serves as a reference.

Index Picture -

If applicable, displays the selected index picture.

• Parent Project -

For a clip that was inserted in the current *Project* by means of CTRL-C/CTRL-V or *Create Clip* (Media Management, *page 8-114*): The original *Project* in which this clip was created.

Basic Clip Attributes -

You can activate (check mark visible) or deactivate (no check mark) *Color Correction* and *Playback Level* settings (known as clip *Attributes*). A blue five-point star appears on or disappears from the clip *Picon*.

See also "FX Properties" on page 8-71.

If this checkbox is deactivated, these Attributes are just not applied.

◆ Status OK/NG -

Clips marked with "No Good" can be excluded from the *Batch Digitize* process by activating the *Clips Marked OK* option.

Original Name -

Name of the *Media File* that the clip referenced when it was imported. The reference can change during the course of your work; this allows you to clarify sources.

# Edit the properties of multiple clips simultaneously

- 1 Select all clips that you want to edit in a *Rack*, on the *Timeline* or on the Desktop.
- 2 Open *Object Properties* by right-clicking one of the selected clips.
- 3 Edit all relevant items, e.g. *Clip Name* or *Audio Tracks*.
- 4 Confirm the modifications: click the checkmark or the *Plus*(+) sign.

Properties which cannot be edited are grayed out.

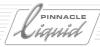

# **FX Properties**

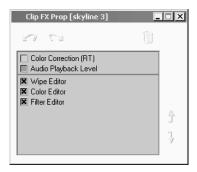

*FX Properties* provide information on and access to the effects applied to an object. You can activate or deactivate the effect parameters and clip attributes.

The effect editors are listed below the horizontal line and the attributes are listed above it.

 Activating and deactivating parameters and attributes: Click the appropriate checkboxes.

Double-click an entry to open the *Effect Editor* or *Clip Viewer*. The effects are not deleted; they are simply <u>not applied</u>. This allows you, for example, to prevent rendering.

The colored line on the upper edge of the *Timeline* clip (indicating the effects and attributes applied) appears interrupted if effects or parameters are deactivated.

For Project clips, a black and/or blue star is displayed. See also "Object Icons (Picon View)" on page 8-37.

- You can change the order in which effects are rendered. To do so, click the effect and then click the arrow buttons to move it to the required position.
- To delete an effect from the list, click it and then click the *Trash* button.
- Right-click an effect to open a shortcut menu and click *Edit* to access its *Effect Editor*.

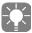

In the case of a *Timeline* clip, you can open the *FX Properties* dialog box from the clip's shortcut menu. For more information, see "*FX Properties*" on page 9-68.

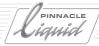

# Preparing for Editing: Storyboarding

A storyboard is used to roughly outline the course of an editing job. Using *Picons*, you can quickly put together a *Sequence* to get a rough idea of what a film will look like. With the *Picon Play* function and *Clip Viewer*, you can view and edit clips. Afterwards you can transfer your storyboard *Sequence* for fine editing to the *Timeline* or *Source Viewer* with the *Send To Timeline* function or with drag&drop.

Storyboarding on the desktop page 8-73

Picon Play page 8-74

**Shortcut menu for objects on the desktop** *page 8-75* 

**Transferring storyboards (Send To)** page 8-76

Storyboarding in a Rack page 8-76

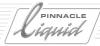

# Storyboarding on the Desktop

You can arrange *Picons* on the desktop in any way you like. Drag clips from a *Rack* (or *Racks*) to the desktop to begin arranging them.

The *Picons* that appear are *Shortcuts* (represented by the arrow icon in their bottom left-hand corner). This means that any changes you make to the clips also affect the clips in the *Rack* (for example, if you define new mark-in and mark-out points they will also appear changed in the original clip).

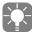

To transfer your storyboard Sequence to the *Timeline*, make sure all *Picons* are selected (yellow border), the Picons slightly overlap, with each succeeding *Picon* on top of the previous one. Pinnacle Liquid can then recognize the order of the clips. The bottom clip is used as the first clip in the *Sequence* on the *Timeline*; the top clip, as the last. Do not click a clip somewhere in the middle of the stack, because that would change the order.

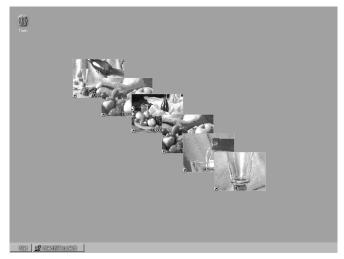

Simple storyboard

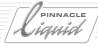

# Picon Play

Picon Play is possible both in Picon View and in Detail View.

# **Activate Picon Play**

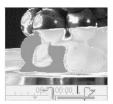

- ALT+double-click the *Picon* or clip name.
- Double-click a clip's *Picon* (*Picon View*) or a name (*Detail View*). For this to work, you have to have selected the option *Start Picon Play* in the *Project Properties* dialog box (*page 8-16*).

Pinnacle Liquid starts playing the clip in a window in *Picon* format (its size depends on the size you specified in *Picon View*). The clips plays until you click another object or on another area of the *Project* window.

# Additional Picon Play Functions:

- The Playline shows the position in the clip being played at any given time during playback.
- To scrub, position the mouse pointer on the inlay and drag it to the left or right.
- To set mark-in and mark-out points, use the A and S keys on the keyboard (default).
- To redefine the clip, ALT+drag any existing mark-in/mark-out points. The mouse pointer turns into a cross.
- Markers and comments also appear, if set. To view a Marker comment, simply position the mouse pointer on the Marker.

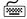

Press the SPACEBAR to either start or stop playback, ESC closes the image window.

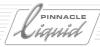

# Shortcut Menu for Objects on the Desktop

*Picon View* can be controlled just like in a *Rack* ( *page 8-31*) with an object's shortcut menu. Use the *Mark-In/Mark-Out* mode to see the actual images at the in and out points.

Moreover, three special functions are additionally available for desktop story-boarding:

# Select All Overlapping

Click an object in a series, then right-click and select this option to select all overlapping objects in the given series. If you created two or more series of overlapping clips, you have to repeat this procedure for all other series. Selected objects appear with a narrow yellow border.

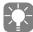

You can also select objects with the mouse by dragging a frame around them or with SHIFT+click.

# Open Preview ... Send to XSend To Picon View Select All Overlapping Cascade Selected Objects Shuffle Selection Cut Copy Delete Rename FX Properties... Properties...

Shortcut menu

# Cascade Selected Objects

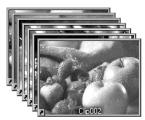

Click this option to arrange all selected objects in a cascaded stack to create more room on the desktop.

### Shuffle Selection

Click this option to view the individual objects in a cascaded stack in their defined order. Each object is displayed for about two seconds. This is useful for viewing entire clip series. Once the last object is reached, the system starts over from the beginning. To stop this procedure, click the desktop.

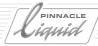

# Transferring Storyboards (Send to)

You can also transfer a *Storyboard* (i.e. a connected series of clips) to the *Timeline* or *Source Viewer*. Simply select all the clips and click *Send to > Timeline*. The clips are then grouped (video and audio combined in one clip) and inserted (at the location of the *Playline*).

If you want to have more control over the process, proceed as follows:

- 1 Empty the *Timeline* ("New Sequence" on page 9-47).
- 2 Load one of the clips you selected to the Source Viewer.
- 3 Check the *Source Track Mapping* and drag the *V, A1* or *S* labels, etc., to the correct positions, i.e. to the places where you would like to position the video and audio clips.
- 4 Select *Grouped* or *Ungrouped* (= no checkmark), as appropriate, as well as *Stereo Mapping* from the shortcut menu for the first column (to the far left) before the start of the *Timeline*.
- 5 On the desktop, select all the storyboard clips, either by clicking *Select All Overlapping* (shortcut menu), or by dragging a lasso around them, or by clicking them while holding down the SHIFT or CTRL KEY.
- 6 The *Playline* should be located at the start of the *Timeline*. Now click *Send to > Timeline* (from the shortcut menu for any of the clips).
- 7 Load all of the clips to the *Timeline*.

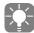

Remember that the source mapping settings also affect the assignment of *Source Tracks* to *Timeline Tracks* (since with *Send to > Timeline* the selected clips are transferred to the *Timeline* via the *Source Viewer*, even if this is not apparent to the user; see "*Source Track Mapping*" on page 9-22).

Objects on the *Timeline* are initially linked by a hard cut, since you cannot add *Transition* effects to a storyboard *Sequence* on the desktop.

# Storyboarding in a Rack

The procedure for creating a storyboard *Sequence* in a *Rack* is similar to that of using the desktop.

Use the mouse to move objects. Objects must be arranged in a certain way so that the system knows how to organize them on the *Timeline*. In *Detail View*, arrange objects from top to bottom; in *Picon View*, from left to right and from top to bottom. Click *Send To > Timeline* to move selected objects to the *Timeline* (same procedure as when working on the desktop).

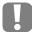

Sorted mode must be disabled. Change briefly to the *Detail* (list) view and check whether any of the column headings contain a small triangle (pointed up or down). If yes, click this triangle until it disappears. This activates the unsorted mode. You can now rearrange the objects however you want.

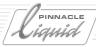

# Batch Digitize (Batch Capture)

Batch Digitize is the automatic digitizing of what is usually a large number of clips and is, therefore, usually the next step after logging (page 6-36). However, this function is also recommended for the transition from offline to online editing or for "cleaning up" Projects.

**Call Batch Digitize** page 8-77

The Batch Digitize module page 8-78

Start/Cancel Batch Digitize page 8-82

**Batch Properties** page 6-31

Batch Digitize and render effects page 8-84

# Calling Batch Digitize

You can call *Batch Digitize* from the *Project* or from one or more clips on the *Timeline*. You must have a remote controlled player connected to your system.

*Batch Digitize* can be applied to one or more clips, to entire *Sequences*. and to clips that have been edited with the *Timewarp Editor*.

To call *Batch Digitize*, go to the *Rack* or *Sequence* containing the clips to be digitized or the *Sequence* and open either

• The clip shortcut menu (page 8-29) and then Batch Digitize (this clip only will be batched)

or

• The *Rack* shortcut menu (using the button on the top right in the *Project* toolbar or clicking in a free area of the *Rack* window).

Select Batch Digitize and then one of four options:

- All In Rack Starts Batch Digitize for all the clips in a Rack.
- Selected Starts Batch Digitize for all selected clips.
- Not Digitized Analyzes which clips are not digitized and starts Batch Digitize with these clips.
- Clips Marked OK Starts Batch Digitize with the clips whose status is set to OK (page 8-66). Clips that have been logged in Pinnacle Liquid always have the OK status.

  This option is especially useful when using Sony ClipLink where it is already possible to assign a status of OK or NG (No Good) while recording.

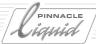

# The Batch Digitize Module

After the clips have been selected, the *Batch Digitize* module is displayed above the *Timeline* instead of the *Sequence Editor*.

When you call this module, the Clip tab is displayed in the foreground with the following segments:

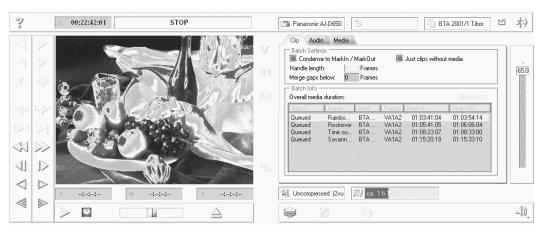

The Batch Digitize Module

# **Batch Settings**

These options affect the size and number of Media Files generated.

# Condense to Mark-In/Out

Use this option to digitize clips from mark-in to mark-out. Otherwise clips will be digitized from clip-in to clip-out.

On first-time digitize, mark-in/mark-out and clip-in/clip-out are most probably identical. When *Use Mark-In/Out* is activated while batching a *Sequence*, only the required media data will be created. Otherwise you could end up with a lot more digitized material on your disk drives.

See also "Condense" on page 8-88.

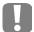

Remember: If you plan to batch the media data of a certain *Sequence*, call up *Batch Digitize* from the *Sequence* clip's shortcut menu (you find the *Sequence* as a clip in the *Sequence Rack* of the *Project*) and check the *Use Mark-In/Out* option. Batching all original clips from the *Rack(s)* is not going to do the trick since they may have totally different mark-ins and mark-outs.

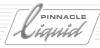

#### **Handle Length**

In the default configuration (Handle Length = 0), digitizing is performed exactly from the clip's mark-in point to its mark-out point. If you enter a value (in frames) under *Handle Length*, this will be added to both the mark-in and mark-out, i.e. the *Media File* created will be a bit longer.

Example (for NTSC): From a clip with mark-in = 00:01:00.00, mark-out = 00:02:00.00, handle length = 30 frames, a Media File is created with a length of 1:02 minutes (clip-in = 00:00:59.00, clip-out = 00:02:01.00).

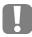

Mark-in and mark-out points cannot assume values that exceed those of clip-in and clip-out points. Rule of thumb: Mark-in <= clip-in. If the media file's mark-in and clip-in points are identical, you cannot add a handle length.

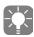

Tip: If you "batched" the clips of a *Sequence* with a *Handle Length* in order to leave yourself room to trim these clips later on, you must <u>expand</u> the relevant clips before you can lengthen them (you can always shorten them). This is done by selecting *Expand Clip(s)* from the *Timeline* clip shortcut menu (also see "*Expand Clip (To Available Media)*" on page 9-64).

#### Merge Gaps below...

Clips that follow in very close succession on a tape can be merged into one Media File. This means that the player does not stop at the clip's mark-out (clip-out) and restart at the next mark-in (clip-in) but instead keeps running, thus avoiding any unnecessary shuttling back and forth on the part of the player. Plus, it's faster.

In the field, enter a Distance in frames:

If a mark-out or clip-out (first clip) and mark-in or clip-in (next clip) are within this distance (taking into account any *Handle Lengths*), a single *Media File* is created that is referenced by two or more clips.

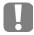

When clips overlap (mark-in/clip-in of the later clip comes before the mark-out/clip-out of the earlier clip), the system automatically tries to merge the clips in one Media File.

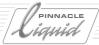

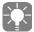

Merge works only with clips of the same type; for example, if a clip with the Source Tracks VA1A2 follows a clip with the Source Tracks VA3A4, separate Media Files are generated. See also example illustration below.

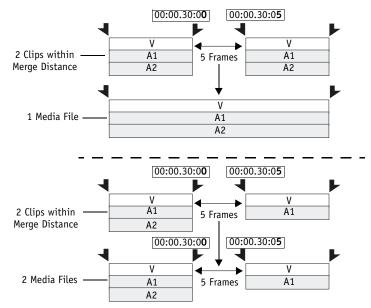

Schematic diagram: Merge if less than... with "Distance" set to 10 Frames

### Just Clips without Media

This option limits digitizing to clips that are not associated to any Media Files.

This options corresponds to the option found in the *Rack* shortcut menu > *Batch Digitize* > *Clips Not Yet Digitized*.

#### Audio Tab

On this tab, you can monitor the input level but you cannot change it.

#### Media Tab

On this tab, you can select the capture *Quality Rank* for the batch operation. For example, if you now want to change a *Sequence* that was edited with "offline" clips to a master-capable format by batching, select another rank here. For more information, see the Quality Rank section in chapter "High Definition".

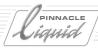

#### Batch Info

This section contains information on the current batch job.

#### **Total Duration**

This field initially contains the accumulated duration of all the clips, as they were sent from the *Project* to be batched, that is, <u>before</u> the options *Handle Length*, *Use Mark-In/Out* or *Merge if less than...* are applied.

The <u>actual duration</u> of all resulting *Media Files* is calculated, and displayed, when you launch the Batch. That duration can be longer or shorter, depending on material and options selected.

#### **Batch List**

Here you find <u>not</u> a list of all the clips you selected for batching but rather a list of resulting *Media Files* after batching. Please note:

- Initially, all clips/resulting Media Files are marked Queued in the Status column, meaning they weren't yet processed.
- In case of merged files, the list entry carries the name of the first of the merged clips.
- Any Handle Length or Merge Distance that you may have selected (page 8-79) can change the list, which
  is immediately updated once you start the batch process.
- The clips/resulting *Media Files* are sorted (in an ascending order) by *Reel* and by mark-in, in order to reduce *Reel* changes and player action.

#### Batch Status

- The progress indicator below this field provides you with information on the overall progress of the batch operation.
- A progress indicator below the video inlay refers to the current clip being digitized/Media File being created.

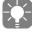

The audio peak meters display the level being applied during digitizing. Any *Playback Levels* that were logged are not taken into account (see also *Playback Level* on page 6-28).

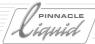

# Starting/Stopping Batch Digitize

Before you begin, be sure to check the following settings:

- The Media Format/Codec (depending on product) selected
- Destination volumes for digitizing If more than one destination volume is registered, select one from the list box.

   When necessary, Batch Digitize employs all volumes (disk drives) available through Media Management to complete the current batch job. See also "Media Management Settings" on page 8-116.
- Settings for the player Click the player button next to the player name to open the settings dialog box (page 6-10)

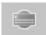

The batch operation starts when you click the *Digitize* button and runs automatically following these steps:

- 1 First, *Batch List* and the *Duration* are updated, if applicable.
- 2 The system prompts you to insert a specific tape. If you haven't yet done so, insert the correct source in the player and click *OK*.
- 3 If all runs smoothly, one batch list entry after the other is removed from the list as *Batch Digitize* completes the job.
- 4 In case of successful termination the *Batch Digitize* dialog closes. Otherwise, see "*Error Messages*" on page 8-82 below.

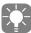

Pinnacle Liquid processes the clips in ascending order by mark-in points in order to avoid any unnecessary shuttling back and forth on the part of the player.

### Error Messages

Clips that could not be digitized remain in the batch list, marked with one of the following error messages (*Status* column).

Please note that the systems proceeds to digitize all other clips on the list. There is no need to stop the batch before the batch is done. Problematic clips can be digitized after successful troubleshooting.

- Diskspace -
  - The file(s) could not be fitted on any one of the available volumes. (See also "Disk Full State / Change Volume" on page 6-34.)
  - At the end of the batch, the system goes into troubleshooting mode, page 8-83.
- Failed The data could not be digitized correctly, or the digitize process could not be completed.

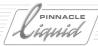

• Player -

A general player device error occurred.

Check the device setup, cabling, existence of reference signal etc.

Preroll -

The preroll position could not be located on the tape (Reel).

Most probably a wrong tape was inserted, or there is TC problem.

• Routing -

The *Source Track* selection and the actual device parameters don't match (Example: the clip calls for VA1A2A3A4 but the device delivers only VA1A2).

TC break -

A TC break was detected and the clip(s) could therefore not be digitized.

Please note: The *TC Break Behaviour Settings* in the *Logging Tool Properties* have no influence on TC breaks detected during *Batch Digitize*.

At the end of the batch, the system goes into troubleshooting mode.

### Troubleshooting Mode

The system goes into troubleshooting mode once the batch list has been completed and at least one of the following errors has occurred:

◆ TC break -

Assuming that clips were carefully logged, TC breaks should not occur when digitizing a batch. Due to activated *Merge if less than...* and generous *Handle Lengths*, however, TC breaks may inadvertently fall in the range of resulting *Media Files*.

• Diskspace -

Due to the excess capacity digitized as a result of *Merge if less than...* and generous *Handle Lengths*, the system may run out of available diskspace.

In both cases the system comes up with a new batch list, now without paying heed to the *Distance* value of the *Merge...* function. Beneath the *Merge...* function a message appears, saying *Press Digitize to retry without merged media*.

Do so, and the system attempts to digitize these now un-merged clips. On successful completion the *Picons* of the clips are updated.

### Stop Batch Digitize

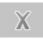

To stop a batch operation, click the *Cancel* button. Since this does not exit the *Batch Digitize* module, you can restart the batch.

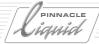

# **Batch Properties**

The *Batch Digitize* Properties dialog box is in part identical to the *Logging Tool* Properties dialog box: page 6-31.

# **Batch Digitize and Render Effects**

If you use *Batch Digitize* to digitize the clips of a *Sequence* that has already been edited in order, for example, to achieve a higher image quality, note the following:

- All the rendered components of this *Sequence* (clip effects, *Transitions*, slow-motion clips, accelerated clips, etc.) <u>initially retain</u> the quality in which they were originally rendered.
- When played, the Sequence accesses the existing Media Files of the rendered passages unless you deleted
  these files.
- If you deleted the render *Media Files*, Pinnacle Liquid re-renders the appropriate passages using the current render quality ( *page 10-37*).
- You can initiate a re-render operation manually by deleting the render files for the *Project* ( page 8-131).

# Batch Digitizing Clips with a Modified Speed (Slow-Motion, Etc.)

Media Management starts rendering these clips using the saved parameters as soon as the associated *Media Files* are available.

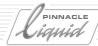

### Consolidate

The *Consolidate* function <u>copies</u> the media data required by clips (individually or in a *Sequence*), thus permitting those that are no longer needed to be deleted. Once a *Sequence* has been completed you can, for example, discard the surplus raw materials in order to create more space on the storage media. *Consolidate* can also be applied to individual clips.

You also have the option of storing the consolidated clips in a *Rack* (see also *Condense* on page 8-88).

Consolidate is for logged clips only. It does not work with imported clips.

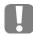

After successful *Consolidate* the "old" *Media Files* are no longer instantly accessible. That is because all consolidated clips are now referenced to consolidated (i.e. copied) *Media Files*.

As long as the "old" data has not been deleted, however, you can use *Create clip(s) from Media File(s)* to re-establish access ( *page 8-114*).

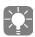

Consolidate copies sections of selected media data, meaning you should not wait to execute this function until your storage media are almost full. For safety's sake, the old *Media Files* are not deleted automatically <u>unless you have expressly set this option</u> (checkbox activated).

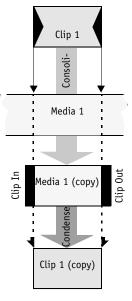

Consolidate (copy of clip is optional)

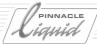

# **Calling Consolidate**

The *Consolidate* function is located in the clip and *Sequence* shortcut menus (in the *Project*), and in the *Rack* shortcut menu.

- Select one or more clips, or a Sequence. If you use the Rack shortcut menu, you can also select Consolidate for all the objects in the Rack.
- 2 Select *Consolidate* from the shortcut menu. When a *Sequence* is selected, all the clips in the *Sequence* are consolidated.
- 3 A dialog box is now displayed containing several options:
- Handle Length This value (in frames) is added to the clip's mark-in and mark-out points in order to leave room for subsequent trimming.

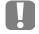

*Handle Length* needs sufficient data on the part of the original *Media File*.

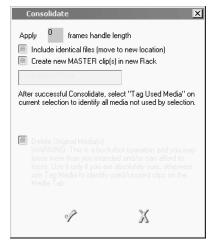

Consolidate dialog box

- Create new MASTER clip(s) in new Rack If this option is activated, Pinnacle Liquid creates a Rack in the Project containing all the clips of the Sequence. You can assign a name to this Rack in the text field provided.

  (That is basically the function of Condense (page 8-88)).
- Include identical files (move to new location) In the default configuration, the consolidated media data is saved to the directory from which the original data was taken. However, with this option you can divert the consolidated data to a directory of your choice, which is especially useful if the original media volume is near capacity limit.

  You must either select this directory in the Media Management Settings or create it, and identify it as the Primary Volume (page 8-117).

  This means that you can, for example, assemble a number of files gathered together in the network on one (local) volume.
- 4 If there is not enough space available in the current volume ( *page 8-117*), an error message is displayed. In this case, determine which *Media Files* are not needed and delete them.

The *Sequence* or clip(s) can be played exactly as before. They are, however, now referenced to the newly created, consolidated *Media Files*. You can either retain or delete the "old" *Media Files* (see the next section).

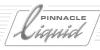

### Delete Original Media(s)

You can also simply activate the *Delete Original Media(s)* checkbox so that media files will be automatically deleted following a *Consolidate* operation. But consider the warning in the dialog box carefully because you will have no more opportunities to intervene or delete files selectively.

# Consolidate and the Consequences

After *Consolidate* has been successfully applied, the number of <u>new</u> *Media Files* contained in the *Project Media Directory* can be no more than the number of clips contained in the consolidated *Sequence* (a single consolidated clip results in up to five *Media Files*, one video file and up to four audio files).

Pinnacle Liquid Media Management then ensures that the clips reference these new *Media Files*, i.e. you can play them immediately in the *Clip Viewer* and on the *Timeline*. See also "*Media Management*" on page 8-97.

Consequently, you can now delete any "old" *Media Files* that are no longer needed. In order to avoid undesired consequences, we strongly recommend the following method to delete *Media Files*:

- 1 In the shortcut menu for the consolidated *Sequence*/clip(s), click *Tag used media*. Media Management now determines how many clips access the same Media File.
- 2 Open the Media tab in the Project window and under Streamed media, select the Project in which the Consolidate operation was executed.
  All the Streamed Media Files are now displayed.
- 3 The result of the *Tag used media* command appear in the *Tags* column as a number from 0 to..., depending on how many clips reference the same *Media File*.
- 4 Sort the *Tags* column by clicking the column heading (or using the shortcut menu) so that all zero (0) *Tags* are together.
  - "Zero" means that the Media File is not used by any clip.
- 5 Select the 0 Tags and then click Delete in the shortcut menu.
- A

When you delete *Media Files* from the *Media* tab, the files are deleted immediately and permanently without your being asked to confirm the deletion.

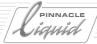

### Condense

The *Condense* function generates copies of clips. Associated *Media Files* are <u>not</u> copied (see also *Consolidate* on page 8-85).

This function is used, for example, to generate the inventory of a *Sequence*. It allows you to view exactly what material and what length of material was used - a useful function if you need to create a music list or archive footage list.

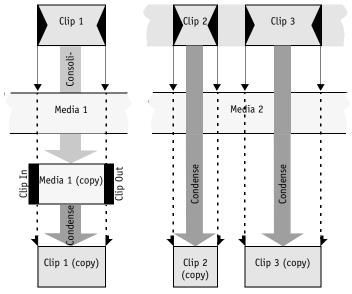

Schematic diagrams comparing Consolidate (left) and Condense (right)

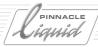

# **Calling Condense**

The Condense function is located in the clip or Sequence shortcut menu in the Project.

- 1 Select one or more clips, or a *Sequence*. If you use the *Rack* shortcut menu, you can also select *Condense* for all the objects in the *Rack*.
- 2 Select *Condense* from the shortcut menu.
- 3 A dialog is now displayed containing two options:
- Handle Length
   This value (in frames) is added to the clip's mark-in and mark-out points, thus creating a new clip-in or clip-out.

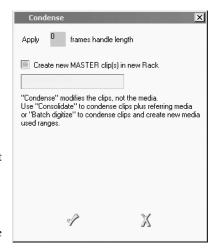

Condense dialog box

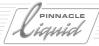

# ClipSync

The *Rack* shortcut menu contains the *ClipSync* option that allows you to synchronize clips according to several criteria, such as a mark-in or *Markers* individually set as synchronous points.

Which objects can be synchronized? page 8-90

How to synchronize clips page 8-91

# Which Objects Can Be Synchronized?

You can synchronize

- a video clip with one or more audio clips,
- an audio clip with one or more video clips or
- audio clips with one or more audio clips,

(depending on the synchronous point selected). The result is a new clip: VA1..A4 or A1..A4

In all cases, note the following:

- A video clip cannot be synchronized with audio clips from <u>different</u> Reels, i.e.:  $V_{reel\#1} + A1_{reel\#2} + A2_{reel\#3}$  cannot be synchronized.
- Nor can a video clip be synchronized with audio clips from the same Source Track, i.e.:
   V + A1 + A1 cannot be synchronized. Generally, same Source Track clips (V + V, A2 + A2) cannot be synched.
- ClipSync attempts to perform all technically feasible synchronizations. If, for example, you select one
  video clip and three audio clips that <u>can</u> be synchronized, the almost inevitable result will be three synchronized clips.
- The names of synchronized clips have the suffix ".Sync".

When you synchronize clips of different lengths, the clip produced is as long as the longest overlapping area of all the participating clips:

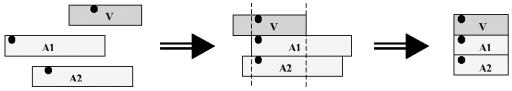

ClipSync combines clips by aligning synchronous points and by clipping parts that exceed their joint overlapping range

• The timecode format must be identical for all participating clips. PAL and NTSC TCs cannot be mixed.

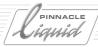

# How to Synchronize Clips

### 1: Select objects

Open the shortcut menu for a *Rack* containing clips to be synchronized and select *ClipSync* (either for all the clips in the *Rack* or for selected clips).

The *ClipSync* dialog box is displayed containing a list of the selected or marked, valid clips from the rack. For example, if you have selected only video clips, there is nothing for *ClipSync* to do and so the list is empty.

You can then select specific clips from this list or synch them all (select no or all clips).

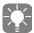

ClipSync functions on the basis of synchronous points, i.e. points in clips that are positioned frame by frame exactly above one another on the *Timeline* (see diagram above). For example, you can locate, mark and align sound of the slate in the image and the associated peak in the audio clip waveform (in other words, synchronize the two clips). Naturally, you must already have inserted your individualized marking in the form of a mark-in/mark-out or *Marker* before starting *ClipSync*. If you're synchronizing with a timecode or clip-in/clip-out, you can start *ClipSync* immediately.

### 2: Select synchronous points

Use the two list boxes in the middle of the *ClipSync* dialog box to select synchronous points.

### Synchronize to timecode

If video and audio clips have identical timecodes, synchronizing to timecode can be very useful. Clips of different lengths are aligned to the first <u>common</u> TC value. Assuming that clips share common timecode values, the following rules apply:

• Several audio clips from the same *Reel* are assigned to the same synchronized clip if permitted by the *Source Tracks*:

$$V_{\text{reel}#1} + A1_{\text{reel}#2} + A2_{\text{reel}#2} + A3_{\text{reel}#2} = VA1A2A3_{\text{.sync}}$$

- Audio clips from different *Reels* are combined separately with the video clip:
- $V_{\text{reel}#1} + A1_{\text{reel}#2} + A2_{\text{reel}#3} + A3_{\text{reel}#4} = VA1_{.\text{sync}} + VA2_{.\text{sync}} + VA3_{.\text{sync}}$
- One audio clip and several video clips with matching timecodes can be synchronized:
   V<sub>1</sub>, V<sub>2</sub>, V<sub>3</sub> + A1 = V<sub>1</sub>A1<sub>,sync</sub> + V<sub>2</sub>A1<sub>,sync</sub> + V<sub>3</sub>A1<sub>,sync</sub>

### Synchronize to mark-in or mark-out/clip-in or clip-out

You can use existing mark-ins or mark-outs as synchronous points. Clip-ins and clip-outs are always present but can't really be set individually.

Otherwise the rules described under "Synchronizing to timecode" apply.

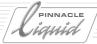

### Synchronize to marker

You can synchronize to

• the first *Markers* in the clips (in earlier TC counts).

Otherwise the rules described under "Synchronizing to timecode" apply.

#### 3: Specify criterion

If necessary, you can define the selected synchronous point more precisely by means of a second criterion. The second list box (on the right) contains:

- any name (default)
- identical clip name (exact match)
- fitting clip name (partial match)
- identical *Reel* name (exact match)
- fitting Reel name (partial match)

For example, if you select *Identical clip name*, only the clips with the exact same name are synchronized.

A partial match extends to matching characters in the clip or *Reel* name. Example: A video clip with the name "Clip" and an audio clip with the name "ClipABC" can be synchronized because the first four characters are the same. If – for example, in the *Logging Tool* – you insert a dot (.) in the clip name, the search for matches is applied only as far as this dot.

### 4: Synchronize

Once you have selected synchronous points and conditions, start *ClipSync* for <u>all the clips</u> in the list or for the <u>selected clips</u>.

- The lower box then contains a list of the synchronized clips in a display similar to that of the *Media* tab: The synchronized clips are shown first and their components are listed below them and indented. If it can be determined, the timecode shift is specified.
- Double-click the synchronized clips to open the Clip Viewer and quickly look over the results.
- If you finish by clicking *OK*, the clips produced are stored in the *Rack* in which you called *ClipSync*. Clicking *Cancel* discards the results of *ClipSync*.

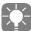

Synchronized clips are linked in the sense of the *Item Link* function ( *page 9-80*) and can be unlinked (or ungrouped) with the *Disband Clip* function ( *page 9-66*).

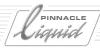

# Automatic Scene Detection (Clip Viewer)

Automatic Scene Detection (found in the extended dialog box of the Clip Viewer) divides a longer clip with different takes (scenes) into a number of shorter clips.

Automatic Scene Detection operates on the basis of

→ video content page 8-94

or

→ metadata page 8-96

"Foreign" media data (such as imported clips that were created with a different Codec) is automatically rendered before scene detection. This applies to all source material that cannot be played directly in the *Clip Viewer*.

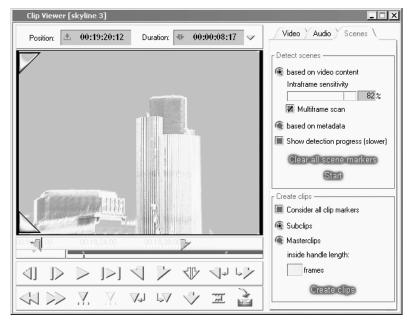

Automatic Scene Detection in the Clip Viewer

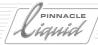

### Scene Detection Based on Video Content

The system analyzes differences in the video content frame by frame. For example, if a shot of an evening candlelight dinner is followed by a daytime market scene under a blue sky, it's easy to deduce that this is a new scene and create a new clip. Other motifs, such as a fast pan, can prove more problematic for the system since the content varies wildly from frame to frame.

For this reason, you are provided with a slider for setting the *Sensitivity* of the video analysis. Depending on the material, you'll need to experiment a little. It is recommended that you roughly sort through your material before starting scene detection based on video content because the same *Sensitivity* setting may not bring good results for all types of material.

### Step by Step:

- 1 Presort the material: Images of peaceful landscapes and of autoracing require different *Sensitivity* settings.
- Open the (first) clip in the Clip Viewer, click the arrow button in the upper right-hand corner of the Clip Viewer to open the extended dialog box and select the Scenes tab.
  Mark-in and/or mark-out, if set, limit the Scene Detection range.
- 3 Click the based on video content radio button.
- 4 For the first run leave *Intraframe Sensitivity* at default.
- 5 Depending on your personal preference, activate *Show detection progress (slower)*. Activated: The video continues playing. This however slows down the detection progress a little bit. Deactivated: Each new scene is indicated by freezing the first frame of the scene in the *Clip Viewer* until the next scene is detected, and so forth. This method works a little faster than the other.
- 6 *Multiframe Scan* should be enabled in most cases ( *page 8-95*).
- 7 Click Start.

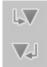

8 The clip in the *Clip Viewer* is played back. Each time a scene is detected, a green *Marker* is set on the *Position Bar*. If you notice that scenes are not being detected or non-scenes are being detected, exit and correct the *Sensitivity* for the next run.

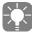

To jump from *Marker to Marker* use the buttons shown here or the C and V keys of the keyboard (default assignment). With the ARROW KEYS (LEFT/RIGHT) it is easy to check whether a *Marker* really indicates a scene change. If not, just delete the *Marker*.

See also "Clear All Scene Markers" on page 8-95.

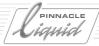

- 9 Once you're satisfied with the scene analysis, select one of the *Create clips* options:
  - Consider all clip markers: This option considers even the "normal", gray Markers as scene starts. Thus you can mark a clip manually, and have it sliced in Subclips or Masterclips automatically.
  - Subclips (with identical clip-in and clip-out for all created clips)
  - *Masterclips* (each clip has its own clip-in and clip-out) See also "*Subclip or Masterclip?*" on page 8-95.
- 10 Click Create Clips.

Now the new clips are being transferred to the *Rack*.

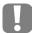

If you delete unnecessary *Subclips or Masterclips*, make sure you <u>do not</u> delete them together with the *Media File*. All the clips created in a single scene detection run refer to the same media file.

### Intraframe Sensitivity

A high value means a high sensitivity to scene changes, and vice versa. Intraframe detection takes pixel shifts as well as changes in the overall color balance of the images into account.

#### Multiframe Scan

This is a filter which suppresses extremely short image events in order to not create unnecessary scenes. The best example would be photo flashes that last only one frame. Should be active in most of the cases.

### Subclip or Masterclip?

- All subclips created by the *Automatic Scene Detection* have identical clip-ins and clip-outs. Therefore, a subclip can easily be trimmed to the full extension of its media file.
- All master clips created by the *Automatic Scene Detection* have individual clip-ins and clip-outs. Any *Handle Length* will be added before and after, respectively, the detected scene, thus defining the clip-in and the clip-out. The mark-in sits on the green scene marker. If you want to trim the master clip beyond the limits of its initial clip-in and clip-out, you need to expand the clip (see also *Expand Clip (To Available Media)* on page 8-61).

### Clear All Scene Markers

This deletes all Scene Markers.

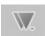

In order to delete several scene markers at once, it is useful to call up the *Marker List*, and the fastest way to do so is to click this symbol. On the list, right-click and select from the menu one of the delete options. If you don't find the symbol on the tool bar, right-click the tool bar and select *Customize*. Then drag the symbol from the library to the tool bar.

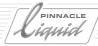

### Scene Detection Based on Metadata

With this variation, the system analyzes the start/stop data (datestamp/timestamp) that DV camcorders write to the tape each time recording begins. Important: Not all manufacturers equip their devices with this function.

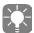

If the material does not contain timestamp data, the system automatically falls back on video content based detection.

Select the option, click *Start* and once the scenes have been created by means of *Markers* in the *Position Bar*, select *Create Subclips*.

For more information on this type of scene detection, see the Input chapter (page 6-40).

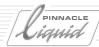

# Media Management

Media Management in Pinnacle Liquid provides greater clarity and more transparency in the handling of *Media Files*, especially for users working in a networked environment. It facilitates and organizes the exchange and shared usage of *Media Files* and the selection of *Media Formats* and digitizing drives. *Media Files*, you may remember, contain the digital image and audio information necessary for editing. Clips in a *Project* and *Sequence* establish the visible and editable relationships to *Media Files*.

Pinnacle Liquid Media Management monitors all the relevant *Media Files* in the background and tells you, for example, whether and how often the clips connected to a *Media File* are used in a *Sequence* and *Project*. Or if you define a new clip in the *Logging Tool* by means of a *Reel* name, mark-in point and mark-out point, Media Management can immediately establish a relationship to a suitable *Media File* (if any exists). It also allows you to track down *Media Files* in networked directories, view them and, if necessary, copy or move them to your local A/V storage medium.

Basics page 8-98

The most important information on Media Files

Media Management tab page 8-111

Managing Media Files in the Project

Media Management settings page 8-116

Defining drives and directories

Media Management and object properties page 8-122

Information and functions

Media Management and the Windows Explorer page 8-126

Finding and managing Media Files

Search and import Media Files page 8-126

Deletion of clips/objects and Media Files page 8-128

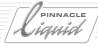

### **Basics**

Certainly it is also possible to work in Pinnacle Liquid without giving much thought to *Media Files*. To a large extent, the software organizes the interactions between clips and *Media Files* in the background. When *Projects* become more complex and the exchange of data becomes more important, however, you should familiarize your self with some of the basics of Media Management.

# Compatibility

*Projects* and *Media Files* that were created in Pinnacle Liquid up to and including Version 2.55 are automatically adapted for Media Management (Version 4.0 and later).

#### Metadata

Simply put, a clip is made up of metadata.

Metadata such as a mark-in, clip-out or *Reel* name serves as references to specific A/V material (*Media Files*) that should be played, for example, when a clip is loaded in the *Clip Viewer*. Media Management needs some of this metadata in order to find the correct *Media Files*. (See also "*Matching Clips to Media Files*" on page 8-110.)

# Media Types

Pinnacle Liquid Media Management distinguishes between two types of Media File:

- Streamed media Media Files with "real" (i.e. timecode-based) clip-ins and clip-outs, such as video and audio data
   streams and animations.
- Still media Media Files without a "real" timecode clip-in/clip-out, such as graphics inserts and title clips, which can
  be changed to any length by repeating the same single image.

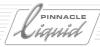

# Identifying a Media File

What makes a file a Media File from the point of view of Media Management?

• Still Media File

This type of Media File is sufficiently defined by a Reel name and the name assigned when the file was created

The following metadata identifies a Streamed Media File:

Reel name -

The name of the *Reel* must be specified for logging and digitizing ( *page 6-12*). An unmistakable and unique *Reel* name is especially important in a network environment.

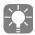

If you are wondering what a "unique" *Reel* name is and how to come up with one as easily as possible, here is a suggestion: Use the day's date in the *Reel* name:

For example, *Reel01 12-09-02* (or a four-digit year to avoid the next millennium bug). If you digitize live, you are certain to have a unique name if you combine a realtime TC (24-hour format!) and the day's date. In a network, you can achieve further clarity by appending the editor's initials. For example, *Reel07 12-09-02 CPR*.

Clip-in -

Timecode of the first frame in a clip.

Unlike the mark-in, which can be moved around within the clip, the clip-in cannot be changed. A *Media File* with a different clip-in (where all the other metadata is the same) is a different *Media File*.

Clip-out -

Timecode of the last frame in a clip.

Unlike the mark-out, which can be moved around within the clip, the clip-out cannot be changed. A *Media File* with a different clip-out (where all the other metadata is the same) is a different *Media File*.

• Stream type (video, audio, still) and a stream ID (see the section on naming Media Files, page 8-100).

With this information, Media Management can assign clips and *Media Files* to one another. The "matchback" functionality searches all the specified directories. If a *Media File* is found that matches a clip, the clip can be played (see also *Matching Clips to Media Files* on page 8-110).

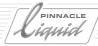

# Naming of Media Files by Pinnacle Liquid (Streamed media)

#### Up to and including Version 5.6x

Media Management names new and imported *Streamed Media Files* ( *page 8-98*) as well as imported animations on the basis of the timecode data. For example:

15030512N 15040613N V0.yuv

- The first number is the timecode of the clip-in (hhmmssff).
- *Timecode system: N* stands for Non Drop NTSC and *D* for Drop Frame NTSC, *P* for PAL.
- The second number is the timecode of the clip-out.
- Stream type: V stands for video and A for audio.
- Stream ID: 0 to 3; differentiates among streams of the same type; for example: A0 = 1st Audio Source Track, A2 = 3rd Audio Source Track of the clip.
- The file name extension indicates the *File Format* (in this case: YUV, i.e. *Media Format* Uncompressed).

#### From and including Version 6.0

The integration of HDTV also affects Media Management. There are many more timecode variants, quality ranks, resolutions and frame rates than in the straightforward PAL/NTSC world. If you're interested in the specifics, here is a list of all the designators.

A media file generated in Pinnacle Liquid can, for example, look like this:

### ../Reels/MyTestReel.@c3.P CF450037 / 01231412P 01301702P V0. @rP4. @iDIF. MXF

- ◆ MyTestReel -
  - This is the *Reel* name that was entered in the *Logging Tool*.
- @c3 (camera) -
  - This designates the camera setting (required for multi-camera editing). Default is @c0.
- ◆ *P* (*Reel* timecode system) -
  - P, N, D (PAL, NTSC, NTSC Drop Frame)
  - F (24p)
  - HF (23.98 Non-Drop Frame)
  - *HG* (23.98 Drop Frame)
  - HP (HD-PAL 50 Hz)
  - HN (HD-NTSC 59.94 Hz)
  - *HD* (HD-NTSC DF 59.94 Hz)
  - LP (Proxy PAL 12.5 Hz)
  - LN (Proxy NTSC 15 Hz)

# Media Management

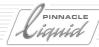

- LF (Proxy Film 12 Hz)
- H3 (HD 30 Hz)
- H6 (HD 60 Hz)
- ◆ CF450037 (project ID) -

The system assigns this number for the purpose of assigning *Reels* and *Projects*.

All entries up to this point are part of the directory path name. All clips in the same directory have the same path because they come from the same *Reel*. The clip names are formed from the following elements:

• 01231412 P 01301702 P (clip's timecode area) -

This example means: Clip-in = 01:23:14:12, clip-out = 01:30:17:02; PAL timecode

- P, N, D (PAL, NTSC, NTSC Drop Frame)
- -F(24p)
- HF (23.98 Non-Drop Frame)
- *HG* (23.98 Drop Frame)
- HP (HD-PAL 50 Hz)
- HN (HD-NTSC 59.94 Hz)
- HD (HD-NTSC Drop Frame 59.94)
- LP (Proxy PAL 12.5 Hz)
- LN (Proxy NTSC 15 Hz)
- LF (Proxy Film 12 Hz)
- H3 (HD 30 Hz)
- H6 (HD 60 Hz)
- ◆ V (media type) -

Either *V* for video or *A* for audio.

• 0 (media stream) -

Video stream = 0; audio streams from 0 (channel A1) to 3 (channel A4).

- @rP4 (quality and resolution) -
  - Information on quality and resolution; not specified for all formats.
- @iDIF (internal media format) -

For AVI and MXF, indicates what is "inside": In the example, DV-DIF in an MXF wrapper.

• MXF (file format) -

One of the file formats supported by Pinnacle Liquid; however, depends on the particular product. For example, \*.avi, \*.2yuv, \*.dif, \*m2v, etc.

See "System Formats and Codecs in Pinnacle Liquid" on page 8-102.

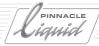

# System Formats and Codecs in Pinnacle Liquid

This section provides information about the system formats and codecs availbale in Pinnacle Liquid.

#### System Formats

Analog and digital video and audio material can be recorded, stored, edited and transmitted in many "formats". The term "format" has no very precise definition and is confusing because of the many ways in which it is used. The "formats" that you work with as a Pinnacle Liquid user primarily depend on your editing system.

#### File Formats

File Formats can be identified by the file name extension on the Media Files. But the extension not always gives away the actual content of the file. If, for example, the file extension is \*.avi, the file actually may contain DV or MPEG essence data - two different video media formats. In contrast, "examplefile.2vuy" is a pure video media file, and the extension clearly indicates that fact.

Some file formats, such as AVI and MXF are so called "wrapper formats". You can put video and audio files inside an AVI wrapped filed when you, e.g., fuse a *Sequence*.

Pinnacle Liquid uses the following video File Formats

- ◆ 2vuy, yuv (uncompressed YUV video)
- ◆ *m2v* (compressed MPEG-2 video)
- mxf (standard video and audio file exchange format plus metadata; can handle a variety of essence data including MPEG video; see page 7-16)
- avi (popular particular in DV video; "wrapper format" for various essence data types including MPEG-2 and audio formats)
- dif (used mainly for DV video)

For all the products, wav is used as the audio File Format.

#### **Media Formats and Codecs**

Pinnacle Liquid knows three "families" of video *Media Formats*: the uncompressed (YUV), the DV variants, and the MPEG-2 variants (availability depending on product version).

Media Formats are subsets of File Formats, i.e. two Media Files can have the same extensions (e.g. \*.mxf or \*.avi) but still be different because their Media Format is not the same. Not the same, because the codecs are different. More about codecs on page 8-106

Pinnacle Liquid uses the following Media Formats:

# Media Management

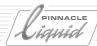

#### Uncompressed (YUV)

• File formats \*.2vuy, \*.yuv: full YUV resolution, no transcoding, difference only in file extension. HD formats available.

#### MPEG-2 variants

◆ MPEG2 I 422P@ML -

MPEG I-Frame only, variable compression at 5, 10, 25, 33 or 50 MBit/sec File formats \*.m2v, \*.mxf; \*.avi Vertical resolution *Normal (480/576)* or *Extended (512/608)* (PAL/NTSC) HD formats available

MPEG2 422P@ML IMX direct compatible to Sony IMX; with Extended Resolution (512/608) and 50 MBit/sec fixed
File formats \*.m2v, \*.mxf, \*.avi

MPEG2 MP@HL IPB-MPEG, used in HD formats and in export to DVD several options, see IPB Settings

 File formats \*.m2v, \*.mxf

◆ MSS -

direct compatible to Pinnacle MediaStreamServer File format \*.mxf (MPEG essence data as IPB, IMX or Standard-422P@ML at 50 MBit/sec)

#### **DV** variants

◆ DV -

File formats \*.avi, \*.dif; 25 Mbit/sec

• DVCPro 25 File formats \*.avi, \*.dif; 25 Mbit/sec

• DVCPro 50 File formats \*.dif,.avi; 50 Mbit/sec

#### Audio

 PCM 16 bit, 48 kHz (all products) file format \*.wav

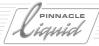

#### Render formats

When rendering effects, Pinnacle Liquid generates files of a specific format. This format is defined in the *Time-line Properties* dialog or when you create a new *Sequence*. The selected *Render/Fuse* format is then valid for all render files generated from that *Sequence*. It is also the format of choice when you use the *Fuse* function to create video files from a *Sequence*.

A list of available *Render/Fuse* formats can be found on *page 8-106*.

#### Codecs

The term codec is a combination of the words <u>co</u>der and <u>dec</u>oder. A codec is used to convert data (analog or digital) to a specific format, or, when decoding, to extract the original data from the encoded status.

Pinnacle Liquid employs codecs to create media data (files):

- when capturing (Digitize),
- during the *Fuse* process,
- when rendering,
- and of course to read out all these files and display their content as visible images and audible sounds.

A codec is a mathematical algorithm. In some cases one has to pay license fees to use a codec, e.g. for certain surround sound applications. Where no codec is necessary, we talk about *Native Transfer*: Capture from DV tape via the IEEE 1394 interface is a straight file copy operation without any coding or decoding involved. However, when you input an analog signal, you can choose from several different codecs, because the analog signal needs to be converted to a digital file that you can keep on your hard disk.

In digital editing, the codec (DV, MPEG, etc.) is commonly associated with a file format. This has led to certain conventions: a DV codec usually writes and reads AVI files (audio-video interleaved). The MPEG I 422P@ML codec in Pinnacle Liquid is traditionally linked to the file format \*.m2v. However, these associations an be modified.

**Define codec presets** page 8-104

Overview: All available codecs within the Pinnacle Liquid family of products  $\it page~8-106$ 

#### **Define Codec Presets**

You can create your own *Codec Presets*, that is, combinations of codecs and file formats. With some codecs there are further parameters to determine, e.g. compression rates (MPEG2 I-frame only).

(If you plan to stick with native DV input and output you can just skip the next pages.)

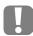

CAUTION: When you create and use individually defined *Codec Presets* you're always risking to operate outside commonly accepted conventions and standards. File exchange could become difficult or even impossible because of incompatible formats.

# Media Management

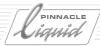

Open the *Codec Presets* dialog: *Edit > Control Panel > Site*.

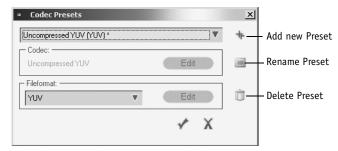

Codec Presets

The list on top contains all presets currently known to Pinnacle Liquid (to find out which presets you can use with your product, see *page 8-106*).

To define your own *Codec Presets* please follow these steps:

- 1 Select one preset that is similar to what you are planning to create, e.g. MPEG2 MP@HL (M2V).
- 2 Then click the *double plus* sign to the right of the list.
- 3 You may change the default name "New Preset (1)". Then click the small *checkmark*.
- 4 Now you specify the *Codec* and the *File Format*. (This depends on the selected base *Preset*. In our example you would be taken to the *IPB Settings* dialog. If it were a DV codec you'd have nothing to edit here.)
- 5 Click the *checkmark* (OK) to save the new *Preset*.

The newly created *Codec Preset* now appears in the list of *Media Formats* in the *Logging Tool*, in *Timeline Properties* and in the *New Sequence* dialog.

*Presets* marked with an asterisk (\*) cannot be deleted from the list; only those created by a user can be deleted. Select one and click the *Trashcan* symbol. The other symbol lets you rename the *Codec Preset*.

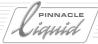

#### **MPEG I-Frame Codec Options**

Here you define the *Bitrate* (compression) and vertical resolution (*Height*; when *Profile Constraints* is set to *None*). When *IMX* is selected as a profile, *Bitrate* and *Height* cannot be modified.

The Extended 512/608 Height setting is needed only in some special cases.

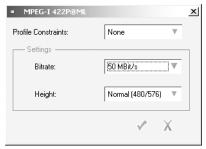

Special options (MPEG-I 422P@ML)

#### Available Codecs Within the Pinnacle Liquid Family of Products

Liquid Edition (incl. Pro)

- Capture (native) DV [avi], DV [dif], DVCPro 25 [avi/dif], MPEG2 IPB, HD MPEG (HDV)
- Capture (via Encoder) DV [avi], DV [dif], DVCPro 25 [avi/dif], MPEG2 IPB, Uncompressed
- Realtime playback (*Timeline*) DV [avi], DV [dif], DVCPro 25/50, MPEG 2 IPB, MPEG 2 I-Frame, MPEG 2 IMX, HD MPEG I-Frame,
   HD MPEG IPB, Uncompressed, HD Uncompressed
- Render DV [avi], DV [dif], DVCPro 25/50, MPEG 2 I-Frame, MPEG 2 IMX (opt.), Uncompressed, HD
   Uncompressed
- Fuse DV [avi], DV [dif], DVCPro 25/50, MPEG 2 IPB, MPEG 2 IMX (opt.), HD MPEG I-Frame, HD MPEG
   IPB, Uncompressed, HD Uncompressed

# Media Management

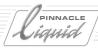

#### Liquid blue

- Capture (native) DV [avi], DV [dif], DVCPro 25 [avi/dif], MPEG2 I-Frame, MPEG 2 IMX, DVC Pro 50
- Capture (via encoder) DV [avi], DV [dif], DVCPro 25 [avi/dif], MPEG 2 IPB, MPEG 2 I-Frame, MPEG 2 IMX, DVC Pro 50,
   Uncompressed
- Realtime playback (*Timeline*) DV [avi], DV [dif], DVCPro 25/50, MPEG 2 IPB, MPEG 2 I-Frame, MPEG 2 IMX, DVC Pro 50,
   Uncompressed
- Render DV [avi], DV [dif], DVCPro 25/50, MPEG 2 I-Frame, MPEG 2 IMX (opt.), Uncompressed, DVC Pro 50
- Fuse DV [avi], DV [dif], DVCPro 25/50, MPEG 2 IPB, MPEG 2 IMX (opt.), MPEG I-Frame, Uncompressed,
   DVC Pro 50

### Identical Media Files

Initially, Media Management handles *Media Files* in different *Media Formats* (I-MPEG, DV, Uncompressed, PCM, etc.) that are otherwise identical (same Reel, same clip-in/clip-out) as one clip that exists in two or three *Media Formats* (*Clip-based View*). Probably the most common example of this involves video *Media Files* with synchronous audio *Media Files* (e.g. *VA1A2*)

Another criterion is the creation time: When two or more identical files exist, Media Management focuses on the most recent. See also "Matching Clips to Media Files" on page 8-110.

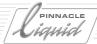

# Project Media Directories: Where Are the Files Stored?

The current Pinnacle Liquid *Project* works with three different types of *Media Directories* that are created as a function of the *Media File* type and the system requirements (in the example below, written in italics; also see "*Media Types*" on page 8-98).

A typical path, i.e. the "road" Pinnacle Liquid follows from the clip to a corresponding *Media File*, might be as follows:

R:/.../Reels/Tape01.NA50500B2/01200505N 01210012N V2.m2v

- "R:/" refers to the volume, such as a local RAID or a storage medium connected via the network.
- "/.../" stands for additional directory levels. You can define these levels in the *Media Management Settings* ( page 8-116).
- For Media Management, "Reels" means: This is where *Project Reels* containing *Media Files* can be found.
- "Tape01" is the name of a *Reel* that was assigned (in this example) during logging.
   Appended to this entry is the ID of the *Project* in which logging was performed. The ID is generated automatically. N stands for NDF NTSC and must match the clip ID.
- "01200505N 01210012N V2.m2v" is the name assigned to the *Media File* by Media Management: For an explanation of how this is done, see "*Naming of Media Files by Pinnacle Liquid (Streamed media)*" on page 8-100.

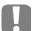

To view the path information, select *File-Based View* (see the *Media* tab in the *Project* window, *page 8-112*).

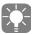

Each *Media Directory* also contains information on the *Project* in which the *Media Files* were created. Media Management uses this information to indicate the origin of media data on the *Media* tab (where *Reels* are arranged by *Project*; *page 8-111*).

#### Streamed media

Streamed Media Files are stored as described below; the words in the directory path written in italics are generated by Pinnacle Liquid:

For <u>digitized</u> media (*Logging Tool*, *Batch Digitize*):
 "DriveLetter:/DirectoryName/*Reels*/ReelName.*ProjectID/MediaFileName*", where the "MediaFileName" conforms to the convention described above ( *page 8-100*).
 Media Management assigns these files to the *Reel* name allocated for logging/digitizing ("*Selecting/Creating a Reel* (E)" on page 6-12).

# Media Management

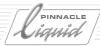

• For <u>imported</u> *Media Files*:

"DriveLetter:/DirectoryName/Reels/@ImportProjectID.PProjectID/MediaFileName", where the "MediaFileName" conforms to the convention described above (page 8-100).

This applies to files imported by means of a *Copy/Move* operation. See also "*Importing Media Clips*" on page 6-49.

Media Management assigns these files to a Reel with the name Imported Files.

• For linked files:

"DriveLetter:/DirectoryName/MediaFileName".

These files are identified in Media Management as linked objects; the file icon has a small arrow (see also *Object Icons (Detail View)* on page 8-36).

These files retain their name (such as Example.tif).

#### Still Media

Stills (i.e. images, titles, backgrounds, etc.):
 "DriveLetter:/DirectoryName/@ImportedStills.ProjectID/FileName".
 Media Management assigns these files to a Reel with the name Image.

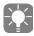

Here the *Project* ID ensures that identical names can be used in different *Projects*.

### Where Does Media Management Look for Media Files?

The "magic word" is "Reels". In any directory tree, Media Management ignores everything <u>above</u> the "Reels" directory and searches for *Media Files* <u>below</u> it (i.e. in the subordinate directory levels). Such files <u>must</u> be contained in these directories and comply with the naming conventions described above, for example *Reel02.P91CE0342*.

Media Management does <u>not</u> detect *Media Files* <u>outside</u> this directory structure or files that do not follow Pinnacle Liquid naming conventions.

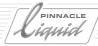

# Matching Clips to Media Files

In order to be able to play a clip, at least one *Media File*, or part of, must be found that matches the clip's metadata. This matching operation works as follows:

- 1 On the basis of the clip's metadata, Media Management first searches the associated *Reel* directory to find a *Media File* range that matches the clip's mark-in/mark-out range.
- 2 The first range found is preselected.
- 3 Next Media Management searches the other files in the directory. If the *Quality Rank* criteria and/or the creation date (most recent file) result in a better match, the *Media File* thus identified is played; otherwise the preselected file is played.

In other words, there is no fixed assignment of clip to *Media File* in the sense that exactly one *Media File* is associated with the clip.

For A/V grouped clips, matching is also extended to the associated audio files.

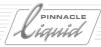

# Media Tab in the Project Window

The *Media* tab in the *Project* window provides access to the *Media Files* of the current *Project* and to all *Media Files* that can be accessed by Media Management (see also *Media Volumes* (*Directories*) on page 8-117).

- The left-hand area of the window contains a hierarchical tree (arranged by *Streamed media* and *Still media* on a *Project-* and *Reel-*specific basis); the area on the right contains the *Media Files*.
- The current Pinnacle Liquid *Project* is in the top position. Any other *Projects* that Media Management was able to find when scanning the registered *Media Directories* are initially displayed as closed folders.
- When the *Projects* are opened (by double-clicking), the next sorting level, the *Reel* level, is displayed.
   When you click a *Reel* name, only the *Media Files* for this particular *Reel* are displayed in the right-hand area of the window.
- Double-click the *Media Files* in the right-hand field to load them in the *Clip Viewer* and (if necessary and depending on network capacity) play them back and even to send them directly to your *Timeline*.

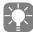

Media Management scans all available media directories whenever you click the *Media* tab (refresh function). To induce a refresh while working in the *Media* tab, click one of the other tabs and come back to the *Media* tab. If you want to refresh while working on the *Media* tab, select *Refresh View* or *Rescan Directories* from the *Media* tab shortcut menu ( *page 8-114*)

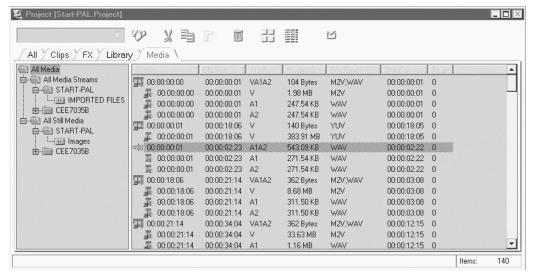

Media tah

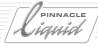

# Media Files: Views and List Headings

The *Media Files* can be displayed as *Picons* and in the form of a list. You can sort each column (in the *Detail* (List) *View*) and generally edit the list. (See also "*Objects in the Project*" on page 8-31.)

Right-click a free space in the right-hand area of the window or click the button at the top of the *Project* window to display the shortcut menu for the *Media* tab. Select *Detail View* followed by one of the following options:

• File based -

This view displays all the file-specific information such as the directory path, video bitrates (compression), audio bit rates, etc.

<u>Each individual</u> *Media File* gets one entry (one line). The object icon is displayed on the left. This view is recommended for identical files or for video with synchronous audio because it allows you to access the individual *Media Files* directly (see also *Identical Media Files* on page 8-107).

• Clip based -

This view combines several identical *Media Files* in a single clip. Example: A video clip with two *Audio Source Tracks* (VA1A2) gets only one list entry.

Mixed -

This option combines the two views mentioned above. The first line contains the clip information with the associated file-based information listed below it.

For a description of additional menu functions, see "Edit View" on page 8-32.

### List Headings

The list headings (the individual columns) are basically identical to those offered on the *Clips* tab. However, note the following differences:

• Name -

An optional name for the *Media File* corresponding to the name with which the file was digitized (not to be confused with the system name, which is specified in the *File* column).

Tags -

The number specified in this column indicates the number of clips in the current *Project* or in the *Sequence* on the *Timeline* that are referenced to this *Media File*.

0 means: This file is not used by any clip(s) ( page 8-114).

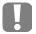

*Tags* are not updated automatically. Reset and start a new count for fresh results. For a correct count of used media be sure to choose the *Clip Based* viewing mode ( page 8-112).

# Media Management

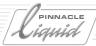

• Project -

Name or ID of the *Project* in which the *Media File* was created.

• Audio Rate -

Sampling rate for audio Media Files.

Audio Bits -

Bit rate for audio Media Files.

◆ Video Aspect -

Aspect ratio (4:3, 16:9).

• Path -

Directory path for the Media File (page 8-108).

File -

Name of the Media File (system name, page 8-100).

• Location -

Freely assignable name for the volume (storage medium/location) where the file is stored, such as an abbreviation (see also *Editing Media Directories* on page 8-118).

Link -

If this column contains an "x", the *Media File* was not stored in a *Project Media Directory* but a link to this file does exist. (See also "Copying/Moving Files and Creating Shortcuts" on page 6-50.)

◆ Local -

An "x" in this column means that the media file is located on a local drive (not in the network).

• Quality -

This column indicates the quality rank of the media file that the user assigned for the capture. Normally (i.e. if nothing was changed), it is set to "16 (Normal)"; otherwise, it contains a number from 1 to 31. See also "Quality Ranks" on page 5-16.

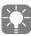

In each column, the entries can be sorted. page 8-38

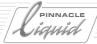

### Media Files: Functions

Open the shortcut menu by right-clicking on the Media tab in the Project window or clicking the tool button.

Open -

This function loads the *Media File* in the *Clip Viewer*. If the data rate is sufficiently high, *Media Files* can easily be played via a network connection as well.

Direct editing is not possible; if you wish to do so, create a clip from the Media File (see below).

Properties -

This function opens the Object Properties dialog box (page 8-66).

• Create clip(s) from Media File(s) -

This function generates one clip for each *Media File* selected. The clips are stored in an automatically generated *Rack* with the name *Media Clips* and can be edited for use in the *Project* and *Sequence*.

Create Clips and copy selected media to capture volume -

This is the method used for saving clips to a local disk from the network (or for copying them from one local directory to another local directory, or from one network directory to another network directory). The associated clips are also added to the current *Project*.

Important: "Capture volume" refers to the primary, current directory (see "Media Volumes (Directories)" on page 8-117).

- Copy selected media to capture volume Same as above, but does not generate a clip in the Project.
- Delete selected Media Files This function deletes the selected Media File(s) without asking you to confirm the deletion.

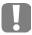

This deletion if final! Before deleting the file, make sure it is not being used by any other user.

Tag used media -

of current Sequence

of current Project

This function counts the number of times a *Media File* is used by clips in a *Project* and/or on the *Timeline*, regardless of whether all or only part of the file is used.

Activate this option to begin counting.

Media Management counts the clips: 0 (zero) means: The Media File is not used by any clip. This option also helps you identify superfluous data and delete it if desired.

# Media Management

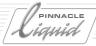

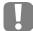

*Tags* are not updated automatically. Reset and start a new count for fresh results. Also, for a correct count of used media be sure to choose the *Clip based* viewing mode ( *page 8-112*).

· Reset -

This function resets the values under *Tag used media* to zero (for example, to restart counting).

• Check Links -

This function checks whether the link(s) to the *Media File*(s) are correct and indicates any lost links.

• Refresh View -

This function updates the list displayed. However, files that were not created by Pinnacle Liquid in the network are not included.

Rescan Directories -

This function also applies to files that were created by other systems or were moved to the media directories by means of the Windows Explorer.

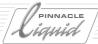

# Media Management Settings

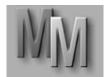

To view the options and default settings for Media Management, select *Edit > Control Panel > Site > Media Management Settings*. Among other things, these settings are important for the *Logging Tool* because they allow you to define the directories for digitize and save operations.

The Media Management settings are not user-specific; they apply to the particular system.

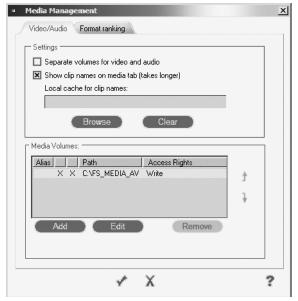

Media Management Settings

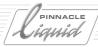

# Video Tab/Audio Tab

• Separate volumes for video and audio Activate this option if you wish to save video and audio media files in separate directories. If only one
tab is displayed (Video/Audio combined) a separate destination volume for audio has not been specified
in the Logging Tool (page 6-19).
It is normally recommended that video be saved with its audio data.

Show clip names on media tab (takes longer) Activate this option to display the individual clip names (as opposed to the names that were assigned by Media Management) when you open the *Media* tab. It then takes slightly longer to generate the list.

To reduce network traffic you can set up a local drive cache for all clip name files. Clip names stay in this cache for 20 days beore they are deleted.

### Media Volumes (Directories)

This list applies to several modules and functions in *Pinnacle Liquid*:

- For Media Management:
   Media Management searches the drives and directories listed here for Media Files that can be used by Pinnacle Liquid.
- For the Logging Tool and Batch Digitize:

  Any data resulting from digitizing is saved to the volumes (drives and directories) specified here.

  If more than one volume is specified, the Primary Volume can be marked with an asterisk (\*).

  If Switch to next available volume... is activated for the digitizing drives ("Disk Full State / Change Volume" on page 6-34), digitizing continues on the next available volume(s) following the Primary Drive in the list or, if the end of the list has been reached, on the first drive at the top of the list (Batch Digitize feature only).
- For media-clip import/ALE import/Consolidate: The *Media Files* of imported objects are saved to the specified volume (and possibly in specific subdirectories, depending on their type, *page 8-108*). The same applies to ALE media files.

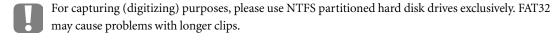

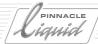

#### Editing Media Directories

You can add to and modify the list of volumes, remove any entries not needed and change their order. You can also assign the volumes individual names.

#### Add -

This function opens a Windows dialog box in which you can find and select the relevant volume. Click *OK* to add it to the list.

You can also create a new directory (folder). Click the button and enter a location and name for the new folder.

#### ◆ Edit -

This function allows you to edit an existing list entry. Click the entry and then click *Edit* and follow the procedure described under *Add*.

Or you can right-click the Path column to call the Edit and Add functions from the shortcut menu.

#### Remove -

This function deletes an entry from the list (and only from there). Click the entry and then click *Remove*.

#### Naming/Alias column -

Right-click the *Alias* column to open an editing field. Type in a name and press ENTER to close the field. This name will be used in the *Logging Tool* and in the *Media* window in the *Location* column (see "*List Headings*" on page 8-112).

You can use aliases to replace technical path specifications with names that are easy to remember.

#### • Primary Volume column -

Right-click the column to define a volume as the current (primary) digitizing volume. The selected entry is marked with an X. (See also "*Disk Full State / Change Volume*" on page 6-34.)

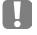

The volume or directory identified by "X" is "primary" in many ways, not only for digitizing but also in the case of media import and the *Consolidate* function. The primary volume can also be a network directory.

#### • Import Drive column -

(Right next to the *Primary Volume* column) Important in networked systems where the Media Management is centrally administered. Add the network file path and put the X in front of that list entry (right-click). Thus the centralized Media Management can keep track of locally import objects.

# Media Management

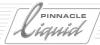

• Access Rights column -

You can assign the *Write* or *Read* attribute (right-click to open the shortcut menu) in order to protect specific directories.

Important: This does not apply on the operating system level, i.e. it does not prevent accesses by another users.

Volumes to which the *Read* attribute has been assigned are not included in a volume change. *Write* access includes *Read* access.

Rearrange -

You can move the entries using the two arrows to the right of the list box. Click an entry and then click one of the arrows until the entry is in the desired position.

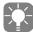

If you wish to create a new directory, select *File* > *New* > *Folder* in the Windows Explorer (refer to the Windows manual).

# What Happens When You Create a New Media Directory?

When you click *Add* to create a new media directory, the following occurs (based on an example):

- 1 You want to create the directory "NewVolume" on drive Q: Click Add, go to Q: and enter the name.
- 2 *Q:\NewVolume* now appears in the list of directories. A directory of the same name is created on the hard disk and:
- 3 Media Management automatically creates two subdirectories: *Reels* and a directory that identifies your computer in the network.
  - Media files are stored in subdirectories of the Reels directory (page 8-108).

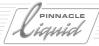

# Format Ranking Tab

You need this list if you have identical clips (video or audio) in different file formats. In earlier versions of Pinnacle Liquid, you were able to specify a preferred file format for playback - but no more than one. The variety of formats is now greater, however, and it could happen that Media Management will need information on how you wish to rank the different media types. This is of particular importance in a networked environment where, for example, "online" and "offline" files are handled, or where many users share common files. For a single seat setup this function has practically no relevance.

Select the pertinent formats and use the arrow keys to arrange them in the proper order.

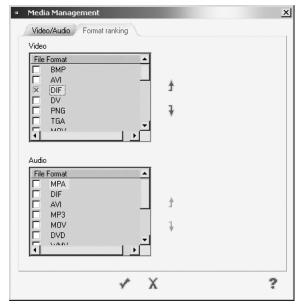

Format Ranking

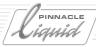

# Importing Media Clips

When importing media clips to a *Project*, you can create copies of the relevant *Media Files* in the relevant *Project Media Directory* or move files to this directory (see "*Media Volumes (Directories*)" on page 8-117 and "*Project Media Directories*: Where Are the Files Stored?" on page 8-108).

For more information, see "Importing Media Clips" on page 6-49.

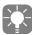

You can also bypass the import operation as described. If you have found a Media File in a specific directory, you can generate a clip for this file in your *Project* using the *Create clip(s) from Media File(s) function* ( page 8-114). In this case, however, the *Media File* is not copied or moved to one of your *Project Media Directories*.

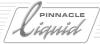

# Media Management and Object Properties

The *Object Properties* window provides information on the object and to a lesser extent, on functions, depending on the object type.

You can call the *Properties* dialog box from the shortcut menu of any object. The elements on the dialog box's *General* tab are the same for all objects (see also *General Elements of the Object Properties Box* on page 8-68). The *V* and *A1...A4 tabs* are described below.

### Tab: V

The upper area of this box lists the information that Media Management was able to find for this object; the lower area contains options that the user can set (depending on the object type).

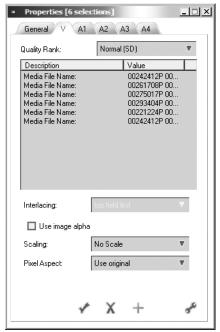

V-Tab with video relevant information

# Media Management

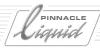

• Quality rank -

Indicates the "quality level" assigned for capture, which is normally the default value 16 (normal). Can be used to associate another set of media files with the current clip. See the appropriate section in chapter "High Definition".

Media File Name -

Name under which the system saved a *Media File* on the hard disk (see also *Naming of Media Files by Pinnacle Liquid (Streamed media)* on page 8-100). In the case of images, the file name is displayed that was assigned when they were created.

• Media Location -

Path and directory where the *Media File* is located. See also "*Project Media Directories: Where Are the Files Stored?*" on page 8-108.

◆ Media Size -

Size of the Media File in kilobytes, megabytes or gigabytes.

File Format -

The *Media File Format*, such as *YUV* or *2VUY* for Uncompressed, *M2V* for I-MPEG or *TGA* for a Targa graphics file. Also see "*System Formats and Codecs in Pinnacle Liquid*" on page 8-102.

(Codec) Media Format -

Specifies the *Media Format* that was used for digitizing or when a graphics file was created. Also see "System Formats and Codecs in Pinnacle Liquid" on page 8-102.

◆ NDQ Level (Bit rate) -

Specifies the data throughput rate (with I-MPEG2, also indicates the compression level).

◆ Aspect Ratio -

The original aspect ratio of the video image (4:3 or 16:9).

Original Image Size -

For graphics: dimension (height x width in pixels) and bit depth of the source file.

PixelFormat -

Specifies the aspect ratio of the video pixels.

Content is interlaced -

Specifies whether the clip was created by means of interlacing. Graphics files are not generally interlaced, nor are some HD formats.

◆ Alpha -

Yes means the clip has its own alpha channel.

Quality rank -

Indicates the quality level assigned when the clip was created (see *page 5-16*).

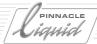

#### Options:

Depending on the object type, these options and list boxes are either available for selection or not (grayed).

Interlacing

In this list box, you can define the sequence of fields. It applies to images produced by means of interlacing, i.e. that comprise a sequence of even and odd lines.

Some graphics programs convert the default sequence, which can cause the images to flicker.

You may be able to prevent this effect by changing the field sequence.

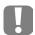

The playback field order of an animations can be changed via the *Interlacing* selection. Choose either *Top Field First* or *Bottom Field First*. Please access the properties from the *Project*, not from the object's *Timeline* shortcut menu.

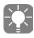

The question of whether or not to use interlaced mode generally applies to graphics grabbed from a television picture, which consists of two interlaced frames. In some cases, the still may flicker if the two frames are significantly different. This is particularly true if there is a great deal of movement in the picture. In this case, it is useful to grab only the even or odd lines of a picture and fill in the missing lines through interpolation.

Use image alpha -

Deactivate this option if you do not want to use a graphic's alpha channel (in, for example TGA files the alpha channel contains information on the graphic's transparency). Pinnacle Liquid recognizes whether a graphic contains an alpha channel or not. If not, this option is inactive.

Scaling -

Using the scaling options, you can change and adapt clips that were generated with a format other than the one currently set for the *Timeline*. However, you can also leave them as they are.

In order to give you as much freedom as possible for adapting the clips, you can select from among seven options. *X* indicates the image width and Y the image height.

• Pixel Aspect

*Square, PAL/NTSC CCIR 4:3* or *CCIR 16:9* instruct Pinnacle Liquid to handle the pixels according to the TV format selected for the system.

Note: This does not affect the pixel format.

If you selected the *Auto* option under *Control Panel > User > Image Import > Defaults*, Pinnacle Liquid attempts to recognize the existing pixel format automatically.

If the import operation results in unwanted distortions/aspect ratios, you can define the correct pixel format here. *CCIR PAL/NTSC* refer to the 4:3 aspect ratio.

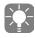

PAL format can vary (768x576 or 720x576) depending on pixel shape. As mentioned above, most graphics programs generate square pixels. Positioned side by side, 768 of them make up the full width of the video format. For television images, only 720 pixels are necessary since the pixels are somewhat wider than they are high (i.e. rectangular). As a result, 768 square pixels = 720 PAL pixels. This means a picture with 768x576 pixels created with a graphics program completely fills out the PAL television format (assuming the pixels are square). The values for NTSC are: CCIR NTSC = 720x486; NTSC (square pixels) = 640x486.

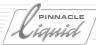

# Tab: A1 (A2, A3, A4)

Similar to Tab *V*, plus audio specifics:

- Samples/s
  Specify the sampling rate here. Internally Pinnacle Liquid works with 48 kHz.
- *Bits/Samples*The bit rate of the audio file.

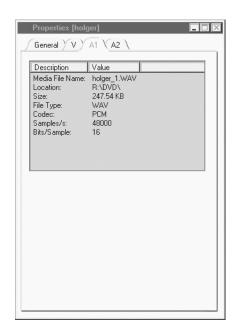

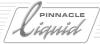

# Media Management and the Windows Explorer

You can also find the file names generated by Media Management in the Windows Explorer. *Media Files* are easy to identify by the timecode information and the directory containing the *Reel* name. For most *Media Files* a file exists with the same name containing metadata for this *Media File*.

# Search and Import Media Files (Search Media)

*Search Media* can be found in  $\checkmark$  *Menu bar* > *File* > *Import*.

x Ignore system folders

This tool locates and imports Media Files to your *Project*. You can specify several search criteria and import options. For each media file imported, be it video, audio, graphic or a title, a clip will be added to the *Project*.

 Search Medi Searching: Result of search: Video DV (\*.DIF) 00130013P 00133000P &1 WAV C:\MediaAV\FS\_MEDIA\_AV\Reels\@Import0C0C1003B.F C.\Meda\VFS, MEDIA, AV\Resh\@mportiODC10038 F.
C\Meda\VFS, MEDIA, AV\Resh\@mportiODC10038 F.
C\Meda\VFS, MEDIA, AV\Resh\@mportiODC10038 F.
C\Meda\VFS, MEDIA, AV\Resh\@mportiODC10038 F.
C\Meda\VFS, MEDIA, AV\Resh\@mportiODC10038 F.
C\Meda\VFS, MEDIA, AV\Resh\@mportiODC10038 F.
C\Meda\VFS, MEDIA, AV\Resh\@mportiODC10038 F.
C\Meda\VFS, MEDIA, AV\Resh\@mportiODC10038 F.
C\Meda\VFS, MEDIA, AV\Resh\@mportiODC10038 F.
C\Meda\VFS, MEDIA, AV\Resh\@mportiODC10038 F.
C\Meda\VFS, MEDIA, AV\Resh\@mportiODC10038 F. MPEG 2 (\*.M2V) 00130013P 00133000P A2.WAV Uncompressed (\*.2VUY, \*.YUV) 00130013P 00133000P A3 WAV AVI (\*.AVI) MXF (\*.MXF) 00135912P 00142824P 40 WAV 00142824P 00145811P A0.WAV 00152723P 00155710P A0.WAV Windows Media (\*.WMV) Quicktime (\*.MOV) C:\MediaAV\FS\_MEDIA\_AV\Reels\@Import0C0C1003B.F C:\MediaAV\FS\_MEDIA\_AV\Reels\@Import0C0C1003B.F All Images 00155710P 00162622P Δ1 WAV All Videos 00155710P 00162622P A2.WAV C:\MediaAV\FS\_MEDIA\_AV\ReeIs\@Import0C0C1003B.F C:\MediaAV\FS\_MEDIA\_AV\ReeIs\@Import0C0C1003B.F 00155710P 00162622P A3 WAV 00162622P 00165609P A0.WAV 00162622P 00165609P A1.WAV C:\MediaAV\FS\_MEDIA\_AV\Reels\@Import0C0C1003B.F. Audio ✓ Wave Form Audio (\*.WAV) Mpeg Layer 3 (\*:MP3 ▲ Windows Media (\*.WMA) All Audio Files to import Name Folder 00000112P 0000... C:\MediaAV\FS\_MEDIA\_AV\Reels\@Import055A100BC P55A100BC 00001024P 0000... C:\MediaAV\FS\_MEDIA\_AV\Reels\@Import055A100BC P55A100BC Used extensions 00001024P 0000... C:\MediaAV\F5\_MEDIA\_AV\Reels\@Import055A100BC.P55A100BC
YIPPEE.WAV C:\ResPack\RESOURCE \* AVI \* WAV A word or phrase in the filenam Look in Local Hard Drives (C:) X Look in subfolders ☐ Ignore capture and render folder: X Ignore program folders

Search (and import) Media

Creates a link of the Media Files in the media directory

Link

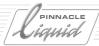

### 1: Define Search Criteria

What are you looking for? Video, audio, images? Certain file names or parts of file names? Select the options. The list displays all selected file extensions.

Where do you want the tool to search? Select a drive or folder. To speed up the search, you may also exclude certain folders.

Using the *Ignore paths* function, you can select specific directories and exclude them from the search. To do so, click *Edit* and either enter a path name (e.g. *C:\Programs*) or use the navigation function. Click *Add* to add the selected path to the list of exclusions.

# 2: Start/Stop the Search

Click the *Search* button. The *Result of Search* area lists all files found. You can stop the operation as soon as the wanted file(s) show(s) up.

# 3: Select Files for Import

You may now move all located files to the *Import* list or select individual files (use CTRL-click or SHIFT-click). Click the *Arrow Down* symbol to transfer all selected items. The *Arrow Up* symbol shifts selected files back to the *Results* list.

The *Results* area is cleared every time a new search is started, the *Import* list area is cleared only after all files have been imported.

# 4: Select Import Method

Copy, Move files or create a Link? Copy and Move transfer the files to the current Primary Media Volume. Caution: Moved files are no longer at their original locations. A linked file stays where it is.

## 5: Import

Finally, click *Import*. In your *Project* a *Rack Folder* named *Search Media Import* and containing the *Racks* "Video", "Audio" and "Images" will be created. There you can find the clips that correspond to all imported *Media Files*.

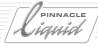

# Deleting Clips/Objects and Media Files

Delete clips/objects page 8-128

**Delete Media Files** page 8-130

**Delete render files** page 8-131

Restore deleted objects, Media Files and render files page 8-132

Clean up Project page 8-133

# Deleting Clips/Objects

To remove one or more objects (clips, *Sequences*, effects, etc.) from your *Project*, *y*ou can select from among four different options:

Delete (shortcut menu option):
 Select one or more objects, open the shortcut menu and select Delete.

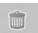

- Trash button (Project tool bar):
   Select one or more objects and click the button located in the Project toolbar.
- DEL key (keyboard):
   Select one or more objects and press DEL.
- Drag & drop to desktop *Trash* icon: Select one or more objects and drag them to the Pinnacle Liquid desktop *Trash* icon (not the Windows Recycle Bin and not the *Project Trash* button!). See also "*The Trash*" on page 3-20.

In all four cases, the *Delete* dialog box is displayed and in all four cases the objects are placed in the desktop *Trash* from which they can also be retrieved.

Objects that are deleted from the *Timeline* are <u>not</u> placed in the *Trash*.

# Media Management

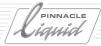

The *Delete* dialog box contains several options for deleting objects or *Media Files*. Pinnacle Liquid always asks you exactly what you want to delete in order to keep you from accidentally deleting an object you still need. When you delete Media Files, a second dialog box may be displayed depending on the circumstances ( *page 8-130*).

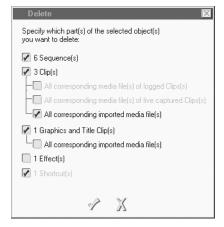

Delete dialog box

The delete options refer to the objects you selected in the *Rack*. The number of objects selected is specified. Single-click the appropriate option(s) to activate them:

# Sequence(s)

This option deletes *Sequences* from the *Rack* and removes the *Sequence* name from the drop-down list box above the *Master Viewer*. It does not affect the Media Files.

### Clip(s)

This option is applied to clips and, if appropriate, the associated *Media Files*. You can delete the clip(s), the *Media File*(s) or both:

- ◆ *Media File(s) of logged clip(s)*
- Media File(s) of live captured clip(s)
- ◆ Imported Media File(s)

When you delete specific Media Files, you are asked to confirm the deletion (page 8-130).

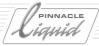

### Graphics and Title Clip(s)

This option deletes graphics and title clips with/without *Media Files*. When you delete specific *Media Files*, you are asked to confirm the deletion ( *page 8-130*).

### Effect(s)

This option deletes clip effects, transitions, audio effects, etc., but not the original effects in the Pinnacle Liquid *FX Rack*.

### Shortcut(s)

This option deletes shortcuts, including those on the desktop.

# **Deleting Media Files**

If you attempt to delete *Media Files* that are used by other clips, you are asked to confirm the deletion in a second dialog box.

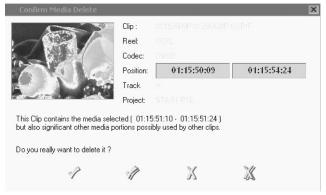

Conform Media Delete

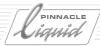

# **Deleting Render Files**

Render files, i.e. files created when effects or *Timewarp Editor* clips are rendered, can also be deleted selectively. It may become necessary to delete render files when, for example after a *Batch Digitize* operation, you want to perform a manual re-rendering of effects on the basis of the newly digitized material (also see "*Batch Digitize and Render Effects*" on page 8-84) or when you delete files you no longer need in order to make room on the storage media. The following options are available:

### Deleting Render Files (Project)

The shortcut menu for the *Trash* icon on the desktop contains a number of options for deleting render files that apply to the current *Project*. Select

Delete Render Files Of Project:...

- All This option deletes all existing render files in the *Project*.
- Not used by any Sequence This option deletes render files that do not reference any existing Sequences in the Project.
- Not used by current Sequence This option deletes all render files except those used in the Sequence currently located on the Timeline.
- Not used by Sequence(s) selected in Project window This option deletes all render files except those belonging to the Sequences selected in the Project window.

### Deleting Render Files (Timeline)

These delete functions are applied to render files belonging to the *Sequence* currently located on the *Timeline*. In the *Timeline* shortcut menu, select

Delete Render Files...

- between Mark-In/Out to delete selectively or
- of current Sequence (all) to delete all the render files of the Sequence.

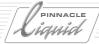

# Restoring Deleted Objects, Media Files and Render Files

A number of options are available for retrieving "deleted" objects, files and statuses. Sometimes, however, certain manipulations are required and sometimes it simply cannot be done. The following is an overview of emergency and preventive measures:

#### Object (Clip) Deleted - Media File Found

A clip can easily be created from a Media File:

- 1 Identify the *Media File* on the *Media* tab in the *Project* window, for example based on the *Reel* name, or switch to *Picon View*.
- 2 Then call the Create clip(s) from Media File(s) function from the Media File shortcut menu. page 8-114

### Media File Deleted - Object (Clip) Found

If the object is a logged object, you can quickly re-digitize it by means of a *Batch Digitize* operation (provided that the original material is still present). See "*Batch Digitize* (*Batch Capture*)" on page 8-77.

In the case of imported *Media Files*, a copy may still exist (for example, in the network). If the file is still located in the original storage location, Media Management will find it automatically.

### Media File and Object (Clip) Deleted

In such a case there is little hope. Perhaps you can access the object via a working version you saved at an earlier point in time (see also *Earlier Versions* on page 8-133).

#### Render File Deleted - Effect Found

This is simple. Pinnacle Liquid re-renders the effect when, for example, the relevant Sequence must be played.

#### Render File and Effect Deleted

Standard effects can simply be applied once again at the appropriate positions. Pinnacle Liquid re-renders the effect when, for example, the relevant *Sequence* must be played.

Customized effects must be recreated. It is recommended that you save labor-intensive effects in a *Rack*. See also "Saving Individually Created Effects" on page 10-38.

### Trash (Desktop)

The *Trash* icon on the Pinnacle Liquid desktop keeps deleted objects. If you have not emptied the *Trash* in the meantime, you can regenerate all the objects it contains.

Drag or copy the relevant objects to the desired location.

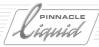

#### Undo List

Many modules have *Undo/Redo* functions. By repeatedly clicking this function, it is possible to restore an earlier status. However, you may also lose other work steps.

#### **Earlier Versions**

You can also protect yourself from loss by periodically saving intermediate stages of your work. This is possible for *Projects* ( *page 8-6*) and *Sequences* ( *page 9-49*).

# Cleaning up a Project

This function (located in the shortcut menu for the Pinnacle Liquid desktop *Trash*) deletes some of the peripheral *Project* data which can become quite extensive especially for large and long, edited *Projects*. This function does not delete any objects, *Sequences* or *Media Files*.

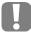

Particularly when working with large *Projects*, be sure to empty the Pinnacle Liquid desktop *Trash* icon from time to time. This keeps the *Project* files small.

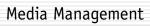

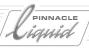

# Edit

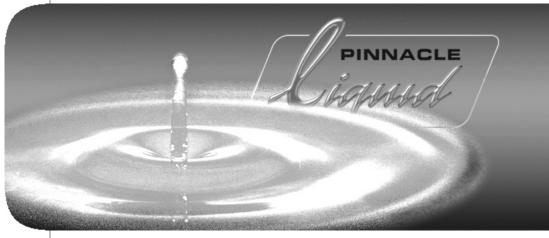

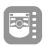

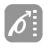

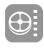

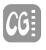

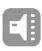

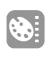

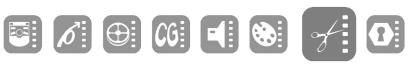

II

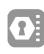

Volume

Chapter

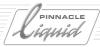

This section describes the Pinnacle Liquid function that deals more specifically with the editing of *Sequences* on the *Timeline*, such as how to insert, trim, delete and move clips on the *Timeline*. The basics of audio editing are also presented.

#### Video Editing

- → Basics (Timeline layout and customization; priorities; Edit Styles; FX basics) page 9-3
- → Sequence Editor (working with the Source/Master Viewer and the Insert Arrow; Sequence management) page 9-38
- → Timeline editing (configuring and trimming a Sequence using drag&drop) page 9-54
- → Objects on the Timeline (marking clips; disbanding clips; Match Frame; clip properties, etc.) page 9-63
- → Trim Editor provides all the functions for precision trimming page 9-70
- → Special functions (synchronizing Tracks; linking objects) page 9-78
- → Editing examples and illustrations (Insert Arrow, Timeline, Trim Editor) page 9-83

#### Audio in the Timeline

Basic information related to audio and the Timeline page 9-104

#### **Special functions and Tools**

- → Consolidate (copying the Media Files used in a Sequence) page 8-85
- → Condense (collecting all clips of a Sequence in a Rack) page 8-88
- → Matte Track and Track Matte page 9-108
- → Nesting Sequences (building a Container) page 9-112
- → Master Viewer: Full-Size Monitor page 9-117
- → Inlay Quality menu page 9-119
- → Snapshot (freeze and save Timeline frame) page 9-120
- → Multi-Camera Editing page 9-121

9 - 2 Volume II Chapter Edit

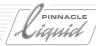

# Video Editing

### **Basics**

This section provides you with information on the *Timeline*. The *Timeline* is the area in which the *Sequence* is compiled.

Timeline layout page 9-4

#### **Configuring Tracks**

Dimensions and information page 9-13

#### Track priority

Higher and lower on the Timeline page 9-21

#### **Source Track Mapping**

What belongs where? Important for working with the Sequence Editor page 9-22

#### **Edit Styles**

Overwrite or move objects? page 9-25

### Navigating on the Timeline

Using the mouse, keyboard and tool buttons page 9-28

#### Timeline markers and cue markers

Setting markers for and adding comments at important points page 9-32

### Undo/redo

Risk experimenting while editing with undo/redo page 9-33

#### **ABCs of effects**

Most important information on effects page 9-34

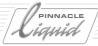

# Timeline Layout

As the basic tool for non-linear editing, the *Timeline* not only allows you to gain an overview of your editing work, it also provides flexible and powerful functions.

There is no set assignment of clips to *Tracks* - all video and audio clips, graphics, title clips and transition effects can be positioned anywhere on any *Timeline Track*.

Any changes made to the *Timeline* have a direct effect on the *Sequence*, can be played immediately and are continuously saved (except for effects that have to be rendered).

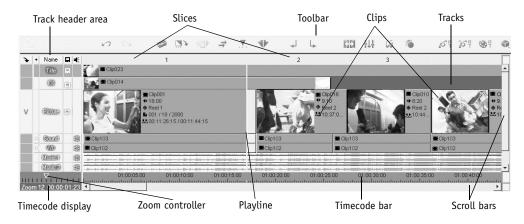

Timeline window

### Timeline Display

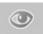

Click the *View Switcher* on the taskbar to toggle between different *Timeline* views (see "*Desktop Views*" on page 3-14).

9 - 4 Volume II Chapter Edit

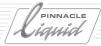

#### Timeline Elements

This section describes the most important components of the *Timeline*:

#### "Empty" Timeline

An "empty" *Timeline* or positions on the *Timeline* at which no object (video clip, audio clip, title, etc.) is located on a *Track*, indicate the following:

- @ System's video output: black (Video Black)
- @ System's audio output: mute

In other words: You do not have to insert a particular object to generate a result of "black" or "mute" at the particular output. For example, a fade-out is generated by a dissolve in an "empty" *Timeline* position.

#### Timecode Bar

The *Timecode Bar* displays timecode in various scales ( *page 9-6*), from single frames to several minutes. Mark-in points, mark-out points and markers defined on the *Timeline* or in the *Master Viewer* appear on the *timecode bar*. The space between mark-in and mark-out points appear shadowed.

Changes to Timecode Bar scaling have no effect on the position bar in the Master Viewer and vice versa.

#### Playline

The *Playline* displays the current position on the *Timeline* (= current position in the *Sequence*). The *Playline* also defines how certain actions on the *Timeline* should be carried out. For example, inserts made with the *Insert Arrow* are positioned at the *Playline* if no mark-in or mark-out points are set on the *Timeline*.

The *Playline* on the *Timeline* and the *Playline* on the position bar in the *Master Viewer* correspond to the same position in the *Sequence* and move simultaneously.

If the *Timecode bar* in the *Timeline* is zoomed in (1 second scale or less), a second line appears. This line specifies which frame is being shown in the *Master Viewer* (or output).

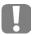

When inserting clips with the *Source Viewer*, this frame will be overwritten by the source's first frame. If, for example, a mark-in is set at this position on the *Timeline*, this frame will be overwritten with the mark-in of the source.

#### **Scroll Bars**

As you zoom in on the *Timeline*, less of it becomes visible. To see the hidden areas, use the horizontal scroll bar at the bottom of the *Timeline* window to scroll the *Timeline* display.

When the combined height of all the *Tracks* exceeds the available display area, a vertical scroll bar appears to the right of the *Tracks*.

Volume II Chapter Edit 9 - 5

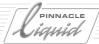

#### **Zoom Control**

The zoom controller below the *Track headers* lets you zoom in and out on the *Timeline*. Move the triangular zoom slider to the left to zoom "into the *Timeline*" and to the right to zoom out. The smallest unit is a frame and the largest is a minute (distance between the scale markings.)

Important: This setting does not affect the *Zoom Controller* in the *Master Viewer*, nor does that controller affect this setting.

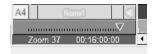

Zoom and Timecode Indicator; Setting the Zoom

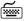

You can also change *Timeline* resolution via the keyboard. Press the ARROW UP key (same as *Zoom Out*, dragging slider to the right) to see an overview of your *Sequence*. Press the ARROW DOWN key to display up to the highest resolution (individual frames).

#### Timecode/Zoom Display

The display below the *Zoom* tool indicates the *Zoom* factor and the current position of the *Playline* on the *Timeline* (Master Timecode). The separator (, ;:.) between the values indicates the TC system used. For more information refer to "*Timecode Systems*" on page 5-11.

#### Timeline Shortcut Menu

Right-click the *Timeline* to open its shortcut menu:

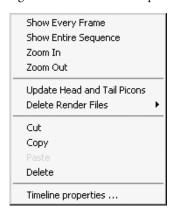

- Show Every Frame most magnified view of the Timeline
- Show Entire Sequence adjusts Timeline display to show the entire length of a Sequence
- Zoom In magnifies Timeline display by one increment
- Zoom Out reduces Timeline display by one increment
- *Insert* inserts the contents of the clipboard at the current position
- Update Head/Tail Picons updates the clip Picons at the beginning and end of the clip
- Delete Render Files deletes render files selectively. page 8-131
- Cut/Copy/Paste/Delete see "Timeline Editing" on page 9-54
- *Timeline Properties* see the following section.

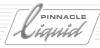

#### **Timeline Properties**

Click the right-hand mouse button on the *Timeline* to access the shortcut menu. Under *Timeline Properties* you'll find several options that allow you to personalize *Timeline* editing.

The dialog box has two tabs: *General* relates to every new *Sequence* that you create, open or edit. The settings on the *Current Sequence* tab relate <u>only to the *Sequence*</u> that is currently on the *Timeline*. These options are described in the section entitled "*New Sequence*" on page 9-47.

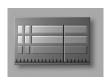

You can access the *Timeline Properties* dialog also via *Edit > Control Panel > User > Timeline*.

#### General

- Clear mark-in/out on Timeline after insert ...immediately after the clip was inserted (only when using the Insert Arrow). See also "The Insert Arrow" on page 9-42.
- Clear mark-in/out on Timeline after delete marked range in analogy to the above function.
- Automatically update Timeline Picons ... does so even while trimming the clips.
- Keep stereo Audio Mode when disbanding stereo audio clips in Timeline if this option is <u>not selected</u>, stereo clips will be disbanded and converted to mono Audio Mode. See also "Stereo and Mono, Panorama and Balance" on page 13-8.
- Restrict dragged Transitions to available handles This means that a *Transition* will not be applied at all, or that its original length will be automatically modified to match the available handle (*leeway*, or available media data). Caution: this option affects only the initial application of the *Transition*. Subsequent trimming is not restricted.

  See also "Leeway (Overlap)" on page 9-36.
- Show dupes during trim This is an extension of the Detect recurrent use option which has to be enabled beforehand in the Track Header > View menu (Name, see page 9-14).

   A jagged line at the upper edge of the clip indicates the range of frames that is already being used on another part of the Timeline. With this option active, this display is active even while you trim the clip.
- Show sync breaks during trim This works the way the *dupes* display works. You first have to enable the *Sync Break* indicator for all or one particular *Track* before you can use this option ( *page 9-14*).

Volume II Chapter Edit 9 - 7

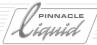

• Extended sync break display -

This extends the standard *Sync Break* functionality:

Normally, a sync break (that's when the original relation between audio and video clips is disrupted) is displayed only as long as the original clips still retain some overlap. When the clips get totally displaced, the display disappears because the system assumes that this happened intentionally.

Now, if you enable this option, the sync break will be displayed even in the case of no overlap at all.

• Default magnet for scrubbing and editing -

These options make it easier to position the *Playline* (*scrubbing*), and to insert clips and *Transitions* (*editing*).

Select the points of magnetic attraction from the lists. Below a certain distance, the *Playline* and the object will snap to the selected magnetic point.

See also "Snap Mode" on page 9-59.

#### **Current Sequence**

These options are described under "New Sequence" on page 9-47.

#### **Tracks**

*Tracks* are the basic elements of the *Timeline*. They are used for positioning clips, transitions and all other objects contained in a *Sequence*. Every object on a *Timeline Track* occupies a certain area of the *Timeline*. The length of this area depends on the object's duration and on the *Timeline* display size. The mark-in point is represented by the left edge of the clip, the mark-out point, by the right edge.

Right-click a free area of the *Track* to open a shortcut menu for controlling *Timeline* display size ("*Zoom Control*" on page 9-6).

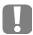

In Pinnacle Liquid, all *Tracks* are the same. There are no preset video, title or audio *Tracks*.

9 - 8 Volume II Chapter Edit

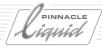

#### Slice Numbers

The Slice Number bar, located on top of the Tracks, displays a number for every edit event in ascending order.

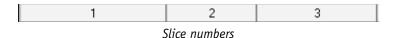

The following slices are shown on the *Timeline*:

- Video clips (slice spans the mark-in and mark-out points)
- Transitions other than hard cuts (slice spans the entire Transition duration)
- Empty areas between clips on the *Timeline*
- Areas where video clips overlap, if their mark-in and mark-out points do not match

Right-click the Slice Number bar to open the following shortcut menu:

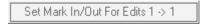

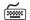

To select more than one slice number, hold down the SHIFT button when clicking.

Set Mark-In/Out for Edits # -> #
 Click this option to set a mark-in at the slice first selected and a mark-out at the slice last selected.

#### Slice Colors

In addition to the standard gray, *Slices* can appear with one of the following colors, thus indicating how (i.e. in terms of frame rate, frames per second, fps) corresponding *Timeline* areas will be played back:

- Green -
  - Green slices identify segments that are ready for immediate realtime playback. They contain either realtime hardware effects or effects that have already been rendered. The system falls back on existing render files.
- Yellow -
  - Yellow slices identify segments that can basically be played back without waiting for rendering. Depending on processor performance and FX constellation, however, frames may be dropped during the preview. The system cannot determine whether this will occur until the *Playline* actually enters the *Slice* because processor usage (for example, for realtime software effects) is not evident beforehand. Audio-video synchronicity, however, remains intact, and the visual impression of the effects can usually be judged quite reliably.
- Red Red slices identify segments that must be rendered prior to playback. During the rendering process, the
   Slices gradually turn green. This is the case for all Pinnacle Liquid Classic effects.

Volume II Chapter Edit 9 - 9

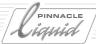

Dark Red -

When the *Slice* above certain *Timeline* ranges turns dark red, this indicates:

- There is no media data for the clip(s) available (also indicated by "!" in the inlay)
- The file format of the clip(s) does not match the *Quality Ran*ks currently set for the *Timeline/Sequence* (see "Desired Media Quality and Min Media Quality" on page 9-49).
- Gray -

Everything that is not green, yellow or red, i.e. "normal" video and graphics, is gray and is always played back at the full frame rate.

#### Toolbar

The toolbar is located at the top of the *Timeline* and contains buttons for navigating on the *Timeline* and playing, marking and processing clips and *Sequences*. This toolbar can be customized like any other Pinnacle Liquid toolbar. (See "*Customizing Toolbars*" on page 17-8.)

The default toolbar contains buttons for basic functions.

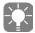

If you wish to call a certain function only once (without permanently storing the button on your taskbar), use the toolbar shortcut menu (right mouse-click) and select the respective function from the list. This is only carried out once, no icon is placed on the toolbar (see also *Calling Tools Once* on page 17-10).

### **Mouse Pointer Shapes**

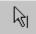

When the *Edit Mode* is deactivated (i.e. when in *Scrub Mode*), the mouse pointer always appears as an arrow accompanied by a line which represents the *Playline*. This means you can scrub at any position on the *Timeline*. See also "*Mouse Navigation*" on page 9-28.

When the *Edit Mode* is activated, the mouse pointer changes depending on where the mouse is located on the *Timeline*:

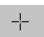

• When the mouse pointer is on an empty part of the *Track* it appears as crosshairs.

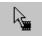

• When the mouse pointer is on top of a clip, it turns into an arrow accompanied by a film strip symbol. This means you can select the clip and move it in its entirety.

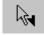

When the mouse pointer is near the mark-in or mark-out of a clip or transition, the arrow is accompanied by a mark-in or mark-out symbol. This means that you can trim the object by pressing the left mouse button.

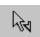

• When the mouse pointer is on a clip or a transition, the mark-in and mark-out symbols appear as empty mark-in and mark-out symbols if the function is not available.

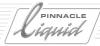

#### Track Headers

The *Track Headers* are in the area to the left of the actual *Tracks*. This area is used for organizing the *Tracks* in a *Sequence*, defining *Source Track Mapping*, specifying *Track* display, naming *Tracks*, etc. Whether a *Track* is active or not active for editing also appears here.

The Track Headers are divided into six columns:

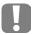

The top row of the *Track Headers* contains the column headers. Right-click a particular column *Header* to customize *Tracks*. The settings in the column *Headers* affect all *Tracks*. Every *Track* can also be configured individually.

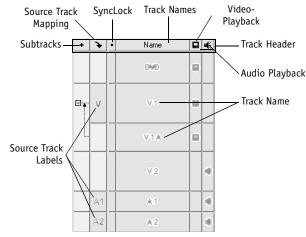

Track Header (Subtrack column present only if subtracks are present)

### Subtracks and Matte Tracks Display

If Subtracks and/or Matte Tracks are configured, an additional column appears on the far left. The more subordinate Subtracks or Matte Tracks that are used, the wider this column becomes. See "Add Matte Track" on page 9-18 and "Add Sub Track" on page 9-19.

### Source Track Mapping

The Source Track Mapping column shows the Source Tracks (video, audio 1 to 4) of the clip currently in the Source Viewer. You can define which Source Tracks are mapped to which Timeline Tracks in the column and you can define mapping type and completely deactivate mapping in the column header. More page 9-22

### Sync Lock

The *Sync Lock* column is used for linking *Tracks* to avoid that e.g. sound and image become asynchronous during trimming of objects. *page 9-78* 

Volume II Chapter Edit 9 - 11

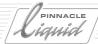

#### Track Name

The *Track Name* column shows the name of every *Track*. Here you can modify the *Tracks* and adjust what appears on them. *page 9-13* 

This column is also used for defining *Tracks* as active or not active for editing. See also "Activate all / Deactivate all" on page 9-17.

In this column the Source Timecode will be displayed, if the option has been enabled. See page 9-14.

### Video Playback

The *Video Playback* column is used for activating and deactivating video playback of *Tracks*. If *Video Playback* is activated, the monitor icon appears.

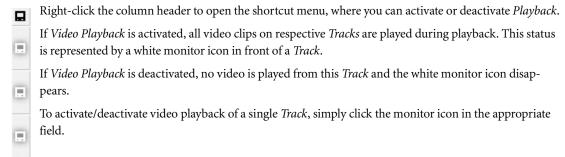

### **Audio Playback**

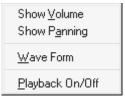

The *Audio Playback* column is used for activating and deactivating audio playback of *Tracks*. If *Audio Playback* is activated, the loudspeaker icon appears. In this column you can also adjust how audio clips are displayed.

### Audio Playback menu

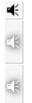

Right-click the *Audio Playback* column header to open a shortcut menu for controlling audio playback settings. See also "*Special Characteristics of Audio Clips*" on page 13-5.

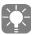

If the speaker icon appears as a contour, audio scrubbing mode is activated for the *Track*: "Audio Scrubbing - Digital or Analog" on page 13-11.

9 - 12

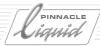

# **Configuring Tracks**

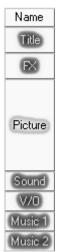

You can "configure" *Tracks* both individually and for the entire *Timeline*. In other words, you can name, delete, add, copy, zoom in, zoom out, etc., either all the *Tracks* as a group or a single *Track*.

### Adjusting All Tracks (Track Name Header)

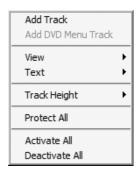

Track Name header shortcut menu

To adjust all *Timeline* Tracks as a group, right-click the header of the *Track Name* column. In the shortcut menu that appears, use the options provided to control the appearance and functionality of the *Tracks*.

#### **Add Track**

Click *Add Track* to add an additional *Track* to the *Timeline*. New *Tracks* are added under the existing *Tracks*. You can always drag a *Track* to a different position.

Volume II Chapter Edit 9 - 13

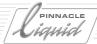

#### View

Click *View* to open a submenu with various options for controlling how clips are displayed on the *Tracks*. Changes made to these settings automatically affect how clips are displayed on the *Tracks*.

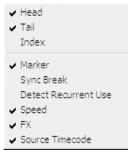

- Head displays the first frame of the clip as a Picon at the beginning of the clip.
- *Tail* displays the last frame of the clip as a *Picon* at the end of the clip.
- *Index* displays the index frame in the middle of the clip (see "Set Index Picture" on page 6-17).
- Marker displays clip markers (if set). See also "Setting Markers and Adding Comments" on page 8-57.

View submenu

- Sync Break A red line at the bottom of a clip indicates that the audio and video portions of a clip are no longer synchronous.
  - The number at the end of the clip indicates by how many frames you have to move the clip(s) so that they are synchronous again.
  - However, this function only works if the video and audio were digitized synchronously and inserted ungrouped on the *Timeline*. See "Source Track Mapping" on page 9-22 and "Synchronicity" on page 9-104.
- Recurrent Use indicates (based on the timecode information) whether a clip or parts of it are already
  contained in the Sequence. A red jagged line at the top edge of a clip shows what part of the clip has
  already been used.

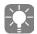

If you are using two different clips with identical timecode in a *Sequence*, these clips (or parts of them) are registered as already being used (recurrent use), even though they may be of totally different content.

- Speed indicates the speed factor (as a percentage) by which the clip was modified. A broken black line
  appears at the lower edge of the clip. An alternating red and black broken line indicates a timewarp
  effect.
- FX displays the icons of the effects assigned to a clip. Activate this function to access an effect icon's shortcut menu. See also "Effect Icon on a Timeline Clip" on page 10-8.

9 - 14 Volume II Chapter Edit

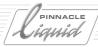

• Source Timecode - when active, the timecode data of a *Timeline* clip will appear below the *Track* name. This refers to the position of the *Timeline Playline* covering a clip on the *Timeline*. Thus you know the clip's TC data, not only the master TC of the Timeline.

The *Track* height must not be below 38 pixel (see "*Track Height*" on page 9-16).

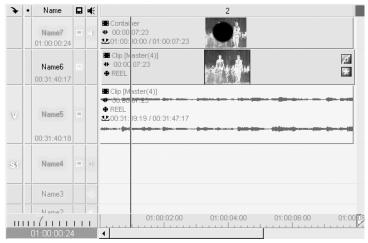

Source Timecode refers to the clip TC

#### Text

Click *Text* to open a submenu with various options for controlling the display of clip information. You can display all clip properties necessary for your work.

Click an item to select it (a checkmark appears next to it). Selected information is automatically displayed with the clip.

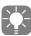

All *Text* options and some of the *View* options are included in a clip's *Properties* window. Click *Properties* in a clip's shortcut menu to modify the information. See also "*Object Information: Properties*" on page 8-66.

Volume II Chapter Edit 9 - 15

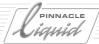

- Name
- ✓ Scene/Take
- Duration
- Clip Duration
- ✔ Reel
- ✓ Comment
- ✓ Mark In/Out
- AV Media

Suhmenu text

- Name displays name of current clip.
- *Scene/Take* displays the entry made when naming a clip, for example, in the *Logging Tool* or in *Clip Properties*.
- Duration indicates the length of a clip in seconds between its mark-in and mark-out.
- *Clip Duration* indicates the length of a clip in seconds before the mark-in, between the mark-in and mark-out, and after the mark-out.
- Reel displays source Reel names.
- Comment displays clip comments.
- *Mark-In/Out* displays the timecode of the mark-in and mark-out.
- AV Media displays the clip path, i.e. the name and location of the corresponding Media File.

■ Cip001

■ 4/2/6

+ 18:00

- 0:00 / 18:00 / 0:00

• Reel 1

■ 001 / 18 / 2000

± 20:011:26:15 / 00:11:44:15

■ R:/DEMO 3FB501BD/47c~c9270~ce6d0

Sample: clip with all text information available

A

These options only appear if clip display is large enough. The *Text* data also appears in the tooltip (activated by resting the mouse pointer on a clip for about one second).

### Track Height

If you want all the *Tracks* to have the same height, click *Track Height*. From the pop-up that appears, specify a height of 14 to 122 pixels. To directly control the height of individual *Tracks* using the mouse, drag the line between two *Track Headers* up or down.

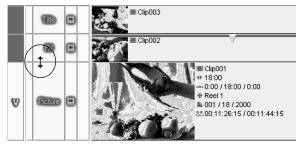

Control Track height using the mouse

9 - 16 Volume II Chapter Edit

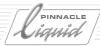

### Activate all / Deactivate all

Select *Activate all* in the *Name Track Header* to toggle *Track* status between active and inactive. *Inactive Tracks* have a *Track* name with a dark background. To change the status of individual *Tracks*, simply click their *Track* name.

When a *Track* is not active, you can delete and move clips, but not add new clips using the *Insert Arrow* or *Send To* function. However, you can still drag clips to the *Timeline*. See also "*Adding Objects*" on page 9-56.

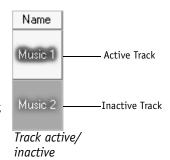

#### **Protect All**

Click *Protect all* to protect all *Tracks* and hence all elements on the *Timeline* from being modified. When this function is activated, you cannot directly access the clips or other elements on the *Tracks*. *Protected Tracks* are played back normally during *Timeline* playback (when playback is activated).

The *Picons* of protected *Tracks* appear with a darker background.

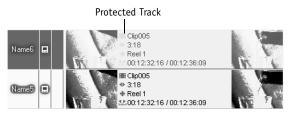

Protected and unprotected Tracks

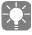

You can delete protected *Tracks* (system prompts you for confirmation).

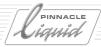

# Adjusting Individual Tracks

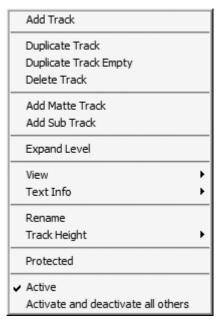

Single Track shortcut menu

To adjust an individual Track, right-click a *Track* name to open a shortcut menu.

Some of the options in this menu are the same as in the *Track Name Header* shortcut menu. See also "*Adjusting All Tracks (Track Name Header)*" on page 9-13.

These options operate the same as those in the other menu, except they only apply to one selected *Track*. The differences are discussed in more detail below.

### **Duplicate Track**

Click *Duplicate Track* to make a copy of the current *Track*, including all the objects it contains, and insert it below the current Track. The copy is assigned the same name and has the same settings as the original.

## **Duplicate Track Empty**

Click *Duplicate Track Empty* to make a copy of the current *Track*, without its contents (i.e. just the settings). The copy is inserted below the current *Track* and assigned the same name as the original.

#### Delete Track

Click *Delete Track* to delete the current *Track* from the *Timeline*. The system prompts you for confirmation.

#### Add Matte Track

Click *Add Matte Track* to add a *Matte Track* as a subordinate track to an existing track (a special type of *Subtrack*). This function is used for *Track Matte* (alpha channel) effects. For a more detailed explanation, refer to: "*Matte Track and Track Matte*" on page 9-108.

When *Matte Tracks* are used, another column is added to the *Track Header* area on the far left. The *Matte Track* itself is green. Click the *Plus* sign in the new column to display the track or the *Minus* sign to hide it.

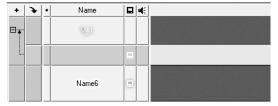

Matte Track for V\_1 Expanded; New Column on the Left

9 - 18

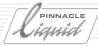

#### Add Sub Track

Subtracks are useful for setting up complex *Timelines* such as those used, for example, in multilayer compositing. They basically serve as *Containers* - although only on a *Track*-specific basis - and not as freely moveable objects. *Subtracks* have no other purpose than to achieve order and clarity, and thus differ from *Matte Tracks*. You can configure as many *Subtracks* as you wish.

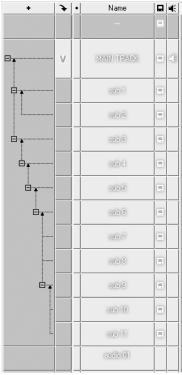

Subtracks and Hierarchical Tree (on the Left)

### Note the following:

- As soon as the first Subtrack is added, a new column is added on to the left of the Mapping column. As in
  the Windows Explorer, a system of Plus and Minus boxes and connecting lines allows you to show and
  hide the different hierarchical levels.
- Each new Subtrack is initially positioned on a subordinate level in the tree hierarchy, indicated by the
  arrow to the right of the minus box. In the screenshot above, for example, this is illustrated by "sub 1"
  and "sub 2".

This means that when you click the minus sign, *Subtrack* "sub 2" will disappear. The same thing happens when you select *Collapse Tracks* from the shortcut menu.

If you then click the plus sign, the subtrack will reappear.

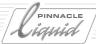

- The shortcut menu for a *Subtrack* also contains the *Expand/Collapse Level* functions. When you collapse (raise) the *Subtrack* level, the *Subtrack* is shifted onto the same hierarchical level as the *Subtrack* immediately above it. In the screenshot above, this is illustrated by *Subtracks* 6 to 9.
- Objects on different Subtracks are independent of one another. For example, if you move an object to
  the "master" track while its Subtracks are collapsed, it will no longer be synchronous with the objects on
  the Subtracks.

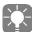

To avoid undesirable consequences when objects are unintentionally moved, work with linked objects. See also "*Item Link*" on page 9-80.

You can also activate the SyncLock function (for FilmStyle). See also "Sync Lock" on page 9-78.

Treat Subtracks and the objects they contain just as you would normal Tracks and objects.
 But also note: When you delete a (sub)track to which other Subtracks are attached, these subordinate Subtracks are also deleted.

### Collapse / Expand Level and Tracks

See previous section.

#### Rename

Click *Rename* to rename a *Track*. In the edit dialog box that appears, enter a name of up to 31 characters. The default names given to *Tracks* are Name 1, Name 2, etc.

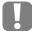

Track names help you maintain an overview of the various *Tracks* on the *Timeline*, but have no effect on a *Track's* functions - every *Track* on the *Timeline* has the same functions. Only activating video or audio playback influences a *Track's* functions.

"Video Playback" on page 9-12 and "Audio Playback" on page 9-12.

9 - 20

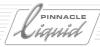

#### Activate and deactivate all others

This function lets you save a few steps when you just want to activate a single *Track*. All other tracks are deactivated.

#### View

See "View" on page 9-14.

#### **Text Info**

See "Text" on page 9-15.

#### Track Height

See "Track Height" on page 9-16.

#### **Protected**

See "Protect All" on page 9-17.

#### Active

See "Activate all / Deactivate all" on page 9-17.

# Track Priority

*Track Priority* is defined vertically (higher *Tracks* have higher priority). In other words, the higher tracks encompass everything below them. This lets you apply effects at several levels (multi-layering).

You can insert any number of *Tracks* in order to create effects like keys, 2D/3D effects, etc.

To change a *Track's Priority*, drag its *Track* name in the *Track Header* to a different position. As you drag, the pointer changes to show where the *Track* will be inserted when you release the mouse (either above or below another *Track*).

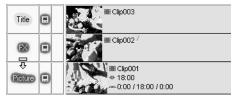

Track priority changes with Track order

*Track Priority* plays an important role for example with keying. In a keyed clip, the clip underneath becomes visible.

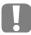

*Track Priority* does not apply to audio. All audio signals have equal priority, regardless of their *Track* position.

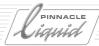

# Source Track Mapping

If you are working with the *Sequence Editor* ( *page 9-38*), *Source Track Mapping* is important for inserting clips on the *Timeline*; it serves as a sort of "signpost" for the *Source Tracks*.

When you use the appropriate function to insert a clip from the *Source Viewer* on the *Timeline* or when you use the *Send To > Timeline* function in the *Project* window, the *Source Tracks* (i.e. video and/or audio Tracks) for the click are distributed over the *Timeline Tracks* in accordance with the *Source Track Mapping*.

### Source Track Mapping Menu

In the shortcut menu for the *Source Track Mapping* column, you can begin by defining whether clips should be grouped or ungrouped on the Timeline or should be inserted "as a gap":

- Click *Grouped* (with/without checkmark) to define how *Source Tracks* should be positioned on the *Timeline Tracks*: completely grouped (*VA*), separately (*V;A#*) or video and stereo (*V,S#*).
- Click *Mappings Enabled* to deactivate (no checkmark) or activate (with checkmark) the mapping function. If mapping is disabled, any clips you insert on edit-active *Timeline Tracks* are represented by a gap with the length of the clip.
- Click *Stereo mappings separate* to insert stereo audio clips on the *Timeline* as two separate objects and at label positions *A1* and *A2* (instead of *S1* or *S2*).

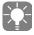

When you drag clips to the *Timeline*, the defined mapping is ignored, clips are always inserted as "grouped" wherever you drop them.

✓ Insert Grouped
 ✓ Mappings Enabled
 Stereo mappings separate

9 - 22 Volume II Chapter Edit

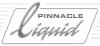

#### Source Track Labels

*Source Track Labels* in the *Source Track Mapping* column identify the *Timeline Tracks* on which the *Source Tracks* should be inserted. The following *Labels* are possible:

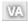

"VA" means that a clip is positioned on a *Track* with video and audio grouped. *Tracks* labeled with "A" only contain audio (no video signal in clip).

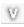

"V" means that only a video signal is positioned on the *Track*.

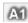

Tracks marked with "A#" (for audio A1-A4) are assigned audio clips from the corresponding Source Track (input channel).

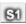

• "S#" means that stereo audio is positioned on the *Track* (for example, A1/A2 for S1 and A3/A4 for S2).

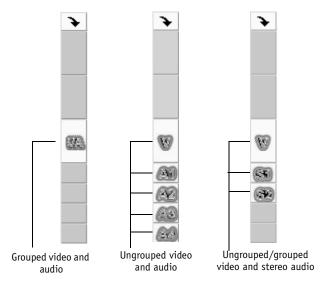

# Mappings Disabled

Deactivate *Mappings Enabled* so that when you press the *Insert Arrow* instead of the clip itself a gap the duration of the clip appears on the *Timeline Tracks* (if they are edit-active) based on *Source Track Mapping*. This applies to both grouped and ungrouped clips.

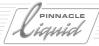

## Mapping Individual Tracks

You can define mapping for each *Track*. To enable/disable mapping simply click the *Source Track Label* (toggle switch).

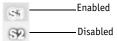

#### Moving Source Track Labels

Mapping status

To move the individual *Source Tracks*, drag the *V, VA*, *A# or S#* to the required *Timeline Track*. The edit status of the *Timeline Track* is also transferred with this action, meaning that the original *Track* is left edit inactive.

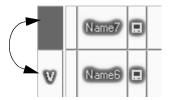

Moving source Track labels

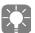

You can also control mapping of the individual *Source Tracks* with the individual shortcut menus. To activate mapping for a *Track*, simply click it (a checkmark appears next to it To completely deactivate mapping for a *Track*, click the *Track* again so that the checkmark disappears. Please note: That does not activate or deactivate the edit status of the *Track*.

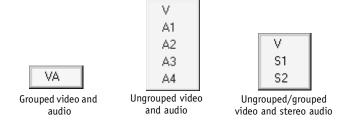

Which shortcut menu appears depends on mapping type

9 - 24 Volume II Chapter Edit

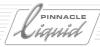

# **Edit Styles**

Pinnacle Liquid's two *Edit Styles* determine *how* objects are inserted on the *Timeline*, regardless of whether you use a mouse (drag&drop) or the *Insert Arrow* and *Source Viewer*:

#### Overwrite Style

Objects that are inserted overwrite any objects or gaps on the particular Track. page 9-25

#### Film Style

As at the film cutting table, here the material at the insertion point is "cut" and the clip is inserted between the "two parts". Subsequent objects and gaps are shifted accordingly. *page 9-26* 

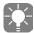

When insertion is by drag&drop ( page 9-56), the Source Track Mappings are not used. See "Source Track Mapping" on page 9-22.

# Overwrite Style

When working in *Overwrite Style*, the inserted clip replaces an area on the *Timeline Track* equal in size to the clip's duration.

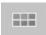

To activate *Overwrite Style*, click the tool button (between *Source* and *Master Viewer*). When *Overwrite Style* is active, a red square appears at the top center of the button.

Which *Timeline Tracks* are overwritten depends on which *Source Tracks* a clip contains and on *Source Track Mapping*. (See "*Source Track Mapping*" on page 9-22 for details.)

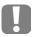

To insert an object with the *Insert Arrow* a *Track* has to be active and not protected. page 9-17

In the case of active *Tracks* that have no assigned *Source Tracks*, a gap which corresponds in length to the duration of the inserted clip is created and existing clips are overwritten when you insert objects with the *Insert Arrow*. See also "*The Insert Arrow*" on page 9-42.

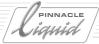

## Example

The following example illustrates an insert using the *Insert Arrow* with a clip that has one video *Source Track* and one audio *Source Track* mapped to a *Track* set inactive.

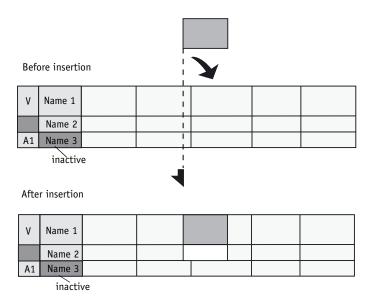

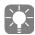

A transition in the area of the inserted clip is deleted.

# Film Style

If you insert a clip with the *Insert Arrow* in *Film Style*, a cut is created at the insert point.

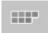

To activate *Film Style*, click the tool button (between *Source* and *Master Viewer*). When *Film Style* is active, a yellow square appears at the top center of the button.

Based on *Source Track Mapping* (see also *Source Track Mapping* on page 9-22), the *Timeline Tracks* are rippled by the duration of the clip.

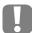

In order to insert an object with the *Insert Arrow* a *Track* has to be active and not protected. page 9-17

In the case of active *Tracks* that have no assigned *Source Tracks*, a cut is also created. Objects previously on the *Track* are shifted (rippled) to make room for the inserted clip and a gap is created. *page 9-42* 

9 - 26

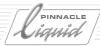

# Example

The following example illustrates an insert using the *Insert Arrow* with a clip that has one video *Source Track* and one audio *Source Track* mapped to a *Track* set inactive.

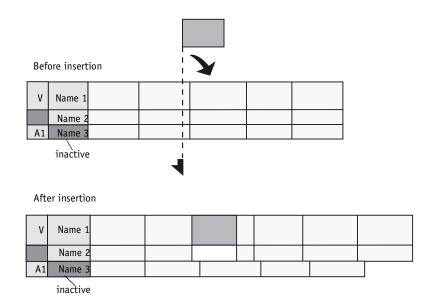

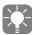

A transition in the area of the inserted clip is deleted.

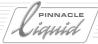

# Navigating on the Timeline

This section describes how you can find your way on the *Timeline*, set the *Playline* to specific points on the *Timeline*, and view/listen to video/audio.

The information below also applies to the *Playlines* in the *Clip*, *Source*, *Master* and all other *Viewers*.

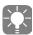

The timecode display to the lower left of the *Timeline* refers to the current position of the *Playline*.

#### Zoom Control and Scroll Bars

The amount of a Sequence that you can view at one time on the Timeline depends on three factors:

- Timeline scale/zoom: Zooming the Timeline scale in and out. page 9-6
- Scroll bars: Scrolling the Sequence to the left/right or up/down. page 9-5
- Desktop view (*View Switcher*): Here you can select various *Timeline* views, such as horizontal over both monitors (if you work with two monitors). *page 3-14*

### Mouse Navigation

"Mouse navigation" in Pinnacle Liquid means moving the *Playline* ( *page 9-5*). In linear editing, it means cueing a VCR to a tape position.

#### Scrub Mode

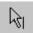

In this case, the mouse pointer must be switched to *Scrub Mode*. Above the *Timeline*, the mouse pointer again appears as shown (white arrow accompanied by a line representing the *Playline*).

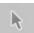

If the mouse pointer does *not* look like this, you are in *Edit Mode* ( *page 9-55*). Click the *Edit Mode* button in the *Timeline* toolbar to switch to *Scrub Mode*.

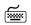

Or to change modes temporarily, hold down the ALT key. When you release the key, the mouse pointer will return to the previous mode.

# Moving the Playline

- In *Scrub Mode*: Click the point on the *Timeline* where you want to position the *Playline*.
- In Edit Mode: Click the desired position within the Timecode Bar (page 9-5).

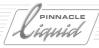

### Scrubbing

• Drag the *Playline* over the *Timeline*. Video is played back simultaneously. (Audio scrubbing: *page 8-56*). If you reach the end/beginning of the *Timeline*, the system automatically scrolls the *Timeline* farther.

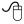

If you use a mouse with a mouse wheel: simply turn the wheel to move the *Playline* frame by frame, press the wheel to move 10 frames at a time.

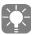

You can also scrub with the mouse pointer in the video inlay of the *Master Viewer*. The *Playline* automatically follows.

## Keyboard Navigation

You can also move the *Playline* using the keyboard:

### **Arrow Keys**

- Use the LEFT ARROW/RIGHT ARROW keys to move the *Playline* one frame at a time.
- Simultaneously hold down the SHIFT key to move the *Playline* 10 frames at a time.

## Default/Custom Key Assignment

You can also assign the function to another key. See also "Assign Functions to Keyboard" on page 17-11.

# Shuttle Playback (JKL)

Shuttle Playback is a convenient way to play back Sequences. page 8-60

# **Button Navigation**

The toolbar is located at the top of the *Timeline* and contains buttons for navigating on the *Timeline*. This toolbar can be customized like any other Pinnacle Liquid toolbar. (See "Customizing Toolbars" on page 17-8.)

#### GoTo Start

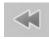

Jumps to the beginning of the Sequence/clip.

#### GoTo End

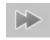

Jumps to the end of the Sequence/clip.

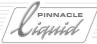

# Step Back 1 Frame

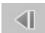

Jogs backward one frame at a time.

# Step Forward 1 Frame

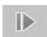

Jogs forward one frame at a time.

## Step Back 10 Frames

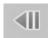

Jogs backward ten frames at a time.

### Step Forward 10 Frames

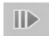

Jogs forward ten frames at a time.

#### GoTo Mark-In

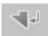

Jumps to the mark-in point, if set; otherwise to the start of the Sequence/clip.

### GoTo Mark-Out

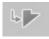

Jumps to the mark-out point, if set; otherwise to the end of the Sequence/clip.

### **GoTo Previous Marker**

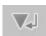

Jumps backward to the next Marker in that direction, if one is set.

#### GoTo Next Marker

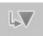

Jumps forward to the next *Marker* in that direction, if one is set.

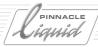

#### GoTo Previous Edit

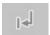

Jumps backward to the previous *Edit*, if it exists.

### GoTo Next Edit

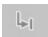

Jumps forward to the next *Edit*, if it exists.

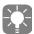

The system registers each point on the *Timeline* where a clip, *transition*, title, etc., ends or begins as an "*Edit*" and displays it as a *Slice*. These *Slices* are numbered and are displayed above the *Timeline Tracks*.

### **GoTo Previous Event**

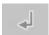

Jumps backward to an event before the current position, if one is set.

#### GoTo Next Event

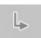

Jumps forward to an event following the current position, if one is set.

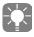

Events include Markers, mark-ins, mark-outs and Edits.

# **GoTo Previous Gap**

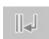

Click the *GoTo Previous Gap* button to position the *Playline* at the beginning of the closest previous *Gap* on any *Track*.

# GoTo Next Gap

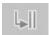

Click the GoTo Next Gap button to position the Playline at the beginning of the next Gap on any Track.

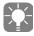

A *Gap* is defined as the space between two adjacent clips on a *Track*.

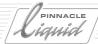

# Timeline Markers / Cue Marker

*Timeline Markers* can be set anywhere on the *Timeline* and can be provided with a comment as needed. A *Marker List* allows you to jump directly to a specific *Marker*.

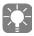

There is also a clip Marker. See also "Setting Markers and Adding Comments" on page 8-57.

# Setting and Deleting Markers

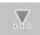

Move the *Playline* to the *Marker* position and click the *Set Marker* function. The *Marker* symbol is inserted in the *Timecode Bar* and in the position bar of the *Master Viewer*. At the same time, it appears in the *Master Viewer* video inlay.

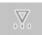

Position the *Playline* directly on a *Marker* in order to delete it using the *Delete Marker* function. You can select the *Marker* using the *Goto next/previous Marker* and *Goto next/previous Event* functions. (See also "*Button Navigation*" on page 9-29.)

# Attaching a Comment

Double-click a *Marker* to attach a brief comment (maximum 25 characters). Then click *OK* or press ENTER to close the editing field.

The comment is displayed when you rest the mouse pointer on the *Marker* for about a second.

#### Marker List

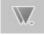

Click this button to open the *Marker List*. This window contains a list in chronological order of all the *Marker* set in the current *Sequence*.

Double-click a marker entry to make the *Playline* move to the corresponding *Marker* position.

- Marker Comment contains a Marker comment created by the user. To enter a comment, double-click the Marker and type in information in the field that appears.
- Sequence shows the timecode position of a *Marker* on the *Timeline*.

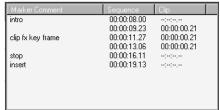

Marker list

• *Clip* - shows the timecode position of a *Marker* on a clip.

Right click in the Marker window to display a shortcut menu containing the following entries:

• GoTo Marker - Moves the Playline to the selected Marker, without closing the window in the process (as it does when you click the Marker entry).

# Video Editing

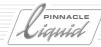

- Clear Selected Marker Deletes selected Marker.
- Clear All Markers Deletes all Markers in the current Sequence.
- Clear All Sequence Markers Deletes all Sequence Markers of the current Sequence.
- Clear All Clip Markers Deletes all clip Markers in the current Sequence.

LiquidEdition Liquidchrome

### Cue Markers

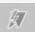

*Cue-Markers* trigger GPI impulses, for example to indicate the start or end of a *Sequence* playing on the *Time-line*. A GPI breakout box is available; please consult your Pinnacle Systems GmbH dealer.

Cue-Markers look like ordinary Markers on the position bar, but have the color yellow. Set and delete Cue Markers in the same way you set and delete ordinary Markers. The tool buttons Set Cue-Marker and Delete Cue-Marker show a lightning next to the Marker triangle:

If you don't find these tools on your default toolbar, check out the tool box of Timeline/Master Viewer.

# Undo/Redo

In the default configuration, these two functions are available on the *Timeline* and *Master Viewer* toolbars.

### Undo

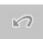

Cancels the last edit action and returns the software to the state it was in before you performed that action. Pinnacle Liquid saves the last 64 changes you made in any given module, permitting you to revert to practically any previous state.

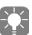

The *Undo History* summarizes all available *Undo* steps in a list of edit actions. By clicking on a list entry you can reinstate the *Timeline* state <u>prior</u> to that specific action.

Call the *Undo History* by CTRL-SHIFT-clicking the *Undo* button. Hit ESC to close *Undo History*. A similar list of *Redo* steps can be displayed via CTRL-SHIFT-*Redo*.

Undo/Redo History is available in the Source Viewer and the Clip Viewer as well.

#### Redo

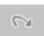

Cancels an Undo and returns the module to the edit state it was in before you used the Undo button.

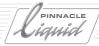

# **ABCs of Effects**

The simplest effects in Pinnacle Liquid are video *Dissolves* and *Audio Cross Fades*. This section provides a brief description of these *Transitions*. For more information on video and audio effects, see "*Effects in Pinnacle Liquid: The Basics*" on page 10-3.

#### Add transitions

On the Library tab in the *Project* window, *Transitions* can be found in the *Rack Folders* named *Classic Transition FX* and *Realtime Transition FX*, in the *Racks Editors*, *Presets* and *Audio*, respectively. There the dissolve is stored as *Dissolve*, and the cross fade as *Audio Crossfade*.

Drag the *Transition* you want to the clip interface or to the beginning or end of the clip to generate a fade-in/fade-out.

When a *Transition* or effect is being rendered, a pulsating sigma sign appears on the bottom right-hand side of the taskbar.

9 - 34 Volume II Chapter Edit

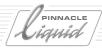

#### Transition Shortcut Menu

Like all the objects in Pinnacle Liquid, a *Transition* has a shortcut menu. Here you can, for example, define the *Transition* duration or alignment:

### Edit

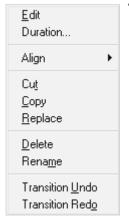

To create or edit a *Transition*, click *Edit* to open the appropriate *Transition Effect Editor*.

Transition effect shortcut menu

### Duration

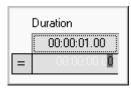

To change the default duration of a *Transition*, click *Duration* and enter the required duration in hh:mm:ss:ff.

To change the duration value, you can also subtract or add a certain duration. To do so, enter a "+" or "-" before a number. Confirm with ENTER.

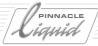

### Align

Use *Align* to define the point (mark-in, middle, mark-out) to position a *Transition* on the *Timeline* (generally at the cut between two clips).

Start At Cut End At Cut Centered On Cut

- Click Start At Cut to position the beginning of a Transition (mark-in) at the cut.
- Click *End At Cut* to position the end of a *Transition* (mark-out) at the cut.
- Click Centered On Cut to center a Transition on the cut.

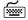

You can also activate the *Align* function by repeatedly pressing the ALT button, while dragging the *Transition*. This allows you to toggle between the three positioning points.

## Cut/Copy/Replace

- Click *Cut* to delete a *Transition* from the *Timeline* and transfer it to the clipboard. You can then insert the *Transition* elsewhere on the *Timeline*.
- Click *Copy* to create a copy of a *Transition* on the clipboard. You can then insert the *Transition* elsewhere on the *Timeline*, while keeping the *Transition* at its original position.
- Click *Replace* to change *Transition* type without changing basic parameters like duration, alignment, etc. You can use this function, for example, to replace a dissolve with a slide. To use *Replace*, you have to first copy the new *Transition* to the clipboard.

#### **Delete**

Click Delete to eliminate a Transition from the Timeline.

#### Rename

Click Rename to assign a different name to a Transition effect.

# Transition Undo/Redo

These options allow you to cancel changes you made to *Transitions* or to cancel the undo(s) that you performed.

# Leeway (Overlap)

A valid *Transition* appears as a grey bar. If the bar is red, this means that the clip does not cover the entire *Transition area*. This occurs if the end of the outgoing clip or beginning of the incoming clip has too little leeway (or "overlap" when you think in terms of A/B editing).

To remedy this situation, trim the clips or the *Transition*. See also "*Trimming Objects*" on page 9-60.

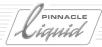

#### Valid and Invalid Transitions

If a *Transition* is not possible, you will not be allowed to set it. The examples below illustrate why this might happen:

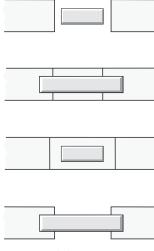

**Invalid Transitions** 

The pictures below illustrate how *Transitions* can be set.

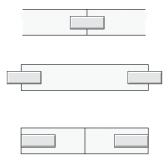

Dissolve (top); fade-in/fade-out with leeway (middle); fade-in/fade-out without leeway (bottom)

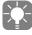

If you insert, delete or move a clip in the area of a *Transition*, the entire *Transition* is deleted.

# Add (Auto) Dissolve

This function automates the insertion of *Dissolves* and *Cross Fades*: With a single click, the *Dissolve* or *Cross Fade* is in place. See also "Add Dissolve" on page 13-60.

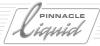

# Sequence Editor

The Sequence Editor combines the Source Viewer ("player"), Master Viewer ("recorder") and Timeline (permits non-linear editing and the creation of Sequences). Clips are inserted on the Timeline by means of the Insert Arrow.

#### **Source Viewer**

Lets you view and define the clips that you will insert in the Sequence page 9-39

#### The Insert Arrow

For inserting clips on the Timeline page 9-42

#### Master Viewer

For controlling the Timeline and checking the master page 9-43

#### Sequence

- → Create, save as template, copy, start Timecode page 9-47
- → The ABCs of editing with the Sequence Editor page 9-52

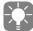

Use the Sequence Editor as an alternative or supplement to Timeline editing (page 9-54).

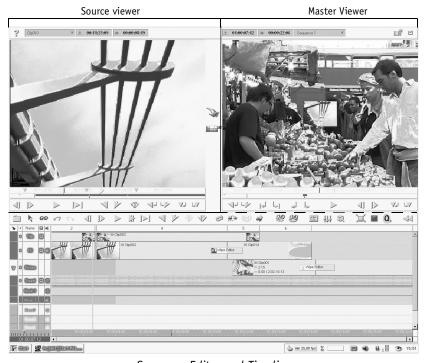

Sequence Editor and Timeline

9 - 38 Volume II Chapter Edit

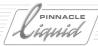

# Source Viewer

The *Source Viewer* is used to prepare clips for editing and insert them on the *Timeline*. It is equipped with the same functions as the *Clip Viewer* ( page 8-50), but also offers the *Insert Arrow* and the two *Edit Styles* ( page 9-25).

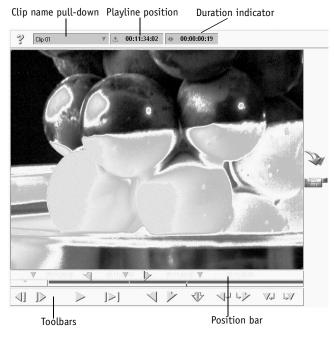

Source Viewer

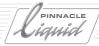

# Loading Clips to the Source Viewer

There are various ways to load clips (and clip shortcuts) to the *Source Viewer*. Regardless of the method you use, a shortcut of the clip is created in the *Source Viewer*. Therefore, any changes you make to a clip always affect the original in the *Project* window.

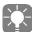

When you insert a clip on the *Timeline*, a copy of the clip is created. Thus, the original clip is not affected. This copy can be transferred to the *Project* (with *Cut/Copy, Paste*).

The last 20 clips you loaded in the Source Viewer appear in the clip name list. page 9-41

### Drag&Drop

You can drag clips from the *Project* window to the video inlay of the *Source Viewer*. When you drag several clips at once to the *Source Viewer*, they appear in the order they were in the *Project* window.

#### Send to...

You can transfer clips from the *Project* window to the *Source Viewer* by clicking *Clip shortcut menu > Send To... > Source Viewer*. (See also "*Transferring Storyboards* (*Send to*)" on page 8-76.)

### Double-Click (Project)

Double-click a clip in the *Project* window to directly load it in the *Source Viewer*. For this to work, the appropriate settings must be made in *Project Properties*. page 8-16

# Double-Click (Timeline Clip)

Double-click a *Timeline* clip to load the clip in the *Clip Viewer. page* 8-50.

# Dragging Clips from the Source Viewer

Of course, you can also drag clips from the *Source Viewer* to other areas.

To do so, CTRL+drag a clip to:

- the desktop (a shortcut is created).
- in a *Rack* of the *Project* window (a copy of the clip is created).
- the *Master Viewer* (a copy of the clip is created and inserted at the *Playline*).
- on the Timeline.

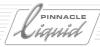

### Clip Name List

The last 20 clips you loaded in the *Source Viewer* appear in the *Clip Name List*. The last loaded or selected clip appears at the top of the list. If you dragged several clips at once to the *Source Viewer*, they appear in the order they were in the *Project* window.

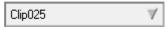

Clip Name List

Right-click *Clip Name List shortcut menu > Clear List* to delete all entries or individual entries. Other functions available in the shortcut menu:

- *Most recent always top/bottom* Ensures that the last clip you edited will appear at the top or bottom of the list.
- Sort by name/Unsorted Sorts the list alphabetically or leaves it just as it is (e.g. in the order in which the clips were loaded in the Source Viewer).

# Setting Mark-Ins and Mark-Outs

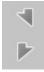

To load a certain portion of a clip in the *Source Viewer* on the *Timeline*, first set a mark-in and a mark-out point. To do so, position the *Playline* where you want the mark-in (or mark-out) to be and click the *Mark In/Mark Out* button. Do the same for the mark-out (or mark-in). It does not matter whether you position the mark-in or mark-out first. If a mark-in or mark-out already exists, it is replaced.

# Moving Mark-Ins and Mark-Outs

You can also move an existing mark-in or mark-out instead of setting new ones.

To do this, ALT+drag the mark-in or mark-out to the required position. The mouse cursor turns into a cross. The new position is reflected both in the video inlay and on the timecode indicator.

# Mark-In/Mark-Out Frames are "Inclusive"

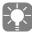

Frames with mark-ins or mark-outs are inclusive. This means they are used for insertions and *Timeline* playback.

#### Mark-In and Mark-Out Priorities

- The mark-in has priority over the mark-out, i.e. to match a clip to the *Timeline* mark-out, only set the mark-out in the *Source Viewer*.
- The *Timeline* mark-in and mark-out have priority over the clip mark-in and mark-out. For example, if a clip has a longer duration (between the mark-in and mark-out) than the duration between the mark-in and mark-out on the *Timeline*, the *Timeline* mark-out prevails, the clips is inserted in exactly the length of the *Timeline* mark-in and mark-out.

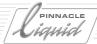

### **Additional Functions**

The Source Viewer also provides the functions of the Clip Viewer, such as Waveform Inlay, Shuttle Playback (JKL), etc. (see also Viewing and Editing Objects: the Clip Viewer on page 8-50).

## The Insert Arrow

Single-click the *Insert Arrow* to transfer a clip defined in the *Source Viewer* to the *Timeline*. The button is located between the *Source* and *Master Viewers*.

If you use the *Insert Arrow*, make sure you have checked or set the following items before clicking it:

- Is (are) the *Timeline Track(s)* activated? *page 9-17*
- ◆ Are the *Source Tracks* correctly assigned (mapped)? page 9-22
- Is the *Edit Style* correct? *page 9-25*
- Are the mark-in and mark-out points set on the *Timeline* or is the *Playline* positioned correctly?

If everything is correct...

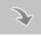

... click the *Insert Arrow* to insert the clip. Afterwards, the *Playline* moves exactly one frame after the mark-out of the inserted clip so that you can insert the next clip.

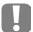

As of version 4.01, mark in and mark out on the *Timeline* are cleared automatically and immediately after a clip was inserted using the *Insert Arrow*.

If you want to retain mark in and mark out at their respective positions,

- click Undo, or
- right-click right after the insertion on the *Slice* above the inserted clip, and set new markers. This remedy works only under the condition that *Slice* and inserted clip are of the same length.

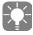

An edit operation is actually complete after you set three mark-in/mark-out points. The fourth mark-in or mark-out is set automatically. For more information, read about "three-point editing". page 9-52

9 - 42

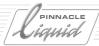

# Master Viewer

The *Master Viewer* is used for displaying output of the *Timeline*. All actions performed in the *Master Viewer* have a direct effect on the *Timeline* and vice versa. All buttons are available for both areas and are used to activate the same functions.

The *Master Viewer* is similar in design to the *Source Viewer* and *Clip Viewer*. However, it is not used for processing and playing clips, but rather *Sequences*.

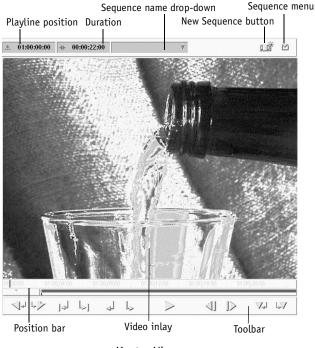

Master Viewer

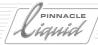

# Loading Sequences to the Master Viewer/Timeline

There are three ways to load Sequences to the Master Viewer (and thus onto the Timeline):

- You can double-click them in the *Project* window,
- use the Send To... option in the shortcut menu
- or drag them to the *Master Viewer's* inlay.

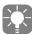

When you transfer several *Sequences* to the *Master Viewer* (from the desktop or a *Rack*), they appear in the *Sequence List* in their original order. The *Sequence List* is used for selecting *Sequences*.

# Sequence List

The last 20 Sequences you loaded into the *Master Viewer* or created (see also *New Sequence* on page 9-47) appear in the *Sequence List*. The *Sequence* last loaded appears at the top of the list. By selecting a *Sequence* in the *Sequence List*, you can load *Sequences* onto the *Timeline* and into the *Master Viewer*. Other functions available in the shortcut menu:

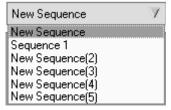

Most recent always top/bottom Ensures that the last Sequence you edited will appear at the top or bottom of the list.

Sequence List

Sort by name/Unsorted Sorts the list alphabetically or leaves it just as it is (e.g. in the order in which the Sequences were loaded in the Master Viewer).

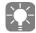

Remember there is a difference between loading a *Sequence* in the *Master Viewer* and dragging one from the *Project* window to the *Timeline* or into the *Source Viewer*. For more information, see "*Nesting Sequences (Building a Container)*" on page 9-112.

# Dragging Sequences from the Master Viewer

You can also drag *Sequences* from the *Master Viewer* to the desktop, *Racks* or *Source Viewer*. To do so, CTRL+drag the *Sequence*. Dragging a *Sequence* to the *Timeline* results in the creation of a *Container* ( page 9-112).

9 - 44 Volume II Chapter Edit

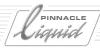

# Setting Mark-Ins and Mark-Outs

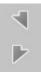

To define a specific insertion point or exit point on the *Timeline*, first set a mark-in or mark-out. To do so, position the *Playline* at the corresponding position on the *Timeline* and click the *Mark-In/Mark-Out* button. It makes no difference whether you position the mark-in or mark-out first. If mark-ins or mark-outs already exist, they are replaced.

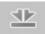

# Fit Sequence to Mark In and Mark Out

This button lets you toggle between displaying the entire *Sequence* for the entire available length of the *Timeline* and the area between the mark-in and mark-out. The *Timeline's* zoom function always toggles between these two views.

### Inserting at the Playline

If no mark-in or mark-out is set, the clip is inserted at the *Playline*.

### Moving mark-ins and mark-outs

page 9-41

Mark-in and mark-out frames are "inclusive"

page 9-41

# Mark-in and mark-out priorities

page 9-41

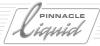

#### Additional Functions and Elements

The *Master Viewer* has many functions in common with the *Clip Viewer* and *Source Viewer*. The functions not listed here are described there ( *page 8-50*).

#### **Position Bar**

To view a *Sequence*, scrub the position bar (you can also scrub in the *Master Viewer's* inlay like with all viewers). For general hints on how to use the position bar, see "*Navigation Using the Position Bar*" on page 8-53. During scrubbing, the *Playline* moves and the *Timecode Bar* is adjusted to reflect the current timecode position. See also "*Mouse Navigation*" on page 9-28.

You can use the arrow buttons on the keyboard or the mouse wheel to jog the inlay frame-by-frame. Roll the wheel away from you to jog forward, roll it toward you to jog backward.

The position bar shows markers and the mark-in and mark-out points set on the *Timeline*.

### **Timecode Displays**

The two timecode indicators at the top of the *Master Viewer* display information on current *Playline* position and duration between mark-in and mark-out. The display is in standard timecode format.

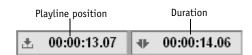

## Video Inlay

The video inlay displays *Timeline* output at the current *Playline* position.

A clip's mark-in/mark-out points are graphically displayed in the video inlay. Special icons mark frames that contain such points or markers:

- Frames with mark-in/mark-out points have an opaque triangle in the corner.
- Markers not only appear on the position bar, but are also represented in the video inlay through a
  marker icon at the top of the inlay.

# Shuttle Playback (JKL)

You can also operate the Master Viewer using Shuttle Playback. page 8-60

#### **Effect Editor Buttons**

In the default configuration, the two toolbars to the right of the *Master Viewer* contain the buttons for the Pinnacle Liquid *Effect Editors. page 10-39* 

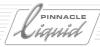

# Sequence

The *Sequence* is the film that is edited on the Pinnacle Liquid *Timeline*. This section tells you how to work with *Sequences*:

New Sequence page 9-47

Sequence menu page 9-49

- → New Sequence from template page 9-50
- → Saving a copy of a Sequence page 9-50
- → Saving Timeline as template page 9-50
- → Saving Timeline as default template *page 9-50*
- → Setting start timecode page 9-50

Playback Sequence page 9-51

Sequence as a clip page 9-52

## New Sequence

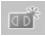

The New Sequence button lets you create a new Sequence on the Timeline (also via File > New > Sequence). The first step in the process is to empty the Timeline. The previous Sequence continues to be stored in the Sequence Rack of the Project Window. You can also reload a Sequence from the list of Sequence names to the Timeline (page 9-44).

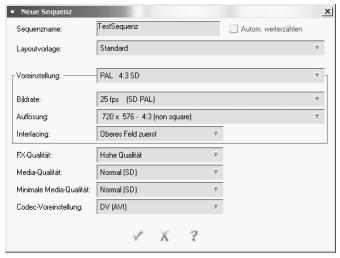

New Sequence

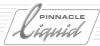

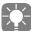

When you reboot your computer after a system crash (e.g. due to a power failure), a new *Sequence* is automatically created. Pinnacle Liquid's Instant Save ensures that you will not lose your data. The *Sequence* you were editing before the crash can be found in both the *Sequence List* and *Sequence Rack*.

#### Name and Template

Enter a name for the new *Sequence* here. The *Autoincrement* option adds a number to the file name (which is retained unchanged), always incremented by +1.

If a *Template* exists, you can select it from the list. For information on creating *Timeline* templates, refer to page 9-50.

### **Sequence Parameters**

(You can access the parameters below from *Timeline Properties* or in the *New Sequence* dialog.)

Preset -

Here you will find a long list of SD (standard definition, PAL/NTSC), high definition and multimedia formats. For more information on the latter two formats, see the chapter entitled "High Definition" on page 5-1.

When you select a specific format, the associated frame rate, resolution and field sequence are immediately displayed. As soon as you change one of these parameters, the preset changes (for example, from *NTSC 4:3* to *Custom Format*).

- Frame rate -
  - The frame rate indicates the number of frames or fields played back per second ("fps" stands for frames per second).
  - With some formats you have the choice to activate the *Use DropFrame timecode* option. This sets the *Timeline Master* to a dropframe TC system.
- Resolution Indicates the active resolution as horizontal pixels times vertical pixels; the image's aspect ratio and the pixel shape (square or rectangular).
- Interlacing The SD formats PAL and NTSC use interlacing (see Glossary), as do some HD formats. This parameter indicates which of the two fields is displayed first.
- Create non-standard *Sequences* only at your own risk! Before doing so, check with your client or the recipient of the final data or product.

The following options relate to the playback of *Timeline* clips.

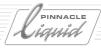

## **FX Quality**

All effects will always be rendered in the best possible quality, without compromise. When you're editing and testing, however, sometimes speed takes priority over quality. For the purpose of a preview, this option lets you lower the quality a little.

## Desired Media Quality and Min Media Quality

Normally, these are both set to 16 (Normal) and should not be changed.

This means that only clips identified as *16 Normal* are played. For other clips, the screen remains black and their *Slices* turn dark red, indicating that no media files are available.

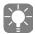

These two options act as a filter. You can use them to specify exactly which clip media files should be played back. Naturally, this is useful only if you assigned the clips specific quality levels, such as "Level 7" or "Level 26", when they were captured in the *Logging Tool. Desired Media Quality* defines the top end of the scale and *Min Media Quality* defines the bottom.

Example: You set three quality levels during capture: *Level 12, 16 (Normal)* and *Level 20.* In order to be able to play all these variants on the *Timeline*, set *Desired Media Quality* = 20 and *Min Media Quality* = 12. If you want to exclude clips of type "12", set the *Minimum Quality* to 16 (*Normal*).

For more information, refer to "Quality Ranks" on page 5-16.

## Render/Fuse Codec Preset

This setting defines - for the current *Sequence* - the Render and Codec Preset to be used for rendering and fusing of files. The default selection matches the selected *Timeline* format and should not be changed, unless there is specific reason to do so.

See also "Fuse Sequence" on page 16-16.

# Sequence Menu

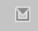

Click the *Sequence Menu* button in the top right-hand corner of the *Sequence Editor* to open the *Sequence* menu. Use this menu to adjust settings for handling and displaying *Sequences* on the *Timeline*.

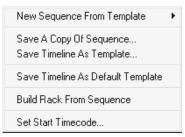

Sequence menu

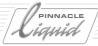

### **New Sequence from Template**

Click this option to create a new *Sequence* in a *Project* that is not based on the *Default Template*, but rather a *Template* selected from the submenu that appears.

# Default

impression1 impression2

New Sequence from Template menu

# Save A Copy Of Sequence...

Use this option to save a copy of a current *Sequence* on the *Timeline*. Enter a name for the copy so that it can be saved under this name in the *Project's Sequence Rack*. The original *Sequence* on the *Timeline* maintains its original name and can continue to be edited.

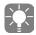

Use this function to note "milestones" in your editing work, for example, to try out different versions of your *Project*.

### Save Timeline As Template...

Use this option to save the current *Timeline Tracks* as a new *Template*. In the box that appears, enter a *Template* name. If you do not save the template in the *Template* folder or if you use a different file extension, Pinnacle Liquid does not recognize it as a *Template* and does not display it in the *Template* list.

This function is useful for saving different templates for different tasks.

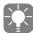

In contrast to *Project Templates*, *Timeline Templates* do not contain any clips or other objects. They only contain settings regarding how the *Timeline* and the objects it contains are displayed.

# Save Timeline As Default Template

The *Default Template* is used for *Sequences* created with the *New Sequence* button or with *Template > Default > New Sequence* ( page 9-47). Click *Save Timeline As Default Template* to define the current *Timeline* as the *Default Template*.

#### Set Start Timecode

Use this function to enter an initial timecode for a *Sequence* on the *Timeline*. In the field that appears enter a timecode value.

Consider how much leader you plan to leave before the *Sequence*. Set *Start-Timecode* = "*Sequence* start" minus "leader duration". Example: Sequence start (10:00:00.00) minus leader (00:01:30.00) = *Start Timecode* (09:58:30.00).

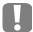

The timecode of the current *Timeline* is the master TC, because in non-linear editing the *Timeline* is the master.

Therefore, the recording tape (or master tape) needs a compatible timecode. For example: Your sequence starts at 10:00:00.00 hours, but the tape has been striped (coded) starting at 02:00:00.00 hours - record to tape in insert mode will inevitably fail.

Solution: adapt the *Timeline* TC or stripe the tape accordingly ( page 16-6).

Also, when you use a precoded tape to perform an insert edit, *Timeline* TC and tape TC need to be compatible, and the corresponding clip(s) have to be placed at correct position(s) on the *Timeline*.

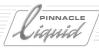

# Playing Back a Sequence

You can play back a *Sequence* in the *Master Viewer/Timeline*, in the *Source Viewer* and using *Picon Play*. In the default configuration, the following buttons are available on the corresponding toolbars:

### Start/Stop Playback

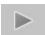

Plays back the *Sequence* from the current position to the end. To stop playback, click this button once again or click *Stop*.

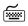

Press the SPACEBAR (default assignment). For customized assignments, see: "Assign Functions to Keyboard" on page 17-11.

# Play Around Position (Loop)

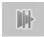

This button activates a 4-second playback loop around the actual *Playline* position, i.e. two seconds before and two seconds after. This gives you the opportunity to review an edit or a certain passage. Clicking on this button again or pressing the SPACEBAR stops the loop.

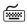

Press ALT+SPACEBAR (default assignment). For customized assignments, see "Assign Functions to Keyboard" on page 17-11.

### Play In to Out

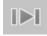

Plays in a continuous loop from the mark-in to the mark-out, if both are set. If no mark-out is set, plays from mark-in to end. If no mark-in is set, plays from the beginning to the mark-out, if one is set, or to the end, if not.

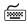

Press SHIFT+SPACEBAR (default assignment). For customized assignments, see "Assign Functions to Keyboard" on page 17-11.

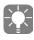

To stop "in to out loop play," press the SPACEBAR on the keyboard, or click the *Play* or *Stop* button.

# Play to Out

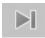

Plays in a continuous loop from the current position of the *Playline* to the mark-out, if one is set. If there is no mark-out, plays to the end.

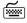

Press CTRL+SPACEBAR (default assignment). For customized assignments, see "Assign Functions to Keyboard" on page 17-11.

# Shuttle Playback (JKL)

page 8-60

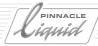

## Sequence as a Clip

On the *Timeline*, a *Sequence* appears as a more or less complex collection of clips. In a *Rack* in the *Project* window, however, a *Sequence* is represented as a single object. This is why, like a clip, a complete *Sequence* can also be inserted in another *Sequence* or viewed, marked and inserted on the *Timeline* in the *Source Viewer*. You can also nest *Sequences* inside one another. See also "*Nesting Sequences* (*Building a Container*)" on page 9-112.

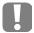

The length of a *Sequence* as a clip is determined by the mark-in and/or mark-out. In other words, if a one-minute *Sequence* contains a 30-second area bordered by a mark-in and mark-out, the *Sequence* as a clip then appears in the *Project* window with a length of 30 seconds. However, the *Sequence* may still be trimmed.

# Three-Point Editing

Three-point editing is useful for subsequently inserting clips in *Sequences* and replacing clips. After you have defined three editing points, Pinnacle Liquid sets the fourth. See also "*Mark-In and Mark-Out Priorities*" on page 9-41.

Replace an edit in an existing *Sequence* as follows (see example below; the video clip is to be replaced, while the audio *Track* is to remain intact):

- 1 Select Overwrite Style since you want to overwrite the clip on the Timeline. page 9-25
- 2 Set the audio Tracks inactive (using the shortcut menu or by clicking the Track name). page 9-17
- 3 Define a mark-in and mark-out of the clip to be replaced with the mark-in and mark-out points on the *Timeline*.
- 4 Load the clip to be inserted in the *Source Viewer* and define the incoming point with mark-in or the outgoing point with mark-out.
- 5 Click the *Insert Arrow* button. page 9-42
- 6 After you have set three edit points, the fourth is automatically defined, i.e. the clip is inserted based on the mark-in and mark-out of the *Timeline*.

9 - 52 Volume II Chapter Edit

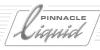

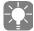

If you define all four editing points, the mark-out in the *Source Viewer* is overwritten by the corresponding *Timeline* mark-out.

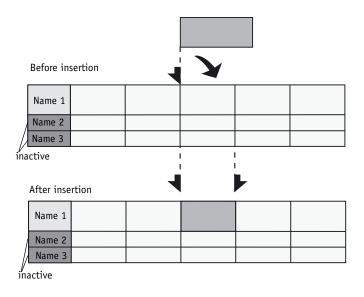

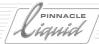

# Timeline Editing

Whether you choose to edit with the *Sequence Editor* or work directly on the *Timeline* depends on the particular application and your personal preference. Both are possible in Pinnacle Liquid. You can even use a combination of the two methods.

This section tells you how you can edit and trim directly on the *Timeline*. It describes the following areas in detail:

**Timeline edit functions** page 9-55

### **Adding objects**

Drag&drop; Send To...; Transitions page 9-56

#### Selecting objects

With the mouse; keyboard; selecting objects after the Playline page 9-57

### Repositioning objects

Positioning; moving and copying a range page 9-58

#### **Trimming objects**

With the mouse; keyboard; Extend and Slide tools page 9-60

## **Deleting objects**

Deleting objects or ranges page 9-62

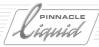

### **Timeline Edit Functions**

The toolbar is located at the top of the *Timeline* and contains buttons for navigating on the *Timeline* and playing, marking and processing clips and *Sequences*. This toolbar can be customized like any other Pinnacle Liquid toolbar. (See also "*Customizing Toolbars*" on page 17-8.)

#### Edit Button

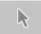

Click this button to activate the *Edit Mode* of the mouse cursor. This mode permits you to access elements on the *Timeline* so that you can, for example, select, trim and delete objects.

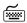

Press the ALT key to temporarily switch between cursor *Edit Mode* and scrub mode.

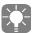

When the Edit Mode is deactivated, you can scrub the Playline with the cursor.

To scrub on the Timeline when the Edit Mode is activated, drag the mouse pointer on the Timecode Bar.

## Add Edit (Razor Cut)

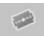

Adds a cut to all active *Tracks* at the current position of the Playline. Adding a cut splits the affected clips into two separate clips with new mark-in and mark-out points.

The Picons at the new mark-in and mark-out points are updated automatically

### Trash

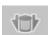

Deletes a range between the mark-in and mark-out points. page 9-62

## Toggle Edit Style

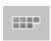

Click this button to toggle between Overwrite Style and Film Style. Film Style is indicated by a yellow icon, Overwrite Style by a red icon. page 9-25

## Double-Click a Clip

Double-click a clip on the Timeline to open the Clip Viewer with the extended dialog.

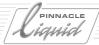

# Adding Objects

There are various ways to position objects on the *Timeline* in order to edit a *Sequence* (other objects already on the *Timeline* are overwritten or shifted depending on the *Edit Style* specified - see "*Edit Styles*" on page 9-25).

### Drag&Drop

By dragging: you can drag objects directly to the *Timeline* from the *Project* window, *Clip Viewer*, *Source Viewer* (hold down the CTRL key) and desktop. They are positioned where you drop them.

With this method, *Source Track Mapping* is ignored ( *page 9-22*).

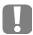

Objects that you drag and drop on the *Timeline* remain *grouped*, i.e. a video clip that has two audio *Tracks* is inserted on the *Timeline* as *one* object. You can, however, *disband* the object, i.e. dismantle it into single clips *page 9-66* 

#### Send To...

Using the *Send To...* option in the Object shortcut menu: objects are positioned on the *Timeline* at the *Playline* position.

With this method, Source Track Mapping is adhered to (see also Source Track Mapping on page 9-22).

### **Inserting Transitions**

page 9-34

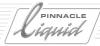

# Selecting Objects

To process objects on the *Timeline*, for example, to copy, move or delete them, they first have to be selected. Selected objects appear "recessed" on the *Timeline*.

## Clicking Objects

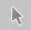

Click the *Edit Mode* button on the *Timeline* toolbar to put the mouse cursor in the necessary mode for selecting objects (= *Edit Mode*).

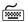

To temporarily switch to *Scrub Mode*, hold down the ALT key.

The type of mouse pointer reveals what mode the system is in. page 9-10:

When the *Edit Mode* is activated, you can access objects on the *Timeline* and select them with a click of the mouse.

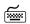

To select more than one object at once, SHIFT+click the required objects. To select a number of objects (e.g. such located next to each other on the *Timeline*), SHIFT+click the first and last one of this row. The ones in between are automatically selected.

This function works with all Tracks.

### Dragging a Lasso

You can also select several objects by dragging a *Lasso* around them with the mouse. To do this, begin dragging in an area of the *Timeline Tracks* that is not occupied by any objects and release the mouse button once the *Lasso* contains parts of all objects you require. It is sufficient that the *Lasso* line only touches objects to be selected.

## Selecting Objects after Playline

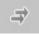

Use this function to select clips of an active *Track* or of several active *Tracks* located after (= to the right of) the current *Playline* position.

If you want this selection to be valid for all objects (on all *Tracks*), activate all *Tracks* via *Activate All* in the *Track Header* of the name column. This selects also those objects over which the *Playline* is located.

## Mark and Select Clip Under Playline

Clips which intersect with the *Playline* and are placed on active *Tracks* can be highlighted in two ways, using two functions:

- Mark clip(s) under Playline Sets a mark-in and a mark-out at the first possible and the last possible range of the clip(s) involved.
   This can be, e.g. in the case of long sound clip, quite a big range. The clip(s) itself are not selected.
- Select clip(s) under Playline Works the same way a single click on a clip works. No mark-in and mark-out are set.

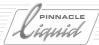

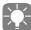

These two functions can only be executed <u>via the keyboard</u> and are not part of the standard keyboard layout. If you want them, you have to set up the keyboard shortcuts: Go *Edit* > *Control Panel* > *User* > *Keyboard*. From the list in the upper left area select the *Timeline/Master Viewer* section, and then on the right of the tool box the *All others* tab. The "T special" down below in the list hides the two desired functions. Drag the Ts to a key of your choice (works also in combination with ALT or SHIFT or CTRL).

# Repositioning Objects

To reposition objects on the *Timeline* they must first be selected (see also *Selecting Objects* on page 9-57). Once selected, objects can be repositioned in a variety of ways.

### Positioning

Activate the *Edit Mode* to drag selected objects to a different *Track* or a different position on the same *Track*. Two functions help you position the objects, *Align* and *Snap Mode*.

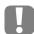

Nothing in the *Timeline* changes while you are dragging the object; only after you release the mouse button and the object can be inserted does the *Timeline* rearrange itself.

In other words, in *Film Style*, subsequent objects move to close the gap created by the movement. In *Overwrite Style*, the gap remains open. Clips are also rearranged behind the insertion point (in *Film Style*), while it is simply overwritten in *Overwrite Style*.

Please also note this *Film Style* peculiarity: If, for instance, you want to move a clip one frame to the right, the clip has to be dragged over its <u>full length plus one frame</u> to the right. Otherwise the clip will revert to its original position when you release the mouse button.

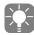

If the area of the *Timeline* where you want to move an object does not currently appear on the screen, drag the object in the direction of this area until the *Timeline* has scrolled to it.

## Align

Use the *Align* function to align clips: the default insert point for clips is at the left edge; for *Transitions*, the middle.

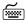

Press the ALT key repeatedly while dragging an object to toggle between the three available insert points: beginning (mark-in), middle and end (mark-out) of the clip/*Transition*.

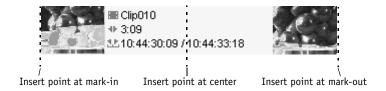

9 - 58 Volume II Chapter Edit

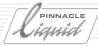

#### Snap Mode

Another tool available for precision positioning is the *Snap Mode*. Use this function for frame-accurate alignment of objects.

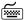

Hold the SHIFT key while dragging a clip. A magnet symbol appears at the mouse pointer. On getting close to a possible *Edit* point, the clip will be positioned precisely at the *Edit*. *Snap* and *Align* can be used in combination: Hold the SHIFT key and, hitting ALT, toggle alignment modes.

The Snap Mode can be permanently enabled: see "Timeline Properties" on page 9-7.

### Moving Objects with your Keyboard

- Vertically -- to be able to move an object vertically, for example *Track* by *Track*, select it and press CTRL
   + ARROW UP/DOWN.
- Horizontally -- the object keeps its exact horizontal position, an audio clip, for example, remains synchronous. Use CTRL + ARROW LEFT/RIGHT to move an object frame by frame to the left or right or SHIFT + CTRL + ARROW LEFT/RIGHT to move it ten frames at a time.

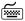

For additional and customized key assignments, see "Assign Functions to Keyboard" on page 17-11.

## Copy/Cut and Paste

Use the *Paste* function to reposition clips from the clipboard (after *Copy* or *Cut*; *page 9-59*). This information applies to actions within the same *Sequence*; otherwise, refer to the note below.

- 1 Position the *Playline* where you wish to insert the clip.
- 2 From a suitable *Track*, call the *Timeline* shortcut menu (right-click an empty area on the *Timeline*).
- 3 Click Paste.

While performing this operation, keep in mind the following:

- Edit Styles (Overwrite or Film)
- Available and free *Timeline Tracks*. If you insert several vertically arranged clips, the highest clip will be inserted in the *Track* from which you called the shortcut menu and the others will be inserted in the *Tracks* below it. If there are not enough *Tracks*, nothing is inserted.

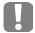

When a clip is inserted <u>in a different</u> *Sequence*, the procedure is as follows: The clip (or clips) is (are) inserted in active *Tracks*. If nothing happens when you select the *Paste* command, check to be sure the destination *Tracks* are also activated for editing.

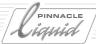

## Move/Copy Range

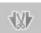

You can use these two functions to quickly and easily rearrange sections on the *Timeline*. Simply use the following procedure:

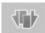

- Activate the *Tracks* containing the affected objects.
- Use mark-in and mark-out points to mark the section.
- Position the *Playline* where you wish to insert the marked section.
- Copy Range inserts a copy of the section; Move Range transports the section from its original position to the new one.

The results vary according to the edit style:

- *Copy Range* overwrites (*Overwrite Style*) or moves the subsequent objects (*Film Style*).
- Move Range overwrites information (Overwrite Style), or moves the subsequent objects (Film Style). In
  Overwrite Style, a gap remains at the original position. In Film Style, the subsequent objects move and
  fill the gap.

# Trimming Objects

Trimming involves shortening and lengthening *Timeline* objects. There are various ways to do this:

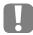

How trimming affects other objects on the *Timeline* depends on the *Edit Style* you have selected (see also *Edit Styles* on page 9-25)

If you are working in *Overwrite Style*, trimmed objects delete whatever was previously at a given position on the *Timeline* or create gaps.

If you are working with *Film Style*, trimmed objects shift other objects on the *Timeline* (objects are rippled or moved).

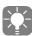

Tip: When trimming audio clips, press the SCROLLLOCK key to activate audio scrubbing and locate edit points more easily *page 13-11*.

## Trimming Using the mouse

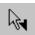

You can use the mouse to trim objects on the *Timeline* if *Edit Mode* is activated for the mouse pointer ( page 9-55).

When the mouse pointer is near the mark-in or mark-out of a clip or *Transition*, the arrow is accompanied by a mark-in or mark-out symbol. This means that you can trim the object by pressing the left mouse button.

9 - 60

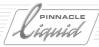

### Trimming with the Keyboard

First select clip-in or clip-out, then:

CTRL + ARROW RIGHT/LEFT allows trimming by one frame each; SHIFT-CTRL + ARROW RIGHT/LEFT by ten frames each. As described above, several edits can also be selected and trimmed. *page 9-57* 

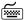

For additional and customized key assignments, see "Assign Functions to Keyboard" on page 17-11.

#### **Extend Tool**

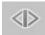

The Extend function allows you to quickly trim (lengthen/shorten) one or more clips to a specific point:

- 1 Activate the *Track(s)* where the clip or clips are located.
- 2 If you specify the trim point using a mark-out, you can lengthen the previous edit by clicking on the *Extend* function.
  - If you specify the trim point using a mark-in, the following edit will be given preference.
- 3 Mark-in and mark-out points of the affected edits are moved equally, thus ensuring that the *Extend* function does not affect synchronicity (as is the case with *Trim Both* in the Trim Editor).

If there is insufficient material to work with, *Extend* is only carried out to the extent allowed by the existing clip data. If mark in <u>and</u> mark out points are set, the last point to be set is taken into account.

### Slide Tool

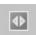

The Slide function allows you to move one or more clips on a *Track* without resulting in gaps to the left or right of the clip or clips. In other words, this function trims the mark out point of the clip located before the selection and the mark in point of clips located after the selection. You can activate the *Slide* function as follows:

- 1 Mark the clip or clips using the *Lasso* function or using CTRL+click or SHIFT+click.
- 2 Activate the *Slide* function by clicking on the icon, or call the function from the *Customize* list (right mouse-click on the toolbar of the *Timeline or Master Viewer*). If the function is not located on the toolbar, you can retrieve it from the function library using the *Customize* command.
- 3 Use the mouse to drag the clip or clips to the desired position. You can also use the keyboard to trim the clip (CTRL + LEFT ARROW/RIGHT ARROW).

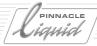

# **Deleting Objects**

When deleting objects, note the *Edit Style*:

- Overwrite Style: deleting an object does not affect the other objects on that Track. The deleted object just leaves a gap in the Track equal in size to its duration. page 9-25
- Film Style: elements later on the Track ripple forward to fill in the gap left by the deleted object(s). page 9-26

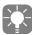

*Transitions* are deleted from the *Timeline* without affecting any other objects or leaving gaps. *Timeline* objects are removed from the *Timeline* only; deleting them does not affect *Media Files* or objects in the *Project*.

## Delete Single Object

To delete an object from the *Timeline*, first mark it and then press the DEL key or select *Delete* from the shortcut menu.

### Delete Several Objects

To select more than one object, CTRL+click or SHIFT+click the objects or drag a *Lasso* around them. Once selected, you can use the DELETE key to delete the selected objects. All *Transitions* connected with these clips are also deleted.

## Delete Timeline Range

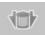

With mark-in and mark-out points set, click the *Trash* button to delete everything between the mark-in and mark-out, except elements on *Tracks* not active or protected. Elements that overlap the mark-in and mark-out points are trimmed and/or split into pieces.

9 - 62

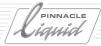

# Objects on the Timeline

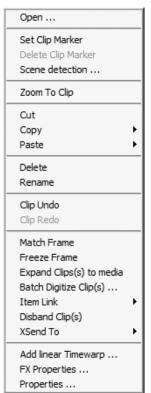

Timeline clip Shortcut menu

The objects on the *Timeline* are video clips, audio clips, *Containers* and *Transitions*. Like all other objects, they each have their own shortcut menu. (See also "*Object Information: Properties*" on page 8-66.) This section provides you with information on *Timeline*-specific functions, i.e. functions that are important for working with objects on the *Timeline*.

Right-click a clip to open its shortcut menu.

## Clip Info

"Clips" refers to all objects that contain image and/or audio data.

When you rest the cursor on a clip for a second a pop-up with clip information appears. To control what information this pop-up contains, use the *Track Name* and *Column Headers* shortcut menus (see also *Adjusting All Tracks (Track Name Header)* on page 9-13).

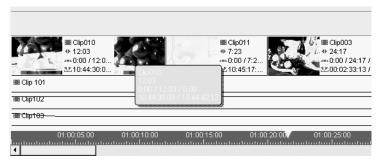

Clip with clip information

## Open (Double-click)

Calls the Clip Viewer with extended dialog (Attributes).

## Set Clip Marker

Set Clip Marker inserts a clip marker at the Playline.

## Delete Clip Marker

Delete Clip Marker deletes the clip marker at the Playline.

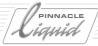

### Zoom To Clip

Zoom To Clip zooms Timeline display to approximate clip length.

#### Cut

Cut deletes a clip from the Timeline and moves it to the clipboard.

As long as a clip is not inserted at another position, it appears on the *Timeline* with a grid over it.

### Сору

Click *Copy* to open a submenu:

- Copy the selected clip(s) to the clipboard.
- Copy the volume/panning settings, if any.

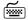

If you hold down the CTRL key while dragging an object, a copy is created and a plus symbol appears next to the mouse pointer.

#### Paste

Click Paste to open a submenu:

- *Clip FX* Click to insert a previously copied clip effect (from *Clip FX shortcut menu* > *Copy*)
- Volume/Panning Select to insert the corresponding audio settings.

#### Delete

Delete eliminates a clip from the Timeline.

#### Rename

Use Rename to assign a different name to a clip.

## Expand Clip (To Available Media)

Expand Clip is available only for subclips with individual clip-ins and clip-outs. Subclips are clips that have already been defined as such in the Logging Tool or have been digitized with a Handle Length in a Batch Digitize operation (page 6-39).

Select one or more clips and call the function from the shortcut menu.

Expand Clip makes the media file of the clip completely available for trimming the clip on the Timeline.

Each clip can be trimmed to its clip-in and clip-out points, but not beyond. However, with a subclip, by definition, there is digitized material beyond these points available. *Expand Clip* lifts the initial limitation of the subclip by expanding the clip's boundaries to the *media file's* clip-in and clip-out.

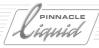

## Batch Digitize Clip(s)

*Batch Digitize Clip(s)* calls the *Batch Digitize* module ( *page 8-77*) for the clip(s) selected and allows you to digitize one or more clips directly from the *Timeline* (capture).

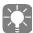

Tip: What do you do if...

... you are editing and you notice that a clip you digitized is too short? Easily solved! Supply the source tape (*Reel*), select *Batch Digitize* from the clip shortcut menu to display the *Batch Digitize* dialog box and enter a generous *Handle Length*.

After digitizing is complete, return to the *Timeline* and select *Expand Clip(s)* from the clip shortcut menu. You can now extend the clip you just digitized at the mark-in and mark-out.

### Clip Undo

Clip Undo cancels the last action(s) you performed on a clip on the Timeline. You can cancel up to 64 steps.

### Clip Redo

Clip Redo cancels the last undo(s) you performed. You can cancel up to 64 undos.

## Match Frame (To Tape, Project or Clip)

### Match Frame To Clip

Loads the corresponding original of a *Timeline* clip into the *Source Viewer*.

- 1 Position the *Playline* on the desired image.
- 2 Right-click the clip to open the shortcut menu.
- 3 Select *Match Frame*.

The *Playline* position in the *Source Viewer* corresponds to the position of the *Playline* in the clip on the *Timeline*.

Optionally, a mark-in can also be set. See "Timeline Properties" on page 9-7.

You can use *Match Frame* e.g. to load a clip and to re-insert its audio source *Track* in case a clip audio *Source Track* was not inserted on the Timeline or if it is not in sync.

## Match Frame to Project

Same procedure as *Match Frame to Clip*, but selects the original clip in its original *Project Rack*. Note: Does not select a clip in the *Timeline Project Browser*. Look in the *Project* window for the located clip.

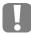

Match Frame is not available for clips that have been copied from other Projects into the current Project.

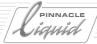

#### Match Frame To Tape

Rolls a tape in the player to the same position that the *Playline* occupies on the corresponding *Timeline* clip.

- 1 Position the *Playline* on the desired image.
- 2 Insert the correct tape in the player, open the *Logging Tool*.
- 3 Right-click the clip to open the shortcut menu.
- 4 Select Match Frame.

The player now cues up to the defined position.

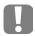

Match Frame to tape works on the assumption that clips were digitized (captured) with a tape-related timecode source. It works not with: imported or captured clips without a valid TC; clips captured from a non tape-based *Live* source; and *Containers* generally.

### Easy Freeze Frame

Creates a freeze frame (still image) at the *Playline* position.

- 1 Move the *Playline* to the frame you want to freeze.
- 2 Right-click the clip to open the shortcut menu, select *Freeze Frame*.
- 3 The still now overwrites the remaining length of the clip. You can extend or shorten the freeze to any length.

At the end of a clip (last frame position), the resulting freeze will have exactly one frame of length. You can extend or shorten the freeze to any length.

#### Container

You can use the Container functions to nest Sequences. page 9-112

#### Item Link

You can group clips on different Timeline Tracks. See also "Item Link" on page 9-80.

## Disband Clip

Clips that were inserted on the *Timeline* as a grouped or linked clip, including video and audio *Source Tracks*, are disbanded on the *Timeline* via a shortcut menu command. The underlying free *Tracks* are used for this. If there are objects on the underlying *Tracks*, additional *Tracks* are automatically created. One clip each can be disbanded in one process.

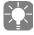

Disbanding a stereo-audio clip creates two mono clips whose panning is centered. The volume level increases by 6 dB.

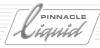

### **Disband Several Selected Clips**

If several clips are selected, they are disbanded in parallel. You can activate this function in the shortcut menu of any selected clip.

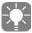

The objects created by disbanding are linked (or grouped) in the sense of the *Item Link* function. If you would like to unlink the items altogether (for example, in order to delete a clip), you must use the *Item Link > Unlink Items* function ( *page 9-80*).

### Regrouping Clips / Reactivating Source Tracks

As with any other action, you can undo the clip disbanding operation immediately afterwards. But you may also want to undo it at a much later point in time, after performing various editing steps. This is done by restoring the original clip unit. For example:

- 1 You have disbanded a clip originally grouped as *VA1A2*, thus creating three objects on the *Timeline*: One video clip and two audio clips.
- 2 Right-click, for example, the audio clip A2 to open Properties. Under Tracks, only A2 is activated.
- 3 Click *V* and *A1* and exit *Properties*.
- 4 Instead of the audio clip, the *Timeline* now contains the original *VA1A2* clip, which functions as a "full-fledged", grouped clip.
  - You can delete the other components of the reanimated clip as appropriate.

Actually, a clip always retains the "memory" of its original, complete state. This characteristic also explains why disbanded audio clips carry the effect lines of video effects. Although you might at first wonder what an audio clip has to do with a video effect, it only takes a single click to turn it back into an effect video clip.

## Adjust Audio

This menu option is visible only if the *Audio Editor* is open and the clip is an audio clip or contains audio. For a detailed description, see "Global Modification of Volume and Panning (Adjust Audio Function)" on page 13-59.

#### XSend to...

See "XSend To..." on page 7-9.

## Add Linear Timewarp

This functions calls the *Add Linear Timewarp* dialog. Use it, for instance, to quickly create a slomo or a freeze. See "*Linear Timewarp*" on page 12-45.

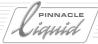

### **FX** Properties

*The FX Properties* provide information on and access to the effects applied to an object. You can activate and deactivate effect parameters and clip *Attributes*.

The effect editors are listed below the horizontal line, the attributes above the line.

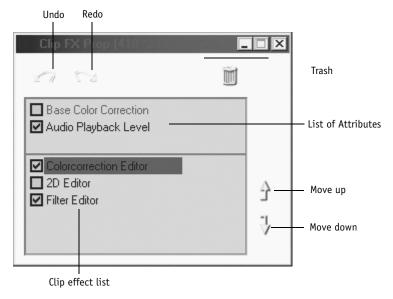

FX Properties dialog box

- Activating and deactivating parameters and Attributes:
  - Click the appropriate checkboxes. Double-click an entry to open the *Effect Editor* or *Clip Viewer*. The effects are not deleted; they are simply <u>not applied</u>. This allows you, for example, to prevent rendering.
  - The colored line on the upper edge of the *Timeline* clip (indicating the effects and *Attributes* applied to a clip) appears interrupted if effects are deactivated.
- The clip effect list contains all effects applied on a clip. You can control the order in which effects are applied to a clip by rearranging the order of the effects in this list. To move an effect, click it and then click *Move up* or *Move down*.

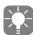

Order is important, for example, in the case of GPU and CPU realtime effects. Maximum system performance (maximum number of realtime effects) is achieved when CPU effects are applied before GPU effects (CPU at the top of the list; see *page 11-26*).

You can also change an effect's settings using the FX Properties shortcut menu:

£

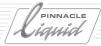

#### Edit

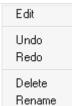

Select *Edit* or double click the *Editor*'s name to open a particular *Effect Editor* and edit an effect ( *page 10-13*.)

FX Properties menu

#### Undo

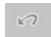

Click *Undo* to cancel a change you made in the *FX Properties* (you can also do this by clicking the *Undo* button).

#### Redo

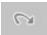

Click Redo to cancel an Undo action (you can also do this by clicking the Redo button).

#### **Remove Effect**

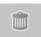

Click Remove Effect to delete an effect from a clip (you can also do this by clicking the Trash button).

## Properties

Click *Properties* to open the *Clip Properties* box with information on the current clip. Most items (such as *Name*, *Source Tacks*, *Comments*, etc.) can be edited, even for multiple clips. (See "*Object Information: Properties*" on page 8-66.)

#### Transitions

Transitions (Transition effects such as dissolves) are also objects. page 9-34.

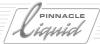

## Trim Editor

Of course, if you want to more precisely trim cuts once you have finished raw editing a *Sequence* on the *Timeline* or while you are inserting clips in a *Sequence*, you can do this with the *Timeline* or *Source Viewer*. However, if you want to see the mark-out frame of the outgoing clip and mark-in frame of the incoming clip side-by-side so that you can, for example, coordinate movement in the pictures for a perfect *Transition*, then you should use the *Trim Editor*.

**Opening the Trim Editor/Basics** page 9-71

Selecting a trim mode page 9-72

Customizing digital audio scrub page 9-73

**Selecting multiple trimming points** page 9-74

Trimming (examples) page 9-74

Selecting previous or next edit page 9-76

**Trim Editor tool buttons** page 9-76

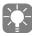

Liquid Control is an excellent addition to the *Trim Editor*. It will allow you to perform all your trimming functions with the fingers of one hand while giving your undivided attention to the image ( page 17-18).

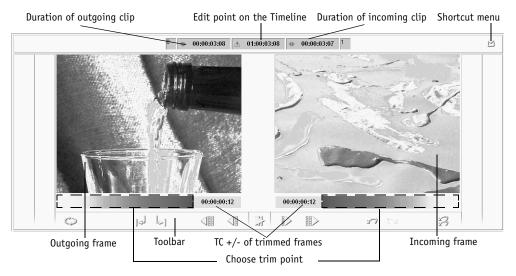

Trim Fditor

9 - 70 Volume II Chapter Edit

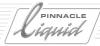

# Opening the Trim Editor/Basics

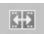

To open the *Trim Editor*, click the *Open Trim Editor* button on the *Timeline's* toolbar (or F5).

The *Playline* automatically moves to the closest edit on an active *Track*. This edit and also edits on other active *Tracks* at the exact same timecode position are activated for trimming. Furthermore, yellow handles appear in the mark-in and mark-out areas to be trimmed on the *Timeline*.

Please note that the waveform display of audio clips slightly impairs the performance.

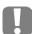

Trim operations in the Trim Editor are always in Film Style.

When displaying clips, the *Trim Editor* ignores realtime effects that were applied to the clips to be trimmed. The inlays show the original video. We recommend that you first trim the clips precisely and then apply the effects.

#### Elements of the Trim Editor

The following are the most important functions and elements of the *Trim Editor*:

### Previewing the Edit

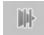

In *Preview* mode, the video inlay plays an *Edit* in a continuous loop. You can use *Preview Range* in the shortcut menu to enter a duration. *page 9-77* 

### **Inlays**

The *Trim Editor* consists of the left and right video inlay. The left inlay shows the mark-out of the outgoing clip; the right inlay, the mark-in of the incoming clip.

## Timecode Displays below Inlay

The two timecode indicators below the video inlays show the current shift in the mark-in/mark-out since the edit point was selected. This indicator is reset to 00:00:00:00 with every new edit. For example, if you shortened the outgoing clip by 15 frames, - 00:00:00:15 appears in the timecode indicator.

## Timecode Displays above Inlay

The three timecode indicators above the video inlays provide the following information (from left to right):

- current duration of outgoing clip
- timecode of editing point on the *Timeline* (master TC)
- current duration of the incoming clip

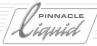

#### Protected and Inactive Tracks

Protected *Tracks* and inactive *Tracks* are handled differently during trimming (see also *Trimming with the Trim Editor* on page 9-94):

- If all *Tracks* are protected or edit-inactive, no edit is available. The *Playline* remains at its current position when you open the *Trim Editor*.
- If more than one *Track* is edit-active, when you open the *Trim Editor* the *Playline* moves to the next edit and deactivates all other *Tracks* for the current trim.
- If you open the *Trim Editor*, then switch an edit-inactive *Track* to edit-active, the closest edit on that Track is selected for trimming. The other *Tracks* are set edit-inactive.

# Selecting a Trim Mode

When the *Trim Editor* is opened it is initially in *Trim Both* mode. Two other modes are also available: *Trim Outgoing Clip* and *Trim Incoming Clip*.

In the *Trim Editor* window, a bar below the inlays shows which of the clips is activated for trimming. In the default setting (*Trim Both*) a bar appears under both inlays.

• *Trim Both* means that both the mark-out of the outgoing clip and the mark-in of the incoming clip are trimmed. This is also indicated by the yellow handles in the mark-in and mark-out areas of the clips.

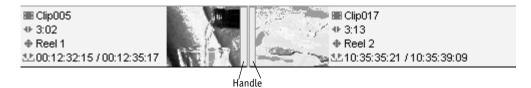

To select one of the three trim modes:

- *Trim Outgoing Clip*: Click the outgoing clip in the left video inlay.
- *Trim Incoming Clip*: Click the incoming clip in the right video inlay.
- *Trim Both*: Click the area between the video inlays to select both the outgoing and incoming clips.

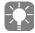

You can also activate the trimming points on the *Timeline* by clicking a mark-in or mark-out point.

9 - 72 Volume II Chapter Edit

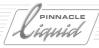

# **Customizing Digital Audio Scrub**

To the left and right of the timecode fields, you will find editing fields in which you can enter the range (in frames) for digital audio scrubbing ( *page 13-11*). These fields allow you to edit audio frame by frame in the *Trim Editor*.

Note the following:

- 1 You can activate or deactivate digital audio scrub by pressing the SCROLLLOCK key.
- 2 Scrubbing is then applied to the <u>Tracks</u> activated for audio scrubbing. To activate these tracks, hold down the SHIFT key and click the *Speaker* icon for the *Track*(s) containing the audio clips you want to scrub.
  - You can activate up to two *Tracks* for scrubbing. These *Tracks* are identified by the fact that their *Speaker* icon appears as a contour (not filled in).
- 3 Please note: digital scrub is per default activated.

  (Use the shortcut menu (right-click next to the *Audio Tool* icon on the *Taskbar*) to toggle scrub modes when editing in the *Timeline*. The *Trim Editor* features digital scrub only.)

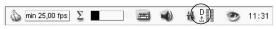

D = Digital Scrub enabled

- The value entered defines the length of the playback loop. A value of 0 means that no frames are played back and a value of 4, for example, means that the audio for 4 frames is played back.
- The left-hand field applies to audio of the *Outgoing Clip* and the right-hand field to the *Incoming Clip*.

For more information, refer to "Audio Scrubbing - Digital or Analog" on page 13-11 and "Audio Settings" on page 13-67.

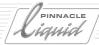

# Selecting Multiple Trimming Points

You can simultaneously trim several edits on different *Timeline* Tracks. This is useful, for example, to trim audio on several *Tracks* at the same time.

Select several edits as follows:

- If the edit points are on different *Tracks*, but at exactly the same *Timeline* position, the *Trim Editor* will automatically select all edits at exactly this position on all active *Tracks*.

  The same thing happens when you use the *GoTo Next/Previous* buttons for moving to a certain edit.
- If the edits points are at different *Timeline* positions, SHIFT+click the mark-in and mark-outs on the *Timeline*. You can also select mark-ins and mark-outs on different *Tracks*.

  Tracks that are not active for editing are temporarily activated for this trim operation. Afterwards, they are deactivated again.

When you select multiple edits for trimming, the edit with the highest *Track* priority on the *Timeline* appears in the *Trim Editor* video inlays.

# Trimming (Examples)

With single or multiple edits selected for trimming, you can trim the mark-in and mark-out point(s) with the tool buttons or by scrubbing the *Timeline* or video inlays. As you trim, the video inlays in the *Trim Editor* window are updated to display the current mark-in and mark-out points.

Scrub the mouse in the left inlay to trim the outgoing frame(s). Scrub in the right inlay to trim the incoming frame(s).

## Single Trim

If you are only trimming the outgoing clips or incoming clips, the duration of the clips and the position of the subsequent clips change. For example, if you lengthen a clip by 15 frames, the subsequent clip is rippled by 15 frames and *Sequence* duration is increased by 15 frames.

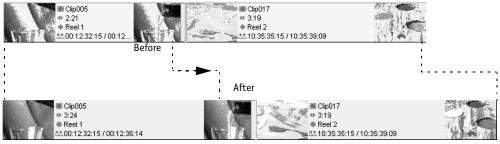

Single trim

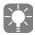

Moving the *Playline* when the *Trim Editor* is open trims the selected clips.

9 - 74

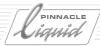

#### Trim Both

When trimming both the outgoing and incoming clip, their duration change since the edit moves on the *Timeline*. However, the subsequent clips stay in the same position and *Sequence* duration remains unchanged.

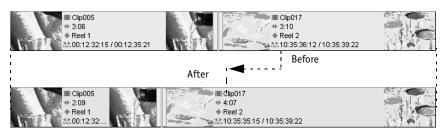

Trimming both

### Slip Clip

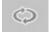

Click the Slip Clip button to choose both the mark-in and mark-out of a selected clip.

When *Slip Clip* is activated, both the mark-in and mark-out of <u>one</u> clip are trimmed and shifted by the same number of frames in the same direction. This means that the positions of the mark-in and mark-out of the clip are maintained on the *Timeline*, the positions of the mark-in and mark-out on the clip are shifted without changing the duration.

Since duration does not change, the *Slip Clip* mode has no effect on subsequent clips on the *Timeline*.

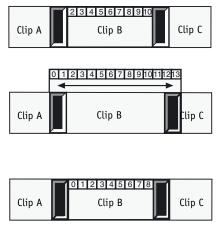

Slip clip moves the content of Clip B, but not the mark-in and mark-out on the Timeline

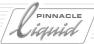

# Selecting Previous or Next Edit

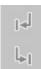

To change edits, click *GoTo Next* or *GoTo Previous*. This causes the *Playline* to jump to the closest edit after or before the current edit, and the selected handles appear on the newly selected edit. The *Trim Editor* video inlays change to display the new outgoing and incoming frames.

- When you select a different edit, the system automatically deactivates the *Slip Clip* mode and returns to *Trim Both* mode.
- Edits on protected or inactive *Tracks* are ignored.

### Trim Editor Tool Buttons

The *Trim Editor* has the following tool buttons:

### Trimming Buttons

These tools move the currently selected mark-in/mark-out(s) back or forward on the *Timeline*. You can select the mark-out of the outgoing clip, the mark-in of the incoming clip, or both, for trimming.

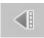

Trim 1 Frame Back - moves the selected edit one frame back.

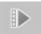

Trim 1 Frame Forward - moves the selected edit one frame forward.

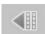

Trim 10 Frames Back - moves the selected edit ten frames back.

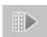

Trim 10 Frames Forward - moves the selected edit ten frames forward.

## Restoring an Edit

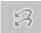

You can use the *Undo/Redo* buttons in the *Trim Editor* to undo/redo the steps you performed since opening the *Trim Editor*. To restore an edit to the state it was in before you opened the Trim Editor, click the *Restore Edit* button.

9 - 76

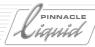

### Options 5

### Show only full result

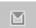

With this option enabled both *Trim Editor* viewers will always show the complete, composited image, that is, including all effects and layered images from above and beneath the current edit point.

If disabled, initially and for about one second, only the source video from the left and the right of the edit will be displayed, and then the full composition. In the case of very complex compositions around a trim point, it can make good sense to disable this option. Trimming will then be a bit smoother.

### **Preview Range**

Enter a value for the length of the preview loop.

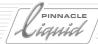

# Special Functions

This section describes the functions that are not generally needed every day but can be very useful for specific tasks.

# Sync Lock

*Sync Lock* combines objects on different *Tracks* (and that's <u>all</u> objects on these *Tracks*) to prevent them from being moved relative to each other to avoid unwanted asynchronous audio. This, however, only makes sense in *Film Style* and has corresponding effects. A white dot in the column indicates if a *Sync Lock* is activated for a *Track*.

### Activating Sync Lock

Click the *Sync Lock* column (to be found in the *Track Header* area at the beginning of the *Timeline*) to activate *Sync Lock* for the respective *Track*. Click *Sync Lock* again to deactivate it: the white dot disappears. *Sync Lock* can also be activated/deactivated in the respective shortcut menu. You can activate/deactivate *Sync Lock* for all *Tracks* in the *Sync Lock* column head via the shortcut menu.

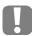

Sync Lock has a direct influence on your work on the *Timeline* and in the *Trim Editor*.

## Sync Lock in Film Style

In *Film Style* it is not possible to move an object on a synchronized *Track*. A *Quick Info* box appears: *This Object Cannot Be Moved*.

You can now check the intended operation, deactivate *Sync Lock*, if necessary, or change to *Overwrite Style* and perform the move.

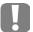

Please note that, when trimming in *Film Style*, object parts may be deleted or gaps be entered if *Sync Lock* is active. This is to guarantee the synchronicity of the following objects.

## Sync Lock in Overwrite Style

*Sync Lock* is not active in *Overwrite Style*, since in that case trimming of objects does not cause the moving of other objects, and thus no asynchronicities.

9 - 78 Volume II Chapter Edit

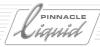

## Sync Lock / Examples

All displayed *Tracks* are *Sync Lock*-active in the following examples:

## Trim Mark In to the Left (Lengthening)

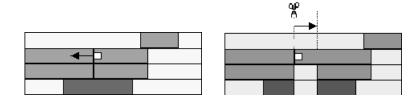

## Trim Mark In to the Right (Shortening)

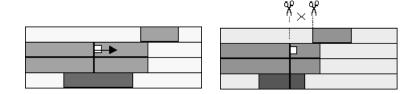

# Trim Mark Out to the Left (Shortening)

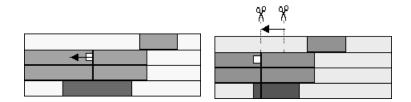

## Trim Mark Out to the Right (Lengthening)

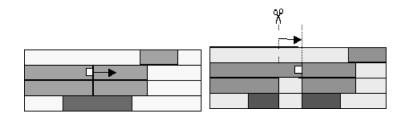

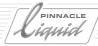

### Item Link

This function can be accessed via the shortcut menu of an object. It allows you to link several objects (clips to clips, Transitions to Transitions) to form one group. They remain linked until *Item Link* is deactivated.

As long as they are linked, their multiple components react just like a single object: clicking on one selects all items belonging to the group as well. If you move one, the other ones move as well. The same applies to the deletion of items.

Trim functions can be carried out with linked items as well.

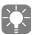

The *ClipSync* function lets you synchronize objects based on various synchronous points such as time-code, mark-in or *Marker* ( page 8-90).

## Item Link Functions Vertically

*Item Link* functions vertically: you can link an object on one *Track* to any number of objects on other *Tracks*. These objects, however, need to be positioned on *Tracks* with a lower priority, that is, have to be on *Tracks* below the single object.

It is not possible to permanently link objects only to those on the same *Track*.

#### Link Items

- 1 Keep the CTRL key pressed and click on the objects you wish to link.
- 2 Open the shortcut menu of one of the objects involved and select the option *Item Link > Link Item* to link the objects. If the option is grayed out in the menu (meaning it cannot be selected), the objects are probably already grouped (at least in part), or you are attempting to link objects on the same *Track*.

#### Unlink Items

- 1 Click any object of the linked group
- 2 Select *Item Link > Unlink Item* from the shortcut menu to unlink the group; all objects are now independent again.

### Autoselect Linked Items

œ

The effect of *Item Link* can be activated/deactivated for the entire *Timeline*. You can, for example, edit an individual object without having to unlink and relink again the items. This function is mainly used to temporarily unlink objects.

Simply click the icon which also indicates whether the *Item Link* status is active (icon is highlighted) or not (icon is grey).

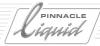

#### Deselect Individual Items

To temporarily remove an object from a group, select the entire group and then the respective object while keeping the CTRL key depressed.

This option is not a substitute for *Autoselect Linked Items*: the group itself with all the links remains.

#### Add Item to Linked Items

Click the object of the group and then (while keeping the SHIFT key depressed) on the following object(s). Select the function *Item Link > Link Item* from the shortcut menu of one of the respective objects. Note that additional objects from *Tracks* must have lower priority.

### Edit of Linked Items

Below, you will find some examples showing the effect certain operations have on linked objects:

### Cut linked objects with the razor blade (Add Edit)

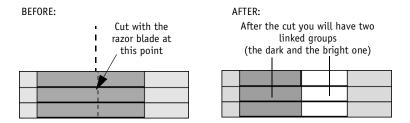

## Cut linked objects with the razor blade (protected Track)

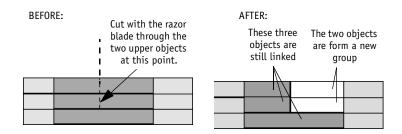

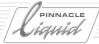

### Select a handle of a linked object

BEFORE:

AFTER:

If in this group the Mark Out of one object is selected, all Mark Outs of the objects of this group are selected automatically as well.

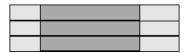

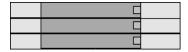

## Consequences of Cut/Copy/Paste

BEFORE:

Copy of these linked objects

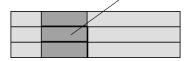

AFTER: After pasting these objects remain linked

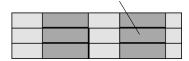

### Copy/Paste of deselected objects

BEFORE:

The lowest object is deselected by mouse click + Ctrl

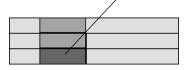

AFTER: The two copied objects are forming a new linked group

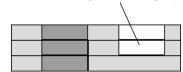

# Cut/Paste of deselected objects

BEFORE:

The lowest object is deselected by mouse click + Ctrl

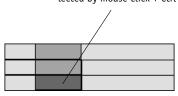

AFTER: The two pasted objects are forming one group with the

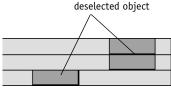

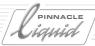

# Editing - Examples and Illustrations

This section again summarizes the various editing options available in Pinnacle Liquid. Certain editing procedures are illustrated with examples.

**Creating a Sequence** page 9-83

Overwrite and film styles illustrated page 9-84

**Timeline trimming** page 9-89

**Trimming with the Trim Editor** page 9-94

# Creating a Sequence

In order to create a *Sequence*, you should already have a rough idea of the course of the editing job. A proven procedure for non-linear editing is to begin by roughly putting together the *Sequence* based on contents and appearance, for example using a *Storyboard*, or by arranging the clips in a *Rack*.

You can then choose one of three methods for inserting clips on the *Timeline*:

- via the *Insert Arrow* using the *Sequence Editor page* 9-38
- via drag&drop (Timeline editing) page 9-54
- via Send To (Storyboarding) page 8-76

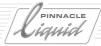

# Overwrite and Film Styles illustrated

The two *Edit Styles* ( *page 9-25*) define how the insertion or deletion of a clip or gap will affect the other objects on the *Timeline*:

### Inserting a Clip in Overwrite Style

When working in *Overwrite Style*, the inserted clip replaces all objects in the insert area on the *Source Tracks* specified in *Source Track Mapping*.

## **Editing with the Insert Arrow**

When inserting with the *Insert Arrow*, the clip in the *Source Viewer* is inserted on the mapped *Source Tracks*. See "Source Track Mapping" on page 9-22 for details.

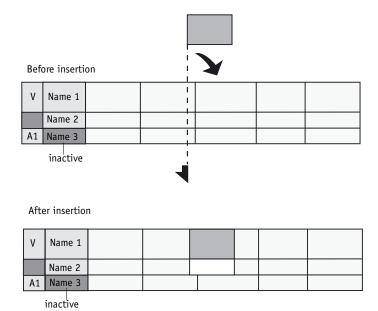

Example of inserting a video clip (V and A1 Source Tracks).

9 - 84 Volume II Chapter Edit

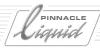

# **Editing with Drag&Drop**

When inserting a clip with drag&drop, you can insert objects on the *Timeline* from, for example, the *Project* window or desktop.

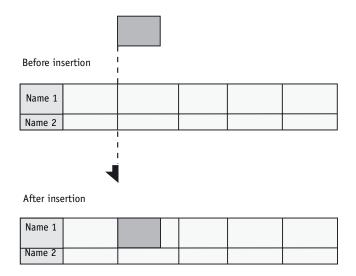

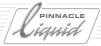

## Inserting a Clip in Film Style

When you insert a clip in *Film Style*, existing parts of a *Sequence* are not deleted by the inserted clip. Instead, a cut is made at the insert point and the second "piece of film" is attached to the mark-out of the inserted clip.

## **Editing with the Insert Arrow**

When inserting with the *Insert Arrow*, the clip in the *Source Viewer* is inserted on the mapped *Source Tracks*. See "*Source Track Mapping*" on page 9-22 for details.

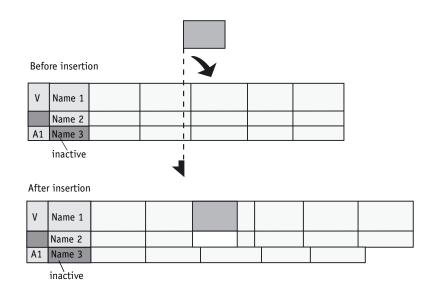

9 - 86 Volume II Chapter Edit

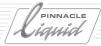

### **Editing with Drag&Drop**

When inserting a clip with drag&drop, you can insert objects on the *Timeline* from the *Project* window or desktop.

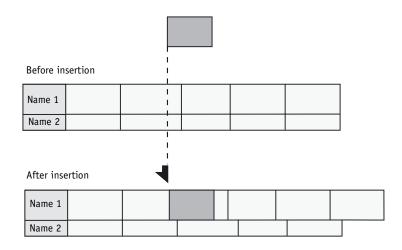

## **Deleting Clips**

## Deleting a Clip in Overwrite Style

When deleting a clip in *Overwrite Style*, the objects which followed the deleted clip are <u>not</u> rippled and a gap which corresponds in length to the duration of the deleted clip results.

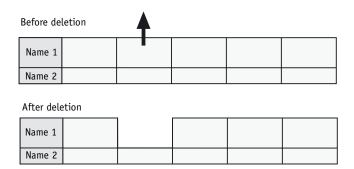

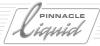

### Deleting a Clip in Film Style

When deleting a clip in *Film Style*, the objects which followed the deleted clip are rippled to fill the space (no gap results).

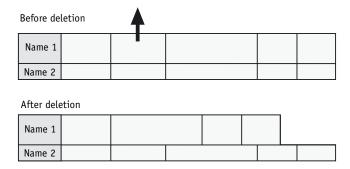

## **Deleting Gaps**

There are two ways to delete a gap:

- Trim the gap on the *Timeline* until it disappears
- Set a mark-in and mark-out on the *Timeline* at the beginning and end of the gap. Click the *Trash* button to delete the gap. Make sure you are in *Film Style* so that the subsequent objects are rippled to fill the gap.

9 - 88 Volume II Chapter Edit

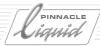

# Timeline Trimming

You can perform the following trimming operations via the mouse or keyboard.

**Trimming clips** page 9-89

**Trimming Transitions** page 9-93

Simultaneously trimming several objects page 9-93

### Trimming Clips

The effect of trimming on other objects on the *Timeline* depends on which edit style you specified.

The simplest type of trim is the single trim. To perform a single trim, simply click the trim area at the beginning or end of a clip and drag the clip in the desired direction. This can also be done in the *Trim Editor*.

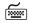

CTRL + ARROW RIGHT/LEFT allows trimming by one frame each; SHIFT + CTRL + ARROW RIGHT/LEFT by ten frames each.

Single trim in film style page 9-90

Single trim in overwrite style page 9-91

**Trim both** *page* 9-92

Slip clip page 9-92

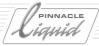

# Single Trim in Film Style:

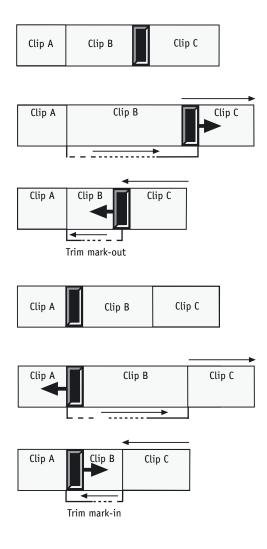

9 - 90 Volume II Chapter Edit

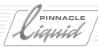

# Single Trim in Overwrite Style:

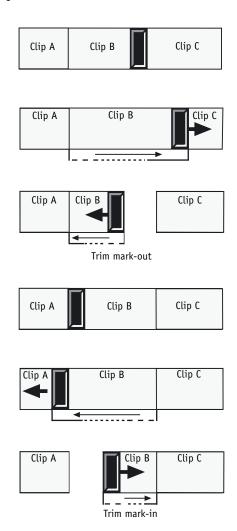

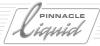

#### **Trim Both**

The *Trim Both* option trims two clips - the mark-out point of the outgoing clip and the mark-in point of the incoming clip. The total duration of both clips remains unchanged.

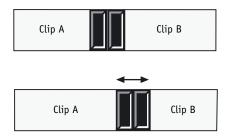

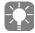

When using Trim Both, it makes no difference which edit style is activated.

### Slip Clip

The *Slip Clip* option modifies the content of a clip on the *Timeline* by moving the mark-in and mark-out the same distance in the same direction. Both duration and position on the *Timeline* remain unchanged.

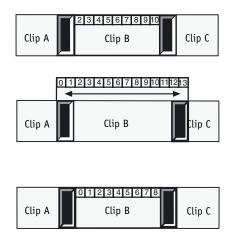

9 - 92 Volume II Chapter Edit

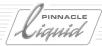

### Trimming Transitions

Drag the beginning or end of a *Transition* to move its mark-in or mark-out point.

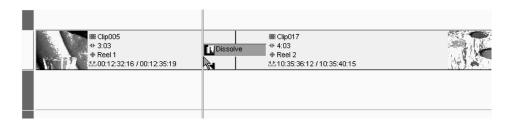

### Simultaneously Trimming Several Objects

To trim several clips on the *Timeline* at once, mark the different trim points by holding down the CTRL KEY and clicking them. (The selected clips can be at different positions on the *Timeline*.) Drag one of the handles to trim the clips.

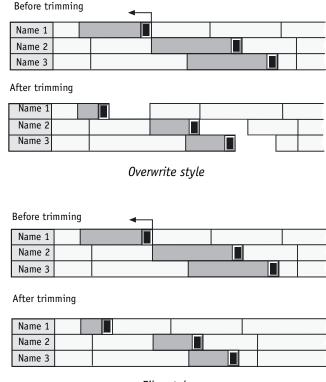

Film style

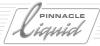

# Trimming with the Trim Editor

Basics page 9-94

**Opening the Trim Editor in different Timeline situations** page 9-95

Going to next/previous edit page 9-97

**Simple trim with the Trim Editor** *page* 9-98

Adding trims by activating additional Tracks page 9-100

Manually changing selected trims page 9-101

Slip clip mode page 9-102

A trim with Transition page 9-103

#### Basics

- The default trim mode is *Trim Both*. To select a different mode, click either the outgoing or incoming clip in the *Trim Editor*. To reactivate *Trim Both*, click the area between the two viewers. The trim mode is applied to all the edits involved.
- Trimming is always done in film style.
- Click the outgoing viewer to trim the mark-out of the outgoing clip.
- Click the incoming viewer to trim the mark-in of the incoming clip.

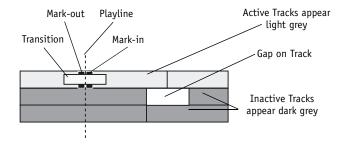

9 - 94 Volume II Chapter Edit

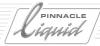

# Opening the Trim Editor in Different Timeline Situations

This section describes the effects of activated/deactivated *Tracks* and overlapping *Edits*.

#### No Tracks Active

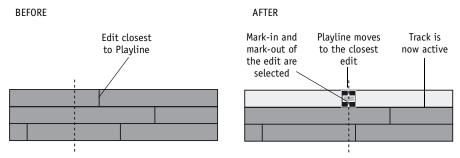

- The *Playline* automatically moves to the closest previous/next edit.
- The *Track* with the edit is set active.
- Trim Both is activated.

#### One Active Track

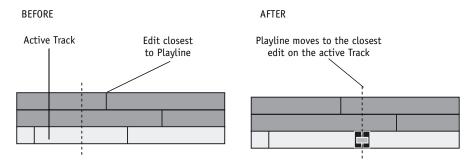

- The *Playline* jumps to the closest previous/next edit on the active *Track*.
- Trim Both is activated.

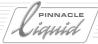

#### Two or More Active Tracks

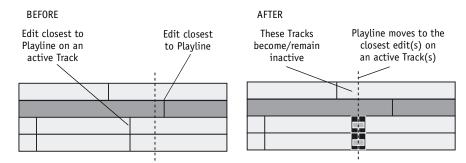

- The *Playline* jumps to the closest previous/next edit on an active *Track*(s).
- All active *Tracks* which do not have an edit at this position become inactive.
- All edits at same position are selected and *Trim Both* mode activated.
- All *Tracks* involved are active.

#### Two or More Edits at the Same Position

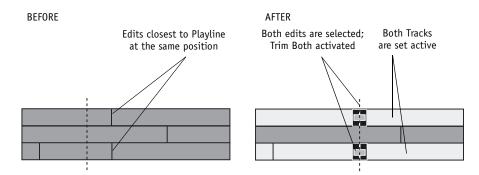

- All edits are selected; *Trim Both* activated.
- All *Tracks* involved are set edit-active.
- Tracks that were previously edit-active but do not have an edit at this position are set inactive.

9 - 96 Volume II Chapter Edit

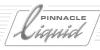

## GoTo Previous/Next Edit in Different Edit Situations

These situations occur if the *Trim Editor* is already opened and you are using the *GoTo Previous/Next Edit* function.

#### One Track Active

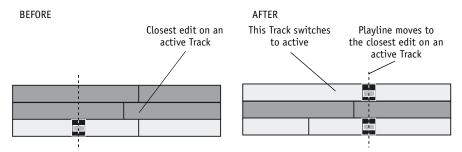

- The *Playline* jumps to the closest edit on an active *Track*.
- If there is another edit on a different *Track* at this position it is also selected and the given *Track* is set to active.

#### Two or More Tracks Active

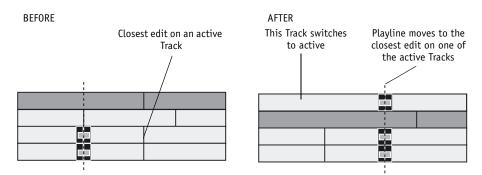

- The *Playline* moves to the closest edit on an active *Track*.
- All active *Tracks* which do not have an edit at this position are set inactive.
- All *Tracks* that have an edit at this position are set active; *Trim Both* mode is activated.

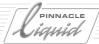

### **Manually Selecting Trims**

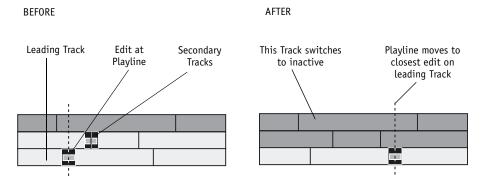

- The active *Track*(s) with the *Playline* exactly at the edit we call "leading *Track*(s)" for that trim. The active *Tracks* with manually selected edits we call "secondary *Tracks*."
- Click Goto Next/Previous Edit to move the Playline to the closest edit on one of the leading Tracks.
- All active *Tracks* which do not have an edit at this position are set inactive.
- All *Tracks* that have an edit at this position are set active and the *Trim Both* mode is activated.

### Simple Trim with Trim Editor

Cases that frequently occur:

#### Trim Both

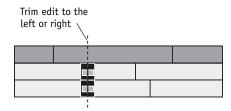

- Trim Both is the Trim Editor's default mode.
- Trimming the edit to the left shortens the outgoing clip and lengthens the incoming clip by an equal number of frames. This means the length of the trimmed *Track* does not change, only the edit point is moved. If you move the edit point to the right, the opposite happens.

9 - 98 Volume II Chapter Edit

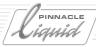

## Trim Outgoing

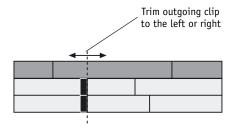

- Trimming to the left or right, shortens or lengthens the outgoing clip.
- Every object to the right of the trimmed edit(s) on the trimmed *Track*(s) is rippled. As a result, the *Track*(s) gets shorter or longer.

## **Trim Incoming**

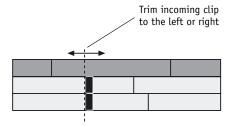

- Trimming to the left or right, shortens or lengthens the incoming clip.
- Every object to the right of the trimmed edit(s) on the trimmed *Track*(s) is rippled. As a result, the *Track*(s) gets shorter or longer.

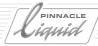

# Adding Trims by Activating Additional Tracks

By manually setting a Track active (by clicking on the *Track* name in the *Track* header area), the edit on the *Track* closest to the *Playline* of the leading *Track* is selected for trimming.

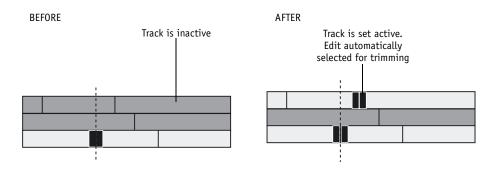

#### **Trim State**

The edit on the additionally selected *Track* is assigned the activated trim mode.

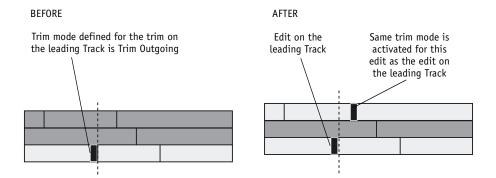

9 - 100 Volume II Chapter Edit

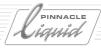

### Manually Changing Selected Trims

Click a mark-in or mark-out directly to change selected trims. The type of mouse pointer indicates whether *Trim Outgoing* or *Trim Incoming* is activated.

#### Selecting a Mark-In on an Inactive Track

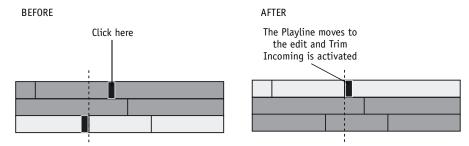

- The *Track* becomes active.
- *Tracks* that do not have an edit at this position become inactive.
- The Playline moves to the selected edit.
   Depending on which part of the edit you have clicked (left side center right side) Trim Outgoing, Trim
   Both or Trim Incoming is activated. You can change the trim mode of an already selected edit the same
   way.

## **Selecting Additional Edits**

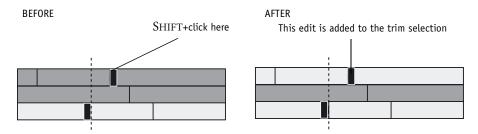

SHIFT+click a mark-in and/or mark-out to add an edit to the already selected edits. In this case the *Playline* stays at its actual position. You cannot select more than one edit on the same *Track*.

## Trimming Mark-In and Mark-Out Simultaneously

It is possible to activate different trim modes for the same group of selected edits (for example, *Trim Outgoing* and *Trim Incoming* at the same time).

In the example above, when the outgoing clip is trimmed to the left it becomes shorter and when the incoming clip is trimmed to the right it also becomes shorter.

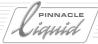

### Slip Clip Mode

Activate the *Slip Clip* mode in the *Trim Editor* to slip clips. Click the outgoing viewer to slip the outgoing clip; click the incoming viewer to slip the incoming clip.

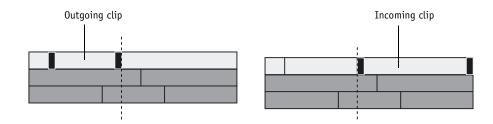

### **Activating Additional Tracks**

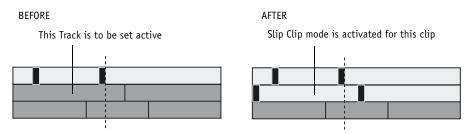

It is possible to work with slip clips on different *Tracks* by activating another *Track* or by selecting additional edit points directly on the *Timeline*.

The clip which overlaps most of the leading clip (the one which is already loaded in the *Trim Editor*) and which is closest to the *Playline* will be selected for slip clipping.

If the leading clip gets slipped, all other clips involved are also slipped. Slipping and trimming at the same time is not possible.

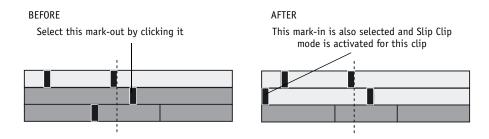

9 - 102 Volume II Chapter Edit

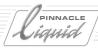

### A Trim with Transition

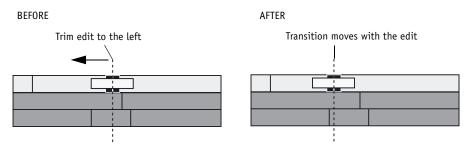

The *Transition* moves with the edit and remains at the same position in relation to the edit itself.

You can only trim until the *Transition* of the trimmed edit reaches the next/previous edit or another *Transition*. Otherwise you have to shorten the duration of the *Transition*.

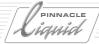

# Audio in the Timeline

This section contains information on audio editing on the Pinnacle Liquid *Timeline*. Audio clips basically behave the same as any other object, whether in the *Clip Viewer*, *Source Viewer*, *Master Viewer* or on the *Timeline*. Nevertheless, there are a few special points that you should note. (For more information on the subject of audio, see the section on "*Audio Postproduction and Audio Effects*" on page 13-2).

# "Audio" Tracks

Because in Pinnacle Liquid there is no such thing as an "Audio *Timeline Track*", it is important to think about how you will position the audio before you begin editing. A correctly configured *Timeline* containing clear assignments will help you maintain an overview. By the time you reach postproduction, you will be glad you took the time get organized. See "Configuring Tracks" on page 9-13 and "Audio Playback" on page 9-12.

# Synchronicity

In Pinnacle Liquid, two or more clips are "synchronous" if they have been digitized together. If they are then moved with relation to one another, the clips become asynchronous. This can happen, for example, if you insert a clip on the *Timeline* in *Film Style* when not all of the *Tracks* are active. In order to avoid this, check the following when inserting clips:

- Edit Style Film Style (objects are moved) or Overwrite Style? page 9-25
- Active Tracks When inserting in Film Style, only objects on active Tracks are moved. page 9-17

Grouped video and audio clips (i.e. video and audio *Source Tracks* integrated in one clip) are less likely to become asynchronous because the audio and video are linked, being embedded in one single object. Two methods are available:

- Drag&drop: If you insert clips on the *Timeline* using the mouse, the audio and video remain linked within these clips, meaning that they remain synchronous. For details, see the section on "*Timeline Editing*" on page 9-54.
- Switch Source Track Mapping to Grouped: Then audio and video clips will also be grouped when you insert them on the Timeline using the Insert Arrow. See "The Insert Arrow" on page 9-42 and "Source Track Mapping" on page 9-22.

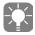

You will always have the option of disbanding linked clips later on, for example for audio postproduction. *page 9-66* 

## Audio in the Timeline

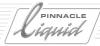

Other functions in Pinnacle Liquid related to synchronicity:

- Sync Break Indicates a loss of synchronicity both visually and numerically. page 9-14
- *Item Link* Individual objects on different *Tracks* can be combined in groups to prevent them from being moved relative to one another. *page 9-80*
- Sync Lock All the objects on all or specific Timeline Tracks can be linked together. page 9-78
- ClipSync This function lets you synchronize objects based on various synchronous points such as timecode, mark-in or Marker (page 8-90).

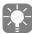

In the case of complex *Sequences*, a loss of synchronicity may at first go unnoticed. It is then difficult later on to reconstruct the cause. Naturally, you can repeatedly apply the *Undo* function on the *Timeline* but this will also undo any work that you have done since synchronicity was lost. Often the fastest remedy is to recreate the audio or video clips. Then use the *Match Frame* function to quickly find the synchronous point. *page* 9-65

# Volume and Panning

Audio clips have a specific volume (level) and a specific left/right alignment, called panning or balance, depending on stereo or mono properties. This information is defined when the clips are digitized or imported, along with their stereo or mono characteristics ("Stereo and Mono, Panorama and Balance" on page 13-8). Nevertheless, you can also change these parameters later on.

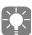

Note that the volume and panning are not set globally for a *Timeline Track*; these properties belong to the clip rather than the *Track*. For this reason it makes sense, for example, to position all loud ambient sound clips on the same *Track*. The *Tracks* can then be deactivated all at once (See also "*Audio Playback*" on page 9-12.) You can also quickly select these clips ("*Selecting Objects after Playline*" on page 9-57) and adjust the levels en bloc ("*Global Modification of Volume and Panning (Adjust Audio Function*)" on page 13-59).

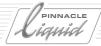

## Fade-In and Fade-Out

In order to achieve somewhat smoother audio *Transitions* before the final mixing, you can use temporary audio fades that can then be edited later on. The following options are available:

- Cross Fade You can insert a Cross Fade either manually ("ABCs of Effects" on page 9-34) or automatically ("Add Dissolve" on page 13-60).
- 1-Click FadeIn/Out To use this option, the Audio Editor must be open. (page 13-17)

# Output and Monitor

What you hear when you play the audio on the *Timeline* depends on a number of factors.

- The panning or balance (left/right/center) is primarily a clip property ( *page 13-5*) but can also be influenced in the *Audio Editor*. It can even be affected by subsequent mixers and switch panels.
- The volume can be influenced by the *Audio Tool* (output; *page 13-14*) and by clips that have been adjusted individually. Audio clip effects can also affect the volume level.
- Liquid blue: A separate, adjustable audio monitor output is featured.

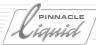

# **Special Functions**

#### Matte Track and Track Matte

Matte effects created on a special Timeline Track page 9-108

#### Consolidate and Condense (Building a Rack from a Sequence)

The *Condense* function combines all the clips of a *Sequence* to form a new *Rack (page 8-88)*; *Consolidate* creates copies of required Media Files (page 8-85).

# Nesting Sequences (building a Container)

Sequences can be nested on up to ten levels. page 9-112

#### Master Viewer: Full-size monitor

Changing to maximum/quarter resolution page 9-117

#### **Inlay Quality Menu**

Setting up the display page 9-119

#### Snapshot

Freeze a Sequence image and save it as BMP file page 9-120

#### **Multi-Camera Editing**

Conveniently cutting between two different synchronous sources page 9-121

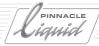

# Matte Track and Track Matte

The *Matte Track* lets you very easily set up a track matte effect. These effects are key or mask effects, which can also be animated.

Step 1: Set up Matte Track page 9-110

Step 2: Create a track matte (mask) page 9-110

Step 3: Set up Track Matte effect page 9-111

A *Matte Track* is a special *Timeline Track* that acts like subtrack. See the example:

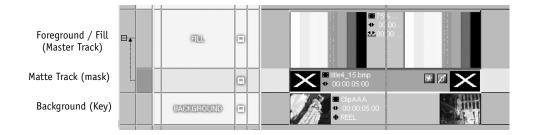

9 - 108 Volume II Chapter Edit

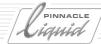

And this is the image created by this composition:

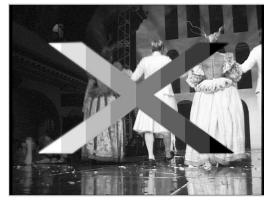

Resulting image created by the Matte Track effect

How can this result be explained?

The white X is filled in with the color bar pattern - that's why the clip <u>above</u> the *Matte Track* is called "Fill" or "Foreground". The black area around the X is replaced by the background, provided by the clip beneath the *Matte Track*. This is a standard-issue key effect. The X itself is a title clip created in TitleDeko. It's just the letter X, color white, horizontally stretched, on a black = transparent background. This clip provides the alpha plane. The *Matte Track* detects the alpha plane automatically.

Here is another way of explaining the Matte Track effect:

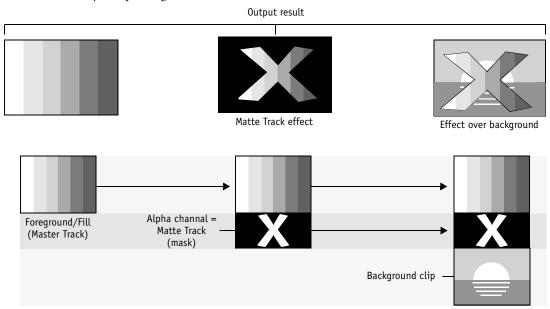

Matte Track: how it works

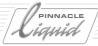

# Step 1: Set up Matte Track

A Matte Track can be created on any Timeline Track.

1 Right-click the *Name* area of a *Timeline Track* and select *Add Matte Track*.

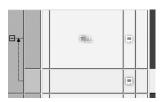

- 2 The Matte Track, in a greenish tint, is added just below the Track. A new column appears. By clicking the Minus sign inside the little box you can collapse the Matte Track.
  To delete a Matte Track click the Name area and select Delete Track.
  Please note:
- The system automatically detects the presence of an alpha plane in clip placed on the *Matte Track*. If yes, you do not need to add another *Track Matte* effect. Key and fill will be assigned automatically as well. If no alpha plane is present, the *Track Matte CPU* effect in its default state is applied. This, however, becomes not visible for the user, no effect line or effect icon appears. If you want to edit the effect, you'll have to drag the editor from the *Rack* and drop it on the clip.
- Matte Tracks follow their Master Tracks if moved vertically as well as when the Master Track is deleted.
- Clips on Master Track, *Matte Track* and background *Track* are not automatically linked or grouped. We recommend that you link relevant clips together to avoid accidental derangements of your carefully constructed effects (see "*Item Link*" on page 9-80).
- The Matte Track cannot be named, but otherwise it is a Track like all other Timeline Tracks.
- You can set up as much *Matte Tracks* as you like.
- Clips on *Matte Tracks* cannot be integrated in *Containers*.

# Step 2: Create a Track Matte (Mask)

For a first tryout we recommend the creation of a simple geometric pattern or just even a letter, like in our example. You can use TitleDeko to produce that clip, but any other image or video, with or without an alpha plan, will do.

9 - 110 Volume II Chapter Edit

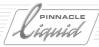

# Step 3: Set up the Track Matte Effect

The order of events is not really important. We'll proceed top-down. Make sure that *Video Playback* (monitor symbol) is active on all three *Tracks*.

- 1 Place the fill clip above the *Matte Track* which you have created in Step 1. This is the image that is going to fill in the area defined by the mask.
- 2 Place the *Track Matte* clip (mask) from Step 2 on the *Matte Track*, just below the fill clip.
- 3 Place the background clip on the *Track* below the *Matte Track*.

In many cases that should be sufficient. But - if your *Track Matte* clip has no alpha, or if you plan to animate the mask, the process continues:

- 4 Drag the *Track Matte CPU* effect from its *Rack Realtime Clip FX* > *Editors* to the clip on the *Matte Track*.
- 5 Open the effect editor, select a *Keyer Type*. *Linear Luma* is suitable for clips without alpha plane but with a distinct contrast between the dark and the lighter parts of the image. *Linear Alpha* creates the key effect based on the alpha plane information already contained in the clip (if that is the case). *Invert* swaps what is considered background and foreground. All other parameters are described on
- 6 On to the animation of the mask (we'll make it move):
  Apply, e.g., the *2D Editor GPU* to the matte clip. Taking our example, we could move the X from the left side to the right side across the image.
- 7 If you want the fill (foreground) image to move with the mask, you have to apply the identical motion effect to this clip as well (first copy the effect, then use clip shortcut menu > Paste > Clip FX).
- 8 Add more effects.

page 11-35.

Instead of Track Matte CPU you can use other key effects, a Blue Screen Key, for example.

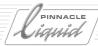

# Nesting Sequences (Building a Container)

If you want to include *Sequences* as objects on the *Timeline*, drag them from the *Project* window to the *Timeline* or the *Source Viewer* (or use *Send To* command from the shortcut menu). You can now edit the *Sequence* just like a clip, e.g. include it in another *Sequence* (building *Containers*), apply effects or trim it.

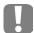

When inserting *Sequences*, pay attention to possibly set mark-ins and mark-outs since this defines the length of the resulting *Container* clip.

What are Containers? page 9-112

**Building a Container** page 9-113

Stepping into a Container page 9-114

→ Inserting further containers page 9-115

**Editing Containers** *page 9-115* 

**Dismantling Container** page 9-116

→ Dismantle or step into containers? page 9-116

Containers are copies of Sequences page 9-116

# What Are Containers?

In Pinnacle Liquid, *Containers* are *Sequences* that were integrated in another *Sequence*. Complete *Sequences* containing an unlimited number of clips and edits can be embedded like objects (i.e. clips) in another *Sequence*. Pinnacle Liquid allows you to edit these *Sequences* on the *Timeline* within the main *Sequences* and to move back and forth from the container(s) to the main *Sequence* with just one mouse-click. This main *Sequences* are the main level; up to ten levels (layers) can be created with this *Container* method.

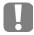

The Audio Routing on the highest level applies (page 13-38).

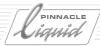

### **Build Container**

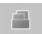

You can use the *Build Container* function to combine a specific segment of a *Sequence* (or a complete *Sequence*) into a container from within the *Timeline*. This function can be activated via the toolbar shortcut menu or the function icon shown here; it may be necessary to copy the latter from the function library to the Toolbar. Define the area to be included in the *Container*:

- horizontally through the use of mark-in and mark-out points
- vertically by activating or deactivating *Timeline Tracks*. Only objects on activated *Tracks* are included in the *Container*.

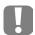

Make sure that there are no inactive *Tracks* located between the active *Tracks*. If there are, no *Container* will be built.

Reason: Container building can change the priority of the Timeline Tracks. This is because the Container is always stored <u>above</u> the Tracks it serves to combine. If you exclude one or more Tracks (because they are deactivated), the Container that was built can now contain clips that are located <u>above</u> the Track that was excluded. This means that those clips that were previously located below the clips of the excluded Track (i.e. that had a lower priority) would be located <u>above</u> them and could result in unexpected effects for multilayering. (See also "Track Priority" on page 9-21.)

Afterwards, click on *Build Container*. This function inserts a clip of the corresponding length into the next-higher *Timeline Track* that is available.

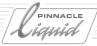

# Step Into Container

First insert a *Sequence* (*Container*) within the *Sequence* (*Top Sequence*) currently being edited. Then open the *Container's* shortcut menu and select *Container* > *Step Into Container*.

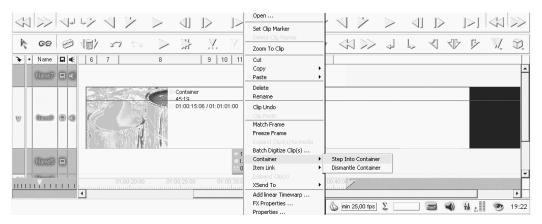

Opening the container

The opened *Container* is now located on the *Timeline* including all individual objects. A tab indicating that the current *Container* is "stepped into" (opened) appears left of the *Track Headers*. By clicking this tab, you reach the higher *Sequence*, i.e. you close the *Container*.

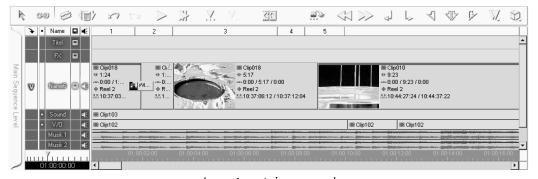

Layer 1 container opened

An area is highlighted in color on the *Timecode* bar and is limited by mark-in and mark-out points. This area corresponds to the length of the *Container* in the higher *Sequence* (in this case the main *Sequence*). The indicated timecode refers to the *Container* currently open. Also the *Timeline* layout corresponds to the current *Container*.

See "Dismantle Container" on page 9-116.

9 - 114 Volume II Chapter Edit

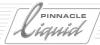

#### Insert Further Containers

Insertion of further Containers leads to an increase in tab pages.

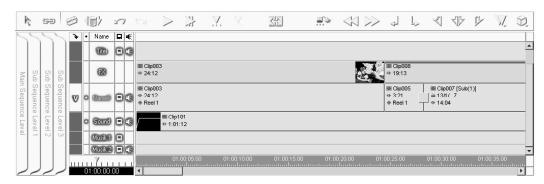

Multiple nested containers

You reach the lower levels within a main *Sequence* by repeated *Step Into Container* (which adds a tab each time you do so). This corresponds to the option "Step Out Of Container". The *Sequence Editor* always displays the name of the main *Sequence*.

### **Edit Containers**

You can edit an opened *Container* just like any other *Sequence*. When changing the length of clips within the *Container*, thus changing the entire length as well, please note: lengthening/shortening the *Container* does not automatically affect the next higher level(s). This means that the actual length of the *Container* placed as a clip on the *Timeline* remains unchanged, so:

- if you shorten an opened *Container*, the shortened area shows as "black" at the video output in the next higher level during playback. You therefore have to trim or delete this area of the *Container* clip.
- if you lengthen an opened *Container*, you have to lengthen the *Container* clip by trimming it in the next higher level after closing the *Container* to make sure the clip is played back in its new length.

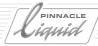

### Dismantle Container

Similar to *Disband Clip(s)*, this function in a *Container*'s shortcut menu breaks down a *Container* into its components.

Unlike *Step Into Container*, a separate subsequence is not opened on the *Timeline* and the *Layer* tabs do not appear on the left side of the *Timeline*. If they do not already exist, the necessary *Tracks* are created below the *Container*. Clips that are located directly below the *Container* to be dismantled are moved downwards accordingly.

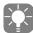

A *Container* with one or more Clip FX applied to it cannot be dismantled. Use the *Step into Container* function instead.

### Dismantling or Opening a Container?

- You can click on an *Opened Container* to close it again. In the case of nested containers, you will obtain a better overview if you strictly separate the levels.
- A *Dismantled Container* can change the *Timeline* layout if *Tracks* are added. If may also be necessary to regenerate a dismantled file using the function *Build Container*.

# Containers are Copies of Sequences

*Containers* are copies of *Sequences* and function on the *Timeline* just like all other clips. This means that changes made in *Container* do not affect the original *Sequences* in the *Rack* and vice versa.

You should take this into consideration when repeatedly using the same *Sequence* in case a change becomes necessary. Instead of changing ten individual *Container*, it is far more useful to edit the original *Sequence* and to exchange the *Container* afterwards.

9 - 116 Volume II Chapter Edit

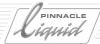

## Full-Size Monitor

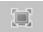

This toggle button lets you switch the *Master Viewer* to full resolution and display it at its maximum size, i.e. 640\*480 pixels for NTSC and 768\*576 pixels for PAL (square pixels). However, this may simultaneously reduce the size of the *Source Viewer*.

This function is available only with a desktop (computer monitor) resolution of at least 1280\*X because if the desktop resolution were too low, the enlarged *Viewer* would not leave enough space for the *Timeline*.

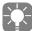

HD formats such as 1920x1080 or 1280x720 cannot (yet) be displayed in fullscreen mode. Fullscreen display is limited to NTSC, PAL and smaller HD formats.

When this mode is deactivated, the *Master* inlay is displayed at one-quarter resolution (half height, half width). However, it is scaled (i.e. adapted to the space available) depending on the desktop resolution used, as demonstrated by the following figure:

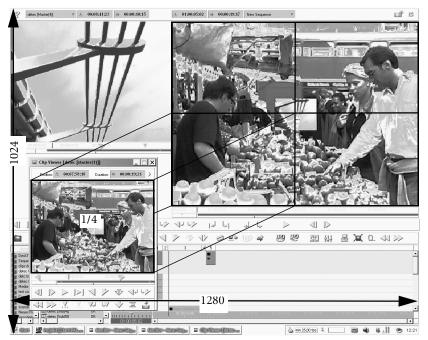

Full-size mode: How resolution relates to inlay size...

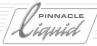

In this example, the desktop is set to 1280 \* 1024 (width \* height) and the videos inlays are displayed in PAL format.

 The Clip Viewer displays its image at the default size and resolution, which is one quarter of the PAL or NTSC resolution.

The Full-size button has no effect on the Clip Viewer.

• The *Master Viewer* is set to its full resolution and size:

PAL = 768 \* 576(square pixels)

NTSC = 640 \* 480 (square pixels)

As you can see, the Clip Viewer inlay fits into the full screen four times.

• The *Source Viewer* (also at one-quarter resolution) is scaled to fit the remaining width with its height adjusted to the corresponding aspect ratio.

The following table describes the variants (NTSC/PAL):

| Resolution (horizontal) | Full-size mode | Possible for                                               |  |
|-------------------------|----------------|------------------------------------------------------------|--|
| 1024                    | No             | -                                                          |  |
| 1280                    | Yes            | Master Viewer, some Effect Editors (esp. realtime editors) |  |
| 1600                    | Yes (automat.) | All Viewers (except for some Effect Editors)               |  |

The Clip Viewer and Render Viewer are not currently full-size-capable.

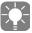

If you change the desktop resolution for your operating system (for example, to a higher resolution such as  $1280 \times 1024$ ), you may have to reinstall Pinnacle Liquid to adapt the interface.

9 - 118 Volume II Chapter Edit

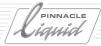

# Inlay Quality Menu / Inlay Size

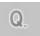

This function lets you change the size of the video inlays in Pinnacle Liquid.

Important: These options apply only to the inlay display (preview), not to rendering or output to tape. Click the button to open the selection menu.

# Full Screen: CCIR Pixels/Square Pixels

- Only in Fullscreen Mode and only for PAL/NTSC -

Computer monitors, whether LCD or CRT, can only display square pixels. The same is not true of video. The CCIR (ITU) Standard stipulates rectangular pixels for NTSC and PAL. Normally, all the inlays in Pinnacle Liquid run based on square pixels. The signal for the monitor display is interpolated for this purpose.

When you switch to *CCIR*, the image narrows slightly and its contents are somewhat squashed in the horizontal direction, as shown in the example below. (In NTSC, the exact opposite occurs. PAL pixels are wider than square computer pixels whereas NTSC pixels are taller.)

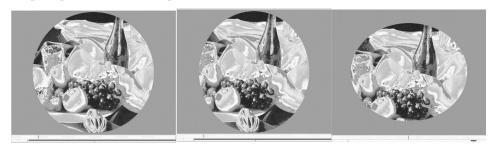

Left: Square pixels (round section); center: CCIR PAL (vertical oval); right: CCIR NTSC (horizontal oval)

The TV resolution is converted for display on a computer monitor (see table below). The advantage is that play-back is laterally correct and undistorted; the disadvantage is that the pixels are no longer identical, which is particularly important in the case of exact, pixel-by-pixel effect editing. For example:

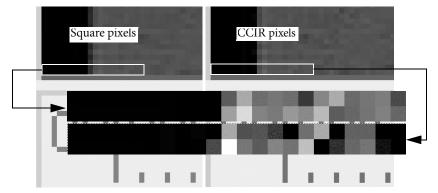

Same section from same video frame, different pixel patterns

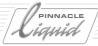

Identical areas were cut from the bottom left-hand corner of the same video frame, once with the *square* setting and once with *CCIR pixels*. As you can see in the enlargement, the pixels at the same locations are not identical. Why is this? Because in the one case the lines (i.e. the horizontal rows of pixels) in the frame are 720 (CCIR) pixels wide and in the other case are 768 (square) pixels wide (according to PAL specification). The image contents in the square-pixel display are distributed over different pixels than in the CCIR recording:

| TV standard | CCIR (TV monitor)   | Square (computer) |
|-------------|---------------------|-------------------|
| NTSC        | 720 * 486 (DV: 480) | 640 * 480         |
| PAL         | 720 * 576           | 768 * 576         |

As the figure shows, the pixels themselves are always square, including the CCIR pixels. The CCIR pixels should actually be rectangular but because they cannot be rectangular on a computer monitor, the image appears narrower in PAL and flatter in NTSC.

# Quarter/Maximum/Default Inlay Size

This option scales the inlay to the largest (default/quarter) size currently possible. As a result, toolbars may be suppressed or rearranged.

# Snapshot

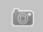

It's called snapshot and that's exactly how it works. Point and shoot: place *Playline* on image, click the button shown here.

The image is then placed in the active *Rack* and carries the temporary name "Snapshot". The corresponding media file (\*.bmp) is saved to the directory *ImportedStills*.[ProjectID] in the current media directory. If you want to know the exact path, open the snapshot clip's *Properties*.

Snapshot is ideal to quickly create a freeze.

If the tool symbol is not on the *Timeline* tool bar: right-click the tool bar, *Customize > Special*, and drag the symbol to a tool bar position.

9 - 120 Volume II Chapter Edit

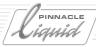

# Multicamera Editing

When recording events using multiple cameras simultaneously (often with linked identical timecodes), you also want to view the images simultaneously and cut directly from one source to another. The multicamera function from Pinnacle Liquid makes this possible. The procedure normally involves three stations:

1 Synchronize up to 16 video clips based on individually defined sync points (such as *Markers*) or identical timecodes ( *page 9-122*), using the *MulticamSync* command in the *Project Rack* 

or:

- 1 *Logging Tool*: Capture the sources, i.e. the tapes (preferably already equipped with identical timecodes). ( page 9-129)
- 2 *Source Viewer*: Load multicam clips (up to 16) for a simultaneous display of the synchronous video, ganged playback of all clips, selection of cameras (rough cut); insertion on the *Timeline*. ( page 9-125)
- 3 Timeline: Right-click to cut from CameraX to CameraY. Only one Track is used. (page 9-128)

Contents of this section:

**Determining sync points in clips** page 9-122

Synchronizing using MulticamSync page 9-123

Multicamera clips in the Source Viewer page 9-125

Multicamera editing on the timeline page 9-128

→ Synchronizing the Source Viewer and Timeline page 9-128

Multicamera capture in the Logging Tool page 9-129

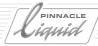

# Determining Sync Points in the Clips

If you don't have any synchronous tapes, two methods are available for synchronizing clips or setting them to identical timecodes:

- → Synchronize captured clips using *MulticamSync* (recommended method);
- → Synchronize using the *TC Shift* command (in the *Logging Tool*); for more information, see *page 9-130*.

If you have clips that have already been captured, you first need to determine the sync points in the relevant clips, meaning the point in time at which all the clips (should) match. For example, you may have filmed with a clapper, or oriented yourself by a flash or significant audio event that is visible or audible in all the clips.

- 1 Combine all the clips you want to synchronize in one *Rack*.
- 2 Mark the sync point you've decided on in the same way in all the clips using:
- The clips' mark-in or mark-out, or
- The clips' clip-in or clip-out, or
- The first marker in the clips.

It's easiest to do this in the *Clip Viewer*. We recommend that you set the mark-in at the sync point in each clip so they all start at the defined moment.

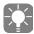

If your clips have identical timecodes (i.e. they were already recorded synchronously), synchronize them by the *Timecode* (as described below) using the *MulticamSync* command.

3 Arrange the clips in the *Rack* in the desired order. The first clip in the list becomes *Camera1*, the next becomes *Camera2*, etc.

Select the clips you want to synchronize.

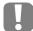

The *Multicam* clip adopts its audio from the *Camera1* clip. Keep this in mind when making your selection. In other words, *Camera1* should contain the "master audio".

9 - 122 Volume II Chapter Edit

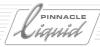

# Synchronizing Clips Using MulticamSync

- 4 Call the *MulticamSync* command from the *Rack's* shortcut menu or by selecting Menu Bar > *Project* > *MulticamSync*.
- 5 The top section displays the list of clips (max. 16) that will form the *Multicam* clip.

  In the middle section, select the previously defined sync point (you can ignore the second list box).

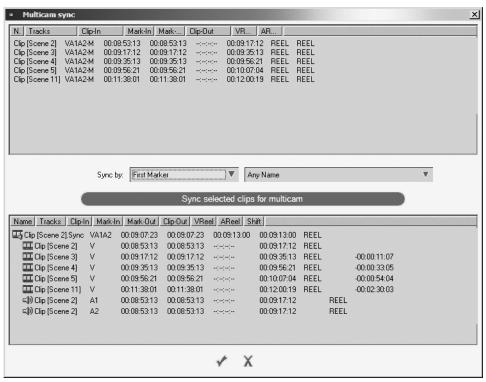

MulticamSync: Five video clips formone five-camera multicam clip.

- 6 Click Sync selected clips for Multicam.
- 7 The bottom section now contains a list.

  The top entry is the *Multicam* clip that was generated, followed by its components. Make sure it meets your expectations and then click *OK* (checkmark).
  - If one or more clips are not included in the *Multicam* clip, something is wrong with the sync points.
- 8 The *Rack* now contains the *Multicam* clip, identified by the extension \*.*Sync*. You can, of course, rename this clip.
- 9 Load this clip in the Source Viewer or drag it directly to the Timeline (or do both).
- 10 Continue reading as of "Multicamera Clips in the Source Viewer" on page 9-125 or "Multicamera Editing on the Timeline" on page 9-128.

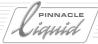

#### If You Have Questions about the Length of the Multicam Clip ....

.. Look at the following figure:

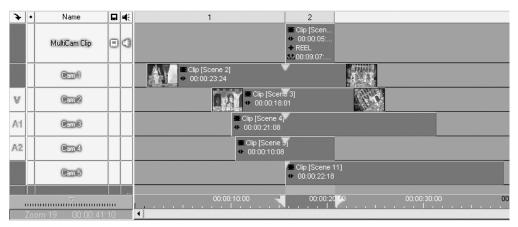

Multicam clip (top) formed from five clips

The five clips were synchronized by a *Marker* and positioned on the *Timeline* with all the *Markers* lined up exactly, one above the other. The *Multicam* clip, which is located on the top *Track*, is only as long as the area in which all the other clips overlap (indicated by a *Mark-In* and *Mark-Out*).

Thus, you also need to define the sync point in such a way that the clips form the longest possible *Multicam* clip. Ideally, all the clips used should be of about equal length and the sync points should be set at the start of each clip.

See also "ClipSync" on page 8-107.

## **Properties of the Multicam Clip**

A *Multicam* clip is actually many clips. The *Properties* dialog box for a clip contains a *General* tab with a *Camera* list box where you can switch the *Multicam* clip to any of its *Camera* clips.

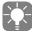

You can also create copies of the *Multicam* clip and assign each copy to a specific camera, resulting in one clip per camera.

#### "Camera" and "Camera Count" Columns in the Rack

In the *Detail* (list) view, the *Rack* has columns listing the number of active *Cameras* for *Multicam* clips and the number of *Cameras* belonging to the *Multicam* clip.

(These columns are not displayed in the standard layout. To display them, open the *Rack* shortcut menu and select *Detail View*. In the dialog box displayed, select *Edit View*. At the bottom you will find the two entries that you must activate and which you can move higher up in the column if desired (select and use the up-arrow)).

9 - 124 Volume II Chapter Edit

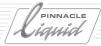

## Multicamera Clips in the Source Viewer

In the *Source Viewer*, a *Multicam* clip is displayed with all its camera images. All the clips remain synchronous. If you scrub one clip, all the others follow.

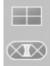

- 1 In preparation: Drag the two tool buttons pictured from the *Source Viewer's* function library to the toolbar. Activate the *Multicam* display. We'll discuss the other command later on.
- 2 Transfer the *Multicam* clip to the *Source Viewer* (for example, using drag & drop). It might then appear as follows:

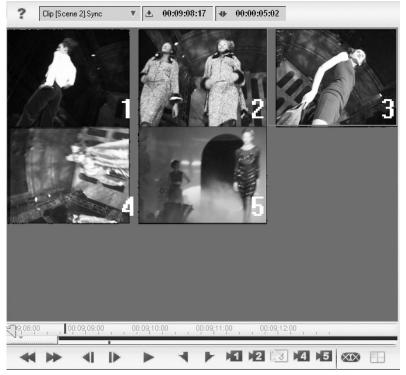

A five-clip multicam clip in the Source Viewer, 3 x 3 view; the toolbar contains camera buttons for changing from one camera to another

- 3 The numbers of the camera clips are highlighted in yellow. The active camera has a yellow border (Camera3 in the figure).
- 4 Click an image to activate the clip or camera.

Volume II Chapter Edit 9 - 125

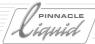

Each time you click an image, a *Multicam Marker* is set on the position bar. The number in the *Marker* refers to the camera that is being cut to. (You can disable this option: Right-click in the image area and disable the *Markers* as desired.)

You can also use the camera buttons from the library.

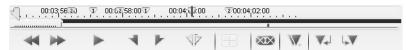

Multicam Markers indicate cuts from one camera to another

6 Start playback and click the images or camera icons to cut back and forth between available images. You can also scrub in the inlay or on the position bar.
All the images play simultaneously (more or less fluently, depending on the number of cameras and your system's capacity).

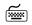

You can also assign the *Camera* icons to the keyboard (*Edit* > *Control Panel* > *User* > *Keyboard Properties*). Select the *Source Viewer* as a module).

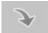

When you're done with the clip, click the *Insert Arrow* to insert it on the *Timeline*. Pay attention to *Source Track Mapping* and active/inactive *Timeline Tracks*.
At the points identified by the *Multicam Markers*, the image cuts to the specified camera.
Audio is always inserted from *Camera1* (continuously, without edits - see figure below):

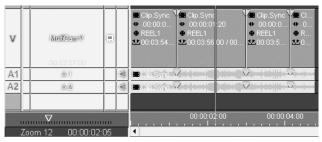

Edits in the video clip where Multicam Markers are located.

In the audio clip, only the markers are set.

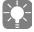

You can, of course, work with mark-ins and mark-outs as usual. In this case, however, you should gang the *Source* and *Master Viewers* so the cuts will remain synchronous. It is also a good idea to disable the *Multicam* markers.

For more information, see "Multicamera Editing on the Timeline" on page 9-128.

9 - 126 Volume II Chapter Edit

# **Special Functions**

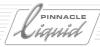

#### Tips and additional functions

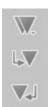

• Get the tool buttons pictured on the left from the function library and place them on the Source Viewer tool bar:

The *Marker List* provides an overview of the *Multicam Markers*. Right-click the marker list to open a shortcut menu, which also contains an option for deleting the *Markers*.

The Goto previous/next marker option can be used for easy and precise navigation.

- To move the Multicam Markers on the Position Bar, drag them with the mouse while holding down the ALT key.
- To overwrite *Multicam Markers*, position the mouse pointer on a specific camera (i.e. over the image) while playing and hold down the left mouse button.
- A *Multicam* clip is automatically recognized in the *Source Viewer*. Click the *Multicam* icon to toggle between a full and split screen.
- If one or more images in the *Source Viewer* unexpectedly run into the black, it might be because synchronization has been compromised.
  - See "Synchronizing the Timeline and Source Viewer" on page 9-128.
- Right-click in the *Source Viewer's* inlay to open the shortcut menu and select the *Multicam* view grid (1x1, 2x2, 3x3 or 4x4). The grid is more or less filled, depending on the number of cameras. 1x1 means full screen.

From this menu, you can also determine the camera locations. Click an image and select the camera you would like to see at this point.

You can also deactivate (uncheck) a camera to eliminate it altogether.

Volume II Chapter Edit 9 - 127

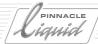

## Multicamera Editing on the Timeline

The method described here is recommended especially for *Multicam* clips that have not already been edited in the *Source Viewer* by means of *Multicam* markers ("*Multicamera Clips in the Source Viewer*" on page 9-125).

1 Position the Multicam clip (\*.Sync) or Camera1 clip generated in the Logging Tool on the Timeline.

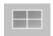

- 2 Transfer the *Multicam* clip (\*.Sync) or *Camera1* clip generated in the *Logging Tool* to the *Source Viewer*. Select the appropriate *Multicam View* (such as 3x3; see page 9-127), if necessary.
- 3 Disband the *Timeline* clip so that the audio clips are positioned on separate tracks (*Shortcut menu* > *Disband Clip(s)*). This will prevent the audio from being edited with subsequent edits.

#### Synchronizing the Timeline and Source Viewer

- 4 Position the *Playline* anywhere in the *Multicam* clip on the *Timeline*, right-click to open the shortcut menu and select *Match Frame*.
  - You should now see the same image in the Master Viewer and Source Viewer (Camera X).

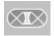

- 5 Click the *Multicam ganging of Source and Master Viewer* button (must be highlighted in yellow). (If you don't see this button on the *Source Viewer* toolbar, right-click the toolbar and drag the tool button from the *Special* tab to the toolbar.)
  - This links the *Timeline's Playline* to the *Source Viewer's Playline*.
- 6 Play the *Timeline* clip. Stop at the point where you want to cut to another camera.
- 7 The camera images in the *Source Viewer* jump to the sync point at the *Playline* position on the *Timeline* clip.
  - When you scrub, the camera images follow. The frame rate depends on the number of cameras and your system's capacity.
- 8 Right-click the *Timeline* clip to open the shortcut menu and select *Cut to camera:* > *Camera X* (whichever is appropriate).
  - An edit is inserted at the *Playline* position. The audio clips are not affected.
- 9 Find the position for the next cut to another camera ... and so on.

## **Tips and Variations**

- Whenever you move the *Multicam* clip on the *Timeline* or insert another clip, you must resynchronize the *Source Viewer* and *Timeline*.
  - First select *Match Frame* and then reactivate ganging. The button must be highlighted in yellow. A good way to check synchronization is to compare the *Source timecode* and the *Source Viewer* timecode: If synchronization is correct, they will be identical (see *Source Timecode*, page 9-15).

# **Special Functions**

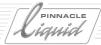

- When the *Timeline* and *Source Viewer* are linked,
  - Playing the *Timeline* serves to play *Timeline* audio (*Source Viewer* mute);
  - Playing the *Source Viewer* serves to play <u>both</u> *Source Viewer* <u>and</u> *Timeline* audio. Naturally, you can also disable *Source Viewer* audio if you find the combined playing irritating.
- The Trim Editor is ideal for precisely trimming a Multicam Sequence. With it you can easily jump from edit to edit and optimize the transitions.Pay attention to synchronicity with the audio: The relationship between image and sound changes in the Slip Clip, Trim Outgoing and Trim Incoming trim modes. Trim both has no effect on synchronicity.
- If you want to completely replace a camera clip on the *Timeline*, right-click the clip to open the shortcut menu and select *Switch to camera: Camera X*.

# Multicamera Capture in the Logging Tool

You need at least two tapes with an identical timecode.

1 Load the first tape, open the *Logging Tool*, assign a *Reel* name, and select a *Rack* for the clips as well as the media format (Codec). So far, this is the standard procedure in the *Logging Tool*.

Audio must be taken from one of the synchronous tapes. This tape will become the *Camera1* tape and the *Multicam* clips will be formed from it. The other tapes, from *Camera 2* to *Camera 16*, are recorded without audio tracks. If in doubt, use the tape containing the best original sound as *Camera 1*. In the example, we assume that tape 1 will also be *Camera 1*.

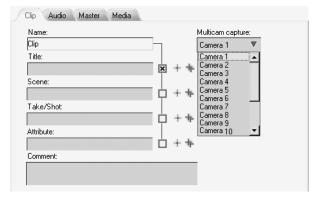

Multicam: Cameras 1 to 16

Volume II Chapter Edit 9 - 129

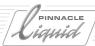

- 2 *Camera1* is the default. *V, A1* and *A2* should already be activated. Define and capture the clip(s) from this tape.
- 3 As soon as you've finished the tape, load the next tape in the player. Drag the first clip from the *Rack* to the *Logging Tool* inlay or reenter a mark-in and mark-out. Do <u>not</u> change the *Reel* name transferred from the previous tape (the system automatically appends a camera ID).
- 4 Now select *Camera2*. The *Audio Source Tracks* can no longer be activated.
- 5 Capture this clip with the same TC values for the mark-in and mark-out (if possible; at the very least, make sure you have a long TC area that overlaps, i.e. is synchronous).

  This creates a video-only clip with the same TC data as the *Camera1* clip.
- 6 Repeat steps 3 to 5 until you've processed all the tapes and clips.

Continue as of "Multicamera Clips in the Source Viewer" on page 9-125.

#### Tips:

- Carefully rename *Reels* and clips so you can keep track of them.
- You can also simply log the clips and then transfer them to the system by means of Batch Digitize.
- All the tapes used <u>must</u> have a continuous timecode (no interruptions or breaks). It is not possible to synchronize clips across TC breaks.

# Synchronizing with the TC Shift Command (in the Logging Tool)

The TC Shift command lets you add or subtract a value from a tape's actual TC so that you can record clips with the desired timecode.

If activated ([*Edit* > *Control Panel* > *User* >] *Logging Tool* > *Properties* > *General* > *Activate TC Shift mode*), *TC Shift* appears as a TC input field in the *Change Reel* dialog box.

The Change Reel dialog box opens every time you change a tape.

- 1 Select one tape as a reference tape; the other tapes will be adapted to its timecode.
- 2 Based on a sync point (clapper, flash, sound, etc.), determine the extent to which the other tapes deviate from the reference tape. Note the values to the exact frame (such as 00:00:06:12) and note whether they run ahead or behind.
- 3 Capture the reference tape without a timecode shift as *Camera1* as described above ("*Multicamera Capture in the Logging Tool*" on page 9-129).

9 - 130 Volume II Chapter Edit

# **Special Functions**

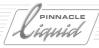

4 Capture the remaining tapes using the TC shift calculated for each and as *Camera 2*, *Camera 3*, etc. Enter the shift with a plus or minus sign, as appropriate.

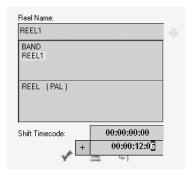

Synchronizing by entering a TC shift

5 All your clips should now have a synchronous timecode. You can easily verify this at the sync point.

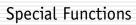

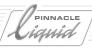

9 - 132

# Finish

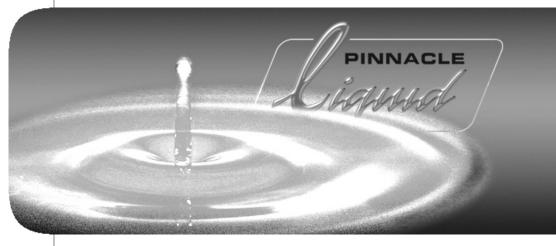

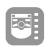

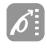

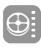

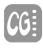

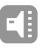

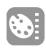

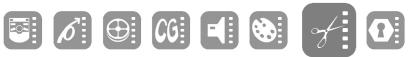

II

| V | 0 | I | u | m | е |
|---|---|---|---|---|---|
|   |   |   |   |   |   |

Chapter

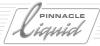

This chapter contains basic information on video effects. Note that these descriptions apply to *Classic* editors and effects (Clip FX and *Transitions*).

If you're working with Pinnacle Liquid effects for the first time, read the following sections of this chapter.

**Effects: The basics** page 10-3

Overview of the effect families in Pinnacle Liquid

**Detailed description of the Classic Effect Editors** page 10-39

Direct links to chapters covering the following topics:

- → Software-based realtime effects (CPU/GPU) page 11-1
- → Special FX (Color Correction Editor, Timewarp Editor, Linear Timewarp) page 12-1
- → Audio effects page 13-69

For more information, refer to your product manual.

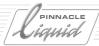

In their broadest sense, effects are used to modify, distort, and optimize digitized video and audio. Pinnacle Liquid provides effects for both video and audio clips.

Among them you will find ready-made effects and effect editors that can be used immediately, some of which can also be played back in real time (depending on the hardware combined with Pinnacle Liquid or the product version). Effect editors allow you to create your own complex, customized effects.

### Guide to Effects: What is Available?

This is a short overview of all available types of effects in Pinnacle Liquid.

Classic Effects -

Editors for Clip and Transition Effects;

Render effects:

Rack Folder: Classic Clip FX and Classic Transition FX;

Special features: suitable for oversized graphics (pan&scan effects); zoomable *Canvas*; excellent quality; Reference manual: in this chapter ("Finish").

Realtime Effects software-based (CPU and GPU) -

Clip and Transition effects, performed by software utilizing CPU or GPU of graphic card, in realtime; *Rack Folder: Realtime Clip FX* and *Realtime Transition FX*;

Special feature: *Keyframe curve* (parameter based editing);

Reference manual: chapter "Realtime FX".

◆ Hollywood FX (realtime) -

Clip and Transition Effects; *Hollywood-FX-Editor*;

Realtime (GPU);

Rack Folder: PlugIn Clip FX and PlugIn Transition FX (> Editors); preset HFX under Realtime Transition FX > Specials;

many spectacular and imaginative effects;

Manual: see Hollywood FX online help.

Alpha Magic Wipes -

Collection of alpha wipe patterns; feature of Gradient Wipe and Gradient Wipe with Border;

Realtime (GPU);

*Rack Folder: Realtime Transition FX > Editors.* 

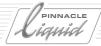

### Effect Basics

This section provides basic information on the effects available from Pinnacle Liquid. Be sure to read this section if you have not yet worked with Pinnacle Liquid effects.

What are clip effects? page 10-4

Priority for multilayering page 10-4

What are Transitions? page 10-5

Where are the Pinnacle Liquid effects? page 10-5

Register FX for effects you create yourself page 10-6

Applying effects to clips page 10-7

Activating/deactivating effect parameters page 10-8

Deleting and removing effects page 10-8

Effect icon on a Timeline clip page 10-8

Effect symbol in a Picon view page 10-9

**FX Properties** page 10-9

# What Are Clip Effects (Filter)?

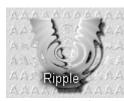

Example of a clip effect

Clip effects only involve a single clip. Another commonly used expression for Clip effect is "filter". By applying one or more clip effects to clips, you can manipulate them in a variety of ways.

Certain clip effects, such as color or keying effects, only influence the appearance of a video - they do not alter a clip's position. In contrast, effects like 2D effects alter size, position, rotation, etc. (See also "Classic Clip Effect Editors (Filters)" on page 10-10.)

# **Priority for Multilayering**

Many clip effects (for example, key effects) are based on an overlapping of images on two or more effect layers (mulitlayering). The following general rule applies: a clip on a higher *Timeline Track* (higher = closer to the top) normally overlaps all the clips below it, meaning that it has a higher <u>priority</u>.

Priority also plays a role in transition effects (see also *Background/Foreground* on page 10-41).

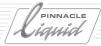

#### What Are Transitions?

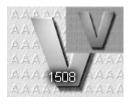

Example of a transition effect

*Transition* effects are used for defining transitions between clips, or transitions between "black" and a clip (like in fade-out). They appear as separate objects on the *Timeline* and always involve two consecutive clips (or a clip and "black") on one *Track*. Examples of transition effects are dissolves, wipes, zooms, slides, etc.

Just like clip effects, you can also trim and move transition effects to control their duration and position (see also *ABCs of Effects* on page 9-34).

# Where are the Pinnacle Liquid Effects?

The Library tab in the *Project* Window contains the following Pinnacle Liquid effects (note that the basic structure has changed since Version 5.0; the actual selection and display depend on your Pinnacle editing system):

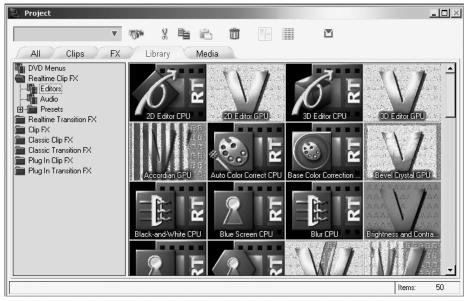

Realtime Clip FX Rack in Pinnacle Liquid (sample illustration)

Volume II Chapter Finish 10 - 5

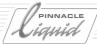

- DVD Menus Templates for DVD menus.
- Realtime Clip FX This folder contains realtime clip (filter) effects with separate editors.
   The Presets Rack contains ready-to-use effects.

The audio effects are also located here.

- Realtime Transition FX Realtime-capable Transition effects with separate editors.
   The Presets Rack contains ready-to-use effects.
- Classic Clip FX This Folder contains clip effects and effect editors from Pinnacle Liquid that you can
  use to create and edit your own clip effects (basics and page 10-56).
   The Presets Rack contains ready-to-use effects.

All Classic FX are rendered.

- Classic Transition FX This Folder contains Transition effects and effect editors from Pinnacle Liquid
  that you can use to create and edit your own transition effects.
  The Presets Rack contains ready-to-use Transitions.
- Plug In Clip FX These Folders and Racks contain effects from third-party vendors included in the Pinnacle Liquid scope of supply, e.g. Hollywood FX.
   To add more plug-in effects, select Control Panel > Site > PlugIn Settings.
- Plug In Transition FX Same as above.

#### **FX** Tab

Available in addition to the Library tab is the FX tab which is used for saving effects you created yourself (and all other objects).

- The function *Import* > *Media* or *Title Clip* is not available on this tab. To save something in *FX*, use *Copy/Paste* or *Drag* & *Drop*.
- If you want to create or modify an effect and then save it for later use in other applications, make a copy of the effect (or *Effect Editor*) in a *Rack*, assign it a name, edit it and use it like any other effect.

## Too Many Effects to Keep Track? A Few Tips:

Because Pinnacle Liquid offers so many effects, it isn't easy to keep track of them all. One option is to work with a reduced selection of your favorite effects and always have your own effects available in your projects.

- You can copy any effect from the *Library* tab to a *Rack* on the *FX* tab and keep it in a customized structure of *Rack Folders* and *Racks* simply press CTRL-C and CTRL-V as many times as necessary.
- There you can rename the effects any way you want.
- You can save this structure with a *Project Template* and reload it for each new *Project* (see "*Project Template*" on page 8-5).

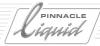

## **Applying Effects to Clips**

When using effects, remember that clip effects can be used for individual clips, while *Transitions* involve two clips (or, more generally, two video signals) and are independent objects.

#### Transition effects

To apply *Transition* effects, drag them from the *Project* window to the edit point between two clips on the *Timeline*, or in the case of a fade-in or fade-out to the beginning or end.

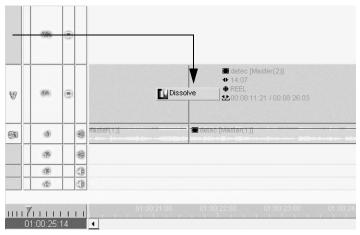

That's how to apply a transition correctly: across the edit, with no gap between the two clips

For a description of how to proceed further: page 10-13.

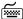

Use the *Align* function to select the insert point of a *Transition*. While moving the *Transition* closer to an edit, repeatedly press the ALT key to toggle between the beginning (mark-in), middle and end (mark-out).

### Clip effects

To apply ready-made clip effects, drag them from the *Project* window to clips on the *Timeline*. Once one or more effects have been applied to a clip, the clip appears with a purple line at the top and with one (or more) effect icon(s). For a description of how to proceed further: *page 10-13*.

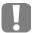

The *Timeline Track* of the clip to which an effect is applied must be activated for video playback. (See also "*Video Playback*" on page 9-12.)

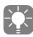

A *Timeline Slice* above a segment that contains non-rendered render effects is displayed in red. From left to right, this area gradually disappears from the *Slice* as rendering progresses.

Volume II Chapter Finish

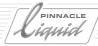

## Activating/Deactivating Effect Parameters

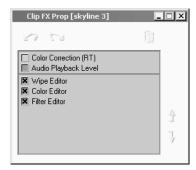

FX Properties: Activating and deactivating

You can activate or deactivate the effect parameters and clip attributes. The *FX Properties* dialog box provides information on and access to the effects applied to an object. Open the *FX Properties* dialog box from the clip's shortcut menu.

The *Effect Editors* are listed <u>below</u> the horizontal line and the *Attributes* are listed <u>above</u> it. Right-click an effect to open its shortcut menu and select *Edit* to access the *Effect Editor*.

 To activate or deactivate effect parameters and Attributes, click the appropriate checkboxes. The effects are not deleted; they are simply <u>not applied</u>. This allows you, for example, to prevent rendering.

Double-click an entry to open the Effect Editor or Clip Viewer.

- You can change the order in which the effects are rendered. To do so, select an effect and click the *Arrow* buttons to move it to the required position.
- To remove an effect from the list, select it and then click the *Trash*.

# **Deleting and Removing Effects**

- *Transitions* Click the *Transition* and press DEL or right-click the *Transition* and select the *Delete* function from the shortcut menu.
- Clip effects If you want to remove an effect from a clip, open the shortcut menu by right-clicking either
  the colored line or the effect icon (see also *Effect Icon on a Timeline Clip* on page 10-8) or via the clip's
  FX properties. (See also "FX Properties" on page 9-68.)

## Effect Icon on a Timeline Clip

If one or more effects have been applied to a clip, the clip appears with a colored line at the top and with one or more effect icons. The *Timewarp Editor*, however, is indicated as a broken line along the <u>bottom</u> edge of the clip.

If the line at the top loses its intense color and appears more pale, this means that the effect(s) or *Attributes* are deactivated. See also "FX Properties" on page 8-71.

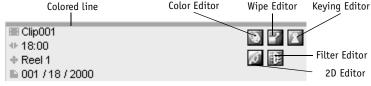

Clip with several effect icons and colored line (top)

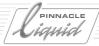

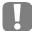

Depending on the *Track* height and *Timeline* scale selected, the effect icon might not appear. However, the colored lines are always visible.

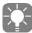

If you disband a grouped VA clip that has video effects (*Disband Clip(s) function*), the audio clips also carry the effect line. Basically, they are still full-fledged clips with video, since all you have to do is reactivate the *Video Source Track* in the *Clip Properties* to restore the original clip (see *page 9-67*).

#### Accessing Effects via a Line or Icon

Right-click either a line or an icon to display a shortcut menu with two levels. The top lists the effects applied to the clip and the bottom lists the options relating to the particular effect.

- Edit this option opens the editor for the effect (page 10-10).
- Copy/Delete See also "Saving Individually Created Effects" on page 10-38.
- FX Undo/Redo these options relate to changes made to the effect.
- *Active* this option is activated in the default configuration; click the check mark to remove it and prevent the effect from being applied (also see "*Activating/Deactivating Effect Parameters*" on page 10-8).
- *Move up/down* in the case of multiple effects, these options let you change the order of application. They move the effect up or down one position.
- Rename this options lets you identify specially configured effects by name.

# Effect Symbol in Picon View

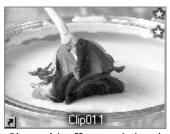

Picon with effect symbol and attributes symbol in the upper right-hand corner

If you apply one or more effects to a clip, a white five-point star appears in the upper right-hand corner of the *Picon* displayed in the *Picon View* in the *Project* window or on the desktop. The blue star represents active clip *Attributes*.

## **FX Properties**

FX properties provide information on and access to the effects that have been applied to an object. See also "FX Properties" on page 9-68.

Volume II Chapter Finish 10 - 9

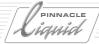

# Effect Editors (Basics)

In addition to the ready-made effects supplied, *Effect Editors* are provided that allow you to individually create and adapt clip effects and *Transitions*. This section provides you with basic information and an overview of the *Effect Editors* in Pinnacle Liquid:

#### What is an Effect Editor?

An *Effect Editor* is a workshop for creating effects whose parameters you yourself modify. An effect created in this way is an object similar to many other objects in Pinnacle Liquid; it is applied like a ready-made effect, can be copied, deleted, moved, shortened, lengthened, etc. -- and even edited.

There are several types of *Effect Editor*:

# Classic Clip Effect Editors (Filters)

A number of *Effect Editors* is available for generating clip effects (video). Some of these are software or hardware realtime effects. This type of *Effect Editor* is also commonly referred to as a "filter". Below is a brief description of the standard editors provided in Pinnacle Liquid. The figures show the tool buttons you can use to call the editors or the icons under which you will find the editors in the *Project* window.

Information on software-based realtime effects can be found in a separate chapter starting on page 11-1.

## **Keying Editor**

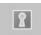

You can use this editor to remove areas of an image which are a certain color or brightness and replace them with a different image.

For details, see "Keying Editor" on page 10-73.

#### Filter Editor

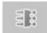

Use this editor to create alienation effects with clips without altering their size, position, etc. For details, see *"Filter Editor"* on page 10-84.

#### Color Editor

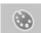

Use this editor to adjust the color, contrast, brightness, gamma etc. settings of clips. In this way you can correct color and create color alienation effects. Example: white balance correction, color matching. For details, see *"Color Editor"* on page 10-70.

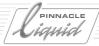

#### Wipe Editor

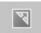

Use this editor to create wipes. The *Wipe Editor* is equipped with an alpha channel, making it possible to define transparent parts of a clip so that another clip can show through. The appearance of this mask can be controlled with many different parameters, including *Pattern*, *Position* and *Size*. For details, see "*Clip FX Wipe Editor*" on page 10-69.

#### 2D Editor

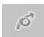

Use this editor to control, for example, size, position, rotation and border to create effects such as picture-in-picture. For details, see "Clip FX 2D Editor" on page 10-56.

#### 3D Editor

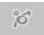

 $This \textit{ Effect Editor} \ allows \ you \ to \ create \ three-dimensional \ effects. \ It \ also \ contains \ a \ complex \textit{ Pageturn} \ function.$ 

#### Color Correction Editor

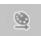

*Primary, Six Vector* and *Selective Color Correction* plus a wide variety of additional functions (such as *Tone Balance, Histo Match* and subsequent *White-Balancing*) and diagnostic displays (vector, waveform, histogram, etc.) make this editor a powerful tool ( *page 12-3*).

#### Timewarp Editor

The *Timewarp Editor* lets you create dynamic motion effects (DME), ranging from a simple linear slow motion to complex effects involving *Key Frame* controlled changes in speed and playback direction of video (page 12-50).

Volume II Chapter Finish

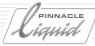

## **Classic Transition Effect Editors**

Use these editors to create transitions between clips. Since these effects always involve two clips (an incoming and an outgoing clip), they can be rather complex. The functionality is basically the same as for the corresponding *Clip FX Editors*.

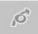

◆ 2D Editor for transitions page 10-42

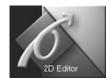

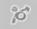

3D Editor for transitions page 10-51

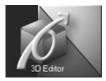

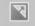

Wipe Editor for transitions page 10-52

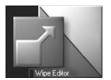

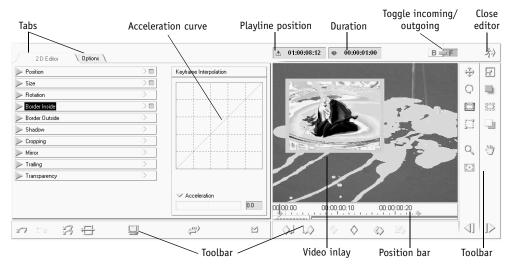

Example of an Effect Editor (normal view): 2D Editor for Transitions

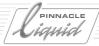

# Opening Effect Editors and Editing Clips (= Applying FX Editors)

In the default configuration, an open *Effect Editor* takes the place of the *Sequence Editor*. You can open an *Effect Editor* in many ways:

### Effect Editor Buttons (Master Viewer)

(applicable to Clip FX:)

- 1 Click one of the *Effect Editor* buttons listed previously that are located to the right of the *Master Viewer* in the default desktop layout.
- 2 Then click the clip that you want to edit.

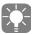

This works the other way round as well: Mark the clip, click the editor's symbol. The marked clip is instantly loaded in the editor.

### Selecting an Editor from a List

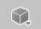

(applicable to Clip FX:)

- 1 Click the button shown and select the Effect Editor you want from the menu displayed.
- 2 Then click the clip that you want to edit.

### Retrieving an Effect Editor from the Rack

- 1 In the *Project* window, click the Library tab and drag the *Effect Editor* you want from one of the *Folders/Racks* to a clip in the *Timeline*.
- 2 Continue with "Opening via an Effect Icon or Line":

### Opening via an Effect Icon or Line

- Effect Icon right-click the effect icon to open the shortcut menu, select the Editor and then *Edit*.
- Colored line right-click the colored line to open the shortcut menu, select the Editor and then *Edit*.

## Opening an Effect Editor via FX Properties

- $1\quad \hbox{Open the shortcut menu for the clip on which the effect(s) is/are located.}$
- 2 Select FX Properties.
- 3 Right-click or double-click the effect name to open the shortcut menu and select *Edit* to open the editor with the clip

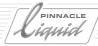

#### Opening an Effect Editor in the Rack

(applicable only to *Effect Editors* that were copied to the FX tab:)

- 1 Double-click the relevant *Effect Editor* icon.
- 2 Then click the clip that you want to edit.

#### Opening Transition Effect Editors

*Transition Effect Editors* appear as separate objects on the *Timeline* because they are positioned on the edit between two clips or at the beginning or end of a clip.

- 1 Drag the desired *Effect Editor* from the *Rack* to the interface between two *Timeline* clips or the beginning or end of a clip.
- 1 Right-click the *Transition* to open its shortcut menu and select *Edit*, or
- 1 Simply double-click the *Transition*.

### Applying an Effect Editor to a Clip in the Project

A clip does not have to be located on the *Timeline* in order for a (clip) effect to be applied to it:

- 1 Open the desired clip *Effect Editor* using one of the methods described.
- 1 Click the clip located in a *Rack* in the *Project* window or on the desktop.

The clip is loaded in the editor and the clip *Picon* appears with a five-point star.

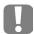

The rendering process does not begin until the clip has been placed on the *Timeline*.

### Working with the Preview Image

Instead of loading a clip in the *Effect Editor*, you can work with the preview images (the gray and blue panels that appear in the *Editor Inlay* when no clip is currently loaded). This can be helpful for preparing and trying out effects because the volume of data to be calculated is much smaller, thus speeding up the preview. (See also "*Effect Viewer*" on page 10-17.)

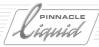

## Effect Editor Full Screen Mode

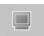

Especially if you work with a dual monitor setup, it makes sense to set the *Effect Editors* to *Full Screen Mode*. The left monitor now displays the video inlay in almost complete full page size; the tool buttons are arranged in freely movable windows on the right screen.

To switch to *Full Screen Mode*, click the indicated tool symbol in the toolbar of the active *Effect Editor*. To leave the *Full Screen Mode*, click the symbol again.

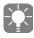

Full screen mode is not usually available for realtime effect editors.

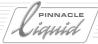

### Elements and Functions of the Effect Editors

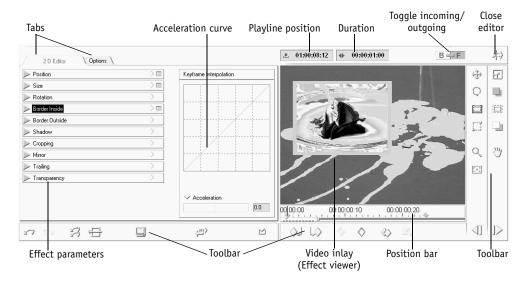

Example of an Effect Editor (normal view): 2D Editor for Transitions

This section describes the various elements of the *Effect Editors* and explains how they are used. All *Effect Editors* are organized in the same way and even have some of the same parameters. For a more detailed description of the effect parameters, see the sections on the particular *Effect Editors*. This section covers the following topics:

**Effect Viewer** page 10-17

**Position bar** page 10-18

Timecode displays page 10-18

View RGB Channels and Alpha Channel page 10-19

Key Frames page 10-20

Additional Key Frame functions page 10-22

Acceleration curve (Key Frame interpolation) page 10-23

Effect parameters and options page 10-29

**Effect Editor shortcut menu** page 10-32

**Deactivating modified settings** page 10-34

Copying settings to Key Frames page 10-34

**Closing Effect Editors** page 10-34

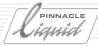

#### **Effect Viewer**

The editor's Effect Viewer lets you preview effects. When you open an Effect Editor, the default graphics appear.

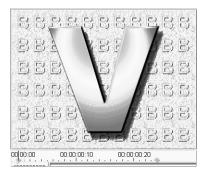

Effect Viewer with default image

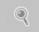

Click the *Zoom* button to zoom in and out on the *Effect Viewer's* video inlay. Also, with any effect tool selected you can temporarily enable the *Zoom* tool by pressing the right mouse button.

Drag up to zoom in on the inlay, drag down to zoom out. Zooming out of the inlay lets you see the area around the standard screen area, and a grid pattern appears.

This is the "canvas" view. Each rectangle on the canvas corresponds to a full screen. To toggle between full-screen view and the standard grid-pattern view of 325%, double-right-click the video inlay.

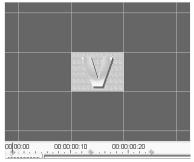

Effect Viewer with canvas and grid pattern

The *Canvas* is useful for maintaining an overview of moving effects such as 2D and 3D effects. It lets you view clips and parts of an image that are outside the actual screen area, for example, in the case of zoom and other 2D/3D effects.

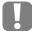

The *Canvas View* is merely a viewing mode - it has no influence on the effect itself. This is an exclusive feature of the Classic Effect Editors.

Volume II Chapter Finish 10 - 17

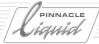

## **Position Bar**

The position bar, located below the video inlay, can be used for scrubbing. As you drag the *Playline*, the time-code value also changes to reflect current position and duration. For more information on how the position bar works: "*Navigation Using the Position Bar*" on page 8-53.

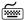

Press the LEFT or RIGHT ARROW key to move the *Playline* one frame.

Key Frames and clip Markers also appear on the position bar.

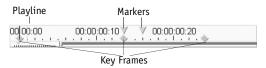

Position bar with Key Frames, markers and Playline

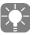

When opening an *Effect Editor*, the *Playline* can be on different locations on the position bar depending on the *Playline's* position on the *Timeline* at the moment of opening. If it is located in the clip/*Transition*, it keeps its position. If it is located before or after the clip/*Transition*, it jumps to the beginning or the end of the position bar in the *Editor*, that is, the first or last frame of the clip or *Transition*.

## Timecode Displays

Two timecode fields are located above the video inlay.

## **Playline Position**

The left field displays the timecode of the current *Playline* position on the timecode bar.

## Clip Duration

The right field displays effect duration. In the case of transition effects, the duration of the *Transition* appears; in the case of clip effects, the duration between mark-in and mark-out of clip appears.

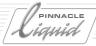

## View RGB Channels and Alpha Channel

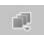

In some cases it is very useful to view a clip's color channels (red, green, blue), its luminance channel, or its alpha channel - if available.

Click the button shown here and select from the menu:

- Normal all channels are displayed, including an existing alpha channel.
- Alpha Overlay visualizes the alpha channel by a red overlay, where solid red indicates full transparency
  which blocks out the RGB channel background. Useful, for instance, to check a key effect especially
  around the edges of the foreground image.
- Color only -red, green and blue together, without alpha.
- Red-green-blue either-or-or. Useful for Color Gain or Gamma modifications (functions in the Color Editor).
- Luminance Brightness (gray scale; Y) only.
- *Alpha* displays an alpha channel as black & white pattern. White indicates opaque (non transparent), black indicates completely transparent areas, levels of gray varying degrees of transparency.
- *Inverted Alpha* same as above, only inverted.

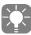

Not all *Effect Editors* feature these options. Please note also: They are not settings, but rather view modes.

Volume II Chapter Finish

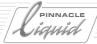

## **Key Frames**

Pinnacle Liquid uses *Key Frames* to precisely define the chronological stages of an effect. *Key Frames* mark specific frames within an effect where effect parameter settings are changed. *Key Frames* are used in all *Effect Editors* for defining effects.

#### Why Use Key Frames?

Every *Key Frame* contains information on the settings of all effect parameters that are manipulated at the given position (such as image size, rotation, key settings, wipe pattern, etc.).

When you run a key-framed effect, Pinnacle Liquid interpolates between the different settings in successive *Key Frames*. You can think of *Key Frames* as "steps" in an effect and use them to define image movement, new wipe settings, etc. Any time you change a setting in an *Effect Editor*, Pinnacle Liquid automatically inserts a new *Key Frame* (if the use of this feature has not been turned off).

• For example, a picture which passes over another picture can be defined with just two *Key Frames*. The first *Key Frame* positions the image in the top, left corner of the screen; size is set to 0. The second *Key Frame* increases the size of the image to 100% and centers it. When you run the effect, Pinnacle Liquid interpolates between the different settings in the two *Key Frames*.

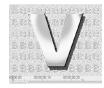

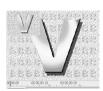

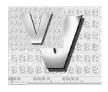

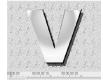

Appearance of a 2D effect with two Key Frames

- By using the Curve function, you can set an acceleration spline for each *Key Frame. page 10-23*
- By default, Pinnacle Liquid effects have two *Key Frames*: one at the beginning and one at the end. Both *Key Frames* have the default settings: no image manipulation. You can modify default *Key Frames* and insert new *Key Frames* wherever needed on the position bar.

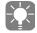

You can also deactivate the use of *Key Frames* by clicking *Options tab > Do not use Key Frames* (default in *Color Editor* and in *Keying Editor*). In this case, the effect has only one parameter setting, in other words, the effect does not change over time. *page 10-30* 

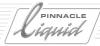

#### Setting Key Frames

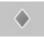

Any time you change a setting in an *Effect Editor*, Pinnacle Liquid automatically inserts a new *Key Frame* at the given point on the position bar (located below the *Effect Viewer's* video inlay). Click this button to manually add a *Key Frame*, with the current settings, at the current point in the effect.

### Copying Key Frames

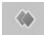

Use this button to copy a Key Frame to the clipboard, without deleting it from the effect.

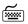

CTRL + C to copy *Key Frames*.

#### Paste Key Frame

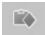

Use this button to paste a copied Key Frame elsewhere in an effect.

 $\stackrel{\longleftarrow}{\longrightarrow}$  CTRL + V to paste *Key Frames*.

The tabs to the left of the *Effect Viewer* offer drop-down menus with controls grouped by type. To apply settings to a particular *Key Frame*, drag the diamond in the tab item bars to the *Key Frame* in the position bar. This is useful, for example, if you want to apply the same border settings to certain *Key Frames* in an effect and do not want to move the *Playline* to each one.

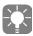

You can also apply settings to a whole effect by dragging the diamond to the video inlay.

### **Deleting Key Frames**

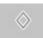

To delete a *Key Frame*, click the *Goto Next/Previous* button to move the *Playline* to the *Key Frame* you want to delete. Click the *Delete Key Frame* button to eliminate the *Key Frame*.

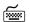

DELETE

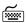

CTRL + X to delete and copy to clipboard.

## Moving Key Frames

Hold the ALT key and drag the Key Frame with the mouse (left button pressed) to the desired position.

## Commenting on Key Frames

*Key Frame*s, just like *Markers*, can be commented on. Double-click a *Key Frame* to open an entry field. You can enter comments of up to 25 characters. Confirm your entry with OK. The *Key Frame* comment becomes visible if the mouse pointer remains on the *Key Frame* for more than one second.

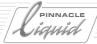

## Additional Key Frame Tools

You can use the toolbar below the video inlay to control the sequence of an effect. In addition to the default functions, the function library tab in the *Effect Viewer* contains special functions for editing effects. For more information, see: "*Customizing Toolbars*" on page 17-8.

## Previous Key Frame

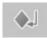

Moves the *Playline* back to the previous *Key Frame*.

#### Next Key Frame

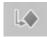

Moves the *Playline* forward to the next *Key Frame*.

#### Goto Previous Marker

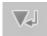

Moves the *Playline* back to the previous *Marker*.

#### Goto Next Marker

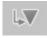

Moves the *Playline* forward to the next *Marker*.

#### Move Canvas

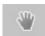

Click this button to move an image on the *Canvas*. This function only works if you have zoomed in ( *page 10-17*) on the *Canvas*. You can now drag the image within the video inlay. Right-double-click the video inlay to restore the default *Canvas* size.

## Safe Action Area/Title Marks

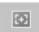

Click this button to superimpose *Safe Action* and *Title Marks* on the image visible in the *Effect Viewer*. (This has no influence on image output.)

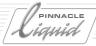

#### **Acceleration Curve**

The acceleration curve, located to the left of the *Effect Viewer*, is used for defining the rate of change between two *Key Frames*. Clip images are interpolated based on the set curve. The x-axis of the grid represents time; the y-axis, change.

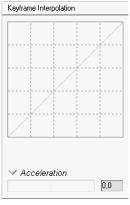

Default acceleration curve

For example... page 10-23

Linear acceleration page 10-24

Splined acceleration page 10-24

Default acceleration curve page 10-25

Accelerate - decelerate page 10-27

Acceleration range page 10-28

#### For Example...

For example, you have an effect with two *Key Frames*. The first *Key Frame* is called KF1; the second, KF2. To keep things simple, the only difference between KF1 and KF2 is the color of the clips' borders: With KF1, the image has a red border, while with KF2 it has a blue border.

The beginning of the effect is represented by KF1 (red border). KF1's values are positioned at the bottom left-hand corner of the grid. KF2's values are in the top right-hand corner (blue border). The horizontal axis between KF1 and KF2 is the time axis; the vertical axis represents the change in the effect, in this case, the color of the border.

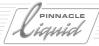

#### Linear Acceleration

The diagonal line through the grid shows that there is a steady rate of change over the duration of KF1: border color changes steadily from red to magenta to purple to blue as you run the effect. This is linear acceleration, the rate of change is constant from beginning to end.

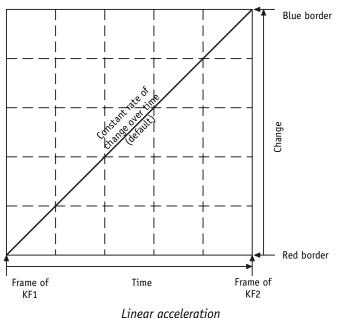

Linear accelerat

### **Splined Acceleration**

You can also set a splined acceleration so that the rate of change varies over time. Splined acceleration is displayed as a curve. There are two types of acceleration splines you can use on an effect: *Default Acceleration Curve* or *Accelerate* - *Decelerate*. These options are available in the shortcut menu.

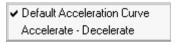

You can set an acceleration curve three ways:

- Drag the acceleration line with the mouse.
- Drag the slider under the *Acceleration* field at the bottom of the box.
- Enter a value in the field next to the slider.
   All three displays reflect the defined acceleration curve.

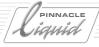

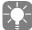

You can define a different acceleration curve for each *Key Frame* in an effect, but you can only assign one curve to each *Key Frame*. This means that the same acceleration curve applies to all the changes which occur between two given *Key Frames*. In other words, if the *Key Frames* change both image size and border color, the same acceleration curve applies to both size and color interpolation.

#### Default Acceleration Curve

The figure below shows a positive acceleration setting in default mode. In the case of positive function curves, the rate of change is high directly after the first *Key Frame* at the beginning of the effect (KF1) and lower towards the end of the effect (KF2). With an acceleration setting of 85, for example, border color may change from red to magenta to purple all in the first half of the effect. The change from purple to blue would then be much slower and occur in the second half of the effect.

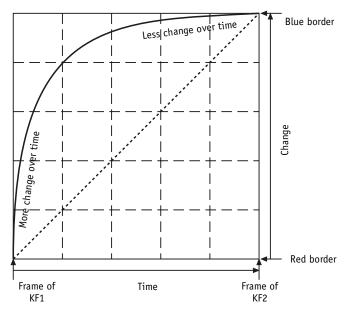

Positive acceleration

Volume II Chapter Finish 10 - 25

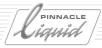

The figure below is an example of a negative function curve in default mode. In the case of negative function curves, the rate of change is low directly after the first *Key Frame* at the beginning of the effect (KF1) and increases towards the end of the effect (KF2). With an acceleration setting of -85, for example, border color may take the first half of the effect to change from red to magenta. The change from magenta to purple to blue is much quicker, and occurs in the second half of the effect.

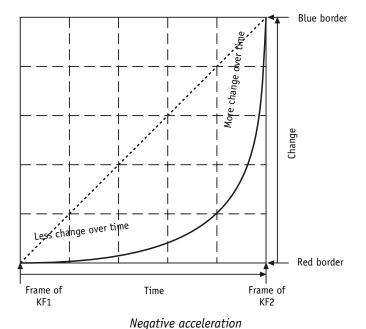

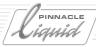

#### Accelerate - Decelerate

The other mode for splined acceleration is *Accelerate-Decelerate*. In this mode, the rate of change varies twice. The figure below illustrates an example of a positive setting in this mode.

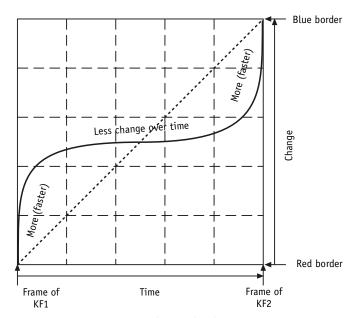

Positive accelerate-decelerate curve

Rate of change is higher at the beginning and end of the effect, and lower in the middle.

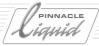

With negative accelerate-decelerate settings, the rate of change is lower at the beginning and end of the effect, and higher in the middle of the effect, as shown in the figure below.

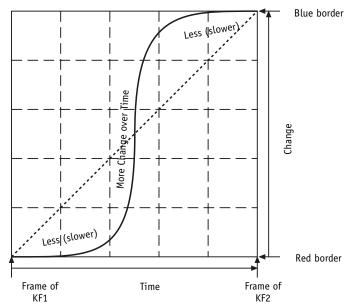

Negative accelerate-decelerate curve

## Acceleration Range

In both splined modes, the acceleration range is +/- 100; 0 is the default setting and corresponds to linear acceleration. At 100, the acceleration path is a right angle: all changes between *Key Frames* occur at KF1. In our example, the border color would change from red to blue immediately, then stay blue for the rest of the effect. With a -100 setting, no change would occur until KF2: the border stays red for all of KF1, then instantly changes to blue at KF2. In both cases, there are no intermediary steps; the color changes instantly without the magenta and purple transition stages. This is similar to a cut, as opposed to a dissolve: the *Key Frame* settings "jump" without interpolation.

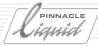

## **Effect Parameters and Options**

Using the two tabs to the left in the Effect Editor, you can customize the effect parameters and other options.

#### Effect Parameters Tab

The left-hand tab contains in its drop-down menus all parameters for the given effect.

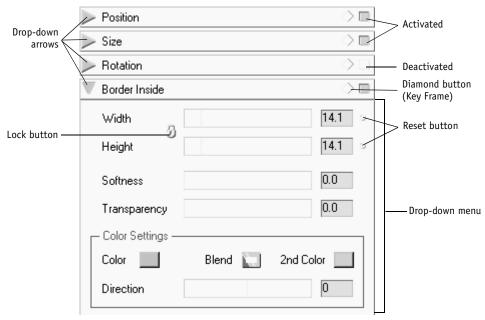

Effect parameter tab and Border Inside drop-down menu (2D Editor)

When generating effects, there are several ways of adjusting the *Effect Editor* parameters:

- by selecting an item from a drop-down menu,
- using a slider or knob,
- entering a numeric value,
- activating a tool button and moving the mouse within the video inlay,
- selecting colors in a color selector.

Certain related functions that are set using a slider (such as width and height) can be linked together by clicking the *Lock* button (*Lock* icon closes). In this case, any changes made to one parameter directly affect the other. If the *Lock* icon is open, parameters can be set separately.

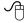

To fine-tune effect parameters, it is recommended that you use the mouse wheel on your wheel mouse.

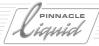

#### Options 5

The Options tab contains three drop-down menus:

- *Alpha* lets you deactivate an existing alpha channel and create a new one, e.g. for title graphics.
- Key Frames lets you define whether Key Frames are to be used in the effect.
   It is advisable not to use Key Frames if the effect maintains constant parameters throughout the time sequence.
- Render Options lets you define whether the effect should be computed in fields or frames.

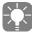

Normally, the *Render Fields* option should be selected. The *Render Frames* option is useful only for certain effects (for example, for some key effects it helps obtain better key results). However, if the end product is "film" -- which also includes AVI and Quicktime movies -- the frame setting is helpful because the editors then render in frame mode.

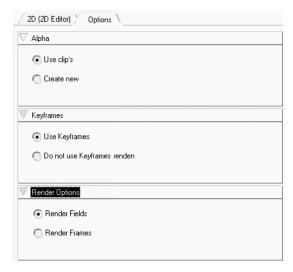

Options tab

10 - 30 Volume II Chapter Finish

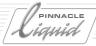

## Toolbar

The toolbar located below the tabs and acceleration curve contains special effect editing buttons. To customize the buttons on this toolbar, drag them from the *General* tab in the *Customize* window. (See also "*Customizing Toolbars*" on page 17-8.)

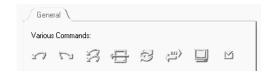

#### Restore Initial State

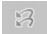

Restores initial state (to when editor was first opened).

#### Restore to Default

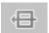

Resets all parameters to the default factory settings.

#### Swap Sources

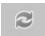

Use this button to toggle between the incoming and outgoing clips of a *Transition* effect in order to apply the given effect to the other clip.

#### Revert Direction of Effect

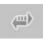

Click this button to reverse the direction of the effect.

Volume II Chapter Finish

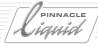

## Effect Editor Shortcut Menu

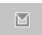

An Effect Editor's shortcut menu contains options for adjusting effect settings.

#### Undo

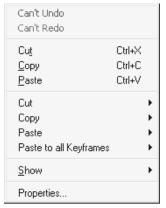

Click *Undo* to cancel the last action you performed and return the effect to the state it was in before you performed that action. Pinnacle Liquid notes the last 64 changes you made during any given effect editing session, permitting you to revert to practically any previous state.

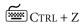

#### Redo

Click *Redo* to cancel the last undo action you performed and return the effect to the state it was in before you used the *Undo* function (up to 64 steps).

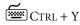

Effect Editors shortcut menu

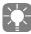

The *Undo* and *Redo* buttons are available on the toolbar under the tabs and pop-ups.

#### Cut

Click *Cut* to delete the *Key Frame* at the *Playline* from the effect and copy it to the clipboard. You can then use *Paste* to insert the cut *Key Frame* elsewhere in the effect.

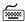

CTRL + X

## Copy

Click *Copy* to copy the *Key Frame* at the *Playline* to the clipboard, without deleting it from the effect. You can then use *Paste* to insert the copied *Key Frame* elsewhere in the effect.

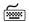

CTRL + C

#### Paste

Click Paste to insert a cut or copied Key Frame from the clipboard into the effect at the position of the Playline.

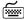

CTRL + V

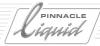

#### Cut > (with submenu)

Click *Cut* > to open a submenu for specifying which properties you want to remove from a given *Key Frame*. For example, you can clear the rotation values of the *Key Frame* while maintaining its current size. The cut properties are placed on the clipboard in case you want to paste them into other *Key Frames*.

## Copy > (with submenu)

Click *Copy* > to open a submenu for specifying which properties you want to copy to the clipboard from a given point in an effect. This lets you, for example, copy a setting that can then be pasted into several *Key Frames*.

## Paste > (with submenu)

Click *Paste* > to open a submenu for specifying which properties in the clipboard you want to apply to a given point in an effect. For example, if you cut or copied an entire *Key Frame* to the clipboard, you can apply only its size settings to one *Key Frame* and its rotation settings to another.

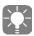

If you paste a property that you have not previously copied or cut, Pinnacle Liquid uses the property's default settings. For example, if you paste size without an existing size setting in the clipboard, Pinnacle Liquid sets *Key Frame* to size 100%.

#### Paste to all Key Frames

Click Paste to all Key Frames to apply the contents of the clipboard to all Key Frames in the effect.

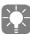

You can also use the diamond icons on the tab item bars to copy and paste *Key Frames*. To do so, drag the diamond icon of the particular parameter to a *Key Frame* on the position bar to copy these settings or drag it to the inlay to copy the settings to all *Key Frames*.

#### Show

Click *Show* to open a menu for controlling the display of the preview in the *Effect Viewer*. These settings do not affect the effect itself; they are merely display options for customizing the appearance of the clip in the preview. You can enable and disable the following functions (a check mark next to an item means that it is enabled):

- Background
  - when enabled, the lower-priority video on the *Timeline* (background image) is visible when you move, key, or resize the foreground image. When disabled, or if there are no lower priority layers on the *Timeline*, the background is black.
- Foreground 100%
  - makes the foreground image completely opaque. No background is visible in areas in which foreground and background overlap.
- Foreground 75%
  - makes the foreground image partially transparent. The background shows through the foreground image.

# Effects in Pinnacle Liquid: The Basics

- Foreground 50%
  - makes the foreground image semi-transparent.
- ◆ Foreground 25%
  - makes the foreground image very transparent. Use this setting when the 75% or 50% settings are not transparent enough to let you see details in the background.

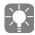

If you are creating a transition effect in which you are modifying the background as well, use this function to be able to edit the background image if it is fully covered by the foreground image.

#### Properties

Click *Properties* to open the *Properties* dialog box which contains three tabs for adjusting effect and preview quality. For more information on this subject, see "*Rendering and Preview Quality (relevant only for Classic Effects*)" on page 10-37.

## **Deactivating Modified Settings**

A concave (pushed in) square on the tab item bar indicates that the settings in that drop-down have been modified (i.e. are no more the default settings) and are activated.

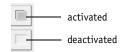

To deactivate all the values in a drop-down menu, click the square so that it appears normal (not pushed in). Note that this does not reactivate the default settings - it merely prevents the settings from being applied to the effect.

## Copying Settings to Key Frames

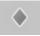

Drag the diamond in the tab item bar to a *Key Frame* on the position bar to apply the drop-down menu settings to that *Key Frame*. You can also apply settings to a whole effect by dragging the diamond to the video inlay.

# Closing Effect Editors (Start Rendering)

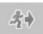

Click this button to close the *Effect Editor*.

If necessary, Pinnacle Liquid begins rendering the changes made without asking for further confirmation. If no changes were made, nothing is rendered.

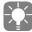

You can define how long it will be from the time you close the editor until rendering begins. (See also "Rendering and Preview Quality (relevant only for Classic Effects)" on page 10-37.)

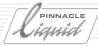

## Effect Rendering

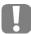

Resident programs (meaning programs that run in the background, such as antivirus programs) may block or interfere with rendering. Internet firewalls can also cause problems. Be sure to deactivate these programs while working with Pinnacle Liquid.

## Render Viewer

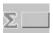

Rendering occurs automatically in the background. During rendering a pulsating Sigma symbol appears on the taskbar. To monitor the rendering process, click the *Sigma* button to open the *Render Viewer*.

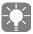

Pinnacle Liquid also plays partially rendered transitions or clip effects on the *Timeline*. Where no rendered data is available, a gray exclamation mark on a black surface becomes visible in the inlay while the *Playline* is over a section not yet rendered.

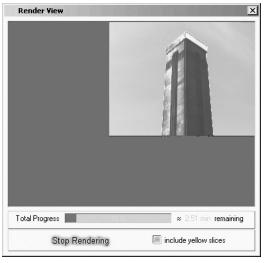

Render Viewer

The *Render Viewer* displays the video image being rendered. Underneath the video inlay is a rendering status display:

- Click *Stop Rendering* to stop the rendering process.
- Click *Start Rendering* to start or resume rendering.
- Click the box to activate or deactivate rendering of the yellow slices (this enables/disables the background rendering of realtime effects). For more information, see "Render Management of Realtime Software Effects" on page 11-7.

# PINNACLE LIGHTS

# Effects in Pinnacle Liquid: The Basics

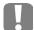

Any rendering process that has been stopped manually must also be restarted, otherwise no further rendering will take place.

- Click *Close* to exit the *Render Viewer* (the pulsating Sigma signal indicates that rendering is continuing in the background).
- "Idle" indicates that there is nothing to render.
- During rendering, a display appears with information on the rendering status (remaining time, number of frames rendered, etc.).

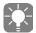

A *Timeline Slice* above a segment that contains non-rendered effects is displayed in red. From left to right, this area gradually disappears from the *Slice* as rendering progresses.

## **Deleting Render Files**

Render files, i.e. files created when effects or timewarp clips are rendered, can be deleted selectively. It may become necessary to delete render files; for example, after a *Batch Digitize* operation you may want to perform a manual re-rendering of effects on the basis of the newly digitized material. Or you may want to delete files you no longer need in order to make room on the storage media. The following options are available:

#### Delete Functions in the Desktop Trash Icon

The shortcut menu for the *Trash* icon on the desktop contains a number of options for deleting render files that apply to the current *Project*. Select:

Delete Render Files Of Project:...

- Not used by any Sequence This option deletes render files that do not reference any existing Sequences in the Project.
- Not used by current Sequence This option deletes all render files except those used in the Sequence currently located on the Timeline.
- Not used by Sequence(s) selected in Project window This option deletes all render files except those belonging to the Sequences selected in the Project window.

## Delete Functions in the Timeline Shortcut Menu

These delete functions are applied to render files belonging to the *Sequence* currently located on the *Timeline*. Select:

Delete Render Files...

- between Mark-In/Out to delete files selectively or
- of current Sequence (all) to delete all the render files of the Sequence.

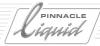

# Rendering and Preview Quality (relevant only for Classic Effects)

Use an effect's *Properties* window to control rendering and preview quality. There are two ways to open this window:

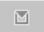

- On the Effect Editor's toolbar, click the Effect Editor's Shortcut Menu Button > Properties.
- Click *Edit* > *Control Panel* > *Site* > *FX Editor Properties*.

## Render Quality

Use the *Render Quality* tab to adjust rendering quality settings. You can choose between *Best Quality, High Quality* and *Preview Quality*. Use the *Best Quality* option for creating masters.

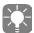

Pinnacle Liquid renders effects in the YUV color space, in uncompressed YUV quality and on a subpixel basis.

#### **Preview Quality**

Use the *Preview Quality* tab to control preview quality. You can choose between *Best Quality, High Quality* and *Fast Preview.* So that results appear more quickly during previewing, use the *Best Quality Last* and *Fast Preview First* functions. For example, use both *Best Quality* and *Fast Preview First* so that when you are editing a fast preview is shown and afterwards the best quality appears. Use *High Quality* with *Best Quality Last* and *Fast Preview First* for an additional quality step.

## System

The *System* tab lets you optimize your computer system for Pinnacle Liquid effects. See your product manual for details.

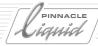

# Saving Individually Created Effects

An effect which was created using one of the *Effect Editors* may be saved and renamed for later use. That's how to proceed:

- 1 Create the effect, insert it on the *Timeline* either as clip effect or *Transition*.
- 2 Open the shortcut menu of the effect by clicking the colored line or the effect icon (Clip FX only), or in case of a *Transition* open the shortcut menu of the *Transition*.
- 3 Select Copy.
- 4 In the *Project* choose any *Rack* other than Library and add the effect selecting *Rack* shortcut menu > *Paste*.

The same menu also features the Rename option.

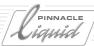

# Detailed Description of Classic Effect Editors

This section provides detailed descriptions of the *Effect Editors* available in Pinnacle Liquid as well as step-by-step examples for creating transitions and clip effects. It covers the following topics:

**Transition Effect Editors: Basics** page 10-40

**2D Editor for Transitions** page 10-42

**3D Editor for Transitions** page 10-51

Step-by-step: Creating a Transition 2D effect page 10-47

**Wipe Editor for Transitions** page 10-52

Step-by-step: Creating a Transition wipe effect page 10-54

Clip FX 2D Editor page 10-56

**3D Editor for clip effects** page 10-57

Clip FX Wipe Editor page 10-69

**Color Editor** *page 10-70* 

**Keying Editor** page 10-73

Filter Editor page 10-84

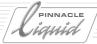

## Transition Effect Editors: Basics

*Transitions* always require two video signals. The simplest type of transition effect is a *Dissolve* in which the clip to the left of the *Transition* on the *Timeline* (outgoing clip) is mixed with the second clip (incoming clip). This involves two video signals. The parameters of these signals can be controlled in the *Effect Editors*.

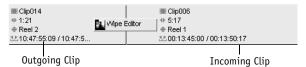

Transition Wipe Editor

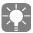

One of the participating signals can also be "black". This is the case if the *Transition* is positioned at the beginning or end of a clip and thus touches an empty position (= "black") on the *Timeline*. Examples: fade-in, fade-out. See also ""*Empty*" *Timeline*" on page 9-5.

## Outgoing/Incoming Clip

*Transition* effects are often much more complex than clip effects since they involve two clips in one editor. At some point in the *Transition* the clips are either in the foreground or background, as in the case of a wipe or slide.

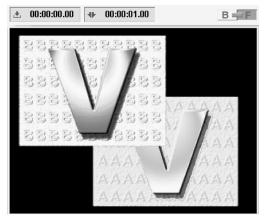

Incoming clip in the foreground

10 - 40

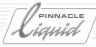

10 - 41

When you open the 2D Editor for Transitions, on the right-hand side above the inlay the following button appears. Represented on the button are the two clips involved in the Transition effect:

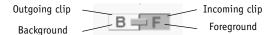

When editing a *Transition* effect you have to distinguish between the outgoing and incoming clip. Click the left or right area of this button to define which clip is active for modifying. In the screenshot above, the incoming clip can be modified. Regardless of which tool you now use, any changes you make are applied to the incoming clip. To make changes to the outgoing clip, the other side of the button has to be clicked.

The button also shows which clip is in the foreground and which is in the background.

## Background/Foreground

Whether a clip is in the foreground or background determines when and how this clip partially or fully covers the other clip during the transition. Foreground/background defines "priority".

There are two ways of defining background and foreground for the selected clip:

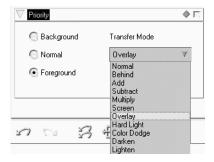

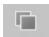

- click the Send Clip to Foreground/Background button on the right-hand side of the toolbar in the Effect Editor
- click the *Priority* drop-down menu, *Background* or *Foreground*:

Click *Background* if you want the clip to remain in the background and be fully or partially covered by the foreground clip, depending on the effect.

Volume II Chapter Finish

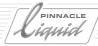

## Transfer Mode (Compositing Operation)

In the case of a foreground clip, various functions (Transfer Modes, formerly compositing operations) are available for defining <u>how</u> it covers the background clip.

The options available are more or less the same as those available in advanced graphics software.

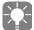

Use the *Send Clip to Foreground/Background* button to toggle between the background and the foreground option specified in the *Priority* dialog box. Remember that this function has an influence on the effect. To process a background clip that is not visible, either decrease *Canvas* size (using the *Zoom* button or right-dragging the area) or adjust the transparency of foreground clip display (*Effect's shortcut menu* > *Show* > *Foreground #%*).

#### 2D Editor for Transitions

The 2D Editor for Transitions is used for generating 2-D effects. Since these effects consist of two clips they can be rather complex. Key Frames are used to define the dynamics of such effects.

## Opening the Effect Editor

There are several ways to open the 2D Editor for transitions:

• In the *Project* window, click Library > *Folder Classic Transition FX* > *Editors*. Drag the 2D *Editor* from the content area to a cut on the *Timeline*. Right-click the effect, then click *Edit* in the shortcut menu to open the editor with the corresponding clips.

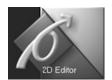

If you have already created a copy of the editor in a *Rack* other than Library: Click *Open* in the shortcut menu or simply double-click the effect.

In the *Effect Viewer*, the default graphics appear. In general, an effect preview runs more quickly and smoothly with these test graphics than with video clips, so it is advisable to use this method to open the 2D Editor if you only want to test effects.

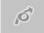

• The 2D Editor button in the Master Viewer's toolbar is used for opening the 2D Editor. If you now click on an already existing transition in the Timeline, this Transition will be loaded into the Editor, which now also assumes the functionalities of the 2D Editor for transitions.

Most of the functions in the *2D Editor* can be controlled both by mouse, button, slider and/or edit field. Working with the drop-down menus often permits you to be more precise, since you can enter exact numerical values and fields can be controlled manually (see also *Effect Parameters and Options* on page 10-29).

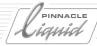

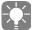

Double-click the video inlay to restore the default settings of the activated button.

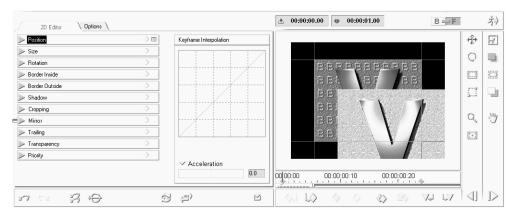

2D Editor for Transitions

#### **Position**

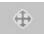

Use this function to control the horizontal and vertical positioning of the incoming and/or outgoing clip.

- Adjusting settings in menu:
   Move the sliders to a particular position/value between +/- 400 % (four times the image width or image height). Click Center Image to position a clip in the middle of the video inlay.
- Adjusting settings directly in video inlay:
   Click the *Position* button. Drag clips directly in the *Effect Viewer* for rough positioning.

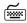

If you hold down the CTRL key and drag the mouse, the vertical axis will change with respect to a fixed horizontal axis. If you hold down the SHIFT key, the horizontal axis will change while the vertical axis remains fixed.

## Size

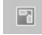

Use this function to control image size.

- Adjusting settings in menu: Move the Width and Height sliders to a particular position/value between 0 and 400 %. If you want width and height to be controlled simultaneously (aspect ratio), click the Lock button. Click Original Size to restore the object in the Effect Viewer to its original size. Click Fit to full Size to adjust a smaller or larger image to the size of the Effect Viewer.
- Adjusting settings directly in video inlay:
   Click the Size button. Drag clips directly in the Effect Viewer for rough sizing.
- SHIFT+click to disable the *Lock* function and modify width and height by dragging the mouse up/down or left/right.

Volume II Chapter Finish

# Pinnacle

# Detailed Description of Classic Effect Editors

#### Rotation

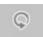

Use this function to control rotation.

- Adjusting settings in menu:
  - Move the *Angle* knob to a value between 0° and 360° to set the spin angle. With *Spins* specify the required number of rotations within the course of the effect (0-100). Activate either *Clockwise* or *Counter Clockwise* rotation.
- Adjusting settings directly in video inlay:

  Click the *Rotation* button. Drag clips directly in the *Effect Viewer* to define rotation.

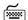

Hold CTRL or SHIFT keys while dragging to rotate the image in 90 or 45 degrees increments.

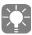

With a *Spin* of 0, a clip rotates until it reaches the position specified under *Angle*. To spin a clip more than one full rotation, but less than an additional full rotation, set the required additional amount under *Angle*. For example, if you start with an angle of  $0^{\circ}$  and set *Angle* to  $180^{\circ}$  and *Spins* to 3, the clip will rotate three and a half times ( $3 \times 360^{\circ}$  and  $1 \times 180^{\circ}$ ).

## **Border Inside**

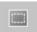

Use this function create a border within a clip's area and control its dimensions. An inside border reduces the dimensions of a clip.

- Adjusting settings in menu:
  - Move the *Height* and *Width* sliders to values between 0 and 100% (in relationship to the clip's dimensions).
  - Click Softness to create a soft edge along the inside edge of the border.
  - Set *Transparency* to 0 to 100 to define border transparency.
  - Under *Color*, specify a border color; specify a second color under 2nd Color to create a color gradient within the border.
  - If you selected a gradient under *Blend*, move the *Direction* slider to specify the angle of a gradient (0-180°).
- Adjusting settings directly in video inlay:

  Click the *Adjust Inside Border* button. Drag the mouse pointer on the video inlay to define border size.

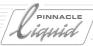

#### Border Outside

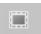

Use this function to create a border along the outside edge of a clip. Adding a border increases the dimensions of a clip.

- Adjusting settings in menu:
  - All functions operate the same as those described under *Border Inside*. The only difference is the small square in front of the *Softness* slider, which can be used to specify rounded or right-angled border edges.
- Adjusting settings directly in video inlay:
   Click the Adjust Border Outside button. Drag the mouse pointer on the video inlay to define border size.

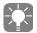

When you change the size of a clip, border width is automatically scaled up or down to maintain the original ratio of border width to clip size.

## Shadow

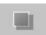

Use this function to create a shadow.

- Adjusting settings in menu:
  - Set X and Y Offset to specify a clip-to-shadow distance (= offset) of +/- 50% (in relationship to clip width and height).
  - Specify a value under Softness to define shadow edge softness;
  - specify a value under *Transparency* to define shadow transparency. To create a colored shadow, specify a color under *Color*.
- Adjusting settings directly in video inlay:
   Click the *Shadow* button. Drag the mouse pointer on the video inlay to define a shadow.

## Cropping

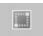

Use this function to crop a clip.

- Adjusting settings in menu:
   Move the *Top*, *Bottom*, *Left* and/or *Right* sliders to crop the different sides of a clip between 0 and 100% (in relationship to clip dimensions).
- Adjusting settings directly in video inlay:
   Click the *Cropping* button. Drag the mouse pointer on the video inlay to crop the picture.

   At the edges of the picture the mouse pointer changes its form to indicate the cropping direction (from top, bottom, left, right).

Volume II Chapter Finish 10 - 45

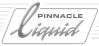

#### Mirror

Use this menu to mirror clips horizontally and/or vertically.

## **Trailing**

Use this function to create a trail. A "trail" is an effect in which a clip is followed by a series of several copies of itself.

To create a trail, click this button. In the dialog box that appears, move the *Frame* slider to specify the number of frames that should follow (maximum of 20). Move the *Offset* slider to define the distance between the individual copies. With the maximum setting of 100, only one trail frame appears in the *Effect Viewer*. The smaller the value, the tighter/denser the trail. Under *Transparency* specify trail transparency - the last frame has the specified transparency. Click *Foreground* or *Background* to instruct the system to display the trail in front (on top) of the clip or behind (underneath) it.

## **Transparency**

Use this function to define the transparency of a clip in front of a background.

You can enter a value between 0 and 100 (completely transparent). With *Edge Softness* you can create a transparency gradient, in which transparency increases towards the edge of the clip. With an edge softness of 100 (maximum setting), clip contours practically disappear. *Edge Softness* also alters a clip's outside border.

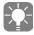

*Transparency* values in overlapping areas of a clip are handled cumulatively. For example if you specified a transparent inside border, this transparency is added to the transparency of the overall clip or to that of *Edge Softness*.

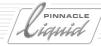

# Step-by-Step: Creating a Transition 2D Effect

1 Position the two clips between which you plan to create a *Transition* on the *Timeline*. In this example, the outgoing clip contains paint spots, while the incoming clip contains a rose dipped in paint. In the *Transition* effect, the rose clip starts out as a small picture in the top right-hand corner and, after a few rotations around its own axis, expands to fill the entire video inlay. The clip with the paint spots should also have a transparent border.

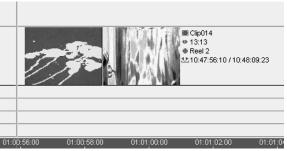

Outgoing clip (left) and incoming clip (right) still without transition

2 In the *Project* window, click Library *Tab > Folder Classic Transition FX > Editors* in the tree area. Drag the *Classic Transition FX 2D Editor* to the cut between the two clips.

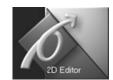

If the transition is not completely gray (i.e. fully or partially red), insufficient leeway was provided on either the start, end or both sides of the *Transition*. In this case, trim the mark-in and/or mark-out of the clip(s) until the red disappears (See also "*Leeway (Overlap*)" on page 9-36.)

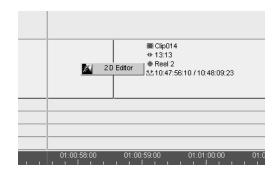

Volume II Chapter Finish 10 - 47

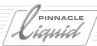

3 Right-click the *Transition* to open the *Effect Editor's* shortcut menu. Click *Edit* to open the *2D Editor*.

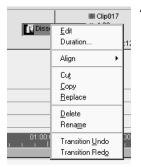

The 2D Editor appears above the Timeline (that is, if the specific view is activated). The incoming clip appears in the Effect Viewer. The Edit Outgoing/
Incoming Clip button above the Effect Viewer on the right shows that the incoming clip is defined as the foreground clip (hence, as the "priority" clip it can be edited) and the outgoing clip (paint spots) as the background clip. This is the default setting: incoming clip = foreground.

The effect is one second long as can be seen in the timecode display on the right (the duration can also be changed here). Two *Key Frames* at the beginning and end of the effect appear on the position bar. The *Playline* is located at the beginning of the position bar at the first *Key Frame*.

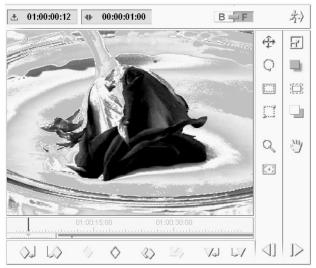

Incoming clip (foreground) in Effect Viewer

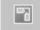

5 Now you can edit the effect. First define its initial state at first *Key Frame*. To do so, click the *Size* button to reduce the size of the rose-being-dipped clip (you can make the clip as small as you like, even so small that you cannot recognize the image it contains).

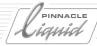

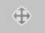

Click the *Position* button to move the clip to the top right-hand corner (see below). Make sure the *Playline* is located at the first *Key Frame*.

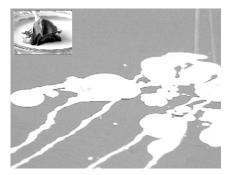

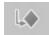

Now define the final state of the effect. To do so click the *Goto Next Key Frame* button to move the Playline to the *Key Frame* at the end of the position bar. Set *Size* and *Position* to default to adjust the clip so that it fills the entire inlay as the foreground image.

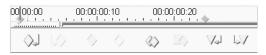

Jump to second Key Frame

7 In the drop-down menu on the left of the editor, click *Rotation*. Set the *Spins* slider to 3 full rotations. Activate *Counter Clockwise*.

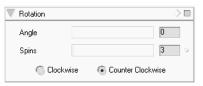

Set Spins to 3

Volume II Chapter Finish 10 - 49

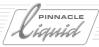

cally reflected in the object.

## Detailed Description of Classic Effect Editors

Border Outside

B

Width

Height

Softness

Color

Transparency

12.5

12.5

9.4

50.3

2nd Color

- 8 To define a narrow, transparent blue outside border for the incoming clip, open the *Border Outside* drop-down menu.

  Specify an appropriate border width for the small picture under *Width*; adjust *Softness* and *Transparency*. To define a color either click the *Color* box to open the color selector and select a color or click anywhere on the desktop. All changes you make to settings are automati-
- 9 Start a "preview" of the effect by shifting the *Playline* from left to right. As the small picture moves away from the corner, it rotates three times and at the same time the blue border and the other attributes appear, until it fills out the entire *Effect Viewer*. An intermediate stage appears in the screenshot below.

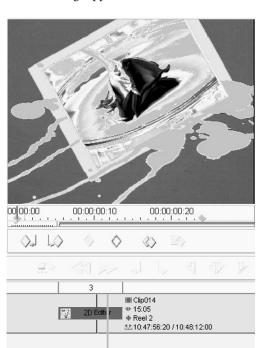

10 Close the editor by clicking the *Close Editor* button in its top right-hand corner. Background rendering of the effect begins immediately. You can monitor this process in the *Render Viewer*. To do so click the *Sigma* button. See also "*Render Viewer*" on page 10-35.

10 - 50 Volume II Chapter Finish

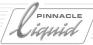

## 3D Editor for Transitions

The 3*D-Editor* for *transitions* is used for generating 3D effects between two clips.

The 3D Editor has four drop-down controls in addition to those of the 2D Editor. They are:

- Rotation Defines rotations of the image in space ("Rotation" on page 10-59).
- Camera Defines the position of the virtual camera in space ("Camera" on page 10-63).
- Shear Distorts the image along the edges ( page 10-65).
- Pageturn Contains the parameters for the Pageturn effect ("Pageturn" on page 10-66).

For a comprehensive description of all 3D features please turn to "Clip FX 3D-Editor" on page 10-57 pp.

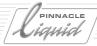

## Wipe Editor for Transitions

The *Wipe Editor* creates an alpha channel. This channel operates like a mask placed on top of a clip which causes only parts of the clip to appear. In the case of a transition wipe effect, the image data of the other clip (incoming or outgoing clip) can be adjusted at the same time.

## Opening the Wipe Editor for Transitions:

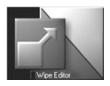

There are three ways to open the Wipe Editor for Transitions:

- ◆ In the *Project* window, click Library *Tab > Folder Classic Transition FX > Editors*. Drag the *Wipe Editor* from the content area to a cut on the *Timeline*. Right-click the effect, then click *Edit* in the shortcut menu to open the Editor with the existing clips.
- If you have already created a copy of the editor in a Rack other than Library: Click Open in the short-cut menu or simply double-click the effect.
  In the Effect Viewer, the default graphics appear. In general, an effect preview runs more quickly and smoothly with these test graphics than with video clips, so it is advisable to use this method to open the Wipe Editor if you only want to test effects and view them in the editor or if you would like to create your own standard effects that are not meant for any particular clips.

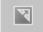

• The Wipe Editor button in the Master Viewer's toolbar is used for opening the Wipe Editor. If you now click an already existing transition in the Timeline, this transition will be loaded into the Editor, which now also assumes the functionalities of the Transition FX Wipe Editor.

The Wipe Editor's functions are essentially identical to those of the 2D Editor, the only difference being the addition of the Pattern and Gaussian Blur menus (page 10-87).

For a description of all other Wipe Editor functions, see "2D Editor for Transitions" on page 10-42.

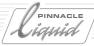

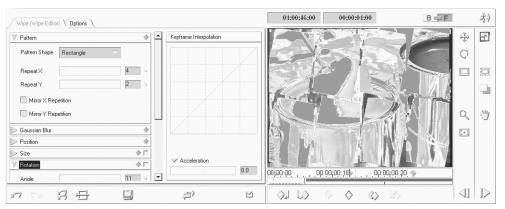

Wipe Editor for transitions

#### **Pattern**

- First select the shape of the *Wipe* areas: *Rectangle* or *Circle*. You can select a gradient (see *Transparency* > *Softness*).
- Use the *Repeat X* and *Repeat Y* sliders to define how many wipe areas you want to create ("wipe areas" refer to the individual elements of a pattern).
- Repeat X divides a picture up into a number of areas along the horizontal axis; Repeat Y does the same along the vertical axis. In the above screenshot, Both Repeat X and Repeat Y are set to 3, thereby resulting in 9 wipe areas. These areas were then rotated with the Rotate button.
- Use the *Mirror X Repetition* and *Mirror Y Repetition* functions to mirror wipe area rows or columns along the center axis. See examples below:

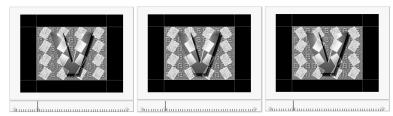

No mirroring (left), mirrored Y repetition (center) and mirrored X repetition (right)

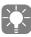

It is not possible to make changes to the individual areas of a wipe - they can only be changed collectively. In other words, any change you make to a border, rotation, transparency, etc. is applied to all wipe areas in the same malnner.

Volume II Chapter Finish 10 - 53

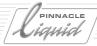

## Step-by-Step: Creating a Transition Wipe Effect

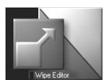

1 Position the two clips between which you plan to insert a wipe transition on the *Timeline*. In the *Project* window, click Library *Tab* > *Folder Classic Transition FX* > *Editors* in the tree area. Drag the *Transition FX Wipe Editor* to the cut between the two clips.

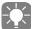

If the transition is not completely gray (i.e. fully or partially red), insufficient leeway was provided on either the start, end or both sides of the transition. In this case, trim the *mark-in* and/or *mark-out* of the clip(s) until the red disappears (See "*Trimming Objects*" on page 9-60.)

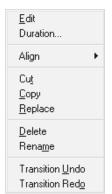

Effect Editor's shortcut menu

2 Right-click the transition to open the Effect Editor's shortcut menu. Click *Edit* to open the *Transition FX Wipe Editor*.

In this example, the incoming clip of a water glass is in the foreground. Hidden underneath it is the outgoing clip, a picture of a paint can. The effect is as follows: the water glass is located in a grid of nine rotating fields (wipe areas) that slowly become larger and gradually cover the paint can.

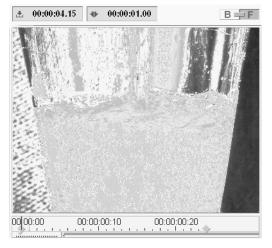

- 3 Make sure the incoming clip is in the foreground and that the Playline is on the first (left) *Key Frame*. First you have to define the initial state of the incoming clip.
- 4 To do so, open the *Pattern* drop-down menu and set both *Repeat X* and *Repeat Y* to 4.

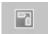

5 Open the *Size* drop-down menu and set both *Width* and *Height* to 0% to reduce the size of the clip to nothing. This can also be done with the *Size* button.

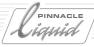

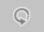

6 Open the *Rotation* menu and set *Rotation* to 90 degrees. This can also be done with the *Rotation* button.

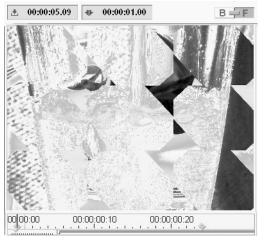

Example of a transition wipe

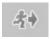

7 Close the editor by clicking the *Close Editor* button in its top right-hand corner. Background rendering of the effect begins automatically. You can monitor this process in the *Render Viewer*. To do so click the *Render Viewer* button (Sigma).

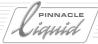

## Clip FX 2D Editor

In contrast to the Transition FX 2D Editor, the Clip FX 2D Editor exclusively works with individual clips.

## Opening the Clip Effect 2D Editor

There are several ways to open the clip effect *2D Editor* and load a clip for editing (see also *Opening Effect Editors and Editing Clips (= Applying FX Editors)* on page 10-13):

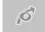

- Click the *Open 2D Editor* button on the toolbar to the right of the *Master Viewer*. Click a clip to load it into the editor.
- If you have already created a copy of the *Editor* in a *Rack* other than Library: Click *Open* in the shortcut menu or simply double-click the effect. Click a clip to load it into the *Editor*.

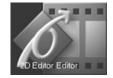

• In the *Project* window, click Library *Tab > Folder Classic Clip FX > Editors* in the tree area. Drag the clip effect *2D Editor* from the content area to a clip on the *Timeline*. Right-click the effect. In the short-cut menu that appears, click *Edit*.

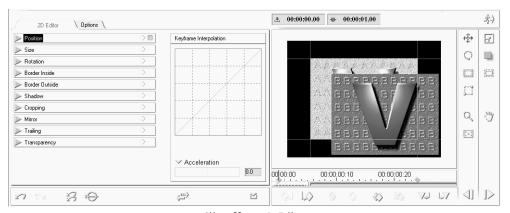

Clip effect 2D Editor

Unlike the *Transition FX 2D Editor*, this editor does not have *Foreground/Background* and *Incoming/Outgoing* functions since clip effects always only involve one clip. The background is always filled with a clip on a *Track* underneath it on the *Timeline* (if applicable).

Otherwise the functions of the 2D Editor for clips are identical to those of the 2D Editor for transitions and are described there: "2D Editor for Transitions" on page 10-42).

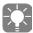

If you want the *Key Frame* effect to have a color background, simply position a color clip underneath the effect clip on the *Timeline*. (See "*Track Priority*" on page 9-21.).

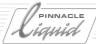

## Clip FX 3D-Editor

The *3D Editor* provides you with a further effect dimension; in addition to the x (horizontal) and y (vertical) axes, you can now work with the z axis. This axis creates the impression of space that adds "depth" to the direction of effect.

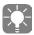

This section describes the 3D functions for both clips and *Transition* effects. For information on the general operation of the *Effect Editors* (*Key Frames, Key Frame* interpolation, frame mode, etc.), please refer to "*Effect Editors* (*Basics*)" on page 10-10 and "*Clip FX 2D Editor*" on page 10-56.

## Opening the 3D Editor/Overview

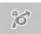

There are several ways to open the 3D Editor and load a clip for editing (see also Opening Effect Editors and Editing Clips (= Applying FX Editors) on page 10-13):

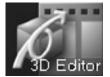

- In the standard view of the Pinnacle Liquid user interface, click the 3D Editor button located beside the other Effect Editor buttons, to the right of the Master Viewer. Then single-click the clip you want to edit in the Editor.
- Drag the 3D Editor from the Library tab to a clip or a Transition between two clips. The Transition 3D Editor in the default configuration it is located in the Folder Classic Transition FX > Editors.

  Then open the Editor shortcut menu by right-clicking either the effect button for the clip or the colored line that appears at the upper edge of the clip. Select Edit to open the 3D Editor.

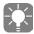

If you use the 3D Editor for a transition effect, open the Transition shortcut menu and click Edit.

## Special Feature of the 3D Editor: The Z Axis

In the default configuration, the Z axis is perpendicular to the monitor surface and extends into the depth of an imaginary space. The three axes x, y, z are at right angles to one another.

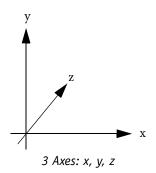

Volume II Chapter Finish 10 - 57

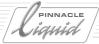

For better orientation and handling, the three axes are superimposed on the image in the viewer. The axes become visible when you start editing parameters.

You can continue to apply effect parameters such as *Size, Borders, Transparency and Trailing* with the *3D Editor* because it also contains the standard functions of the *2D Editor* for both clips and transitions.

#### Differences from 2D Editor

The 3D Editor has four drop-down controls in addition to those of the 2D Editor.

- Rotation Defines rotations of the image in space.
- *Camera* Defines the position of the virtual camera in space.
- *Shear* Distorts the object in two dimensions.
- Pageturn Contains the parameters for the pageturn effect.

You can move the slider with the mouse, enter values in the text boxes, or use the function buttons.

#### **Position**

This option lets you define the movement of the image along the two spatial axes:

- Position X Horizontal movement (left/right; range of slider +/- 400 percent).
- Position *Y* Vertical movement (up/down; range of slider +/- 400 percent).
- Position Z Movement into the depth of the space ("backward"/"forward", range of slider +/- 400 percent).

A shift of 100 percent corresponds to one full image width or frame height (NTSC: 720/486 pixels; PAL: 720/576 pixels).

## Setting parameters in the video inlay:

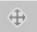

Click the *Position* button and drag the image to the desired position. Hold down the

- CTRL key while dragging to move the image exactly vertically.
- SHIFT key while dragging to move the image exactly horizontally.
- ALT key while dragging to move the image exactly along the z axis.

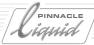

#### Rotation

This option lets you set image rotation around the central horizontal axis (x), the central vertical axis (y) and the axis perpendicular to the center point of the image section (z). You can also move the pivot point.

Axes of rotation page 10-64

Pivot point page 10-65

Setting parameters in the inlay page 10-64

Backside image page 10-68

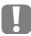

"Center point" and "central axis" refer to the geometric center of an existing image object (actual pixel size of the clip) whose pivot point (see below) has not been moved.

When a clip is cropped, the geometric center changes accordingly.

#### Axes of rotation

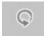

A *Spin* control with two edit boxes is provided for each axis of rotation. The following general rule applies: If you change only one value, the image is rotated around an axis. If you change two or three parameters, it is rotated around a point.

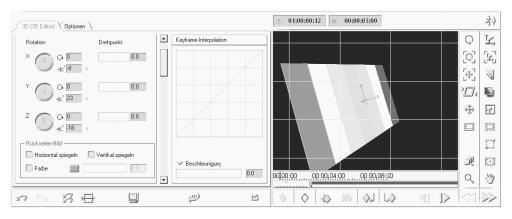

Rotation Menu

## 359° spin control

Hold down the mouse button and turn the knob by dragging the indicator. One full rotation corresponds to 360°. With each complete rotation, the value in the *Spins* editable box (see below) is raised or lowered, i.e. the rotation counter changes each time you pass the 359° mark.

Volume II Chapter Finish

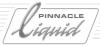

#### Spins and Angle edit boxes

If you wish to program several full spins over the effect duration, enter a value in the top box. Use the bottom *Angle* box to define a starting angle and/or to define an exact end position. For example:

To execute three-quarter rotations from an upside-down starting position:

- 1 Start of effect (Key Frame 1)- Enter: "0" Spins, Angle "180" (or use the spin control)
- 2 End of effect (Key Frame 2) Enter: "3" Spins, Angle "90".

## Pivot point

The *Pivot Point* is the point at which the rotations begin. In the default configuration, the *Pivot Point* is located at the geometric center of the image or nodal point of the camera (see below). In other words, the rotational axes intersect at this point.

You can move this *Pivot Point* along the individual axes and thus move the center of rotation, as illustrated by the following example:

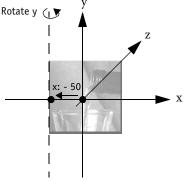

Move x pivot point to the left

If you wish to rotate the image around the left-hand vertical edge, set the x *Pivot* point to -50 percent (half the image width). The *Pivot Point* moves from the center to the left-hand edge. Now set the y *Spin* control: The image opens up like a window shutter.

10 - 60

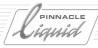

Now shift the y *Pivot* point to +50 percent: the point is shifted upward by half the image height to the upper left-hand corner of the image.

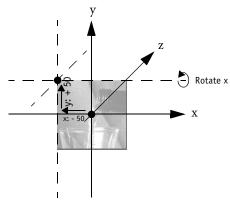

Pivot point at top left-hand corner of image

Turning the y *Spin* control further has no effect other than what was described above because the *Pivot Point* is simply moved upward on the y axis. If you change the x *Spin* control, however, you will see a difference. When x and y are both changed, the image visibly rotates around a point - the upper left-hand corner. In actual fact, however, the intersection of the x-y-z axes is only diagonal in space.

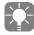

The gridlines on the *Canvas* (the *3D Editor* work space) are excellent orientation aids for programming effects in three-dimensional space, especially when the *Pivot Point* is not located at the center of the image.

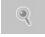

The *Zoom* function allows you to view a larger work space. The plane spanned by the gridlines describes the default location of the z *Pivot Point*. If it was moved, its location is <u>behind</u> or <u>in front of</u> the plane, if not, it is exactly <u>on</u> that plane.

## Setting parameters in the video inlay

Activate the *Rotation* or *Pivot Point* function and, inside the video inlay, drag the mouse pointer while holding down the:

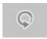

- SHIFT key to rotate the image on the x axis/to move the *pivot point* to the left/right;
- CTRL key to rotate the image on the y axis/to move the *pivot point* up/down;

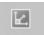

- ALT key to rotate the image on the z axis/to move the pivot point forward/backward;
   CTRL and ALT simultaneously serve to rotate the image in 45-degree increments;
- No key to edit the x and y axes simultaneously.

Volume II Chapter Finish

# PINNACLE LIGHTS

# Detailed Description of Classic Effect Editors

## Backside Image

If you rotate an image so that the back is visible, the same image appears but reversed left to right (default setting). The area below the *Spin* control contains several functions for editing the appearance of the back.

## Flip horizontal/vertical

Activate the appropriate checkboxes to flip the back of the image horizontally and/or vertically.

#### Color

To create a single-color backside, activate *Color*, click on the highlighted square, select a hue and, if desired, define a degree of opacity. If you set the color opacity to "100", the color completely covers the back of the image. To adjust this setting, you can either use the slider or enter a value in the box.

You can also use the *Eyedropper (Pipette)* function in the *Color Picker* dialog box to select a hue from any position on the desktop and apply it to the back.

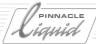

#### Camera

The sliders in the *Camera* drop-down menu apply to a virtual camera whose "viewfinder" is represented by the fixed dimensions of the *Effect Viewer*. As with images, you can rotate the camera on three axes and change its *Pivot Point*. In addition, you can move the camera in space, and it is equipped with a function that allows you to change its field of view. Thus, you can change the examiner perspective.

Rotation page 10-64

**Pivot point** *page 10-65* 

The menu has the same layout as the Rotation menu.

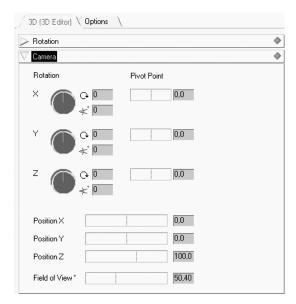

Drop-down Camera

Volume II Chapter Finish 10 - 63

# PINNAGLE

# Detailed Description of Classic Effect Editors

#### Rotation

As long as the *Pivot Point* is not moved in any of the three directions, the virtual camera's pivot point is located exactly at its nodal point.

- X and Y correspond to the tilt and swivel movements possible for a camera mounted on a tripod.
- Z permits a rotation on the image axis, i.e. it basically has the same effect as rotating the image itself on the z axis.

#### 359° spin control

Hold down the mouse button and turn the knob by dragging the indicator. One full rotation corresponds to 360°. With each complete rotation, the value in the *Spins* editable box (see below) is raised or lowered, i.e. the rotation counter changes each time you pass the 359° mark.

## Spins and Angle text boxes

If you wish to program several full spins over the effect duration, enter a value in the top box. Use the bottom *Angle* box to define a starting angle and/or to define an exact end position.

## Setting parameters in the video inlay:

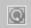

Activate the *Rotation* function for the camera (indicated by the four "viewfinder edges") and, inside the video inlay, drag the mouse pointer while holding down the:

- SHIFT key to rotate the camera on the x axis;
- CTRL key to rotate the camera on the y axis;
- ALT key to rotate the camera on the z axis;
   CTRL and ALT serve to rotate the image in 45-degree increments.
- No key to edit the x and y axes simultaneously.

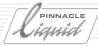

### **Pivot Point**

The *Pivot Point* is the point around which the camera rotates. In the default configuration, the *Pivot Point* is located at the camera's nodal point. In other words, the rotational axes intersect at this point. If you move the *Pivot Point* off center, the camera describes a circular movement around the actual center with each rotation, making it possible, for example, to circle the image with the camera. In the real world, this shift in the *Pivot Point* represents a revolution around a center point, which can also be located inside the object.

### X, Y, Z Position

These sliders allow you to change the position of the camera relative to the image plane.

- X moves camera horizontally (range of slider +/-400 percent).
- Y moves camera vertically (range of slider +/- 400 percent).

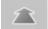

• Z (distance) - moves camera forward or backward along an axis. This procedure is roughly the same as enlarging or shrinking the image; at the same time, however, the image position remains fixed on the image plane. Values below 100 move the camera closer to the image (0 is "inside the image") and values above 100 move the camera further away (max. 1000).

#### Field of View

This parameter allows you to enlarge or shrink the image section (range: 1.0 to 135.0°)

The default value is 50.4°. This is almost exactly the field angle achieved in still photography using a lens with a 50 mm focal length. This lens creates a perspective corresponding to the field angle of the human eye.

### Setting parameters in the video inlay:

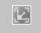

Activate the *Pivot Point* function for the camera (indicated by the four "viewfinder edges") and, inside the video inlay, drag the mouse pointer while holding down the:

- SHIFT key to move the *pivot point* to the left/right;
- CTRL key to move the pivot point up/down;
- ALT key to move the camera pivot point forward/backward;
- No key to edit the x and y axes simultaneously;
- CTRL and ALT serve to rotate the image in 45-degree increments.

#### Shear Function

Shear distorts the image along the x, y and z axes.

- X and Y Distorts the image around the x or y axis on the z plane, i.e. in two dimensions. A rectangular image becomes a parallelogram.
- Zx and Zy Combines Shear X or Shear Y with rotation around the Z axis.

Operation is the same as for the other 3D functions.

Volume II Chapter Finish 10 - 65

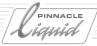

# 3D Transition Effects and Multilayer 3D Clip Effects

As with the 2D Editor, the 3D Editor makes a distinction between Incoming/Outgoing clip and Foreground/Back-ground when you apply the effect to two clips, i.e. use the effect as a Transition. The corresponding function button for switching between clips for editing can be found in the same location as in the 2D Editor, above the inlay.

#### Z Position

The Z position must be applied separately to the two clips belonging to a *Transition*. Because both clips exist in the same "z environment", however, an overlapping is possible if the clip planes are modified accordingly. When several clips are layered on top of one another (multilayer composite), the *Track* priority continues to apply, i.e. a clip on a higher *Track* superimposes images on lower *Tracks* regardless of the particular z positions. There are no intersections, nor are there gradual changes in the layering.

### Camera Perspective

A 3D transition involves two *Cameras*, one for each of the two clips. Multilayer composites retain their *Camera* settings when the 3D *Editor* is used.

# **Pageturn**

*Pageturn* generates an effect that is similar to the turning of a page in a book. You can set the page-turn direction, back-of-image display, light accents and other parameters presented individually below:

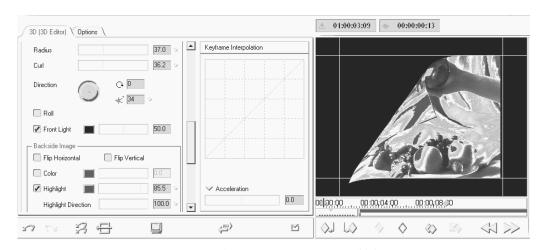

Pageturn (some parameters not visible)

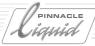

#### Radius

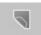

Defines the bend radius with which the image is uncurled. The higher the value, the further the bend.

#### Curl

Defines how far the image should be curled or the status at the start of the effect. For example, an image can already be partially curled at the start of the effect.

#### Direction

Defines the direction of the page turn, for example from the bottom left-hand corner toward the upper right-hand corner. With the default setting 0°, the left-hand edge of the image is turned exactly horizontally toward the right, meaning that the *Curl* axis around which the image winds is parallel to the left-hand edge of the image.

When you change the angle during the effect or enter several spins (via the keyboard or by rotating the *Spin* control several times), the image uncurls several times over the four corners, i.e. the *Curl* axis rotates around the image center.

#### Roll

When *Roll* is activated, the image is rolled up into a spiral, tighter or looser depending on the radius selected. When *Roll* is not activated, the image corner always remains visible when curled.

### Front Light

Sets a light accent on the inside of the bend (i.e. the front of the image). To define a color, click the *Color* box and select a color. Use the slider to set the intensity of the accent. You can also enter a value in the text box or use the *Eyedropper (Pipette)* in the *Color Picker* dialog box to select a color from anywhere on the desktop, including from the inlay.

### Setting parameters in the video inlay

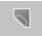

You can apply the *Curl, Radius* and *Direction* functions directly to the Video Inlay. To do so, click the tool button and drag the mouse pointer inside the inlay while holding down one of the following keys:

- No key: Curl (drag downward to lower the value and upward to raise it).
- CTRL key: *Radius* (drag downward to lower the value and upward to raise it).
- ALT key: Changes the *Direction* when you drag the mouse pointer in a circle around the center of the inlay. Drag counter-clockwise to lower the value and clockwise to raise it (0 to 360°).

Volume II Chapter Finish 10 - 67

# PINNACLE

# Detailed Description of Classic Effect Editors

### Backside Image parameters

The parameters in this group define the how the back of the turned page will be displayed. In the default configuration, the back of the image is the same as the front but reversed left to right.

### Flip horizontal/vertical

Activate these functions to flip the back of the image vertically and/or horizontally.

#### Color

You can also apply a color to the image back. Click the highlighted square next to the slider to open the *Color Picker* dialog box. The slider alters the opacity of the color layer: 0% is transparent, 100% is opaque. Here, too, you can select a color using an *Eyedropper* (see description under *Front Light*).

### Highlight

Select this option to activate a light accent on the outside (back) of the bend and use the slider to adjust the intensity of the accent. Again, you can determine the color of the light (see description under *Front Light*).

### Highlight direction

Changes the position of the highlight on the outside of the bend. Move the slider to shift the highlight closer to or away from the corner of the image (default = 50).

## Highlight falloff

Changes the softness of the highlight's edges. A value of 0 creates a very broad and soft transition (default = 50).

### Transparency

Activate the checkbox and then either use the slider or enter a value to define the transparency of the turned page corner with relation to the image beneath it (front side of image).

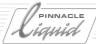

# Clip FX Wipe Editor

When you create a wipe, an alpha channel is added to the clip. This channel operates like a mask placed on top of a clip which causes only parts of the clip to appear. The mask can take on many forms, and it can be animated.

# Opening the Clip FX Wipe Editor:

There are several ways to open the *Wipe Editor* for clip effects and load a clip for editing (see also *Opening Effect Editors and Editing Clips (= Applying FX Editors)* on page 10-13):

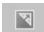

- Click the *Open Wipe Editor* button on the toolbar to the right of the Master Viewer. Click a clip to load it into the editor.
- If you have already created a copy of the editor in a *Rack* other than Library: Click *Open* in the shortcut menu or simply double-click the effect.
   Click a clip to load it into the editor.

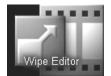

• In the *Project* window, clickLibrary *Tab* > *Folder Classic Clip FX* > *Editors*. Drag the clip effect *Wipe Editor* from the content area to a clip on the *Timeline*. Right-click the effect. In the shortcut menu that appears, click *Edit*.

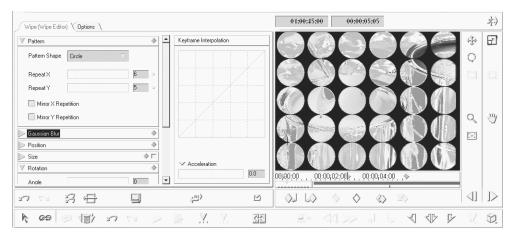

Clip effect Wipe Editor

Unlike the *Transition FX Wipe Editor*, this editor does not have *Foreground/Background* and *Incoming/Outgoing* functions since clip effects always only involve one clip. In this case the priority is important because the wipe effect uncovers the image contents that are underneath the clip with the wipe effect.

Otherwise the functions of the *Wipe Editor* for clip effects are identical to those of the *Wipe Editor* for *transitions* and are described there: "*Wipe Editor for Transitions*" on page 10-52).

Volume II Chapter Finish

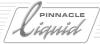

### Color Editor

The Color Editor is used for controlling a clip's coloring. Key Frames permit dynamic effects to be created.

# Opening the Color Editor

There are several ways to open the *Color Editor* for clip effects and load a clip for editing (see also *Opening Effect Editors and Editing Clips (= Applying FX Editors)* on page 10-13):

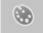

Click the Open Color Editor button on the toolbar to the right of the Master Viewer.
 Click a clip to load it into the editor.

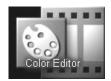

- If you have already created a copy of the editor in a *Rack* other than Library: Click
   *Open* in the shortcut menu or simply double-click the effect.
   Click a clip to load it into the *Editor*.
- In the *Project* window, click Library *Tab* > *Folder Classic Clip FX* > *Editors*. Drag the clip effect *Color Editor* from the content area to a clip on the *Timeline*. Right-click the effect. In the shortcut menu that appears, click *Edit*.

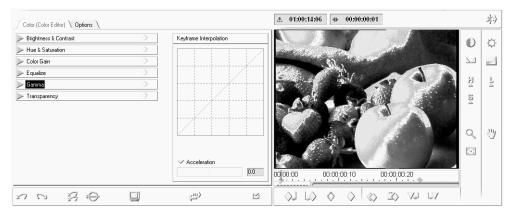

Color Editor

When you first open the *Color Editor*, the Pinnacle Liquid default graphic appears in the *Effect Viewer*. Once you select a clip this graphic is replaced by the clip. As with the other *Editors*, functions can be activated either by clicking the appropriate button or by selecting an option from the drop-down menus.

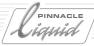

# **Brightness & Contrast**

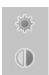

Use this function to control brightness, contrast and chroma.

- Adjusting settings in menu:
   Adjust the *Brightness*, *Contrast* and *Chroma* sliders to the required position.
- Adjusting settings directly in video inlay:

  Click either the *Brightness* or *Contrast* button and drag the mouse pointer up and down in the inlay.

### **Hue & Saturation**

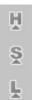

Use this function to control hue, saturation and lightness.

- With the menu:Move the sliders to set each parameter.
  - Hue modifies color in the range of -180 to 180 ° in the spectrum from red to green and blue to magenta. Saturation is used for controlling the intensity of a particular color (maximum value = 100%). Brightness is used to control gray scale values. Black has a brightness of -100, while white has a brightness of +100.
- ◆ Working with the buttons: Click the appropriate button. When controlling the settings directly in the video inlay, the mouse pointer is accompanied by an *H*, *S* or *L*, depending on which function is activated.

### Color Gain

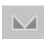

Use this function to control the color gain of each of the three basic colors red, green and blue.

- Working with the menu:
   Move the appropriate slider to control color gain.
- Working with the buttons: Click the *Color Gain* button. Now when you move the mouse pointer on the *Effect Viewer*, the color mouse pointer appears. Drag the mouse pointer up and down in the left-hand third of the inlay to control the red channel, in the middle of the inlay to control green and on the right-hand side to control blue. CTRL+drag the mouse pointer to adjust all three channels simultaneously.

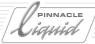

# Equalize

Use this function to equalize the color channels and luminance channel.

• Adjusting settings in menu: Select the channel you wish to control in the *Channel* list box. You can control red, green and blue either individually or simultaneously for all three. Move the *Amount* slider to choose a value between 0 and 100. With 100, the particular color or luminance is distributed equally throughout the entire image. With 0, the original image appears. With settings between 0 and 100, an intermediary value between these two extremes is interpolated. In the case of dynamic effects, this function can be used to create a wipe or dissolve between the original image and the image manipulated with the *Equalize* function.

### Gamma

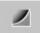

Use this function to control an image's gamma curve. Differences in brightness are most noticeable in the middle brightness range. Bright areas in an image can be made to appear flatter or have more depth.

- Adjusting settings in menu: Slide the Red Gamma, Green Gamma and Blue Gamma sliders to control gamma. Use Black Stretch to adjust the gamma curve for black, independent of the color channels. With this function you can specifically stretch (or compress) the bottom range of the gamma curve in order to increase (or decrease) details in shadowed areas, without effecting the actual black value.
- Adjusting settings directly in video inlay: Click the *Gamma* button. Now when you move the mouse pointer on the video inlay, the color of the mouse pointer changes. Drag the mouse pointer up and down in the left-hand third of the inlay to control the red channel, in the middle of the inlay to control green and on the right-hand side to control blue. CTRL+drag the mouse pointer to adjust all three channels simultaneously.

# Transparency

Use this function to control transparency.

To do so, move the *Transparency* slider to control clip transparency (fully transparent = 100, maximum value). Click/slide the *Edge Softness* button/slider to control the transparency of a clip's outer edges. The higher the value, the larger the transparent area.

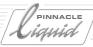

# Keying Editor

A key effect is used to make a certain area of an image transparent (for example, areas with the same brightness or color) in order to then replace this area with another image.

Opening the editor page 10-74

Key types (overview) page 10-75

Key Mask page 10-75

- → Invert page 10-75
- → Softness page 10-75
- → Show mask page 10-76

**Transparency** page 10-76

**Luminance Key/parameters** page 10-76

Chroma Key/parameters page 10-79

Blue screen Key/parameters page 10-81

Green screen Key parameters page 10-81

**RGB difference Key/parameters** page 10-83

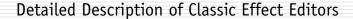

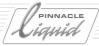

# Opening the Keying Editor

There are several ways to open the *Keying Editor* for clip effects and load a clip for editing (see also *Opening Effect Editors and Editing Clips (= Applying FX Editors)* on page 10-13):

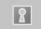

- Click the *Open Keying Editor* button on the toolbar to the right of the *Master Viewer*. Click a clip to load it into the editor.
- If you have already created a copy of the editor in a *Rack* other than Library Click
   *Open* in the shortcut menu or simply double-click the effect.
   Click a clip to load it into the editor.

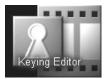

• In the *Project* window, click Library *Tab* > *Folder Classic Clip FX* > *Editors*. Drag the clip effect *Keying Editor* from the content area to a clip on the *Timeline*. Right-click the effect. In the shortcut menu that appears, click *Edit*.

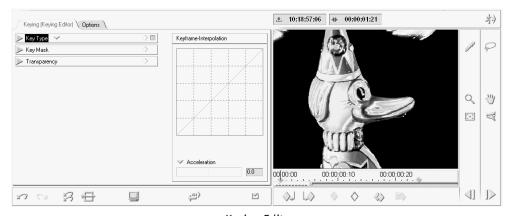

Keying Editor

When you first open the *Keying Editor*, the Pinnacle Liquid default graphic appears in the *Effect Viewer*. Once you select a clip this graphic is replaced by the clip. As with the other editors, functions can be activated either by clicking the appropriate button or by selecting an option from one of the drop-down menus.

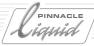

# **Key Types**

Pinnacle Liquid offers five different types of keys.

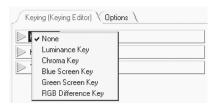

- Luminance Key Used for keying areas with a certain brightness (i.e. affects the luminance signal).
- Chroma Key Allows certain colors or color ranges to be keyed.
- Blue Screen Key Used for keying a defined blue for creating the blue-screen effect.
- Green Screen Key Used for keying a defined green. page 10-81
- *RGB Difference Key* Used for keying specifically defined monochrome color areas. This is primarily used for graphics.
- None Deactivates all keys. However, with this function clip transparency or a mask can be defined.

# **Key Mask**

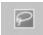

For all the key types, the *Key Mask* lets you select image areas that should be keyed or excluded from the key function. If no *Mask* is defined, the key function is applied to the entire image. Options:

- ◆ *Mask* shape *Lasso (Free Form).*
- If you want to define several areas, press and hold the SHIFT key. A plus (+) sign appears next to the mouse pointer.
- If you press and hold the ALT key, a minus (-) sign appears next to the mouse pointer. In this case you can cut out one or more additional areas within an area.
- If you press and hold the ALT and SHIFT keys, you can select the overlap area of intersecting *Mask* areas.

#### Invert

Activate this to reverse the *Key Mask* function. Now the selected area is excluded from the key function and everything else around it is added to the key.

#### Softness

Here you set a soft transition at the edges of the Key Mask.

Volume II Chapter Finish 10 - 75

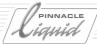

### Show Mask

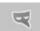

This function makes the *Key Mask(s)* in the image more visible by providing a uniform gray area.

### Transparency

Here you set the transparency of the key area.

# Luminance Key

The *Luminance Key* operates with an image's luminance signal, i.e. the various gray scales of a picture. Luminance keying is not only useful for gray-scale and b/w graphics and pictures, but also for images with high brightness contrasts.

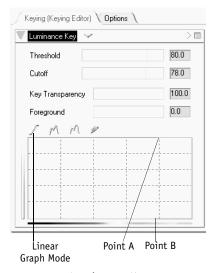

Luminance Key

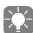

The *Threshold*, *Cutoff*, *Key Transparency* and *Foreground* sliders described below are only active if *Linear* is selected under *Graph Mode* (see *Graph Mode* below).

The following controllers are used for defining both points of the curve in linear graph mode. When you move one of the sliders, the curve is automatically adjusted.

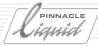

#### Threshold

Threshold and Key Transparency are functions of one another. The value set under Threshold defines the luminance range for Key Transparency and vice versa. Key Transparency defines the level of transparency for the luminance levels specified under Threshold. To set threshold, either enter a numerical value in the Threshold field or drag Point B to the right or left in the graph. Threshold range is 0 (black) to 100 (white).

#### Cutoff

Cutoff and Foreground are functions of one another. The value set under Cutoff defines the luminance range for Foreground and vice versa. Foreground defines the level of transparency for the luminance levels specified under Cutoff. To set cutoff, either enter a numerical value in the Cutoff field or drag Point A to the right or left in the graph. Cutoff range is 0 (black) to 100 (white).

### **Key Transparency**

*Key Transparency* and *Threshold* are functions of one another. The value set under *Key Transparency* defines the luminance range for *Threshold*. To set *Key Transparency*, either enter a numerical value in the *Key Transparency* field or drag *Point A* up or down in the graph. *Key Transparency* range is 0 (opaque) to 100 (transparent).

### Foreground

Foreground and Cutoff are functions of one another. The value set under Foreground defines the transparency for the luminance range defined under Cutoff. To set Foreground, either enter a numerical value in the Foreground field or drag Point A up or down in the graph. The Foreground range is 0 (opaque) to 100 (transparent).

### Creating a Luma Key

The luminance axis represents an image's luminance values from black to white. The transparency axis represents transparency from opaque to totally transparent.

Initially an image is totally opaque (i.e. the curve is completely flat). In order to key, specify which part of the image should be transparent (i.e. define a luminance value). Specify how soft the transition between opaque and transparent should be (i.e. the steepness of the curve between *Point A* and *Point B*). Two points define the curve: *Point B* is defined by cutoff and foreground, *Point A* by threshold and key transparency.

The settings for a simple luma key could be:

- *Threshold* = 80 (everything "lighter" than the value 80 is keyed)
- *Cutoff* = 78 (everything "darker" than 78 remains opaque).

*Key Transparency* defines how transparent the keyed area should be. Foreground defines the transparency of the "unkeyed" area.

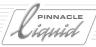

The luminance difference between the two points in the curve defines the hardness or softness of the transition in between.

A value of 2 would create, for example, a hard transition. To soften it, either raise *Threshold* (move *Point A* to the right) or reduce *Cutoff* (move *Point B* to the left).

To increase or decrease keying with both points simultaneously, drag the line between the points. This maintains the transition softness and makes it easy to specify which part of the frame to key.

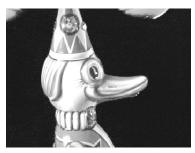

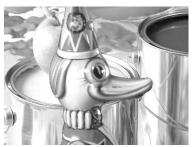

Luminance Key: a different image signal is superimposed over areas with the same luminance

#### Other Graph Modes

Luma keys can be created by specially adapting the luminance graph.

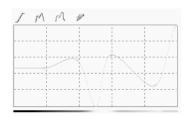

In the graph above, the horizontal axis is for luminance, with black being on the left and white on the right. The vertical axis represents transparency, with opaque being at the bottom and full transparency at the top. Drag the points on the graph to set clip luminance to any level of transparency. Four modes are available for drawing graphs:

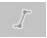

• *Linear* - in the linear luma key graph (default) you can set two points (see above).

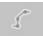

 Multi Line - in this graph, you can add as many points as needed to assign different transparency settings to the various luminance values. The lines between points are straight. To add a point, click or drag a line.

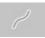

Curve - same as Multi Line, except that the line curves through each point. Curve shape depends on the relative location and distance of the current point to those on either side of it.

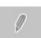

• Freestyle - lets you draw lines "by hand" by dragging the mouse in the graph.

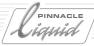

## Chroma Key

Using *Chroma Key* you can key a color or color range in a specified luminance range. The color to be keyed in a picture can thus be defined precisely.

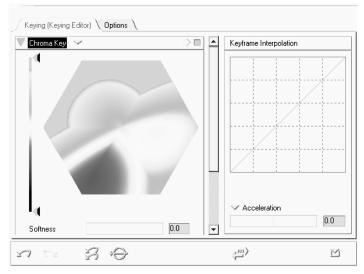

Chroma Key

### Selecting a Color Area with the Pipette

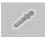

The most direct way of defining a color range is to use the pipette pointer. To do so, click the *Pipette* (Eyedropper) button and then the area of the picture you want to key. The selected color is indicated by a small point in the color wheel.

Use multiple clicks or dragging to select several areas.

Press and hold down the SHIFT key to select a larger color area. Then larger circular ranges of the selected color range appear in the color wheel.

Volume II Chapter Finish 10 - 79

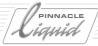

### Selecting a Color Area in the Color Wheel

The mouse pointer turns into a cross when it is in the color wheel. Drag the mouse pointer in the color wheel to create a frame of any shape in it. After you release the mouse button, the area enclosed by the line is then the selected color area. The following options are also available:

- Increase/add area:
  - SHIFT+drag the cursor to define more than one area or increase the size of an existing area. A plus sign appears next to the mouse pointer. Simply encircle the area to be included keeping the mouse button pressed.
- Reduce area:
  - If you press ALT, a minus sign appears next to the mouse pointer. To cut out one or several areas within a color selection, simply encircle the area to be deleted keeping the mouse button pressed.
- Select subset:
   With the ALT and SHIFT keys pressed, you can specify the overlap of two intersecting areas.
- Delete selection:

  Double-click the color wheel to delete a color selection, or simply define a new area.

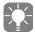

The current color (at the mouse pointer) appears in numeric format as an RGB (red-green-blue) and HLS (Hue-Lightness-Saturation) value below the color wheel.

### Luminance Range

The vertical line on the left of the spectrum is used for setting the luminance key. Values in the range of the white sliders are in the key range; those outside the range of the black sliders are outside of the key range. The areas between the white and black sliders represent transitional areas. The closer the sliders are together, the narrower the luminance area that will be keyed.

A double-click on or close to the vertical line resets the sliders to their initial positions.

#### Softness

Use *Softness* to create a soft transition between key and foreground.

### Spill Suppression

Use *Spill Suppression* to desaturate and thus make less visible any existing color values of the key color, especially at the edges of the foreground.

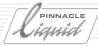

# Blue Screen Key/Green Screen Key

Blue-screen keying is used for recordings in front of a blue background. For best results the background should be in the standard blue-screen color (approximately corresponds to Pantone 2735) and have even lighting. The parameters described here operate in the same way for the *Green Screen Key Editor*.

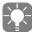

When working with material originally created in DV, you should use a green background and the *Green Screen Key Editor*. Due to the chroma sampling of 4:2:2, or of 4:2:0 or 4:1:1 (depending on the format), the green channel for DV has a much greater luminance than the other colors. For this reason, keying to green works best for DV.

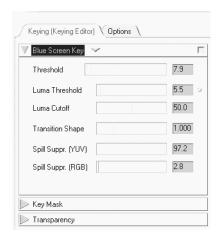

Blue Screen Key

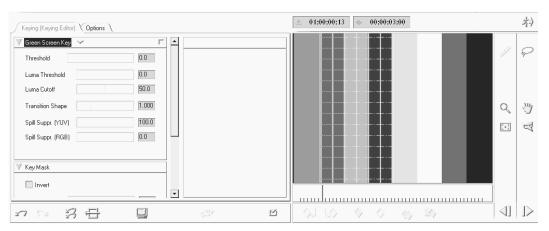

Blue/Green Screen Key Editor

Volume II Chapter Finish 10 - 81

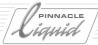

#### Threshold

The value you set here determines the size of the key range on the UV level (i.e. the two color difference signals R-Y and B-Y). The key center point is calculated from all the UV values for the image. The slider allows you to set the environment to be keyed to the calculated average value.

#### Luma Threshold and Luma Cutoff

These parameters affect the range of luminance (brightness) to which the key should apply. The key center point in the image is again the point of reference, except that it is on the y level (luminance signal). *Luma Threshold* defines the point (y value) the start key range and *Luma Cutoff* determines the other end of the range to be keyed.

The value is specified as a percentage of the possible dynamic range. If a pixel's luminance distance from the luminance center point is less than the threshold value, the luminance has no effect on the key. If it is greater than the cutoff value, the pixel becomes opaque. The area in between is the range defined by these two parameters.

#### Transition

Normally the transition from keyed to non-keyed ranges in the image is linear. *Transition* presents the transition in the form of an acceleration/deceleration curve as used for *Key Frame* interpolation by the Pinnacle Liquid Effect Editors, although in this case it has a chronological dimension. Here you can use the function, for example, to optimize the key to the edges of foreground objects.

### YUV Spill Suppression

This function suppresses smaller impurities in the image foreground by de-saturating the interfering color values. This type of *spill suppression* works in the YUV color space. It precedes *RGB spill suppression* in the calculation Sequence.

### RGB Spill Suppression

This function suppresses smaller impurities in the image foreground by de-saturating the interfering color values. This type of *spill suppression* works in the RGB color space. It follows *YUV spill suppression* in the calculation Sequence.

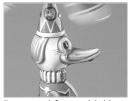

Foreground frame with blue screen background

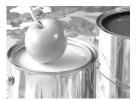

Background

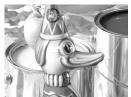

Keying result

Blue Screen Key

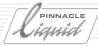

# **RGB Difference Key**

Use the RGB Difference Key to specify which color you want to make transparent in the clip.

The difference between a chroma key and an RGB difference key is that a chroma key lets you adjust the chroma and the gray values independently, while the RGB difference key adjusts these components together.

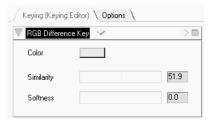

RGB Difference Key

#### Color

Click this field to open the color palette. To specify the color you want to use, click a color in this color spectrum.

#### Pick a color

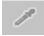

You can also use the *Pipette* (*Eyedropper*) to specify the key color. Simply click the *Pipette* button and continue to hold down the mouse button, then release the mouse button anywhere in the software interface or desktop. This action selects the color value at precisely the location where the mouse button was released. The color is automatically displayed in the color field.

### Similarity

Use *Similarity* to specify a range of similar colors to be transparent. To select a range, drag the *Similarity* slider between values 0 and 100. The higher the setting, the broader the range of similar colors selected.

#### Softness

Use Softness to soften the edges of the superimposed (foreground) clip.

Volume II Chapter Finish 10 - 83

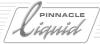

### Filter Editor

The Filter Editor contains a wide range of effects used for alienating video material.

# Opening the Filter Editor

There are several ways to open the *Filter Editor* for clip effects and load a clip for editing (see also *Opening Effect Editors and Editing Clips (= Applying FX Editors)* on page 10-13):

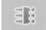

- Click the Open Filter Editor button on the toolbar to the right of the Master Viewer.
   Click a clip to load it into the editor.
- If you have already created a copy of the editor in a *Rack* other than Library: Click
   *Open* in the shortcut menu or simply double-click the effect.
   Click a clip to load it into the *Editor*.

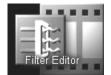

• In the *Project* window, click Library *Tab* > *Folder Classic Clip FX* > *Editors*. Drag the *Filter Editor* from the content area to a clip on the *Timeline*. Right-click the effect. In the shortcut menu that appears, click *Edit*.

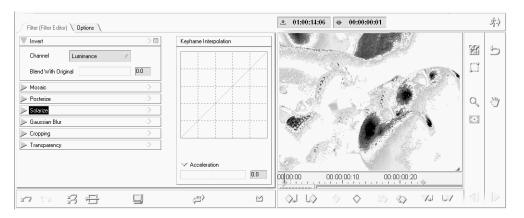

Filter Editor

When you first open the *Filter Editor*, the Pinnacle Liquid default graphic appears in the *Effect Viewer*. Once you select a clip this graphic is replaced by the clip. As with the other editors, functions can be activated either by clicking the appropriate button or by selecting options from the drop-down menus.

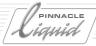

### Invert

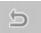

Use the Invert function to use the color or lightness which is complementary to the one you originally specified.

- Channel Use the Channel list box to select a color, luminance or alpha channel to which you want to apply a function. The following channels are available: None, RGB, Red, Green, Blue, Luminance, Alpha.
- Blend with Original Use this transparency slider to create a transition between the inverse of an original image and the original image itself. Move the slider to 0 for a opaque inverted image; move it to 100 for a opaque original image.

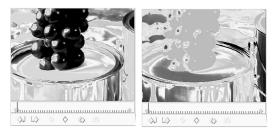

Original clip and negative effect

### Mosaic

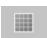

Use the Mosaic function to create a mosaic effect.

- Move the two sliders to define the number of horizontal and vertical divisions in an image (to create blocks).
- Click the Sharp colors check box if you want the system to base color on the color in the middle of each block. Leave this check box deactivated if you want the system to base color on the average value of the colors.

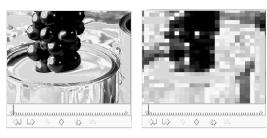

Original clip and clip with mosaic effect

Volume II Chapter Finish 10 - 85

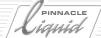

### **Posterize**

Use the *Posterize* function to limit the number of colors in a picture. The system maps the image's pixels based on the colors that are the closest match. Use this filter to create large, flat areas in an image.

- Channel- Use the Channel list box to select a color, luminance or alpha channel to which you want to apply a function. The following channels are available: RGB, Red, Blue, Green.
- *Amount* Use the *Amount* option to limit the number of colors used for posterizing.

### **Solarize**

Solarize acts as a filter between a positive and negative image.

Use the *Threshold* slider to specify the brightness value at which inversion should begin. A value of 0 corresponds to the original image; with a value of 100 all brightness levels are inverted.

- Click *Negative* to subtract color and brightness values.
- Click *Positive* to add color and brightness values.

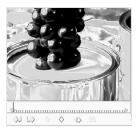

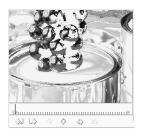

Original clip and clip with solarize effect

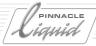

## Gaussian Blur

This filter lets you add a controllable blur to the image.

*Radius* defines the degree of the blur. *Both Directions*, *Vertical* or *Horizontal* determines the visual impression of the filter.

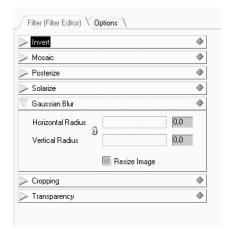

Gaussian blur

### Cropping

See also "Cropping" on page 10-45.

### **Transparency**

See also "Transparency" on page 10-46.

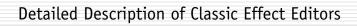

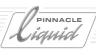

10 - 88

# Realtime FX

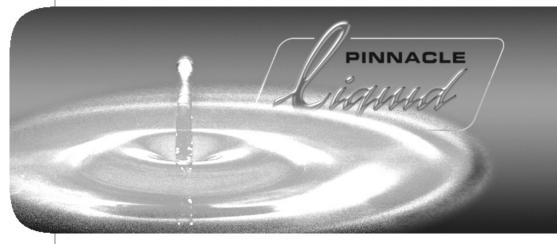

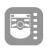

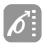

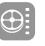

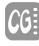

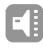

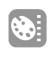

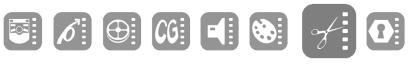

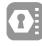

|    | VOI | um | е |  |
|----|-----|----|---|--|
| Cł | nap | te | r |  |

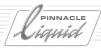

This chapter provides information on the realtime effects in Pinnacle Liquid. With realtime effects, you can preview effects immediately, without having to wait for them to be rendered. For basic information on effects, see the "Finish" chapter in the section on "Effect Editors (Basics)" on page 10-10.

This chapter describes the Effect Editors that have been modified as of Version 6 (as opposed to the *Classic* editors).

Realtime effects: always maximum performance page 11-3

Rendering and realtime page 11-4

**Realtime and preview** page 11-5

Functions and parameters of the Effect Editors page 11-10

... for CPU and GPU effects (non-Classic FX)

**Effects and Effect Editors** page 11-25

Overview of all the CPU/GPU effects

Additional realtime capabilities page 11-40

- → Realtime color correction (primary)
- → Titles and graphics with alpha
- → Audio effects

# Always Maximum Performance

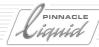

# Always Maximum Performance

Pinnacle Liquid realtime effects need no special hardware. The effects use all your computer's existing capabilities. That's the reason they're called "host-based" effects, the host being your computer with the combined power of all its components, most prominently the microprocessor and the graphics card. If you upgrade your system to, say, a faster CPU, the performance gain directly results in more realtime: more video layers, more effects simultaneously, more creativity for you. When you exceed the limits of your system, performance will degrade smoothly, in a way that lets you still preview and experiment with a high degree of interactivity. It is not a question of "either render or realtime".

Some of the Pinnacle Liquid realtime effects were optimized for the computer's main processor(s) (central processing unit, CPU), and others for the graphic card's graphics processor (graphics processing unit, GPU). Each one is a specialist for certain tasks. Therefore, all realtime effects are assigned to either the CPU(s) or the GPU and accordingly marked, such as *Magnify GPU*. Pinnacle Liquid is the first editing solution to offer consequent use of modern, off-the-shelf high-performance graphics cards. The realtime capabilities combined with Pinnacle Liquid's exclusive background rendering give you unmatched creativity and efficiency: instant preview, and, when you're done editing, everything's ready for playout.

Your computer system's performance capability depends on many factors, which means it's almost impossible to predict which effects will play back in preview smoothly (at full frame rate) and in what combinations. The CPU, main memory, graphics card, hard disk(s), the disk(s)' degree of fragmentation, the software running in the background, the BIOS settings and the drivers used all play a part. Anyway, Pinnacle Liquid always attempts to provide optimal playback. Plus, Pinnacle Liquid is a safe investment, because its effects and video stream performance scale perfectly with the power of its computer system, perfectly using the performance growth curves the high-tech industry has to offer.

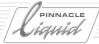

# Rendering and Realtime

This section provides you with information on when effects are realtime-capable and when they have to be rendered, as well as what this means for the Timeline playback (preview).

When to render, when to use realtime? page 11-4

Realtime and the effect preview page 11-5

Render management of software effects page 11-7

**Optimizing realtime preview** page 11-8

The Render Viewer page 11-9

Working with render files page 11-9

## When Render, When Realtime?

Pinnacle Liquid distinguishes among three types of effect:

- Realtime effects (hardware-based) These effects require <u>special</u> hardware. For example the DV500 card from Pinnacle. A limited number
   of effects can thus be made realtime-capable.
- Realtime effects ("host-based" or software-based) These effects require no special hardware. All the effects are computed by the host PC CPU or the graphics processor.
  - For detailed information on these effects, see: "Effects and Effect Editors" on page 11-25.
- Render effects -

These are effects that are always rendered.

This type includes Classic Effect Editors of Pinnacle Liquid and third party plug-in effects.

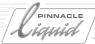

### Realtime and the Effect Preview

On the *Timeline*, the above-mentioned effect types are indicated in the *Slices* (the numbered segments above the *Timeline*) by means of defined colors. In this way, the system provides information on the effect preview or playback behavior:

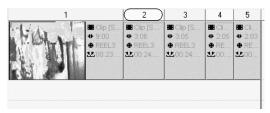

Slices above the Timeline

#### Green -

These segments will certainly be played back at the full frame rate (for example, PAL: 25 fps/NTSC: 30 fps) because either hardware effects are applied or the *Slices* have already been rendered (fps means frames per second).

A green Slice indicates that a render file was created for this segment. The file is used to play the Slice.

#### Yellow -

These segments <u>may</u> jitter when played back (i.e. played back at less than the standard fps rate), meaning that frames are dropped. Realtime software effects are always "yellow" because the system cannot supply exact information before the actual playback.

A yellow *Slice* always indicates that the system will attempt to play the segment in realtime, even it has to reduce the frame rate (drop frames). Audio remains synchronous.

Preview is possible in the *Master Viewer* video inlay and via an analog monitor output (optional); but not via IEEE/DV out.

#### Red -

These segments must always be rendered.

Where no rendered data yet exists, a gray exclamation point on a black surface becomes visible in the inlay as soon as the *Playline* touches the section not yet rendered.

A deep, intense red indicates a render problem. Remove the effect(s) that caused the problem.

#### Gray -

Everything that is not green, yellow or red, i.e. normal video and graphics, is played back at the full frame rate.

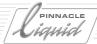

Sometimes, however, even realtime effects have to be rendered before a usable "preview" or view of the effects becomes possible. Such scenarios include, for example:

- A hardware-based realtime effect combined with render effects or combined with other hardwarebased realtime effects - although it is also a matter of vertical positioning. A realtime effect positioned above a render effect can be played back in realtime but not the other way around.
- A software-based realtime effect combined with render effects.
- A software-based realtime effect combined with other software-based realtime effects. In this case, host PC performance plays a decisive role.

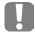

Pinnacle Liquid already starts playing the rendered passages of a clip before the entire clip has been rendered. The exclamation point, which always indicates a lack of media data, does not become visible in the inlay until the *Playline* enters the red section of the *Slice*.

# General Preview: Familiarizing Yourself with Effects

You can test any effect (editor) on a clip before actually applying it.

In a *Rack*, you can open any editor by <u>double-clicking</u> it. A standard graphic is then displayed in the inlay on which you can test the effect. You can copy some or all of the Effect Editors to various racks on the *FX* tab and start them from there.

- Classic effects Preview by scrubbing the Playline.
- CPU/GPU realtime effects Preview by scrubbing or using the Playback function.
- Hollywood FX Preview (and select additional effects) in the Hollywood FX Editor.
- Other PlugIns Preview options depend on the type of PlugIn.

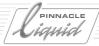

# Render Management of Realtime Software Effects

The yellow *Slice* marking above a realtime *Transition* or a clip that was edited using a realtime filter indicates that:

• This segment can be played back immediately without waiting for rendering.

However: When the segment is played back, individual frames may be dropped, depending on the complexity of the effect(s) and on computer performance. If frames must be dropped, an error message will appear to the bottom right in the taskbar ( page 3-11).

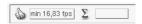

Also see "Optimizing Realtime Preview" on page 11-8

### **Enable Background Rendering / Render Yellow Slices**

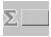

The rendering of yellow *Slices* can be enabled and disabled; which basically means to switch on or off the background rendering. To select this option, right-click the render button (Sigma) in the taskbar to display the shortcut menu or un-check the box in the *Render Viewer*. In other words, the system uses available resources to render realtime passages. This has certain advantages:

- You don't lose time since you do not have to wait for the rendering to finish.
- Rendered *Slices* can be output via i.Link DV; the preview is possible only in the video inlay of the *Master Viewer* or via analog outputs (optional).
- Additional effects can be applied without having to perform a complete rendering of the segments. This is especially advantageous in the case of complex multilayer effects.

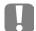

As long as the *Slice*(s) above the rendered section is (are) yellow, the system attempts realtime playback. Only after the *Slice*(s) have turned green, the render file is played.

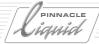

# Optimizing Realtime Preview

Some tips on enhancing your system's realtime performance.

# First CPU, then GPU (in effect editing)

You can apply all realtime effects in all combinations imaginable to a clip. But: The best performance is achieved when CPU effects are applied first, and GPU effects last.

The processing order of effects applied to a clip can be viewed and changed in the clip's *FX Properties*: The list reflects the order in which effects were initially applied. The first effect in the list is processed first, the last effect is the final. (Right-click a clip and select *FX Properties* from the shortcut menu.)

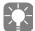

The explanation lies in the way CPU and GPU cooperate. The CPU mainly does basic video processing, e.g., it decodes a frame, and works on certain effects. It then passes on the data to the GPU, which takes care of additional effects and displaying the image, among other things. But if the GPU has to pass data back to the CPU, there's a bottleneck because bandwidth in the direction from GPU to CPU is much smaller than vice versa. Therefore it is recommended to process all CPU effects before data is passed to the GPU. And, as a rule of thumb if maximum performance is called for, use GPU effects - the CPU is busy with a host of other tasks.

# Turn Off Audio Playback Temporarily

In certain borderline cases, deactivating timeline audio (*Playback Off*) can help prevent "dropped frames", i.e. frames omitted during playback. This is always the case when your system is operating near or beyond the limits of its performance capability. Deactivating audio takes off a little of the strain.

# Rendering and Realtime

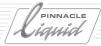

### The Render Viewer

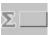

The *Render Viewer* is an inlay in which you can monitor the current render process. In the taskbar, click the symbol shown to open this view.

Although the sequence of frames in the *Render Viewer* may appear to be mixed up (especially if you combined realtime and render effects), it isn't; Render Management, which is working in the background, distributes specific resources to the different effects.

The Render Viewer contains a checkbox that lets you enable or disable the rendering of "yellow slices".

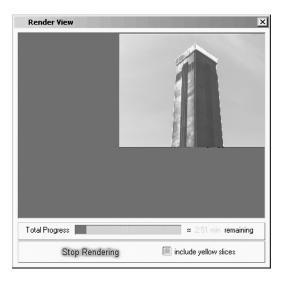

Render Viewer

# Working with Render Files

As a user of realtime effects, you will not normally have to deal with render files, but sometimes they do come up. If this happens, read the appropriate sections in the "Finish" chapter on "Deleting Render Files" on page 10-36 and "Rendering and Preview Quality (relevant only for Classic Effects)" on page 10-37.

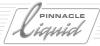

# Functions and Parameters of the Effect Editors (Non-Classic)

# Functions and Parameters of the Effect Editors (Non-Classic)

The new Effect Editors in Pinnacle Liquid (as of Version 6) have a different interface from that of the classic editors, as well as expanded functions, such as *Key Frames* for each parameter. All GPU effects, CPU effects use the expanded Effect Editor.

This section describes the parameters and functions of these Effect Editors.

**Brief overview** page 11-10

Setting parameters page 11-14

**Key Frame curves** page 11-16

Additional options page 11-24

### Brief Overview

Drag any Effect Editor from the *Realtime Clip FX Rack* and drop it on a *Timeline* video clip, or double-click the name of the Effect Editor in the *Rack*. The editor is then opened in place of the *Source* and *Master Viewers*:

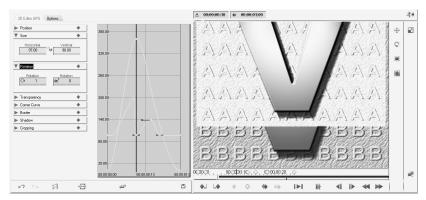

Effect Editor - full-screen view

Below is a description of the functional areas, from left to right.

# Functions and Parameters of the Effect Editors (Non-Classic)

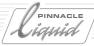

### A: Parameter Menus

These menus list the parameters of the Effect Editors. Most parameters are combined in groups, such as *Position, Size*, etc., as seen here:

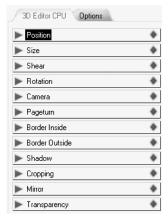

Parameter groups of the Effect Editors

Parameters are the variables of an effect that can be modified (e.g. *Position, Transparency, Border*, etc.). Many of these parameters are subdivided into further categories. For example, *Size* is divided into *Horizontal* and *Vertical*.

For detailed instructions on setting and modifying parameters, see the section on "Setting Effect Parameters" on page 11-14.

# B: Options - with or without Key Frames?

This is an important option. It determines whether or not you will work with *Key Frames*.

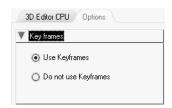

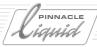

# Functions and Parameters of the Effect Editors (Non-Classic)

You have two choices:

- Without Key Frames, you cannot make dynamic changes to clips. For example: If all you want to do is to
  reduce the size of the clip and move it, and you want to do this for the entire length of the clip, you will
  find it faster and easier to deactivate Key Frames here. In other words, static effects do not require Key
  Frames.
- With Key Frames, all types of change are possible. If you want an image to start out in color and end up in black and white, you must use Key Frames. You will need at least two of them, one at the beginning of the clip and one at the end, but you are free to use as many as you want. Key Frames are said to "animate" an effect, meaning that they "bring it to life".

This option is applied to all the parameters of an Effect Editor. For more information on *Key Frames*, see the section on "*Parameter Curves*" on page 11-16.

### C: Parameter Curves

You can provide each parameter with its own *Key Frames*, thereby assigning *Size* independently of *Rotation* independently of *Cropping*, etc. This is illustrated in the *Parameter Curves* area:

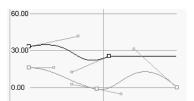

Each parameter has its own curve

For more information, see the section on "Parameter Curves" on page 11-16.

# D: Effect Viewer and Its Surroundings

The Effect Viewer contains either the image of the clip that is currently being edited or a preview graphic (if you loaded the editor without a clip).

The Position Bar, playback buttons and Key Frame buttons are located below the video inlay.

The timecode fields above the video inlay indicate the current position of the *Playline* and the duration of the effect (transition or clip).

To the right of the inlay, tool buttons are arranged in vertical rows for directly editing the image. With these buttons you can, for example, precisely position a miniaturized clip "on sight".

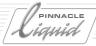

# E: Effect Management - Undo, etc.

To the left in the toolbar below the video inlay, you will find the same functions in all the editors - for example, an Undo button for canceling the last step performed and a Redo button for restoring the original state. (See also "Key Frames" on page 10-20.)

# F: Exiting an Effect Editor

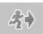

Click the *running man* to follow him to the exit. If a clip was loaded in the Effect Editor, it is now available for playback on the *Timeline*. If rendering is required, this is initiated now.

If you opened the editor directly from its root directory by double-clicking it, a query will appear when you exit asking whether you want to save a copy of the effect you edited. If you click *Yes*, a copy is created on the *FX* tab in a *Rack* named *New FX*. It is placed here because the effects on the *Library* tab cannot be modified further.

# Setting Effect Parameters

There are four ways to modify parameters:

- → Using a slider or knob.
- → Entering a value on the keyboard.
- → Directly in the inlay using tool buttons.
- → Using the *Parameter Curve* of the particular parameter.

First select a specific parameter, such as *Position*:

Then click the triangle or title bar to open the drop-down menu:

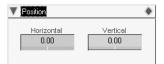

### Modifying Parameters Using Sliders and Knobs

Using the mouse, drag one of the sliders to the desired position, including outside the field and drop it when you reach your destination. You can also use the mouse for fine-tuning. The numeric value changes as you move the slider, in some cases only up to a maximum value.

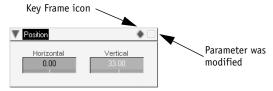

Click in the field and drag to the left or right

#### **Modified Parameters**

As soon as you modify a parameter, a yellow box appears to the far right in its title bar. This lets you know that at least one parameter was modified, even when the menu is collapsed.

# **Disabling Parameters**

Click the yellow box. It then changes to blue, indicating that parameters were modified but are currently disabled. Click the box again to enable the parameters. This is a convenient way to enable and disable parameters, which often makes it easier to assess the course of an effect.

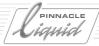

#### **Key Frame Icons**

The parameter settings from the menus are stored in the key frame icons. For the *Size* menu, for example, the key frame contains the values for *Horizontal* and *Vertical*. When you drag the *Key Frame* icon and drop it on a *Key Frame* on the *Position Bar* below the *Effect Viewer*, this *Key Frame* takes on the stored values (in addition to its own values declared up until this point).

#### To Reset:

Right-click in the parameter field to reset the value to zero.

When the last parameter has been reset to zero, the yellow box disappears.

### Entering Parameter Values from the Keyboard

- 1 Double-click in the particular field.
- 2 Enter a value.
- 3 Confirm your entry by pressing ENTER or TAB (jumps to the next field). If you entered a value that exceeded the maximum value permitted for the parameter, your entry changes to the maximum value allowed.

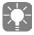

Some values should be entered in any case, including all integer values, such as the number of rotations for the *Rotation* parameter or the number of *Replications* for the replicating effect (*Replicate GPU*). In such cases, it's faster and easier to enter the value.

#### To Reset:

Right-click in the parameter field.

# Modifying Parameters in the Inlay Using Tool Buttons

Some parameters are assigned a tool button. For example, you can change the *Position* of a clip directly in the inlay using the mouse. (If you don't recognize a button, rest the mouse pointer on it for just a moment to display the tool tip stating its function.)

The tool buttons are located to the right of the inlay.

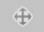

- 1 For example, click the *Position* button (shown here).
- 2 Move the mouse pointer across the image, holding down the left mouse button.
- 3 Drop the image at the desired position.

The values and sliders in the associated parameter menu follow your movements, which means you can also use this method to change numerical values.

#### To Reset:

Double-click in the video inlay to reset it to its original state.

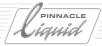

### Parameter Curves

You can use as many *Key Frames* as you want for editing each parameter of an Effect Editor. All these *Key Frames* are then linked by means of a *Parameter Curve*. This curve demonstrates how the value of a particular parameter changes over the course of the effect (for example, how an image becomes larger or smaller). You can edit the *Key Frames* directly in the curve, as well as modify the curvature itself. However, the term "curve" isn't meant to be taken too literally: In the case of a linear change, the "curve" can also be a straight line.

Overview page 11-16

#### Working with curves

- → Linear and constant page 11-20
- → Bezier curves page 11-21

Additional key frame functions page 11-23

### **Overview**

The first time you open an Effect Editor, the curve field is empty. The first curve(s) don't appear until you open a parameter menu. The screenshot below contains two curves, one representing *Size Horizontal* (= width) and one representing *Size Vertical* (= height). If these parameters were linked, you would see only one curve.

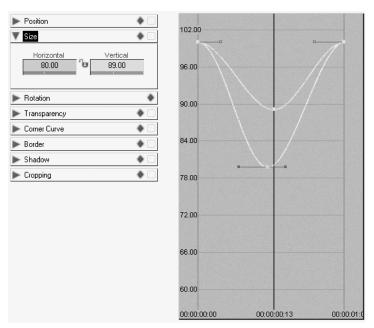

Key frame curve for the Size parameter

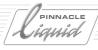

Also note: If *Key Frames* are globally disabled for an effect (*Options* > *Keyframes* > *Do not use Keyframes*), you will see only straight horizontal lines instead of curves. You can only move these lines up and down. Here are the most important points regarding *Parameter Curves*:

- Color coding The lines are the same color as their parameter fields, thus making it easier to assign multiple curves.
- Position Bar A Position Bar runs horizontally along the bottom of the curve view that is the same as the Position Bar below the video inlay and represents the duration of the effect. The effect starts on the left and ends on the right.
- Value scale This vertical scale is purely a quantitative measure. It has nothing to do with the <u>units</u> of size, it only indicates "more" or "less". This scale must retain its relevance even when different parameters, such as *Size* and *Rotation*, are displayed simultaneously. Because *Size* is specified as a percentage (+/-400) and *Rotation* is specified as a degree (0-360), the two cannot be measured against the same ruler. For example, the *Rotation Key Frame* might be located at position 300 (for 300°), *Size* at 25 (for the percentage) and some other parameter at 231 (for example, pixels). (See also "*Functions of the Parameter Scale and Position Bar*" on page 11-22.)
- Playline position The Playline position is indicated by a red vertical line. When you modify a parameter, the Key Frame is set at the point where the Playline intersects this parameter's Parameter Curve. A Key Frame is also inserted on the Position Bar below the video inlay.

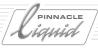

Here is another example. You are working with a ten-second color clip with unlinked *Horizontal* and *Vertical* parameters. The clip is transformed from a narrow, vertical line to a narrow, horizontal line (it has completely disappeared by the last frame, which is why this frame is not shown below).

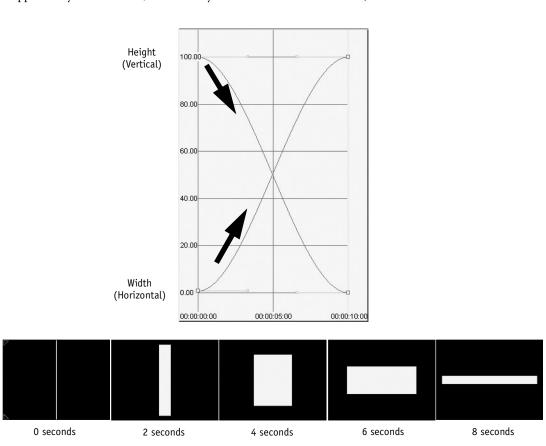

Unlinked parameters: The height decreases to zero percent and the width increases to 100 percent (the last image at 10 seconds not shown)

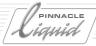

# **Working with Curves**

In its original state (parameters not yet modified, *Key Frames* enabled), the curve appears as a straight horizontal line at the zero level. A *Key Frame* (small box) is visible at each end point. The handles for the Bezier function are parallel and horizontal (see "*Bending Bezier Curves*" on page 11-21).

- When you bring the mouse pointer near the curve, the pointer changes shape (pointing index finger) and the curve is highlighted to indicate that it is now selected.
- When two lines initially overlap (for example, the *Horizontal* and *Vertical* lines for the *Size* parameter), you can select one of the two lines by clicking in the parameter field and then edit it with the mouse.
- Setting and moving a Key Frame on the curve Wherever you click, a Key Frame is set on the curve. You can then move the Key Frame wherever you
  want (not entirely: some parameters have maximum values). An info box indicates the TC value and
  parameter value.

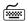

no key: Key Frame can be moved vertically (changes value);

hold ALT key: Key Frame can be moved horizontally (changes position);

hold CTRL key: Key Frame can be moved vertically and horizontally.

- Moving multiple Key Frames simultaneously Drag a lasso around the Key Frames that you want to move simultaneously and then drag one of the Key
   Frames selected. You know which Key Frames are selected because the small boxes are filled in.
- Moving the curve segment between two Key Frames This causes the curve (line) to move, including the two Key Frames. Clicking one Key Frame affects the curve segment to its right, up to the next Key Frame.

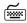

hold SHIFT key: segment can be moved vertically (changes values);

hold ALT key: segment can be moved horizontally (changes positions);

hold CTRL key: segment can be moved vertically and horizontally.

The shortcut menu for *Key Frames* on a curve contains the following options:

- Copy key frame(s) Copies the Key Frame(s) (use a lasso to select multiple Key Frames).
- Cut key frame(s) Deletes Key Frame(s) from their original locations.
- Paste key frame(s) Inserts previously cut or copied Key Frame(s) at the Playline position or, in the case of multiple Key Frames, at the Playline position and to the right of it.
- Delete Key Frame from the curve Right-click Key Frame > Shortcut Menu > Delete key frame(s).

#### Interpolation

Each *Key Frame* on a curve has an *Interpolation* option in its shortcut menu. Interpolation describes the way in which parameters change between two *Key Frames*. Right-click a *Key Frame* on a curve to display a shortcut menu containing the *Hold, Linear* and *Bezier* options.

#### Hold

This option sets the parameter value <u>to the right</u> of the *Key Frame* to the *Key Frame*'s constant value. In other words, there are no more changes.

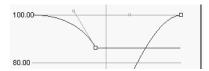

Hold maintains the parameter value up to the next Key Frame

In the figure above, for example, the *Size* is initially reduced but then remains constant: After a sharp bend, the curve becomes a straight, horizontal line.

#### Linear

This option causes a <u>steady</u> change from one *Key Frame* to the next. *Linear* transforms a curve into a straight line that rises or falls at a steady rate. The steeper the angle, the more drastic the change; the flatter the angle, the less drastic the change.

*Linear Interpolation* permits sudden transitions, such as a movement that instantly shifts to the opposite movement.

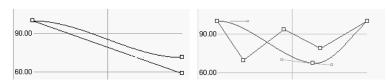

Left: Parameter drops steadily (bottom line with Bezier above it) Right: Sharp bends indicating sudden changes

#### Bezier

These are the actual curves. A *Bezier* curve is initially set for every *Key Frame* by default and permits <u>dynamic</u> changes, such as soft transitions between states or accelerated and decelerated changes. The same rule applies as above: the *Bezier* curve starts <u>to the right</u> of the *Key Frame*. You will find more information in the next section.

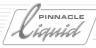

# Bending Bezier Curves

You may already be familiar with this type of curve from vector graphics programs. Each Bezier curve has small handles attached to each of its *Key Frames*, with *Control Points* at the ends of the handles. When you drag these points, it changes the bend of the curve. Basically, however, the same applies as for straight, linear lines: The steeper the angle of the curve, either up or down, the faster the parameter value rises or falls; the tighter the radius of the curve, the more drastic the change.

The *Control Points* are always linked by a line. The gradient of this line indicates the angle at which the curve passes through the *Key Frame* between the *Control Points*. In the figure below, the line is relatively horizontal:

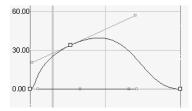

Bezier curve with "handles" and control points

In the next figure, the curve passes through the *Key Frame* at a fairly steep angle, so that the line linking the *Control Points* is also very steep:

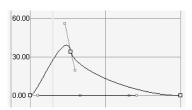

A sharp bend in the curve indicates a rapid change

The *Control Points* also act like magnets: They attract the zeniths of the curves, but the further they are from a curve, the greater their magnetic effect.

It takes only a moment to acquaint yourself with the basics of Bezier curves. You'll soon find that you intuitively achieve the desired results.

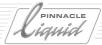

#### Functions of the Parameter Scale and Position Bar

For greater clarity, the parameter scale and position bar (time scale) can be:

- Moved vertically or horizontally Drag theparameter scale up or down, or to the left or right. The *Position Bar* beneath the curve view is linked to the *Zoom* control of the *Effect Viewer*.
- Zoomed in/out Drag the scale while holding down the CTRL key.

You can undo these changes by opening the shortcut menu for the curve view and selecting the appropriate options. The display will be set so that *Key Frames* are again visible. Click anywhere (except on a curve or *Key Frame*) and select one of the following options:

- Reset scales Resets the parameter scale and the position bar.
- Reset parameter scale Resets the scale only.
- Reset time scale Resets the position bar only.

# Show/Hide Parameter Curves

This option also serves to improve clarity. You can hide specific *Parameter Curves*, or even all *Parameter Curves*. You will find these functions in the shortcut menu for the curve view.

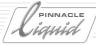

# Additional Key Frame Functions

### Select All Key Frames on a Curve

Right-click anywhere on the curve line to open the shortcut menu and select *Select all Key Frames of parameter*).

# Assign Identical Values to Multiple Key Frames

It is often necessary that all or part of the *Key Frames* share identical parameter values. To avoid the tedious task of setting the values for each individual *Key Frame*, follow the procedure below:

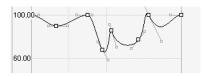

1 Set one of the *Key Frames* to the desired value <u>and</u> position the *Playline* exactly on this *Key Frame* (for example, use the Q and Z keys to jump from *Key Frame* to *Key Frame*).

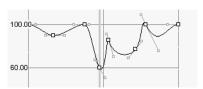

Set one Key Frame to the desired value

2 Drag the *Key Frame Icon* (♠) from the parameter's title bar and drop it in the effect inlay. All *Key Frames* for this parameter will automatically be assigned the selected value and the curve will be flattened out to a horizontal line.

# Curve Key Frames and Position Bar Key Frames

Whenever you insert a *Key Frame* on a *Parameter Curve*, a corresponding *Key Frame* also appears on the *Position Bar* (although this is not visible when curve *Key Frames* overlap). The two *Key Frames* thus created are linked; when you delete one, the other is also deleted.

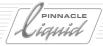

# Additional Options

# **Channel Processing**

In Effect Editors for which it is relevant, the *Options* tab contains an area entitled *Channels*. Here you can select the channels to which the effect modification should be applied (*Red*, *Green*, *Blue* and/or *Alpha*). In the default configuration, the effect is applied to all channels (even if none are activated here).

Effect Editors offering this option include, for example, Posterize and Base Color Correction.

# Effects and Effect Editors

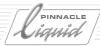

# Effects and Effect Editors

This section contains a complete listing of all the software-based realtime Effect Editors in Pinnacle Liquid. We have not attempted to list all the standard effect parameters, such as *Size* and *Position*, or other parameters that are self-explanatory.

- All CPU/GPU realtime effects can be found on the *Library* tab, in the *Realtime Clip FX* and *Realtime Transition FX* folders.
  - These folders contain the *Racks Editors* (all effect editors), *Presets* (editor fx with certain predefined settings) and *Audio* (realtime audio fx).
- Realtime-capable Pinnacle Hollywood FX Editors are stored in the *PlugIn* folders; HFX presets can be found in the *Realtime Transition FX*> *Specials* folder.

For a detailed description of the basics of applying effects and setting parameters, see the preceding section and the "Finish" chapter on *page 10-4*. This section provides a quick introduction.

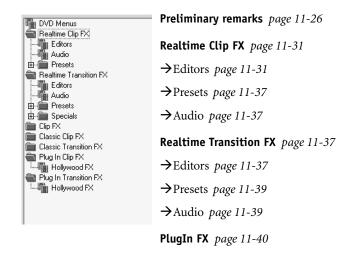

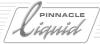

# Preliminary Remarks

This section contains information on realtime effects and a quick introduction to the correct application of these effects.

#### **GPU** and **CPU**

Pinnacle Liquid's software based (or host-based) realtime effects have been optimized for either the graphics card processor (GPU) or the computers's central processing unit(s) (CPU). To facilitate identification of these effects, all realtime effect editors are marked either "GPU" or "CPU", such as "2D GPU". Realtime effects can be found in the *Library* tab, in the *Racks* named *Realtime Clip FX* and *Realtime Transition FX*.

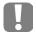

Always apply CPU effects before the GPU effects. Check the FX Properties of a clip: CPU effects should lead the list, and GPU effects should be down the list. (Right-click a clip to call FX Properties.) See also "Optimizing Realtime Preview" on page 11-8.

### **Effect Icon**

The small icon visible in a clip on the *Timeline* indicating that a clip effect has been applied is green when it designates a realtime effect. This allows you to distinguish it from render effects.

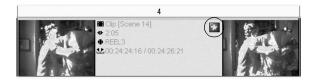

# Effect Preview in the Editor

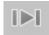

You can already test realtime effects in the corresponding Effect Editor. Click the button shown for *Play In to Out* to play the effect from start to finish. In the case of long clip effects (filters), it's best to set the *Playline* manually whenever possible and view subsections of the effect.

# "Progress" Effect Parameter

Some realtime Effect Editors include the *Progress* parameter, which allows you to determine how fully developed the effect should be at a specific point in time. For example, you can define that a *Clock Wipe* should already be 25 percent completed when the *Transition* begins.

In the default configuration, *Progress* is 0% at the start of a transition and 100% at the end.

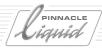

#### Discrete Parameters

Some effect parameters (for example, the number of sides for *MultiShape Crop*) can be set only in whole-number increments (thus making them "discrete"). If you want to change discrete parameters between the beginning and end of an effect, the change occurs in abrupt steps. For example, every few frames an additional side suddenly appears in the effect image. Intermediate steps are not possible.

# **Quick Introduction to Effects**

If you can or prefer to skip over all the details of effect processing at this time, read the following quick introduction. For more details, see the section on effects under "Effect Basics" on page 10-4 ff.

#### 1 Where are the effects?

All effects and Effect Editors are located in the *Project* window or *Project Browser* on the *Library* tab. The real-time effects can be found in the folders called *Realtime*...; the Pinnacle Hollywood FX are also realtime-capable and can be found under *Plug In Transition FX*, *Plug In Clip FX*.

#### 2 What is an Effect Editor?

Actually, an Effect Editor is also an effect, but one that you can fine-tune. Some effects are immediately visible when you apply them to a clip; the *Black-and-White Effect*, for example, instantly removes all color from the image (this effect can not be edited, however). A *2D Editor*, on the other hand, requires a few settings before the effect is applied (for example, a change of *Position*). Each *Editor* has a certain number of parameters, e.g. *Size* or *Rotation* to affect the image's appearance.

# 3 What is the difference between a clip effect (filter) and a transition?

A Transition requires two consecutive clips on the Timeline:

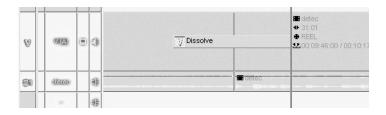

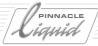

Position the *Transition* across the edit between clips. A *Transition* always requires two images (even if one of them is "black", or blank *Timeline*) and, therefore, always requires "leeway", i.e. material extending beyond the displayed clip length. With A/B editing, the same clip would look like this:

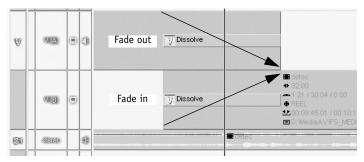

The two red arrows indicate the extra "leeway".

If there isn't enough leeway, the Transition turns completely or partially red.

A clip effect (often called a "filter") is generally applied for the entire length of a clip. The effect can change during the course of the clip but doesn't have to. In the one case, the effect would be static (e.g. a consistent and uniform saturation) and, in the other, dynamic (e.g. a 2D motion effect).

A clip effect is indicated by an effect icon and a colored line along the top of the clip:

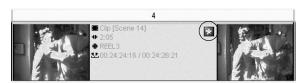

Clip effect with icon and colored line

You can apply a clip effect to the entire *Timeline Track* (i.e. to <u>all</u> the clips on the *Track*). To do so, drag the effect to the *Track*'s title bar. This will cause a colored line to be displayed there. Using this procedure you can, for example, change all the video clips on a *Track* to monochrome or reduce their size - or both, since you can also apply multiple effects.

Pay attention to the sequence of CPU and GPU effects.

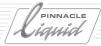

# 4 How do I apply a clip effect?

The easiest way is to drag the effect you want from the *Rack* and drop it on a clip.

Please note: for maximum performance apply CPU effects before you apply GPU effects.

(But there are also other options: see "Opening Effect Editors and Editing Clips (= Applying FX Editors)" on page 10-13.)

### 5 How do I apply a transition?

Drag the desired *Transition* to the edit between two clips. Important: Even if there is only one frame between the clips, you won't be able to drop the *Transition*. Make sure you have enough "leeway" ( *page 11-27*).

### 6 How do I edit effect parameters?

First you have to open the Effect Editor. In the case of Clip FX, right-click the colored effect line along the top of the clip or the effect icon to display the shortcut menu. Then select the editor (if more than one effect has been applied), followed by *Edit*.

For Transitions, just double-click the Transition.

Now change the parameters using the sliders on the left-hand side (e.g. for *Size* and *Position* in the *2D Editor*). Or you can use the tool buttons on the right-hand side, which will allow you to change parameters directly in the inlay (click and drag).

# 7 What are Key Frames and what do I need them for?

You <u>do not always</u> need Key Frames. Static Clip FX don't require *Key Frames*. If you don't want to continuous or dynamic change during the clip's duration, open the editor, go directly to the *Options* tab and click *Do not use Keyframes*. Any modification is then applied equally to each individual frame of the clip.

Motion, change and dynamic effects, however, require at least two *Key Frames*. The first *Key Frame* contains the initial state and the second contains the end state. The change takes place between the two, all intermittent states are interpolated.

Do not deactivate the *Key Frames* in a *Transition*.

Also see "Key Frames" on page 10-20 or the section in this chapter on "Parameter Curves" on page 11-16.

# 8 Can I save effects I created myself?

Yes, on the *FX* tab in the *Project* window. The *Library* is reserved for the effects supplied with the product. Right-click the effect (either a *Transition* or Clip FX on the *Timeline*) to display the shortcut menu and select *Copy*. In the *Project*, go to the *FX* tab, create a new *Rack* and insert your effect there. You should also name the effect to make it easier to identify for later use.

# Effects and Effect Editors

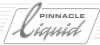

When you call an effect by double-clicking it and you then edit and close it, a query is displayed asking whether you want to save this effect permanently. If you click *Yes*, the effect is stored on the *FX* tab in a *Rack* named *New FX*, where you should then assign it a unique name.

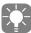

You can copy effects, *Racks* and *Rack Folders* from the *Library* tab to the *FX* tab, thereby creating your own selection of favorite effects, individually named and edited.

### 9 How do I delete effects?

Transitions: Click to select and press DEL.

Clip FX: Right-click the effect icon or the effect line to open the shortcut menu and select *Delete*.

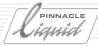

# Realtime Clip FX

### **Editors**

#### Lens Flare

This effect generates an optical reflection that radiates outward in all spectral colors just as it would appear if light hit a camera lens from the side.

# Magnify

This effect generates a magnifying glass that can be moved across the image.

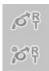

# 2D (CPU and GPU)

Editor for two-dimensional effects (XY) including parameters for borders and shadow. For individual slide effects, enlarging/reducing image size.

## 3D (CPU and GPU)

Editor for three-dimensional effects (XYZ); for example, individual tumble effects.

You can also open the 2D and 3D Editors using the Effect Editor icons next to the Master Viewer.

# MultiShape Crop

This editor lets you crop an image from multiple sides and at all possible angles.

In the initial configuration, the image is displayed as an octagon. Using the parameters for *Radius* and number of *Sides* you can, for example, create a many-pointed star.

Note: Naturally, when discrete parameters such as the number of sides are used with dynamic effects (with Key Frames), it is only possible to jump from one state to the next - two sides to three sides to four sides, etc. This applies to all editors with discrete parameters.

# MultiShape PIP

This effect is used for overlapping (multilayering) individually shaped images.

# MultiShape SpotLight

This effect generates an area on the image that resembles the lighted field of a spotlight; you can define its size, position, color and shape.

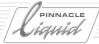

#### Replicate

This effect multiplies the image by replicating and miniaturizing it, and also by scaling if you entered different values for horizontal and vertical replication.

#### Water Drop

This effect simulates the impact of a droplet falling onto the surface of water, producing expanding, concentric waves.

#### Water Wave

This effect is similar to Water Drop except that a straight wave approaches from different directions and rolls over the image.

### **Brightness and Contrast**

This effect provides a simple brightness and contrast slider. In the default configuration, the RGB color channels are linked together but they can also be adjusted individually.

### Full Crop

This effect is used for cropping the image on four sides - top, bottom, right and left.

# Page Curl

This effect causes the image to roll up like a sheet of paper in a tighter or looser roll. The back of the page shows either the mirror image or a user-definable color.

# Page Peel

Same as Page Curl except that the image is not rolled, i.e. the edge is always visible.

#### Accordion

This effect folds up the image in a series of parallel folds like an accordion.

# **Bevel Crystal**

This effect generates the impression that you are viewing the image through a polished crystal. You can modify the pattern, the number and alignment of edges, and the refraction.

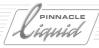

#### Cracked Slab

This effect produces a jagged crack through the image and divides it into two halves. You can edit the color, direction and shape of the crack.

### Falling Crystals

This effect shatters the image into many pieces that slowly fall downward.

#### Curtain

This effect projects the image onto a curtain that can be pulled open to the left or right. The *Wind* parameter causes the curtain to wave in the wind more or less gently.

### Cylinder

This effect projects the image onto a cylindrical surface.

#### Explosion

This effect breaks the image into many pieces so as to resemble an explosion.

#### Reflection

This effect is like viewing a motif across a pond and seeing it reflected in the water, with waves if desired.

#### Stained Glass

This effect is like viewing the image through glass with an irregular surface, causing distortion and magnification effects.

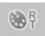

#### Base Color Correction

This effect lets you set the luminance (*Y correction* in the *Black*, *Gain* and *Gamma* brightness ranges), the individual color channels (red, green, blue), *Saturation* (Chroma) and *Hue. Brightness* and *Contrast sliders* are also available.

The *Colorspace Settings* help you avoid unreliable colors or stay within the CCIR standard. For more information, see *page 8-61*.

#### Blur

Blur is an adjustable defocusing. The blurred area can be enclosed.

This *Blur* is much closer to what a real-world camera lens would achieve and in that respect better than the *Gaussian Blur* (*Classic Filter Effect Editor*). On a dual CPU system, both processors will be utilized. You can switch of this option in the *High performance* menu. In single CPU systems, this option is inactive.

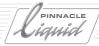

### ChromaKeyer YUV

The Chroma Key lets you make specific areas of an image transparent to reveal the image underneath. The transparent image areas are defined by their color, which is why this is called a Chroma Key.

#### Defining a color

You can select the *Hue* angle (as designated by the center of the "pie piece", which you can also rotate by means of the mouse), a certain area around the selected hue center (modify *Discrimination* to make the slice bigger or smaller), and you can limit your selection by defining the *Saturation* (regions most saturated are at the edges of the color field).

#### Key Gain and Key Offset

*Key Offset* specifies the amount that is to be added or subtracted from the key image. *Gain* specifies the value by which the key image is multiplied. Higher gain provides higher contrasting keys with sharper edges.

### **Invert Key**

reverses the region that is keyed out.

# **Spill Suppression**

*Spill Suppression* is the mechanism for removing a color cast from the foreground image. Spill is usually caused by light bouncing off a monochrome background (such as a blue screen). The *Spill Suppression Angle* is normally set to the same or nearly the same value as the *Hue* angle. Therefore this value is set as an offset. Example: *Hue* angle = 340, *Angle Offset* = 10, the resulting *Spill Suppression Angle* is 350. *Gain* specifies how much of the spill hue to suppress. When set to 1, then full strength *Spill Suppression* is performed.

# Helpers

*Split Screen* controls how much of the resulting image will show the key image. You can show the key in the lower or upper half of the image.

#### Invert

This effect maps the signal components on their opposite values - either all three simultaneously or one at a time: Y (brightness/luminance signal) and the Cb and Cr color difference signals.

It's best to view the results in a color bar. *Invert Y* exchanges black and white bars. Inverting *Cb* and *Cr* components maps a color on the color that is more or less directly across from it on the color wheel (for example, yellow on blue).

If there is an alpha channel, it can also be inverted.

# Effects and Effect Editors

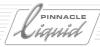

#### Luma Keyer

With a luminance key, only those areas of an image that have a specific brightness (Y) are made transparent. The brightness range around a middle value can also be provided with a soft transition to an unkeyed area. Parameters:

- Center sets the center luma value that will generate a full key.
- *Radius* sets the radius around the center value that will generate a full key.
- Softness softens the transitions from key to non-keyed regions.
- Gain multiplies the key value by the Gain constant
- Offset adds or subtracts a constant value of an offset from the key.
- Invert Key the pixels that were keyed out will become not keyed out, and vice versa.

### Roll / Crawl

This editor has only two parameters: horizontal position and vertical position. It has been specially optimized for animating roll and crawl titles and is automatically applied when you create an animated title in TitleDeko.

#### Posterize

Posterize reduces the number of different colors in an image to produce a flatter effect resembling a poster.

#### Black-and-White

Removes all color information from the clip. Not editable.

#### Track Matte CPU

With *Track Matte CPU* it is possible to create a tailor-made, even animated alpha plane. An example of a track matte (also known as a travelling matte) is the view seen through the gun barrel in the opening credits of James Bond movies: You're looking out through the muzzle and following the movements of the actors in the background - until the shot rings out and blood runs down the screen.

You can now do this at home.

Set this effect using the *Timeline's Matte Track* function (see the detailed description starting on page 9-108).

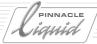

#### **Parameter**

Keyer Type -

Here you can define the source of the key information: *Luma* means that the key information (or alpha channel) will be generated from the luminance signal of the key clip; *Linear* means that the existing alpha channel of the key clip will be used. Title generators usually create clips with an alpha channel.

• Center Value -

Defines the exact luminance value beyond which the foreground clip will become visible.

· Radius -

Defines a range of values around the value defined as Center value.

Softness -

Creates a soft transition between the Center Value and the zero value.

• Gain -

Multiplies the alpha channel created by the *Track Matte* effect by this value.

Invert key -

Inverts the alpha channel that *Track Matte* generates.

• Transparency -

Controls the transparency of either the foreground image or the background image (depending on *Invert key* setting).

#### Swirl

Superimposes a whirlpool (as you see in your bathtub) over the image. Can be edited in several categories (*Size*, *Position*, *Angle*, etc.)

# Sphere Section

Projects the image on a cone- or rhombus-shaped three-dimensional body, whose appearance can be altered with several controls.

#### Shards

The image disintegrates into many triangular pieces (roughly resembling shards). The shards can, among other things, be rotated and, similarly to the explosion effect, disappear beyond the image frame.

#### Tiles

The image disintegrates into a definable number of rectangles. You can influence the distribution as well as some other parameters.

# Effects and Effect Editors

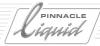

#### **Presets**

In these *Racks* you find predefined effects, arranged by GPU and CPU. It's a good idea to turn to *Picon* view to get an idea of what these effects do.

### Audio FX

See "Audio Effects" on page 13-69 and "Pinnacle Liquid Plugin Audio Effects (VST)" on page 13-76.

# Realtime Transition FX

### **Editors**

#### Dissolve CPU

Standard transition

#### Cross Dissolve GPU

Standard transition

# Dissolve Through Color

Dissolves from an image to a selectable color and from there to the next image: Or the dissolve can be set so that it becomes increasingly transparent (alpha) to reveal the clip underneath.

# **Gradient Wipe**

This transition provides over 400 gradient patterns for designing the transition.

Note: Alpha Magic Wipes are part of the Classic Transition FX Gradient Wipe Editor.

# Gradient Wipe with Border

This transition provides additional parameters for designing a border.

# Page Curl and Page Peel

As described under filters, but for transitions.

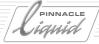

#### Band Wipe

The new image advances across the old image from both sides and in a definable number of bands, like the teeth of a comb.

#### Barn Doors

The new image advances across the old image from both sides like the two wings of a barn door. Parameters such as direction and colored border permit variations on this theme.

### Clock Wipe

The new image covers the old image in a growing, round segment like the sweep of a hand of a clock.

#### **Gradient Wipe**

This is a wipe effect with 400 wipe patterns.

#### Inset

This is a wipe effect in which the new image starts in one of the four corners and gradually covers over the old image until it is completely hidden.

#### Iris Cross

This is a wipe effect in which the image is divided horizontally and vertically into four square segments; depending on the effect direction, these segments gradually become smaller to reveal or hide the new image.

#### Iris Diamond

This wipe effect forms an overlap in the shape of a diamond (square standing on a corner).

#### Iris Round

This wipe effect forms a round overlap.

# Iris Square

This wipe effect forms a square overlap (edges parallel to image).

#### Push

One image pushes the other either to the side or upward or downward.

# Effects and Effect Editors

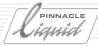

### Radial Wipe

The previous image is tipped out of the visible area via one of the four corners, revealing the new image.

#### Slide

Slides the new image over the previous one.

### Wedge Wipe

Same as the Clock Wipe except that the segment grows in both directions (with the *Clock Wipe*, one of the two "hands of the clock" remains fixed).

### Wipe

Same as *Slide* but with two additional parameters (*Edge Softness* and *Border*).

# **Presets**

In these *Racks* you find predefined effects, arranged by GPU and CPU. It's a good idea to turn to *Picon* view to get an idea of what these effects do.

# Audio FX

• CrossFade Standard audio cross fade

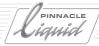

# PlugIn FX / Hollywood FX

The Pinnacle Hollywood FX included with Pinnacle Liquid are also realtime-capable. Hollywood FX count among the GPU effects.

The *Hollywood FX Editors* are located on the *Library* tab in the *PlugIn Transition FX* and *PlugIn Clip FX Racks*. In the *Specials* folders you will also find a selection of Hollywood presets.

# Additional Realtime Capabilities

In addition to effects, the realtime capabilities of Pinnacle Liquid come into play in other areas as well.

# Realtime Color Correction in the Clip Viewer

The *Clip Viewer's* extended dialog box contains functions for primary color correction. These include luminance, red-green-blue in the black, gamma and gain ranges, and control by means of hue and saturation.

For more information, see the section entitled "Primary Color Correction, Playback Level and Scene Detection" on page 8-61.

# Titles and Graphics with Alpha

Still, roll and crawl titles are played across a video in realtime. The number of layers possible (i.e. the number of titles you can place on top of one another) depends on your system's performance capability.

# **Audio Effects**

Pinnacle Liquid's standard audio effects as well as all VST plugins continue to be realtime-capable. See "Audio Effects" on page 13-69.

# Special FX

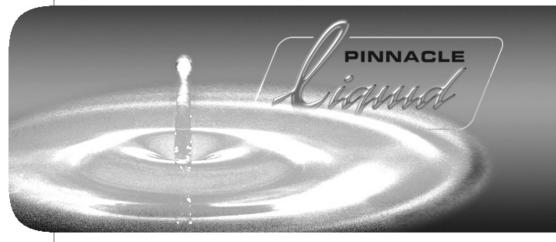

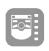

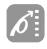

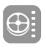

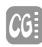

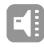

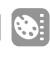

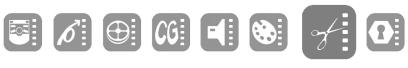

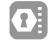

| Vc | u | m | е |
|----|---|---|---|
|    |   |   |   |

Chapter

12

II

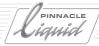

# Timewarps and Color Correction

**Color Correction Editor** page 12-3

**Linear Timewarp** page 12-45

**Timewarp Editor** *page 12-50* 

# Color Correction Editor

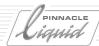

# Color Correction Editor

The Pinnacle Liquid *Color Correction Editor* provides primary and secondary color correction functions, including the necessary diagnostic tools (such as the Waveform Monitor and Vectorscope).

The first part of this section will provide you with an overview of the editor's elements and functions. The second part contains a brief discussion of color theory, which you can skip if you're already familiar with color correction. The third part provides you with a detailed description of all the parameters of the primary and secondary correction modules along with several examples.

Color Correction Editor (Overview) page 12-4

What is color? page 12-8

Practical tips for using color correction page 12-11

Working with the Vector, Cube and Waveform Displays page 12-13

Introduction to the interpretation of the most important diagnostic displays

Diagnostic displays page 12-19

Tools page 12-26

Legalizer, channel selection and saved settings

**Primary Color Correction** page 12-27

**Six Vector Color Correction** page 12-38

**Selective Color Correction** page 12-39

Real Time Color FX (Liquid blue) page 12-44

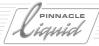

# Color Correction Editor (Overview)

# Opening and Operation

Color Correction Editor operation is the same as clip Effect Editor operation (general instructions for use can be found under "Classic Clip Effect Editors (Filters)" on page 10-10). Open the Color Correction Editor as follows:

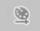

- Click the button displayed (in the standard view, located to the right of the Master Viewer) followed by the clip that you want to edit or
- Drag the editor icon from the Library tab in the *Project window* to the relevant clip. Then open the editor either by right-clicking the effect button for the clip or right-clicking the colored line along the top of the clip.

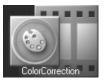

The *Color Correction Editor* takes the place of the *Sequence Editor*. Click the triangular arrow at the bottom between the inlays to open the bottom half of the editor.

The Color Correction Editor is divided into five areas:

- (1) Diagnostic displays, inlay reference sources and buttons;
- (2) Compact Display of correctors and magnifier;
- (3) Inlay for the image material to be corrected, *Primary Color Correction* buttons;
- (4) Buttons for *Primary Color Correction* and the two types of secondary correction;
- (5) Tools for editing, such as the *Legalizer*.

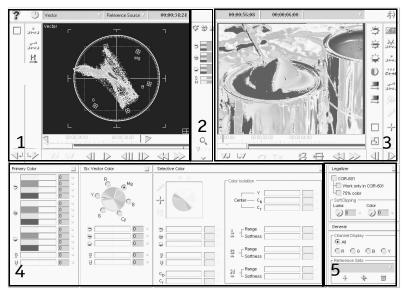

Color Correction Editor

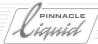

# Diagnostic Area (1)

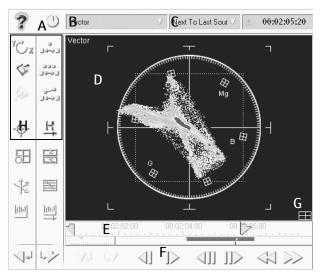

Diagnostic area of the Color Correction Editor

This area contains functions for analyzing and assessing the image material to be edited.

- A This knob lets you adjust *Display* intensity.
- B List box for selecting the Display (Vector, Waveform, Histogram, Lightning, Cube, Vectorlight) or Reference Source.

For descriptions of the individual Displays, see: page 12-19.

- C List box for quickly toggling between different *Reference Sources* ( page 12-28).
- D Inlay (here, the *Vector* display)
- E and F Position bar and buttons for navigating in a *Reference Source*.
- G Click this symbol to change to the *Vectorlight* Display.
- H Correction tools, *Display* selectors.

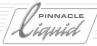

# Compact Display and Magnifier (2)

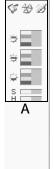

- •A *Compact Display* of the three correctors (*Primary, Six Vector, Selective*); you can edit the tool buttons and sliders.
- ◆B *Zoom* and scale

When the *Zoom* is activated, an enlarged view appears wherever the mouse pointer is positioned in the inlay. Moving the slider changes the zoom scale in four different stages.

◆C - Opens/closes the expanded *Color Correction Editor*.

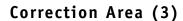

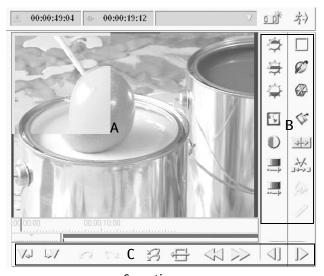

Correction area

# Color Correction Editor

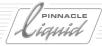

The original material is edited in this area. Changes are immediately visible in the inlay and at the monitor output.

- A A *Reference Source* (in an orange frame) is displayed. Select the reference source from the shortcut menu for the relevant *Timeline* clip. See also "*Reference Source*" on page 12-28.
- B Buttons (Color and Gray Balance, HistoMatch, HueMatch, etc.)
- C Buttons for navigating in the correction clip; *Undo/Redo*, return to original state, etc.

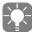

Comparing the *Master Viewer* inlay and the *Color Correction Editor* viewer, a slight change in contrast and/or brightness can be observed. This is, however, not a defect, but the consequence of different color spaces used for representation of the same clip in the inlays on the one hand and the *Color Correction* viewer on the other hand. While the other inlays display the CCIR color space (RGB 16 to 235), the *Color Correction Editor* works with the full range available because it uses a rendered frame for preview. Therefore it is possible to modify the video level even beyond the 100 and 0 % limits. We would like to stress the fact that serious color correction is not possible by judging the image on a computer monitor. RGB does not display the full range of colors, which becomes particularly obvious with very bright and very dark colors. Connect a calibrated video monitor for optimum, YUV-based performance and quality control.

# Primary and Secondary Correctors (4)

You can apply the three correctors individually or combine and apply them consecutively (from left to right).

- *Primary Color Correction* (left) Permits basic color editing; for example, you can quickly correct a color cast or change the contrast ( *page 12-27*).
- Six Vector Color Correction (center) Permits the selective adjustment of six defined color areas (red, magenta, blue, cyan, green, yellow; page 12-38).
- Selective Color Correction Permits the selection of up to 15 specific color areas for a precise color correction including ColorWash and "Garbage" (page 12-39).

# Tools (5)

The area to the right of the correctors contains:

- A *Legalizer* that can be activated or deactivated. If activated, it will show you when the permissible signal-related threshold has been exceeded in the diagnostic displays (*Vector*, *Wave*, etc.) ( *page 12-26*).
- A Channel Selector that permits the individual selection and display of Y/RGB channels (page 12-26).
- A selection list containing color correction *Settings* that can be applied repeatedly ( *page 12-26*).

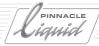

# What is Color?

Depending on who you're talking to, this question can have many different answers.

A physicist might say that color is an electromagnetic radiation of a certain wavelength. A doctor might tell you that it's the stimulation of light-sensitive receptors on the retina. An artist might say, it's a subjective impression. And a philosopher would perhaps answer, it's nothing but an idea.

In any case, color has something to do with light. When Sir Isaac Newton illuminated a prism with a ray of sunlight, three rays emerged from the other side - red, green and blue - which were then changed back into colorless "white" sunlight when they passed through the next prism.

Another observation that you can verify with any paint box is that when you combine certain colors, it produces a hybrid color that is not "contained in" the original colors. Blue and yellow make green. Does this mean that blue or yellow already contain green? Brightness also plays a part. In the dark, even the most vibrant red turns black and if you mix any color with increasing amounts of white, it will eventually turn white.

When thinking about colors, it's helpful to develop models that include a few basic assumptions and that will, in actual practice, result in reasonable outcomes and satisfactory explanations, even if they're not the final word on "Color".

### Possible Models

The models used in Pinnacle Liquid *Color Correction* came from computer and television technology. Both are primarily based on the assumption that there are three basic colors (red, green and blue) and a brightness ("gray zone") between the extremes of white and black. Three dimensions are enough to establish a space, which is why we talk about a "color space". Thus we can imagine colors (or, more precisely, hues) as precisely defined points within a precisely defined space.

#### The Color Wheel

The color wheel - a physiologically inspired reflection of the phenomenon of color vision - is based on the assumption that four basic colors form two opposite pairs: red and cyan, blue and yellow.

Add to this the brightness, which ranges between white and black. These three pairs can be spread over a three-dimensional coordinate grid (color space) in which each color that can possibly be displayed is defined by its blue or yellow component, red or green component and a brightness. In color television technology, the opposite color pairs are replaced by the color difference signals R-Y (C<sub>p</sub>, U) and B-Y (C<sub>b</sub>, V). The luminance signal Y forms the third coordinate.

The basic colors red, green and blue and the mixed colors magenta (violet), cyan and yellow that lie in between are points (color signal locuses) within this wheel. Thus the color phenomenon is also displayed in the vector-scope (the use of this measuring device for color manipulation is highly recommended).

## Color Correction Editor

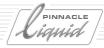

When examining a color bar in the vectorscope, each of the colors named above is represented by a glowing dot at a specific location of the screen (located at the tip of an arrow; see figure). The arrows are called vectors. With the aid of these vectors, all the possible points (= colors or hues) within the wheel can be precisely defined mathematically.

The position of a point relative to the center of the wheel affects the colorfulness (saturation) of a color; a pale blue is close to the center and a vibrant, fire-engine red is located near the wheel's periphery. A hue (red, green, blue, etc.) is an angle in the color wheel. Pure red is located at approx. 104 degrees and red-violet (magenta) at approx. 92°. Note that in the degree scale of the vectorscope, 0° is located at "3 o'clock".

Thus a color is adequately defined by the length of the vector and the angle. On this basis, color corrections are performed in the "YUV" color space.

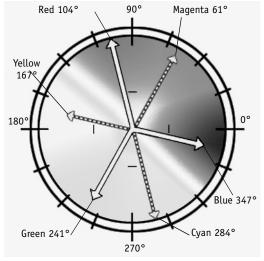

Color wheel and color vectors (vectorscope view)

# **RGB Color Space**

On a computer monitor, colors are generated by means of red, green and blue dots illuminated at different intensities. If you look closely enough at the monitor, you can see these dots. The red, green and blue (RGB) variables can be stored digitally as bytes with values from 0 to 255. The notation (255,255,255) means "white", (0,0,0) means "black" and (0,255,0) means a fully saturated "green". The brightness not only of the resulting colors is also described by the RGB value sets: (25,25,25) would be a dark gray, (200,200,200) a light gray. Many graphics programs use the RGB model to define colors.

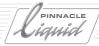

# YUV Color Space (YCbCr Space)

Television was originally black and white. All the information was transmitted in one signal, the luminance signal (Y), which permitted the display of the necessary shades of gray. When color television was developed, it still had to operate on the many existing black-and-white TV sets. For this reason, two "color difference signals" were added to the Y signal:  $C_b$  (analog: B-Y; U) and  $C_r$  (analog: R-Y; V).

These three components form what is often called the "YUV" signal. From this signal, red, blue and green values can be computed that guarantee the correct reproduction of color on the color monitor.

Stored digitally as bytes, the value of each component can in theory range from 0 to 255. The actual ranges of values, however, are limited by CCIR Standard 601:

Y (16 to 235)

 $C_b$ ,  $C_r$  (16 to 240)

Mathematically speaking, the two color spaces (YUV and RGB) describe the same space. However, the different range of values results in a very different spatial resolution. Moreover, specific colors are "not possible" in the RGB space but can be produced in the YUV space. See also "*Legalizer*" on page 12-26.

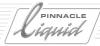

# Practical Tips for Using Color Correction

Color correction is one of the most complex and difficult areas of postproduction. For non-professional users, we'd like to offer the following tips:

### No Color Correction on the Computer Monitor

You should always evaluate any color correction on a calibrated video monitor or television. Because of the different technologies, the colors on the video monitor and computer monitor cannot match exactly.

### Calibrating the TV Monitor

If possible, purchase a dark-blue filter (e.g. Wratten 47B), which will allow you to simulate the Blue Only (Blue Check) feature available on professional video monitors. You'll find this filter in any of the better photo stores.

1 To calibrate a typical TV monitor, use the SMPTE color bar test pattern from Pinnacle Liquid (located under..\*Media\Testpattern\NTSC*). Load *SMPTE Color Bars (NTSC)* to a *Project* and then to the *Timeline* or *Clip Viewer* so that it will appear on the TV monitor:

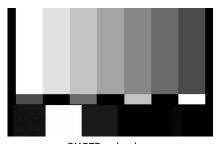

SMPTE color bars

(Top row, left to right: White, Yellow, Cyan, Green, Magenta, Red, Blue Middle, narrow row: Blue, Black, Magenta, Black, Cyan, Black, White)

- 2 View the screen through the blue filter (or turn on the Blue Check feature on the monitor).
- 3 The colors now disappear and you see only alternating lighter and darker bars three darker and four lighter as shown below:

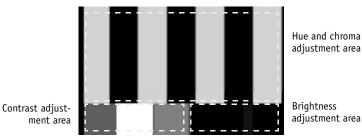

SMPTE color bars: Blue Only

## Color Correction Editor

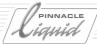

- 4 Use the Hue control (if any) and Chroma control ("Color") of the TV/monitor to adjust the picture until each of the four lighter, upper bars matches the small rectangle directly beneath it. Hue mainly adjusts the two inside bars and Chroma adjusts the two outside bars. (You can ignore the bottom row. PAL televisions do not have a Hue control.)
- 5 Take away the blue filter (turn off Blue Check).
- 6 Now adjust the brightness. Look at the black area in the bottom row directly below the red bar. In the center is a vertical bar that is barely lighter than its surroundings (depending on the test pattern, this bar may also comprise three individual bars of different shades of gray).
  Turn up the brightness until the center bar stands out clearly.
  Then turn down the brightness, just until the center bar disappears.
- 7 And now for the contrast: Adjust the white rectangle between the two blue rectangles until it turns a pure, gleaming white but doesn't intrude into the adjacent rectangles.
- 8 Contrast and brightness affect one another, so repeat steps 6 and 7 until you obtain the optimal results.

If you have a professional video monitor, set all the controls to the precalibrated positions.

### Adapting the Environment

A professional colorist studio is gray and drab. Surrounding colors must not be allowed to distract from the motif.

Try to design your editing room to be as neutral as possible:

- Dim the lights as much as possible. Use lighting that is neither too "warm" (light bulbs) nor too "cold" (neon tubes). The ideal setup is a color temperature of 6500 K and indirect lighting.
- Remove all bright colors from your field of vision (flowers, pictures, etc.).
- Place the monitor in front of a neutral background. Make sure no direct light falls on the monitor, including from the sides.
- Avoid color curtains, which can affect room lighting, as well as color carpets and colorful wall coverings.

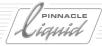

# Working with the Vector and Waveform Diagnostic Displays

This section describes how to work with a vectorscope, waveform, etc. Reading this section will help clarify much of the information on color and color models from the previous section and give it a concrete basis in reality. If you're already familiar with this topic, skip to the description of the individual color correctors ("*Primary Color Correction*" on page 12-27 ff.).

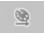

1 Begin by importing the *RGBspace* test image from the directory (Pinnacle Liquid > *Media* > *Stills* > *PAL* or *NTSC*) to a *Project Rack*. Then open the *Color Correction Editor* and click the test image to load it in the editor in place of the default image. From the drop-down list box above the Diagnostic Display, select *Vector*. If everything is functioning correctly, a colorful pattern of bands should appear on the right-hand side and the *Vector Display* should contain the following image:

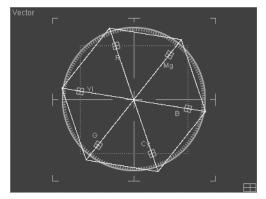

RGBspace.bmp test image in the Vector Display

How to interpret this image:

RGBspace contains the six hues red (R), magenta (Mg), blue (B), cyan (Cy), green (G) and yellow (Yl), each ranging from non-saturated to saturated. These are the six lines radiating from the center point. (See also "The Color Wheel" on page 12-8.)

The edges represent the different gradual transitions from adjacent hues, such as the color gradient from red (255,0,0) to magenta (255,0,255).

About the scale: The horizontal axis is  $C_b$ , the vertical axis is  $C_p$  the six markings indicate the corresponding color locuses at a saturation of 75 %.

The maximum saturation of the test image colors is 100 %; this is why the corners of the hexagon are located outside the circle.

The square contains the 75% color range.

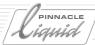

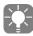

Unlike an analog vectorscope, the digital *Vector Display* of Pinnacle Liquid *Color Correction* displays disconnected points. This means, for example, that the typical line patterns are omitted from standard color bars interpretation. Another remark about color bars: The additional points visible in the digital display are the results of minimal "stray colors" in the transition to adjacent colors that are produced through anti-aliasing.

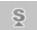

2 Go to the *Primary Color Correction* area (bottom left) and drag the *Saturation* slider (*S*). The hexagon expands or contracts and the colors in the test image intensify, fade or disappear altogether. In the *Vector Display*, a black-and-white image exists as a tiny dot at the point where the coordinates intersect.

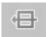

Note: Clicking the button displayed quickly resets the original values.

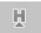

3 Now try the *Hue* slider (*H*). The hexagon rotates like the vanes of a windmill. <u>All</u> the hues in the test image change to the adjacent hue.

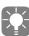

Primary color correction of the hue is especially useful in an NTSC system where often the entire spectrum is shifted during transmission; *Hue* can get it back on track.

Drag one of the three gray *Primary Color Correction* bars. These are the *Luminance (Brightness)* sliders. You will notice that while the brightness of the test image varies, the *Vector Display* remains the same. Why?

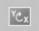

- Because *Luminance* operates on a different plane.

  You will see this when you select the *Cube* display from the list box or when you click the *Rotate* button (which may have to be retrieved from the tool box).
- 6 Initially an image appears that is similar to the hexagon in the *Vector Display* but without the circular scale. The axes are identified as C<sub>b</sub> and C<sub>r</sub>
  You are looking up at a cube whose uppermost corner is positioned exactly above its lowest corner.
  Left-click in the display above the C<sub>r</sub> axis and drag it downward in an arc. The cube is rotated to a position similar to the one in the image below:

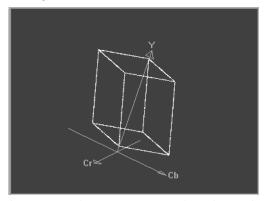

The RGBspace.bmp test image in the Cube Display

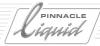

The third axis (*Luminance* axis *Y*) now appears.

What appears to be a cube is the RGB color space. Within this space, imagine the possible RGB colors. As was stated earlier, we're dealing with models and models always require a little imagination.

Once this RGB space appears within the coordinates of the YUV space, notice three things:

- The RGB value for black (0,0,0) is not positioned at Y = 0 but at Y = 16. This is evident from the corner of the cube located just above the axis intersection. Likewise, the RGB value for white (255,255,255) is positioned at Y = 235. This is due to the CCIR Standard mentioned above (page 12-10).
- The cube is smaller than the space created by the YC<sub>b</sub>C<sub>r</sub> axes. This is also due to the CCIR Standard which specifies values from 16 to 240 for C<sub>b</sub> and C<sub>r</sub>
- The RGB cube stands on one of its corners. Its space diagonal from black to white corresponds to the *Y* axis of the YUV space.

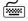

Press SHIFT and drag to rotate the cube around the *Y* axis.

Experiment with the *Saturation* slider to see how the cube expands and contracts.

Once it expands beyond a certain point, clipping occurs; this means you've reached the edge of the permissible YUV space. See also "*Legalizer*" on page 12-26.

7 Close the *Color Correction Editor* and reopen it immediately to call the standard test image (Note: Make sure there is no clip selected on the *Timeline!*). The *Vector* Display contains the following image:

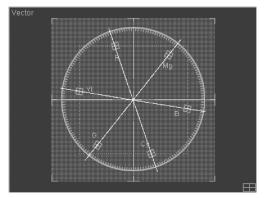

The standard test image in the Vector Display

How can this be explained?

The six radiating lines that characterize the RGB color space are created by the six color bands at the top of the test image.

The gray-scale wedge at the bottom of the test image describes the range of possible luminance (0 to 255) and, as was explained above, is not visible in this display because luminance is plotted along the *Y* axis.

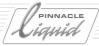

The most important feature here is the square plane representing the possible colors of the YUV color space. Switch back to the *Cube* Display:

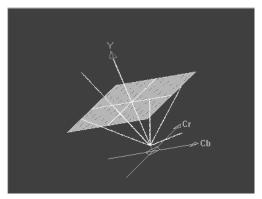

The standard test image in the Cube Display

With a luminance of Y = 128, you see the plane of possible colors for the YUV space (here only every fourth color value is displayed as a pixel dot). These values come from the color square in the center of the test image. Color gradients ( $C_b$ ,  $C_r$ ) are arranged on the left and right (half resolution). These two lines form the axis intersection at Y = 128.

The gray-scale wedge (luminance from 0 to 255) appears as a green Y axis in conformity with YUV.

Experiment with the sliders again to get a feel for *Vector* and *Cube* Display interpretation.

Now switch to the *Waveform* Display:

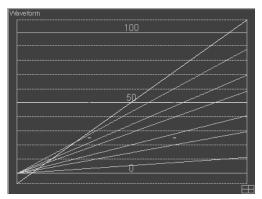

The standard test image in the Waveform Display (not clipped)

## Color Correction Editor

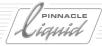

The *Waveform Display* lets you measure the luminance (a.k.a. brightness or video level) of an image signal. In contrast to the *Vector Display*, the *Waveform* has a spatial relationship to the image, as is clearly indicated by the line running diagonally from the bottom left to the top right; this line indicates the increasing luminance of the gray-scale wedge which runs from left to right in the test image.

The other six diagonal lines represent the six color bands in the luminance gradient.

The line of the YUV color fields with two gaps is located at 50% (Y = 128); the short lines below the gaps represent the gray bars between the color fields.

The red scale mark at 0 (percent) stands for CCIR black (Y = 16) and the mark at 100 stands for CCIR white (Y = 235). If you activate the *Legalizer* ( *page 12-26*), the lines/values extending outside this range are clipped. Another common name for the range from 0 to 100% is the "image amplitude".

8 Naturally, test images always provide very tidy *Vector* and *Waveform Displays*. The interpretation of "real" video signals can appear confusing but only at first glance. Here are three examples:

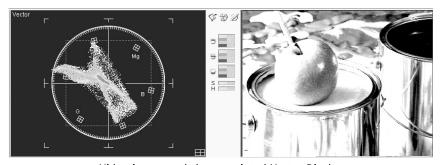

Video image and the associated Vector Display

In this image, a green apple (the Granny Smith variety, to give you an idea) is being dipped in a can of yellow paint. To the right is a can of blue paint and in the background a few splashes of red, yellow, blue and turquoise paint.

Every luminous green dot in the *Vector Display* stands for a precisely defined hue with a specific saturation. Intensely glowing clumps appear wherever a large number of very similar hues are grouped together. The *Vector* Display clearly reflects the yellow and red color components as well as the turquoise splashes. What is at first surprising is the lack of a distinct "green" display for the apple. Where the human eye makes a clear distinction, the *Vector* analysis sees only nuances of yellow.

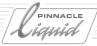

The same motif as it appears in the *Waveform Display*:

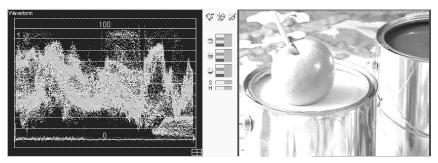

Video image and the associated Waveform Display

This display shows a relatively uniform distribution of brightness, a wide band that mainly falls between 20 and 80 percent. The short black band at the lower left-hand edge of the image is mapped on the zero line at the bottom left. At points the highlights on the apple and paint cans extend above the 100 percent line.

This motif illustrates even more clearly the spatial relationship between the *Waveform Display* and the associated video image:

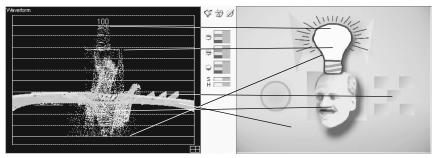

Image and the associated Waveform Display

The even blue background extends in a band across the entire display; the darker squares on the right stand out as three spikes. The lighter reflection on the light bulb is the horizontal mark on the 100 percent line; the uniform gray of the bulb is represented by the slightly longer mark on the 80 percent line. The different luminance values of the face are responsible for the spectrum at the center of the waveform.

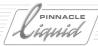

# Diagnostic Displays (Overview)

Pinnacle Liquid *Color Correction* provides various diagnostic displays for assessing and analyzing video signals. You can select them from the top left-hand list box (above the Diagnostic Display area), or by clicking their respective buttons.

# **Vector Display**

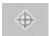

The Vector Display allows you to analyze, control and adjust the color components in a video signal.

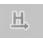

It is called automatically when you activate the *Hue-Saturation* button (see figure).

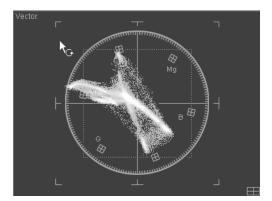

Vector Display with mouse pointer

- The abbreviations *R* (red), *Mg* (magenta), *B* (blue), *Cy* (cyan), *G* (green) and *Yl* (yellow) stand for the color signal locuses. The circular degree scale (0 to 359° with 0° at "three o'clock") indicates the color angle.
- The C<sub>b</sub> axis runs horizontally and the C<sub>r</sub> axis runs vertically.
- The square formed by the dotted line encloses the range of 75 % color range (see also *Legalizer* on page 12-26).
- The permissible range as defined by CCIR Standard 601 is specified by the dimensions of the axes (see also Legalizer on page 12-26).
- Single-clicking the segmented rectangle in the bottom right-hand corner instantly takes you to the *Vectorlight Display*.

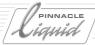

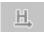

You can set the *Saturation* (*S*) and *Hue* (*H*) directly in the *Vector Display*.

Saturation Drag the mouse pointer across the display, either toward or away from the axis intersection.

 A double-click resets the value to initial state.

• Hue - Drag the mouse pointer in a circle around the axis intersection.

# Waveform Display

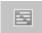

The Pinnacle Liquid *Waveform Display* represents the luminance component of a video signal (video level). It analyzes the signal's field lines from left to right, meaning that the waveform image has a spatial correlation to the video image.

This is illustrated by the standard color bar (100/100) with its graduated brightness gradient from white (100 %) to black (0 %):

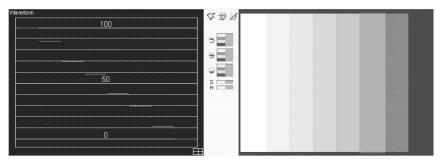

Waveform Display of the 100/100 color bar

The scale from 0 to 100 (percent) refers to the image amplitude. Beyond 100 percent, bright spots in the image appear plain white without any detailing. Using the *Legalizer*, you can clip the signal ( *page 12-26*).

 Single-clicking the segmented rectangle in the bottom right-hand corner instantly takes you to the Vectorlight Display.

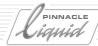

# **Cube Display**

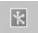

The *Cube Display* is a three-dimensional display of the video signal along the Y,  $C_b$  and  $C_r$  axes.

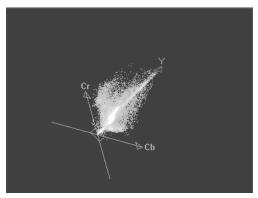

Cube Display rotated to an individual perspective

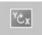

Clicking the *Rotate* button automatically takes you to the *Cube Display*. You can then drag the mouse pointer over the display to create the desired perspective.

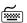

Simultaneously hold down the SHIFT key to rotate the display around the *Y* axis.

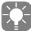

This display is especially useful when you're working with *Selective Color Correction*. You can then see how the user-definable *Hue*, *Lightness* and *Saturation* ranges gradually come to encompass the color locuses along the luminance axis as well.

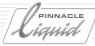

# **Lightning Display**

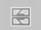

This display shows the color values of all three signal components  $(YC_bC_r)$ . All the other displays can indicate <u>either</u> the color component <u>or</u> the luma component. The *Lightning Display* is used especially in video analyzing technology.

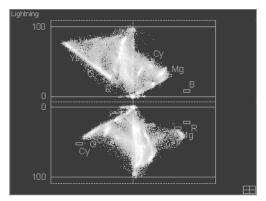

Lightning Display

Basically, you are shown two sides of the *Cube Display*, one of which is upsidedown (in the bottom section). The Y component is plotted along the center vertical axis. The  $C_b$  component is displayed on the left-hand side of the top section and the  $C_r$  on the left-hand side of the bottom section, each in the positive coordinate range. To clarify this further, load the *RGBspace* graphic. Then experiment a little with the *Hue* slider and compare the results with the *Cube Display* ( *page 12-13*).

• Single-clicking the segmented rectangle in the bottom right-hand corner instantly takes you to the *Vectorlight Display*.

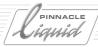

# **Vectorlight Display**

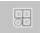

The Vectorlight Display combines several different displays:

- Vector Display (bottom left)
- ◆ Waveform Display (top right)
- The other two are variations of the *Cube Display* (similar to the *Lightning Display*). The *Y* axis is the center vertical axis in the top left display and the center horizontal axis in the bottom right display. Changing the *Hue* value rotates the image around the *Y* axis and will help you gain a clearer understanding of the displays.

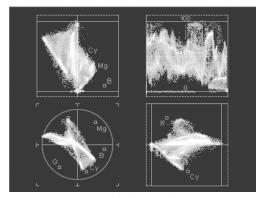

Vectorlight Display

Click one of the Displays to maximize it on the screen.

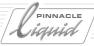

## Histogram

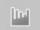

The *Histogram* shows the distribution and frequency of the RGB values contained in an image. It has no spatial relationship to the associated image.

Color correction using the Histogram (HistoMatch) is described elsewhere: page 12-36.

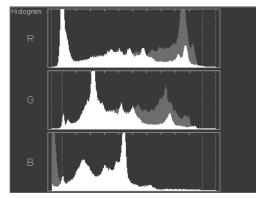

Histogram Display

- A field is displayed for each channel (red, green, blue).
- The values are plotted from left to right on the X axis (0 to 255), the scale is divided by 10 scale marks along the upper horizontal lines.
- The two inner dotted red lines indicate the edges of the permissible range (approximately as per CCIR 601) and the outer dotted lines represent 0 and 255. See "Legalizer" on page 12-26.
- The Y axis (from bottom to top) represents the number of pixels for each point along the X axis. The Y axis is scaled so that the full height of the scale always represents the maximum value detected, the others adapt accordingly.
- The histogram for a reference source is dark blue; wherever values overlap, the green histogram of the current image is somewhat brighter.

For example, the histogram of a fully saturated red color clip (255,0,0) comprises a green vertical line at position 255 in the R field and two lines at position 0 in the G and B fields. Clearly stated, all the pixels contained in the image are red=255 and it contains no values for the other two components. The histogram for a dark-green color clip (25,25,25) displays the three lines (full height) at the same X positions.

## Color Correction Editor

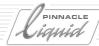

### One more example:

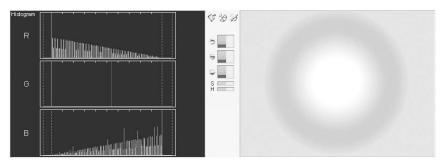

Image and histogram

The motif is a circular gradient from blue to red. A large number of blue pixels are present resulting in a distinct display of R, G and B: three lines to the full height. Red is also present in the requisite specification; theoretically, however, it is only a single pixel (determined by the gradient definition) and therefore it does not show in the histogram display.

The gradient appears as a ramp in the R and B fields.

If saturation is removed from the image, the display in the three fields will be identical; it then represents only the gray-scale values of the gradient.

Experiment a little with the sliders to familiarize yourself with the histogram.

Basically, the following applies: The chances for a differentiated color correction are better if the values are distributed fairly evenly over the individual color channels.

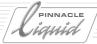

## Tools

# Legalizer

Four options will help you stay within certain signal-related limits.

### **CCIR 601**

Limits the image output signal to the values permitted by the CCIR-601 Standard by clipping any exceeding components. Use the *SoftClipping* function to configure signal clipping ( *page 12-26*).

### Work only in CCIR

This option confines values within the limits of CCIR 601, meaning that illegal colors cannot even be created during correction (rather than only be clipped at the output).

#### 75% Color

Limits the C<sub>b</sub>C<sub>r</sub> color components to 75 percent of the maximum permissible value.

### SoftClipping

Normally, signal peaks that extend beyond the permissible signal range are simply clipped, resulting in a loss of image information.

These two functions (one for *Luminance* and one for *Chrominance*) permit a gradual clipping, i.e. the signal is not simply truncated at the clipping limit but is compressed well below this limit. You can determine the degree to which it is compressed using the sliders.

SoftClipping permits a somewhat better delineation in image areas that are too bright and too dark.

## **Channel Display**

With this function, you can activate the individual color channels R, G and B or the luminance channel Y or all three color channels at the same time. It helps you detect image signal noise in the channels.

## **Reference Sets**

With this function, you can save up to 16 different groups of settings and restore them if necessary. The parameters of all three correctors plus tools are saved.

Click the *Plus* symbol to add a set. A modified set can be saved using the double-*Plus* symbol. *Trash* deletes the current set, which you can choose form the list.

## Color Correction Editor

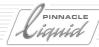

## **Primary Color Correction**

A basic feature of *Primary Color Correction* is the fact that it affects the <u>entire color balance</u> of an image. In other words: If, for example, the red component in *Gamma* is increased, the whole image takes on a more or less distinct reddish "cast". Or it's a cast that is <u>removed</u> by increasing this component.

The sliders for *Primary Color Correction* are located in the lower left-hand section of the *Color Correction Editor* and between the inlays (*Compact Display*).

The Primary Color Correction functions are generally adequate for your "everyday" color correction needs.

Primary Color Correction can either be used alone or in combination with the other types of correction.

You can activate or deactivate the parameters by means of the square on the right in the *Primary Color Correction* title bar.

### Operating variants page 12-28

- → Separately using sliders and editing fields page 12-28
- → Linked using the mouse in the inlay page 12-28
- → Working with the Reference Source page 12-28

#### **Parameters**

- → Gain page 12-29
- → Gamma page 12-30
- → Black page 12-30
- → Hue page 12-30
- → Saturation page 12-30

#### Set contrast

- → Black-Gamma-Gain contrast page 12-31
- → Contrast Adaptation page 12-31

**Cast correction (using the mouse)** page 12-32

Gray Balance (subsequent white-balancing) page 12-32

**Tone Balance** page 12-35

Color Balance page 12-35

HistoMatch page 12-36

HueMatch page 12-37

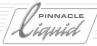

## **Operating Variants**

When working with *Primary Color Correction*, you can choose between several operating variants. For purposes of comparison and matching, you can also display a *Reference Source*.

### Separate Channel Control

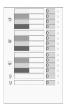

Using the mouse, you can adjust the bars for the color channels (red, green, blue) and luminance (gray) individually.

You can also edit the display fields: Click a field and enter a value or use the UP ARROW or DOWN ARROW keys to increase or decrease values.

Press the TAB key twice to confirm your entry; the cursor then jumps to the next field.

### Linked Control

When you drag the mouse pointer over the inlay, the R, G and B channels are modified <u>simultaneously</u> while luminance remains the same. This makes it easy, for example, to correct a color cast.

Imagine the color wheel( *page 6-23*) superimposed on the image. As you drag the mouse pointer toward "3:30 o'clock" the blue component increases while the green and red components are simultaneously reduced. The RGB bars indicate the quantitative change.

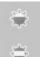

Drag the mouse pointer (up or down) while holding down the right mouse button to change the *Luminance*. Activate linked control by means of the *gain*, *gamma* or *black* button ( *page 12-29*).

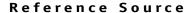

A *Reference Source* makes it easier to correct or adapt the color of image motifs. Some *Primary Color Correction* functions (such as *Tone Balance*) require that you select a *Reference Source*.

This is how it is done:

- 1 Open the shortcut menu for a *Timeline* clip (this may require that you temporarily close the bottom section of the *Color Correction Editor*) and click *Set As Reference Source* (this function appears in the menu only if the *Color Correction Editor* is open).
  - This clip continues to be defined as a Reference Source until you define another.
- 2 From the center list box above the diagnostics inlay, select *Reference Source*.

## Color Correction Editor

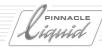

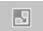

- Activate the *Set Split Size* function to change the size of the *Reference Source* displayed within the correction inlay. The orange frame indicates its dimensions.

  Drag the mouse pointer from the corner or side from which it should be displayed.
- 4 You can display other *Reference Sources* as described under step 1. Or you can select the *Last Source* or *Next To Last Source* from the center list box above the diagnostics inlay. These options refer to the edited clips.

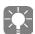

In order to display the *Reference Source* as a frame beside the correction image, select *Reference* from the left-hand list box above the diagnostics inlay instead of a diagnostic display.

The position bar below the diagnostics inlay refers to the currently active *Reference Source*, thus allowing you to navigate within this clip.

### **Parameters**

This section describes the individual standard ranges and parameters of *Primary Color Correction*.

You can modify RGB and luminance in three overlapping areas (*Gain*, *Gamma*, *Black*) either separately or with R, G and B linked (see also *Linked Control* on page 12-28).

Hue and Saturation can also be configured either separately or in combination.

The effects of these sliders are best illustrated in the *Waveform* and *Cube Displays* (preferably with the *RGBspace* test image; see "*Working with the Vector and Waveform Diagnostic Displays*" on page 12-13).

You can activate or deactivate the parameters by means of the square on the right in the *Primary Color Correction* title bar.

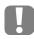

Be sure to keep an eye on the permissible maximum and minimum levels (verify in the *Waveform or Vector* Display) if, for example, you work for a TV station.

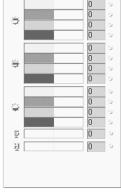

Primary Color Correction (from top to bottom: Gain, gamma, black, saturation, hue)

## Gain (Highights)

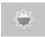

*Gain* primarily affects the bright spots in an image such as highlights and reflections. You can raise or lower *Gain* to correct point-sized overexposures/underexposures.

*Gain* is the variable usually affected with the conventional contrast control on TV or Video Monitors. However, a much more effective contrast adaptation is achieved through the combination *Gain* and *Black* (see "*Contrast*" on page 12-31).

The *Waveform Display* (with the standard test image) illustrates how the value is raised or lowered when Y=255. The slope of the lines changes.

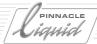

## Gamma (Midtones)

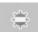

Gamma primarily affects medium-bright areas of an image.

Gamma is the variable you can set by adjusting the conventional brightness control on your TV set.

The *Waveform Display* (with the standard test image) illustrates how the lines from Y=0 to Y=255 are distorted into curves.

## Black (Black Value, Pedestal)

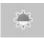

Black primarily affects the dark ranges in an image. But be sure not exceed the permissible black value!

The *Waveform Display* (with the standard test image) illustrates how the value is raised or lowered when Y=0. The slope of the line changes.

#### Hue

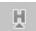

This slider causes a gradual transition of colors to the colors adjacent to them. (See also "*The Color Wheel*" on page 6-23.)

In the *Vector Display*, a change in *Hue* appears as a rotation of the color locuses around the *Y* axis (which is why it is also called the "color angle"). It has no effect on the *Waveform Display*.

#### Saturation

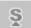

*Saturation* determines the colorfulness of a hue. "Saturation equals zero" is the absence of color components; only the Y (black-and-white) signal remains.

In the *Vector Display*, saturation is defined by the distance from the axis intersection  $C_b/C_r$  Changes in *Saturation* have no visible effect in the *Waveform Display*.

This slider corresponds to the standard color control on a TV set.

## Linking of Hue and Saturation

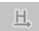

This function allows you to modify *Hue* and *Saturation* simultaneously but only in the *Vector Display* ( page 12-19). The *Vector Display* is automatically called when you click this button.

The mouse pointer changes on the Vector Display. If you drag the mouse pointer:

- In a circular motion, the color locuses rotate around the axis intersection, i.e. the *Hues* change;
- Up and down, the *Saturation* rises/falls.

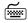

Simultaneously hold down the SHIFT key to change only the *Saturation*; hold down CTRL to change only the *Hue*.

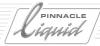

### Contrast

"Contrast" is the difference between the brightest and darkest spots in an image. When the difference is minimal, the image is "flat"; when it's extreme, the contrast is "hard". A black silhouette against a bright white backdrop is about the hardest contrast imaginable. Once contrast is used as a means for designing images, however, the subjective perception of differences between bright and dark is what matters most.

Contrast can be modified in two ways: Black-Gamma-Gain control and Contrast Adaptation.

### Black-Gamma-Gain Control

Contrast can best be increased by making the brightest spots in an image a little brighter and the darkest spots a little darker (and vice versa to reduce contrast).

This is achieved with a slight increase or reduction in *Gain* and a concurrent slight reduction or increase in *Black*. Basically, this applies both to the luminance component and the RGB components.

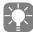

Saturation also contributes to the subjective perception of contrast.

### **Contrast Adaptation**

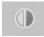

This function automatically adapts the contrast based on the brightest and darkest spots in an image:

Activate the function and drag a line from the "black point" to the "white point" (i.e. from the darkest to the brightest point in the image). Because this can be a matter of individual pixels, it may be helpful to activate the *Zoom* ( page 12-6).

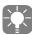

*Y Gain* and *Y Black* are modified so that the luminance value of the "black point" is set to true black (Y=0 or Y=16) and the luminance value of the "white point" is set to true white (Y=255 or Y=235).

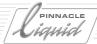

# Correcting Color Cast (with the Mouse)

You can correct a subjectively perceived predominance/lack of a particular hue quickly and easily using linked *Primary Color Correction*:

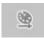

1 Open the *Color Correction Editor*.

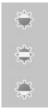

- 2 Click the clip you want to edit. It can be located in a *Rack* or on the *Timeline*. If necessary, move to a specific spot in the clip using the position bar or the navigation buttons.
- 3 Assess the distribution of brightness and then click the *Gain* (highlights), *Gamma* (midtones) or *Black* (dark range) button.
- 4 Take even greater control: Select the *Vector Display* ( *page 12-19*) and, if necessary, activate the *Legalizer* ( *page 12-26*).
- 5 Drag the mouse pointer across the inlay in the direction of the hue that you wish to intensify and away from the hue you want to soften. See also "*The Color Wheel*" on page 6-23.

  The luminance remains the same. You can see how the linked values are changing by watching the RGB bars.

# Gray Balance (Subsequent White-Balancing)

To a large extent, the human eye is able to adjust to the predominant color temperatures of light. This is why the same white object under different lighting conditions is still perceived as "white".

A video camera must be set to the current definition of "white" before recording and when the light color (color temperature) changes. If white-balancing was not done or was done incorrectly, it can still be corrected subsequently - within certain limits, that is.

What is actually being done is *Gray-Balancing* because true white (255,255,255) seldom occurs. Instead it's a matter of taking an undesirable color cast in an area that is presumed "white" and changing it to "achromatic", i.e. a specific level of gray.

In the RGB model, "gray" is always produced when the RGB values are the same - for example (25,25,25) or (111,111,111). In the YUV model, "gray" is when  $C_b$ ,  $C_r = 0$ .

Consequently, Pinnacle Liquid *Gray Balance* requires that gray be contained in the image motif. If it isn't, you might be better off using *Tone Balance* ( *page 12-35*).

### 1-point gray balance

- → How gray balance works (example) page 12-33
- → Options page 12-34

2-point gray balance page 12-34

3-point gray balance page 12-34

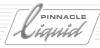

## 1-Point Gray Balance (Example)

The basic functioning of *Gray Balance* will quickly become clear with an example.

The first figure shows a spectrum clearly shifted toward red. The light bulb should actually be CCIR white  $(Y=235, C_b, C_r=0)$ . This would be the spot (if this were a camera image) on which you would white-balance.

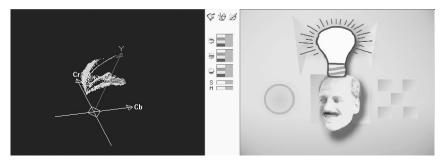

Gray balance: The motif has a reddish cast.

In actuality, however, this spot has the coordinates Y = 234,  $C_b = -7$ ,  $C_r = 7$ , in other words, an undesirable cast. In the *Cube Display* the narrow, finely curved line of green dots is especially obvious, indicating the cast.

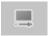

In order to correct this, you would click the *1-Point Gray Balance* button (and also the *Zoom*) and look for a point in the image that is as achromatic as possible. In this case, it's simple: Either the body of the light bulb or the black outline.

Clicking the achromatic point means moving this point precisely to the Y axis ( $C_B$ ,  $C_R = 0$ ). In other words, this point is defined as "gray".

The next figure again shows the colors correctly while the narrow green line in the *Cube Display* is on the *Y* axis:

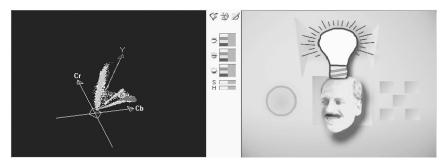

Gray is again gray and blue is again blue.

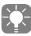

Clicking the blue background would produce a garish, yellowish-red cast. This and similar effects are easily understood when you look at the *Vector Display* and consider shifting the color locuses toward or away from the *Y* axis (achromatic).

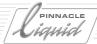

### **Options**

1-Point Gray Balance without additional modifications affects the RGB gamma values.

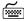

Press the SHIFT key and click to adapt the RGB Gain values.

Press the CTRL key and click to adapt the RGB Black values.

## 2-Point Gray Balance

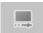

Drag a line between a light-gray point and a dark-gray point within the image to adapt the *RGB Black* values and *RGB Gain* values.

This option can be applied if a color cast caused by an incorrect white-balancing does not run linearly across the brightness areas.

## **3-Point Gray Balance**

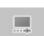

3-point Gray Balance affects Black, Gamma and Gain. When you click the button, three control squares connected by a line appear in the image.

The black square represents Black, the gray one Gamma, the white, Gain.

- 1 Drag the control squares to spots in the image which correspond to their respective luminance ranges. The black square goes on the darkest spot, the white one to the brightest, the gray square somewhere in between.
- 2 Click the <u>right</u> mouse button to apply *Gray Balance*.
- 3 If necessary, repeat steps 1 and 2 to optimize results.

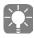

The control squares check luminance values at the spots where you have moved them and change roles accordingly. For example: If you move the gray square representing *Gamma* to a spot which is even darker (in terms of luminance) than the current black square's location, the squares adapt: The gray square changes to black, the black to gray.

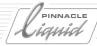

## Tone Balance

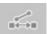

An image motif does not always contain gray for a subsequent white-balancing ( *page 12-32*). In this case, you can use *Tone Balance* to balance color on the basis of a reference hue.

Correction is possible in *Black, Gamma* and *Gain*; the default setting when you click the button is *gamma*. Luminance remains the same, a fact that sets *Tone Balance* apart from *Color Balance*.

- 1 You need a *Reference Source* ( page 12-28) containing similar, "correct" hues as far as the mood of the color is concerned. This is clearly a subjective assessment that requires a good eye and a little experience.
  - Call the Reference in the Diagnostic Display.
- 2 Click the *Tone Balance* button and drag a line from a point in the *Reference Source* to a <u>similar</u> point in the clip with the incorrect color balance (in other words, not from green to red that certainly wouldn't work).

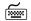

Press the SHIFT key and drag to adjust the RGB *Gain* values. Press the CTRL key and drag to adjust the RGB *Black* values.

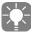

If this function is activated, the diagnostic display automatically changes to the current *Reference Source*. See also "*Reference Source*" on page 12-28.

### Color Balance

1-Point and 3-Point Color Balance match a Reference Source and the clip that you want to modify. In contrast to the otherwise similar *Tone Balance* function, luminance is affected by the *Color Balance* function.

1-point Color Balance page 12-35

**3-point Color Balance** page 12-36

## 1-point Color Balance

1-Point Color Balance affects Black, Gamma and Gain simultaneously.

- 1 You need a *Reference Source* ( page 12-28) containing similar, "correct" hues as far as the mood of the color is concerned. This is clearly a subjective assessment that requires a good eye and a little experience.
  - Call the *Reference* in the diagnostic display.

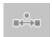

2 Click the *Color Balance* button and drag a line from a point in the *Reference Source* to a <u>similar</u> point in the clip with the incorrect color balance.

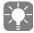

If this function is activated, the diagnostic display automatically changes to the current *Reference Source*. See also "*Reference Source*" on page 12-28.

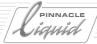

## 3-point Color Balance

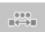

3-Point Color Balance lets you match the Black, Gamma and Gain ranges separately

When you click the button, three control squares connected by a line appear in the *Reference Source* as well as in the image that you want to modify.

The black square represents *Black*, the gray one *Gamma*, the white one *Gain*.

- 1 In the *Reference Source* image, drag the control squares to spots in the image which correspond to their respective luminance ranges. The black square goes on the darkest spot, the white one to the brightest, the gray square somewhere in between.
- 2 Arrange the control squares in the image that has to be modified with respect to similarity in luminance and hue.
- 3 Click the right mouse button to apply *Color Balance*.
- 4 If necessary, repeat steps 1, 2 and 3 to optimize results.

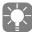

The control squares check luminance values at the spots where you have moved them and may adapt accordingly. For example: If you move the gray square representing *Gamma* to a spot which is even darker (in terms of luminance) than the current black square's location, the squares adapt: The gray square changes to black, the black to gray,

### HistoMatch

The color balance of two images can also be matched on the basis of the associated histograms. This can be done either manually or automatically. You must have a *reference source*.

The two histograms should be somewhat similar from the start in order to achieve a satisfactory result. See also "Histogram" on page 12-24.

## HistoMatch (Automatic)

- 1 Load the clip you want to correct in the Color Correction Editor.
- 2 Define a *Reference Source* (page 12-28) and call it from the diagnostic display.
- Define a working rectangle in both the *Reference Source* and the working image using the button provided.
  - Matching is performed on the basis of the working rectangles selected. If you do not define separate rectangles, the entire image is used.
- 4 Click the *HistoMatch button*. The change instantly becomes visible in the inlay.

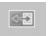

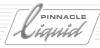

### HistoMatch (Manual)

When you perform a manual HistoMatch, you work with the Histogram diagnostic display (page 12-24).

- 1 Load the clip you want to correct in the *Color Correction Editor*.
- 2 Define a Reference Source (page 12-28).
- 3 Select the *Histogram* diagnostic display. The histograms for the two clips are both visible and superimposed on one another (green for the correction clip and blue for the *reference source*).

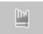

- 4 Activate the *Histogram Adjust* function and drag the mouse over the display to match the histograms as much as possible:
  - Drag the left end to adjust Black,
  - drag the center to adjust Gamma,
  - drag the right end to adjust Gain.

You can do this in all three of the components (R,G and B).

The changes are simultaneously visible in the correction clip.

## HueMatch

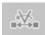

This function is used to match the correction clip as closely as possible to the *Reference Source* and affects saturation and hue.

1 Define a Reference Source (page 12-28) and call it from the diagnostic display.

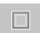

2 Define a working rectangle in both the *Reference Source* and the working image using the button provided.

Matching is performed on the basis of the working rectangles selected. If you do not define separate rectangles, the entire image is used.

3 Click the *HueMatch button*. The change instantly becomes visible in the inlay.

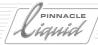

## Six Vector Color Correction

Six Vector Color Correction is already considered to be secondary correction because the hues *R*, *Mg*, *B*, *Cy*, *G* and *Yl* can be edited independently of one another. For example, you can easily use this function to "repaint" a red car blue.

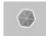

Six Vector Color Correction appears in the Compact Display between the inlays and in the bottom half of the Color Correction Editor when it is opened all the way.

Six Vector Color Correction can be used separately or in combination with the other correction functions.

You can activate or deactivate the parameters by means of the square on the right in the *Six Vector Color Correction* title bar.

# Selecting and Editing a Color Vector

1 First select the *Color Vector* you want to edit by clicking the color or the associated radio button.

The transitions between the six sectors are fluid; if you wish to define the hue exactly, you may have to switch to *Selective Color Correction*.

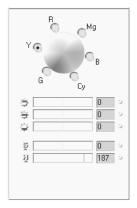

Six Vector Color Correction

- 2 Edit the Color Vector:
- Either by means of the known parameters (*Gain, Gamma, Black, Hue, Saturation*; see "*Parameters*" on page 12-29),
- Or by going directly to the *Vector Display where* you can drag the selected *Color Vector* to the desired location.
  - Saturation can also be set by means of the mouse. See also "Vector Display" on page 12-19.
- 3 If appropriate, select additional *Vectors*. You can edit all six *Vectors*. If you go back and edit a specific *Vector* again, the previous values of this *Vector* are overwritten.

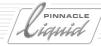

## Selective Color Correction

*Selective Color Correction* permits a very precise definition of the hues you wish to edit. You can pick up to 15 individual hues or color ranges. You can even edit the range for which <u>no</u> selection has been made (the "Garbage").

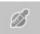

Selective Color Correction appears as a Compact Display between the inlays and in the bottom half of the Color Correction Editor when it is opened all the way.

Selective Color Correction can be used separately or in combination with the other correction functions.

You can activate or deactivate the parameters by means of the square on the right in the *Selective Color Correction* title bar.

Editing is generally performed in the following sequence:

**Define vectors (A)** page 12-40

Color isolation (B) page 12-41

Edit colors (C) page 12-43

→ ColorWash page 12-43

→ Non-selected area (garbage) page 12-43

Operating variants page 12-43

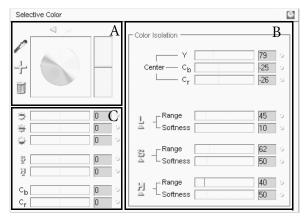

Selective Color Correction

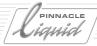

# Defining Vectors - Selective Color (A)

Initially no Vectors are defined.

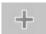

- 1 Load the clip you want to edit in the *Color Correction Editor*.
- 2 Click the Add Selective Color button in the Selective Color area to activate the Pipette (Eyedropper).

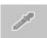

- 3 Determine the color area in the correction clip as precisely as possible by also using the *Zoom* ( *page 12-6*).
- - Single-click to define a 3x3 pixel area around the *Pipette* position.
- - Drag the mouse pointer to define an area of a selected size (rectangular).
- - Hold down the CTRL key during either of the two procedures above to add other areas.
- 4 The selected color (i.e., the *Vector*) appears in the two color fields to the right of the color wheel. The lower field will later display the modified color.

  In the color wheel itself, a small circle indicates the center of the color currently selected.
- 5 If necessary, repeat steps 2 and 3. You can define up to 15 *Vectors*.
- 6 To toggle between selected *Vectors*, click either the arrow buttons above the color wheel or the small circles within the color wheel.
- 7 To delete selected *Vectors*, select them as described in step 6 and click the *Trash* icon.

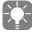

You can also use the *Pipette* to determine the target color (target *Vector*). To do so, use a *Reference Source* ( page 12-28).

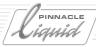

# Color Isolation (B)

In order to edit a color as precisely as possible, the color must be isolated from the spectrum of colors in the image. Otherwise you might have unwanted color corrections in similar areas.

Pinnacle Liquid specifies each selected color *Vector* as a numeric "center" in YC<sub>b</sub>C<sub>r</sub> values:

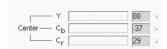

This center is determined mathematically on the basis of various values using the *Pipette*.

A dynamic selection range exists around the center that is described by a luminance (L), saturation (S) and hue (H) range. The less uniform the colors selected with the *Pipette*, the greater the range:

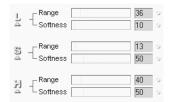

1 Switch to the Vector Display. The Vector selected is indicated by a blue marking in the display:

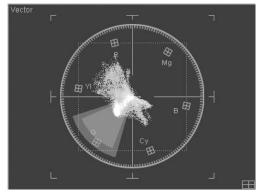

Selection range (light blue) and transition range (dark blue)

- The hue (*H*) is represented by the size of the segment angle (the "width of the wedge of pie").
- The saturation (S) is represented by the radial extension of the segment.
- The third dimension, luminance (*L*), is visible only in the *Cube Display* ( page 12-21).
- The transition range (*Softness*, dark blue marking) defines the transition from the selected range (light blue) to the non-selected surroundings. The larger the transition range, the softer the transition.

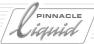

2 In the next few steps, you will try to optimize the selection.

For example, if you wish to isolate and then modify a specific red hue, the associated color locuses (the green points in the *Vector Display*) should be as completely covered by the selection range as possible in all three components (*H*, *S*, and *L*).

- 3 If several *Vectors* exist, select one (see above, step 6).
- 4 To fine-trim the selection, optimize the luminance (*L*), saturation (*S*) and hue (*H*). (Depending on the image motif, you will not necessarily have to optimize all three components and not necessarily in this order.)

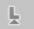

Luminance (L) -

Switch to the *Cube Display* and click the *L* icon.

Working image: Only the ranges that meet the *Y center* plus/minus *Y range* criterion are displayed. The rest of the image is displayed as standard gray (Y=128).

Cube Display: The currently valid luminance range (along the Y axis) is displayed as blue.

Move the *Range* slider so that the standard gray disappears from the areas you want to edit or until the luminance range outlined in blue in the *Vector Display* includes the relevant color locuses.

Finally, click the *L* icon once again.

Ş

Saturation (S)-

Switch to the *Vector Display* and click the *S* icon.

Working image: Only the ranges that meet the *Cb center*, *Cr center* plus/minus *Saturation range* criterion are displayed. The rest of the image is displayed as standard gray (Y=128).

Vector Display: The currently valid saturation area is displayed as a rotating ring.

Move the *Range* slider so that the standard gray disappears from the areas you want to edit or until the blue saturation area includes the relevant color locuses.

Finally, click the *S* icon once again.

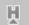

Hue (H)-

Switch to the *Vector Display* and click the *H icon*.

Working image: Only the ranges that meet the *Cb center*, *Cr center* plus/minus *Hue range* criterion are displayed. The rest of the image is displayed as standard gray (Y=128).

Vector Display: The currently valid hue range is displayed as a segment of a circle.

Move the *Range* slider so that the standard gray disappears from the areas you want to edit or until the blue segment includes the relevant color locuses.

Finally, click the *H* icon once again.

5 If the *Vector* is sufficiently isolated, you can edit the color as desired.

If you want to define the selection ranges even more precisely (for example, by defining the upper and lower limits of the ranges), see "*Color Isolation Using the Mouse*" on page 12-43.

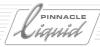

## **Editing Colors**

Once your selection(s) have been made and optimally configured, you can perform the desired corrections.

To do this, use the standard tools (*Black, Gamma, Gain, Hue, Saturation*; see "*Primary Color Correction*" on page 12-27) and drag the  $C_h$  and  $C_r$  sliders (*ColorWash*; page 12-43).

The lower of the two rectangular color fields next to the color wheel displays the modified color and the top field shows the original color.

#### ColorWash

Shifting selections horizontally and/or vertically is known as *ColorWash*. To do this, use the  $C_r$  and  $C_b$  sliders. The effect is very noticeable in the *Vector Display*.

## Non-Selected Range (Garbage)

"Garbage" refers to the range not selected in any *Vector*. This option allows you, for example, to isolate three colors and, via "garbage", de-saturate all the others or set them to black and white.

You can edit the non-selected range by <u>not</u> selecting a Vector (click next to the circles in the color wheel or click on the gray area around the color wheel). Naturally, the color isolation parameters are then irrelevant; otherwise apply the correction as described.

# **Operating Variants**

## Color Isolation Using the Mouse

You can also isolate colors directly in the inlay or in the *Vector Display* using the mouse. First you must have selected at least one *Vector* (see "*Defining Vectors - Selective Color (A)*" on page 12-40).

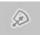

Then activate *Color Isolation* by clicking the button displayed and position the mouse pointer on the inlay or *Vector Display*. The display contains the selection range, which appears as a larger or smaller blue spot. You can change the shape, position and size of this range:

Drag the mouse pointer over the inlay or display while holding down the left, right or center (wheel) mouse button and the following keys:

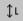

Luminance range Hold down the CTRL key and
 left mouse button to move the lower limit;
 right mouse button to move the upper limit;
 center mouse button (or mouse wheel) to move the center of the luminance range.
 Suitable diagnostic display: Cube.

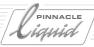

ĵs

• Saturation range -

Hold down the SHIFT key and

left mouse button to move the lower limit;

right mouse button to move the upper limit;

center mouse button (or mouse wheel) to move the center of the saturation range along the radius.

Suitable diagnostic display: Vector.

 $\oplus$ 

• Hue range -

Hold down the ALT key and

left or right mouse button to enlarge/reduce the hue range (segment);

center mouse button (or mouse wheel) to rotate the color angle.

Suitable diagnostic display: Vector.

⊕M

Move the center -

You can move the center of the selected color along the  $C_r$  and  $C_b$  axes. The selection range in the *Vector Display* moves accordingly.

## Selecting a Target Vector

Using the *Pipette*, you can select a color from a *Reference Source* ( *page 12-28*). Note: This selects the target *Vector*, i.e. the color to be achieved as a result of the correction. The lower of the two color fields then changes to the color defined in the *Reference Source*.

Follow the procedure described in "Defining Vectors - Selective Color (A)" on page 12-40.

LiquidEdition Liquidchrome

## RealTime ColorFX

The *Rack RealTime ColorFX* contains a selection of pre-made color clip effects such as *Sepia Tint* or an *Invert Luma* filter, which can be played back in real time.

The *Clip FX Rack* contains a selection of pre-made color clip effects.

Simply drag & drop effects to desired clips. All *Realtime Color FX* can be further edited using the *Color Correction Editor*.

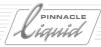

# Linear Timewarp

Use *Linear Timewarp* to quickly and simply generate linear speed effects in video clips and animations, such as slow motion, fast motion, fit to fill, reverse playback, freezes, strobe effects, etc. *Add Linear Timewarp* is a function in a clip's *Timeline* shortcut menu.

"Linear" means: the playback speed does not change during playback, i.e., remains constant.

Dynamic modifications of speed and direction using Key Frames are best achieved with the Timewarp Editor ( *page 12-50*). However, for a quick fit to fill operation, for instance, the *Linear Timewarp* function is highly recommended - even though it could perfectly be done with the *Timewarp Editor*.

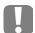

All *Timewarp* video effects will be rendered.

Audio is affected as well, though the pitch stays the same (time stretching feature), and plays in realtime.

Add Linear Timewarp page 12-45

Parameters page 12-46

Video and audio computation page 12-47

Generating a freeze (still) page 12-49

# Add Linear Timewarp /Edit Linear Timewarp

Add Linear Timewarp can be found in the shortcut menu of any video or animation clip on the Timeline.

If a clip has already been edited with *Linear Timewarp*, open the shortcut menu by right-clicking the colored broken line at the bottom of the clip, and call the function (*Linear Timewarp* or dynamic *Timewarp* Editor).

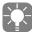

TIP: <u>Apply the *Timewarp* effect first, then all other effects.</u> That is, the *Timewarp* clip needs to be completely rendered before you apply additional effects.

Plus, a *Timewarp* discards a clip's alpha plane so that already applied key effects, for example, would be lost.

If a *Timewarp* effect, be it dynamic or linear, is applied to a clip to which already one or more effects have been applied, the following happens:

The effect line at the clip's top as well as the effect icon disappear from the clip. Instead the black and red *Timewarp* line appear at the bottom of the clip.

This behaviour is mandated by technical reasons. However, it does not mean that the previously applied effect(s) has (have) been cleared or deleted from the clip. They become visible once again when the *Timewarp* effect is taken from the clip.

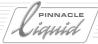

# Parameters (Overview)

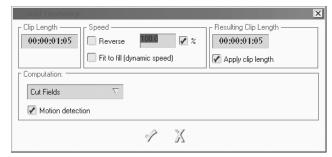

Add Linear Timewarp

### Clip Length

Displayed is the length (or duration) of the original clip just as it sits on the *Timeline*, prior to any *Timewarp* treatment.

### Speed

Here's where you set playback speed and direction.

- Reverse
   Check the box to select reverse playback.
- Percentage or factor
   Click the % checkbox if you prefer to enter values as a percentage of standard playback speed (which is 100 %). Otherwise a factor will be used (1.0 = 100 %).
- Speed

Enter a value, confirm with ENTER to exit the dialog, or hit TAB to confirm and jump to the next selection.

Examples:

100 % = factor 1.0 = realtime (standard) playback

50 % = factor 0.5 = half the realtime (slomo)

0% = factor 0.0 = freeze image

- 100 % = factor -1.0 = realtime reverse playback

Maximum values: fastmotion factor 100 (10 000 %); slow motion factor 0.0000001 (0.00001 %).

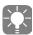

Freeze: The resulting clip has a default duration of 5 seconds if *Apply clip length* is checked (see below), otherwise its original duration. The image frozen is the one at the clip's <u>mark-in</u> point.

### Linear Timewarp

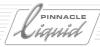

Fit to Fill (dynamic speed)
When checked, a manually entered Speed becomes redundant. Use Fit to fill to close the gap between mark-out of the Timewarp clip and the mark-in of the next clip on the same Track.
Subsequent trimming of the Timewarp clip causes the Speed value to be adapted according to the trim action.

### Resulting Clip Length

Here you find the resulting length of the timewarped clip, assuming you have entered a *Speed* value or selected *Fit to fill*,

or, other way round,

you enter the desired duration in the TC field, which changes the value in the Speed field accordingly.

Apply clip length
 If checked, the clip will automatically be brought to its actual warped length. Caution: a <u>lengthened</u> clip will <u>overwrite</u> the following clip(s) on the same *Track*.

 If this option remains unchecked, you will have to trim the clip manually.

# Video Computation

For play speeds below a factor of 1.0 (regardless of whether the value is positive or negative), you have four options for rendering the decelerated material. If the source material was recorded on:

- Video (60/50 fields/second with NTSC/PAL), use *Cut Fields* or *Mix Fields*.
- Film (24/25 frames/second), use Mix Frames or Cut Frames.

For the best results, we recommend that you render short test clips using the different options. The following generally applies:

- Mix Fields (for video):
   Motion is played back more smoothly but is not as sharply focused. In most cases, this is the best choice.
- Cut Fields (for video):
   Provides a sharper focus but motion can be slightly jerky.
- Mix Frames (for film):
   Provides smooth motion but is less focused.
- Cut Frames (film):
   Provides sharp focus but motion is often jerky.

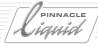

### Motion Detection

In the default configuration, this function is activated. For motifs with a lot of motion or very unsteady cameras, it may be better to deactivate *Motion Detection*.

### Strobe Effect

The *Strobe* effect is best used for motifs with a great deal of motion. *Strobe* plays a configurable number of identical frames in succession before repeating the same number of the next frame (omitting those in between). For example: Instead of the standard frame sequence 1-2-3-4-5-6-7 etc., 2-frame-*Strobe* plays back the sequence: 1-3-3-5-5-7-7 etc.

Click the button to the left of the list box to enter the strobe number.

### **Trailing**

The *Trailing* effect makes movements and changes of motif visible by means of "trails" in the frame. Click the button to the left of the list box to define a trail length, type and appearance.

### **Progressive**

The *Progressive* option serves to convert interlaced material to non-interlaced material.

### **Audio Computation**

Select *Dialog* or *Music*, based on the type of audio clip. The pitch is not modified (time stretching feature). Audio-only *Timewarps* are played back in realtime.

Maximum Speed values permitted for audio Timewarp are 50 % and 200%.

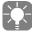

Negative speed values are not accepted for audio (i.e. no reverse play). In the case of combined A-V clips, the video is played backward while the audio is played at the desired speed but in the forward direction.

### Linear Timewarp

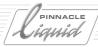

# Generating a Freeze (Still)

When you apply a *Linear Timewarp* (or the *Timewarp Editor*) to a 1-frame clip, Pinnacle Liquid assumes that you want to freeze exactly this frame, i.e. that you want to turn it into a still. The procedure is as follows (based on the example of a clip frozen at the end):

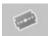

- 1 Using the *Add Edit* button (see figure), trim the <u>last</u> frame from the clip. It helps to select a *Timeline* scale of the same size.
- 2 Open the shortcut menu for the 1-frame clip and select *Add linear Timewarp*.
- 3 Enter the length desired for the still. Important: If *Apply clip length* is activated, the resulting clip overwrites the next clip on the *Timeline*. In any case, you can trim the still clip on the *Timeline* to any length.
- 4 Click *OK* to exit *Linear Timewarp*.

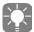

A quicker way to achieve the same result is to use the *Easy Freeze Frame* function (*Timeline* clip shortcut menu); see *page 9-66*.

Variation: Drag the *Timewarp Editor* to the clip, open the effect menu, select *Edit linear TimeWarp* and follow the procedure described above.

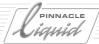

# Timewarp Editor

The Timewarp Editor allows you to modify the play speed and direction of video clips.

You can control speed and direction changes dynamically with Key Frames.

The *Timewarp Editor* is a clip effect. *Timewarp* video effects are rendered, audio timewarps are realtime. Linear audio timewarp effects are possible, though no dynamic.

For basic information on video effects, see "Effect Editors (Basics)" on page 10-10 and "Key Frames" on page 10-20.

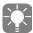

Even though we may sometimes refer to "slower" and "faster" playback in order to clarify a concept, the play speed of digital video is constant, depending on the system (NTSC: 30 or 29.97 frames/s, PAL: 25 frames/s). The illusion of "slower" or "faster" playback is created when additional frames are interpolated (computed) or frames are omitted.

**Opening and Using the Timewarp Editor** page 12-51

**Functions of the Timewarp Editor (Overview)** page 12-52

**Interpreting Diagrams** page 12-55

**Standard Applications** page 12-62

**Individual Timewarp Effects** page 12-66

### Dynamic Effects and Audio

As with *Linear Timewarp*, the audio is also affected in the *Timewarp Editor*. The following applies:

- For a linear effect, audio is adapted accordingly (slower/faster at a constant pitch).
- For dynamic effects with multiple Key Frames, an average speed is determined and applied to the clip's audio component.
- Audio cannot be played backward.

The maximum values permitted for audio *Timewarp* are 50% and 200%.

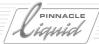

# Opening and Using the Timewarp Editor

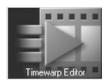

The *Timewarp Editor* is used like a clip *Effect Editor* (for general information see "*Classic Clip Effect Editors (Filters*)" on page 10-10). To open the *Timewarp Editor*:

- Drag the *Editor Picon* from the Library tab of the *Project* window to the appropriate clip.
   Open the *Editor* by right-clicking the continuous colored line on the bottom edge
- The *Timewarp Editor* initially takes the place of the *Sequence Editor*. Click the triangular arrow at the top between the timecode displays to open the bottom half of the editor.

of the clip or from the clip's FX Properties dialog box (page 8-71).

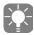

If you use the *Fit to Fill* function, you do not have to open the *Timewarp Editor* ( page 12-64).

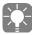

<u>TIP</u>: apply the *Timewarp* effect first, then all other effects. That is, the *Timewarp* clip needs to be completely rendered before you apply additional effects.

Plus, a *Timewarp* discards a clip's alpha plane so that already applied key effects, for example, would be lost.

If a *Timewarp* effect, be it dynamic or linear, is applied to a clip to which already one or more effects have been applied, the following happens:

The effect line at the clip's top as well as the effect icon disappear from the clip. Instead the black and red *Timewarp* line appear at the bottom of the clip.

This behaviour is mandated by technical reasons. However, it does not mean that the previously applied effect(s) has (have) been cleared or deleted from the clip. They become visible once again when the *Timewarp* effect is taken from the clip.

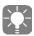

Sometimes you will open the *Timewarp Editor* and discover that a *Speed* has already been selected (usually comprising an odd number with many decimal places). But this is only the case for clips whose clipin and clip-out are <u>identical</u> to the mark-in and mark-out. The *Timewarp Editor* requires one extra clip <u>before</u> the mark-in and one clip <u>after</u> the mark-out, i.e. in the section to which the *Timewarp* effect is being applied. If the clip-in/mark-in or clip-out/mark-out coincide in the original clip, the mark-in for starting the effect is automatically shifted one frame (and the same happens to the mark-out), thus changing the speed information.

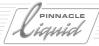

# Functions of the Timewarp Editor (Overview)

The *Timewarp Editor* generates a (rendered) destination clip from a source clip.

In the simplest case, it is only a matter of reversing the play direction or decreasing/increasing the play speed.

Using multiple *Key Frames*, you can combine the two parameters in one clip as often as you like.

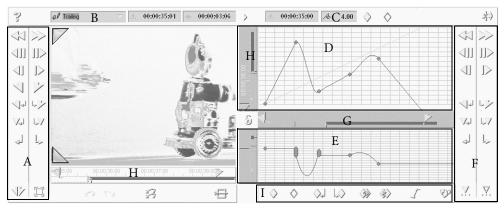

Timewarp Editor (overview, default assignment)

- A Editing and control functions (source clip)
- B Rendering options (e.g. Strobe effect); page 12-64
- C Indication of speed at *Playline* position (negative values mean reverse play)
- D Source/destination range: Displays playback behaviour of the resulting destination clip; page 12-55
- E Speed diagram displaying changes in speed and play direction of the destination clip
- F Editing and control functions (destination clip)
- G Position bar (destination clip, page 12-54)
- H Position bars (source clip)
- I Key Frame functions (page 12-53)

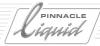

### Setting and Editing Key Frames

The *Timewarp Editor* contains the usual range of buttons for setting, deleting and copying *Key Frames* (for basic information, see "*Key Frames*" on page 10-20).

However, it also allows you to do the following:

- Set a Key Frame Press the CTRL key and click the desired position in the grid. The mouse pointer changes to a hand with an extended index finger and a plus sign. This applies to the upper and lower diagrams. The curve changes accordingly.
- Move a Key Frame The mouse pointer with the extended finger appears next to the Key Frames and can be used to move Key Frames to new positions.

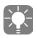

*Key Frames* in the *Timewarp Editor* are absolute, i.e. when the *Timewarp* clip is subsequently trimmed, the distribution of *Key Frames* over the length of the clip does <u>not</u> change, instead the currently applicable parameters are extrapolated before the first and after the last *Key Frame*.

# Linearize/Delinearize Segment

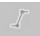

Firstly, this function serves to create direct transitions, such as a sudden shift from "forward" (speed of 1.0) to "reverse" (speed of -1.0).

Secondly, *linearizing* results in a steady progression of motion between two *Key Frames*, i.e. without acceleration or delay. For more information, see the example under "*Linear and Nonlinear (Curve*)" on page 12-60.

This function always is always applied to the <u>left-hand</u> *Key Frame* and the <u>next Key Frame to the right</u>: Select a *Key Frame* (color changes to orange), click the button (click while holding down the SHIFT key to delinearize). The *Key Frames* appear as vertical bars of differing heights, depending on their original position:

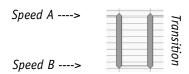

Linearized segment with Key Frames

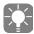

The results of the function are visible in the upper diagram where the transition between two *Key Frames* is linearized or delinearized. Curves become straight lines, and vice versa.

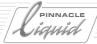

### Edit Key Frames (Linearize)

You can extend/shorten Key Frames upward/downward to modify shifts in speed and/or direction.

When the mouse pointer is positioned near a *Key Frame*, it becomes an arrow. An arrow pointing to the left means that you are editing the segment to the left of the *Key Frame* and an arrow pointing to the right indicates the *Key Frame* to the right. Left-click and drag the upper or lower end of the *Key Frame* to the desired location.

### Navigating Diagrams, Keeping Overview

Five functions that make handling and understanding of the diagrams easier:

### Move a Segment

Depending on the scale currently set, a smaller or larger portion of the diagram area is outside the range of the display.

Hold down the SHIFT key (the mouse pointer changes to a hand) and drag the pointer across the diagram until the appropriate section is visible.

### Locate Selected Key Frame

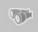

Click this button to move the *Key Frame* currently selected to the center of the diagram. This is helpful if you previously moved the segment and then lost track of it.

### Large Display

Single-click the triangle at the top between the timecode fields to open and close an enlarged view of the diagram.

#### **Position Bars**

The position bars in the *Timewarp Editor* function the same way as all the other position bars (see "*Navigation Using the Position Bar*" on page 8-53). The only difference is that the *Playline* in the lower diagram is used to select speed factors between +/- 100.

The horizontal position bar applies to both diagrams.

### Adjust Scale

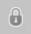

Click this button to link the scales of the position bars for the source and destination clips.

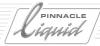

# Interpretation of the Diagrams and Examples

The upper diagram maps the chronology of the source clip (vertical axis and position bar to the left) against the chronology of the destination clip (horizontal axis and position bar). In its initial state when you call a clip that has not yet been edited, the following applies:

Source clip chronology = destination clip chronology.

The straight red line in the display represents this state: The mark-in and mark-out points of the source and destination clips are identical with regard to timecodes. Each individual frame in the source clip is mapped on the corresponding destination clip.

In order to understand all the *Timewarp* functions, it is important to know that "position" in the spatial sense (as applied to a video tape) has nothing to do with the position bars. These bars deal with <u>time</u>.

The lower diagram indicates the speed (vertical) throughout the destination clip time axis (horizontal). In the initial state, the straight red line runs horizontally at a height of 1.0 (100 percent), i.e. in a constant positive play direction.

Some examples:

### Linear Slow Motion at Half the Standard Speed

For linear slow motion at 50%, the destination clip becomes twice as long as the source clip. The speed remains constant, which is why it is called "linear slow motion".

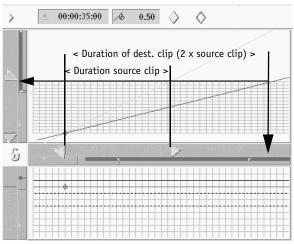

Linear slow motion at 50% play speed (factor of 0.5)

A *Key Frame* is set at the first frame of the source clip that is assigned a speed parameter of 0.5. The resulting straight blue line ascends less steeply than the standard red line.

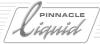

### When Does a Timewarp Clip End?

By strict definition, the destination clip ends where the straight blue line exits the diagram grid.

This means that logically it can be played only to the point at which the last frame (interpolated from the source clip) was played back. Beyond this point, the last source clip frame is played back as a still and continues this way for as long as you wish.

However, basically, the destination clip ends whenever you want it to. You simply have to trim the clip at the appropriate position on the *Timeline* (also see "Standard Applications" on page 12-62).

The vertical extension of the grid in the upper diagram indicates the actual length of the source clip *Media File*. You cannot set *Key Frames* outside this grid.

There is no limit to the horizontal extension to the right and left. In theory at least, the destination clip can be endless.

### Dynamic Acceleration/Deceleration

When multiple *Key Frames* are used, you can generate dynamic *Timewarp* effects. Example:

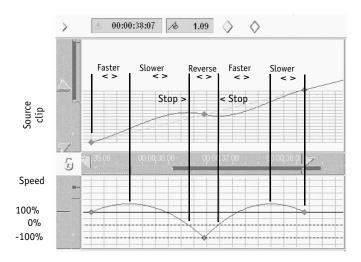

Accelerate-Decelerate-Stop-Reverse-Accelerate-Decelerate

This *Timewarp* clip has three *Key Frames* linked by curves. The parameters of the first and last *Key Frame* are the same: A factor of 1.0 (100% play speed), i.e. standard playback.

The center *Key Frame* is defined in the speed diagram as -100% (-1.0), i.e. at this point, the destination clip should play at a normal speed but in reverse.

# Timewarp Editor

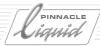

The figure shows the resulting phases:

- First the clip accelerates until it reaches about 160% of the initial speed.
- In the second phase, it decelerates to 0% (Stop).
- In the third phase, it runs backward, initially accelerating (to -100%) and then decelerating until it stops again.
- In the next phase, the clip plays in the forward direction and accelerates.
- In the final phase, it decelerates back to the standard speed.

Altogether the destination clip is no longer than the source clip. The accelerated and decelerated segments balance each other out.

### Why A Curve?

Let's say you wanted to slow down a clip from standard speed to zero, e.g., decelerate a movement to its complete stop. Therefore, you set *Speed* = 1.0 at the first *Keyframe* (or mark-in) and at the end of the clip, at the second *Keyframe* (or mark-out), to zero.

Now the speed line becomes an initially slightly ascending, and then descending curve that ultimately hits the zero position, from where it goes on again as a straight horizontal line. But somehow you had assumed that the line should have smoothly fallen from the outset. Strange logic? Not at all.

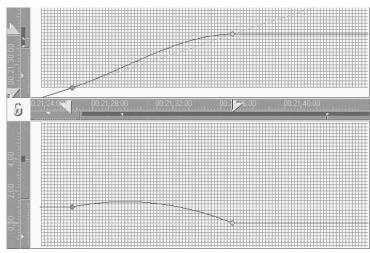

Faster, slower, then stop - same duration

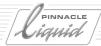

Imagine you wanted to cross a room from one wall to the opposite wall; the walls in this example representing mark-in and first, mark-out and last Keyframe. You set out and walk slower and slower until you stop right in front of the wall. If you constantly slow down, don't you need more time to cross the room, more than when you walk your constant normal speed? Yes, you do.

But you have not given the destination clip more time to complete the task, the walls stand where they've stood before. That's why you make up for the extra time, and therefore the initial acceleration you see in the curve. This is to make sure that the effect finishes in the source clip's time frame (source clip and destination clip have the same lenght = duration).

Of course it is possible to achieve a more or less linear deceleration - but that takes time. More time means to move the mark-out (and the second *Keyframe*) to the right:

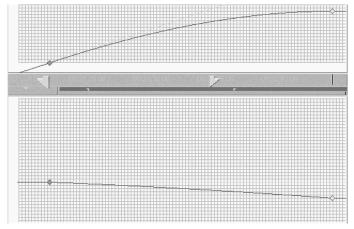

Near constant deceleration, but longer duration

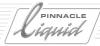

### Playback Loop

It is also possible to form a "loop", i.e. a clip that is played to the end, jumps back to the beginning and is replayed. This can be repeated any number of times:

In the segments where the speed remains constant at 1.0, the straight ascending lines in the upper diagram run parallel to the standard line. Each of the almost vertical descents designates the position at which the clip returns to the starting position (by means of an extremely fast "rewind"). At the return point, the *Key Frames* are spaced one frame apart; the transition has been linearized (see enlarged view in the figure and "*Linear and Nonlinear (Curve)*" on page 12-60).

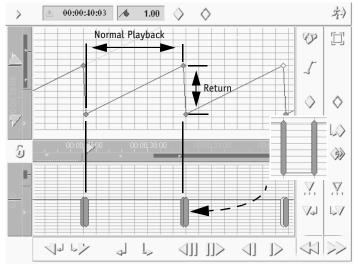

Linear, forward playback loop

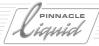

# Linear and Nonlinear (Curve)

The transitions between the play directions (forward and reverse) and speeds can be configured in several different ways, as illustrated by the next example. The diagram below describes a clip that is played repeatedly from beginning to end and from end to beginning:

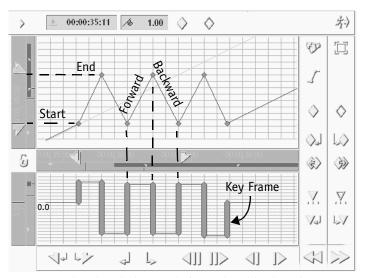

Clip played alternately forward and backward

The lower speed diagram recognizes only two states of constant speed: In this example, these are approx. +4 and -4. The transitions have been <u>linearized</u>. This means that the play direction changes directly (the straight lines are bent) and that the defined speed is adopted immediately. There is no gradual transition. The change takes place "within" the *Key Frame* which, for this reason, is displayed extended at the corresponding height.

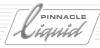

The figure below shows the same *Key Frame* distribution as the figure above except that the transitions have not been linearized:

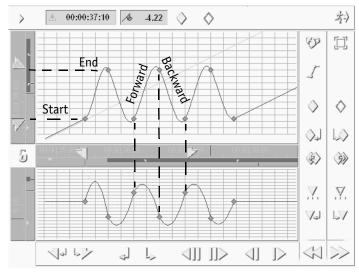

Non-linearized variant of previous example

This destination clip demonstrates soft transitions between the forward and backward passages.

#### Some Basic Rules

Once you know a few basic rules, diagram interpretation becomes much easier:

• A curve/straight line ascending from left to right means: In the upper diagram: Play direction = forward;

In the lower diagram: Acceleration

• A curve/straight line descending from left to right means:

In the upper diagram: Play direction = backward

In the lower diagram: Deceleration

A straight horizontal line means:
 In the upper diagram: Still playback

In the lower diagram: Constant speed

• A steep curve/straight line:

In the upper diagram: High speed

In the lower diagram: Rapid acceleration/deceleration

• A shallow curve/straight line:

In the upper diagram: Low speed

In the lower diagram: Gradual acceleration/deceleration

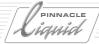

# Standard Applications

This section provides you with step-by-step instructions for frequently used applications such as slow motion and stills (Freeze).

For the task of creating these standard applications we recommend you use the *Add Linear Timewarp* function ( page 12-45).

When you exit the *Timewarp Editor*, the rendering of effects begins. If the effect has changed the length of the source clip, you must manually trim the clip to the new length on the *Timeline*:. Otherwise the rendering stops only at the end of the original clip, that is, even more than necessary is rendered, if the destination clip comes out shorter.

• Use this method for exact trimming of a *Timewarp* clip:

After editing the effects, set a *Marker* at the last significant frame of your *Timewarp* destination clip, at its last *Key Frame*, for instance. When you then trim the clip on the *Timeline*, drag the clip until the *Marker* symbol appears in the upper right-hand corner. This tells you that you have found the correct markout and the actual length.

# Slow Motion/ Fast Motion (Linear)

The speed of a slow motion clip is somewhere between 1.0 (standard) and 0.0 (freeze). Values greater than 1 serve to multiply the standard speed.

- 1 Set a mark-in and mark-out on the *Timeline* clip that you want to edit.

  Make sure you don't set a mark-in and mark-out on the first or last frame of the clip (i.e. the clip-in and clip-out of the *Media File*).
- 2 Drag the *Timewarp Editor* to the clip and open the *Editor* as described ( page 12-51).
- 3 Position the *Playline* on the mark-in of the source and destination clips.
- 4 Enter the appropriate speed factor in the field with the blue flag. See also "*Render Options*" on page 12-64.
- 5 Set a *Key Frame*. A straight blue line with the corresponding gradient appears in the diagram.
- 6 Exit the *Timewarp Editor* and trim the clip to the new length on the *Timeline*.

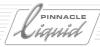

# Reverse Playback (Linear)

Clips played in reverse have speed factors with a minus sign: -1.0 means the source clip is played at the standard speed but from the mark-out to the mark-in. Reverse slow motion is also possible (e.g. "- 0.45").

- 1 Set a mark-in and mark-out on the *Timeline* clip that you want to edit.

  Make sure you don't set a mark-in and mark-out on the first or last frame of the clip (i.e. the clip-in and clip-out of the *Media File*).
- 2 Drag the *Timewarp Editor* to the clip and open the *Editor* as described ( *page 12-51*).
- 3 Position the *Playline* on the mark-in of the source and destination clips.
- 4 Enter the appropriate speed factor with a minus sign in the field with the blue flag. See also "*Render Options*" on page 12-64.

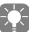

Alternate variant: Set the mark-in <u>after</u> the mark-out on the source clip position bar. This also causes a reversal of the source clip.

- 5 Set a *Key Frame*. A straight blue line with the corresponding gradient appears in the diagram.
- 6 Exit the *Timewarp Editor* and trim the clip to the new length on the *Timeline*.

# Freeze (Still)

Create a still (freeze) as follows:

- 1 Drag the *Timewarp Editor* to the clip and open the Editor as described ( *page 12-51*).
- 2 In the source clip, scrub to the frame you want to freeze.
- 3 Enter a speed factor of 0.0 in the field with the blue flag. See also "*Render Options*" on page 12-64.
- 4 Set a Key Frame. A straight, horizontal blue line appears in the diagram.
- 5 Exit the *Timewarp Editor* and trim the clip to the new length on the *Timeline*.

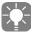

You can also generate a Freeze (faster and more easily) using a Linear Timewarp (page 12-49).

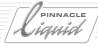

# Adjust to Length (Fit to Fill)

Instead of specifying a speed factor in the editor, you can define a length for the destination clip, e.g. if you want to fill a gap of a specific duration on the *Timeline*.

- 1 Drag the *Timewarp Editor* to the appropriate clip.
- 2 Trim the clip to the appropriate length. Shortening it means accelerating the clip and lengthening it means slow motion. Doubling the length = half speed (0.5).
- 3 If you wish to edit this clip further, open the *Timewarp Editor*.

### **Render Options**

You can activate a number of options when rendering *Timewarp* effects. You will find these options in the list box above the source clip inlay.

### Render Options for Slow Motion

For play speeds below a factor of 1.0 (regardless of whether the value is positive or negative), you have four options for rendering the decelerated material. If the source material was recorded on:

- Video (60/50 fields/second with NTSC/PAL), use Cut Fields or Mix Fields.
- Film (24/25 frames/second), use Mix Frames or Cut Frames.

For the best results, we recommend that you render short test clips using the different options. The following generally applies:

- Mix Fields (for video):
   Motion is played back more smoothly but is not as sharply focused. In most cases, this is the best choice.
- Cut Fields (for video):
   Provides a sharper focus but motion can be slightly jerky.
- Mix Frames (for film):
   Provides smooth motion but is less focused.
- *Cut Frames* (film):
  Provides sharp focus but motion is often jerky.

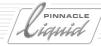

#### Motion Detection

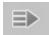

In the default configuration, this function is activated. For motifs with a lot of motion or very unsteady cameras, it may be better to deactivate *Motion Detection*.

#### Strobe Effect

The *Strobe* effect is best used for motifs with a great deal of motion. *Strobe* plays a configurable number of identical frames in succession before repeating the same number of the next frame (omitting those in between). For example: Instead of the standard frame sequence 1-2-3-4-5-6-7 etc., 2-frame-*Strobe* plays back the sequence: 1-1-3-3-5-5-7-7 etc.

Click the button to the left of the list box to enter the strobe number.

### Trailing

The *Trailing* effect makes movements and changes of motif visible by means of "trails" in the frame. Click the button to the left of the list box to define a trail length, type and appearance.

### Progressive

The Progressive option serves to convert interlaced material to non-interlaced material.

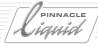

# Individual Applications

You can create complex *Timewarp Effects* quickly and easily using the tools of the *Timewarp Editor*.

The basic principle is presented here step by step.

For your first attempt, select a clip with a lot of motion in the motif (or in the camera work) and load it in the *Timewarp Editor*.

Initially the source and destination clips are identical.

- 1 Set the *Playlines* in the source and destination clip position bars to the mark-in if they're not already there.
  - (At this point you can immediately set your first *Key Frame*, for instance if the clip should play at a specific speed from the very beginning).
- 2 Scrub the destination clip position bar at the position where you are defining the first modification.
- 3 Which frame from the source clip do you wish to see in this position in the destination clip? Scrub the source clip position bar at the desired position.

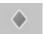

- 4 Set a Key Frame.
- If necessary, enter a speed factor. You can also select a render option, such as a *Strobe* effect. Click *Set Key Frame* once again to apply the values to the *Key Frame*.
- 6 Repeat steps 2 to 5 until you have defined the sequence of motion for the destination clip. If necessary, linearize individual or all segments.

  Scrubbing the destination clip will provide you with a preview.
- 7 To fine-tune your work, enlarge the diagrams to a comfortable size (or switch to *large display*, *page 12-54*) and drag the *Key Frames* with the mouse
- 8 Exit the *Timewarp Editor*, render the effects and trim the clip to the actual length on the *Timeline*.

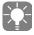

After editing the effects, set a *Marker* at the last significant frame of your *Timewarp* destination clip, at the last *Key Frame*, for instance. When you then trim the clip on the *Timeline*, drag the clip until the marker symbol appears in the upper right-hand corner. This tells you that you have found the correct mark-out and the actual length.

# Audio

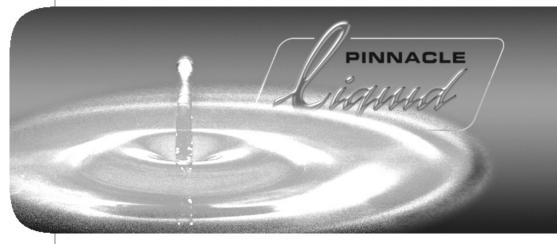

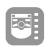

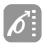

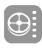

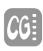

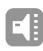

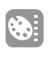

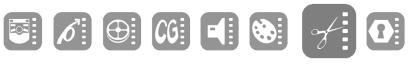

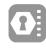

Volume

13

II

Chapter

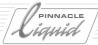

# Audio Postproduction and Audio Effects

This chapter describes the audio functions of Pinnacle Liquid

#### **Basics**

Facts you should know about audio editing in Pinnacle Liquid page 13-3

#### **Audio Tool**

Control output levels page 13-14

### Liquidblue

#### **Audio Monitor**

Liquid blue: Listen to audio separately page 13-16

#### **Audio Editor**

- → Multichannel mixer page 13-19
- → Rubberbanding, adjust level, pan and balance directly on the Timeline page 13-27
- → Output mapping: Assigning signals page 13-32
- → Audio Routing (Classic) to assign audio signals to specific outputs page 13-38
- → Insert effects and send effects page 13-42
- → Surround 5.1 *page 13-47*

### **Special functions**

Fast insertion of fades; live mix; voice-over and more page 13-56

#### **Audio Effects**

- → Standard audio effects and basics page 13-70
- → Plugin audio effects (VST interface) page 13-76

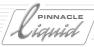

# **Basics**

This section provides a basic description of audio editing in Pinnacle Liquid:

ASIO driver standard page 13-4

Special characteristics of audio clips page 13-5

Inserting audio clips on the Timeline page 13-7

**Assigning Tracks** page 13-8

Stereo and mono, panorama and balance page 13-8

Muting Timeline Tracks page 13-11

Audio scrubbing and monitoring page 13-11

Working with more than 16 audio Source Tracks (real-time playback) page 13-13

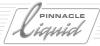

### **ASIO Driver Standard**

As of Version 6.x, Pinnacle Liquid uses the professional ASIO (Audio Stream In/Out) driver standard to integrate computer audio hardware, such as sound cards.

This does not necessarily mean that you now need an ASIO-compatible sound card, since Pinnacle Liquid provides the *ASIO Direct X Full Duplex Driver* - a two-channel (stereo) converter - as standard. However, you must have a suitable ASIO driver to use multichannel sound cards (for example, to produce 5.1 surround sound).

The current ASIO driver and current audio hardware are specified in the *Audio Editor's Output Mapping* ( page 13-32).

### Multiple Sound Cards

Although you may have several sound cards installed in your system, you cannot operate them simultaneously with Pinnacle Liquid. It makes no difference whether these devices are installed internally (PCI) or externally (USB).

- 1 Select *Edit > Control Panel > Site > System > Inputs / Outputs > Audio Outputs*. From the submenu displayed, select *ASIO*.
- 2 The default setting for *Selected Device* is *ASIO Direct X Full Duplex Driver*. If you want to know which sound card or audio hardware is currently using the driver, double-click *Edit* on the line below it to open the following dialog box:

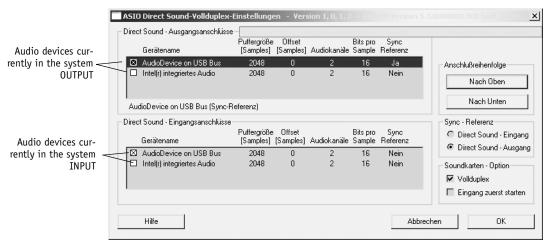

ASIO Direct X Full Duplex Control Panel

13 - 4

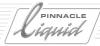

3 In this example, there are two audio devices: The sound chip integrated on the mainboard (Intel) and an external USB audio box.

Activate the checkbox next to a device to select it for input or output. (This dialog box is available in English and German only.)

The ASIO/Direct X driver is limited to two channels. This means that even if the connected hardware has more than two physical outputs, only two can be addressed.

### Multiple ASIO Drivers

If several ASIO drivers are installed in the system, one of these must be selected to operate with Pinnacle Liquid.

- 1 Select *Edit > Control Panel > Site > System > Inputs / Outputs > Audio Outputs*. From the submenu displayed, select *ASIO*.
- 2 Double-click Selected Device and select the driver compatible with the audio hardware to be used.
- 3 To enter specific settings for the ASIO driver selected, click Edit Selected Device on the line below it.
- 4 Refer to the documentation supplied by the manufacturer with the driver.

# Special Characteristics of Audio Clips

As objects, audio clips are very similar to video clips (moveable, trimmable, etc.) but they do have a few special characteristics.

You can access these functions via the shortcut menu for the *Audio Playback* column, which is located at the beginning of the *Timeline* and is identified by the loudspeaker icon. See also "*Audio Playback*" on page 9-12. The options in this shortcut menu are applied either to all *Timeline Tracks* (if you called the menu from the *Audio Playback* column *header*) or to individual *Timeline Tracks* (if you called the menu from the level of the respective *Track*).

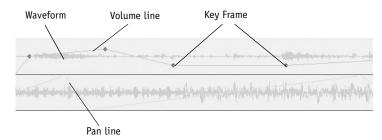

Audio clips with volume lines, pan lines, waveform indicator and Key Frames

Volume II Chapter Audio

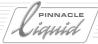

#### Show Volume

Activate this option to graphically display the level of an entire clip (appears as a blue line). This line shows audio fade-ins and fade-outs and, if the *Audio Editor* is open, can be moved to any position to edit audio (procedure referred to as "rubberbanding").

Volume lines do not necessarily need to be displayed to adjust volume, but it makes mixing easier. You can either activate *Pan Lines* or *Volume Lines*, but not both.

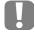

Clips whose *Playback Level* ( page 6-28) was modified during logging/digitizing are displayed with the *Volume Lines* set to the 0 dB position. Nevertheless, audio is played at the modified level.

Show Volume
Show Panning
Show Track output Panning
Show Track output LFE

Wave Form
Playback Off

The waveform display reflects the *Playback Level* setting. For example, a very low volume clip shows a "flattened" waveform.

### Show Panning/Balance

### Clip-Specific Panning/Balance

Panorama (pan) lines (yellow) show the right and left orientation of the output signal of an audio clip:

- Pan line at the top of the clip means left,
- at the bottom, right.

You can activate either *Pan Lines* or *Volume Lines*, but not both. See also "*Clip Panning*" on page 13-23.

### Track-Specific Panning/Balance

You can also define the surround and left/right orientation for an entire *Timeline Track*. To display these pan lines, open the shortcut menu for the *Audio Playback Column* and select *Show Track Output Panning*. (See also "*Pan, Balance and Surround Panner (Track)*" on page 13-25.)

LFE Panning relates to the LFE (subwoofer) channel of a surround mix ( page 13-47).

13 - 6

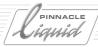

#### Waveform

Choose this option to graphically display a clip's audio signal. This is useful, for example, when the editing work you are doing revolves around a certain audio event (such as a continuous drum beat), in which case you can use the wave peaks as reference points.

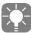

It is only possible to display a waveform for individual audio *Source Tracks*. V-A-grouped clips cannot be displayed in waveform mode.

#### Stereo Waveform Indicator

In the case of stereo-audio clips, the two waveforms are displayed overlapping each other: A1/3 on top, A2/4 below.

### Disband Clip

An audio clip can contain up to four audio *Source Tracks*. Four individual clips can be generated from this type of grouped clip. Open the shortcut menu for the clip.

Use this function to distribute the *Source Tracks* of a grouped clip among the *Timeline Tracks* below the original clip (if free). If there is no free *Track* directly below, an additional *Track* (or more, if necessary) is automatically added.

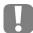

Stereo clips are separated into two mono clips. Please note that the volume level of the mono clip increases by approx. 6 dB; as a standard, the clips are panned centrically.

### Inserting Audio Clips on the Timeline

Audio clips can be inserted on the *Timeline* in three different ways. Each of the methods is described in detail on the page indicated:

- Drag&drop Inserts (grouped) clips on *Timeline Track (page 9-56*).
- Send To... Inserts clips at the Playline position in accordance with the Source Track Mapping (page 9-22).
- Source Viewer and Insert Arrow Inserts clips at the mark-in point or at the Playline position in accordance with the Source Track Mapping. See also "Source Track Mapping" on page 9-22.

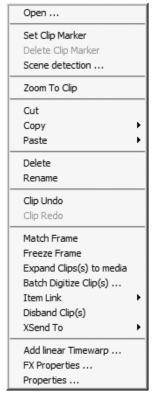

Clip Shortcut Menu

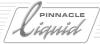

### **Assigning Tracks**

Depending on the size of your *Project*, it can be very useful to carefully work out a clear audio editing concept, especially how you plan to distribute the different audio clips. In terms of mixing, consider which audio clips should be grouped and which ones you want to keep separate.

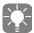

You can name *Timeline Tracks* separately so that it is easy to recognize what type of audio is on what *Track*. For example, you could position all ambient recordings (mono) on a *Timeline Track* called "Ambient," direct sound (mono) on "Direct" and soundtracks (stereo) on "Music". *page 9-13* 

### Stereo and Mono, Panorama and Balance

The conventional "audio world" (not including surround sound etc.) is two-dimensional: an imaginative acoustic space is created between "left" and "right" determined by actually existing audio outputs of a system. They should not be confused with the *Audio Source Tracks*. These are already digitized audio signals labeled *A1*, *A2*, *A3* and *A4* in Pinnacle Liquid.

#### Denominations

With respect to common work steps, the following convention was determined as output standard:

- Audio output (channel) CH-1 (A1), CH-3 (A3) or Source Track A1, A3 = odd numbers = "left"
- Audio output (channel) CH-2 (A2), CH-4 (A4) or Source Track A2, A4 = even numbers= "right"

Other assignments are always possible with the aid of the appropriate *Mapping* or *Panning*.

#### Stereo and Mono

A stereo signal in its original meaning reflects a spatial sound source. To create a spatial impression between "left" and "right", two signals have to be used. For this reason, the term "stereo" refers to a pair of audio signals. A stereo signal understood in this sense consists of two signals that subjectively sound the same, but create an acoustic space centrically between "left" and "right".

A mono signal is never accompanied by another signal and does not create a spatial acoustic impression. The final format decides at which audio output the signal applies, for example whether your customer wants to have room noise and live sounds on track1 or 2 of his master tape. If the mono signal is part of a stereo output, it can be assigned to a left or right output by means of panning.

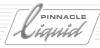

### What Belongs Where?

- In Pinnacle Liquid, "stereo" usually means the following: even *Source Tracks*=right output, odd *Source Track*=left output.
- "Mono" usually means the following: the signal is output centrically between left and right. In the case of mono, it does not make any difference whether the *Source Track* number is even or odd.

When working on the *Timeline*, Pinnacle Liquid initially proceeds on the assumption that a stereo signal (e.g. a piece of music digitized from a CD) keeps its left-right assignment and is to be assigned to the respective "left" and "right" output to create a spatial acoustic impression. In other words: what is played-in in stereo is also played-back in stereo without you having to make any settings. The same is true for mono signals. Mono is mono without modifying panning. Both channels create the same volume.

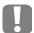

The primary left/right orientation of stereo clips and the central orientation of mono clips are default settings. They may, of course, be changed.

### Stereo/Mono Is a Clip Property

In Pinnacle Liquid, an audio clip can be either "stereo" or "mono". This feature is assigned to it and can also be changed. There are three possibilities of changing this feature:

- preferably during digitizing or logging ( page 6-3)
- or in the Audio Mode function in the clip Properties dialog box ("Tab: General" on page 8-68)
- or on the *Timeline* by means of *Adjust Audio* ("Global Modification of Volume and Panning (Adjust Audio Function)" on page 13-59).

The stereo or mono setting can also be seen from the *Detail* (List) *View* in the *Rack* in the *Tracks* column and is characterized by an attached -*S* or -*M* (e.g. "VA1A2-S").

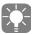

In the case of imported audio files, Pinnacle Liquid automatically recognizes stereo or mono files and labels them accordingly.

Volume II Chapter Audio 13 - 9

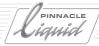

### Stereo or Mono or Pseudo-Stereo?

If you ask yourself which kind of clips to work with, stereo or mono, make a decision on the basis of your end product:

- Stereo-Master: if all sources are stereo (in the above-mentioned meaning), work with stereo audio clips
  down the line without having to deal with the left/right assignment.
- *Mono-Master*: identical signals are applied at two or more audio *Tracks* of a master tape.
- Stereo-Mono: ambient sound and live sound are mono clips, the underlying music of CD stereo. This
  keeps a spatial music effect, the sounds are correctly located in the middle. In addition, panning of
  mono clips can cause a spatial effect.
- Multitrack/Direct Out: Digitize the audio clips as "stereo" even if the signals are completely different to
  create a "clean" separation of Tracks. You may, however, also digitize individual monochannel Tracks as
  left or right stereo clips. Direct Out means that the signals are passed on unaltered through the system.

#### Panorama and Balance

Panorama (Pan) and Balance are two possibilities to influence signal orientation within the left/right spectrum:

- The balance is controlled in stereo clips just like in your stereo system: one signal amplitude is lowered, the other one remains unchanged. The left/right signal distribution is upheld.
- The panorama is controlled for mono clips: the signal of a channel "migrates" e.g. from left to right. The signal amplitude is not changed, only its left/right distribution.
  This procedure is called "panning".

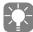

Clip Viewer and Source Viewer output mono clips centrically, stereo clips left/right. If you wish to monitor certain Source Tracks, use the function Audio Mode in the clip Properties. You may, however, also call the Select Audio Output function.

### Panorama/Balance and Audio Routing

"Right", "Center" and "Left" are the result of the clip properties "Stereo" and "Mono". Keep this in mind when working with the *Audio Editor*.

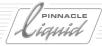

# Muting Timeline Tracks (Audio Playback)

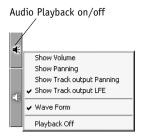

Shortcut menu for the Audio Playback column Select this function from the *Audio Playback* column shortcut menu to switch the playback of one or all *Timeline Tracks* off or on. It is the same as *activating* or *deactivating* playback directly in the *Audio Playback column* of a *Timeline Track* (by clicking the *Loudspeaker* icon).

# Audio Scrubbing - Digital or Analog

"Audio Scrubbing" in non-linear editing systems corresponds to what you can do with any professional tape recorder: playback or rewind the tape slowly or quickly to find a certain audio location. In Pinnacle Liquid you move the *Playline* via the clips to be played back (in the *Timeline*) or you move the mouse pointer of the *Video Inlay* of the *Clip Viewer*, *Source Viewer* or *Master Viewer*.

Press the SCROLL key on your keyboard once to activate analog audio scrubbing. Next to the *Audio Tool* icon in the taskbar an *A* or *D* indicates the scrubbing mode. Press SCROLL again to deactivate this mode.

Pinnacle Liquid offers you two types of audio scrubbing that depend on the audio material and your personal preference:

- Analog Scrubbing Analog scrubbing sounds similar to what you do on a tape recorder.
- Digital Scrubbing In the case of digital scrubbing, individual frames are played back in a loop.
  Go to *Audio Settings* to change the digital scrub parameters ( *page 13-67*).

To <u>toggle between scrubbing modes</u> use the shortcut menu of the *Audio Tool* icon on the taskbar (right-click). Select your preference, and don't forget to choose the *Tracks* you need to monitor (see the following section).

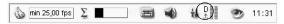

Toggle analog/digital scrubbing; "D" indicates enabled digital scrubbing

Volume II Chapter Audio

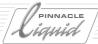

The three steps of successful scrubbing:

- 1 Enable scrubbing (hit SCROLLLOCK key)
- 2 Select scrub type (analog or digital, shortcut menu of taskbar *Audio Tool* icon)
- 3 Select *Timeline Tracks* for scrub (two max, SHIFT-click *Loudspeaker* icon in column)

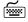

To scrub frame by frame use the ARROW RIGHT/LEFT keys. Press the ARROW keys and the SHIFT key simultaneously to move the *Playline* by 10 frames each.

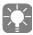

If Liquid Control is connected: Activate/deactivate *Scrubbing* mode with the SCROLL key and move the jog button or the shuttle ring as usual. This works in all modules.

### Selecting Audio Tracks for Scrubbing (Timeline)

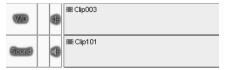

Loudspeaker as contour: The Track "V/O" is activated for Audio Scrubbing.

A maximum of two audio *Tracks* (*Source Tracks*) can be scrubbed at the same time. To select your *Tracks*, click the speaker icon in the *Audio Playback* column of the respective *Track* while keeping the SHIFT key depressed. The icon appears as a contour. A *Track* for which playback is generally deactivated (no speaker icon) cannot be played back via scrubbing.

See also "Audio Monitor" on page 13-16.

# Selecting Audio Tracks for Scrubbing and Monitoring (Clip/Source Viewer)

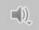

If you are working with clips including three or four *Source Tracks* (A1 to A4), you have to select the *Source Track(s)* you wish to listen to when scrubbing. Please note: This has <u>no</u> effect on the *Audio Editor's Output Mapping*.

To do so, drag the function *Select Audio Tracks* from the toolbox of the *Clip* or *Source Viewer* to the tool bar. Select a *Track* combination from the shortcut menu. The selected *Source Tracks* will be routed to the available physical audio outputs.

The following option is also available:

Drag buttons *A1* to *A4* from the function library (right-click > *Customize* > *Special*) and drop them on the *Source Viewer Toolbar*. These buttons let you select the *Source Tracks* of the clip currently loaded that you want to monitor.

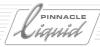

# Working with more than 16 Audio Source Tracks (Real-Time Playback)

Pinnacle Liquid can simultaneously play back a maximum of 16 *Audio Source Tracks* (48kHz, 16-bit). Because this is guaranteed by the system CPU, compute-intensive audio effects can reduce the level of performance.

If the number of maximum live *Source Tracks* is exceeded, Pinnacle Liquid automatically begins background rendering (this is indicated by the pulsating  $\Sigma$  symbol in the Pinnacle Liquid taskbar). During rendering, "excess" *Tracks* are merged to create one Media File. Audio effects may trigger rendering.

The results of this processing are not visible on the *Timeline*. Pinnacle Liquid creates a temporary file exclusively used for playback. Click the  $\Sigma$  symbol in the taskbar to open the *Render View* window to find out how long rendering will take and/or to halt rendering.

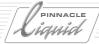

### Audio Tool

The *Audio Tool* influences and monitors the audio output signals. In the signal path sequence, it follows the logical output busses, which makes it the ultimate audio levels control before the physical outputs.

This section covers the following topics:

# Opening the Audio Tool/Functions

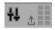

The *Audio Tool* is used for controlling output levels. To open the *Audio Tool* window, click its icon in the taskbar. You can also access the module via *Tools* > *Audio Tool*.

### **Output Level Meter**

- The Audio Tool displays the level of the outgoing audio signals in the form of
  up to four vertical bars that change from yellow to red when the level
  exceeds -9 dB (default), thus indicating that the level is nearing the overload
  threshold.
  - Liquid blue and Liquid Edition: The overload threshold can be set in steps of 1 dB (-9 to -20 dB) (*Edit* > *Control Panel* > *Site* > *System Settings* > *General* > *General* > *Audio Reference Level*).
- Use the arrow icon to display or hide the controller section. To lock a pair of
   *Faders* so that they move in unison when you drag them up or down, click
   their *Lock* buttons.
  - Double-click the *Fader* or the scale to reset it to 0 dB.

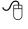

If you use a mouse with a mouse wheel, simply turn the wheel to move the *Fader* in increments of 0.3 dB.

The bar indicators continue to show signal peaks for a few moments after
the level has dropped. A given maximum value continues to be displayed in
the max dB field until the level is exceeded, or until you delete it by clicking
the icon (small round button) button.

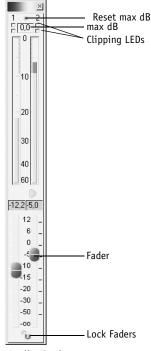

Audio Tool

13 - 14

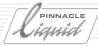

# Clipping

The red "LED" indicator above each of the scales shows whether the overload threshold has been exceeded, in which case the system clips the signal. Also, in the *max dB Field*, the value 0.0 is displayed in red and a red cross appears and stays to indicate that the system has clipped the signal. Reset using the *Reset* button.

A second, yellow LED indicator flashes at the output if the signal was already clipped with one of the audio effects. In this case, we advise you to slightly attenuate the signal in the respective audio Effect Editor. (See also "Audio Effects" on page 13-69.)

# Auxiliary Level in the Taskbar

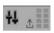

An auxiliary level is located next to the *Audio Tool* icon in the taskbar. The two topmost segments in the four part scale change to red if the outgoing level reaches overload.

# Digital Scale and Digital Audio

Digital audio requires different level indicators than analog audio. Pinnacle Liquid works with a digital scale, designed for a range between 0 dB and minus infinite dB. When working with analog peak level meters, which are usually designed for a range between +5 dB and -40 dB, you often end up pushing the 0 dB limit. This is not permitted with digital audio; the -9 dB limit should not be exceeded.

#### Headroom

With digital audio, overload reserve is called "headroom". Headroom is not standardized; a headroom of 9 to 12 dB is generally used. The "red" range of Pinnacle Liquid's peak level meters begins by default at -9 dB.

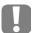

Digital audio exhibits less tolerance to overloading than analog audio. If you exceed a certain level, noticeable distortions can be heard or signal information is lost due to clipping. This is particularly important to keep in mind when converting audio signals, for example, from analog to digital or between different digital formats.

## Peak Level Meter Response Time

Pinnacle Liquid's peak-monitoring devices are designed with extremely fast response times and register signal peaks even in the 1 millisecond range. Make sure you do not overload even these brief peaks, otherwise you may end up with distortions or loss of audio information due to clipping.

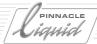

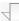

LiquidEdition Liquidchrome

# **Audio Monitor**

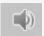

To open the *Audio Monitor*, click the *Loudspeaker icon* in the taskbar. You can then adjust the signal applied to the *Audio Monitor*.

- Select the outputs (*Source Tracks*) for left and right speakers from the drop-down menus.
- Use the *Fader* to adjust the volume.
- Activate *Mute* to mute the monitor.

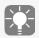

The *Audio Monitor Fader* monitors the signals of the analog monitor output and has no effect on master audio output at the Liquid blue.Box.

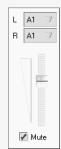

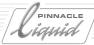

## Audio Editor

In the Audio Editor, the audio signals are mixed and distributed to the available outputs of the system hardware.

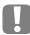

The Audio Editor must always be open during audio editing on the Timeline.

This section covers the following topics:

**Opening the Audio Editor** page 13-18

The Audio Mixer page 13-19

→ Rubberbanding page 13-27

→ Key frame toolbar page 13-29

**Output mapping: Assigning signals** page 13-32

Audio routing A1 to A4 (Classic) page 13-38

**Audio Editor settings** page 13-42

Working with insert effects and the send bus page 13-42

**Surround sound 5.1** page 13-47

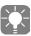

Pinnacle Liquid uses *Key Frames* for audio editing.

When the Audio Editor is open, audio clips can be completely edited, i.e. trimmed, moved and deleted.

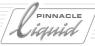

# Opening the Audio Editor

+1+

To open the *Audio Editor* click its button in the *Master Viewer's* toolbar (or press F4 in the standard keyboard assignment). In the standard view, the *Audio Editor* replaces the *Source Viewer* above the *Timeline*.

You can launch the editor from the user interface as a moveable window and then position it anywhere on the desktop.

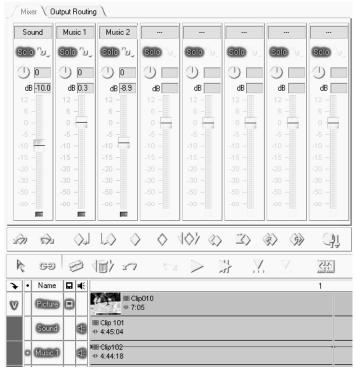

Audio Editor with mixer in the foreground, shown here with five fader units, one logical output bus (Stereo) and one send bus

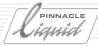

#### The Audio Mixer

As a virtual mixing console, the *Mixer* is the core of the *Audio Editor*. You can use it to operate any number of fader units, each of which is responsible for one *Timeline Track*. You can also use it as an eight- or twelve-channel mixer, as appropriate: In this case, each fader unit and its associated *Timeline Track* represents one "audio channel".

Plugin audio effects (up to 16 per fader unit) are integrated here. The *Mixer* lets you precisely define volume and panning/balance for entire *Tracks* or individual clips. *Send Busses* (in the figure above, Send FX1) for controlling seperate audio effects are located to the right of the standard fader units, which are highlighted in the software with different colors.

Each standard fader unit has the following functions described below.

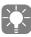

In the default configuration (e.g. following initial installation of the software), only the most important fader sections are visible. You can activate all the other sections described below on the *Settings* tab of the *Audio Editor*.

Standard fader functions page 13-21

Send bus faders page 13-27

Special faders for effect editing

Faders for logical output busses page 13-27

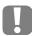

As of Version 6.0, the *Audio Editor* is no longer subject to clip limitations. Previously, for example, you could raise or lower the volume of clips, but not of entire *Timeline Tracks*. An individual setting is now available for this purpose.

## Overview of the Signal Path

The figure below presents an example of the audio signal path of a *Timeline* stereo audio clip through the *Audio Editor* to the output. One *Send Bus* is displayed in addition to the *Fader Unit*. The peak meters in the *Audio Mixer* follow their respective faders in the signal path.

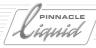

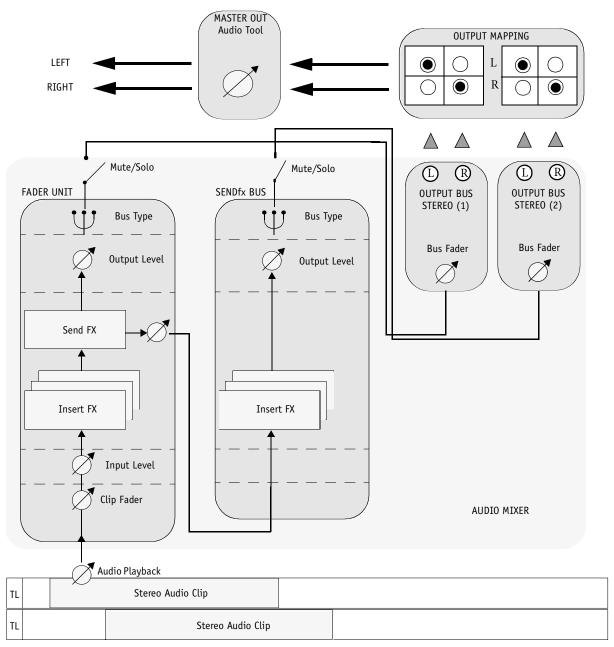

The path of the audio signal through the Audio Editor

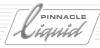

#### Selecting Timeline Tracks and Fader Units

When you open the *Audio Editor*, the number of fader units visible in the *Mixer* is always the same as the number activated for *Audio Playback* on the *Timeline Tracks*. In the default configuration, five fader units are displayed (*Name 5* to *Name 1*). The fader units have the same names as their associated active *Tracks*.

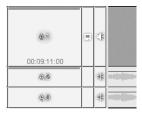

You can add (or remove) any number of fader units by single-clicking the appropriate *Audio Playback* column. The *Track's* loudspeaker icon must be visible for the fader to appear in the *Mixer* (see figure above).

Each *Track* can be assigned only once. Note that one *Timeline Track* can contain up to four *Audio Source Tracks* (A1 to A4) that are mixed down together.

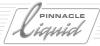

#### Standard Fader Functions

This section describes the most important functions of the *Fader Units*. You can show or hide the individual function groups by clicking the *Plus* and *Minus* signs in the left-hand column.

If you don't see all the sections displayed below in your software, activate all the options on the *Audio Editor*'s *Settings* tab.

The signal path traverses the fader unit <u>from bottom to top</u>; therefore, we'll start with the *Track Type*.

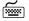

Wherever you see an editing field, you can also enter a value directly via the keyboard; then press TAB or ENTER to confirm your entry.

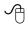

Right-click the plus/minus field to the left of the relevant section to toggle between knobs and sliders.

Note, however, that peak meters are visible only when a slider is selected.

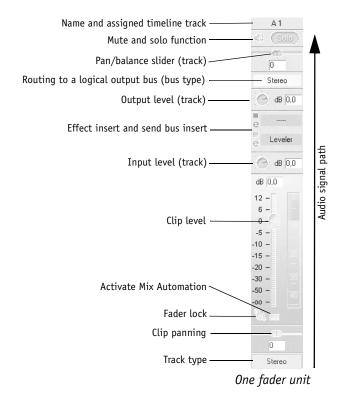

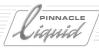

#### Track Type

Click this field to select the track type appropriate for the audio clips on the associated *Timeline Track*. Pinnacle Liquid recognizes three types of audio clip:

- ◆ *Mono* One audio channel (*Source Track*) per clip
- Stereo Two audio channels (stereo) per clip (default).
- Classic Up to four mono audio channels or 2x2 stereo channels per clip

The figure shows you how this affects the fader peak meters.

(Also see "Bus Types and Track Types" on page 13-34.)

#### dB -3,6 dB -4,7 dB -6,1 0 -10 -15 -15 -15 -20 --20 --20 -30 --30 --30 -50 -50 -50 -00 --00 --00 -Mono Stereo Classic

## **Clip Panning**

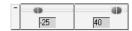

This section is visible only if you activated *Classic Routing* (*Settings* tab) and permits panning for individual clips.

You should also enable the *Pan/Balance Lines*. Open the shortcut menu for the *Audio Playback* column (the one with the loudspeaker icon) and select the appropriate option. The yellow lines (rubberbands) are then visible in the clip and can be adjusted by means of faders or the mouse (also see "*Show Panning/Balance*" on page 13-6).

Also see track-specific panning further up in the signal path.

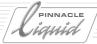

#### Clip Faders (for the Current Clip)

These faders let you control the volume level of the current clip right where the *Playline* is currently located. An *Audio Key Frame* is set that moves when the fader is moved.

In the main operating range of +12 dB to -20 dB, the control range is linear and has a wide-spaced scale; below -20 dB it has a narrow-spaced scale. Double-click the *Fader* or the scale to reset to the 0 dB position.

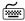

The UP ARROW/DOWN ARROW keys change the level in increments of 0.3 dB.

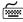

If you use a wheel mouse, turn the wheel to change the level in increments of 0,3 dB.

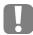

Levels are relative. *Projects* often contain audio clips of different volume levels. Pinnacle Liquid assumes that every audio clip on the *Timeline* is at "0 dB" when placed there. This value is the default setting of the *Volume Line* and *Fader* (see also *Show Volume* on page 13-6). Every volume change you make is relative to this 0 dB.

Clips whose *Playback Level* was modified during logging/digitizing or in the *Clip Viewer* are shown with the *volume line* set to the 0 dB position. Nevertheless, audio is played at the modified level.

The waveform display reflects the *Playback Level* setting. For example, a very low volume clip shows a "flattened" waveform.

#### Input Volume (Track)

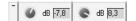

This fader affects the level at which the signal is fed to the *Insert/Send Effect* section and applies to <u>all</u> the audio clips on the assigned *Track*.

This setting is static for the entire *Track* (no *Key Frames*).

Right-click in the field with the plus/minus sign to the left of the fader to toggle between a knob and slider (with peak meter).

#### Insert Effects and Send Effects

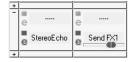

In this section, you can select effect plugins or send busses for send effects. Once again, the "bottom to top" rule applies (signal path), meaning that the bottom insert effect or send bus is edited first.

When you select (remove) a send effect here, the *Fader Unit* for the *Send Bus* is automatically inserted (removed).

For more information on this topic, see the section on "Working with Insert Effects, Send Effects and Busses" on page 13-42.

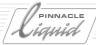

#### Output Volume (Track)

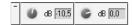

This section lets you raise or lower the volume equally for all the clips on the assigned *Track*.

Because this fader is located after the effect section, you can use it, for example, to re-attenuate effect-related increases in volume.

This setting is static for the entire *Track* (no *Key Frames*).

#### Routing to a Logical Output Bus (Bus Type)

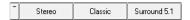

In this section, you can select the *Logical Output Bus* or the "sum" to which the fader unit signal should be routed. Click the name of the bus to open a menu. These "logical" outputs are assigned to the actual, physical outputs on the *Output Mapping* tab.

Three busses are available: *Stereo, Classic* and *Surround 5.1*. It is possible to configure several busses of the same type (for example, *Stereo* (2), *Stereo* (3), etc.).

(See "Output Mapping: Assigning Signals" on page 13-32.)

#### Pan, Balance and Surround Panner (Track)

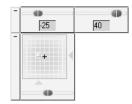

For stereo tracks, this section controls the *Balance*; for mono tracks, it controls *Panning*. This information always applies to left (-50) or right (50).

In the case of a surround mix, this section serves to position the virtual sound source within the listening room. The slider then affects the LFE (*Low Frequency Emitter*), i.e. the subwoofer. The field with the moveable dot is called the *Surround Panner* (see *page 13-47*).

This track-specific *Surround Panning* can be represented by two lines. Open the shortcut menu for the *Audio Playback* column (the one with the loudspeaker icon) and select the *Show Track Output Panning* option.

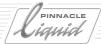

## Mute and Solo (Track)

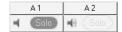

- Mute -
  - Click this option if you want to mute this *Track* only. The loudspeaker icon no longer shows "soundwaves". The signal is not routed to the output bus.
- Solo Select this option if you're playing the Sequence and want to activate audio playback for one specific Timeline Track only. Only this signal is forwarded to the output bus.

#### **Additional Functions**

## Lock Function for Synchronizing Faders

To lock *Faders* so that they move in unison when you drag up or down, click their *Lock* buttons. A selection box including eight different color fields opens. You can now form subgroups of locked *Faders: Faders* having the same color (indicated by a padlock) move in unison.

This applies to <u>all</u> faders, regardless of whether they use a slider or knob.

To unlock Faders, click the gray box in the selection box.

## Activating/Deactivating Audio Mix Automation

Audio Mix Automation permits the live mixing of one or several audio clips (page 13-61).

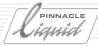

#### Send Bus Faders

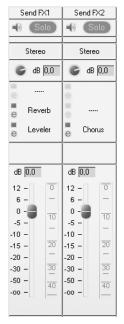

*Send Busses* are a special type of standard fader specifically used for effect editing. In the software user interface, *Send Bus Faders* can be identified by their greenish color and their (non-editable) name (*Send FX1*, *Send FX2*, etc.).

*Send Bus Faders* are not assigned to *Timeline Tracks* but instead get their signals from one or more fader unit(s) or mixer channel(s).

The effect signal is then routed to an output bus and thus inserted in the master signal. For a full description, see the section on "Working with Insert Effects, Send Effects and Busses" on page 13-42.

#### Faders for Logical Output Busses

A fader is inserted for every *Logical Output Bus* you define. These faders serve to determine the level at which the audio signals are routed to the particular output bus. The bus fader's peak meter indicates the number and level of the audio signals: Two for *Stereo*, four for *Classic* and six for *Surround*. Output bus faders are red.

See also "Output Mapping: Assigning Signals" on page 13-32.

## Rubberbanding

The term "rubberbanding" is used to describe the action of moving and adjusting *Volume Lines, Pan Lines* and setting *Key Frames* on volume and pan lines directly on the clip.

You can do this using the mouse or the fader units.

## Setting Key Frames

In Audio *Timeline* editing *Key Frames* refer to the small blue diamonds on the *Volume/Pan Lines* used for adjusting an audio clip's volume level or the pan orientation. In order to "bend" an otherwise straight volume line, it is necessary to set *Key Frames*.

- 1 Activate either Volume or Pan Lines for the relevant Timeline Track. page 13-5.
- 2 Open the Audio Editor. page 13-18
- 3 Position the *Playline* at a certain location in the clip and adjust the volume at this location in one of the following ways:
- Using the mixer by moving the *Fader* of the appropriate fader. (If you locked *Faders*, you can adjust several clips on several *Tracks* at once).

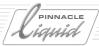

• Using the mouse - by going into Edit Mode (the mouse pointer turns into a hand with pointing index finger if placed near the Volume or Pan Line, a plus symbol appears next to it). Set the mouse pointer to the appropriate position on the volume line and click to insert a Key Frame on the line.
Once a Key Frame is set, drag the Key Frame horizontally or vertically to change its position. The corresponding Fader moves as you move the Key Frame vertically and you can read the change on the dB scale.

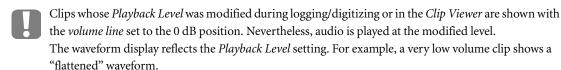

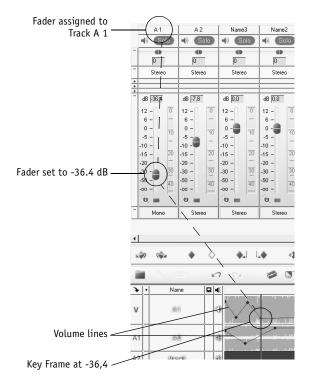

Position of fader corresponds to position of volume lines and key frames

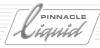

#### Moving Key Frames

When moving the mouse pointer (make sure that you are in *Edit Mode*; *page 9-55*) near the *Volume* or *Pan Line*, it turns into a hand with a pointing index finger. Click *Key Frame* and drag it to the required position.

#### Audio Key Frame Tooltip

When moving *Key Frames*, a small box appears next to the mouse pointer. It indicates:

- the horizontal displacement of the *Key Frame* position (in +/- mm:ss:ff)
- the quantitative change (in the case of volume lines +/- dB, in the case of pan +/- 50%, i.e. left/right).

You can move horizontally (only to the neighboring Key Frame) and vertically (within the maximum values).

#### Moving Sections between Two Key Frames

#### Using the Mouse

To move a section between two *Key Frames*, position the mouse pointer on the *Volume Line* between the two *Key Frames* and press the SHIFT key. The mouse pointer turns into a short horizontal line. Now you can move the area between the *Key Frames*. This is useful, for example, if you have faded audio in and out in a clip and want to adjust the entire segment between two *Key Frames*.

#### Using the Fader

This can be done in a similar way by using the respective *Fader*: set the *Playline* between the *Key Frames* that are to be increased by the same value, hold down the SHIFT key and move the *Fader* up and down. As soon as the *Playline* is located on a *Key Frame*, the line located to the right of it is edited.

## Deleting Key Frames

*Key Frames* can also be deleted in the clip by means of the mouse. Click the respective *Key Frame* and drag it out of the clip. The mouse pointer turns into a Trash icon. You can release the mouse button, the *Key Frame* is now deleted.

# **Key Frame Toolbar**

Located below the *Mixer* is a toolbar with various buttons for controlling *Key Frame* functions.

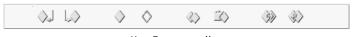

Key Frame toolbar

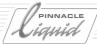

These buttons can be used for setting, copying and deleting *Key Frames*. The following information applies to working with both *Volume* and *Pan Lines*.

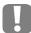

Each audio clip always has two *Key Frames*, one at the beginning and one at the end. A new *Key Frame* is set wherever the volume or pan is changed.

#### Setting Key Frames

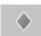

To set a Key Frame, position the *Playline* to the position where you want to insert a *Key Frame* and click the *Set Key Frame* button.

## Jump from Key Frame to Key Frame

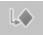

Click this button to move the *Playline* to the previous *Key Frame*.

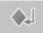

Click this button to move the *Playline* to the next *Key Frame*.

#### **Deleting Key Frames**

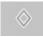

Move the *Playline* to the *Key Frame* you want to delete and click the *Delete Key Frame* button.

# **Deleting Several Key Frames**

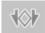

The *Delete Audio Key Frames* button can be found in the toolbar of the *Audio Editor*. This button can be used for *Key Frames* on the volume line and on the pan line. Activate either *Show Volume* or *Show Panorama* and select a section on the *Timeline* by setting mark-in and mark-out. All *Key Frames* of the active *Tracks* in this section (including those located directly on mark-in and mark-out) are deleted with this function. All *Tracks* that are neither active nor protected remain unaffected.

The line run is determined by the *Key Frame* located before or after the set section between mark-in and mark-out. If there is no clip outside mark-in and mark-out, the lines correspond to the initial values.

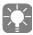

In order to delete all *Audio Key Frames* and reset the volume line to its original state, you can also select *FX Properties* in the clip's shortcut menu. Click *Audio Fader* and the *Trash* button.

## Undo/Redo Key Frame

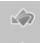

Set *Key Frames* in *Volume* and *Pan Lines* can be individually deleted via *Undo Key Frame*. This can be done on one or several audio clips at the same time. These audio clips have to be highlighted (selected). *Redo Key Frame* sets a *Key Frame* removed by *Undo*.

13 - 30

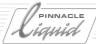

## Copy/Paste Key Frame

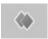

Click this button to copy Key Frames with their audio or pan settings.

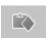

Click this button to insert copied Key Frames elsewhere on the Volume or Pan Lines (or even to other clips).

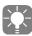

Key Frames can only be copied to audio clips in the same Track.

## Copy Value to Next/Previous Key Frame

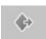

Click this button to transfer settings to the next Key Frame.

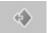

Click this button to transfer settings to the previous *Key Frame*.

## Audio Key Frames on the Timeline Toolbar

You can also add the *Audio Key Frames* function and other *Audio Editor* functions to the *Master Viewer/Time-line* toolbars but they will be active only while the *Audio Editor* is open.

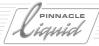

# Output Mapping: Assigning Signals

The signals from the individual *Mixer* channels and *Send Busses* are reunited in the output busses before being distributed to the physical hardware outputs. We call these output busses "logical" busses, as opposed to the actual physical busses to which you connect your speakers or VCR.

Why busses? page 13-32

Bus types and track types page 13-34

The system's physical outputs page 13-35

**Fuse/export routing** page 13-36

**Overview of output mapping** page 13-37

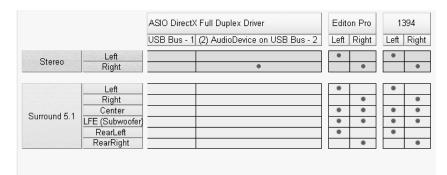

Output Mapping: Logical busses appear on the left, existing system outputs across the top (only partially visible) and the selected mapping at the points where the two intersect.

## Why Busses?

The logical output busses and the actual connection options form a grid on the *Output Mapping* tab. Small dots serve to define and display the relationships between logical busses and physical outputs.

The audio signals intended for the different busses are combined in these busses according to their properties:

- A *Stereo Bus* receives all audio signals with the "left" property at its left channel and all "right" signals at its right channel.
- The Surround 5.1 Bus routes all signals it receives with the "left rear" property to its RearLeft channel, all signals labeled "left" to its Left channel, etc.
- The *Classic Bus* sorts all the *Audio Source Tracks (A1 to A4)* it receives. It is used with *Classic Routing*, which you must first activate on the *Settings* tab, if appropriate.

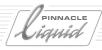

These properties such as "Left" or "Center" were defined by means of panning (mono clips), balance (stereo clips) or surround panning. Each *Fader Unit* has a separate section for this setting:

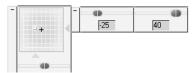

Panning meters for the surround bus (left) and stereo/classic busses (right)

The pan and balance faders determine how the signal is distributed to the output bus channels. This is not an "either/or" situation: Using the pan fader you can, for example, apply 25 percent of a mono signal to the left channel of the stereo bus and apply the remaining 75 percent to the right channel. The peak meters then indicate the distribution.

This is especially obvious when you route a signal to the surround bus. When the dot representing the signal location is positioned near the center point, various percentages are distributed to five bus channels (see *page 13-50*).

But even without any adjustment by means of these faders, each audio clip still retains the mono or stereo property that was previously defined (for example, at the time of capture). A stereo audio clip retains its left-right distribution to create a spatial sound impression, whereas a mono clip (in the stereo bus) is equally routed to the left and right.

Within a bus, all signals of the same type (for example, all "left" signals) are combined in accordance with their percentages. In *Mapping*, dots are set that serve to route this mix (also sometimes called a "suml") to an output, whether it be an audio connection on the box or an embedded audio signal as in the case of DV or SDI.

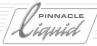

#### Bus Types and Track Types

In the default configuration, the logical output busses available are *Classic (A1 - A4)*, *Stereo* and *Surround*. Each individual channel (fader unit) of the *Audio Mixer* must be assigned to one of these busses, unless you want it to retain the default setting (*Stereo*). Base your assignment on the audio clips currently located on the assigned *Timeline Track* (A1 - A4 grouped, stereo or mono clips). The figure below provides an overview of the *Bus Types* and the *Track Types* suitable for each:

Bus type

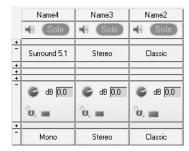

Track type

Select the bus type suitable for the track type

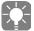

As far as possible, position only audio clips of the same type on the same *Timeline Track*. For example, place all stereo music clips on a *Track* called "Music" and all mono, natural sound clips, etc., on a series of *Tracks* named "Nat 1, Nat 2, Nat 3", etc. This will make the assignment in *Output Mapping* clearer and less ambiguous.

#### Stereo

This bus is a two-channel output bus with a left-right distribution used for typical stereo mixes. It is generally used with stereo audio clips (default).

The peak meter for the stereo bus has two vertical bars representing the left and right channels.

#### Surround 5.1

This bus is used for 5.1 surround sound and has six channels: Three for frontal sound, two for rear sound and one for the subwoofer (low frequencies).

Recommended Track Type: Mono (stereo audio is mixed to mono).

The peak meter has six vertical bars representing (from left to right) the left, right, center, LFE, left rear and right rear channels.

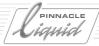

#### Classic (A1 - A4)

Up to four *Audio Source Tracks* (channels) can be grouped in a single audio clip: Four mono channels or two sets of two stereo channels. The *Classic* output bus is intended for this type of audio clip. When used with mono *Source Tracks*, this setting is also suitable for the 1:1 output of a four-track recording.

Set the *Track Type* to *Classic*. The peak meter is displayed with room for four vertical bars.

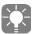

The *Classic* bus is visible only if you activated the corresponding option in the *Audio Editor Settings*. The *Clip Panning* section is not visible until you activate classic routing.

In *Classic Routing*, make sure the lines are drawn from the subsums to the four logical outputs *A1* to *A4*. Only then will you see four level bars in the clip fader and classic bus fader.

#### Multiple Busses of the Same Type

You can configure several busses of the same type as well as combine different busses and route them to the same outputs by means of mapping. This is a quick way, for example, to activate or deactivate alternative mixes.

#### **Automatic Bus Display**

Which output busses are available on this tab depends on the configuration of the Audio Mixer.

In the default configuration (with each new *Sequence*), only one *Stereo* output bus is available. If you need more stereo busses or other busses, click the *Settings* tab, activate the *Logical Output Bus* option and, if necessary, activate *Classic Routing* (A1 to A4). In the *Mixer* section for *Logical Output Busses* ( page 13-25), you can then configure new busses and route *Tracks* to existing busses.

## The System's Physical Outputs

The physical outputs available and activated in the computer system are displayed in *Output Mapping* to the right above the logical output busses. In physical terms, this means these outputs have actual connectors for plugging in cables.

- Sound card -
  - This is the primary device for monitoring the audio signal. If multiple sound cards are installed in your system, you must select one card or its ASIO driver (see the section on the "ASIO Driver Standard" on page 13-4). Pinnacle Liquid does not allow you to operate multiple sound cards in parallel.
- Outputs on the connection box (Analog) Edition Pro, for example, might be listed here. All analog outputs (if more than one exists) are sent the same signal.
- DV (IEEE 1394) embedded output -
  - Only one DV recording device can be activated at any one time. If several such devices are connected to your system, you must select one as follows: *Edit > Control Panel > Site > System > Inputs/Outputs > Video Outputs > 1394*.

The current *Output Mapping* applies to the device selected, regardless of the physical computer port to which the device is connected.

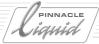

## Fuse/Export Routing

Output Mapping plays a role in the Fuse process and in the export of Sequences.

The individual audio files created by the *Fuse* process can also be regarded as an "output": The *Fuse/Export* output of a logical output bus has up to eight channels, resulting in up to eight individual mono audio files when the dots are set in the mapping matrix.

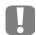

Make sure the Create separate audio streams option is activated in the Fuse dialog box.

Multiple busses are possible (for example, *Stereo*, *Stereo* (2), *Stereo* (3), etc.), which also increases the number of possible *Fuse* outputs - for example, if you route stereo to *Left* and *Right*, *Stereo* (2) to *FrontL* and *FrontR*, etc.

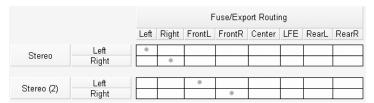

This configuration results in four audio files for a fuse

Using the 5.1 Bus, you can generate up to five separate mono audio files, even if you do not intend to produce a surround mix or surround effects. However, you must provide the *Tracks* with a unique assignment so that the signals are not mixed in the bus. This means that *Surround Panning* does not change throughout output and that the *Surround Panner* is set to a different position for each *Track* (for example, the top left corner for the *Left* channel). Otherwise it is not possible to achieve a clear separation of channels.

The LFE (subwoofer) is not generally taken into account.

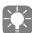

The one exception is when you export via the 5.1 encoder: This encoder mixes five surround channels in a special stereo signal. The surround effect will not work unless surround 5.1.mapping is correctly assigned. For more on this topic, see the section on "Output" on page 13-55.

The resulting files are numbered from left to right: *Left* and *Right* are assigned the extensions [filename]\_1.wav and [filename] 2.wav, up to *RearR* with [filename]\_8.wav.

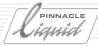

## Overview of Output Mapping

The table below summarizes the most important information on mapping and mono/stereo. This information does not apply to classic routing (for *Classic Routing*, see next section).

| # | Clip Property                                                      | Track<br>Type<br><i>Mono</i> | Track<br>Type<br>Stereo | Logical Output Bus<br>Stereo                                                                                | Logical Output Bus<br>Surround 5.1                     |
|---|--------------------------------------------------------------------|------------------------------|-------------------------|----------------------------------------------------------------------------------------------------|--------------------------------------------------------|
| 1 | Mono (A1 only)                                                     | x                            |                         | Panning to center. Original signal level to L/R outputs. For mono output (one channel), use track panning   | Mono signal to default sur-<br>round panning (center)  |
| 2 | Same as above                                                      |                              | X                       | Conversion to stereo; identical signal to L/R outputs                                                       | Both signals to default sur-<br>round panning (center) |
| 3 | Mono (A1 - A4)<br>Separate effect edit-<br>ing*                    | x                            |                         | Same as #1                                                                                                  | Mono signal to default sur-<br>round panning (center)  |
| 4 | Same as above                                                      |                              | х                       | Same as #2                                                                                                  | Both signals to default sur-<br>round panning (center) |
| 5 | Stereo (A1 only)                                                   | X                            |                         | Same as #1; signal to L/R outputs                                                                           | Mono signal to default sur-<br>round panning (center)  |
| 6 | Same as above                                                      |                              | X                       | Output to L (left) only<br>Balance adjustment                                                               | Both signals to default sur-<br>round panning (center) |
| 7 | Stereo (A1/2)                                                      |                              | х                       | L/R output                                                                                                  | Same as above                                          |
| 8 | Stereo<br>(A1/2, A3/4)<br>Separate effect edit-<br>ing*            |                              | x                       | Separate editing; 1/3 to left and 2/4 to right at output                                                    | Same as above                                          |
| 9 | Stereo (A1/2) or (A1/2, A3/4) Tracks processed separately in mixer | x                            |                         | A1 and A2 mixed to mono, resulting in an increased level; panning to center (same procedure with A1/2 A3/4) | Mono signal to default sur-<br>round panning (center)  |

<sup>\*</sup> Signals are routed individually to Effect Editors (Insert) and Send FX. Mixing two or more mono channels can result in an increased level.

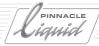

# Audio Routing A1 to A4 (Classic Routing)

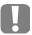

NOTE: *Audio Routing* in the form described here was retained in Version 6.0 (and later) mainly in order to maintain compatibility with older *Sequences* (created using Version 5.6x or earlier). When editing new *Sequences*, use *Output Mapping* ( page 13-32; see previous section).

Use the *Audio Editor's Audio Routing* when assigning *Source Tracks* on *Timeline Tracks* to the available *Logical Audio Outputs* by means of submixes (subsums). You can then make the assignments to physical or virtual (*Fuse*) outputs in *Output Mapping*.

Click the *Classic Routing* tab in the *Audio Editor*. If the tab does not appear, activate it by means of the appropriate option on the *Settings* tab.

#### Why Use Audio Routing?

As described earlier, Pinnacle Liquid assigns odd numbered <u>stereo</u> *Source Tracks* (A1/A3) to the left output (A1/A3 in *Audio Routing*) and even ones to A2/A4. <u>Mono</u> Tracks are panned centrically, i.e. evenly assigned to A1/A3 and A2/A4 (see also "Stereo and Mono, Panorama and Balance" on page 13-8).

This <u>cannot</u> be changed in *Audio Routing*: a mono clip panned on the *Timeline* to the right cannot be applied at the left output by means of *Audio Routing*. The actual panning of mono clips happens in the output "box" (*A1/2* and/or *A3/4*). The left/right distribution can not be changed for mono clips in the routing. This is not true for stereo clips: you can switch them in routing (i.e. switching left and right), since they do not include any panning information, providing *balance* has not been applied to them.

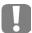

Outputs A1 to A4 are logical outputs. They are not assigned to the actual physical outputs until this is performed in Output Mapping (see previous section).

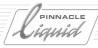

#### Interpreting the Audio Router (Classic)

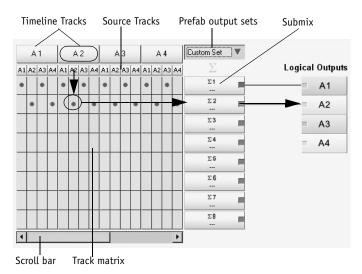

Audio Editor Classic audio routing

- *Timeline Tracks* are arranged vertically next to each other (as in the *Mixer*). They represent the *Timeline* rotated by 90 degrees.
- Four *Tracks* appear at a time.
- Use the scroll bar to see additional Tracks.
- Every *Timeline* Track has four *Source Track* columns (A1 to A4).

The screenshot above shows the *Audio Routing* window of a typical stereo routing. The A2 *Source Track* (right) of the clips on the "A2" *Timeline* Track is assigned to submix  $\Sigma$ 2 which, in turn, is assigned to *Output A2* (*right*). *Source Track* A1 (left) is routed via submix  $\Sigma$ 1 to *Output A1* (*left*).

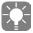

Remember routing applies to all clips on a *Track*. That is why it is advisable to reserve certain Tracks for different types of audio clips (ambient sound, music, etc.).

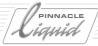

#### **Predefined Routing Sets**

You can either use one of the predefined routing sets or create a customized one. The predefined routings are suitable for most applications.

Standard -

The example below shows all uneven *Source Tracks* routed via *Submix* 1 to A1. The even *Source Tracks* are routed correspondingly (application for stereo left/right; non-panned mono clips remain centered):

|    | A 1 |    | A 2 |    |    | A 3 |    |    | Α4 |    |    |    | Standard <b>v</b> | ₹  |    |    |  |                 |
|----|-----|----|-----|----|----|-----|----|----|----|----|----|----|-------------------|----|----|----|--|-----------------|
| A1 | A2  | АЗ | A4  | A1 | A2 | А3  | Α4 | A1 | A2 | АЗ | Α4 | A1 | A2                | АЗ | Α4 |    |  | Logical Outputs |
|    |     |    |     | 0  |    | ٠   |    | 0  |    |    |    | 0  |                   | ٠  |    | Σ1 |  | = A1            |
|    |     |    |     |    | ۰  |     | ٠  |    |    |    |    |    | ٠                 |    | 0  | Σ2 |  | = A2            |
|    |     |    |     |    |    |     |    |    |    |    |    |    |                   |    |    | Σ3 |  | = A3            |
|    |     |    |     |    |    |     |    |    |    |    |    |    |                   |    |    | Σ4 |  | = A4            |

Audio Routing: Standard Set

Direct Out: Digitize the audio clips as "stereo" even if the signals are completely different to create a "clean" separation of *Tracks*. You may, however, also digitize individual monochannel *Tracks* as left or right stereo clips. Direct Out means that the signals are passed on unaltered through the system.

• Single Out The following Single Out unifies all Source Tracks on A1, thus changing stereo to monochannel mono.

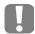

This setting causes a level increase at the output of up to 6 dB.

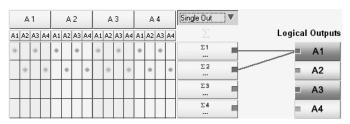

Audio Routing: Single Out

• Set Stereo-Mono - Set Stereo-Mono results in both stereo *Tracks* being assigned to both outputs, thus sounding like mono.

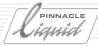

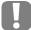

This setting causes a level increase at the output of up to 6 dB.

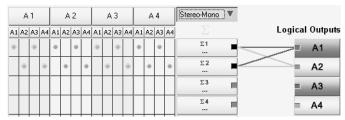

Audio Routing: Stereo-Mono

• *Multi Channel* - This setting permits a "Direct Out" with four channels. *Audio Source Tracks* 1 to 4 are routed to logical outputs *A-1* to *A-4*, i.e. input = output.

#### **Customized Routing Sets**

To create a customized routing set, in the drop-down menu click *Custom Set*. The difference between this window and those of defined sets is that the dots in the matrix can now be edited (and appear darker).

Each of these dots represents a *Source Track*. To assign a *Source Track* to one of the eight *Submixes*, move its dot to another position in the column. To do so, click in the matrix at the desired place (the point of intersection between the *Submixes* row and the *Source Track* column).

To completely eliminate a Source Track from the Audio Routing, click the dot directly and it disappears.

#### Submixes

*Submixes* are used for grouping audio *Tracks* before actual output and help the user maintain a clear overview. *Submixes* can be named individually.

• To do so, double-click below the Σ symbol in the box. In the field that appears, enter a name and confirm with ENTER.

## **Routing Submixes to Outputs**

You can assign Submixes to one or more outputs.

- To do so, click one of the small boxes on the right side of the *Submix* box and drag the mouse pointer to the required output. The color of the line that appears corresponds to the output selected.
- To delete a connection, click the corresponding line.

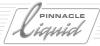

# **Audio Editor Settings**

On this tab, you can determine the functionality of the *Audio Mixer*. Basically, this is done by activating or deactivating *Mixer* sections, such as *Logical Output Busses* or faders. In its default state, the mixer has only the *Mute/Solo, Track Panner* and *Clip Fader* sections. For purposes of clarity, activate the other sections only as you need them.

# Working with Insert Effects, Send Effects and Busses

You can also edit audio effects using the Audio Editor.

The concept page 13-43

**Insert effects** page 13-44

Send effects page 13-45

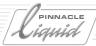

#### The Concept

You're probably familiar with the concept from hardware audio mixers: All have at least one three-band equalizer with send-effect and effect-return connections plus the associated faders, whereas high-end models have many more options. The Pinnacle Liquid *Audio Mixer* can also do more than just adjust the volume level and pan/balance; it also integrates audio effects. In this context, we make a distinction between *Insert Effects* and *Send Effects*. The only difference is in their application; they are actually the same VST-compatible audio plugin effects (*"Pinnacle Liquid Plugin Audio Effects (VST)"* on page 13-76).

Each fader (you can also call them "channels") represents a percentage of the total *Timeline* audio for your *Sequence*. All the audio clips on a specific *Timeline Track* are routed through the assigned faders, as illustrated here in a very simplified form:

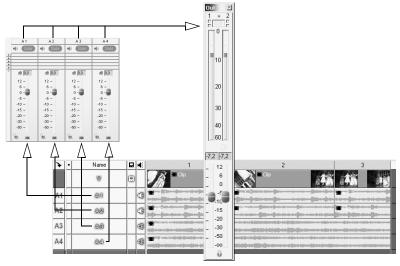

One fader per track: All stereo audio clips on A2 are edited with fader A2

In this simplified configuration, the *Audio Mixer* is configured only to adjust the volume. Insert effects will be added in the next section.

# Pinnagle

# Audio Postproduction and Audio Effects

#### **Insert Effects**

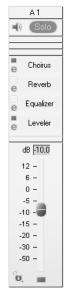

Insert effects are inserted directly into the signal path of a fader or channel. All the signals of this channel traverse the effect editor(s), but each is processed separately within the effect.

Insertion of these effects requires that the fader's *Insert/Send FX* section be expanded (see left). Two effect slots are provided in the default configuration. The number of slots increases automatically when you insert additional effects.

If no *Insert/Send FX* section is yet visible, open the *Audio Editor's Settings* tab and select the appropriate option.

- 1 Click the dotted line to open the menu and select one of the available audio effects. Effects supplied with Pinnacle Liquid are described starting on *page 13-76*.
- 2 Edit Click the "e" icon to open and edit the Effect Editor.
- 3 Bypass -Click the box to temporarily remove the effect from the signal path. This is useful for comparing the edited and unedited state.
- 4 The colored effect line appears above the name of the *Timeline Track* assigned to the fader. Right-click to launch the Effect Editors from there.
- 5 If appropriate, insert additional effects.

#### Note the following:

- The order in which effects are processed is <u>from bottom to top</u>.
- From the insert slot menu, you can change the order of the effects, rename and copy individual effects, and insert them at another location (clip, rack).
- Stereo effects such as *StereoSpread* require a stereo input. In other words, the audio signal edited in the particular *Fader Unit* must come from a stereo clip (*Track Type Stereo*). Or, looking at it another way, stereo channels require stereo effect plugins. On the other hand, you can insert stereo effects in mono channels, but the output will be mono.
- The maximum number of effects per channel is 16.

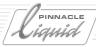

#### Send Effects

You can use send effects to bundle multiple channels and route them to the same effects. The edited signal is forwarded from the send bus to an output bus where it is mixed with the output signal.

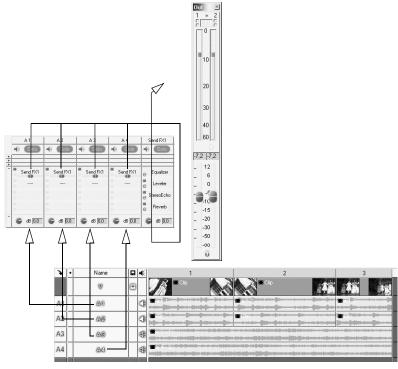

A1 to A4 are routed to the Send FX1 send bus, edited there with effects and mixed with the output signal via an output bus (not shown).

The advantage of this procedure is that the same effect (or combination of effects) does not have to be configured individually for each channel. In addition - and unlike insert effects - the edited (in audio terminology, "wet") signal is mixed with the original ("dry") signal. Here's how it works:

# PINNAGLE

# Audio Postproduction and Audio Effects

- 1 The send bus is automatically inserted in the *Mixer* as soon as at least one *Send Effect* is activated in one of the standard *Fader Units* (*new Send Bus* option on *page 13-24*).
- 2 Click in the insert/send effect section. From the list of available effects, select those that are appropriate (such as the popular combination *Equalizer* and *Reverb* shown in the figure here).
  In the send bus, as well, the insert effects are processed from bottom to top.
  If you need more than the two insert slots provided in the default configuration, you can configure them on the *Audio Editor's Settings* tab.

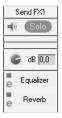

3 Now reroute the signals from the relevant channels to the *Send FX1* send bus that you just configured. In the insert/send effect section, select the branch to *Send FX1* instead of an insert effect. This bus then appears as shown here.

The *Bypass* switch for the signal branch is activated but the "e" icon for editing is not. This is because the effects are addressed in the send bus fader.

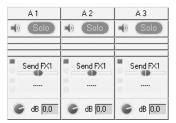

- 4 The small slider determines the percentage of the signal that is diverted to the send bus. Move the slider to the far right for 100 percent or to the far left for 0 percent. The remaining, more or less quieter signal can be routed to additional send busses or edited with other insert effects.
- 5 If necessary, adjust the *Output Level* of the send bus using the fader above the effect section.
- 6 Like any other channel, the send bus must be assigned to a logical output bus (see "Output Mapping: Assigning Signals" on page 13-32).

## **Additional Options**

- Multiple send busses per channel The mixer channels are not limited to one send bus.
- Combination of send effects and insert effects It is not necessary to observe any particular order here.

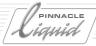

#### Surround 5.1 Sound

A surround sound system puts you right in the center of the action because, unlike a stereo system with two speakers, you experience sound from six speakers: Three in front, two in the rear and one for low frequencies that can even be placed under the couch, since the human ear is unable to localize low tones. The term "Surround 5.1" stands for five speakers plus one subwoofer.

Pinnacle Liquid lets you produce your own 5.1 surround sound mixes. The next section tells you how.

**Technical requirements** page 13-47

The 5.1 surround concept page 13-48

Stereo or mono clips? page 13-49

Preparing the timeline page 13-49

Configuring the mixer page 13-50

**Surround lines on the timeline** page 13-52

**Output** *page* 13-55

→ Surround 5.1 encoder page 13-55

## Technical Requirements

In order to experience the full listening pleasure of surround 5.1, you must have the following

- A surround-capable sound card with at least two, but preferably six or more audio outputs.
- Suitable speakers and, if appropriate, an amplifier that can process the signals.

This will let you hear surround sound on your computer workstation.

• A DVD player and/or surround amplifier (suitable for ProLogic2) and speakers if you produce DVDs or other media with 5.1 surround sound.

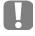

Your computer's audio hardware must be compatible with the ASIO driver standard! If you purchase a new sound card for surround sound projects, regardless of whether it is internal or external (USB), make sure it is compatible with ASIO 2.0. ASIO is a professional driver standard. See also "ASIO Driver Standard" on page 13-4.

And, of course, you need adequate sound material. If you're already toying with the idea of creating a surround mix while filming, you need to make sure you record lots of additional sound. It is also helpful to have a library of background noises, like those available from many commercial suppliers.

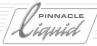

#### The Surround 5.1 Concept

Of the existing surround systems, 5.1 is the most widespread. It is known under different brand names, including AC-3, Dolby Digital, DTS and MPEG2 Multichannel.

The six 5.1 channels are normally set up as follows:

- Center -
  - This channel is mainly used for dialog spoken by visibly active people or for sounds that define or explain the image.
- Stereo and surround channels:
   Left (L), Right (R), RearLeft or Left Surround (LS) and Rear Right or Right Surround (RS) For sounds, sound effects and music.
- LFE (subwoofer) LFE (Low Frequency Emitter or Enhancement or Effects) is responsible for bass tones. Because the human ear is unable to localize low frequencies, the associated speaker is easy to position.

Ideally, the listener sits at the center of this configuration:

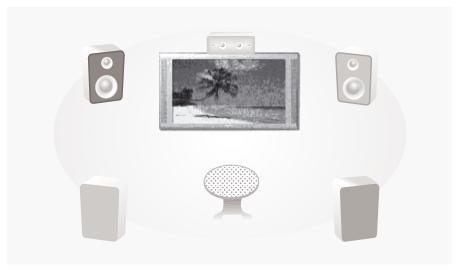

Speaker setup for surround sound

The surround effect is created by cleverly distributing sound events to the five surround channels. Example: Your video image is from the point of view of a person driving a convertible down the highway. Suddenly the driver is overtaken by a Hell's Angel-type biker on a Harley Davidson without a muffler. The thundering engine must first be heard completely from the rear channels and then gradually shift to the left and right front channels in unison with the events pictured. While the motorcycle is even with the convertible, the focus of the sound should be clearly perceived on the left (provided the biker does actually pass on the left).

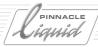

#### Mono or Stereo Clips?

In the default configuration, Pinnacle Liquid's *Surround Panner* is set up for mono signals, which is why you should always use mono audio clips for a surround mix. Stereo clips are reduced to a mono signal before being routed to the *Surround Panner*.

For this reason, make sure you already digitize (capture) mono clips in the *Logging Tool*. Otherwise, open the clip shortcut menu (*Timeline*) and select *Disband Clip(s)* to split the stereo clips onto mono clips. Another option is to open the clip *Properties*, where you can then switch the *Audio Mode* from stereo to mono and back again (you can also apply this to several clips simultaneously).

#### Preparing the Timeline

For the best possible surround mix, reserve *Tracks* on the *Timeline* for your audio clips:

- Reserve one each for L, R, RS, LS and Center, i.e. a total of five *Tracks*.
- LFE -

You do not necessarily have to configure a separate *Track* for LFE. Generally, the bass portion of the other signals is routed to the LFE channel, which does not have to be assigned an actual position in space.

Assign appropriate names to the *Tracks*, preferably in accordance with the 5.1 convention (*Left, Right*, etc.). This will facilitate assignment in the *Audio Mixer*. Activate *Audio Playback* (loudspeaker icon in the *Track Header*) for each of these *Tracks*; otherwise, they will not have a *Fader Unit* in the *Mixer*.

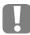

Surround panning is *Track*-specific, meaning that it is not set for each individual clip. Therefore, note that when you move a clip, surround panning does <u>not</u> move with it! That is why we urge you once again to perform audio postproduction last of all.

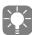

The *Timeline* setup described is only a basic configuration. Naturally, you can also reserve many more *Tracks* for the mix and incorporate send busses in the surround mix.

You might also organize *Tracks* by sound characteristics: Music, voice, natural and ambient sounds, special sound effects, etc.

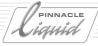

#### Configuring the Mixer for a Surround Mix

Open the *Audio Editor*. If you already configured the *Timeline Tracks* as described above and activated *Audio Playback* for each, you should see at least five *Fader Units*.

Open the *Track Routing* section. For each fader, select *Surround 5.1* on the top line as the bus type and select *Mono* on the bottom line as the track type. The *Mixer* should now look something like this:

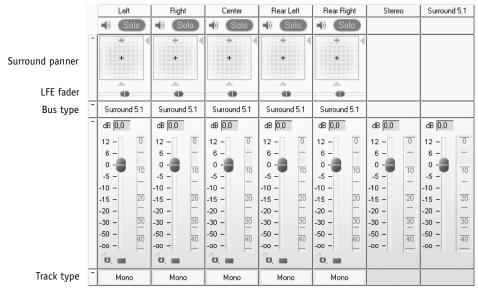

Audio Mixer prepared for a surround mix

The surround 5.1 bus fader with its level meter for the six surround channels appears on the right Let's take a closer look at the *Surround Panner*:

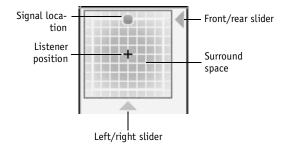

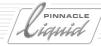

- The listener sits at the center of the surround space.
- The gray dot indicates the spot in the room at which the sound seems to meet. In the default configuration, this is the center position located exactly in front of the listener - obviously, because that's where the center speaker is positioned.
  - You can position this dot within the surround space using the mouse.
- The two triangular sliders serve to move the signal location in a straight line from left to right and up and down.

The figures below show the gray dot in the left, right, center, left rear and right rear positions, respectively:

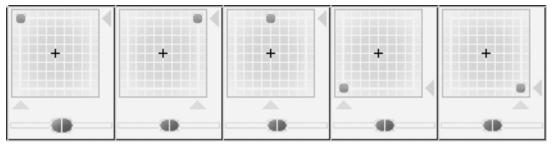

Left, right, center, left rear, right rear

#### This means:

The surround bus routes the entire audio signal on the particular mixer channel to the specific surround bus channel. For the listener, all the sound seems to be coming from one speaker (provided the other channels are set to mute).

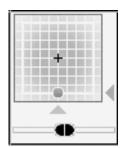

Sound is directly behind the listener

When the gray dot is not located at one of these extreme positions, the signal is distributed to two or more surround channels. In the figure below, the signal location is centered directly behind the listener. In other words, equal percentages of the signal are coming from the left rear and right rear channels and from the two corresponding surround speakers.

The principle so far: For each channel, you determine which speakers the signal will be output to, either totally or at a certain percentage. The surround impression is produced by the mix of all the channels in the listener's ear.

#### LFE Fader

The LFE channel operates the subwoofer, which is the surround system's bass speaker. In the default configuration, this fader is centered at 50 percent. The far left position represents 0 percent and the far right represents 100 percent. The fader lets you determine what percentage of the signal will be sent to the LFE channel.

Volume II Chapter Audio 13 - 51

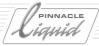

#### Surround Lines on the Timeline

When you change the surround position of a channel or signal, something also changes on the *Timeline*. Three surround rubberbands are visible on the *Track* - note that this is on the entire *Track*, because surround panning is track-specific and not clip-specific.

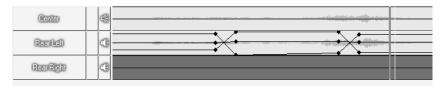

Surround rubberbands

The surround position is determined by two lines:

- One line represents movement along the X-axis (left/right) and the other along the Y-axis (front/rear).
- The third line does not appear until you open the shortcut menu for the *Audio Playback Column* (in the figure above, the column with the *Speaker* icon) and activate the *LFE line* display. This line represents the signal's bass enhancement, i.e. the component routed to the subwoofer.

When you change the surround position or *LFE Fader*, *Key Frames* are inserted at the *Playline* position. Exception: There are as yet no *Key Frames* and the *Playline* is located at the very beginning of the *Timeline*. In this case, the lines are simply moved up and down horizontally.

13 - 52 Volume II Chapter Audio

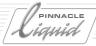

#### Tips for Surround Mixing

#### Static Surround Sound

If you want to maintain a specific surround composition for the entire duration of a *Sequence*, start by creating it at the beginning of the *Timeline*. Then repeat the settings at the end of the *Sequence Track* by *Track*. The surround rubberbands must run horizontally over the entire length of the sequence.

#### **Dynamic Surround Sound**

Of course, the real fascination of surround sound is in the dynamic change in sound events. However, this is also where it becomes most difficult, especially if you want to synchronize sound and image. Here's a simple example to explain how it works:

- 1 Select a clip of about ten seconds with a distinct sound event and place it on a *Track* configured for surround panning.
- 2 We want the signal to revolve around the listener. Set the *Playline* to the beginning of the clip.
- 3 Start by moving the gray dot (the surround position) in the *Track's Surround Panner* to the *Left* (L) corner.
- 4 Each time, move the *Playline* the same distance on the clip and move the dot to each corner in turn, as shown below:

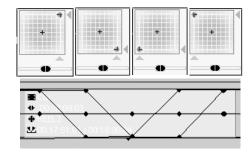

The effect of these actions on the *Timeline* is shown at the bottom.

5 Play back the clip. You will see the dot move in the *Surround Panner* and should also be able to hear the effect.

Volume II Chapter Audio

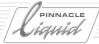

#### Distribution of Sounds to Channels

Commentary and dialog -

Words spoken by actors in front of the camera as well as off-camera commentary (voiceover) should be routed to the center channel. This will ensure that even listeners who are not sitting at the optimal center point will be able to localize these sound events accurately. Distributing the sound to the left and right would move this impression to the right or left, depending on the listener's position.

Stereo sound and music -

The center speaker, which assumes a large part of the center component of a normal stereo mix, can make the stereo impression seem somewhat "narrow". You can expand the stereo signal slightly by applying effects such as the *StereoSpreader*.

Natural and ambient noise -

These sounds should generally reach the listener from all sides and are therefore output in stereo from the left and left rear, and from the right and right rear. Outputting a larger percentage of the signal to the rear speakers increases the listener's "perceived distance" from the sound events of the front channels.

Sound effects -

Mono sound effects are distributed equally to the center channel and rear channels so that the listener hears them from all sides. The exception to this rule is image-specific and dynamic effects that must be specially localized.

## Timeline and Mixer Configurations for Surround Sound

Other methods are available besides the methods described above in which one *Timeline Track* is reserved for each 5.1 channel:

Tracks for sound events -

With this method, you design a *Timeline* layout based on sound categories such as voice, on-screen dialog, music 1, music 2, noise, effects, etc. These categories are then "panned" (i.e. distributed to 5.1 channels) according to a more or less defined schema.

• Using 5.1 send busses -

With this method, you set up five or six send busses, one per 5.1 channel. In the case of complex mixes, this saves you from having to make extensive assignments of surround channels and, possibly, sound effects.

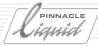

#### Output

The logical 5.1 output bus with its six channels can be found on the *Output Mapping* tab. Assuming you have the necessary hardware, each of these channels is assigned to a physical hardware output. Check here to determine whether the default assignment corresponds to the port characteristics of your hardware, i.e. whether the logical channels are also output to the correct speakers.

You can delete and set dots in the matrix simply by clicking in the particular fields.

## Surround 5.1 Encoder (Matrix Surround)

Pinnacle Liquid supports the 5.1 encoding of surround sound. This is a system that integrates surround sound in a two-channel stereo signal. It also lets you reproduce the sound on a conventional stereo system (or stereo TV) with only two speakers.

You must have a suitable decoder to extract the impression of spatial sound from the stereo signal. Most newer DVD players and surround amplifiers are able to do this.

There are two methods for generating 5.1-encoded stereo files:

- Export Sequence dialog box Select PCM 16 Bit 48.000 Hz 5.1 Encoder as the audio export format.
- DVD/SVCD Export The Destination tab has a Matrix Surround option that activates the 5-to-2 downmix. You should preferably combine this option with AC3 audio.

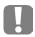

Nevertheless, optimal surround sound requires a mix that uses the *Surround 5.1 Bus*. This is because, technically speaking, the 5.1 encoder follows the 5.1 bus in the audio signal path but has a fixed channel assignment.

A simple stereo mix can also be encoded as a 5.1 signal. Although the decoder then distributes the signal to five speakers (plus subwoofer), this produces only a kind of "pseudo surround".

Volume II Chapter Audio 13 - 55

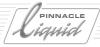

# **Special Functions**

This section describes a number of special audio functions:

Cross Fade page 13-57

1-click Fade In/Out page 13-58

Global modification of volume and panning page 13-59

Add Dissolve page 13-60

Audio Mix Automation (live audio mix) page 13-61

External (hardware) audio fader page 13-63

**Voice-Over** page 13-65

**Audio Settings** *page 13-67* 

Reference Level (Create Signal Clip) page 6-59

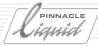

#### Cross Fade

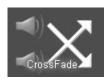

The *Cross Fade* blends out the outgoing clip, while simultaneously fading in the incoming clip. Fade-ins and fade-outs are always linear.

• Cross Fade can be found in the Project window on the Library tab in the Folder Classic Transition FX > Audio. Insert the fade at a transition or at the beginning or end of an audio clip.

The screenshot below shows how the mark-out and mark-in of two audio clips linked with a *Cross Fade* are somewhat shifted to the beginning and end of the cross fade. Remember to leave a bit of leeway ( *page 9-36*) for audio cross fades as for video fades.

A Cross Fade can also be inserted at the beginning or end of a clip (i.e. not as a transition) and as a fade-in/out.

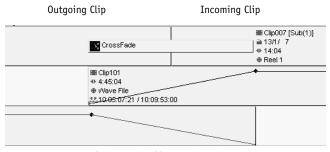

Cross fade with effect and volume lines

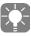

The audio level at the beginning and end of the *Cross Fade* corresponds to the level of the clip concerned.

Volume II Chapter Audio 13 - 57

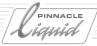

## 1-click Fade In/Out

This function facilitates the creation of audio fade-ins/outs. The *Audio Editor* has to be open and the *Volume Lines* have to be visible. Make sure you are in *Edit Mode* ( page 9-55).

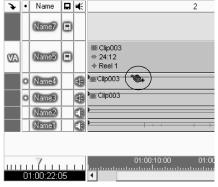

1-click Fade In/Out

- Create fade-in: move the mouse pointer to the beginning of an audio clip near the volume line and keep the CTRL key pressed. The symbol of an ascending volume line appears next to the mouse pointer. The fade-in stretches from the beginning of the clip to where you click.
- Create fade-out: the mouse pointer is located at the end of a clip. If not, create it in the same way as the fade-in.

13 - 58 Volume II Chapter Audio

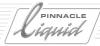

# Global Modification of Volume and Panning (Adjust Audio Function)

The *Adjust Audio* option allows you to increase or decrease the volume level of one or several audio clips. Each individual *Key Frame* is modified by the indicated value. Also *Panning* can be globally modified.

- 1 Open the Audio Editor.
- 2 Select one or several clips.
- 3 Click right in one of the selected clips and select *Adjust Audio* from the shortcut menu. (This entry is only visible with the *Audio Editor* open).
- 4 A dialog box appears:

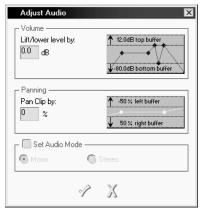

Adjust Audio

#### Global Volume

The example illustration (in the dialog box) to the right shows the scope of level increase or decrease without jolting the *Volume* or *Pan Line*. "15 dB Top Buffer" e.g. means that you can enter 15 dB into the left entry field. If you enter a higher value, the peaks of the volume/pan lines are nevertheless only increased (or decreased) by the technically admissible maximum value; the curves are jolted at these places.

To decrease the value, enter a minus in front of the value.

Please note the following:

- The maximum/minimum value is defined by the *Key Frames* with the highest/lowest value in a selected clip.
- Levels of minus infinite remain unchanged even if the value is decreased beyond the maximum value (otherwise all fade-ins/outs would get lost).
- The maximum/minimum values of volume lines can, in case of global changes, reach the indicated extreme values sooner than values of other *Key Frames*. This may cause volume curves to become flatter (steeper) as a result of global increase/decrease.

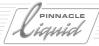

#### Global Panning

Again indicate a maximum level for either completely right panning (50%), or left (-50%), or somewhere in between. 0% indicates center position.

#### Set Audio Mode

Here you have the chance once again to label the selected clip as "mono" or "stereo". Caution: This is not status indication, i.e. it is not indicated whether the clip actually <u>is</u> stereo or mono. If you are not sure call the *Clip Properties* from the shortcut menu.

#### Add Dissolve

This function automates the insertion of Cross Fades and Dissolves. Proceed as follows:

1 Set the *Playline* near the editing point. Make sure the respective *Timeline Track* is enabled. If there are several overlapping editing points at this point, you can insert several *Dissolves* at the same time (if the *Tracks* are active).

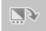

- 2 Now you have two options: *Add Dissolve* with or without option ( *page 13-61*). Click the icon in the *Timeline* toolbar, select *Add Dissolve* with option, i.e. position and length of the dissolve can be set in a dialog. The following box opens:
- 3 If necessary, change the indicated duration of the dissolve. One second is preset. Continue by selecting the dissolve position at the editing point:
- Starting from the editing point (fade-in)
- Centered on the editing point (dissolve)
- Ending at the editing point (fade-out)
- 4 You can also enable a function automatically adapting the dissolve to the available dissolve leeway.
- Add to all active Tracks in marked range -This helps to distribute Dissolves and Crossfades over a wide area, even the whole Sequence. You only need to set a mark-in and a mark-out to define the horizontal range, and to activate or deactivate the Tracks for the vertical selection. Note: Dissolves and Crossfades can only be placed on active Tracks. Mark-in and mark-out must be placed one frame before and after the first and last clip of the range if you want Fade-In and Fade-Out.
- 5 Click OK (checkmark) to insert the dissolve at the editing point.

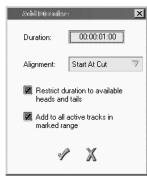

Add Dissolve Automatic dissolve

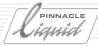

#### Without Option

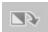

If you wish to continue working with the settings made, clicking on *Add Dissolve* without option inserts a dissolve with the parameters last set at the editing point without further prompt.

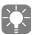

If a video edit is located at the editing point on an active *Track*, a video *Dissolve* is included; if an audio edit is located at the editing point on an active Track, a cross fade is included. Combinations are possible.

#### **Audio Mix Automation**

In the *Audio Editor*, Pinnacle Liquid lets you mix down one or more channels live - and not just the volume, but also panning, including surround panning. By linking faders, you can edit multiple *Tracks* or channels simultaneously.

Start by activating the *Audio Mix Automation* function of the *Tracks* to be mixed by clicking on the box underneath the *Fader*. See also "*The Audio Mixer*" on page 13-19.

The box at the bottom of each *Fader* glows red to indicate that the *Track* has been activated. This selection has priority over the activation or deactivation of *Tracks* in the *Timeline*. Protected *Tracks* cannot be activated for audio mix recording.

The following instructions may also be applied to panorama settings. In this case activate the appropriate rubberband view on the *Track* (see also *Rubberbanding* on page 13-27).

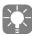

You can use a MIDI port to connect fader consoles; this is described in more detail at the end of the audio chapter. *page 13-63*).

## Starting Audio Mix Automation

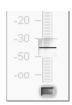

Set a mark-in on the *Timeline* at the point where the live mix is to start. You can limit the area with a mark-out, otherwise you can stop *Audio Mix Automation* at any time.

Audio Mix Automation active

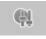

Now, if you start playback (with a short preroll) by clicking the *Audio Mix Automation* button, you will see a red line appear in the selected *Tracks*. Move the *Fader* of a *Track* to raise and lower the volume level. The red line changes shape accordingly. If you have several *Faders* locked together, you can control several channels simultaneously.

The red line only appears in the *Tracks* whose *Audio Playback* is switched on. *page 9-12*.

Volume II Chapter Audio

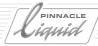

#### Stopping Audio Mix Automation

You have three options for stopping Audio Mix Automation:

- Click the function again
- Click Stop or Play,
- Run to mark-out.

## Specifying Key Frame Resolution

After *Audio Mix Automation* is stopped, a dialog box is displayed that relates to converting the (temporary) red line to a *Volume, Panorama* or LFE line equipped with *Key Frames*:

In the top section, you have the option of setting the *Key Frames*:

- - Either for the specific *Tracks* (surround panning, LFE),
- - Or for the individual clips (volume, clip panning).

Open the shortcut menu for the Audio Playback column and activate the relevant line.

Use the *Audio Key Frame Resolution* drop-down menu to specify the resolution of the *Volume* or *Panorama Line*, i.e. how many *Key Frames* will be set.

- Minimum only the absolutely necessary Key Frames are set
- Low slightly lower resolution than Normal
- Normal good resolution for most applications
- *High* greatest possible resolution

The rubberbands created during *Mix Automation* (in the clip view with *Volume* or *Pan Lines*) can then also be edited using the *Key Frame* functions.

## Repeated Procedures

You may repeat this procedure until the section selected is mixed perfectly. Earlier settings are overwritten with each confirming of the *Audio Mix Automation*. You can fine tune your mixes by switching *Tracks* on and off (*Playback on/off*, or by activating/deactivating *Audio Mix Automation* for these Tracks).

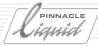

#### External Audio Fader

If an external audio fader is connected via a MIDI interface, the *Audio Mixer Faders* (for *Audio Mix Automation*, for example) can also be controlled by hardware. The operation remains essentially the same; the only step you need to carry out before mixing is to balance the hardware faders with the software faders in the *Audio Editor* to ensure smooth fades in and out.

Faders supported page 13-63

**Installation** page 13-63

Balance faders page 13-64

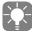

The Audio Tool can also be operated with an external fader.

#### Faders Supported

At this time, Pinnacle Liquid supports the "Fader Master Pro" from JLCooper Electronics. For the latest information on other devices supported, contact your specialized dealer.

#### Installation

To connect the external fader, your system must be equipped with a midi interface (gameport) with a D-sub 15-pin connector.

This interface may already be mounted on your motherboard or may be available via an installed sound card. You may also use Danka Data Device's midiLink adaptor which connects to your computer's COM port (www.dankadata.com). In any case, the required (midi) driver must be correctly installed in the Windows Control Panel > Multimedia (see also the installation instructions for the sound card).

Fader Master Pro is connected to the system via an additional adapter from D-sub 15-pin (with photocoupler) to a 2x 5-pin DIN connector.

To externally control the faders, you have to set the mode for volume control (F01) or panning (F03) on the Fader Master (all other modes are ignored).

Volume II Chapter Audio

# PINNACLE LIGHTS

# Audio Postproduction and Audio Effects

#### **Midi Properties**

In the *User* settings dialog you will find an item called *Midi Properties*. Use these options to configure Midi devices and Midi ports.

Open *Edit* > *Control Panel* > *User* > *Midi Properties* (a mixer icon) and select the appropriate options.

- Midi Ports-Assign ports for inputs and outputs
- Midi Fader Device select the connected device from the list.

#### **Balancing Faders**

Position the Playline at the position where you would like to start mixing.

If you open the *Audio Editor* when an external fader is connected and turned on, two arrows, one pointing up and one pointing down, appear to the left of the activation button for *Audio Mix Automation*. These arrows indicate the direction in which you must move the hardware fader to ensure coverage with the software fader. Once both faders match, both arrows are highlighted and you can start mixing.

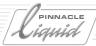

#### Voice-Over

In combination with suitable hardware, the *Voice-Over* function turns Pinnacle Liquid into a live audio recorder, e.g. for comments that can be spoken directly "onto the image". The clips are then inserted on the *Timeline* synchronized with the image.

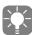

The clip generated using the Voice-Over function is saved in the Capture directory of the destination volume for this *Project* (for example, "R:\Start-PAL..."). This directory is generated only when clips are digitized (*Batch Digitize* or *Logging Tool*), meaning that material must already have been digitized previously in this *Project*.

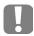

Regardless of whether you generated mono or stereo files for the *Voice-Over*, only one clip is inserted in the *Timeline* (naturally, for stereo a stereo clip is saved). The *Edit Style* is not taken into account for *Voice-Over*; the clip is always inserted in *Overwrite Style*.

#### Requirements

This function requires that your PC have an operational sound card. The microphone is connected to the sound card and the input level (volume) is controlled by means of the sound card settings. You can set the file format (48 or 44.1 kHz, Stereo or Mono) in Pinnacle Liquid under *Control Panel > User > Audio Settings* ( page 13-67). However, these settings are dependent on the options available for your sound card.

NOTE: See also "Voice Over Using the blue. Box" on page 13-66.

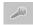

Because the *Voice-Over* button is not a standard part of the toolbar, you must transfer it from the function library to the toolbar (*page 17-8*). You will find the icon (a microphone) on the *Mixer* tab.

#### Procedure for a Voice-Over Session

1 Open the *Audio Editor* and set a mark-in as the starting point for recording. You can also set a mark-out. If you do not set a mark-out, the *Voice-Over* function continues running until you stop it. The *Voice Over* clip will be inserted in the first (from left to right) *Track* marked active for *Audio Mix Automation*. That's the small red rectangle at the bottom of the *Fader*. *Fader* units and *Timeline Tracks* correspond to each other.

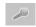

- 2 To start recording, click the *Voice-Over* button. Record the narration or whatever audio input you choose.
- 3 To stop recording, click the *Voice-Over* button once again or click the *Play/Stop* button.
- 4 The *Voice-Over* dialog box is then displayed. Option:
  - *Clip Name* lets you define the name under which the clip will be saved in the *Rack*. The *Voice-Over* clip is always saved in the currently active *Rack* and the extension is automatically incremented based on the number of *Voice-Over* clips already present in the active *Rack*.
  - Note: The clip is always inserted in the Overwrite Style, i.e. it overwrites any other clips.
- 5 If you now confirm your settings by clicking *OK*, the clip generated from mark-in to mark-out or from mark-in until recording stops is inserted synchronously in the *Timeline*.

Volume II Chapter Audio 13 - 65

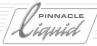

#### Controlling Voice-Over Input

To access a fader for controlling the *Voice-Over* signal, select *Edit > Control Panel > User > Audio Settings*. Use the arrow button at the bottom right to add a level and fader. Important: Level meters and faders are activated and usable only if they are supported by the sound card selected.

You can also define a preroll and postroll for the *Voice-Over* operation in the *Audio Settings* dialog box. *Preferred device* allows you to select a specific sound card (if more than one is installed) and *Preferred quality* lets you configure a specific quality level (sampling rate, bit depth, etc.) supported by the sound card.

Liquidblue

#### Voice Over Using the blue.Box

The analog and AES/EBU inputs of the Liquid blue. Box can now be used together with the VoiceOver function. Professional type audio equipment can now easily be connected to the blue. Box. Therefore, in *Control Panel > User > Audio Settings* you find several new options.

First, select the *blue.Box* as the *Preferred Device*. Now a second tab, *Voice Over*, appears in the extended dialog section.

• *Mute VO Track at MarkIn* – this option determines playback of the *Timeline Track* selected for *VoiceOver*. If activated (default), the *Track* will be muted when the mark-in is reached.

On the second tab the following options appear:

- Input selection choose the input to which the signal to be recorded is connected.
- Looped through output here you select the output to which the incoming signal is to be routed (looped). None means no loop-through selected. Output is always mapped to two channels; a mono recording will loop-through as two channel mono; stereo, however, will be mapped as stereo.
- Active monitor switch if activated, audio on the *Timeline* will be muted during the V/O recording, beginning at the mark-in. You will only be able to monitor the signal input via the selected output. When deactivated, the V/O sound will be mixed into the *Timeline* audio.

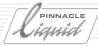

## **Audio Settings**

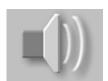

Select *Edit* > *Control Panel* > *User* > *Audio Settings* to configure specific *Audio Mix Automation* and *Voice-Over* parameters.

#### Parameters for Audio Mix Automation

Enter the desired values for *Preroll* and *Postroll* in the two fields.

See also "Audio Mix Automation" on page 13-61.

#### Parameters for Voice-Over

Here you can set the parameters that will guarantee a successful *Voice-Over* recording. Important: These parameters depend in part on the sound card installed.

See also "Voice-Over" on page 13-65.

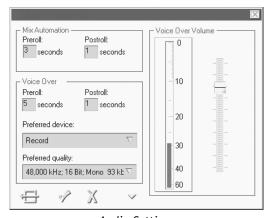

**Audio Settings** 

- Preroll/Postroll These entries define the preroll and postroll settings for the Voice-Over session.
- Preferred device This option lets you select different sound cards (if installed).
- Preferred quality This option selects the audio quality (Stereo, Mono, Sampling, etc.).
- Input level Single-click the small triangle on the bottom right to add an audio meter and a fader to the dialog box, with which you can then control the incoming signal.

Volume II Chapter Audio 13 - 67

# PINNACLE LIGHTS

# Audio Postproduction and Audio Effects

#### Parameters for Digital Audio Scrub

Digital audio scrub (also see "Audio Scrubbing - Digital or Analog" on page 13-11) operates as a very short play-back loop centered around the *Playline* position: Each time you move the *Playline*, the playback loop is also shifted. You can modify the playback characteristics of this loop by means of three parameters:

Range -

Specifies the number of frames that should be played back before and after the *Playline*.

Repeat -

Specifies the number of repetitions per loop.

Gap -

Specifies the gap (in frames) between loops, i.e. the pause before the loop restarts.

# Reference Level (Create Signal Clip)

The Create Signal Clip function lets you create reference level tones. See also "Generating a Signal Clip (Reference Level Tones)" on page 6-59.

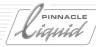

## Audio Effects

This section provides you with information on working with audio effects:

#### **Basics**

- → Where can I find audio effects? page 13-70
- → Applying effects and opening Effect Editors page 13-70
- → Audio effects are real-time effects page 13-70
- → Changing effect parameters in real time page 13-71
- → FX Properties page 8-71
- → Saving effect settings page 13-71
- → Effects and output level page 13-72

#### Pinnacle Liquid audio effects (standard)

- → Equalizer page 13-72
- → Maximizer page 13-74
- → Echo page 13-75
- → Cross fade page 13-57
- → Add Dissolve page 13-60

Pinnacle Liquid plugin audio effects (VST-compatible) page 13-76

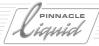

#### Where Can I Find Audio Effects?

In the *Project* window, click Library  $tab > Classic\ Clip\ FX > Audio$ . Here you will find the *Equalizer*, *Echo* and *Maximizer* effects.

## **Applying Effects and Opening Effect Editors**

- 1 Drag the desired effect onto the relevant clip.
- 2 Right-click the effect icon (or the colored line) on the clip to open the shortcut menu.

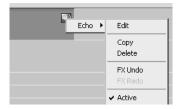

Effect icon in the clip, colored line and Clip FX shortcut menu

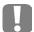

Depending on the *Track* height and *Timeline* scale selected, the effect icon might not appear. However, the colored line is always visible.

3 Select the effect, click *Edit* to open the *Effect Editor*.

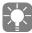

You can also open *Effect Editors* by selecting *FX Properties* from the clip's shortcut menu. (See also "*FX Properties*" on page 13-71.)

#### Audio Effects Are Real-Time Effects

Audio effects are real-time effects. This means you can make changes to a clip while it is playing using the audio effect edit boxes. However, if you apply, for example, the *Equalizer* effect several times to one clip, you may exceed your system's processing capacity (of course, also due to other required operations). In this case, the system renders the effects. Click the  $\Sigma$  symbol on the taskbar to open the *Render Viewer* window to find out how long rendering will take and/or to halt rendering. See also "*Render Viewer*" on page 10-35.

13 - 70 Volume II Chapter Audio

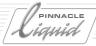

## **Changing Effect Parameters in Real Time**

You can evaluate the effect of the *Equalizer*, *Maximizer* and *Echo* directly at the audio material. Follow the steps indicated below:

- 1 Select the range of the respective audio clip on the *Timeline* by means of mark-in and mark-out (or highlight a range with the shortcut menu of the *Slice Track*).
- 2 Drag the desired audio effect onto the clip.

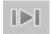

- 3 Start a playback loop by clicking the button *Play In to Out*.
- 4 Open the *Effect Editor* either by right-clicking the effect icon in the clip or from the shortcut menu of the clip at *Properties FX* (see next heading).
- 5 If you now change the parameter of the effect (e.g. add echo), you hear the immediate result in real-time.

## **FX Properties**

See "FX Properties" on page 8-71.

## Saving Effect Settings

To save effects, e.g. an equalizer effect with specific settings which you plan to use again on other clips, proceed as follows:

• Right-click the *FX* icon on the clip to open the shortcut menu and select *Copy* to create a copy of the given effect.

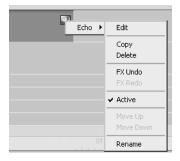

• Go to a *Rack* and use the *Paste* option from the *Rack* shortcut menu. The effect will be placed in the *Rack* and can be renamed using the *Rename* option.

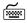

You can also use the CTRL+C (Copy) and CTRL+V (Paste) keyboard keys for this operation.

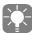

You have to paste the copy in a Rack other than the Library *Rack* since this *Rack* is reserved for effects that come with the software.

Volume II Chapter Audio 13 - 71

Equalizer

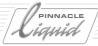

## Effects and Output Level

Changes to *Equalizer, Maximizer* and *Echo* settings have an influence on the level of the output signal. If level increases significantly, clipping may be activated already within the effect. In *Audio Tool* (output), the LED indicator on top (yellow) blinks while clipping. In this case, reduce *Gain* (see also *Clipping* on page 13-15).

## Equalizer

The *Pinnacle Liquid Equalizer* is a parametric triple-band equalizer which gives you the choice of three overlapping frequency bands:

• Low: 20 Hz to 1000 Hz

Mid: 20 Hz to 20 kHz (with adjustable slope)

High: 1000 Hz to 20 kHz

"Parametric" means you can precisely define a center frequency for each band. Move the *Gain* slider to amplify and attenuate (increase and decrease) the level of specific frequency bands (+/- 15 dB). Click *Dry* to temporarily eliminate the equalizing from the signal (for example, to compare the manipulated and original signals).

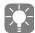

To directly edit these parameters click their respective field and enter a value.

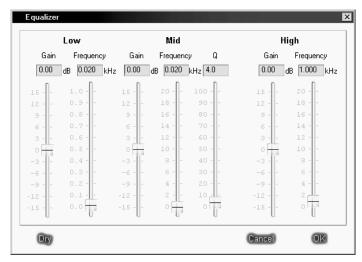

Equalizer

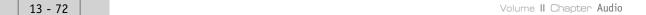

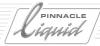

## Bell Equalizer and Slope

In the *Mid* range, use the *Slope* (*Q*) slider to define the frequency range (bandwidth) used for amplification or attenuation. Depending on the settings, amplification or attenuation falls to the right or left of the center *Frequency* by a defined factor. Together with the specified center *Frequency*, *Q* determines the bandwidth for amplification or attenuation. *Equalizer* bandwidth can be controlled with the *Q* slider, using the following formula:

Bandwidth = 
$$\frac{\text{Center Frequency}}{\text{Slope (Q)}}$$

The maximum slope factor is 100; the minimum, 4. The higher the slope, the smaller the bandwidth.

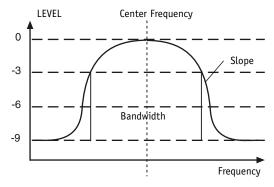

Bell equalizer bandwidth

The diagram shows that as the value for slope increases, the bell curve's slope becomes steeper.

Use a high slope value for a small bandwidth. Together with high attenuation, you can create a "notch filter" effect to filter out disturbances such as AC hum.

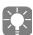

Bandwidth is defined as the resulting value (see graph) at +/- 3 dB from center frequency.

The *Equalizer* can be used several times on the same clip, each time adding three more frequency bands (3, 6, 9...).

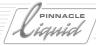

#### Maximizer

The *Maximizer* is an effect for optimizing loudness. With this function, "normalized" audio material with level peaks in the headroom range (see also *Digital Scale and Digital Audio* on page 13-15) sounds even louder and denser without exceeding the maximum modulation limit. Tone quality is only minimally affected.

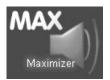

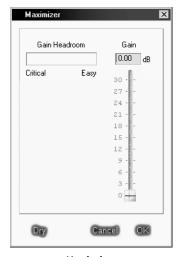

Maximizer

Like the *Equalizer*, the *Maximizer* is also a real-time effect. The *Maximizer* continuously analyzes possible gains and displays calculated values in the *Gain Headroom* field. If you increase level with the slider, available *Gain Headroom* becomes smaller (indicated also by *Easy* and *Critical* next to the scale). This lets you play with the maximum loudness level. However, be sure to allow enough room for signal peaks.

Click *Dry* to temporarily deactivate maximizing (for example, to compare the manipulated and original signals).

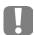

Audio material that was previously recorded with "emphasis" contains amplified, high-frequency signal components. Because this may distort the *Maximizer's* audio analysis, it is recommended that you not use emphasis if the *Maximizer* must be used.

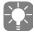

The Pinnacle Liquid *Maximizer* is a combination of a dynamic compressor and a limiter - two components used in professional audio processing.

13 - 74 Volume II Chapter Audio

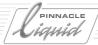

#### Echo

Three parameters are available for influencing the outcome of an echo effect: *Delay, Feedback* and *Mixup*. Click *Dry* to temporarily eliminate the echo from the signal (for example, to compare the manipulated and original signals).

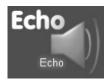

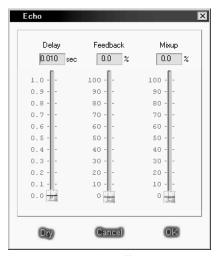

Echo effect

## Delay

Use this field to specify how long the output signal should be held in the buffer before it is sent back to the signal. To create a reverberation effect, use a relatively small delay value.

#### Feedback

Use this field to define echo frequency (i.e. how often the delayed signal is returned to the signal).

## Mixup

Use this field to define echo level in relationship to the output signal. 100 percent corresponds to a ratio of 1:1, in other words, equally loud.

## Cross Fade

The cross fade blends out the outgoing clip, while simultaneously fading in the incoming clip. page 13-57

## Add Dissolve

With its *Add Dissolve* function, Pinnacle Liquid provides a convenient means of inserting cross fades. See also "*Add Dissolve*" on page 13-60.

Volume II Chapter Audio

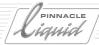

# Pinnacle Liquid Plugin Audio Effects (VST)

The audio effects described below were developed by Steinberg, the audio group of Pinnacle Systems. These plugins are compatible with VST, which has become the de facto standard for plugins in the audio field. Basically, this means that all VST plugins can be integrated in Pinnacle Liquid (see "*Integrating VST Effects*" on page 13-77).

Some of these plugins come with their own graphical user interfaces, while others retain the look and feel of the Pinnacle Liquid Effect Editors.

To find these effects, select the *Library* tab *Realtime Clip FX* > *Audio*.

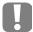

VST plugins do not allow you to set Key Frames.

The parameter fields are editable with the mouse only, not with the keyboard.

#### **Integrating VST effects**

→ VST banks and programs *page 13-77* 

#### **Applying VST effects**

- → As clip and "Track" effects page 13-78
- → As insert/send effects in the audio mixer page 13-42

**Bypass function** page 13-78

Leveler page 13-78

**Grungelizer** page 13-79

Karaoke page 13-79

Reverb page 13-80

Liquid EQ (Equalizer) page 13-80

StereoEcho page 13-81

Chorus page 13-81

**StereoSpread** page 13-82

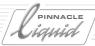

## **Integrating VST Effects**

If you have additional VST plugins, copy them to the following directory:...\[Pinnacle Liquid program directory]\PlugIns\VST. You can also create a subdirectory here.

To locate the added effects within Pinnacle Liquid, select the *Library* tab > *Realtime Clip FX* > *Audio*. (You must, however, restart the application. After plugins are removed from the directory, a restart will take much longer than usual.)

#### VST Banks and Programs

A *VST Bank* is a collection of *VST Programs*. A *VST Program* is an effect whose parameters are set in a particular way. With most of the effects supplied, you can select these programs from a list of presets. For the *Equalizer*, for example, you can select "Telephone" or "Vocal". The drop-down list is itself a *VST Bank*.

You can replace VST Programs and Banks with other Steinberg audio products.

#### Creating and Saving a VST Program

- 1 Set all the parameters according to your preferences.
- 2 Click the program selection text box (list of presets) and enter the name of the new program.

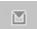

- 3 Open the shortcut menu for VST commands.
- 4 Select Save VST Program.
- 5 Enter a name for the program file (the name should be the same as for the program you named above). The resulting file has the extension \*.fxp.

## Loading a VST Program

- 1 Open the shortcut menu for VST commands.
- 2 Select *Load VST Program* and select the program's storage location.
- 3 The *Program* now appears in the list.

If you want to keep this program in the list permanently (=VST Bank), save it as part of a VST bank (see the next section).

## Changing, Saving and Loading a VST Bank

This procedure is the same as for VST programs except that, in this case, entire banks (lists) are involved. These files are assigned the extension \*.fxb.

Volume II Chapter Audio

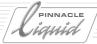

## **Applying VST Effects**

VST effects are applied just like any other clip effect. Simply drag the effect from the *Rack* and drop it on one or more clips of your choice. Then click either the red line or the effect icon on the clip to open the effect editor. You can also apply one or more audio VST effects to an entire *Timeline Track*. In this case, drop the effect(s) on the *Track* name. Then right-click the colored line to open the editor.

To use the VST plugins as insert or send effects in the audio mixer, see the section on "Working with Insert Effects, Send Effects and Busses" on page 13-42.

## **Bypass Function**

With audio effects, it is often necessary to make comparisons with the original sound in order to evaluate the results of the effect.

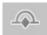

This is done using the *Bypass* function. When this function is activated, the effect is removed from the audio and you can then listen to the original sound in its unadulterated form.

If you do not see this button on the *Toolbar* below the parameter fields, right-click the toolbar, drag the button from the *Library* and drop it on the toolbar.

## Leveler

This plugin helps you correct a problem typical of video recording, i.e. the uneven volume of natural sound, meaning the difference between soft and loud passages. The *Leveler* finds a target volume somewhere between the soft and loud sections of the original sound. For sounds below this target volume, the *Leveler* acts as an amplifier and for sounds above it, as an attenuator (compressor). This brings the average volumes closer to the target volume and evens out any fluctuations.

- Target Volume Determines the target volume.
- Compression Attenuates the loud tones; the louder the tone, the higher the value of this setting.
- Threshold This value determines the minimum volume as of which amplification is applied, thus preventing soft background noises from becoming too audible.
- Expansion Makes soft tones louder; the further to the right, the louder the tone.

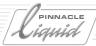

## Grungelizer

The *Grungelizer* lets you add noise and crackle to the audio to create the impression of old records or vintage radio recordings.

The parameters are:

◆ Crackle -

This knob supplies the crackle typical of records. This parameter is adjustable; the most crackle is produced when it is set to the far right.

RPM -

Turntable speed: 33, 45, 78

Noise -

Produces a uniform noise base; the volume is adjustable.

Distort -

Adds sound distortions.

◆ EQ (Equalizer) -

Turn the knob to the right to filter out the lower frequencies more and more, thus producing a thinner, softer "Lo-Fi Sound" (as opposed to Hi-Fi).

◆ AC (hum) -

Adds the AC hum associated with vintage tube radios to the audio.

◆ AC Frequency -

Toggles between a 50-Hertz and 60-Hertz AC frequency. Changes the pitch of the hum sound.

◆ Timeline -

Determines the extent of the overall Grungelizer effect; it is most drastic at "1900".

## Karaoke

This effect filters out the lead vocal from a musical number so that it can be used, for example, for karaoke performances. Depending on how effective the filtering is, a vocal piece can also be used as instrumental background music for videos. The principle behind this effect is the fact that in vocal numbers, the lead vocal is usually is present on the right and left channels equally. This plugin compares the two channels and removes identical components. There is no way of knowing ahead of time whether a particular recording will be suitable (optimal or less so).

Volume -

Lets you correct the change in volume that is a by-product of the *Karaoke* effect when it filters out the vocals. If the volume is too low, move the slider to the right.

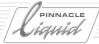

#### Reverb

This effect determines sound character by simulating the rooms in which tones/sounds/noises are created and perceived. The reflection of soundwaves (commonly referred to as echo) plays an important part. The size of the room and the nature of the reflecting surfaces create differences in the direct perception of the sound source and in the delayed perception altered by reflection.

A number of room simulations are available.

The following parameters allow you to configure individual acoustic spaces (Tip: Start with a similar preset):

- Initial Delay -
  - This parameter determines the starting time for the first "early reflection", i.e. how the sound is reflected off the walls in the simulated room. Values range from 0 to 500 milliseconds. The lower the value, the earlier this initial reflection is audible.
- Room Size -

This setting determines the "size" of the simulated room and, therefore, the depth of the reverberation. Values range from 1 to 30. The higher the specified value, the larger the simulated reverberation space.

- Damping -
  - This parameter serves to attenuate the high frequencies in the reverberation in order to generate a softer, warmer sound. The higher the value, the more the high frequencies are attenuated.
- Duration -

This parameter determines the duration of the reverb effect.

Mix -

This parameter defines the ratio of the effect signal to the original unedited audio signal. When the slider is set to the center position (default), the ratio is balanced. When moved all the way to the left, only the original signal is audible.

## Equalizer

This is a ten-band equalizer for determining the sound characteristic. It allows you to emphasize or suppress specific frequency ranges. Values range from -24 to +24 dB.

A number of standard scenarios are available in a list. Selecting *Flat* sets all the bands to zero.

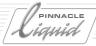

#### StereoEcho

*StereoEcho* is a delay effect with separate settings for the left and right channels. It can also be configured as a single mono delay, in which case the maximum delay time will be doubled.

• Delay 1 (2) -

The delay time for the left channel. The maximum delay time is 1486 ms, unless you link the two channels and apply the effect to the mono channel. In this case, the maximum delay time is 2972 ms (1000 ms = 1 second).

◆ Feedback 1 (2) -

This parameter determines the amount of the delayed signal to be routed back to the Delay 1 block in order to generate repetitions there. The higher the value, the more often the echo is repeated.

- Link 1,2 (off, linked) Select "off" if you want Delay 1 and Delay 2 to be treated as independent units. Select "linked" to link the Delay 1 output to the Delay 2 input.
- Del2 Bal -

This parameter determines how much of the left-channel output is routed to the right-channel input. When set to "0.0" (far left), no signal is forwarded from the left-channel output to the right-channel input. When set to "0.0" (far right), the right-channel input receives both its normal source and the complete output of the left channel.

Volume L/R Determines the output level for the left/right channel delay.

## Chorus

The Chorus effect is used to generate a "warmer" sound. The following parameters are available:

Time -

This parameter lets you define the basic delay for the *Chorus* signal as compared to the original signal. The higher the value, the more drastic the effect. Lower settings generate flanger-like effects, medium settings are used for a classic chorus effect, and higher settings are mainly used for special effects.

Width -

This parameter determines the degree to which the delay time can vary with the modulation. It is just this change in the delay time that produces the modulation effect. Avoid setting this parameter to 0% because the result sometimes sounds as though a phase shift is taking place.

Lfo Freq -

This parameter determines the modulation speed. The higher the value, the faster the modulation. Other than for special effects, it is unlikely that you will ever use values greater than 7 Hz.

## PINNACLE Liquid

# Audio Postproduction and Audio Effects

• Feedback -

This parameter determines the amount of the effect output to be routed back to the input. (Moreover, the phase of the returned signal is reversed.) The higher the value, the more drastic the effect. With shorter delay times, a flanger-like effect is produced. With longer delay times, the effect sounds more like multiple repetitions.

• Feed Bal -

This parameter determines the volume of the signal returned (see description above) for the mix. If its value is 100% and the feedback value is from 65% to 100%, this effect generates a natural oscillation/vibration/resonance.

◆ Glimmer 1/2 -

The two *Glimmer* parameters determine the extent to which the chorus signal should be shifted around within the stereo image. *Glimmer 1* processes the right-channel signal and *Glimmer 2* processes a combination of the right and left channels. (In this case, the left channel is always set to 0.)

Out Lvl -

The stereo output level of the effect.

## StereoSpread

This effect expands or contracts the spatial impression of a stereo signal. The sound sources that are distributed to the left and right move perceptibly closer together or farther apart.

Move the slider to the left or right until you like the spatial sound experience produced.

Inverse -

This knob serves to reverse the channels (L>R, R>L).

Center -

Should normally be *On* (knob is illuminated). When the slider is positioned anywhere within the right half of its range, deactivating *Center* will remove the "virtual" center from the signal. This can serve to simulate a "Karaoke effect" in that it removes or suppresses the lead vocal, which is usually mixed in the exact center. As long as the slider is positioned within the left half of its range, the knob has no effect.

# Titler

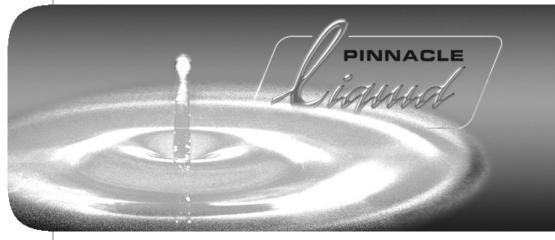

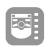

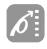

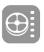

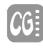

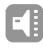

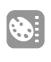

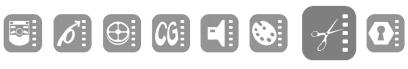

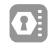

| Chapter | 14 |
|---------|----|
| Volume  | 11 |

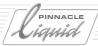

A member of the Pinnacle TitleDeko family of character generators is part of the software bundle that comes with Pinnacle Liquid.

#### Please note:

- TitleDekoRT is the default integrated titler.
   If TitleDekoPro is bundled with the editing software, it needs to be installed separately from its CD.
- If TitleDekoPro is installed, it will be launched when you click the CG symbol. If it is not installed, standard TitleDekoRT will be launched.
- The *Reveal* function of TitleDekoPro is not supported in Pinnacle Liquid.

#### Launching TitleDeko

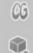

If you want to create a title on the correct background (recommended), start by positioning the *Playline* over the background clip on the *Timeline*. This clip will then be visible in TitleDeko, which will help you evaluate the title effect (colors, font size).

Click the "CG" tool button shown on the left to call the titler directly, or click the "Cube" icon and select it from the menu.

The TitleDeko window is located above the Pinnacle Liquid window: As with any Windows program, you can resize this window as desired.

To use TitleDeko, refer to the instructions that came with the titler (online help or the PDF file located in the "TitleDeko" subdirectory of the Pinnacle Liquid installation directory).

#### **Saving Title Graphics**

The *Save As... function* lets you save a newly created title to the default directory *Titles* in the Pinnacle Liquid installation directory, in a file with the extension \*.tdk. These files are editable title graphics from which you can create the bitmaps (\*.bmp) that are then used on the *Timeline* in Pinnacle Liquid. You can also save the \*.tdk files in a different directory and under a different name.

## **Importing Title Graphics to Pinnacle Liquid**

To import title graphics, you can now use the *Save as new in Liquid* (CTRL+E) function. Note that the title will be saved as a clip in the *Rack* currently selected in the *Project* window or, if the *Project Browser* is open, it will be saved in the *Rack* selected there.

The procedure using the F12 and F11 keys that was the correct procedure before Version 6 is no longer valid.

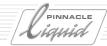

#### Title as Project Metadata / Save Title Path

As of version Pinnacle Liquid 5.6, all title metadata files (\*.tdk) are part of the Pinnacle Liquid *Project*. Thus all titles can be shared by several users in the network. Copies of the metadata will be used on a local level.

If you want to keep a title file, you need to save it <u>in TitleDeko</u> (using the *Save as...* function) to a directory of your choice. The save path selection in the *Titler Settings* no longer exists.

#### Select Titler

- This function is not currently supported -

If there are two or more title generators installed on your system, you may select one as the default titler which is called when you click the "CG" button or select it from the effect editors shortcut menu.

To do so, open Pinnacle Liquid *Edit > Control Panel > User > Titler Properties* and select a titler from the list. (Note: Not all characters generators currently on the market are supported; please consult your Pinnacle Liquid dealer.)

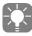

A version 2.55 roll or crawl title which was created with discrete speed settings may play back with a higher speed on the *Timeline* (that is, with a shorter duration). To avoid this effect, modify the title's length by one frame. This resets the speed to the original selection.

Volume II Chapter Titler 14 - 3

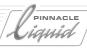

14 - 4

# DVD Authoring

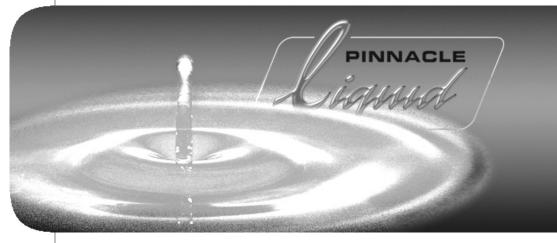

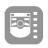

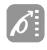

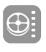

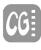

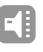

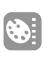

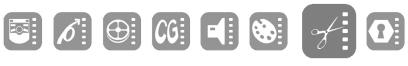

15

Volume

Chapter

II

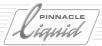

#### What is DVD?

A DVD (digital versatile disc) is a storage medium that is almost universally usable. DVDs provide superior image and audio quality, are easy to handle and, above all, interactive. With DVDs, viewers can help determine the program - for example, by retrieving different segments on the DVD directly using one or more menus and without rewinding, fast-forwarding or waiting.

#### What is DVD authoring?

Authoring is the designing of an interactive DVD with selection menus, images, sound and graphics.

#### What does Pinnacle Liquid offer in the way of DVD authoring?

Pinnacle Liquid guides you from the importing of material to its editing and authoring and all the way to burning it to DVD. The entire production process is seamlessly coordinated. You can even design the DVD menus in Pinnacle Liquid.

The sections below contain the following information:

Step by step DVD authoring page 15-3

Your first project: Not just for beginners!

**DVD Menu Wizard** page 15-6

Helps you generate DVD menus

How DVD authoring works page 15-7

Basics, structure and definition of terms

**DVD** authoring: Reference page 15-11

Overview and detailed description of all the functions and features of the Pinnacle Liquid Authoring Tool

**Designing DVD menus** page 15-39

Texts, buttons and backgrounds

**Burning a DVD** page 15-52

How to put the finished product on a disc

# Step by Step DVD Authoring

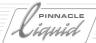

# Step by Step DVD Authoring

This section describes how to create a DVD (also known as DVD authoring) by taking you through a step-by-step example. You can use it either to get a preliminary look at the functions or to start your first DVD project using your own material. However, only the most important functions will be described.

- 1 Build a *Sequence* or retrieve a finished *Sequence* from the *Timeline*.
- 2 Take a moment to consider the individual segments (chapters) of the *Sequence*: What do you want to offer in the first menu? Then create a few seconds of space for the menu before the first clip in the *Sequence*.
- 3 If necessary, render the effects.
- 4 Open the Project Browser (for single-monitor systems); in the Library, go to the DVD Menus Rack.
- 5 Select a DVD menu, drag it to a *Track* and drop it ahead of the first clip in the *Sequence*. As soon as you drop it, the menu jumps to a new *DVD Track* added at the top. The menu clip is three seconds long.

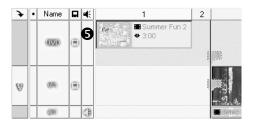

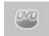

- 6 Open the *DVD Editor* (double-click the DVD menu or click the *DVD Editor* button in the *Timeline* toolbar).
- Now start assigning the chapters. This is easily done by Linking each menu button (also called *Link*) to a segment of the *Sequence* by means of drag and drop:

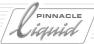

Drag *Link* number 1 from the *Link list* to the beginning of your first chapter on the *Timeline*. The frame at the *Playline* position is displayed in the *Master View*. It will be easier to position the Link at the start of the clip if you also press the SHIFT key to activate magnet (snap) mode.

Drop the *Link* on the *DVD Track*. This sets an *Absolute Target*. The *Marker* remains in this position even if you move the clip being viewed.

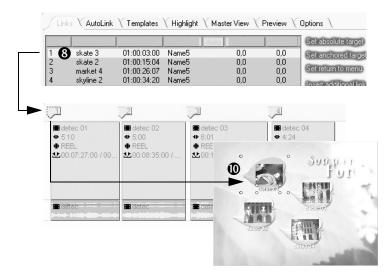

- 9 Now drag *Link* number 2 to the start of chapter 2, but this time drop the *Link* on the video clip. This sets an *Anchored Target*. If you move the clip, the *Marker* moves with it.
- 10 Distribute the remaining *Links*. Each time the menu button is assigned a miniature of the frame at the *Link* position (assuming you selected a DVD menu offering these buttons).
- 11 What do you want to happen the end of a chapter? Do you want to return to the current menu or do you simply want to continue playing?

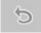

12 To set a *Menu Return*, position the *Playline* at the end of a chapter and click the button shown on the left. A *Return Marker* appears on the clip.

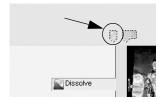

# Step by Step DVD Authoring

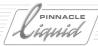

- 13 Set additional *Return Markers* as desired.
- 14 And now for the preview that lets you test the menu and check navigation. Select the *Preview* tab. After a brief delay, the menu appears in the inlay.
- 15 Use the *arrow buttons* and click *OK* to activate and select the buttons. You can also jump from the beginning of one chapter to the beginning of another.
- **16** If contents and navigation are correct, you're ready to export! Call the *Export to DVD* module (by selecting *Tools* > *DVD* > *Editor*).
- 17 From the list of prepared settings select, for example, *DVD Image 1* to generate a file that you can play with a software DVD player. It's best to test it before you burn the DVD. If you want to burn it immediately, skip this step.
- 18 Make sure that the *Current Sequence* option is selected on the *Source* tab, that a suitable target directory for the files is specified on the *Destination* tab, and that the burning operation is deactivated on the *Burn* tab. Then click *OK*.
- 19 Now load the DVD image to the software player. If you're satisfied, return to *Export to DVD*. Select the image as the *Source* and your DVD burner as the *Destination* with the desired burner speed and number of disks. Then all you have to do is insert appropriate DVD media.

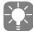

Software tools are available that simulate a virtual DVD player (i.e. a DVD drive) on which you can play a file instead of a disc. This allows you to play back a DVD image (the \*.iso file generated) on a software player such as WinDVD and check it before burning. These tools are available on the Internet as freeware or shareware.

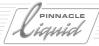

## DVD Menu Wizard

Pinnacle Liquid helps you generate DVD menus quickly and easily with the *DVD Menu Wizard*, which combines menu template selection with the *AutoLink* function, i.e. it automatically links menu buttons to audio/video.

If necessary, you can then fine-tune your work in the DVD Editor.

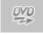

- 1 Call the *DVD Menu Wizard*.

  (If the toolbar above the *Timeline* does not already contain this button, right-click the toolbar and select *Customize*. Find the button on the *Special* tab and drag it to the toolbar.)
- 2 Follow the instructions on the screen.

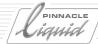

# How Does DVD Authoring Work?

This section introduces the basic terminology and the basics of authoring using Pinnacle Liquid. The interactivity of a DVD is the result of authoring. If you only want to export a film to DVD instead of to a DV or VHS tape, use *Export to DVD* in Pinnacle Liquid.

Follow the usual procedure to assemble your material on the *Timeline*. Insert a DVD menu before the start of the *Sequence*. This is the main menu that is the first to be displayed when the DVD is inserted in the player. A separate *Track* (*DVD TRack*) is reserved on the *Timeline* for this and other DVD menus:

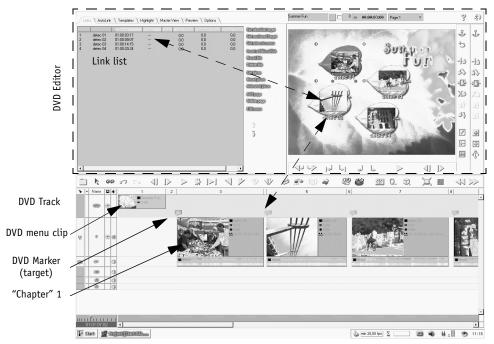

Everything you need for DVD authoring: Timeline with clips and DVD menu, DVD Editor (shown here with four Links)

The actual authoring procedure takes place in the *DVD Editor*, which you can open as soon as at least one DVD menu appears on the *Timeline*.

Authoring generally means designing the navigation structure of a DVD and, more specifically:

- Linking the selection buttons in a menu to audio/video Sequences on the *Timeline*;
- Designing menus and sometimes even Linking them to each other;
- Setting Return Markers in order to return to menus.

# How Does DVD Authoring Work?

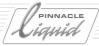

#### **Essential terms:**

#### DVD menu -

Presents the options for a DVD and is operated from the DVD player remote (or tested in the *DVD Editor's* preview mode).

- With Pinnacle Liquid, you can use menu templates and modify them or even design new menus from scratch.
- DVD menus are always played in a loop.
- Menu backgrounds and menu buttons can be animated (motion menus).
- The <u>first menu</u> on the *Timeline* is the main menu (top-level menu). Most DVD remotes have special buttons that return you to the main menu or the previous menu from any point.
- A DVD menu is a normal clip on the *Timeline* that you can, for example, trim and move.
- DVD menus are always stored on the DVD Track.

#### Chapter -

Chapters are AV Sequences that can be activated from the menus. Chapters normally end with a *Return Marker* back to the menu from which they were activated, but this *Marker* can also connect to another menu or chapter.

Sometimes chapters are also called "titles".

The area between the start of the chapter and the *Return Marker* or new chapter is also known as a "title stream" or "chapter stream".

#### Link -

A *Link* establishes the relationship between a menu button and a chapter. In Pinnacle Liquid, each *Link* has a unique number, a name (customizable) and a "target address" which is a timecode that refers to the *Timeline* TC.

#### ◆ Target -

Each *Link* has a target, whether it's an *Absolute Target* (relating to the *Timeline* master TC) or an *Anchored Target* (relating to a clip). When the clip is moved, *Anchored Targets* move with it while *Absolute Targets* retain their positions.

#### • DVD Marker -

DVD *Markers* represent the start of chapters on the *Timeline* and, therefore, also represent the *Links* and their *targets*.

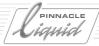

#### **DVD Timeline Layout**

You build a DVD Sequence on the *Timeline* just as you would any other Sequence (meaning in a linear progression from left to right). Jumps, branches and Return Markers, i.e. the Links between menus and chapters, are created later by means of DVD navigation.

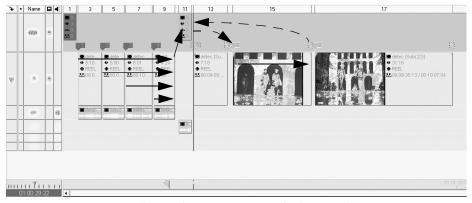

Timeline with two DVD menus (highest Track)
Left: menu has only Links to chapters, no Return Markers; playback up to the next menu
Right: With Return Markers to menu

#### Note the following:

• Links currently function in a horizontal Sequence only. This means that you cannot select individual Tracks at a particular position on the Timeline. When clips are arranged one above the other (according to the usual Timeline priority), the uppermost clip is always played. As the example below demonstrates, there is no point in jumping from the menu to chapter 3 because only the highest chapter (chapter 1) is burned to the DVD (although it will includes a mix of three audio Tracks. Thus it is not currently possible, for example, to design a language selection by arranging a video clip with two or three alternative audio clips.

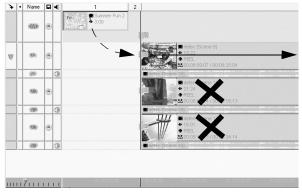

Timeline priority continues to apply: Even if you jump to Link 3 (lowest Track), the highest Track is played back

# PINNACLE LIGHTS

# How Does DVD Authoring Work?

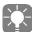

If you integrated effects based on multilayering (such as a key or frame within a frame), the layering of clips naturally retains its significance.

- The *Sequence* remains fully editable; even the *Edit Style* remains activated. So when you insert clips, make sure that nothing is overwritten or shifted by *Film Style* clips because then the DVD *Markers* might no longer be correct.
- Note the DVD capacity. Especially in the case of larger Sequences, be sure to use the *Export to DVD*... module at some point to check the volume of data currently pending. This module displays a "capacity indicator" that tells you how much space is available on the DVD ( *page 16-23*).

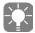

If you want to play it safe, protect the *Tracks* (right-click the name field for the *Track* and select *Protected*). You can set *Links* at any time but be careful that you don't accidently modify the *Sequence*.

How is the DVD Sequence transferred to the DVD?

The following basically applies: The DVD starts in the same way as the *Timeline*, meaning that if you position material <a href="mailto:before">before</a> the first DVD menu (such as a trailer), the person viewing the DVD will also have to watch this material until he or she reaches the first or main (also called top) menu. From that point on, the Sequence is determined by the navigation structure you created. Although the export is performed sequentially, this has no effect on the interactive use of the DVD.

To transfer to DVD, use the Export to DVD module.

#### The procedure at a glance:

Generally speaking, the entire DVD production process follows this progression:

- 1 Edit Sequence, render all effects (if necessary).
- 2 Perform DVD authoring using the *DVD Editor* (with menu editing, if applicable) as described in this chapter.
- 3 Output Sequence by means of Export to DVD in two stages:
  - Test the DVD image using a suitable software player (optional).
  - Burn and copy.

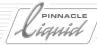

# DVD Authoring: Reference

This section describes all the Pinnacle Liquid DVD authoring functions, organized according to the tabs in the *DVD Editor*. But first a brief summary of the individual elements you will need to create a DVD:

## DVD Authoring: Elements

The basic components are as follows:

- *Timeline* with *Sequence*This is where you arrange the contents of the DVD, including video, audio, graphics and...
- ◆ DVD menus -

The *Timeline's DVD Track* must contain <u>at least one DVD menu</u> (template or blank menu). You will find DVD menus in the *Project* window > *Library* tab > *DVD Menus* (prepared menus that you can edit).

Variant: *Rack* shortcut menu > *Create* > *DVD Menu* (this creates a blank menu without presettings). Then drag the menu to the highest *Track* on the *Timeline*, which automatically becomes the *DVD Track*.

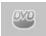

DVD Editor -

Click the button shown on the left or double-click a DVD menu to open the *DVD Editor*. If you open it using the button, the first menu on the *Timeline* (the main menu) is loaded to the *Editor*; if you double-click a menu, that menu is opened.

The following tabs contain the functions for the DVD Editor.

Links tab page 15-12

AutoLink tab page 15-25

Highlight tab page 15-28

Templates tab page 15-35

Master View tab page 15-36

**Preview tab** page 15-37

**Options tab** *page 15-38* 

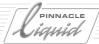

## Links Tab

This tab contains the basic tools for rendering a DVD menu operational. Here you can assign individual menu buttons to the selected image Sequences.

Each menu, which can also consist of several pages, has one Link (or chapter) list.

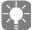

Depending on your computer desktop's resolution, you may be able to switch to *fullscreen mode*, which will allow you keep the *DVD Editor Master View* permanently displayed (see figure below).

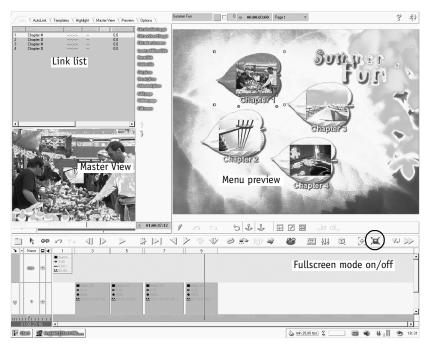

DVD Editor in fullscreen mode with separate Master View

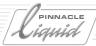

#### Link List

This list contains an overview of all the chapters and *Links* between menu buttons and video/audio in the current *Sequence* on the *Timeline*. The list refers to the menu currently displayed on the right side of the *Viewer*.

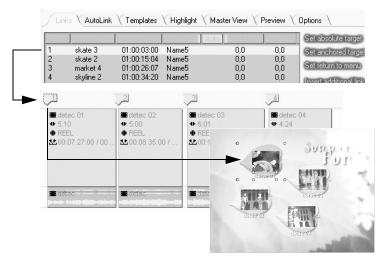

List of all the Links for a DVD menu and the associated DVD Markers on the Timeline's DVD Track as well as the menu buttons

#### • No (number)-

These are the numbers of all the chapters/*Links* for a DVD menu. It corresponds to the numbering of DVD *Markers* on the *Timeline* (provided numeric labels are activated; see "*Options Tab*" on page 15-38).

Each number represents a selection button in the DVD menu.

#### • Name -

The default setting is "Chapter #"; you can edit it by slowly double-clicking the name and entering a designation (then press ENTER).

Or: Double-click the menu button associated with the *Link*, edit the text box and press *Enter*.

If you move a *Link* to a *Sequence* position using the mouse (drag and drop), you can automatically edit the name (see "*Options Tab*" on page 15-38).

When you use the *AutoLink* functions, the chapter names are assigned automatically (for example, "Edit03" or "Clip08") but you can still edit them afterwards.

#### ◆ Jump to -

The *Timeline* timecode for the *Link*, the "target address". To avoid "VOB problems", make sure the *Links* are not set too closely together ( *page 15-27*).

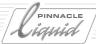

- Track -
  - Specifies the *Track* to which a *Link* relates: In the case of an *Anchored Target* (with relation to a *Timeline* clip), it specifies the name of the *Track* on which the clip is located.
  - If there is no entry or this field contains "---", it specifies an *Absolute Target*, i.e. a *Link* with a permanent relation to the *Timeline*. In this way, you can easily distinguish between target types in the list.
- Auto(play) this column displays an asterisk (\*), if the Autoplay function was enabled for a menu button.
   Autoplay causes after a user-defined period of time a jump to a predefined chapter (Target), if no button was pressed within this time (page 15-23).
- All other column headings refer to menu button highlights (see "Highlight tab" on page 15-28).

Right-click a *Link* in the list to display its shortcut menu and access the commands and options described in the next section.

## **Commands and Tool Buttons**

To the right of the *Link list* is a series of commands in plaintext that allow you, among other things, to assign, delete and move *Links*. You can also call these commands using the tool buttons pictured.

## Set Absolute Target

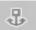

An *Absolute Target* relates to the *Timeline*. It remains in its position even if you move clips and other components of the *Sequence*. The DVD *Marker* for a *Link* set with an *Absolute Target* is positioned on the *DVD Track*. The eye of the anchor is square (for an *Anchored Target*, it's round).

Here's what you do:

- 1 Select a *Link* (click it in the list).
- 2 Move the *Playline* to the desired position.
- 3 Click Set Absolute Target.

or

- 1 Select a *Link* (list), hold down the left mouse button...
- 2 ... drag the *Link* to the *DVD Track* above the desired position (*the Playline* moves with it; the current frame in the Sequence appears in the *Master View*) and drop it.

# DVD Authoring: Reference

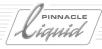

The *Jump to* and *Track* columns are updated, as is the *Picon* associated with the *Link* in the DVD menu - it now shows the frame at the *Playline/target* position. If this frame is not informative enough, refer to *Set Picons* ( *page 15-18*) to define an individual frame.

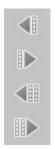

Move the Target Click the Target to select it and use one of the buttons shown to reposition it (step forward or back 1 or 10 frames).

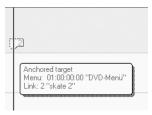

DVD Marker and tooltip for an Absolute Target

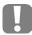

Don't position the *targets* too closely together. Keep at least ten frames between them to avoid having a *VOB problem* ( *page 15-27*).

## Set Anchored Target

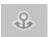

An *Anchored Target* relates to a clip and moves when the clip is moved. This is an advantage if you edit the *Sequence* later on. The eye of the anchor is round (for an *Absolute Target*, it's square).

The *Marker* for a *Link* with an *Anchored Target* is inserted in the clip; an anchor symbol at the beginning of the clip indicates that an *Anchored Target* relates to this clip (it is "anchored" there with relation to the clip).

A DVD *Marker* is also set on the *DVD Track*. If the clip with an *Anchored Target* is moved, the *Marker* on the *DVD Track* moves with it.

- 1 Select a *Link* (click it in the list).
- 2 Move the *Playline* to the desired position.
- 3 Click Set Anchored Target.

or

- 1 Select a *Link* (list), hold down the left mouse button...
- 2 ...drag the *Link* to the *desired clip* at the desired position (*the Playline* moves with it) and drop it.

The *Jump to* and *Track* columns are updated, as is the *Picon* associated with the *Link* in the DVD menu - it now shows the frame at the *Playline/target* position. If this frame is not informative enough, refer to *Set Picons* ( page 15-18) to define an individual frame.

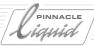

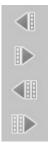

Move the Target Click the Target to select it and use one of the buttons shown to reposition it (step forward or back 1 or 10 frames).

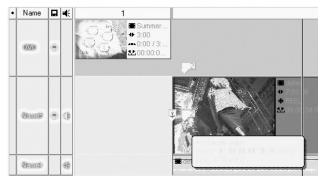

Anchored target with anchor symbol and tooltip

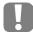

Don't position the *targets* too closely together. Keep at least ten frames between them to avoid having a *VOB problem* ( *page 15-27*).

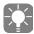

In rare cases, *Anchored Targets* in *Containers* and copied *Sequences* may have to be manually reassigned; also, it may happen that *Anchored Targets* are converted to *Absolute Targets*. Generally we recommend to fine-edit a *Sequence* before you begin DVD authoring.

## Create/Delete/Move Return Marker

A *Return Marker* is a *Marker* that triggers a return to the menu that was activated when the *Return Marker* was created.

This means that as soon as the *Playline* reaches the *Return Marker* in the *Preview*, or when the finished DVD is played to this point, the menu is activated (without a prompt) and played so that another item can be selected. This allows you to incorporate "loops". Usually a *Return Marker* is created at the end of a chapter if no menu follows it.

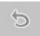

- Create Return Marker Select a menu, position the Playline at the desired location and click Set return to menu.
- Delete *Return Marker* Click to select and press DEL or select *Delete* from the shortcut menu
- Move Return Marker Hold down the left mouse button and drag the Marker to the desired location.

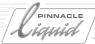

Note: The Undo function does not affect Return Markers.

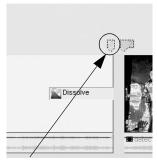

Return Marker at the end of a chapter

## Insert Additional Link/Reset Link/Delete Link

The more *Links* you set in a menu, the more options you give the DVD user. Adding and deleting *Links* serves to structure the contents of a DVD.

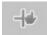

Insert additional Link Click this button to add a blank Link to the list; this Link must then be assigned a target.
 The Link is always inserted above the current (= selected) list position.
 Existing Links are shifted downward and, if necessary, another menu page is added (each with the full default number of Links, i.e. the number of Links is the same as the number of menu buttons).

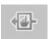

Reset Link This button deletes an assigned *target* (removes target timecode from the list and *Markers* from the *Timeline*). However, the *Link* remains in the list and can be reassigned (*Set target*).

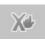

Delete Link Removes the Link from the list and the DVD Marker from the Timeline. Subsequent Links are shifted upward.

You can use the *Delete Page* function to delete unassigned *Links* on other menu pages page by page.

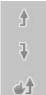

Move Link up/down 
To reposition Links within the list, click the Link in the list and then click one of the two buttons shown (repeating as necessary) until the Link is in the correct position.

Naturally, the menu button *picons* move with the Links (unless you're using buttons without *picons*). The DVD *Markers* on the *Timeline* are renumbered in the process.

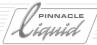

#### Set/Reset Picon

Unless otherwise specified, the *Picon* for a menu button contains the frame from the *target* point (obviously, this applies only to buttons that can display a *Picon*, also called "thumbnails"). But this frame may not be the best choice. To define another frame as a *Picon* for a menu option:

1 Scrub the *Playline* at the desired position (monitor the *Timeline* frame in the *Master View*).

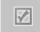

2 Click *Set Picon*. The *target* timecode remains the same.

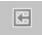

Reset Picon This button deletes the selected Picon but does not modify the Link.

#### **Animated Picon**

The menu *Picon* does not have to be static. You can underlay all suitable menu buttons with moving images. But please note: This is possible only for single-page menus and buttons with alpha ("thumbnail buttons"). Technically speaking, the image area of each *Picon* is keyed out (by alpha plane) and transparent to reveal the image behind the DVD menu. Like looking through a window.

The process for setting animated picons can either be mostly automatic or manual.

#### **Setting Animated Picons Automatically**

- 1 Drag the first clip (from the *Rack* or *Project Browser*) directly to the desired menu button in the inlay (for example, the button for *Link* 1).
- 2 This clip is inserted on the *Timeline* directly below the DVD menu and has the exact same length as the DVD menu. A *Track* called *DVD-1* is created.

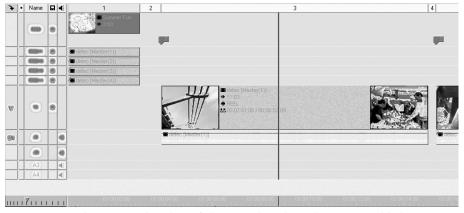

Animated picons: Video clips of the same length as the menu and below it

3 Repeat this procedure until you have assigned all the menu buttons you want.

# DVD Authoring: Reference

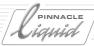

#### Please note:

• The *size* and *position* of the clips are automatically adapted in the *2D Editor* (GPU *realtime* only!) to fill the menu button cutouts:

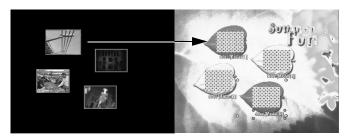

- At the mark-out, the clips are adapted to the length of the DVD menu, meaning that they are trimmed. The mark-in remains the same. It is best to define the cutout and length of the clip ahead of time (*Clip Viewer*, *Source Viewer*).
- Note that, like DVD menus, animated *picons* are played in a loop. For this reason, it's a good idea to coordinate the first and last frame; otherwise the image will "jump" as it does in a, well, jump cut.
- You can lengthen or shorten the DVD menu. In this case, you must also trim the clips of he animated *picons*.
- In the same way (i.e. using drag and drop), you can insert a menu background. However, the menu background must contain an alpha plane (at least in some parts), or else you can discard the actual menu background and replace it with a moving image on which the buttons are then arranged ( page 15-39).

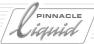

#### **Setting Animated Picons Manually**

1 Select a *Link* or select a menu button from the DVD menu, which amounts to the same thing.

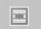

2 Click *Animated Picon*. The image range is now replaced by a black-and-white checkered field, which is the usual method for displaying an alpha plane. If desired, perform the same procedure for other *picons*.

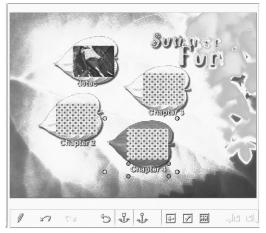

Menu ready for animated picons (black-and-white checks)

- 3 Exit the DVD Editor.
- 4 If necessary, free *Tracks* on the *Timeline* below the DVD menu so that they can contain the animated *picons*. Continue to do so until you have enough to contain all the animated *picons* you plan to use.
- 5 Insert the clips that will supply the image material for the animated *picons* below the DVD menu. These clips must be (at least) as long as the menu.
- 6 Now use the 2D or 3D Editor to reduce or expand the images so they can be viewed in the appropriate *Picon* fields.
- 7 Verify the results on the *Timeline* or in the *DVD Editor* preview.

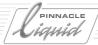

#### Add/Delete Page

A DVD menu is not limited to a single page. When it has more than one page, each page belonging to the same menu contains one or two buttons that allow you to page forward and back.

A list box above the menu inlay lets you select and go to specific pages.

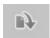

Add Page This button appends a page of the same type as the menu currently selected to the last page of the menu.

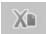

Delete Page This button deletes the "current" page, meaning the page whose page number appears in the list above the inlay or the page that becomes current when a Link is selected.

Important: This command deletes the page along with its *Links*, regardless of whether or not *targets* have been set.

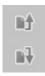

Move Page -

These buttons let you change the order of the pages in a multi-page menu.

#### Several Different DVD Menus

It is quite possible to insert several different menus (menu templates) in one DVD project. Position each menu on the *DVD Track* on the *Timeline*.

Note the following when working with multiple menus:

- Different menus, same *target* This is possible; the DVD *Marker* changes its assignment depending on which menu is activated.
- A specific menu relates to a specific *Link* list.

## **Changing Menus**

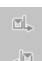

You can change from one DVD menu to another (that is, load in the DVD Editor) as follows:

Either use the buttons shown on the left

or

• double-click the menu clip desired on the *DVD Track*.

## Linking Menus

To Link different menus together on the finished DVD, simply set a *Link* from one menu to another (*Set target*) and, if you wish, back again. This allows you, for example, to set up a hierarchical menu structure.

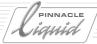

#### **Identifying DVD Markers and Menus**

When working with more than one DVD menu, it is helpful to identify menus and their *Markers* uniquely. You can do this as follows:

Select patterns and colors Click a colored square above the inlay to open a palette of colors and striped patterns and select a design
 for each menu. The menu and the associated DVD Markers and Return Marker take on the same design.

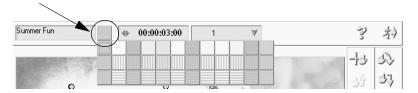

Select a menu and Marker design; rename the menu

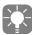

If you don't see immediate results, activate the *Use colors for DVD menus and related markers in Timeline* option on the *Options tab*.

(Re)name menu -

You can rename the active menu in the text box above the inlay or assign a name to a blank template. The *Marker* tooltips display this name as their "home menu".

## Lengthening/Shortening Menus

DVD menus are inserted on the *Timeline* with a default length of three seconds. You can lengthen or shorten them by trimming them like any other *Timeline* object or by specifying a value in the *Timecode Field* above the inlay. Be sure to take the *Edit Mode* into account (*overwrite* or *film style*).

When a DVD menu is played back in a loop, the length shouldn't make any difference unless animated *picons* ( *page 15-18*) requiring a specific playing time are used.

## Desktop/Inlay

In addition to viewing the current menu, you can also modify or switch views in order, for example, to view and modify the navigational relationships of the menu buttons.

## Selecting a Menu Background (Motion Menu)

You can use any moving or still image as a background but the menu background must be either fully or partially transparent, or non-existant (see also "Designing Menus with the DVD Menu Editor" on page 15-43).

• Drag a video clip or still to the desktop (inlay). A clip with the same length as the menu is inserted on the *Timeline* on a *Track* named *DVD-B* (background).

Otherwise, the same applies to a moving background as to animated picons (page 15-18).

# DVD Authoring: Reference

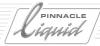

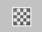

You can also use this button to render a menu background (fully) transparent. If necessary, drag the button from the DVD Editor's tool library.

#### **Navigation View**

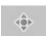

Click this button to view the relationships between menu buttons. Drag the colored connecting lines to change the navigation structure (see also *Button Navigation* on page 15-48).

## **Highlight Collisions**

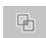

Button highlights must not touch one another. If they do, this symbol flashes and you must edit the DVD menu, particularly by changing the distance between buttons (see also *Avoiding a Highlight Collision* on page 15-33).

#### Updating the Video

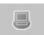

(With IEEE-1394 output only:) If you also wish to output the image to a connected TV monitor, activate the *Video Update* function. Usually the signal has to be looped through a DV device (analog output, such as the camera). This function slightly reduces processor performance, meaning that editing could go a little less smoothly.

## Autoplay

This function initiates a jump from a menu to a certain chapter (*Target*) after a predefined period of time. There's no need to activate a button. That's how you do it:

- 1 Link menus and *Targets* the usual way.
- 2 Per each menu page you can define <u>one single button</u> for *Autoplay*. After the defined period of time the menu automatically connects to the button's *Link* (chapter).
- 3 Rightclick either the button in the inlay or the line belonging to the button in the Link list.
- 4 From the shortcut menu select *Autoplay*. The menu entry now displays a checkmark and in the *Auto* column of the *Link list* an asterisk (\*) appears.
- 5 Enable *Autoplay* by clicking the checkbox above the inlay and enter the desired wait time (in seconds) before the automatic jump is to be carried out:

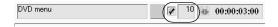

6 Use the *Preview* to test the function.

There can be only one *Autoplay Link* per each menu page. Multiple page menus can have more than one *Autoplay Link*.

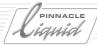

## Effects with DVD Menus (Transition Menu)

You can also apply effects to DVD menus - e.g. after a menu button is selected, the entire menu is turned like a page in a book before the actual jump command is executed. Such effects are often seen on commercial DVDs. In this case, however, you need the menu to be a "normal" graphics clip that you can edit on the *Timeline*. Do the following:

- 1 First create the DVD menu with all the *Links*, *Picons*, perhaps an animated background, labels and buttons.
- 2 In the DVD Editor, go to the Options tab and in the area for the Snapshot settings select:
  - *Use background video* (if the menu background contains moving video). Optionally select *Deinterlace*. This is recommended when the background video contains a lot of movement or when the camera was shaky.
  - One of the *Highlight* options to define the *Highlight* status with which the *Snapshot* will be recorded. For example, *Active* means that the *Snapshot* displays the menu button with a thick red border as though you had actually pressed the button.
- 3 Click a *Project Rack* to select it. The *Snapshot* graphics will be stored here.
- 4 Click the menu button to which the planned effect will be applied.
- 5 Click the *Snapshot* button. If this button is not in the toolbar, right-click the toolbar to display the shortcut menu, select *Customize* and drag the button from the *Special tab* in the *Library* to the desired location. When taking a snapshot of a menu with background video, the current *Playline* position determines the picture.
- 6 Position the *Snapshot* produced <u>before</u> the target clip (video or audio) or menu but not on the *DVD Track*. (If you intend to create a more complex effect, exit the DVD Editor.)
- 7 Create the effect.
  For example, the menu graphics turn like a page and disappear before the video, a *Wipe* effect is applied or the graphics stall and drop downward. All the FX tools from Pinnacle Liquid are available for your use.
- 8 When the effect is finished, move the original *Target* of the menu button to the beginning of the effect (if necessary it depends on the structure of your effect) by clicking the *Target* and using the tool buttons shown.
- 9 Test the results in the DVD preview. Repeat the procedure as needed for other menu buttons.

If you're working with animated buttons or an animated menu background, you must combine the *Snapshot* on the *Timeline* with the associated video clips (same layering as with the DVD menu itself).

A menu *Snapshot* with animated buttons contains an alpha layer with perforated areas for the video animation. Tip: Simply copy the clips from below the DVD menu and move them below the graphics.

For a fully or partially animated background, you must arrange the background video below the Snapshot clip.

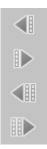

# DVD Authoring: Reference

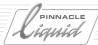

## AutoLink Tab

These functions save you from having to position each individual *Link* manually. If you use them, it helps to have a clearly structured *Sequence*. For example, let's say you have combined the chapters of your film into six *containers*. These six *Links* can be created in just a few seconds.

When you reuse *AutoLink*, the *Links* previously generated are overwritten.

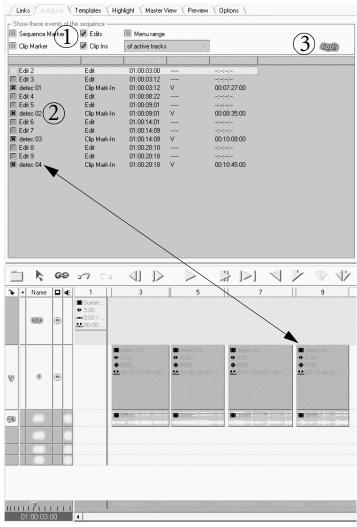

AutoLink to clip-ins in the four Timeline clips (numbering refers to summary below)

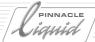

#### **Basics**

- 1 Position the menu on the *Timeline*, open the *DVD Editor* and select the *AutoLink* tab.
- 1 Display the *Sequence events* and *TRacks*.
- 2 Select/remove *Links* by clicking the check box.
- 3 Click Apply.
- 4 Select a Marker design (see "Identifying DVD Markers and Menus" on page 15-22).

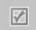

- 5 If necessary, go to the *Link*s tab and click the *Set Picon* option to update the menu with the correct *picons*.
- 6 Continue editing the *Links* as needed on the *Links* tab.

#### **Details**

## Displaying Sequence Events

Click the check boxes to include or exclude possible *Links*. To improve overview, you can also sort the list by clicking the column headings; for example, you can combine all *Sequence Markers*.

- Sequence Marker and Clip Marker These options display the Sequence Markers (set on the Timeline) and clip Markers. However, Links to Sequence Markers are generated only if at least one clip is located at the Sequence Marker position.
- ♦ Edits -

This option displays all the *Edits* according to the *Slice* bar above the *Timeline*.

Clip Ins -

This option lists all possible *Links* to the first frame of each clip on the *Timeline*.

Note: If you use dissolves at the beginning of the clip, *AutoLink* also offers the beginning of the dissolve as a "clip-in" since, technically speaking, the clip starts with the first frame of the dissolve.

• Tracks and clips -

The options in this list box allow you to further refine *Link* selection:

- ... of selected clips: The list contains only the clip(s) selected on the Timeline.
- ... of active Tracks: The list contains only the *Tracks* activated for editing. Click the *Track* name to (de)activate a Track.
- ... of all Tracks: All Tracks are listed
- Menu range -

This option reduces the range of *Links* listed to those in the *Timeline* range up to the next DVD menu (if any) or up to the end of the *Sequence*.

If this option is not activated, <u>all</u> the *targets* possible for the *Sequence* are listed (i.e. including those located <u>before</u> the current menu).

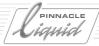

#### Verifying Links

Click a *Link* in the list and the *Playline* jumps to the associated position on the *Timeline* (see the *Jump to* column).

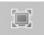

Depending on the screen resolution, the *Master View* may be permanently visible below the list (provided *fulls-creen mode* is activated; see figure); if not, you can click the *Master View* tab to view the image for the *Link*.

#### **VOB** Problem

DVD specifications stipulate a minimum distance of about ten frames between two DVD-related objects on the *Timeline*.

*AutoLink* does not perform a preliminary check to determine whether *Links* are being positioned too closely together (i.e. with less than the minimum delay) and might result in a "VOB problem".

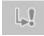

However, a VOB problem will be indicated by the flashing symbol shown on the left. The problem area on the *DVD Track* is identified by a vertical colored (pink) marking. Click the flashing symbol to move the *Playline* to the position of the problem and, if necessary, continue clicking it to go to all the other VOB problems.

#### Resolving a VOB Problem

You must create a minimum gap of at least ten frames. To do so, change the two problem Links by means of

- 1 Reset Link and/or
- 2 *Set target* (absolute or anchored) Set the target in one of the ways described above ( *page 15-14*). You may also have to move a clip.

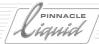

# Highlight tab

Highlights outline or overlay the menu buttons and indicate the button status in a manner similar to the way the tool buttons in Pinnacle Liquid change when you rest the mouse pointer on them or click the command. In the DVD player, highlights make it easier to select menu options and navigate the menus.

Note that the highlight effect does not appear until you view it in the DVD player or a DVD simulation because they use the subpicture capabilities of the DVD standard.

For fast and uncomplicated highlight editing, we recommend that you use the *DVD Menu Editor* ( *page 15-39*). The settings on this tab correspond to DVD specifications and are primarily aimed at advanced users.

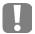

Options selected and modifications made in the *Highlight* tab are reset to default when a DVD menu template is edited in the *DVD Menu Editor*. We recommend to edit *Highlight* options as the last step in the process.

**Highlight states** page 15-29

#### Subpictures

- → Theory... *page 15-29*
- → ... and a practical example page 15-30

#### Overview of the highlight functions

- → Moving a text/Picon/highlight page 15-32
- → Defining a palette and transparency page 15-33
- → Text options page 15-34

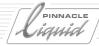

## **Highlight States**

The highlight buttons in DVD menus indicate three states, and a special visual highlight is assigned to each of these states. For this purpose, *subpictures* with a particular color and transparency are used and superimposed on the actual button (see below). This allows you to design graphically complex buttons <u>and</u> interactivity, because if you used only the *subpictures* permitted by DVD specifications, the results would not be very satisfying visually.

As specified, a highlight button comprises up to four "visual layers":

- 1 The button (graphics in the background)
- 2 Normal highlight layer Normally, nothing is defined here because in the unselected, deactivated state, the graphically designed menu button should generally continue to be visible without anything superimposed on it. For this reason, all the transparency values for the *pixel types* are set to 100% (= fully transparent).
- 3 Selected highlight layer
  This layer appears as color shading and/or a change in transparency whenever the mouse pointer rests
  on the button or when you have navigated to this button in the DVD menu.
- 4 Activated highlight layer

  This layer briefly confirms its selection by displaying color shading and/or a change in transparency. It's like a visual "clicking" sound.

# Why Subpictures?

Subpictures are superimposed on the video and can be used on a DVD for such things as subtitles and overlays as well as for menu button highlights. Even when created in a graphics program, a *subpicture* does not really have its "own" colors; the colors are assigned dynamically as soon as the *subpicture* is played in the DVD player. This assignment (mapping) of color and transparency is performed on the *Highlight* tab.

According to the DVD specification, there are four *pixel types*. Only these four types are used to create *subpic-tures*. The following are the names of these types as per the specification plus the designation used by Pinnacle Liquid:

- Background / Color 1
- Emphasis 1 / Color 2
- Emphasis 2 / Color 3
- Foreground / Color 4

These designations should not be taken literally and in other DVD authoring programs are referred to by different names such as "Red/Green/Blue", "Color Map #1", etc. The designations do not necessarily have anything to do with "background" or "emphasis".

Each *pixel type* has a color from a palette of 16 colors and a degree of transparency that is also one of 16 degrees ranging from fully transparent to opaque. Each menu is checked to determine which colors and degrees of transparency are assigned to which *pixel type*. Thus, the same *subpicture* can appear differently from menu to menu, at least as far as its color is concerned.

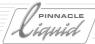

## Example

Since this is not such a simple topic, we recommend that you start by examining the *subpicture* and highlight structure based on an example:

- 1 Open the *DVD Editor* and select any DVD menu template.
- 0
- 2 Go to the *DVD Menu Editor* and, for simplicity's sake, delete all menu buttons except one (click to select and then delete).(See also "Designing Menus with the DVD Menu Editor" on page 15-43).
- 3 Click *OK* to exit the *DVD Menu Editor*.
- **\$**
- 4 Click the button shown on the left. This will allow you to move the highlight on the remaining button. Move it away from the button.
- ₫₽
- 5 Do the same with the text. To do so, <u>deactivate</u> the *Highlight Button* and activate the *Text Button* shown on the left.
  (If all three buttons are activated, including the *Picon Button*, you can move the entire menu button.)
- 6 It should now look something like this:

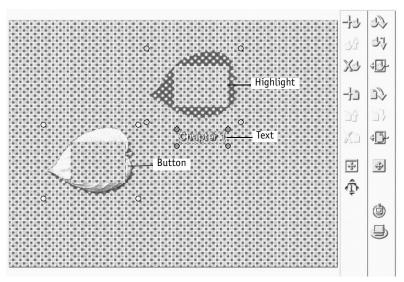

Menu button (left, graphics) and highlight (right, subpicture) separated

# DVD Authoring: Reference

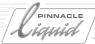

- 7 From the list box, select the *Selected* state.
- 8 Now select the *Color 1* to 4 *pixel types* one after the other and assign any colors you wish in the color field.
- 9 Move the mouse pointer across the highlight and observe which areas of the highlight change.
- 10 For each *pixel type*, play with the *transparency* as well. (If the slider is in the white area, the *pixel type* is opaque; in the black area it is fully transparent). The opposite of transparency is opacity. Some applications use this term.
- 11 Move the highlight back onto the button (completely or partially overlapping) and observe the effect of the transparency colors on the button's color background.

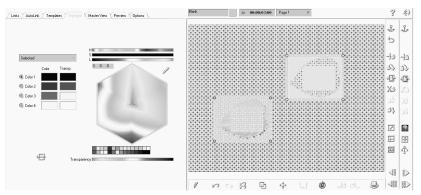

Highlight and customized pixel types

This should give you an idea of how *pixel types* can influence the appearance of a button based on a color palette and transparency.

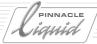

# Overview of Button and Highlight Functions

This section provides an overview of the highlight functions.

## Moving a Text/Picon and Highlight

You can move a

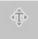

#

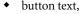

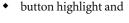

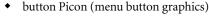

either individually or as a group.

To do so, activate one, two or all three of the tool buttons shown either simultaneously or in succession. Then click a button and move the element to the desired position.

This movement is documented in separate columns in the *Link list (Links* tab):

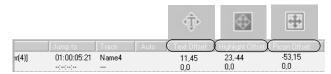

The coordinates (e.g. -35,334) have the following meaning:

The first number is the horizontal position and the second is the vertical. Negative or positive values describe the direction.

-h, v = moved to the left horizontally

+h,v = moved to the right horizontally

h, -v = moved up vertically

h,+v = moved down vertically

Combinations are also possible, of course. 0,0 is the initial state. The numeric values refer to pixels (video pixels).

To reset a button to the initial state, right-click the associated *Link* in the list to display a shortcut menu and select *Reset Position Offsets*.

# DVD Authoring: Reference

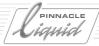

#### Avoiding a Highlight Collision

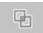

DVD specifications prohibit the overlapping of highlights. Pinnacle Liquid's *DVD Editor* is provided with an "alarm signal" for such situations. It should be located on the toolbar when you start moving highlights. If you don't see it on the toolbar, retrieve it from the function Library (right-click toolbar and select *Customize*).

- If highlights overlap, the button flashes.
- Click the button to display the collision areas in bright red.
- The button does not stop flashing until you have corrected the highlight collision(s).

Collisions are easy to correct; simply create a little more space between the buttons (see also *Designing Menus with the DVD Menu Editor* on page 15-43).

## Defining a Palette and Transparency

All the buttons you need to edit the palette and button statuses are located on the left.

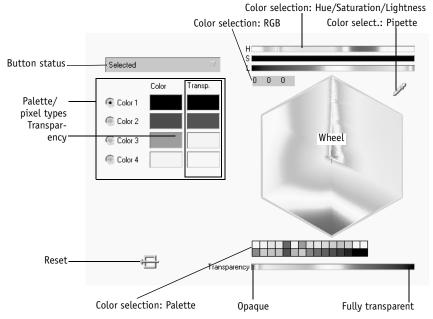

Tools for designing highlights

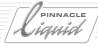

#### **Button Status List Box**

Begin here by selecting which of the three possible button statuses you would like to edit.

#### Palette and Pixel Types

You can define a color and a degree of transparency for each of the four *pixel types*. Click the radio button to select the *pixel type* you want to edit.

#### **Color Selection**

You will probably recognize these variations from other areas of Pinnacle Liquid. There are five ways to define a color:

- *HSL* model (hue, saturation, lightness): Move the slider across the color bars.
- *RGB* (red, green, blue): Enter the values directly.
- *Pipette*: Click, hold down the left mouse button, drag to the desired location and drop. This applies to the entire desktop.
- Color wheel: Move the crosshairs in the color wheel.
- Color palette: Select a color.

#### **Transparency**

Use this slider to assign a specific transparency to the *pixel type* selected.

#### Reset

Restores the initial state.

## **Text Options**

Sharpen Text and Emphasize text contrast- these options improve readability of text in DVD menus.

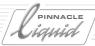

## Templates Tab

Pinnacle Liquid comes with a set of standard DVD menus. You can select one on the *Templates* tab and then customize it using the *DVD Menu Editor* (see also *Creating and Designing DVD menus* on page 15-39).

## Selecting a Menu Template

If you have already opened the *DVD Editor* with a *template*, you can replace this template with a different one. The *Links* already defined are transferred to the new *template* along with their *picons* and additional menu pages are added as necessary.

Click a template to select it and then click Apply or press ENTER. Or simply double-click the template.

## Finding Other Menu Templates

The path specified above the list of *templates* indicates where the *templates* are currently stored. If there are other *templates* in another directory, click *Browse* to navigate to the directory and make a selection as described above.

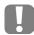

Make sure you select a directory containing templates here, and not individual menu files.

You can use menu templates from Pinnacle Impression. Photoshop files (\*.psd) are also permitted as templates. See "Designing Menus with Adobe Photoshop" on page 15-50.

# **Editing Menu Templates and Creating New Menus**

See "Creating and Designing DVD menus" on page 15-39.

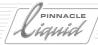

## Master View Tab

The *Master View* shows you the image on the *Timeline*, thus allowing you to set *targets* "on sight". When you define *targets* using drag and drop, this tab is automatically opened as soon as the mouse pointer rests on the *Timeline* and when you scrub the *Timeline position bar*.

If you work with a computer monitor resolution greater than 768 vertical pixels, you can activate the *Master View* permanently:

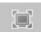

Click this button to activate *fullscreen mode*. If the button isn't already on the toolbar, retrieve it from the *Time-line* function Library.

Please note, however, that activating this mode will slightly reduce the size of the list box.

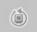

(With IEEE-1394 output only:) If you also wish to output the image to a connected TV monitor, activate the *Video Update* function. Usually the signal has to be looped through a DV device (analog output, such as the camera). This function slightly reduces processor performance with the result that, depending on your system's performance capability, editing could go a little less smoothly.

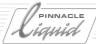

#### Preview Tab

A preview or simulation allows you to test the DVD *Sequence* before exporting and/or burning it. Most importantly, you can test menu navigation. A menu without assigned *Links* cannot be viewed in the preview.

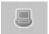

Go to the *Templates* tab or click the button shown on the left. On the right you will see the DVD menu, initially played in a loop, and on the left a DVD remote reduced to the basic functions:

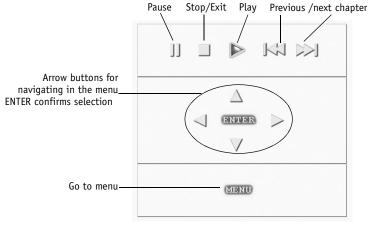

DVD preview

### **Navigating with Arrow Buttons**

Start by using these buttons to select the menu buttons and then click *OK* to confirm your selection and execute the command (jumps to selected chapter).

### **Player Buttons**

*Previous/Next Chapter*: These buttons let you jump from chapter to chapter in either direction without previously selecting a button in the DVD menu. The order of the chapters is based on the *Timeline*.

The Stop button stops play and exits the preview.

Play and Pause apply both to the DVD menu and to the chapter.

Go to menu displays the previous menu.

#### Clicking a Picon/Button

- Single click: enables the highlight.
- Doubleclick: jumps to the chapter linked to the *Picon* or button and starts playback.

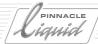

### Options Tab

You can select from among four options:

- Show numeric labels at Timeline markers This option makes it easier to assign Links and Timeline DVD Markers.
- Use colors for DVD Menus and related markers in Timline Activating this option is especially useful if you are working with more than one DVD menu. The Links
   are then assigned more clearly to their menus (See also "Several Different DVD Menus" on page 15-21.).
- Edit label if Link is dropped on target Select this option only if you assign Links using drag and drop. As soon as you drop the Link, a text box opens in which you can specify a name. Then press ENTER.
- Auto seek Sequence to selected Link This option synchronizes the Playline. In other words, click a Link in the list or click a menu option and the Playline is automatically shifted to the correct position on the Timeline.
- Set target picons with AutoLink function Grabs the frame at the *Target* position to be used in a thumbnail button; if not selected, the *Picon* can later be set individually. AutoLink only.
- Set target text with AutoLink function Same as above; only that the name at the *Target* position will be used, e.g. the clip's name. *AutoLink* only.
- Set return marker with AutoLink function Sets a menu return jump marker for each link set by means of AutoLink.

#### **Menu Snapshot Settings**

(See "Effects with DVD Menus (Transition Menu)" on page 15-24.)

- Use background video If the menu background contains moving video. Deinterlace is recommended especially for background video that contains a lot of movement.
- Highlight options These options define the Highlight status with which the Snapshot will be recorded. For example, Active means that the Snapshot displays the menu button with a thick red border as though you had actually pressed the button.

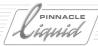

# Creating and Designing DVD menus

Menus are the basic interactive components of a DVD; they present the DVD contents and options available for selection.

Technically speaking, a DVD menu is a graphics file with an integrated navigation structure. The file can have an alpha channel for fully or partially transparent areas, which means it can also be animated (for example, with a background video).

On the Pinnacle Liquid *Timeline*, a DVD menu is a clip placed on a special *Track* (DVD Track).

When you play a DVD, the DVD player stops when it reaches a menu position and waits for a command.

This section tells you how to create and edit DVD menus using the integrated *DVD Menu Editor*. Other sections describe the creation of manual *Links* ( *page 15-12*) and automatic *Links* ( *AutoLink*, *page 15-25*).

**Creating DVD menus** page 15-40

**DVD** menus on the Timeline page 15-42

**Designing DVD menus** page 15-43

**Designing Menus with Adobe Photoshop** page 15-50

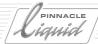

### Creating DVD Menus

Basically, you have three options:

- Create a blank template and, little by little, insert the contents (backgrounds, text, buttons, etc.).
- Edit one of the prepared menu templates to meet your own requirements. You can also do this using the *DVD Menu Wizard* ( page 15-6).
- Import a menu that was created by means of another application (for example, Adobe Photoshop) or a menu from another Pinnacle DVD product (such as Impression).

This section will provide you with detailed information, especially on the first two options for which you can use the integrated Pinnacle Liquid *DVD Menu Editor*.

#### **Blank Template**

A blank template is an empty DVD menu without buttons, background, texts, etc. In this case, you start from scratch and have two options:

#### Retrieve Blank Template from Library Rack

- 1 In either the *Project* window or *Project Browser*, open the *Library* tab.
- 2 Go to the Rack called DVD Menus.
- 3 Drag the *blank* menu to the *Timeline* and drop it at the desired location. It doesn't matter which *Track* because the DVD menu automatically jumps to the *DVD Track*. If this *Track* does not yet exist, it is automatically created.
- 4 Double-click the DVD menu and continue from the section entitled "DVD Menus on the Timeline" on page 15-42.

#### Create Blank Template in the Project

- 1 In the *Project* window *Project Browser*, right-click any *Rack* and from the shortcut menu displayed, select *Create > DVD menu*.
- 2 A blank DVD menu is placed in the *Rack*.
- 3 Drag the *blank* menu to the *Timeline* and drop it at the desired location. It doesn't matter which *Track* because the DVD menu automatically jumps to the *DVD Track*. If this Track does not yet exist, it is automatically created.
- 4 Double-click the DVD menu and continue from the section entitled "*Designing Menus with the DVD Menu Editor*" on page 15-43.

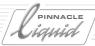

### **Editing a Menu Template**

- 1 In either the *Project* window or *Project Browser*, open the *Library* tab.
- 2 Go to the *Rack* called *DVD Menus*.
- 3 Select one of the prepared menus.
- 4 Drag the selected menu to the *Timeline* and drop it at the desired location. It doesn't matter which *Track* because the DVD menu automatically jumps to the *DVD Track*. If this Track does not yet exist, it is automatically created.
- 5 Double-click the DVD menu and continue from the section entitled "*Designing Menus with the DVD Menu Editor*" on page 15-43.

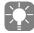

Later on you can replace any menu with another without losing the buttons, texts or navigation simply by selecting a new template. If necessary, one or more pages are added to accommodate all the *Links*.

### Importing a DVD Menu

- 1 In either the *Project* window or *Project Browser*, open the *Library* tab.
- 2 Go to the *Rack* called *DVD Menus*.
- 3 Drag the *blank* menu to the *Timeline* and drop it at the desired location. It doesn't matter which *Track* because the DVD menu automatically jumps to the *DVD Track*. If this Track does not yet exist, it is automatically created.
- 4 Double-click the DVD menu to open the *DVD Editor*.
- 5 On the *Templates* tab, use the *Browse* function to open a Windows dialog box.
- 6 Find the directory containing the DVD menu(s) and click OK.
- 7 The list of available menus is displayed. To select a menu, either double-click it or single-click to select it and then click *Apply*.
- 8 Now continue from the section entitled "Designing Menus with the DVD Menu Editor" on page 15-43 (or begin immediately to assign Links).

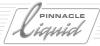

#### DVD Menus on the Timeline

Like other clips, DVD menus can be

- trimmed,
- moved,
- deleted,
- inserted,
- grouped with other clips (helpful with animated *picons*),
- integrated in a Container.

However, be sure to note the *Edit Style*: With *Film Style*, you change the position of other menus on the *DVD Track* when you move or trim a menu.

Also keep in mind that the first menu on the *Timeline* is the main menu.

Because the DVD menu is played back in a loop, its length on the *Timeline* makes no difference - unless you use animated *picons* or a motion background. In this case, it can be helpful to trim the menu to the length dictated by the moving images ( *page 15-18*).

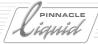

# Designing Menus with the DVD Menu Editor

You may remember the *DVD Menu Editor* integrated in Pinnacle Liquid from *TitleDeko*; the two applications are also related.

The elements of a menu are buttons, text, backgrounds and images. The *DVD Menu Editor* adds the highlights for interactive button navigation in the menu.

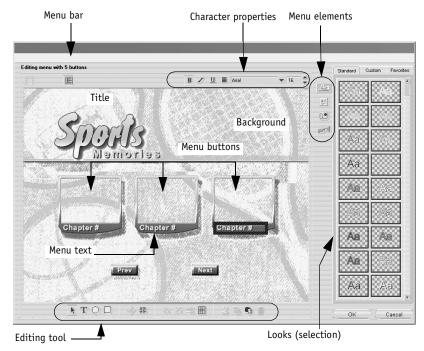

The DVD Menu Editor

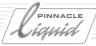

### Opening the DVD Menu Editor

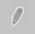

First open the *DVD Editor* (for example, by double-clicking a DVD menu on the *Timeline*).

Then click this button in the Editor task bar or click *Edit menu*. Finish by clicking *OK* to return to the *DVD Editor*, where you will find the new or edited menu.

The functions are as follows:

**Drawing and text tools** page 15-45

**Character properties** page 15-45

Looks page 15-45

**Backgrounds** page 15-46

**Inserting images** page 15-46

**DVD buttons** page 15-46

#### **Drawing and Text Tools**

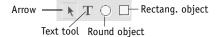

- With the Arrow, you can begin by selecting the objects (by clicking) and then scale and move them.
   When you rest the mouse pointer on an object, it changes according to the functionality. For example, if the mouse pointer shows a rotation symbol above the highest (green) handle, you can rotate the object.
- The *T* lets you generate a new text object. Click the desired location and start typing.
- The Circle and Rectangle generate round and rectangular objects. You can edit surfaces, edges and shadows as though they were characters (see "Character and Object Looks" on page 15-45). Note the layers objects can overlap each other either partially or completely. You can control the layer Sequence by selecting menu bar > Titles> Layers.

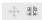

- The *Crosshairs* represent scaling and moving mode and are automatically activated when an object is selected.
- Kerning and Leading control the "a-b" tool but only in the case of text objects. Select a text object and use the mouse pointer to drag the text frame to the left or right and change letter spacing (= kerning). For multi-line text objects, you can change line spacing by dragging the mouse pointer vertically (= leading).

Drag one of the corner handles to distort the object.

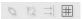

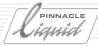

- The Chain and Broken Chain are tools for grouping and ungrouping objects.
   Use CTRL + click to select the objects you want to group together. Then click the chain button. You can ungroup objects by clicking one of the group elements and then clicking the broken chain button.
- To align objects, click the button with the two horizontal arrows. Select the relevant objects (CTRL + click) and select the desired option from the menu (click the buttons!).
- To position objects, click this button to open a small menu. After you select an option, a selected object is positioned at a defined location on the desktop, such as in the upper right-hand corner.

  The scale is the "safe range" indicated by the red dashed line.

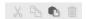

These are the standard copy, cut and paste buttons, plus the trash button for deleting objects.

#### Character Properties

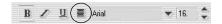

These buttons should also be familiar: B for bold, I for italics and  $\underline{U}$  for underline, plus the font list and font sizes specified in points as provided by the Windows operating system. The line button (circled in red) provides a menu with additional text formatting commands, such as the left/right/centered alignment of text lines. Select the text just as you would with a word processing program (by running the cursor over the text) so that the changes will be applied.

#### Character and Object Looks

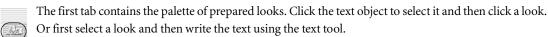

These settings also apply to rectangular and round objects which, like the characters, can be assigned a color, edge or shadow.

The second tab, which is the *Custom* tab, provides a slider by means of which you can conveniently control the *Face* (surface of the letters), *Edge* and *Shadow* properties.

In each case, you can select a color (blend or single color) or *Transparency*. Click the color box to open the color dialog box.

The third tab (*Favorites*) is intended for customized looks. Click the suitcase button to add the look currently designed and selected with *Custom*.

#### Backgrounds

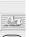

Backgrounds completely fill the edit window (full menu format). You can select a background from the palette (single-click it) or create a color background (full tone or blend). If you don't want to use a background (for example, if you want to superimpose the menu buttons on a video), click the *Transparency* option.

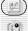

Click the *Folder* button to open a Windows dialog box for opening a file. This also lets you select any graphics file as a background. Select the directory containing the graphics. The graphics are then loaded

in the palette as a miniature (along with any other images found in the directory). All the usual graphics file formats are accepted, including TIFF, BMP and JPEG.

If necessary, make sure that the background graphics are scaled to the correct size while also maintaining the aspect ratio. If you create the graphics yourself, select a square pixel format of 640\*480 (NTSC) or 720\*576 (PAL) to avoid scaling.

The background files that come with the product are stored in the.../Media/DVD/Backgrounds directory of your Pinnacle Liquid installation.

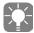

To insert a (animated) background in the *DVD Editor*, drag a (video) clip to the desktop and drop it (drag and drop).

#### Inserting images

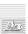

Unlike backgrounds, images are not scaled automatically. Use the handles on the image object to resize it to your specifications and position the image wherever you want.

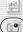

Click the *Folder* button to open a Windows dialog box and select the folder containing the image(s). The images are loaded in the palette as miniatures. Drag an image to the desktop.

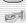

#### DVD Menu Buttons

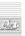

These buttons allow you to turn a normal title into a DVD menu. They control navigation while also using visual highlights, if desired.

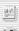

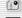

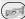

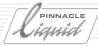

#### **Button Types**

Except for the menu background, any object on the desktop can be declared a menu button. Click the object and assign it a button type from the list:

Normal button -

The standard button, a round or rectangular object, a text button.

Thumbnail button -

A button with a miniature field containing, for example, the first frame of a video chapter (*Picon*). These buttons usually appear as picture frames, meaning that they have an area of transparency (alpha).

Previous button -

In multi-page menus, the button that takes you to the previous page.

Next button -

In multi-page menus, the button that takes you to the next page.

Not a button -

Lets you cancel a button assignment.

#### **Prepared Buttons**

You can simply drag these buttons from the palette to the desktop where you can position and scale them as desired. To change the button type, click the button to select it and select the desired type from the list.

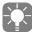

According to the DVD specification, no more than 36 buttons are allowed on one DVD menu.

To replace a button, select it and then double-click another design in the palette.

The buttons that come with the product are located in the.../*Media/DVD/Buttons* directory of your Pinnacle Liquid installation.

#### Arranging Buttons: Be Careful of Highlights

Be sure to leave a gap between buttons, especially if the buttons have highlights. Highlights must not overlap.

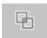

In the *DVD Editor*, a button highlight problem (= "collision") is indicated by this flashing symbol. You then need to change the distance between buttons in the *DVD Menu Editor* (See also "Avoiding a Highlight Collision" on page 15-33.).

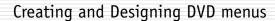

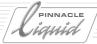

#### **Button Highlights**

Highlights provide visual emphasis that makes it easier to navigate a DVD menu. For example, you can see which menu button you just actuated with your DVD remote (*Selected* status).

Highlight style -

Three styles are available: Either a box around the button's outer edge, a highlighting of the buttons entire surface (regardless of its shape) or underlining. Click the check box <u>and</u> one of these variants.

Button status -

Select a color and transparency (or opacity) for each status, preferably using the same values for all the buttons in a menu.

#### **Button Navigation**

You should always try to arrange the buttons in a menu so that navigation with the DVD remote is intuitive. Generally, you have four arrow buttons - Up, Down, Left and Right. When four menu buttons are arranged side by side, for example, this would mean the following relationships:

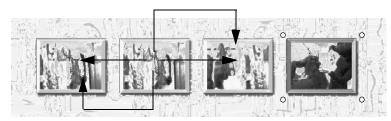

Navigating with arrow buttons

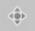

In the *DVD Editor*, you can display the relationships that were automatically assigned at the start and also change them simply by dragging the colored lines.

Click the button shown on the left to change the menu view along the following lines:

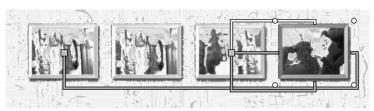

Navigation view (DVD Editor)

Now when you press the right arrow on the DVD remote, in this example you will be returned to the first button (as seen from the left).

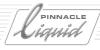

The yellow line stands for "move up" the green for the "move down" navigation button, the colors orange and blue for the right and left relations, respectively. To reassign these connections

- 1 select a button
- 2 move the cursor over the button close to the line that you want modify. The cursor now looks like a bold arrow
- 3 drag the line to the desired button and drop it when the small orange box appears.

Example: to edit the "move right" relation of a button, change the orange colored line.

The Next and Previous buttons, however, have a defined relationship with the next or previous menu page.

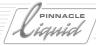

### Designing Menus with Adobe Photoshop

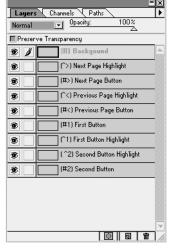

Sample level structure of a DVD menu in Photoshop

You can also use Adobe Photoshop to create DVD menus with highlight buttons for Pinnacle Liquid. For problem-free importing of these menus, note the conventions below. In particular, you must ensure that the layers of all the graphic elements used have specific designations in Photoshop.

#### **Background Layer**

The menu background must be created in the correct format (NTSC 720\*480 pixels; PAL 720\*576 pixels) with a color depth of 24 or 32 bits and areas of transparency defined by alpha channel. The layer names must start with a "(B)". For example: (B) Background.

A second descriptive designation, such as "Background" in the example here, is optional.

### **Button Layers**

The two button types are link buttons and previous/next page buttons. Each button comprises two layers:

- Button background/mask (name starting with "(#)")
- ◆ Highlight layer: "(∧)"

The button background layers are permanently linked to the menu background and must have a 32-bit color depth. The mask is used via an alpha channel, for example, to permit buttons with *animated picons*. According to DVD specifications, the highlight layer can have no more than four colors.

#### Previous Page/Next Page

In order to be able to page through multi-page menus, you must create buttons that refer to the next and previous pages. These buttons have the following structure:

- (#<) background of previous page button / (^<) previous page highlight layer
- (#>) background of next page button / (^>) next page highlight layer

Important: Previous/next page buttons must be created in pairs; otherwise the Photoshop file will not be recognized as a DVD menu.

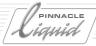

### Link (Menu) Buttons

The name of a link button starts with "(#..." and a digit. A particular digit can occur only once for each menu because the digit serves to define the link to a highlight layer. For example: (#3) Button 3. Two variants of link button exist: static and dynamic.

- A static button has no alpha and appears in the menu exactly as it was created in Photoshop, e.g. a text on a colored background ("Play video 1").
- A dynamic button (thumbnail) has a user-defined alpha layer (mask) that can be used in the *DVD Editor* either as a surface for a normal *picon* or as a key area for an *animated picon*. See also "*Links Tab*" on page 15-12.

### Highlights

The name of a button highlight layer starts with "( $^{\sim}$ ..." and the digit of the associated background layer. For example: ( $^{\wedge}$ 3) *Highlight*.

DVD specifications permit a palette of only four colors for highlight layers. Since these four colors can be edited using the Highlight Tool in the Pinnacle Liquid *DVD Editor*, it makes no difference which four colors you use to design highlights in Photoshop. If you use more than four colors, the number is reduced to four adapted colors. It is generally recommended that the four colors used be as easily distinguishable from one another as possible.

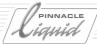

### Burning a DVD

In order to save blanks and time, before exporting and burning the DVD you should test it:

- in the DVD Editor preview and
- possibly, on a software DVD player (see remarks below).

For extensive projects, you should also check the volume of data from time to time while authoring to ensure that the length of the program, quality requirements and medium capacity are coordinated with one another. The *Export to DVD*... module contains a data capacity indicator that tells you exactly how much of the DVD's capacity you will use ( *page 16-23*). If space starts getting tight, you can...

- ...reduce the program length (which means shortening the Sequence),
- ...reduce the bit rate for IPB encoding (page 16-36),
- ...or allow this decision to be made automatically ( page 16-45).

If you don't want to deal with the details of DVD export, use one of the DVD defaults. Here is a brief overview:

- 1 Insert a blank in the DVD recorder.
- 2 Open File > Export > DVD, (S) VCD...
- 3 Select the *DVD Image 1* (constant bit rate, MP2 audio) or *DVD Image 2* (variable bit rate, PCM audio) *Reference Set.*
- 4 Check the Capacity Indicator.
- 5 If everything fits, click *OK*.
- 6 During IPB conversion, the computer is blocked. You can continue editing as soon as compiling has started and during the burning process.

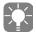

Software tools are available that simulate a virtual DVD player (i.e. a DVD drive) on which you can play a file instead of a disc. This allows you to play back an image (the \*.iso file generated) on a software player such as WinDVD and check it before burning. These tools are available on the Internet as freeware or shareware.

# Output

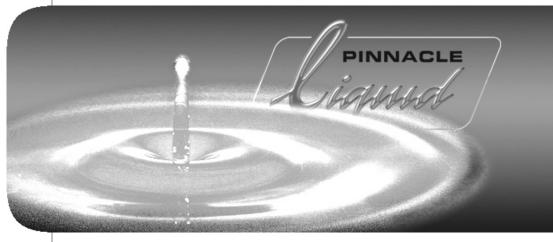

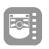

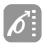

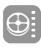

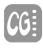

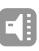

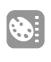

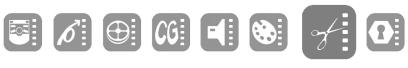

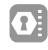

| Volume  | 11 |
|---------|----|
| Chapter | 16 |

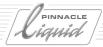

Pinnacle Liquid provides you with several options for transferring a *Sequence* to another medium and for preparing it for further editing or finishing on an external system:

#### Recording to tape

- → Transferring the audio/video signal to a recorder via the digital/analog interfaces page 16-3
- → Striping tapes and recording leaders page 16-6

#### **Exporting Sequences**

... as AVI or QuickTime Movies, MPEG2-IPB (DVD/SVCD), MXF (MPEG2-I-Frame only, MPEG-IPB), Windows Media, audio WAV files or sequences of single frames page 16-8.

#### **Fuse Sequence**

Outputting Sequences as an MPEG/YUV/DIF etc. file page 16-16

#### Export to SVCD, VCD and DVD

Create and burn DVDs, VCDs and SVCD, Elementary and Program Streams, and VOBs for DVD authoring *page 16-18* 

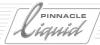

### Record to Tape

In the File > Record To Tape to open the corresponding window. This window has two tabs named

- → Record page 16-4
- → Stripe Tape page 16-6

and a recorder toolbar, a drop-down menu for recorder selection and the video inlay.

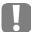

The timecode of the current *Timeline* is the master TC, because in non-linear editing the *Timeline* is the master.

Therefore, the recording tape (or master tape) needs a compatible timecode. For example: Your sequence starts at 10:00:00.00 hours, but the tape has been striped (coded) starting at 02:00:00.00 hours - record to tape in insert mode will inevitably fail.

Solution: change the *Timeline* TC ( *page 9-50*) or stripe the tape according to the *Timeline* TC. Also, when you use a precoded tape to perform an insert edit, *Timeline* TC and tape TC need to be compatible, and the corresponding clip(s) have to be placed at correct position(s) on the *Timeline*.

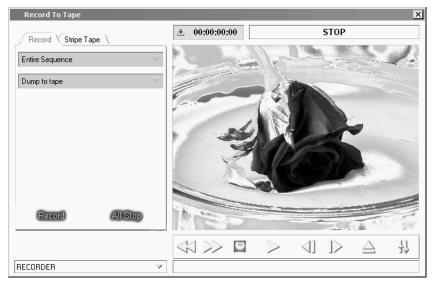

Record To Tape

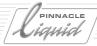

#### Record

To transfer a Sequence to a connected recorder, click the Record tab and consider the following options.

• The *Record to Tape* tool requires the presence of a recording device which can be remote controlled via the IEEE 1394 (i.Link DV) or the RS 422 interface.

#### Liquid Edition

NOTE: If you're using Pinnacle Liquid with analog I/O hardware, please take note of the following facts:

• If you would like to keep all real time effects real time, or if you want to use the analog outputs, start *Timeline* playback and your recording device manually (on the fly).

### 1: Select Recording Range and Device

- 1 Entire Sequence or Mark-In to Mark-Out depending on whether you want to transfer the entire Sequence or the portion marked on the *Timeline* by mark-in and mark-out.
- 2 Check whether the device specified in the drop-down menu bottom left is the one you wish to record to. If not, select another one (*Control Panel > Player Setings*).
- 3 Render yellow slice(s) Check this option to initiate the rendering of all realtime effects (yellow marked slices) on the *Timeline* prior to output. This is because only rendered realtime effects can be output via IEEE 1394 (DV) (page 10-35).

### 2: Select Recording Mode

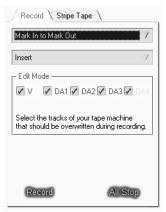

Track Selection (Insert)

NOTE: The selection of available recording modes depends on the remote interface used by the recording device (IEEE 1394 or RS 422 Betacam protocol) as well as on your Pinnacle Systems editing solution.

- Select *Dump To Tape* and the recorder will start as soon as you click *Record*. The transfer is made to all the available tracks on the recorder (V, A1....D4), i.e. all tracks are overwritten.
- Select *Insert* and you will have to activate the desired tracks manually.

These tracks refer to the actual Tracks offered by the video format and recorder and not the *Audio Source Tracks* or *Timeline Tracks*. The choice here depends on the technical options offered by the recorder selected under *Player Settings*.

### Record to Tape

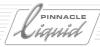

• Assemble allows you to record on a tape that was not completely precoded (striped). The tape recorder continues writing the *Timeline* timecode. No segments can be inserted by means of *Assemble*, since the exit at the mark-out most probably includes breaks in the control track. As a rule, code for a few minutes or even just seconds at the beginning of the tape to enable a correct cut-in scene. Should the recording be interrupted, you have to continue within the coded range.

As is the case with *Dump To Tape*, this option offers no track selection, i.e. all tracks available on the machine are overwritten.

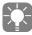

As with all toolbars, you can also customize the recorder controls below the inlay. Right-click the toolbar to open the *Customize* box (see also *Customizing Toolbars* on page 17-8).

### 3: Start Recording

If everything is set correctly, click Record.

- In *Insert* and *Assemble* mode, the recorder now winds the tape to the timecode position of start of the *Sequence* or the specified mark-in minus 15 seconds preroll and starts to record.
- In *Dump To Tape* mode, the recorder starts recording immediately at the actual tape position.
- Recording stops when the end of the *Sequence* or the mark-out is reached.

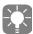

For *Insert* mode you need a precoded tape (tape that contains timecode information, see below). This is not necessary for *Dump To Tape*.

You can follow the procedure in the video inlay. Click *All Stop* to stop the procedure.

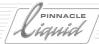

### Stripe Tape

In order to be able to edit in *Insert* mode, the recording tape must have a consistent timecode (or, in *Assemble* mode, of at least a few seconds for a first cut-in scene, respectively). You should only do without a precoded tape when you select the *Dump To Tape* option and are sure that the *Sequence* can be transferred to the tape in one run. If there are interruptions, the recorder might no longer start with a clean cut.

During coding there is a black signal at the hardware video output, or a selected Sequence as leader.

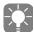

In the case of DV devices controlled via i.Link (IEEE 1394), striping is generally neither necessary nor useful, since the limitations of the 1394 protocol make editing in Insert mode impossible.

Nevertheless, this function is ideal if you need a tape with a continuous timecode for camera recording. However, you can also achieve the same effect simply by setting the camera to "Record" with the lens cap on and letting the tape run.

### Open Stripe Tape

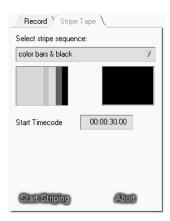

Click the *Stripe Tape* tab to call the coding options.

### Select Stripe Sequence

Choose whether you want to start coding with a specific leader. Click *Select Stripe Sequence* and from the menu that opens select the *Sequence* you want (you can make your own *Sequences* and store them in *Project* templates so that they are always available whenever you create a *Project*. The list of available *Sequences* is always for the current *Project*).

The *Head Frame* and the *Tail Frame* of the Sequence are displayed in the image window.

Activate this function if you want to record a special leader, color bars or other test signals before the actual *Sequence*.

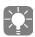

As an alternative to *Dump To Tape*, with this method you can quickly and directly output a *Sequence* to an uncoded tape by selecting it with *Select Stripe Sequence*. The *Sequence* does not have to be on the *Timeline*. The timecode is taken from the *Start Timecode* field and the *Sequence*'s original timecode is ignored (RS 422 control only).

Additionally, in contrast to Dump To Tape, the tape is rewound to the beginning for recording.

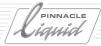

### Set Start Timecode (RS 422 only)

Enter a timecode start value in the tc field (available only with RS 422 remote controlled device connected).

#### Start Striping

Click Start. A dialog box opens.

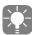

Make sure that the timecode generator on your recorder is set to *Preset* (if applicable).

- Click *OK* or the *Eject* button to change the tape and then *OK*. The recorder winds the tape to the beginning and starts to code at the time specified under *Start Timecode*.
- Click *Abort* to stop coding.

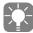

15 seconds of preroll are recorded in black image before

the actual start of the coding Sequence. This preroll starts always 15 seconds before the indicated start of *Sequence* in the case of machines that are controlled via the RS 422 interface. This means that coding starts at the entered timecode minus 15 seconds. (On some devices controlled via i.Link, you can change the preroll in the device settings.)

#### Master tape TC and Timeline TC

The *Start Timecode* for striping and the *Start Timecode* of the *Timeline* (see also *Set Start Timecode* on page 9-50) are directly related. To calculate the *Start Timecode* for striping, take the *Start Timecode* of the *Timeline* and subtract the duration of the leader.

A standard leader is usually about 60 seconds of color bars with reference tone plus about 30 seconds of black image.

For example, if your *Sequence* starts at 00:02:00,00, enter a value of 00:00:30,00 (or, for example, 09:58:30,00 for a *Sequence* start at 10:00:00,00).

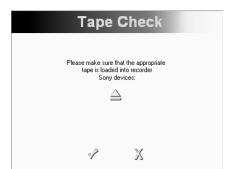

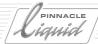

# **Exporting Sequences**

The *Export Sequence As...* function allows you to export and save a *Sequence* on the Pinnacle Liquid *Timeline* in various data formats.

#### Overview of formats that can be exported page 16-10

- → AVI data format
- → QuickTime Movie (QuickTime codec required)
- → Windows Media Video/Audio
- → Single frames in a graphics format
- $\rightarrow$  WAV file (48 kHz or 44.1 kHz)
- → MPEG2-IPB for DVD/SVCD purposes (Elementary Stream)
- → MXF (Material Exchange Format, MPEG2-I Frame only, 5 50 Mbit/s and MPEG IPB)

#### Functions in the Export Sequence dialog box page 16-9

#### Exporting...

- → ... Single Frames page 16-13
- → ... AVI/Quicktime Movies and/or Audio page 16-15

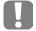

Note: Selecting *Export Sequence* allows you to define how Pinnacle Liquid will forward the data to the actual export module (for example, a QuickTime codec). So if the results are not what you wanted, it might be helpful to check the codec parameters.

Windows Media: Please use a recent version (7.1 or later) of the Windows Media Player to playback Windows media files.

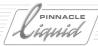

# Functions in the Export Sequence Dialog Box

To export a *Sequence*, click *File* > *Export* > *Sequence* (at least one clip must be located on the *Timeline*). The dialog box is divided into five areas (from top to bottom):

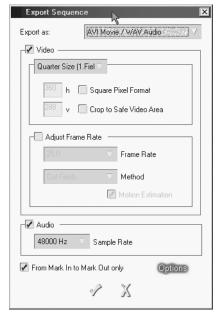

Export Sequence dialog box

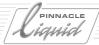

#### Export as...

First select the export format:

- AVI Movie and/or WAV Audio
- WAV Audio (48 KHz, stereo)
- QuickTime Movie
- MPEG2-IPB for DVD/SVCD Elementary Stream purposes; see also IPB settings, page 16-36
- MPEG MXF (MPEG2-I Frame only, 5 to 50 Mbit/s); see page 7-16.
- MPEG IPB MXF (generates IPB-Stream in MXF file exchange format; see also "IPB Settings" on page 16-36.)
- ◆ Windows Media Video/Audio
- TIFF Sequence (frame by frame in the \*.tif format)
- TARGA Sequence (frame by frame in the \*.tga format)
- *Bitmap Sequence* (frame by frame in the \*.bmp format)

The options and functions below vary greatly as a function of the export format selected.

#### Create Files For Pinnacle Inpression DVD Authoring

To generate a set of files suitable for DVD authoring with Pinnacle Impression, use the *Export to DVD...* tool's *IMPRESSION DVD Reference Set* ( page 16-43).

### **Exporting Sequences**

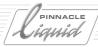

#### Video

You can completely disable the export of video data.

Example: When you export AVI Movie/WAV Audio, and Video is disabled (no checkmark), pure WAV(44.1 kHz) export results.

Additional options:

Size -

You can select *Full Size* (*Interlaced/Interpolated*) or *Quarter Size* (1./2. *Field*) or enter the desired format (h\*v = horizontal \* vertical).

• *Square Pixel Format* - Click this option if you want the pixels generated to be square. The default is rectangular (CCIR).

### Adjust Frame Rate

If this checkbox is not selected (no checkmark), the export is performed using the system's current frame rate:

- 29.97 or 30 frames/second (NTSC)
- ◆ 25 frames/second (PAL)

If you wish to change the rate, click the checkbox and select a value from the list (15, 24, 25, 29.97, 30 fps; fps = frames per second).

Method lets you optimize the output for various source materials. Select:

- Cut Fields or Mix Fields if the source material is video (60/50 fields/second with NTSC/PAL) and
- Mix Frames or Cut Frames if the source material is film (24/25 frames/second).
- Progressive to output non-interlaced video.
- Motion Estimation
   advisable with material that contains a lot of movement (or movement caused by shaky camera).

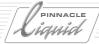

#### Audio

In the default configuration, this checkbox is selected. Delete the checkmark if you don't want to include audio in the export.

Select the appropriate sample rate (44.1 kHz or 48 kHz).

### **Options**

- From Mark In to Mark Out only-This option lets you limit the export to a specific area of the Sequence.
- Options -

Displays additional codec settings as a function of the export format selected.

MPEG2-IPB export options: *page 16-36*. MPEG-MXF export options: *page 7-16*.

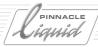

# **Exporting Single Frames**

If you want to split a Sequence into single frames (images),

- 1 Load this *Sequence* to the *Timeline*, if necessary select a section by setting mark-in and mark-out points, click *File* > *Export* > *Sequence* and
- 2 From the *Export as* list, select one of the three available graphics file formats: *Bitmap Sequence* generates \*.bmp files, *TARGA Sequence* generates \*.tga files and *TIFF Sequence* generates \*.tif files.
- 3 Click OK to open a further dialog box and, if necessary, change to the folder in which you wish to save the file(s).

Enter a master name for the file(s). The system then numbers the files in ascending order. Example: "MasterName0001, MasterName0002, MasterName0003...".

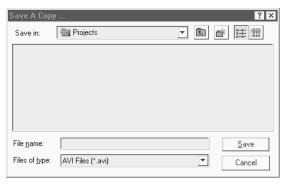

Save A Copy dialog box

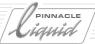

4 Click *Save* or *OK* to begin exporting the *Sequence*. You can view the progress of the export in the inlay (click the arrow button) and interrupt it if necessary.

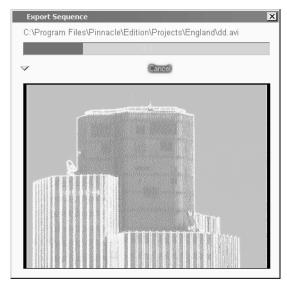

Exporting a Sequence

### **Exporting Sequences**

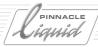

### Exporting Movies/WAV Audio

To export video as AVI or QuickTime or to export WAV audio files, proceed as follows:

- 1 Load the desired *Sequence* to the *Timeline*, if necessary select a section by setting mark-in and mark-out points, click *File* > *Export* > *Sequence* and
- 2 Select the desired format from the *Export as...* list.
- 3 Then select the options described, if necessary ("Functions in the Export Sequence Dialog Box" on page 16-9).
- 4 Click OK to open a further dialog box and, if necessary, change to the folder in which you wish to save the file(s), enter a name and save the file(s).
- 5 In the next field (with an inlay if you click the small triangle in the lower left-hand corner), you can view the progress of the export and cancel it if necessary.

#### When exporting WAV, MOV or AVI, please note:

- If the From Mark In to Mark Out option is selected when you export audio WAV files, the mark-out
  must not be positioned on an "empty" location on the Timeline; instead, it must be positioned on (or
  before) the last frame of the clip to be exported.
- AVI files cannot be larger than 4 Gigabytes. This restriction is defined by Microsoft. One exception though: AVI OpenDML files which are generated by the *Fuse* process may exceed aforesaid restrictions.
- (This note refers to graphics output.) To achieve the best image quality, use "non-interlaced" (full frame) output material (animation, graphics, MOV films and AVI films) whenever possible. In the Pinnacle Liquid Effect Editors under *Options* > *Render Options*, you must select *Render Frames*. For export, select *interlaced/full frame* mode.

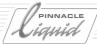

#### Fuse Sequence

The Fuse Sequence function allows you to output a Sequence as an individual media file, depending on system hardware and actual Media Format settings, respectively. Fuse Sequence "fuses" all identical Media File types of a Sequence into a single file (video and audio separately), thus allowing you, for example, to operate a playout server via the network. Another possible application would be a video and/or audio mixdown.

Technically speaking, Fuse Sequence is merely a copy operation and is therefore relatively fast.

Sequences with mixed formats, i.e. Sequences comprising video clips with different Media Formats, can also be fused with the Fuse function. Therefore the Fuse process of mixed format Sequences can take longer than fusing single format Sequences. It may also need more storage capacity.

Prepare a Sequence page 16-16

**Check and Select Fuse Format** page 16-17

Call Fuse Sequence page 16-17

Start Fuse Sequence page 16-17

### Preparing a Sequence

*Fuse Sequence* processes the *Sequence* currently positioned on the *Timeline*. Before calling and starting the function, check the following:

- Are a mark-in and mark-out set for partial *Fuse* output (if desired)?
- Are all the relevant *Tracks* activated for audio/video playback?
   Audio: Please check the *Output Mapping* settings (*Audio Editor*) for the *Fuse/Export* output. These settings determine the number of audio files generated during the *Fuse* process.
- Are integrated render effects already rendered? It is recommended that a Sequence be completely rendered before you start Fuse Sequence.

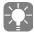

*Timeline* clips from different compression levels are transferred in an unmodified form to the file generated by *Fuse Sequence*. Therefore, in the fused clip's *Properties* "NDQ33" is stated by default, regardless of the actual composition of the fused *Sequence*.

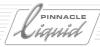

#### Check and Select Fuse Format

Right-click on the *Timeline* to open the *Timeline Properties* dialog. The *Render/Fuse Codec Presets* list displays the currently enabled *Fuse* codec und file format. Usually this preset matches the selected *Sequence* preset: if *HDV 720/50p* is selected, the *Render/Fuse* codec defaults to MPEG-IPG. This means that the *Fuse* process needs no transcoding.

If you have reasons to select a different *Fuse* format, choose one from the list. Check wether your selection is supported by your product variant; see *page 8-106*.

#### Fuse to IPB-MPEG (Elementary Stream)

In this special case the current *Timeline Properties* selection does not count. Instead use the *Post Processing Module* option in the *Fuse* dialog. Select *MPEG Elementary Stream* and adjust the *IPB Settings* ( page 16-36).

### Calling Fuse Sequence

Select *File > Fuse Sequence*. A *Save As...* dialog box is now displayed containing various options. Enter the directory path and file names, making sure you have enough disk space. Options:

- From Mark In to Mark Out only Activate this option if you want to output a defined range.
- Create Clip in Active Rack Creates a clip in the active Rack as an image of the Sequence to be output.
   This clip can then be edited like any other clip and, for example, positioned on the Timeline for a mixdown.
- Create separate audio streams generates a separate file for each individual audio stream; when Render/Fuse mapping is fully assigned up to eight. More about this topic in the Audio chapter, section Output Mapping.
- Embed audio if possible vaild only with "wrapper" formats such as \*.avi or \*.mxf: all audio streams will be integrated in the
  same file as the video stream.
- Post Processing Module with Options To be used when MPEG-IPB is the Fuse destination format.

### Starting Fuse Sequence

Once you have entered file names and a directory path and have selected any applicable options, click *OK* to start the fuse process. A progress indicator keeps you informed of the process.

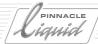

### Export to VCD, SVCD, DVD

This chapter describes the output of "DVD" material. Pinnacle Liquid offers you several options, ranging from the elementary stream as a basis for DVD authoring to ready-to-play DVD, provided you have a DVD burner. If not, you can burn a Super Video CD or use a software player to play back the files generated.

To use the DVD functions, select *File* >*Export* > *Export to* (*S*)*VCD*, *DVD*.

#### Overview / Step-by-step DVD

How to export data page 16-19

The fast track to (S)VCD and DVD page 16-20

#### Source

- → Selecting source material page 16-21
- → Capacity indicator page 16-23

#### **Destination**

Selecting output formats page 16-25

#### **Burning**

Burning to CD or DVD page 16-33

#### **IPB Settings**

Settings for advanced users page 16-36

#### **Options**

Fine-tuning page 16-45

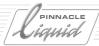

### **Exporting Data**

Basically, you have two options:

Standard Sets or Custom Sets are subgroups of Reference Sets, which are generally used to group and save certain parameters settings.

#### Use a Standard Set

Select one of the *Reference Sets* supplied with the product, such as *DVD VOB1*. Note that the *Destination* format can then no longer be changed. However, it should normally be fine to use the default parameters.

For an overview of the standard sets, see "Reference Sets (General/Standard)" on page 16-43

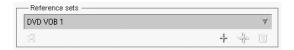

#### **Custom Set**

For advanced users or special requirements: Put together a custom set.

To do so, you must <u>first</u> create a new *Reference Set*:

- 1 Click the Plus sign.
- 2 Enter a name.

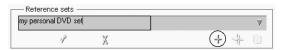

- 3 Press ENTER or click the checkmark.
- 4 Enter all the desired settings (Source, Destination, Options, etc.)

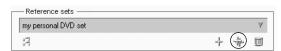

5 - Confirm these changes when necessary by clicking the *Double Plus* sign to save them to the *Reference Set*. In this way, you can design your own customized sets.

See also "Reference Sets (IPB Capture)" on page 16-43.

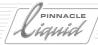

### Timeline Sequence to VCD/SVCD/DVD: Step-by-step

- 1 Click *File* > *Export* > *DVD*, (*S*)*VCD* to open a dialog box containing the four tabs *Source*, *Destination*, *Burning* and *Options*.
- 2 Create a custom *Reference Set* as described in the previous section ( *page 16-19*).
- 3 On the *Source* tab, make sure *Current Sequence* is selected.
- 4 Click the *Destination* tab. Select the desired format, i.e. (S)VCD if you want to write to a standard CD burner or DVD Image if you have a DVD burner (some DVD burners can also produce (S)VCDs). Accept the default IPB Settings.
  If desired, select Destination and Temporary Folders. If you don't select these folders, the data is written
  - to the current render drive/folder (defined when Pinnacle Liquid was installed).
- 5 You can leave the *Audio settings* as they are.
- 6 Insert the "burnable" medium into the burner.
- 7 Click the *Burning* tab. Your CD and/or DVD burner should appear in the list. A conservative burning speed (dependent on the burner type and model) is preset; if you experience any problems, start by reducing the *Speed*. Click *Search* to refresh the list of burners. If you repeatedly insert and remove the medium, sometimes the burner is not detected immediately.
- 8 Select one of the three options from *Simulate* or *Simulate* & *Burn*, or *Burn* and click *OK* (checkmark). Depending on the medium used, the program starts an erase process before burning.
- 9 The progress dialog boxes keep you informed of how the procedure is progressing. You can cancel the entire process at any time.
- 10 Once the process has been successfully completed, the burner ejects the disc; in any case, a dialog box is displayed at the end of the procedure.

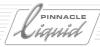

## Source

On this tab, start by defining the source material for export.

- The information field at the bottom of the dialog box summarizes your selections (*Source, Destination* and *Burning*).
- You can store proven or frequently used configurations in the *Reference Sets* list and retrieve them from there (see *Options*, *page 16-43*).
- The *Capacity Indicator* provides an estimate of the storage space required on the destination medium selected ( *page 16-23*).

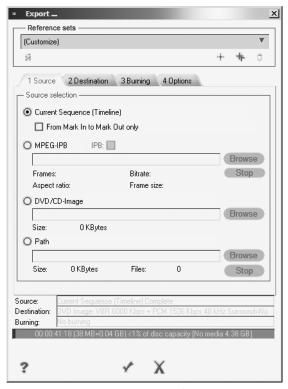

DVD: Source tab

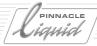

# **Current Sequence (Timeline)**

If this option is activated, the *Sequence* currently located on the *Timeline* is used; if the check box below this option is activated, only the area between the mark-in and mark-out on the *Timeline* is used.

• Possible destination formats include *Elementary Stream*, *Program Stream*, *Video CD*, *Super Video CD*, *DVD VOB file*, *DVD image* (see *Destination* tab).

## MPEG-2 IPB File

If this option is activated, an IPB file that you select (file extension \*.m2v) is used as source material.

Click Browse to open a file selection dialog box.

In this context, "IPB" represents MPEG elementary streams. The *IPB* box contains a checkmark if the selected file is by definition an IPB file; the bit rate and number of frames are specified. These values are determined during the loading operation, which can take a several minutes depending on the size of the file. Use *Stop*, or load another file to cancel the counting of frames.

The resolution (h by v) and the aspect ratio is displayed.

If the file does not conform to DVD-standard 4:2:0 chroma sampling format, a warning message will appear.

• Possible destination formats include *Elementary Stream*, *Program Stream*, *DVD VOB file*, *DVD Image* (see *Destination* tab).

## **DVD** Image

If this option is activated, a DVD image file (file extensions \*.iso, \*.img, \*.pid) is used as source material. The file size is checked (max. 4.37 GB).

• The only possible destination format is DVD burning (see *Burning* tab).

## **Path**

This option is not used for burning a DVD or (S)VCD. Instead, it lets you use a CD or DVD medium for data storage (for example, to back up *Project* or media data; also see "*Backing Up and Restoring Projects*" on page 8-18).

Find the directory that you want to back up.

The list on the *Destination* tab contains only the *Path to DVD* and *Path to CD* options. Select the one that matches your volume and medium type.

• Destination format: CD or DVD burning only (see *Burning* tab,).

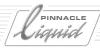

# **Capacity Indicator**

The blue area of the bar indicates the space required on the destination medium by the currently selected source material and the green area indicates the space still available.

If the bar is completely blue with a short red line on the far right, this indicates:

- <u>Flashing</u> line: Capacity of destination medium was exceeded; any excess material would not be burned, for example, to the SVCD.
- Non-flashing line: Size was reduced by changing the bit rate or omitting frames (see *Options* tab, "Size Correction by Reducing..." on page 16-47).

## Capacity and Quality

Depending on the destination format, you have a certain number of options for solving capacity problems. If you use an (S)VCD with a fixed bit rate, your choices are basically limited to shortening the *Sequence* or dividing the *Sequence* into several segments (from mark-in to mark-out) on several (S)VCDs. With a DVD image, you can change the *Bitrate* (elementary stream) and *GOP size* (see "*IPB Settings*" on page 16-36); however, this will affect image quality. Even your selection of an audio format affects the data rate.

# Information on Compiling Data

The source data passes through various stations depending on the destination formats.

To protect the data, the *Timeline* is blocked during *Elementary Stream* conversion (export window with video); afterwards, you will again have full access to your computer. Data compilation and burning do run in the background.

#### Source: Current Timeline

- 1 Conversion (encoding) to Elementary Stream (ES)
  Automatic detection of TV system as PAL or NTSC, aspect ratio of 4:3 or 16:9 (depending on current *System Settings*) and video size (resolution). Generates an m2v index file.
- 2 Audio conversion

Destination format: DVD VOB and DVD Image:

PCM Mono to PCM Stereo (1536 kbps bit rate; 48 kHz sample rate).

Destination format: Program stream, DVD VOB, DVD Image:

PCM Stereo to MPEG-1 Layer 2 (=MP2; 192-384 kbps bit rate; 44.1 kHz (PS); 48 kHz (DVD VOB, Image)).

Destination: VCD, SVCD:

Multiplexing of video and audio (MP2, 44.1 kHz) to VCD-compatible or SVCD-compatible program streams.

3 Compiling of destination files in the selected or standard directory.

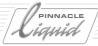

#### Source: MPEG2 IPB File

1 Analysis of MPEG file; verification of IPB compatibility
If the file does not conform to DVD-standard 4:2:0 chroma sampling format, a warning message will appear.

2 Audio conversion

Destination format: DVD VOB and DVD Image:

PCM Mono to PCM Stereo (1536 kbps bit rate; 48 kHz sample rate).

Destination format: Program stream, DVD VOB, DVD Image:

PCM Stereo to MPEG-1 Layer 2 (=MP2; 192-384 kbps bit rate;  $44.1 \, \text{kHz}$  (PS);  $48 \, \text{kHz}$  (DVD VOB, Image)).

3 Compiling of destination files in the selected or standard directory.

## Source: DVD Image

No conversions (encoding) necessary.

# Export to VCD, SVCD, DVD

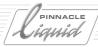

## Destination

On this tab, you can define a destination format and destination folder for the source material selected.

When you select a destination format, the *IPB Settings dialog box* is automatically displayed. You can usually use the default settings. For more information, see "*IPB Settings*" on page 16-36.

You do not have to select destination and temporary folders; if you leave these fields blank, the current standard render directory or folder is used.

The list of destination formats specifies the path and file name or the directory containing the file(s) to be generated.

**Elementary Stream** page 16-26

**Program Stream** page 16-27

VCD (Video CD) page 16-28

**SVCD (Super Video CD)** page 16-28

DVD-VOB (Video object, Video\_TS) page 16-29

**DVD Image** *page 16-30* 

Mini-DVD Image page 16-31

**Destination Folder, Temporary Folder** page 16-31

Surround Sound (5.1 encoder) page 16-32

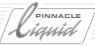

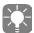

At present, DLT is not supported. For files up to 4.37 GB DVD-R can be used as pre-master.

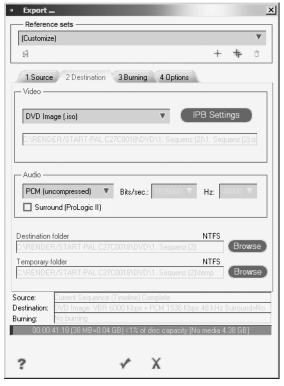

DVD: Destination tab

# **Elementary Stream (ES)**

This option generates elementary streams <u>only</u> (for all other destination formats, elementary streams are required and generated as temporary files).

- Video: MPEG-2 IPB, file extension \*.m2v
- Audio:
   PCM (WAV uncompressed, 44.1 kHz or 48 kHz; file extension \*.wav), or
   MP2 (MPEG-1, Layer 2, compressed, 44.1 kHz or 48 kHz with different bit rates available for selection; file extension \*.mpa).

# Export to VCD, SVCD, DVD

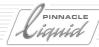

Select a destination directory and temporary directories (optional).

• Files generated:

[name\_sequence.m2v] Video elementary stream
[name\_sequence\_1.wav] and [name\_sequenz\_2.wav] PCM Audio mono
[name\_sequence\_s.wav] PCM Audio stereo
For MP2 Audio only: [name\_sequence.mpa] MPEG 1 Layer 2 Audio (Stereo)
[name\_sequence.m2v.index2] index file

CRC -

(Cyclic Redundancy Check) The CRC data is written to the media data and permits error correction when the data is read from the medium.

# Program Stream (PS)

If activated, this option generates an MPEG program stream (file extension \*. mpg), including stereo audio, by multiplexing elementary streams.

(See also "IPB Settings" on page 16-36.)

- The available audio format is MPEG-1, Layer 2 audio (compressed, MP2 with 44.1 kHz stereo, bit rate selectable from 192 to 384 kbit/second.)
- This format cannot be burned to DVD/CD for direct playback.
- You can play back program stream files and m2v files (IPB elementary stream) on a software player.

Select a destination directory and temporary directory (optional).

• Files generated:

[name\_sequence.mpg] MPEG Audio/Video program stream

[name\_sequence.mpa] MPEG 1 Layer 2 Audio (Stereo)

Temporary: [name\_sequence.m2v] Video elementary stream

Temporary: [name\_sequence\_1.wav] and [name\_sequence\_2.wav] PCM Audio mono

Temporary: [name\_sequence\_s.wav] PCM Audio stereo

Temporary: [name\_sequence.m2v.index2] Index file

The temporary files are automatically deleted if this option is activated (page 16-45).

For the next step, see "Compile/Start Burning" on page 16-35.

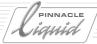

# VCD (Video CD)

This option generates play-ready data for a video CD. The quality of the result is lower than that of an SVCD. VCD requires minimal hardware resources for playback.

- Video is compressed to a reduced resolution by means of the MPEG-1 procedure (PAL: 352x288; NTSC: 352x240). The video bit rate in the *IPB Settings* (page 16-36) is also permanently set to 1.15 Mbps. File extension is \*.mpg.
- Audio is defined at a bit rate of 224 kbit/second (kbps) and 44.1 kHz. Generates a stereo audio channel.
- Direct burning to CD is possible.

Select a destination directory and temporary directory.

Files and folders generated:
 [name\_sequence.mpg] MPEG Audio/Video program stream
 "VCD" folder with various \*.vcd files)

For the next step, see "Burning" on page 16-33.

## SVCD

You can record about 35 to 60 minutes of video on a Super Video CD. Although the quality achieved with SVCD is not as high as DVD - which is also due to the lower image resolution (PAL: 480 x 576; NTSC: 480 x 480) - you need only a standard CD burner to burn video data.

- The variable video bit rate in the *IPB Settings* is preset to an average of 2.4 megabit/second (maximum = 2.5 Mbps). You can also select a constant bit rate; see "*IPB Settings*" on page 16-36.
- The SVCD image resolution is automatically adapted.
- Audio: MP2 with 44.1 kHz stereo, bit rate selectable from 192 to 384 kbit/second.
- All the files necessary for burning to CD are generated in the destination folder specified.
- You can play SVCD files (extension \*.mpg), for example, on the Windows Media Player.
- You can select a burner and start the entire procedure, including burning, on the *Burning* tab.

Select a destination directory and temporary directory (optional).

- Files and folders generated:
   [name\_sequence.mpg] MPEG Audio/Video program stream
   "SVCD" folder with various \*.svd and \*.dat files
- CRC See page 16-27.

For the next step, see "Compile/Start Burning" on page 16-35.

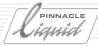

# DVD VOB Files (Video\_TS)

VOBs (video objects) are essential components of a DVD. These files contain video, audio and subtitles and can attain a maximum size of one gigabyte each. VOBs are ideal for further processing in an authoring system. You can also burn them directly (without images).

See also "IPB Settings" on page 16-36.

- Audio: MP2 with 48 kHz stereo, bit rate selectable from 192 to 384 kbit/second, or PCM.
- The file extension is \*.vob. Data and subfolders (Video\_TS) are stored in the destination folder selected.
- You can play VOB files with a software player (such as WinDVD, DVD Express or MS Media Player).

Select a destination directory and temporary directory (optional).

Folders and files generated:

[name\_sequence.mpa] MPEG 1 Layer 2 Audio (Stereo)

Temporary: [name\_sequence.m2v] Video elementary stream

Temporary: [name\_sequence\_1.wav] and [name\_sequence\_2.wav] PCM Audio mono

Temporary: [name\_sequence\_s.wav] PCM Audio stereo

Temporary: [name\_sequence.m2v.index2] Index file

Video\_TS folder (contains VOB files, among other things)

DVD folder (contains additional subfolders with DVD-related files)

The temporary files are automatically deleted if this option is activated (page 16-45).

• CRC-

See page 16-27.

For the next step, see "Compile/Start Burning" on page 16-35.

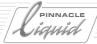

## **DVD** Image

You can burn a DVD image to a DVD either immediately (Burning tab) or later on.

A *DVD Image* (disc image) with the file extension \*.iso is generated using the "UDF Bridge" (Universal Disc Format), which contains all the information and data necessary for burning and playing.

See also "IPB Settings" on page 16-36.

- Audio encoding: MP2 (\*.mpa) with 48 kHz stereo, bit rate selectable from 192 to 384 kbit/second, PCM (\*.wav), or AC-3 (\*.ac3, Dolby Digital).
- The VOBs created during the process can be retained (the *Delete temporary files* option on the *Options* tab <u>must</u> be deactivated).

Select a destination directory and temporary directory.

Files and folders generated:

[name\_sequence.iso] DVD Image

[name\_sequence.mpa] MPEG 1 Layer 2 Audio (Stereo)

Temporary: [name\_sequence.m2v] Video elementary stream

Temporary: [name\_sequence\_1.wav] and [name\_sequence\_2.wav] PCM Audio mono

Temporary: [name\_sequence\_s.wav] PCM Audio stereo

Temporary: [name\_sequence.m2v.index2] Index file

Temporary: DVD folder (contains additional subfolders with DVD-related files, including the Video\_TS folder with the VOB files)

• CRC -

See page 16-27.

You can then start the burning process on the Burning tab.

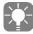

There are Software tools are available that simulate a virtual DVD player (i.e. a DVD drive) on which you can play a file instead of a disk. This allows you to play back a DVD image (the \*.iso file created) on a software player such as WinDVD and check it before burning. These tools are available on the Internet as freeware or shareware.

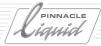

## Mini-DVD Image

A mini-DVD has a diameter of 8 cm and a data storage capacity of either 1.46 or 2.92 Gigabytes (double-sided). Its data structure is that of a full-fledged DVD.

A *Mini-DVD Image* can also be burned to a CD-R/RW. However, only the usual capacity of 703 Mbytes is available.

Note: Not all DVD players can work with mini-DVD formats on CD or DVD.

Otherwise, everything is the same as described above for DVD images.

# DVD Single Stream Export And Leader Menu

In the case of a "DVD single stream export", i.e. the export of a *sequence* as a DVD (<u>not</u> as a DVD authoring *sequence* with menus and several chapter streams), the DVD is burned with a standard menu as a leader. In the default configuration, this is a full-format play button with a highlight mask. You can replace this menu with an individualized design (e.g. your company logo).

The bit map files can be found in Pinnacle Liquid's installation directory...\Program\ as Menu\_001.bmp (PAL) or Menu\_001\_Ntsc.bmp and menuMask\_001.bmp (PAL) and menuMask\_001\_Ntsc.bmp.

If you want to replace the files, make sure you use the exact same file name, file format and file type: \*.bmp, 24-bit, with the correct pixel resolution for your TV standard (720\*480 for NTSC or 720\*576 for PAL).

In case you do not want this menu to appear at the start of your *Sequence*, enable *Autoplay* (in the *Option* tab), check *Once* or *Loop*, and set the timeout duration to 0 seconds. Then the menu will not show up (more details on *page 16-45*).

# Destination Folder and Temporary Folder

Enter the folders in which you want the resulting files to be stored.

Depending on the format selected, subfolders are also created. Temporary files, i.e. data created during compilation, can also be stored in specific folders and, if desired, deleted automatically (see "Options" on page 16-45).

If you don't specify folders, all the files are saved in the current render drive/folder (*Edit* > *Control Panel* > *Site* > *System Settings* > *General* > *Rendering* > *Destination volume*.)

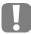

All the export procedures in this application can produce large amounts of data that include temporary files used as an intermediate step. Keep an eye on the capacity of all the storage media involved.

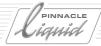

## SurroundSound (Matrix Surround, 5.1-Encoder )

This option encodes surround sound audio in a stereo signal. By employing smart technologies, this encoder simulates the presence of five virtual signals encoded in one real stereo signal; five distinct signals mixed down to two. Thus you can burn surround sound on a DVD and enjoy it when you play back the DVD. Most DVD players can decode the special signal (look for "ProLogic2" abilities in your player), and direct all five surround channels to their respective speakers - Front, Left, Center, Rear Left and Rear Right. In the absence of a surround system or a suitable decoder the signal is played back like a standard stereo signal.

For DVD purposes you should use this option together with *AC-3* sound.

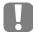

You have to use the *Surround 5.1 Logical Output Bus* in the *Audio Editor*. Please read the corresponding sections in the "Audio" chapter of this manual.

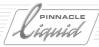

# Burning

On this tab, you can select and operate the CD and/or DVD burners installed in the system.

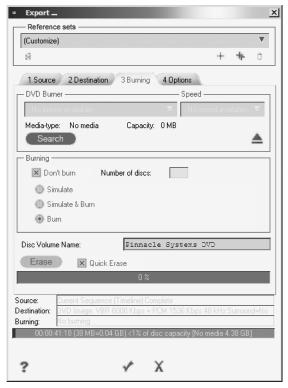

DVD: Burning tab

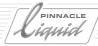

# Selecting the Burner

Find the model in the list of all available CD burners and/or DVD burners that support the destination format selected.

If an integrated, operational device does not appear in the list, you can try to locate it again by means of the *Search* function. This may be necessary if you removed CDs or DVDs from the device and reinserted them while the DVD dialog box was open.

- A conservative burning speed is preset for the device selected: 4x or lower, or the slowest possible speed
  of the device.
  - If you experience any problems, start by reducing the burning speed. If successful, increase the burning speed incrementally.
- The type of medium inserted and the capacity available (MB or GB) are displayed.

Pinnacle Liquid supports burning to the following media:

- CD-R, CD-RW (658 MB and 703 MB)
- DVD-R, DVD-RW, DVD+RW, DVD-RAM, DVD+R (4.37 GB = 4.7 BB)

# Simulate and/or Burn

• If you select *Don't burn*, all the temporary and final files and directories are created but the burning or simulation procedure does not take place (default setting).

Otherwise, select one of the following three options:

- Simulate and nothing more (not with DVD+RW)
- Simulate && Burn medium is burned following a successful simulation (not with DVD+RW).
- Burn immediately and without a simulation.

And to generate additional discs:

Number of discs [1 -...] - Enter the number of identical discs you want to generate. The default setting is
 1. As soon as one disc is completed, you are prompted to insert a new disk in the burner.

# Erase/Format Disc

Rewritable media can (CD-RW) or must (DVD-RW, DVD+RW) be erased before first time burning. In the case of DVD-RW, the erase procedure is automatically started before burning.

*Quick Erase* enables only a minimal erase process. If *Quick Erase* is not selected, the whole medium will be erased in a process that takes about 30 minutes.

An indicator keeps you informed of the progress of the formatting process.

# Export to VCD, SVCD, DVD

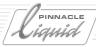

# Compile/Start Burning

Once you have entered all the settings, click OK (checkmark). Depending on the procedure, you will be informed of the current situation by means of various progress dialog boxes:

- 1 IPB encoding (with image)
- 2 Compilation and multiplexing
- 3 Burning or simulating (VCD, SVCD, DVD-VOB and DVD Image only)

These procedures can be canceled at any time. You can continue working with Pinnacle Liquid while these processes run partially in the background. The capacity available on the storage medium is continuously updated and displayed. If the remaining capacity falls below 600 MB a warning message will be displayed.

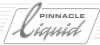

# **IPB** Settings

*IPB Settings* determine the parameters of the MPEG elementary stream (for example, the bit rate) and, therefore, the quality of the result. Generally you will not need to change these parameters, unless you come close to exhausting the capacity of the DVD or CD used or have special requirements for subsequent DVD authoring.

The *IPB settings* are the shared, central switches for *Export Sequence > MPEG IPB* and *Export to DVD. IPB Settings* for *MPEG IPB Capture* in the *Logging Tool* differ slightly. (Not all these functions are included in all products).

These settings basically determine the quality and dataset of the result to be output.

"IPB" refers to the MPEG format used here; more specifically, it refers to the sequence of I, P and B frames. IPB sequences form a "GOP" (Group of Pictures, *page 16-38*). MPEG IPB is an elementary stream (video) and as such forms the basis for DVD production.

The following is an overview of the available parameters:

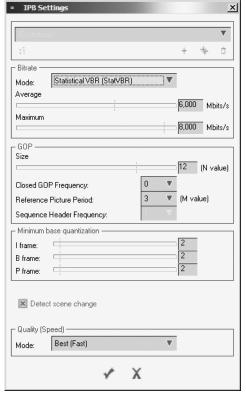

IPB Settings

# Export to VCD, SVCD, DVD

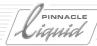

Bit rate page 16-37

**GOP** page 16-38

Minimum Base Quantization page 16-41

Additional options page 16-41

Quality and speed page 16-42

Reference sets (IPB capture) page 16-43

Tips on setting it right page 16-43

## Bit Rate

According to specifications, a DVD or rather a DVD player can handle a data stream of maximum 10.08 megabits per second (Mbps) all inclusive, i.e. video plus audio plus subtitles plus reserve. You must raise or lower the maximum video bit rate depending on what you intend to do with the files generated.

For SVCD, the maximum is 2.6 Mbps plus the audio bit rate; for VCD, the maximum is 1.150.

Naturally, the bit rate also depends on how much program you want to accommodate on a disc, but using the *Capacity Indicator*, you can easily determine the "bit budget" and optimally utilize the medium.

A bitrate that goes beyond 15 Mbit/s (possible only at ES or PS export) is automatically signed as "High Level" in terms of MPEG standards.

Pinnacle Liquid features three bit rate modes in the *Mode* selection:

## Constant (CBR)

A constant bit rate (CBR) ensures that each image is handled with (nearly) the same compression. This has the advantage of allowing you to make an exact precise calculation but it ignores the fact that some simple frame sequences can be encoded equally as well at a lower bit rate, meaning that you would be "wasting" bandwidth. This is not so important, however, if you have a lot of free space available on the CD or DVD.

CBR is recommended for destination formats which require a fixed bit rate, such as VCD.

Selecting *Constant* enables the *Maximum* slider. Use the slider to set the desired video bit rate. Maximum value: 15 Mbps (ES); 9.8 (DVD Image, VOB). The table below lists the approximate playing times for a 4.37 GB DVD:

3.0 Mbps > approx. 120 minutes

4.0 Mbps > approx. 100 minutes

6.0 Mbps > approx. 75 minutes

7.0 Mbps > approx. 65 minutes

7.5 Mbps > approx. 60 minutes (with PCM audio)

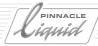

## Variable Modes (VBR)

A variable bit rate (VBR) is the answer when you have frame sequences with different degrees of complexity where the rate and, therefore, the compression fluctuates around an Average. When you specify a Maximum value, you can encode particularly fast (high motion) or complex (high detail) scenes at a higher bit rate and thereby increase the quality of the visual impression.

The *Average* can be no higher than the maximum value currently set. Note that the average value has a greater influence on data throughput than the maximum value.

- Storage VBR (StorVBR) This mode mostly keeps the bit rate at or slightly below the selected average value, which it does not exceed. Recommended for most applications. In contrast to CBR both VBR modes do not encode "empty" bits (what's called zero bit stuffing).
- ◆ Statistical VBR (StatVBR) Select an average value and a maximum value. Generally recommended for DVD and any recording longer than 15 minutes. This mode supports only 4:2:0 chroma sampling and long GOPs.

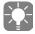

The disadvantage of *VBR*, however, is that the fluctuating average makes it impossible to accurately precalculate the size. This means that the *Capacity Indicator* is not altogether reliable. Also see "*Size Correction by Reducing*..." on page 16-47.

## GOP

GOP (Group of Pictures) relates to the sequence of I, P and B frames used for MPEG compression. I frames (intra-codec picture) store the contents of an image at their full resolution; P and B frames each store changes in the image that occur between I frame and I frame. P stands for forward Predictive pictures and B stands for Bi-directional pictures. GOPs are very basic elements of an MPEG stream. A GOP can have the following appearance:

I-B-B-P-B-B-P-B-B-P-B-B-I

## I-frame only

In the case of the *Elementary Stream* and *Program Stream Destination* formats: Click this option to export a stream consisting entirely of I-frames.

#### **GOP Size**

The GOP size (aka N value) is measured from I frame to I frame. The shorter the GOP, the more I frames with relation to the overall MPEG sequence; the longer the GOP, the fewer the I frames in an MPEG stream. Short GOPs require a higher bit rate because more I frames also means more data.

Keep this in mind if you want to modify the GOP.

# Export to VCD, SVCD, DVD

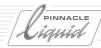

• GOP sizes:

Software Encoding (export):

- NTSC 16 (4..16); closed GOP
- PAL 13 (4..13); closed GOP

(A closed GOP ends on a P frame; an open on a B frame.)

- NTSC 18 (4..18); open GOP
- PAL 15 (3..15) open GOP

Recommended for DVD: open GOP (standard), PAL 12, NTSC 15.

• IPB-Capture (*Logging Tool*):

NTSC 15 (4..16); closed GOP; recommended for DVD: 15

PAL 12 (3..15); closed GOP; recommended for DVD: 12

## **Closed GOP Frequency**

A closed GOP ends on a P frame, an open GOP on a B frame. Here you can select between several values, thus toggle between closed or open GOP:

- **◆** 0
  - only the first GOP is closed, all other will be open.
- 1.

all GOPs are closed. If an open GOP is closed, the current GOP size increases by +1. Exception: NTSC @ GOP =  $18 \rightarrow 16$ ; PAL @ GOP =  $15 \rightarrow 13$ 

◆ 0 to 10-

only IPB capture: every n<sup>th</sup> GOP is closed.

(These remarks refer to a single, consistent MPEG stream.)

#### Reference Picture Period

Reference Picture Period (aka "M value" or "P frame distance") defines the distance between so called reference frames (I and P frames). This distance is specified by the number of B frames in between + 1. If you take the following GOP

I-B-B-P-B-B-P-B-B-P-B-B-I

as an example, you can see that *Reference Picture Period* was set to 3: 2 B frames + 1 = 3.

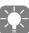

The *N value* (GOP size) must be an integer multiple of the *M value* in order to achieve optimum quality. Example: M = 3, N = 12. Even N+1 can be acceptable (closed GOP).

The optimum *M value* depends on the image content. High *M values* are good for images with not a lot of movement and only a few scene changes.

Valid M values:

- Chroma 4:2:0 -
  - 1, 2, 3
- ◆ Chroma 4:2:2 -

1, 2 (4:2:2 only on ES/PS export)

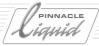

2 and 3 only with open GOP. More info on *Chroma format* on *page 16-41*. With Liquid blue IPB capture (*Logging Tool*) the available *M values* differ: 1 or 3 (*CBR* and *StorVBR*); 3 (*StatVBR*).

## Reference Picture Period and open/closed GOP sizes (Overview)

- At Open GOP a *Reference Picture Period* of 1 is not available.
- At Closed GOP, a Reference Picture Period of 1 and a GOP size of 1 I-frame only will be activated.

The following GOP size ranges are available (in brackets the values available at IPB capture)...

- ...at Reference Picture Period of 1
   2-16 [1-15], PAL, Open GOP
   2-18 [1-15], NTSC, Open GOP
   1-16 [1-15], PAL, Closed GOP
   1-18 [1-15], NTSC, Closed GOP
- ...at Reference Picture Period of 2
  2-16 [2-14], PAL, Open GOP
  2-18 [2-14], NTSC, Open GOP
  3-15 [2-14], PAL, Closed GOP
  3-17 [2-14], NTSC, Closed GOP
- ...at Reference Picture Period of 3
   3-15 [3-15], PAL, Open GOP
   3-18 [3-15], NTSC, Open GOP
   4-13 [3-15], PAL, Closed GOP
   4-16 [3-15], NTSC, Closed GOP

## **Sequence Header Frequency**

The Sequence Header carries information such as bit rate or frame size that the decoder needs and belongs per DVD specifications at the start of every MPEG stream. If the decoder does not get this information the stream cannot be decoded. Usually the decoder attempts to start its job at the beginning of the sequence. If this is fore-seeably not possible, additional Sequence Headers can be inserted in the stream. Per default this value = 1. This means that every single GOP of a stream gets its own Sequence Header. 0 means that only one Sequence Header is inserted, before the first GOP of the stream.

With Liquid blue IPB capture (Logging Tool) the value is set to 1.

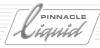

## **GOP Structure Samples**

With different settings for GOP type, N and M values, a wide range of GOP structures is possible:

| GOP Size | GOP Type (N) | RefPicturePe-<br>riod (M) | IPB Structure                      |
|----------|--------------|---------------------------|------------------------------------|
| 13       | Closed       | 3                         | <u>І</u> РВВРВВРВВРВВ <u>І</u> РВВ |
| 12       | Closed       | 3                         | <u>І</u> РВВРВВРВВРВ <u>І</u> РВВ  |
| 12       | Open         | 3                         | <u>I</u> BBPBBPBBPBB <u>I</u> BB   |
| 1        | Closed       | 1                         | IIIII                              |
| 2        | Closed       | 1                         | <u>I</u> P <u>I</u> P              |
| 4        | Closed       | 1                         | <u>I</u> PPP <u>I</u> P            |
| 2        | Open         | 2                         | IBIBIB                             |

#### Minimum Base Quantization

This parameter influences encoding quality and ranges between 1 and 20 (theoretically it can go up to 112, but that would generate inacceptable results). I, B and F slider move in sync. 1 specifies the optimum quality, 20 is not so good, but still ok.

Default = 2 (IPB Capture = 1).

One exception: *IPB Settings* when accessed via the *Logging Tool* (not in all products) let you move the three sliders individually.

## **Additional Options**

- Detect scene change -
  - This is a function of the *Logging Tool*. On detecting subsequent video images which differ greatly from one another, Pinnacle Liquid acknowledges the new scene by inserting an I-Frame at the start of the new scene.
- 4:2:2
  - is a color sampling procedure (Chroma Sampling; see also the Glossary for more information on various sampling methods). DV and also DVD conforming to MP@ML employs a 4:2:0 sampling, which is the default for all MPEG related data export. When (S)VCD or DVD is selected as the *Destination* format, the 4:2:2 option remains inaccesible. 4:2:2 is not in line with DVD specs.
  - 4:2:2 generates a better quality output for use in professional post production facilities. Valid *Destinations* are *Elementary* and *Program Stream* exclusively, at bit rates up to 50 Mbit/s.

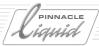

- Extended resolution Generates larger images (extended height). NTSC: 512; PAL: 608. Attention: extended resolution is not conforming to DVD specs.
- Inverse Telecine (NTSC; with Liquid blue IPB Capture only) Inverse Telecine makes sense only in NTSC because it reverses a "trick" used when converting from film (24 frames per second) to NTSC video (29.97 or 30 frames per second). In the process known as "Telecine", individual film images are duplicated at specific intervals so that the playing time of the original film and video do not diverge too greatly. Inverse Telecine eliminates these identical and therefore redundant images during compression and consequently saves space.

# **Quality and Speed**

This feature lets you choose your preferred optimization of the encoding process: speed, storage space on the medium or visual quality (Liquid blue does not support the *Quality* <-> Speed selection in IPB Capture).

The bit rate also plays a role. You can select:

- ◆ Best (fast)
- Good (very fast)
- Standard (fastest)

This selection influences several encoding parameters. Between levels, encoding speed increases by approximately factor 2 (or decreases, when going down).

To illustrate the interdependency of the three criteria - speed, storage, quality - it is possible to set up a small matrix. Note that the user's time (or patience...) and the available space on the medium are the defining criteria, and the quality the result:

| Storage media has<br>→<br>User has ↓       | small capacity<br>(bit rate <= 4 Mbit/s) | medium capacity<br>(bit rate ~ 6 Mbit/s) | large capacity<br>(bit rate >= 8 Mbit/s) |
|--------------------------------------------|------------------------------------------|------------------------------------------|------------------------------------------|
| little time<br>selection = <i>Standard</i> | draft quality                            | decent quality                           | good quality                             |
| sufficient time selection = <i>Good</i>    | near decent quality                      | decent quality                           | good quality                             |
| lots of time selection = <i>Best</i>       | decent quality                           | good quality                             | very good quality                        |

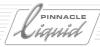

# Tips on Setting it Right

In addition to all said about quality and speed settings, we recommend to keep the following facts in mind:

- Use open GOP whenever possible because image quality from frame to frame will maintain a similar level.
- Use variable bit rate (*VBR*). *CBR* is a must for VCD and other fixed bit rate applications, but otherwise, because of "zero bit stuffing", a waste of bandwidth.
- Highest efficiency can be achieved by setting *GOP Size* and *Reference Picture Period* (M and N values) to the aforementioned "integer multiple" relation ( *page 16-39*). Example: M = 3, N = 12. N+1 can also be acceptable (closed GOP).

# Reference Sets (IPB Capture)

Note: In DVD Export the *Reference Sets* section of the *IPB Settings* dialog is not accessible for any selections. Use the general *References Sets* instead. IPB *Reference Sets* are available only via *Logging Tool* IPB capture.

To save specific settings so that you can reuse them later on, first click the single plus sign, then enter a name in the text box.

To save changes to the current settings, click the double plus sign.

The general *Reference Sets* that are always visible in the upper section of the dialog box record the parameters of the <u>entire</u> *Export to DVD* module. Up to 99 sets can be administered.

A number of standard sets (see below) contain parameters that cannot be edited (for example, the *Destination Format* is fixed). If you want to be able to edit all the parameters in the dialog box, you will have to create a new set.

## Reference Sets (General/Standard)

If you don't want to bother with individual parameter settings, select one of the standard sets. Naturally, you can also select a set, set each parameter individually and store additional reference sets (maximum number of sets = 99). As long as you use an unmodified standard set, the color of the "Reference Sets" font is dark blue. The following is an overview:

- (Customize) DVD Image; StatVBR: 6 Mbps (max. 8); Audio = PCM 1536 Kbps, 48 kHz.

   This set cannot be saved under a specific name.
- ◆ DVD IMAGE 2 DVD Image; StatVBR: 6 Mbps (max. 8); Audio = PCM 1536 Kbps, 48 kHz

# Export to VCD, SVCD, DVD

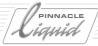

◆ DVD IMAGE 1 -

DVD Image; CBR: 9 Mbps; Audio = MP2 224 Kbps, 48 kHz

◆ DVD VOB 2 -

DVD VOB; StatVBR: 6 Mbps (max. 8); Audio = PCM 1536 Kbps, 48 kHz

◆ DVD VOB 1 -

DVD VOB; CBR: 9 Mbps; Audio = MP2 224 Kbps, 48 kHz

◆ SUPER VIDEO CD 2 -

SVCD; StatVBR: 2.4 Mbps (max. 2.486); Audio = MP2 224 Kbps, 44.1 kHz

◆ SUPER VIDEO CD 1-

SVCD; CBR: 2.486 Mbps; Audio = MP2 224 Kbps, 44.1 kHz

◆ VIDEO CD -

VCD; CBR: 1.15 Mbps; Audio = MP2 224 Kbps, 44.1 kHz

◆ PROGRAM STREAM 2 -

Program stream; StatVBR: 6 Mbps (max. 8); Audio = MP2 224 Kbps, 44.1 kHz

◆ PROGRAM STREAM 1 -

Program stream; CBR: 9 Mbps; Audio = MP2 224 Kbps, 44,1 kHz

◆ ELEMENTARY STREAM -

Elementary stream; StatVBR: 6 Mbps (max. 8); Audio = PCM 1536 Kbps, 48 kHz

◆ IMPRESSION DVD -

Elementary stream; StatVBR: 4 Mbps (max. 6); Audio = MP2 192 Kbps, 48 kHz. This set is specially defined for authoring with Pinnacle Impression.

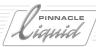

# **Options**

This tab contains the options that are used less frequently.

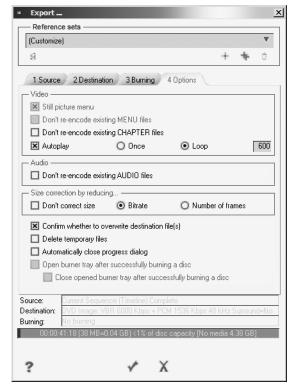

Options tab

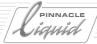

## Video

The first three options apply to DVD authoring export from the *Timeline* only.

- *Menu still picture* Exports an animated (motion) menu as an individual still (the first frame of the menu is frozen).
- Don't re-encode existing MENU files Checks which files from previous export runs can be reused without modification and then encodes only the modified files, thus saving time.
- Don't re-encode existing CHAPTER files -Same as above.
- Autoplay If the current export job is the consequence of completed DVD Authoring, what you find mirrored here are the Autoplay settings from the DVD Editor.
- Autoplay > Once is an exclusive option of single stream export (not available as a result of DVD Authoring). After the entered *Timeout* period the playback of the title stream starts. During the timeout period the default menu is shown (see *page 16-31*). At the end of the stream the playback stops.
- Autoplay > Loop as above; only that the whole process goes into a loop (including the menu) and starts all over again and again...
- Autoplay > Timeout defines the duration of the default menu playback. Enter zero seconds and the menu will not show.

## Audio

Same as above but applied to audio.

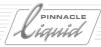

# Size Correction by Reducing...

In cases where the destination is (S)VCD or DVD Image <u>and</u> the source material coming from the current *Timeline* would exceed the capacity limit of the selected burner medium, automatic data reduction kicks in. The current capacity limit (DVD) is 4.37 GB.

#### Choose:

- *Bit rate* automatically scales down the encoding bit rate to fit all data on the medium (but not below 2 Mbps). If necessary still, phase 2 is enabled:
- *Number of frames* This causes the remaining overflow to be cut off. If you choose this option from the outset, the preset bitrate is kept at the selected level.

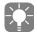

The capacity information used here and in the software is based on one kilobyte  $\sim 1024$  bytes. Thus, a gigabyte is 1024 \* 1024 \* 1024 = 1,073,741,824 bytes. Occasionally the capacity of a DVD is specified as "4.7 gigabytes (GB)", but it is actually 4.7 BB (= billion bytes) because it is based on one kilobyte  $\sim 1000$  bytes. These 4.7 BB correspond to 4.37 GB "real data".

# Confirm whether to overwrite destination file(s)

This option causes a confirmation prompt to be displayed before an existing file is overwritten.

# Delete temporary files

Depending on the source and destination format, various temporary files are generated that can be deleted once the export procedure is completed. If you select this option, these files are deleted automatically.

# Automatically close progress dialog

This option causes the status message at the end of the DVD export procedure to be closed automatically after a certain period of time; otherwise, it remains visible until the user closes it.

# Close opened burner tray after successfully burning a disc

This option saves you the trouble of closing the burner tray manually.

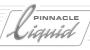

# Customize Pinnacle Liquid

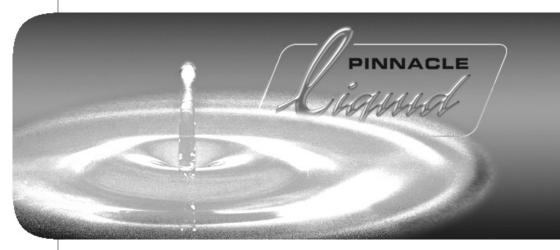

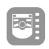

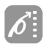

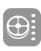

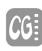

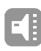

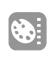

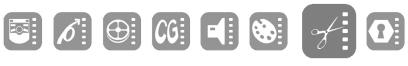

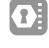

| Volume |   |
|--------|---|
| l      | 1 |

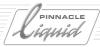

Pinnacle Liquid adapts itself to your way of working - not the other way around! You can customize the software interface as well as assign functions to peripherals such as the keyboard or Liquid Control as desired. Each user can individually optimize his or her working environment, store it on a diskette and use it on other Pinnacle Liquid systems.

At the same time, certain settings are dependent on the particular system configuration or studio environment. For this reason, Pinnacle Liquid makes a distinction between *User Settings* and *Site Settings*:

#### **User Settings** page 17-3

These include all settings that can be linked to a specific user name.

- → Basics and definition of terms page 17-3
- → Managing property sets page 17-5
- → Customizing toolbars page 17-8
- → Customizing the keyboard page 17-11
- → Keyboard shortcuts page 17-15
- → Assigning keys for Liquid Control page 17-18
- → Network settings page 7-26

#### **Site Settings**

These are settings that apply to the specific system and its environment regardless of a specific user.

For more information, refer to the separate product manual supplied with your editing system.

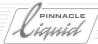

# **User Settings**

## Basics and Definition of Terms

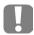

Pinnacle Liquid comes with six standard toolbar assignments and specific default settings in other modules as well. *page 4-3* 

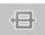

You can always restore the default settings, for example by logging on to the system under one of the defaults or by resetting the values in specific modules (see the tool button shown here).

## What Is Saved?

Pinnacle Liquid constantly notes changes made to the software interface and dialog boxes. This means if you were logged in under a certain user name, your configuration (settings upon closing the software) is immediately activated when you log in again under the same name. Your configuration contains information on the last open *Project*, the position of the windows on the desktop, the views, size of the *Timeline* Tracks, toolbar setup, etc.

In addition to all this configuration data saved in a user profile, property sets are also available for logged-in users to choose from.

## What Are User Profiles?

When logging on, you can identify yourself as a specific user. If no *User Profile* exists for you, a new one is created. If you want to change the configuration of the Pinnacle Liquid software by changing to another user, you have to close Pinnacle Liquid desktop and then log in again under the other name (to activate a different *Profile*). When closing Pinnacle Liquid (*File* > *Exit Pinnacle Liquid*), the system asks you whether you want to log in under a different name. See "*Logging on As an Existing User*" on page 4-3.)

# **Property Sets**

*Property sets* are used for adapting Pinnacle Liquid modules to your particular needs. For example, you can customize the key assignments of Liquid Control and your computer's keyboard. You can also switch between *Property Sets* during a given session to accommodate the demands of different tasks. Every user can create an unlimited number of *Property Sets*.

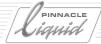

# **Templates**

Pinnacle Liquid offers two other types of *Templates*: *Project Templates* and *Timeline Templates*. These *Templates* are available to all users. *Project Templates* can be loaded when you create a new *Project. Timeline Templates* are available once you have opened a *Project*. ("*Project Template*" on page 8-5 and "*New Sequence from Template*" on page 9-50.)

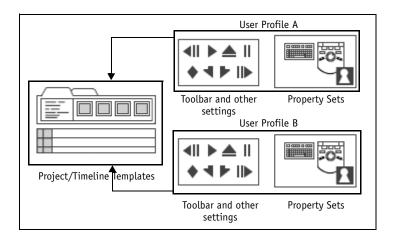

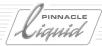

# Managing Property Sets

Using Property Sets, you can quickly change user settings.

# **Calling Property Sets**

Select *Edit* > *Control Panel*.

The *Control Panel* is used for adjusting the main hardware and software settings. Pinnacle Liquid manages two types of *Property Sets*: *Site* (system-related settings) and *User* (user-related settings). These categories are divided up between the two tabs on the left side of the *Control Panel*. The area on the right side of the *Control Panel* window contains the icons of configurable hardware and software modules (called *Property Items* or modules). To "manage" sets means to create, load and delete them.

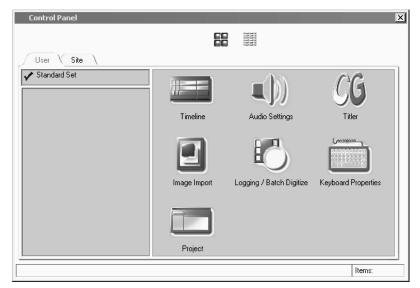

Control Panel with tabs and configurable modules (on right)

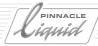

# **Available Property Sets**

The *User* tab is used for managing *Property Sets* created by logged-in users. In this tab you can save and load the settings for individual tasks, such as logging, raw editing, final editing and audio editing. The *User* tab typically contains the following modules:

- Keyboard Assignments page 17-11
- ◆ Key assignments of Liquid Control (page 17-18)
- Project Properties page 8-16
- ◆ Timeline Properties page 9-7
- Logging Tool page 6-7
- Graphics import global settings page 6-49
- Audio Settings page 13-67
- ◆ Media Management page 8-97
- Network Settings page 7-26
- Titler selection page 14-1

# Where are Templates and Property Sets Saved?

Pinnacle Liquid saves *Sets*, *Timeline Templates* and *Project Templates* in certain directories on the system hard disk. Use Windows Explorer or another file management program to access these files if you need to.

- *Timeline Templates* have the "vmf" extension added to the name you saved them under. *Timeline Templates* are saved under: [Pinnacle Liquid program path]...\Templates\.
- Project Templates are saved under: [Pinnacle Liquid program path]...\Templates\ "Template Name" \
   File name extension: \*.template
- Property Sets are saved under: [Pinnacle Liquid program path]...\User\ "User Template Name" \ Settings \ "Property Set Name(s)"

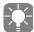

Please note that you may have to copy entire folders with all subdirectories in order to have all necessary data. This is more important, for example, with *Project Templates* which have a more complex structure than *Timeline Templates* which only consist of one file.

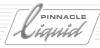

# **Creating New Property Sets**

Depending on the category under which you want to create the new property set, first select the appropriate tab (*Site* or *User*). Right-click the list box. From the shortcut menu that opens select *New Property Set*. Pinnacle Liquid inserts a set with the temporary name *New Set* into the list box.

## **Activating Sets**

The active set has a check mark in front of its name. Click in front of the set name you want to become active and the check mark moves accordingly.

Close the Control Panel to activate the set.

## **Deleting Sets**

To delete a property set right-click the set name and select *Delete*.

## Renaming Sets

To change the name of a property set, right-click the name of the set, select *Rename*, type the name required and then press ENTER.

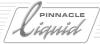

# **Customizing Toolbars**

Many modules in Pinnacle Liquid are equipped with functions and toolbars that you can access with the mouse.

## **Customizing toolbars**

You can define which functions will be included in the toolbars and the order in which they will appear on an individual basis *page 17-8* 

## Calling tools once

You can call functions that are not often used from the Customize menu to execute them once page 17-10

# **Customizing Toolbars**

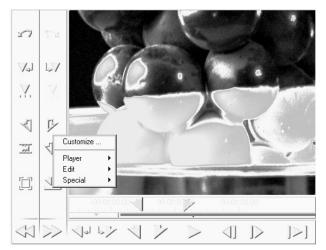

Customizable toolbars in the Sequence Editor

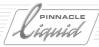

- 1 Right-click a toolbar to find out whether it can be customized.
- 2 In the shortcut menu that appears, click *Customize* to open a dialog box with usually one to three tabs: *Player, Edit* and *Special*. Which tabs appear depends on the software module. The buttons that can be integrated in the particular toolbar you are using are available on the tabs.

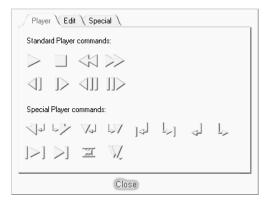

Tool box: Player tab with tool buttons

To make changes to a toolbar, the *Customize* tool box has to be open:

- 3 *Adding Tools*: Drag the buttons from a given tab to the toolbar. The buttons already on the toolbar are shifted to make room for the new buttons.
- Removing Tools: Drag unnecessary buttons from the toolbar to the box or desktop to remove them from the toolbar; the mouse pointer turns into a *Trash* icon as soon as you are in an area where the element can be safely dropped. Buttons are not deleted they are always available in the *Customize* box. You can even have more than one copy of a button on the toolbar. Every button maintains its function, regardless of its position on the toolbar.
- Moving Tools: You can move the buttons on the toolbar as long as the Customize box is open. When you
  click a button, a grey box appears around it, indicating the actual size of the button. This shows you the
  invisible gaps for spacing buttons.
- Grouping Tools: To arrange buttons in groups, slightly push one button against another. This creates a
  narrow dividing line at the border(s) of this group.
   When you remove a button from a toolbar the remaining buttons move together to fill the gap. The Special tab contains gaps of various sizes for creating spaces between buttons.
- 4 When you are finished arranging the buttons, click *Close*. This saves the changes you made to the current *User Profile* ( *page 17-3*).

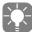

You cannot access buttons that are forced out of the toolbar area when you add new buttons. To make room for existing buttons as well as new ones, you may have to remove some other buttons or spacing elements.

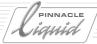

## Calling Tools Once

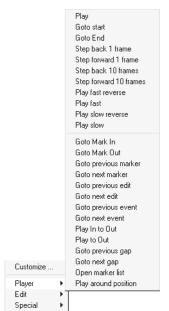

Tools that are not often used do not have to be placed on the toolbar to call them once. Click on the right side of the toolbar to open a shortcut menu:

Select the desired function from the list of tools. This function is carried out immediately and only once. A tool symbol is not placed on the toolbar. The first menu level reflects the arrangement of the toolbox in the tab (*Player*, *Edit*, *Special...*).

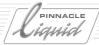

## Assign Functions to Keyboard

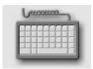

In Pinnacle Liquid, you can assign certain functions to certain keys. You can select whether these functions should only be effective in certain modules or whether they should be available everywhere (placed on the *Global Layer*). For example, you can specify that pressing the spacebar <u>always</u> executes *Start/Stop Playback* for the *Timeline* even while you are working in the *Audio Editor*. In addition, you can assign menu commands to keys.

This section covers the following topics:

Assignment layers page 17-11

**Selecting modules** page 17-12

Removing a function page 17-13

**Customizing the Global Layer** page 17-13

Key Caps page 17-14

Modifier commands page 17-15

## **Assignment Layers**

There are two types of layers:

- Keyboard shortcuts valid only in modules (Master Viewer, Audio Editor, Logging Tool etc.).
- Global keyboard shortcuts which have the same function no matter what module you are in (*Global Layer*). However, if you assign a different function to the same key within the same module, this function takes precedence.

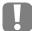

If a key is assigned two different functions, the module-specific function takes priority over the *Global Layer* function.

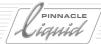

## Selecting Modules

- 1 Select *Edit* > *Control Panel* > *User* > *Keyboard Settings* to open a dialog box.
- 2 It is easy to assign keys: To do so, first select from the drop-down menu the software module you want to customize, then simply drag the desired functions from the tool box to the given keys (to open the tool box, click on the wrench icon in the lower left). Assignable keys appear "pushed" when you move the cursor over them. You cannot assign functions to certain reserved keys.
  To assign the SHIFT, ALT and CTRL layers, hold down the desired key on the keyboard while placing the function. These software modules can be customized:
- Source Viewer, Master Viewer, Clip Viewer, Logging Tool, Trim Editor, Record to Tape, all Effect Editors
- The function icons are found in the tabs which vary from module to module.
- Functions executed from a shortcut menu, instead of an icon, are listed at the very right in the tab. When you drag such a function to a key, a "T" appears. The function name is displayed when you place the cursor on the key. See also "Key Caps" on page 17-14.

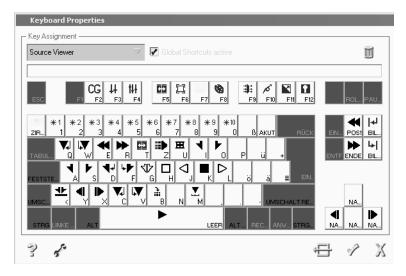

Key assignments for modules

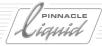

## Remove Function from Key

To remove a function from a key, click on the key and press DEL (or click on the *Trash* icon). Functions are never deleted permanently - they are always available in the tool box.

## Customizing the Global Layer

Global keyboard shortcuts always have the same function, irrespective of what module is currently active. Important: If a key is assigned two different functions, the module-specific function takes priority over the *Global Layer* function.

You can enable and disable the Global Layer in its entirety. To assign global functions to keys, do the following:

- 1 Select the *Global Shortcuts* option from the drop-down menu on the left.
- 2 Click on the Global Shortcuts active checkbox.
- 3 Click on the wrench icon to open the tool box.
- 4 From the drop-down menu on the right, select the available modules for global layer functions.
- 5 Drag the desired functions to the desired keys.

The functions from the various modules are color-coded so you can easily recognize the assignment.

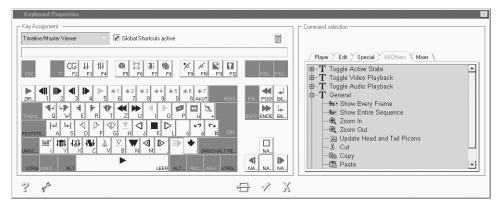

Keyboard assignments for the global layer

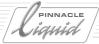

## **Key Caps**

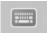

Click on this icon displayed in the right-hand corner of the task bar to open the *Key Caps* window which shows the current keyboard assignments. This window contains a keyboard image with the assignment for the current module.

You can execute functions by clicking on the respective key icon.

Global layer functions are color-coded.

Individual assignments: see "Assign Functions to Keyboard" on page 17-11.

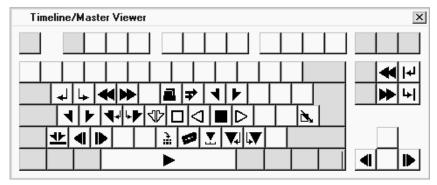

Key Caps window (Master Viewer assignment sample)

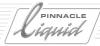

## Modifiers and Keyboard Shortcuts (Defaults)

The default keyboard shortcuts allow you to activate the most frequently used functions. For example, you can start and stop the playback of video and/or audio clips in any video inlay by pressing the SPACEBAR.

Please note that the keyboard shortcuts are default settings that come with the software. The actual functions may differ from those listed here because it is possible to assign functions to certain keys as described in the previous section ("Assign Functions to Keyboard" on page 17-11).

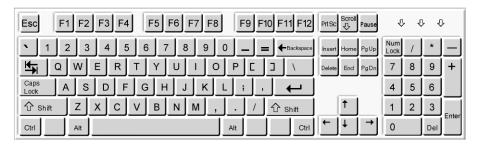

The US keyboard layout is the reference keyboard for default key assignments

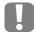

All keys referred to in this manual are based on the above shown keyboard (US keyboard layout). If you are working with a different type of keyboard, the keys may be labeled differently, but their functions remain the same.

In other words, keyboard shortcut assignments are based on the physical keys and not how they are labeled.

## **Modifier Commands**

Modifier commands are used to switch between different mouse modes. Hold down the indicated key(s) and drag, click etc. the mouse.

NOTE: In Windows the key sequence Alt + Shift is by default used to toggle "Input Locales", i.e., among other things, to switch keyboard layouts. Since some Pinnacle Liquid keyboard shortcuts make use of the very same keyboard sequence, we recommend that you disable that sequence.

To do so, right-click the language symbol next to the Windows taskbar clock. In the Regional Options dialog, click the Input Locales tab, and in the Hot Keys for Input Locales area click Change Key Sequence. Next, disable or change the sequence.

Alternative procedure: Windows Start menu > Control Panel > Regional Options > Input Locales.

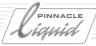

## Timeline

| Actions                                  | Key or<br>Key<br>Combination |
|------------------------------------------|------------------------------|
| Snap object/Playline to closest edit     | SHIFT                        |
| Drag up/down to zoom in/out              | ], ARROW<br>Down/up          |
| Scrub audio (toggle on/off)              | SCROLL                       |
| To copy Track, drag up/down              | CTRL                         |
| Switch to cursor Edit mode (temporarily) | ALT                          |
| Actions (only in edit mode)              |                              |
| Click objects to select several items    | SHIFT                        |
| Switch to Scrub mode (temporarily)       | ALT                          |

## Sequence Editor

| Action                       | Key or<br>Key<br>Combination |
|------------------------------|------------------------------|
| Drag clip from Source Viewer | CTRL                         |
| Scrub audio (toggle on/off)  | SCROLL                       |
| Drag Mark-In/ Mark-Out       | Alt                          |

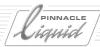

## **Effect Editors**

| Key or Key Combination |
|------------------------|
|                        |
|                        |
| SHIFT                  |
| CTRL                   |
|                        |
| SHIFT                  |
|                        |
| SHIFT                  |
| Ctrl                   |
|                        |
| SHIFT                  |
| ALT                    |
|                        |
| SHIFT                  |
| ALT                    |
|                        |
| SHIFT                  |
| ALT                    |
|                        |
| SHIFT + CTRL           |
|                        |

## **Keyboard Shortcuts**

Use Pinnacle Liquid's Key Caps function (page 17-14) to obtain an overview of current key assignments.

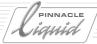

## Liquid Control Assigning Keys

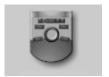

You can access these settings under *Edit* > *Control Panel* > *User* > *Control Panel*.

Control Panel

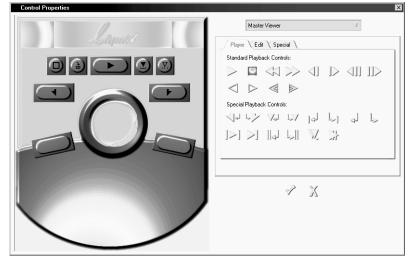

Dialog Box Customizing: Control

Liquid Control is an control panel for remote control of the player/recorder connected. You can assign customizable tools to its keys.

A Global Layer can also be defined (just like for the keyboard).

See also "Customizing the Global Layer" on page 17-13.

## **User Settings**

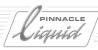

## **Assign Keys**

- 1 From the menu bar, select *Edit* > *Control Panel* > *User* > *Control Panel* to open a dialog box.
- 2 To assign functions to the keys, first select a module form the list, e.g. *Timeline/Master Viewer* or *Log-ging Tool*.
- 3 Then use the same procedure as for customizing toolbars: simply drag a given function to a particular key.
  - It is also possible to assign shortcut menu functions to keys. These are represented by a "T".
- 4 The two lowest keys function as SHIFT (right) or CTRL key (left). Functions can now be assigned to the seven upper keys on two further levels. Keep the SHIFT or CTRL key pressed while assigning functions to the keys.

If you attempt to make an unauthorized assignment, the function you are dragging turns into the *Trash* icon and cannot be dropped on the key.

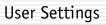

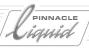

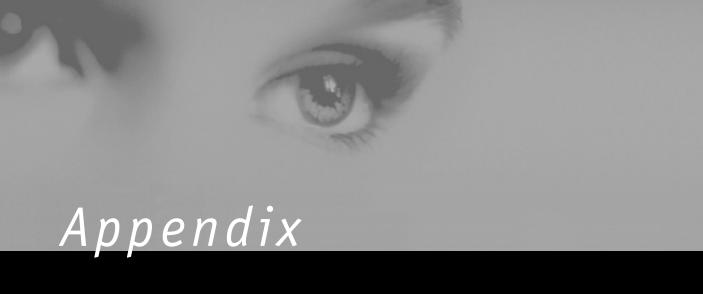

# Glossary

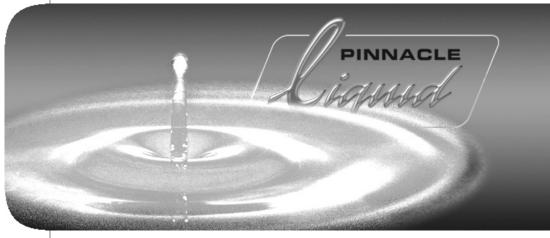

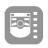

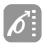

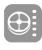

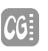

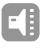

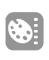

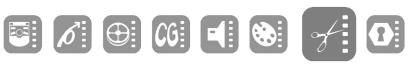

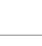

Volume

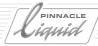

## 1080/24p

One of the possible formats within the →DTV standard developed by the →ATSC for the digital broadcasting of TV programs in the US.

1080/24 p stands for the vertical resolution of 1080 lines and an aspect ratio of 16:9.

The addition 24 p determines the image frequency of 24 frames which corresponds to the exact image frequency commonly used in film recording and *Project*ion.

Thanks to 24p systems planned by the industry, it will, in the future, be possible to represent movies without the →3:2 PULL-DOWN used for NTSC at an image rate corresponding to movie pictures on a DTV-compatible home device.

#### 16:9

In contrast to the aspect ratio of 4:3 most commonly known in the field of TV, 16:9 offers a wider picture. Modern TV systems such as →PALPLUS or →HDTV prefer this wider picture.

16:9 supporters state that the wider picture corresponds much better to the human visual field than the almost square ratio of 4:3.

Many recording and post-production devices can nowadays be switched from 4:3 to 16:9.

#### 3:2 Pull-Down

For a movie picture, 24 images per second are usually exposed in the camera and *Projected* at the same image frequency. This, however, causes problems as soon as the picture is scanned for later video editing, since video systems use different image frequencies.

⇒NTSC works with 525 lines and 60 fields. The 3:2 pull-down is used during film scanning to receive 60 video fields from 24 film images. 3 video fields are generated from the first film image, 2 from the second, and so on. This results in  $(12 \times 3) + (12 \times 2) = 60$  fields per second.

#### 4:1:1

The  $\rightarrow$ SAMPLING RATIO used for a video format is commonly indicated as a ratio between a brightness signal ( $\rightarrow$ LUMINANCE SIGNAL, $\rightarrow$ Y) and the two  $\rightarrow$ COLOR DIFFERENCE SIGNALS ( $\rightarrow$ CHROMINANCE SIGNAL, $\rightarrow$ R-Y, $\rightarrow$ B-Y).

In the ratio 4:1:1, values for Y, R-Y and B-Y are generated for each line of the video image. Four times as many Y-values than color values are available. In comparison with the sampling ratio 4:2:2, the horizontal chroma resolution is reduced to 50 %, whilst the vertical chroma resolution remains the same. The video format DVCPRO developed by Panasonic uses the sampling ratio 4:1:1.

#### 4:2:0

The  $\rightarrow$ SAMPLING RATIO used for a video format is commonly indicated as a ratio between a brightness signal ( $\rightarrow$ LUMINANCE SIGNAL,  $\rightarrow$ Y) and the two  $\rightarrow$ COLOR DIFFERENCE SIGNALS ( $\rightarrow$ CHROMINANCE SIGNAL,  $\rightarrow$ R-Y,  $\rightarrow$ B-Y).

In the ratio 4:2:0, the Y-signal is registered in each line, whereas only one of the two color difference signals R-Y or B-Y are registered alternately from line to line. In comparison with the sampling ratio 4:2:2, the vertical chroma resolution is reduced by 50 % whilst the horizontal chroma resolution remains the same. The →DV FORMAT and the DVCAM format, a further development by Sony, as well as MPEG-2 MP@ML use the ratio 4:2:0.

#### 4:2:2

The  $\rightarrow$ SAMPLING RATIO used for a video format is commonly indicated as a ratio between a brightness signal ( $\rightarrow$ LUMINANCE SIGNAL,  $\rightarrow$ Y) and the two  $\rightarrow$ COLOR DIFFERENCE SIGNALS ( $\rightarrow$ CHROMINANCE SIGNAL,  $\rightarrow$ R-Y,  $\rightarrow$ B-Y).

In the ratio 4:2:2, two complete color values consisting of the color difference signals R-Y and B-Y are available for four Y-values each. The chroma resolution of formats using 4:2:2 is twice as high as that of formats with 4:2:0 or 4:1:1. This fact is of particular importance in →POST PRODUCTION,

G - 2 Volume II Glossary

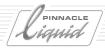

e.g. when  $\rightarrow$  CHROMA KEYS or  $\rightarrow$  LAYER-ING is supposed to be carried out.

D9 by JVC, Digital Betacam by Sony and DVCPRO50 by Panasonic as well as MPEG-2 422 P@ML are just some of the formats using 4:2:2.

#### 4:2:2:4

This  $\Rightarrow$ SAMPLING RATIO corresponds to 4:2:2 but includes an additional  $\Rightarrow$ KEY SIGNAL ( $\Rightarrow$ ALPHA CHANNEL) with a  $\Rightarrow$ RESOLUTION as high as the Y-signal.

## 422P@ML

→MPEG

#### 4:4:4

The  $\rightarrow$  SAMPLING RATIO of the  $\rightarrow$  LUMINANCE SIGNAL ( $\rightarrow$ Y) and the two  $\rightarrow$ COLOR DIFFERENCE SIGNALS ( $\rightarrow$ CHROMINANCE SIGNALS,  $\rightarrow$ R-Y,  $\rightarrow$ B-Y) used in a video format or the ratio of color components within the  $\rightarrow$ RGB COLOR SPACE are commonly indicated by a ratio.

4:4:4 means that the three components of the video signal were registered with the same →SAMPLING RATIO of 13.5 →MHz normally used within the general field of video. 4:4:4 is generally only used for RGB applications.

#### 4:4:4:4

This →SAMPLING RATIO corresponds to 4:4:4, but includes an additional

 $\rightarrow$ KEY SIGNAL ( $\rightarrow$ ALPHA CHANNEL) with equally high  $\rightarrow$ RESOLUTION.

#### 5.1 Audio

In contrast to the →STEREO SOUND SYSTEM and conventional →SURROUND SYSTEMS, this sound system offers five separate full band audio signals: Left, middle, right, rear left, rear right. An additional subwoofer channel is also provided.

#### 601

Common abbreviation for  $\rightarrow$ ITU-R 601.

#### AC-3

→DOLBY DIGITAL

## A/D Conversion

Analog-to-digital conversion

Term mainly used to describe components for →DIGITIZING or →QUANTI-SIZING and refers to a converter which transforms analog signals into digital data. All analog signals have to be digitized for subsequent use by computers. Furthermore, digital data allow lower →GENERATION LOSSES, are reproducible and allow image effects in post-production that would not be possible with analog technologies.

## AES/EBU

Is used as a term for a digital audio standard as defined together by the Audio Engineering Society (AES) and the European Broadcasting Union (EBU). An interface for serial transmission of digital audio data has been defined on the basis of these standards. The AES/EBU standards have agreed upon 32, 44.1 and 48 kHz as possible sampling frequencies. Resolution can be up to 24 bits at maximum. Studios usually use a resolution of 16 bits (in special cases 20 bits) and a sampling frequency of 48 kHz (e.g. DAT). This results in a data rate of 768 kbits/s.

## Aliasing

General term for disturbing effects that may be caused by sampling frequencies being too low. An example for this is graphical aliasing, the principle of which is simple: Placing two screens upon each other can cause additional, finer patterns than those existing in one of the two screens. Such patterns can have a disturbing influence on the picture.

Temporal aliasing is known from wildwest movies: When a wagon crosses the picture, we oftentimes see the wheels turning backward. Reason: The rotating frequency of the spokes collides with the frequency with which the TV image repeats itself (50 Hz).

Also the undesirable steppiness visible in the case of diagonal or curved lines in computer graphics or along sharp key edges is known as aliasing effect → ANTIALIASING.

Volume II Glossary

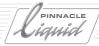

## Alpha Channel

Alpha channel, in the case of computer-based systems, is the function known as key channel or key level in conventional video technology (→KEYING). Masks can be superimposed on a picture signal, thus enabling different keying tricks such as inserting image signals or executing of →CHROMA KEYING.

One can also say that the alpha channel includes transparency information of a picture file by means of which the transparency between front and background of a picture can be controlled.

## Analog

In very simple words one could say that analog processes work with continuously variable values in indefinite intermediate steps, while digital processes only know two states: 1 or 0, yes or no. Continuous phenomena like curves can in fact be displayed continuously in analog technology, while digital technology subdivides these phenomena into sections and disaggregates them into single events.

Analog technology processes and transmits data in the form of concrete physical values (electric flows). The accuracy (→RESOLUTION) depends on the way of physical data storing. Analog data can be invariably changed (e.g. audio/video level).

## Analog component signals

→ COMPONENT SIGNALS

#### Animation

Process in which a Sequence of moved images is created by combining different frames. In the case of editing systems, single graphics or titles can be animated to form a moved image Sequence. Two versions, i.e. 2D and 3D animation, exist.

## Antialiasing

Smoothing or reducing disturbing picture effects caused by →ALIASING. Filters and →INTERPOLATION are used for this purpose. By means of interpolation, i.e. the calculation of intermediate values along the sharp edges of types and graphics, these edges can be smoothed out, thus generating a smoother picture. The pixel structure along tilted or bent edges is mixed with the surrounding colors, i.e. the transition area becomes a bit "blurry".

#### API

Application Programming Interface. These pre-defined software interfaces allow communication between different software applications. →PLUG-INS, for example, can be included in the editing software application via API. Also the interplay between editing software and a video board, for exam-

ple the perfect utilization of effect hardware, is realized via API.

#### Artefact

In video technology, this term describes visible, disturbing defects in pictures caused by technical limitation. Oftentimes they cannot be described by technical measured variables. Noise signals at object edges or undesired contours in picture sections often occur in picture areas in which smooth transitions should be displayed. Artefacts also often occur in cases where the amount of video data is considerably decreased as a result of high → COMPRESSION RATES. The visible and typical "building block effects" of highly compressed video signals are called artefacts. Also → ALIASING is one kind of artefact.

#### Assemble

In conventional video technology this terms describes one of the two editing modes that are possible with video tapes. In the case of assemble edit, all Tracks on the video tape are added free of disturbances at the cutting point, but all Tracks are newly written. The other editing method for video tapes is known as →INSERT EDIT.

#### ASCII

American Standard Code for Information Interchange.

G - 4 Volume II Glossary

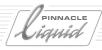

This standard determines how key-board characters are stored as digital information. Only 127 characters have been determined, the fact of which causes major problems with special characters, such as Ä, Ö, Ü and ß.

## Aspect ratio

This is the ratio between the length and the width of video images. The aspect ratio of 4:3 determined in the PAL, NTSC and Secam TV systems has had the upper hand thus far. The trend towards wider screen formats, which has been evident in cinema for some time now, is also hitting the small screen. More advanced TV systems such as →PALPLUS or →HDTV are banking on a wider screen with an aspect ratio of 16:9.

Those in favor of 16:9 argue that, in comparison with the almost square 4:3 ratio, the wider screen corresponds more to the human visual range. In many recording and postproduction devices it is possible to change between the aspect ratios 4:3 and 16:9.

## Asymmetrical

Asymmetrical lines are shielded with a single-wire and used, among other things, for transmitting audio signals (cinch). In contrast to symmetrical audio lines, they are more susceptible to disturbances.

#### ATM

Asynchronous Transfer Mode. A network protocol which was originally designed for the telecommunications market. ATM enables the operation of networks that allow high-speed data transfer. ATM is capable of transmitting digital high quality live video Sequences (→ITU-R 601) or of shifting extremely large files between different work places. It remains to be seen whether ATM will be widely used in the field of video technology. Efforts, however, are already materializing.

#### ATSC

Advanced Television Systems Committee.

This American body was originally founded to determine standards for creating, broadcasting and receiving High Definition Television (→HDTV). In the US, this body established relevant, technical regulations for digital broadcasting of TV programs via antenna or satellite. In general practice, the terms ATSC and →DTV are used as synonyms for the US version of digital television (in contrast with →DVB).

## Audio clip

Digital audio data are often known as audio clips. This is true for audio elements that are placed on the →TIME-LINE in the case of editing systems for further processing as well as for wave

files  $(\rightarrow WAV)$  that can be intended for completely different uses.

#### A U X

Auxiliary.

Refers to an auxiliary input. In a video editing system, a channel reserved for connecting an external audio and/or video device.

#### AVI

Audio Video Interleave.

A data format developed by Microsoft for digital video. AVI is software-based, and the AVI files can be played with the respective software without the help of additional special video hardware. Compressed picture and sound data are interleaved in such a way that they proceed synchronous to one another.

#### AV hard disks

→HARD DISKS

## Background

- 1) Refers to the background of a key animated scene →BLUE BOX.
- 2) The second image plane in video mixer panels is sometimes referred to as background.

## Background Rendering

→RENDERING.
Background rendering systems may

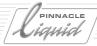

render Sequences without requiring the full power of the computer. The user may continue processing his application while the computer renders in the background.

#### Bandwidth

- 1) Bandwidth is the spacing between the upper and the lower end of the frequency range in a signal spectrum or a transmission channel. This applies for magnetic, audio and video tape widths.
- 2) Bandwidth describes the information quantity that can be transmitted within a defined period of time. If an image is to be displayed or transmitted in great sharpness and resolution of detail, a high bandwidth is required.

## Batch Digitizing

If a great amount of original material exists, the material which has a higher compression factor or lower data rate is digitized in the non-linear cut and stored onto the hard disks connected. Although the image quality deteriorates because of the higher compression, it does, however, also require less hard disk capacity for storing the data. After finishing a rough version of the cut, material exists which is not used. The required hard disk capacity of the material to be used becomes smaller and it may be automatically re-digitized by means of batch digitizing at a lower compression rate (or higher data rate).

This process may be repeated as often as desired in case capacities have become available after sorting out image material. It may be that finally the highest image quality of the system is available for the fine cut.

The process of initial digitizing by means of a logging list after sighting and logging the material on the tapes is referred to as batch digitizing. The clips generated in the logging list are also digitized automatically.

#### Betacam

1/2 inch video format operating with analog component signals.

Luminance and color difference signals are transmitted and recorded staggeredly (time multiplex method). With this method, a significantly improved image quality may be achieved compared to for instance the S-VHS format.

Betacam has been developed through the years to Betacam SP. In this modified system the components are recorded in a frequency-modulated manner.

The luminance component (→Y) receives the higher frequency bandwidth of 5.5 MHz compared to the chrominance components (→R-Y AND B-Y) which are recorded each at 2 MHz each on a separate helical Track. In order to preserve the recording quality in post production editing over many generations, the component sig-

nals must also be processed separately in post production.

#### Betacam SX

Betacam SX is a digital recording system of Sony, which compresses the data according to the →MPEG-2-STU-DIO STANDARD (4:2:2: studio profile) by factor 10:1 and writes it onto tape at a video data rate of 18 Mbits/s.

MPEG-2 enables higher compression factors at equal or improved image quality than other compression methods, owing to the fact that this method combines a plurality of frames when compressing video streams (→MPEG). The other systems, however, compress frame by frame (→M-JPEG). The formerly used Betacam SX devices may also reproduce analog Betacam SP tapes. With this format Sony aims at applications in the broadcast market and markets it as a successor of the Betacam SP format widely used by TV broadcasting stations.

#### B-frame

Bi-directional frame
→MPEG

#### BIOS

Basic Input Output System
Designation for the automatic "start
program" of a computer. It is stored on
a separate chip. The BIOS basically
controls the access to the microprocessor and prepares the acceptance of

G - 6 Volume II Glossary

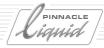

commands. A program cannot operate without the BIOS.

#### Bit

Binary Digit
Basic unit in →DIGITAL TECHNOLOGY.
One bit may adopt two states: 0 or 1.

#### Bit rate

Number of bits transmitted serially per second.

#### Bit stream

→DATA STREAM

#### Blackburst

Black signal, burst blanking.

Video signal without luminance or chrominance components (except for bursts), which, however, includes all other elements of a video signal. The black burst is a reference/synchronizing signal which is usually used for timing audio and video samples.

#### Bluebox

CHANNEL).

A frequently used type of →CHROMA KEYING, i.e. the color key trick, which is used with blue as key color.

A scene is recorded in front of a blue background. The blue portions of the image are keyed and replaced by other

parts of a different image (→ALPHA

#### **BNC**

Bayonet Neil-Concelman.

A common plug connection used in professional video technology with an →IMPEDANCE of 75 ohms. BNC plugs are used in both analog and digital video technology.

Some few consumer recorders also have BNC terminals for image display. Using a metal adapter plug, a connection to cinch can easily be established by BNC. This adapter is available both in male and female form.

## **Broadcast Quality**

Although the expression broadcast quality is frequently used, a fixed definition does not exist. Generally accepted measurable variables do not exist.

Usually the tape format →BETACAM SP is selected as reference point: Broadcast quality usually describes the picture quality that the user subjectively considers as being equal to the Betacam SP picture quality.

Also non-linear editing does not include any fixed measured variables to determine the broadcast quality. As a rule, video boards and editing systems with a →COMPRESSION RATE (approx. 1:2) as low as possible or a data rate of approx. 50 Mbits/s are understood by this.

## Browser

Common word for a software by means of which Internet or World Wide Web contents can be displayed. Different manufacturers also use program modules for their editing systems which are also known as browsers. They are widely used to display the existing digitized clips, graphics, titles or effects in a simple and clear way. The user can get an overview of the existing material with the help of a browser.

#### Bus

An internal data pathway for transmitting bit patterns. The access to a bus is usually microprocessor-controlled. The individual components of a computer communicate via a bus system. Common bus systems in the PC field are: ISA, EISA and PCI.

#### **B** - **Y**

Color difference signal of one of the analog → COMPONENT SIGNALS. It is created by subtraction of the luminance value (Y) from the blue contribution of a pixel. The color difference signal B-Y includes information regarding chrominance and saturation.

## Byte

1 byte includes 8 bits and enables registration and reproduction of 256 discrete values (brightness, color).

Glossary

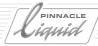

#### Capture

Refers to the process of digitizing and recording video and audio material from an external source onto the hard disk of a non-linear editing system.

## Carrier frequency

The carrier frequency is a → FRE-QUENCY used as a carrier in order to transmit other signals. The actual information to be transmitted is impressed on the carrier frequency in accordance with one of many available procedures. This procedure is referred to as modulation (frequency modulation, amplitude modulation, phase modulation).

#### CCIR

Comité Consultatif International des Radiocommunications. Standardization committee that has absorbed into →ITU.

## Chroma Keying

Color key. Video effects technique in which areas of a video picture that appear in a specific saturated hue (color shade) are replaced by corresponding parts of a different video image. Blue is usually used as the key color (→BLUE BOX).

Example: In a studio, anchorpersons are usually placed in front of a blue or green screen into which the changing texts or images are included with the help of the chroma keying technique.

#### Chrominance

Color, color part, chrominance signal. Chrominance is the color part (consisting of hue and saturation) of a video signal, while →LUMINANCE refers to the brightness part of a video signal.

#### Cinch

Most video devices within the field of consumer electronics are equipped with cinch connections for picture and sound output. The yellow jack is necessary for the video signal, the red and white cinch jacks for the audio signal in →STEREO as in- and output.

## Clip

Individual video and audio Sequences are often referred to as clips in post production. As a rule, the term clip only refers to the graphical display of images and sound Sequences in the *Project* files or in the →TIMELINE. Since clips are only links to the actual data (Media Files on the hard disks), they can be edited without modification of the actual data on the hard disk.

## ClipLink

The ClipLink function developed by Sony includes a bundle of individual functions included into devices equipped with the DVCAM format. ClipLink mainly offers advantages in post production.

Different additional information, such as start and stop time code and picture icons, is stored together with each recorded scene. When Camcorder-recording, an evaluation (NG=no good or OK=good) can be assigned to each take by pressing a button. A specially equipped editing system can read these data, adapt them if necessary and load the takes marked as OK onto the hard disk.

To make use of ClipLink functions, tapes including a storage chip have to be used in the case of original recordings. Disciplined and careful recording is a prerequisite for efficient use.

## Clipping

Amplitude limiting.

- 1) Digital audio distortion. Digital audio systems exhibit less tolerance to overloading than analog audio systems. If you exceed a certain level, noticeable distortions can be heard. This is particularly important to keep in mind when converting audio signals, for example, from analog to digital or between different digital formats (→A/D CONVERSION). Converters only offer distortion-free operation up to a precisely defined level.
- 2) The threshold or the setting of a suitable threshold during →KEYING. For example, if →LUMINANCE KEYING is carried out, one has to predetermine up to which luminance value keying is supposed to take place.

G - 8 Volume II Glossary

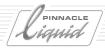

## Color difference signal

Information regarding luminance and chrominance for each pixel is necessary to create video images. In video technology, this information is commonly sampled in the form of a luminance signal and two color difference signals.

The reason why two color difference signals are needed which together determine one certain color can be explained as follows: Imagine all producible colors within the video system as being a circular area. When positioning a reticule in the middle of this circle, each color (more detailed: each color mode) can be explained as a combination of a value on the x-and yaxis. In common practice, the value pairs U/V, Cr/Cb and R-Y/B-Y are referred to as color difference signals and used as if they all had the same meaning, although this is not true in reality, to be exact. (→YUV, Y, CR, CB and  $\rightarrow$  Y,R-Y,B-Y)

#### Color saturation

A measurement for determining the intensity of the colors in a video signal.

## Color space

Depending on the defined reference points or limits, a color range known as color space can be defined on the basis of the spectrum of all colors existing in nature. To be able to reproduce images as detailed as possible, information regarding brightness and color from the predefined color space is necessary for each pixel to be displayed.

There are various methods for being able to supply this necessary information and to define the color space. One of them mainly used in conventional video processing is the determination of luminance values (→LUMINANCE, →Y) and color difference signals (R-Y, B-Y). The color space defined in such a way is most commonly referred to as YUV color space.

In the field of computer graphics, images are commonly processed within the RGB color space in which all colors are defined as a mix of the three basic colors red, green and blue. The conversion of data from one into another color space is possible but may result in deteriorating quality and errors.

## Complete systems

Non-linear editing systems are offered in different versions. A complete system offers all components required for full operation of an editing system with the exception of peripherals such as video recorders. The user receives a completely configured, operable computer system.

## Component signals

To display video images, information on brightness and color is required for each pixel. In video technology, this information is commonly sampled by means of one brightness signal and two color difference signals. The three signals are also referred to as component signals.

In analog video technology, the analog component signals →YUV produce the best signal quality. The term YUV is commonly known and used although the correct term for analog component signals is: Y, R-Y, B-Y. Video formats working with component signals are: →BETACAM and MII. Digital component signals are defined by →ITU-R 601 standard. They are created from the analog component signals Y,R-Y and B-Y at a sampling ratio of →4:2:2 and are called Y, Cr, Cb.

Compare: →Composite.

## Composite

Video signals can be coded in various ways: Composite systems process information on brightness and color (→LUMINANCE and →CHROMINANCE) in combination, that means they form one single signal. In →COMPONENT SYSTEMS, chrominance and luminance are separately processed. Composite and component systems are available in analog and digital versions. →CVBS.

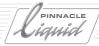

## Compositing

Simultaneous multi-layering of various focal planes. Compositing is often used for TV trailers, advertising productions or for special effects in feature films. Typical functions required for compositing are →LAYERING and key functions (→CHROMA KEYING).

The better the compositing results are supposed to be, the higher the system requirements. High end applications require 8 or 10 bit signal processing to maintain the quality throughout various generations (→GENERATION LOSSES) and to ensure high-quality chroma keys. The quality of a compositing system also depends on the number of layers, i.e. focal planes that can be simultaneously processed and on how fast the composition can be rendered (→RENDERING).

## Compression

Digitization of large quantities of video and film material creates large amounts of data. To be able to process these data with commonly applied computer technology, the data quantities are being reduced by means of compression.

With the help of different calculation operations, one tries to recognize the irrelevant or least relevant information within a picture in order to leave it out. In the case of mild compression, all original data can be restored from the compressed data stream. In the case of stronger compression, picture infor-

mation is irretrievably lost. The data quantity results in a loss of picture quality.

There are several different compression methods with different efficiency levels. The goal is always to reach an image impression as natural as possible with a minimum amount of data.

The →COMPRESSION RATE is used as a measure for determining the strength of the compression carried out.

Common compression methods are  $\rightarrow$ MPEG,  $\rightarrow$ JPEG,  $\rightarrow$ M-JPEG, DV.

## Compression rate

The compression rate indicates the ratio of the original amount of data and the compressed data quantity.

In general, picture quality and storage requirement depend on each other. A low compression rate generates good quality but requires a lot of storage capacity. Increasingly compressed material does not require a lot of storage capacity but offers an impaired image quality. To find a compromise between existing storage capacity and image quality, many manufacturers offer variable compression rates that can be predetermined.

The compression rate of a system, however, is only of limited importance for comparing the quality of different systems with each other. Major differences in picture quality between the images compressed at 1:8 by one system or by another system also offering

1:8 compression can however exist. This is due to the fact that some compression methods work more effectively and produce better results than others.

In the case of  $\rightarrow$ MPEG, one no longer talks of compression rates (e.g. 5:1) based on a different way of data reduction, but of  $\rightarrow$ DATA RATES (such as 25Mbits/s, for example). In general, the relation between image quality and storage capacity is more favorable in the case of  $\rightarrow$ MPEG than in the case of  $\rightarrow$ M-JPEG.

#### Consolidate

Consolidate is a function included in some editing systems to delete superfluous data that were not used in the current *Project*. The remaining data are written onto the hard disk in such a way that the shortest possible access times are realized (→FRAGMENTATION). The write/read head does not permanently have to be moved between the different sectors, thus making the system faster and more efficient. This is of particular importance when connected storing media with low →COMPRESSION RATES are operated at maximum efficiency.

## Control Interfaces

When controlling camcorders or recorders by computer, the interface sockets of these devices are of particular importance. Consumer devices fea-

G - 10 Volume II Glossary

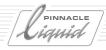

ture the Sony or Panasonic versions of control sockets, if at all. Sometimes they are also incorporated in the devices of other manufacturers.

The Sony version is called LANC or Control L. Two designs are available, i.e. older devices feature a 5-pole special connection, while most of the newer devices have a 2.5-millimeter stereo jack connection.

For device control, Panasonic are banking on a special five-pole edit jack mainly referred to as Panasonic Edit. However, this jack is not compatible with the old five-pole LANC terminal. The synchro-edit jack, which is also supplied by Panasonic, is not suitable for the control of the devices by the computer.

Most of the software program manufacturers attach special cables to their programs, with which the video devices can be remotely controlled by the computer. On the computer side, they fit into the serial port in most cases, while, on the video side, they fit the Sony LANC or Panasonic Edit jack.

In the professional area, the  $\rightarrow$ RS-422 and  $\rightarrow$ RS-232 interface generate the control contact between the computer and video worlds.

## Conversion of Standards

The conversion of standards refers to the process of converting video signals from one TV standard to another. The fundamental differences between the various TV systems (PAL, NTSC, Secam) lie in the number of lines, the color transmission and the carrier frequencies. The conversion of standards is implemented with special devices, whereby high levels of technical expenditure are required in order to achieve optimum results.

## Copying losses

→GENERATION LOSSES

## Cr, Cb

 $\rightarrow$ Y, CR, CB

#### **CPU**

Central Processing Unit or central microprocessor. The hardware core or "switching center" of a computer. The CPU converts the commands of a program and coordinates the necessary actions. For the CPU, video images are only a Sequence of data (→RENDERING). The CPU receives the data from the internal memory (→RAM) and returns them to the internal memory after having calculated them.

#### Cross Color

The "flickering" or "shimmering" of certain colors in video images. Cross color disturbances often occur in video images with fine black-and-white structures. In this case, high frequency black-and-white information is

wrongly interpreted as chroma signals by the processing electronic unit.

Cross color effects are particularly visible in  $\rightarrow$ COMPOSITE SYSTEMS and sometimes also linked to the signal mode ( $\rightarrow$ CVBS) and the TV system ( $\rightarrow$ PAL).

The effect is often visible in the case of checked patterns on cloth. Such fine structures which represent high bandwidth frequencies change slightly in amplitude and phase from line to line.

#### CSDI

→SDTI

#### CTL

Capstan TRacking Logic.

In the case of video magnetic tape recording one has to make sure that the individual Tracks are accurately hit when playing. Synchronous pulses are recorded image by image on a separate Track of the video tape in the case of many video formats. They control the tape velocity. These pulses are referred to as CTL or control Track. The CTL Track does not include any absolute time information and is not a →TIME-CODE such as  $\rightarrow$ LTC or  $\rightarrow$ VTIC. By counting the individual pulses (with the tape counter) the CTL can calculate a relative tape position used for calculating a relative time information. This is how the counters of most home video devices work.

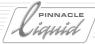

#### Cut

Transition from one scene to another. Linear editing by means of magnetic tape is subdivided into →ASSEMBLE and →INSERT EDIT. Most non-linear editing systems offer two different options, i.e. the user may choose whether he wants to replace or move the scene at the registered editing point.

#### CVBS

Color Video Burst Signal.

#### CVBS

Color Video Blanking Synchronous signal.

All components of a standardized analog video signal in the PAL standard are combined to form one single component that can be transmitted by means of a simple laminated coax. The only problem are the crosstalk effects between the individual signal components that result in typical quality impairment. In professional post-production, CVBS signals are not used anymore, as a rule. In transmission technology where places far apart have to be cable-connected, CVBS signals are sometimes still used for economic reasons. CVBS is also referred to as → COMPOSITE SIGNAL.

#### D 1

A format for digital video tape recording in the case of which digital →COM-

PONENT SIGNALS according to  $\rightarrow$ ITU-R 601 are recorded on a 3/4" (19 mm) wide oxide tape without data reduction (8 bits,  $\rightarrow$ 4:2:2). Four digital audio channels are available. The maximum recording time of D1 tapes is 94 minutes.

D1 devices are among the most expensive video recorders and are mainly used in high end post production or archiving due to their extraordinary recording quality. Sony and BTS (Philips) offer D1 devices.

#### **D** 2

A format for digital tape recording in the case of which digital → COMPOSITE VIDEO SIGNALS as well as four sound channels are recorded on a 3/4" (19 mm) wide metal tape. The analog composite signal is quantisized at 8 bits. The maximum recording time of a D2 tape is 208 minutes. D2 is not compatible with D1. Sony and Ampex were able to establish D2 as high end tape format in the United States at a point in time when the video industry still mainly worked with analog technology. D2 has not been officially, but de facto discontinued.

#### **D** 3

A format for digital tape recording in the case of which one digital →COM-POSITE SIGNAL with four sound channels is recorded on a 1/2" (12.7 mm) wide technical pure iron tape. Quantization is at 8 bits, the maximum

recording time of tapes is 245 minutes. D3 was developed by Panasonic and is the rival product of D2.

#### **D** 5

A format for digital tape recording in the case of which digital →COMPONENT VIDEO SIGNAL with four sound channels is recorded on a 1/2" wide technical pure iron tape according to →ITU-R 601. In contrast to D1, the signals are quantisized at 10 bits. The D5 format developed by Panasonic works without data reduction and is thus preferably used in post production. The maximum recording time per tape is 123 minutes.

#### **D** 6

A format for digital tape recording in the case of which a digital →HDTV component signal as well as 12 audio channels are recorded on an 3/4" (19 mm) wide technical pure iron tape. D6 is based on a D1 drive. The D6 format was developed by BTS (Philips).

#### **D** 7

Official name under which the →DVCPRO recording format developed by Panasonic is standardized.

#### **D8**

In general practice, this abbreviation is becoming the short form of the video tape format →DIGITAL 8 developed by Sony. D8, however, is not a format

G - 12 Volume II Glossary

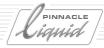

name adopted, determined and accepted by international standardization bodies.

#### D 9

Digital video tape format by JVC which was initially marketed under the name Digital S. D9 records on High Density MP (Metal Particle) 1/2" (12.7 mm) wide metal tapes. The Track width of D9 is 20 mm. D9 works with 4:2:2 signal processing and compresses the image material on the basis of DCT (Discrete Cosine Transformation) at a factor of 3.3:1. Two Tracks are always written simultaneously. One frame consists of 12 adjacent diagonal Tracks in the individual segments of which video, subcode and up to four PCM audio Tracks are located. Moreover, the tape includes two cue audio Tracks and one control Track (→CTL). The video data rate amounts to 50 Mbits/s, the total digital data rate written onto the tape including the audio data, the subcodes and the error control amounts to 99 Mbits/s. The tape run velocity of D9 is 57.8 mm, the maximum recording time is 104 minutes. In the case of D9, the sound is sampled at 16 bits and 48 KHz and written onto the tape as PCM sound in an uncompressed way. Four channels are provided for this purpose. D9 was developed by JVC and is currently only available from this manufacturer.

## D/A conversion

Digital- to- analog conversion.

Term mainly referring to components for converting digital into analog signals. Digital signals must be converted into an analog format to enable presentation on a video monitor. D/A conversion is also necessary for producing non-linear digitally edited films on an analog video tape format such as →BETACAM SP. Many devices, such as digital video recorders emit digital as well as analog signals.

#### DAT

Digital Audio Tape.

Recorder for digital sound recording with a sampling frequency of 48 KHz and a resolution of 16 (20) bits. →AES/EBU.

## Data compression

 $\rightarrow$ COMPRESSION,  $\rightarrow$ DV,  $\rightarrow$ MPEG,  $\rightarrow$ M-JPEG.

## Data rate (data stream)

Amount of data transmitted in a certain period of time, usually indicated in Mbits/s. In comparison with →M-JPEG which indicates the →COMPRESSION RATE, →MPEG indicates the data rate value. This value determines the dimension of the applied data reduction.

#### Data recorder

Recorders that enable recording and playing of digital data by means of a magnetic tape. Data recorders are generally used for archiving digital data permanently as well as for backup purposes.

There are, however, also data recorders that are used in video technology, for example in the field of server technology or archiving of transmitted TV programs. Additional coder/decoder to transfer mere data into displayable video signals are however necessary. Different drives and formats such as →DST and →DLT are used.

#### d B

Logarithmic unit for measuring the physical signal strength (voltage, power, sound).

## DCT compression

Discrete Cosine Transformation

DCT is a standard method for compressing digital video images. It serves as a basis for many data reducing methods. →JPEG, →DV and →MPEG depend on DCT.

#### DCT format

Digital video tape format where digital component signals as well as four sound Tracks are recorded. DCT functions with a 3/4" (19 mm) wide technical pure iron tape with a maximum recording time of 190 minutes. DCT

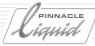

was developed by Ampex and is today applied in the form of  $\rightarrow$ DST  $\rightarrow$ DATA RECORDERS.

#### DDR

Digital Disk Recorder →DISK RECORDER.

## Digital

In simple terms, one could say that digital processes only know two states: 1 or 0, yes or no. Continuous phenomena like curves are subdivided into sections and disaggregated into single events.

Digital technology processes and transmits data as information packages. In contrast to analog systems, digital data can be identically presented and stored (light, electricity, characters, magnetic particles) in different media (data carriers). The accuracy of presentation (resolution) is independent of the medium. A large quantity of data is necessary for high-quality signal processing. Since digital technology uses mere numerical values, the large amount of data can be reduced with the help of suitable mathematical methods ( $\rightarrow$ COMPRESSION).

## Digital component signals

→COMPONENT SIGNALS.

## Digital 8

Digital vide tape format used for recording →DV-coded digital image and sound data on Hi8 tapes instead of DV tapes. Besides the width of the tape material (8 mm for Digital 8, 6.35 mm for DV) Digital 8 differs from DV in that it only requires six Tracks for one image due to the used 8 mm tape (DV: 12 Tracks). Like DV, Digital 8 records the sound either at 12 bits/32 kHz (4 Tracks) or at 16 bits/48 kHz (2 Tracks). Digital 8 devices are currently only sold by Sony and can play Hi8 and Video 8 cassettes.

## Digital Betacam

VCR format for digital components with 10 bits resolution. Digital Betacam makes use of a data compression of 2:1 (→DCT-based). Digital Betacam records on a 1/2" (12.7 mm) wide technical pure iron tape. Individual recorder models in the Digital Betacam format can also play SP. Digital Betacam was developed by Sony.

## Digital recorders

Video recorders that record digital signals on magnetic tapes.

## Digital S

**→**D9

## Digitizer

Video board that offers connections for analog video signals and converts

them into a digital format for further processing by PC.

## DIN four-pole

Video device in S-VHS or Hi 8 tape format as well as S-Video-suitable monitors and other accessories generally include a DIN four-pole jacket, also known as 4-pole-mini DIN jacket. The manufacturers refer to this jacket as S-Video or →Y/C on their devices. The corresponding cables transmit the luminance and chrominance signal separate from one another, thereby making use of the increased picture quality of these devices even when transmitting from one device to another device or monitor.

## DIN six pole

Older audio devices are still equipped with a six pole DIN socket. Adapters and cinchs are available for them. This enables a connection of older devices to modern audio cards.

#### Disc recorder

Disc recorders are recorders that store image and sound on a hard disk instead of a magnetic tape. Depending on the manufacturer, the digital image and sound data are recorded either in an uncompressed or compressed way. As with non-linear editing systems, the manufacturer of disc recorders make use of different compression methods. As a rule, disc recorders are used as stand alone devices, but there are also

G - 14

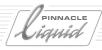

board-only solutions by means of which a PC can be transformed into a disc recorder.

#### Dissolve

Transition from one picture Sequence to the next. In an analog cut, the video level of the first picture Sequence is reduced while the level of the second picture Sequence is increased to the same extent. In the picture, the picture contents are superimposed and a soft transition between the scenes is created.

#### DLT

Digital Linear Tape.

DLT tape drives are used for storing and archiving of digital image and sound data. They enable fast access and storage times but are more expensive than other tape drives.

## Dolby

Dolby is a method for reducing noise in analog magnetic tape recording. There are different methods (Dolby A, B, C, SR) aiming at different requirements of professional technology and consumer electronics.

## **Dolby Digital**

Dolby Digital is a digital multichannel sound method. The individual channels are clearly separated from each other. Dolby Digital stores five separate channels as well as an additional woofer effect channel (LFE). The data are coded according to the AC-3 method (audio coding-3). Dolby Digital enables constant data rates between 64 kB/s up to 640 kB/s. This method is for example used for DVD, but also for laser disk or cinema.

## Dolby Surround

Dolby Surround is an analog multichannel sound system that includes four sound channels (right, left, middle, surround)

#### Drive

General term for component groups or complete devices including movable elements. The part of a video recorder threading up the tape or playing it is for example referred to as tape drive. Also devices by means of which CDs, disks or other removable storage media are played as well as →HARD DISKS and →RAIDs are referred to as drives.

## Drop Frame Timecode

A type of →SMPTE TIMECODE designed to mach clock time for NTSC exactly. The technical background of this special timecode: NTSC does not work at a frame frequency of 60, but of 59.94 Hz. This value corresponds to 29.97 frames per second rather than 30, the fact of which causes problems during timecoding. The 0.03 frames

missing per second add up to form complete frames and cause a difference between timecode value and number of frames. This problem is technically solved by applying the drop frame method. Two frames per minute are simply left out. The time difference that would otherwise occur is eliminated by applying this method. NTSC video recorders or timecode boards usually offer the possibility to work in drop-frame or →NON-DROP-FRAME MODE.

#### DST

Digital Storage Technology.

DST is based on the DCT format developed by Ampex. DST is frequently used in high-end post production as a backup medium.

#### DTV

Digital Television.

Combination of various digital signal formats used in the US as a standard for broadcasting digital TV programs (terrestrially, i.e. via antenna or satellite). DTV allows various quality steps and signal variations.

Determining values within the US
DTV-standard are: number of →LINES
and →PIXELS, →ASPECT RATIO and
→IMAGE FREQUENCY. It is also taken
into consideration whether images are
broadcast in →INTERLACED MODE
(→INTERLACED, I) or simply line by line
(→PROGRESSIVE, P). The detailed tech-

Glossary

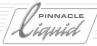

nical regulations for DTV were developed by the Advanced Television Systems Comittee (ATSC). In general practice, the terms  $\rightarrow$  ATSC and DTV are widely used as a synonym for the US version of digital television (in contrast with  $\rightarrow$ DVB).

The US has developed first products that meet all DTV requirements.

In the medium run, DTV is supposed to be introduced as a substitute for the broadcasting standard NTSC all over the United States.

#### D V

Digital VCR format for recording digital sound and image data on a 1/4" (6.35 mm) wide ME (Metal Evaporated) tape. The DV format enables 8bit recording and compresses the data by factor 5:1. A mathematical method referred to as discrete cosine transformation (→DCT) is used for this purpose. The irrelevant information within a frame is recognized and left out with the help of DCT and other computer operations. Moreover, the luminance and chrominance portions of the image signal are not sampled at  $\rightarrow$ 4:2:2 but at 4:2:0 (PAL). In the case of NTSC, DV is carried out at 4:1:1. The chroma resolution is a bit decreased for the sake of saving data information.

DV functions at a video data rate of approx. 25 megabits per second (abbreviated as Mbit/s or Mbps). The Track width of the tape is 10 mm.

The sound remains uncompressed and can be two-channel recorded with 16 bits and 48 KHz. Some devices also enable recording with four sound channels. Recording is carried out at 12 bits and 32 kHz. DV devices use the ultra-compact mini DV tapes (with a running time up to 60 minutes in standard play) or the bigger standard tapes (up to 270 minutes at max.). DV was originally intended for the consumer market, but proved to be absolutely suitable for DV professionals for acquisition purposes.

#### D-VHS

Digital tape format with which for example coded digital TV signals (→DVB, DTV) can be recorded directly. The idea of a D-VHS recorder can be summarized in simple terms: the recorder simply writes all incoming data to the tape. The respective decoder then decodes the data during playback. D-VHS recorders are planned to be able to play back VHS tapes.

Market introduction of this format developed by JVC and presented in 1995 for the first time was repeatedly delayed due to the unclear situation regarding digital broadcasting standards and due to copyright problems.

#### D V B

Digital Video Broadcasting

DVB includes a packet of features for broadcasting programs via a digital, terrestrial network. DVB is the European equivalent of the American →DTV.

#### DVCAM

Digital video tape format. DVCAM is based on the →DV FORMAT and was developed by Sony. Sony changed a number of DV parameters for the DVCAM format. 4:2:0-sampling and data reduction by means of DCT was maintained, the Track width, however was increased to 15 mm. The tape speed is higher (28.2 mm/s) which results in shorter playing times compared with DV. Depending on the cassette, they are 12, 64, 124, 164 or 184 minutes. DV uses metal evaporated (ME) tapes. DVCAM devices can also play DV cassettes.

G - 16 Volume II Glossary

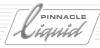

#### DVCPRO

Panasonic developed the digital video tape format DVCPro on the basis of the →DV FORMAT. The technical data of the DVCPro standard are similar to those of DV. There are, however, some differences: DVCPro uses a Track width of 18 mm. Tape speed is 33.8 mm/s, i.e. almost twice as fast as in the case of DV.

Moreover, DVCPro works with other tape material, i.e. metal particle tape. Other differences to DV: The sampling ratio of DVCPro was determined at 4:1:1 and not at 4:2:0. In doing so, the developers are trying to reduce vertical chrominance errors that appear as color smears after repeated copying in DV. Also the DVCPro Track frame looks different than in the case of DV: DVCPro records an additional →CTL and a cue margin Track. The CTL Track has advantages for linear editing, since shorter preroll times can be realized with equal or even better editing accuracy. The cue Track serves as an additional analog sound Track enabling the operator to hear the playing sound of a video recorder in jog and shuttle mode.

#### DVCPR050

The digital vid eo tape format DVCPro50 was developed by Panasonic on the basis of  $\rightarrow$  DVCPRO. It differs from other  $\rightarrow$  DV FORMATS in that signal sampling is 4:2:2 and that the

video data rate corresponds to 50 Mbits/s.

For enhanced signal sampling quality and higher data rate, the tape is played at double speed, thus reducing the running time per cassette by 50 % in contrast to DVCPro. DVCPro50 in the PAL version records 24 Tracks per frame, i.e. twice as many helical Tracks as DVCPro. DVCPro50 provides four instead of two digital audio channels for sound recording. They enable a resolution of 16 bits/48 kHz.

#### DVD

Digital Versatile Disc.

Digital optical storage medium in the form of an →OPTICAL DISC. The abbreviation was formerly used for the term Digital Video Disc, but was renamed later into Digital Versatile Disc to emphasize the variety of possibilities of this disc.

The outer dimensions of the DVD correspond to those of an audio CD: diameter: 12 cm; 1.2 millimeters thick.

DVD is characterized by its high storage capacity. It can be manufactured in various ways. The maximum version includes two layers on each side on which the data is stored. In this version the DVD can store 25 times as much information as the corresponding audio CD. One could, by making use of modern technology, manufacture audio discs with a playing time of 30 hours.

Feature films in good, digital image and sound quality can be stored on a DVD (→DVD-VIDEO). DVD is also suitable as a storage medium in the field of computers.

Here, the DVD is used as →DVD-ROM and →DVD-RAM. The DVD-RAM, however, is based on a different storage method than all other DVD standards. For this reason, DVD-RAM is not compatible with DVD-ROM or DVD-Video, which means that it cannot be played back by means of Consumer Electronic players, thus reducing the use of DVD-RAM exclusively to the use as a mass storage medium in the computer sector. The DVD format enables construction of downward-compatible devices. DVD home devices can therefore also play audio CDs, DVD-PC-drives can play additional CD-ROMs. The existing CD stock can therefore be used for other purposes.

By including an number of refinements within the manufacturing and playing process, the storage capacity of the basic version of a DVD (single-sided, single storage layer) was enhanced by factor 7 in comparison with the CD. The functions, however, remained the same. The reached capacity of 4.7 GB will be enough for most applications in the following years (→DVD-5). A feature film with a running time of 133 minutes can be stored on such a disc in various language and subtitle versions in the best picture quality nowadays

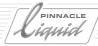

available for consumers. (More than 500 lines horizontal resolution).

Since it has to be expected that the demand for storage in the field of computer applications will increase even further in the future, the developers have integrated additional extension features. The maximum capacity is reached at 17 GB (→DVD-18).

#### **DVD-5**

Single-sided, single-layer DVD on which a maximum of 4.7 GB of data can be stored.

#### **DVD-9**

Single-sided, dual-layer DVD on which a maximum of 8.5 GB of data can be stored.

#### **DVD-10**

Double-sided, single-layer DVD. Offers a maximum storage capacity of 9.4 GB.

#### **DVD-18**

Double-sided, dual-layer DVD which offers a maximum storage capacity of 17 GB.

#### DVD-R

DVD-Recordable.

A variant of of the Digital Versatile Disk which can be written once. A DVD-R is a preform and corresponds to an empty tape in terms of functionality. The DVD-R can be written by a PC in the formats DVD-Video, DVD-Audio or DVD-ROM. Generally, it should be possible to play back a recorded DVD-R with DVD-drives of your PC and - in the case of DVD-Video formatted versions - with DVD players. This, however, causes some problems from time to time, in particular with first generation devices. The maximum storage capacity of a DVD-R is 3.9 GB, next-generation DVD-Rs, however, will have a storage capacity of 4.7 GB.

#### DVD-RAM

DVD-Random Access Memory.

A DVD-RAM basically differs from a DVD-ROM in that both formats are not compatible with each other. This fact can be seen with the naked eye: the DVD-RAM is delivered in a housing referred to as "Caddy" and looks more like a large diskette. A DVD-RAM can be written and later deleted. It offers a maximum storage capacity of 2.6 GB on both sides. It can be read and played-back exclusively with DVD-RAM PC drives. Since DVD-RAMs can be written and deleted, they are perfectly suitable as a fast and large exhangeable storage medium. DVD-RAM drives can also play DVD-ROMs if they are inserted in a caddy.

#### DVD-ROM

DVD-Read Only Memory.

A DVD-ROM is not manufactured as a preform and recorded later, but is copied from a matrix similar to a record or audio CD. The already recorded or written DVD leaves the manufacturing site and can, under no circumstances, be written later. The DVD-ROM can include any kind of data and is therefore mainly used as a computer storage medium. It can be compared with a CD-ROM, but offers increased storage capacity. DVD-ROMs will soon be available in all DVD-storage versions (DVD, DVD-5, DVD-9, DVD-10, DVD-18). As a rule, DVD-ROMs include PC data, such as softwares or data bases. It is, however, also possible to save video data on a DVD-ROM. A DVD-Video is basically only a special version of the DVD-ROM, DVD-ROMs can be played back with PC-DVD-drives.

#### DVD-Video

Digital Versatile Disc-Video.

One possible → DVD FORMAT. Common especially in the field of home entertainment with movies as content. According to plans, the DVD Video will replace the recorded VHS tape in the near future. Compared with a VHS cassette, the DVD not only offers enhanced image quality, but also several additional features: the sound on a DVD-Video can be set to different languages, and subtitles in even more dif-

G - 18 Volume II Glossary

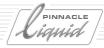

ferent languages can be integrated. The same video Sequence can be located on the disk in different camera positions. The user can then select the desired sound, fade-in subtitles and switch between the different camera positions. All these functions can be realized, but are only partly used in the case of current DVDs.

In the case of DVD-Video, the picture material is coded according to MPEG-2 (MP@ML), thus realizing data rates of up to 9.8 Mbps. As a rule, only data rates between 2 and 8 Mbps are used. A motion picture with a duration of approx. 135 minutes can be stored on a →DVD-5 in this quality. The standard provides DVD-variants for which video material is coded with a reduced resolution (according to MPEG-2 SP@ML and MPEG-1). These versions are suitable for DVD applications that require storage of a maximum of material.

The sound for DVD-Video can be stored in different formats. It is generally possible to store the sound on a DVD as uncompressed →PCM SOUND (up to 24 bits/96 kHz) or uncompressed audio format (→DOLBY DIGITAL AC-3 or →MPEG-1 Layer 2 MP2). A DVD-Video has to offer at least one of these formats.

Right after the introduction of DVD, the US and Europe disagreed on the question in which format the sound was to be stored. The NTSC countries soon chose Dolby Digital (AC-3), whereas the PAL countries concentrated on MPEG. Meanwhile both formats are allowed in Europe, and both compression standards are also supported in NTSC countries.

#### DVE

Digital Video Effect.

Abbreviation for digital video effects or device for generating them.

#### DVTR

Digital Video Tape Recorder

→DIGITAL RECORDER

#### **EBU**

European Broadcasting Union.

Organization of European broadcasting stations located in Geneva. The EBU submits standardization proposals to the →ITU-R.

## Edit Decision List (EDL)

The EDL (Edit Decision List) is a list, in table format, of the cutting data of the film in the form of timecode values. The EDL is generated automatically during editing by many editing systems and can be saved to a disk. When working in off-line/on-line mode, the editing decision list is of vital importance: The EDL generated in →OFF-LINE EDITING is read into the →ON-LINE SYSTEM as a basis for the final cut. The problem inherent in this

process is that while the EDL contains all of the timecode values required for post-editing, it does not include any information about effects, color corrections, sound level settings or similar items of information. Hence, inserting a diskette containing the EDL into the on-line editing control is generally not all there is to on-line editing; instead, effects and picture corrections must be reproduced.

There are various EDL formats such as Sony, CMX and CVG which can, however, be converted to one another by means of appropriate software tools.

#### E D L

→EDIT DECISION LIST

## **Elementary Stream**

→MPEG-2 data streams can consist of different components. If video and audio data are saved and handled separately, the data stream is referred to as Elementary Stream which is, among other applications, also suitable as a source for DVD-Authoring Systems. Video and audio linked to each other in bundles is referred to as →PROGRAM STREAM which is also used in the case of →DVD-VIDEO.

#### Embedded Audio

Audio signal included in a digital signal like the  $\rightarrow$ SDI SIGNAL.

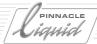

#### **ENG**

Electronic News Gathering. This term is nowadays mainly used for describing the shooting of short news reports with teams consisting of one or two members. The equipment used for this purpose is easier to handle and more robust than studio equipment.

## EQ (Equalizer)

The loudness of certain frequency ranges can be selectively increased or decreased by means of an equalizer.

#### Ethernet

Standardized network that can be used with different data rates. 10 Base-T and 100 Base-T (100 MB/s) are the most common ones. Gigabit-Ethernet is supposed to handle even higher data rates of 1000 MB/s and is currently being developed and refined.

#### Fader

Slider control of electronic devices such as audiomixers, amplifiers and recorders by means of which the amplitude of a signal can be invariably changed. This traditional user element is often displayed in graphical software interfaces.

### Fade to black

The video amplitude is slowly reduced to zero, the picture content in the end position is uniformly black.

#### Fiber Channel

Fiber Channel was developed as a serial interface specifically designed for transmitting extremely large quantities of data. Fiber Channel includes quite a few standards and can be applied in various ways: Point-to-Point, Arbitrated Loop (AL) and Switched Fabric.

Point-to-point is specifically suitable for direct high speed connections, for example between a workstation and a disk array. By means of Arbitrated Loop (AL), up to 126 devices can be loop-connected, thus enabling data rates up to 200 MB/s. The third possibility is a distributor known as Fabric by means of which large quantities of data can be transmitted in the GB area via Fiber Channel.

#### Field

Each video image displayed by interlacing comprises two fields. One field of a video image includes all uneven lines, the other one the even lines.

→PROGRESSIVE SAMPLING does not know any fields.

## Field Sequence

Each PAL video frame (→FRAME) consists of two fields. When editing, one has to pay attention that - explained in simple terms - the right Sequence is adhered to. Each first and second field has to follow alternately, and the two

first fields may not be edited successively.

It becomes even more intricate when working with composite signals. Based on technical circumstances that we will not explained in detail, only every eighth field is identical in technical terms. Precise operation to avoid potential problems requires editing of this signal at a certain point and not at any given point, which means that the editing point has to be displaced by up to seven fields from the desired location. This is of course an obstacle for creativity and results in the fact that no editors in the professional, creative sector use composite signal editing any longer.

Component video signals are not subject to such restrictions and allow editing any field boundary.

#### File Server

→SERVER

#### **FireWire**

→IEEE 1394

## Fragmentation

Changing, partial deletion or completion of existing data on a →HARD DISK leads to increased hard disk fragmentation. The created gaps between the sectors are written on over and over again. Linked →CLIPS or files are subdivided into individual parts on the hard disk and recorded across numer-

G - 20 Volume II Glossary

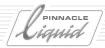

ous, incoherent disk sectors. The read head of the hard disk has to be repositioned during reading of a clip, thus constantly crossing the complete disk radius in the worst case. This takes time, leads to reduced disk velocity and to interrupted rendition, all of which should be avoided. Certain service programs should therefore be used to regularly defragment the hard disk to optimize the reading velocity.

#### Frame

Each video frame in PAL standard is composed of 625 picture lines and divided into two subsequent → FIELDS. PAL works with 25 frames per second. The first field contains the uneven, the second one the even lines. The division into fields is intended to represent pictures to the human eye in such a way that flickers are almost absent. In addition, it leads to a frame rate of 50 Hz with PAL, at which the human brain does not perceive the frames as individual ones but as a continuous Sequence instead.

#### Frame rate

In motion picture and video technology this is the frequency with which picture information is renewed on a screen within one second (measured in →Hz).

Minimum frame rates of 50 Hz are necessary in order to achieve a flickerfree picture on a monitor. Computer monitors generally work with a repeat frequency of 75 Hz or more.

## Frame Buffer

Digital storage for individual video frames, generally offered as a component of →TBCs or →STANDARD CONVERTERS only.

### Framestore

→FRAME STORAGE

## Freeze

If a video recorder is switched to pause during playback, it outputs a freeze frame. In the freeze frame signal, the data of the same individual picture is output in a continuous Sequence. Naturally it is also possible to read out freeze frames from a memory (frame buffer).

# Frequency

The number of oscillations within a certain period of time measured in →Hz. Since the video sector mainly works high frequencies, the abbreviation MHz meaning Megahertz is very common. Frequency indications are often used in video technology for various purposes, e.g. for determining bandwidths, sampling rates and carrier frequencies.

## FΧ

Abbreviation for effects. It is used in various different fields, of film and TV production.

In post production, the FX is commonly referred to as a general term for any kind of image manipulation such as wipes and keying effects, 3-D image manipulation, color variations etc.

#### G B

→GIGABYTE

### Generation losses

Generation losses are any kind of quality impairment caused by duplicating material. Every recording or re-recording causes a degradation in terms of signal quality. Generation losses are clearly visible in analog magnetic tape recordings.

Digital systems, however, that use compression, may also cause such losses. Realization of elaborate digital tricks by making use of various effects may lead to →SEQUENCING of various compression or decompression steps. If the same picture material is compressed and decompressed over and over again, a loss in picture quality becomes visible as a result of rounding errors after a few generations. This digital recording loss is higher, the higher the compression factor. Digital duplication losses are usually of no importance in normal editing without multiple effect levels.

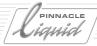

## Gigabit Ethernet

→ ETHERNET

## Gigabyte

Measuring unit for data quantity. One gigabyte corresponds to 1 024 megabyte. This value is a result of the computing tradition to count by power of two:

1GB=210MB=220kb=230bytes=1, 073, 741, 824 bytes.

Many manufacturers nowadays have do no longer work with this traditional binary system and are using the decimal system instead in which one gigabyte corresponds to 1, 000, 000, 000 bytes.

## **G O P**

Group of pictures

→MPEG

## **GPI**

General Purpose Interface.

Interface that creates simple start/stop commands. GPI jacks are often located in genlocks and linear editing controls. GPI impulses are used for triggering external devices and to start a Sequence of effects via GPI or to fetch the next stored page of a title generator or fixed image system.

## GUI

Graphical User Interface.

Graphical user interface, i.e. the monitor screen by means of which the user operates a computer or other devices.

### Hard disk

Magnetic storage medium for recording bigger quantities of digital data. The hard disk is subdivided into sectors in which data are stored. An address book makes sure that the stored data can be found later on. The magnetic disk rotates, and an axially movable write/read head is positioned in such a way that the individual sectors can be read or newly written. The most important factor apart from the storage capacity indicated in →GIGABYTE is the velocity of the disk. In particular in the case of non-linear editing systems, very fast hard disks are required, since the performance of the systems is, among other aspects, also determined by the performance of the hard disk.

It is of particular importance that a data transmission rate as high as possible be reached without interruption of the write and read operations (sustained data rate). A good measure for the quality of a disk is the minimum data rate guaranteed by the manufacturer. The maximum top values often mentioned are of lesser importance in video operations. If longer video scenes are to be disk-recorded, the continuously reached data rate should not drop, since this could cause dropouts, i.e. interruptions in the motions. Some manufacturers offer special AV hard disks. Their special controlling software suppresses recalibration of the disk during writing or reading processes. Background of this modification for AV use: "Normal" hard disks recalibrate as soon as the hard disk gets too hot during operation, the fact leads to inaccurate reading or writing of the data Tracks. This thermal recalibration is normally automatically activated and can, in extreme cases, take longer than one second, thus causing the data rate to drop to zero. This, however, is not acceptable for continuous video playing. →RAID, →SCSI.

### HDCAM

The digital video tape format HDCAM by Sony is based on digital Betacam. It was designed for →HDTV APPLICATIONS and enables a resolution of 1920 x 1080 pixels in 16:9 format (59.94 or 60 Hz). The carrier is a 14 mm wide metal particle tape with extremely fine particles (length: 0.125 mm) reeled in a Betacam cassette housing. HDCAM records 12 Tracks with a width of 20 mm each per frame and compresses the digital data internally by factor 4:1. The tape is described as having a video data rate of 140 Mbits/s.

#### HDTV

High Definition Television.

General term for all kinds of TV signals offering increased → RESOLUTION, i.e. pictures with enhanced sharpness in comparison with most commonly known TV systems. Unfortunately, no worldwide uniform HDTV standard exists. Despite a large bandwidth of different versions with different line numbers and frame frequency, there

G - 22 Volume II Glossary

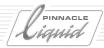

are some uniformly valid parameters: HDTV works with a 16:9 aspect ratio and a number of lines that is considerably higher than that compared with PAL or NTSC. (1250 lines/50 Hertz and 1125 lines/60 Hertz) is nowadays actively used. HDTV is only used on a small scale worldwide. →DTV regulation in the United States will increase the number of HDTV playing modes, among them 1080i (1080 lines, →INTERLACED) as well as 720 p (720 lines, →PROGRESSIVE).

# Hertz (Hz)

Hz = Abbreviation for Hertz Measuring unit for a frequency named after Heinrich Hertz. X Hertz correspond to x oscillations per second.

#### Hi 8

Analog video tape format from the field of consumer electronics using 8 mm wide ME or MP tape. Hi 8 was further developed by Sony from →VIDEO 8. Separate processing of luminance (Y) and chrominance (C) signal and a larger video frequency of bandwidth of Hi 8 enables a higher resolution than with Video 8.

# Horizontal resolution

Vertical resolution is determined in today's TV systems by the number of lines (PAL: 625, NTSC: 525). The horizontal resolution may vary between different devices and formats. Hori-

zontal resolution is determined by means of test signals or test charts. They show vertically arranged, parallel →LINES. The number of lines (or the frequency corresponding to it) that the respective device can display as a pattern consisting of individual lines is used as a measure.

Maximum resolution of a system or device can be expressed in lines or frequency. The conversion formula is: Cutoff frequency in MHz x 82 = resolution in lines.

The maximum horizontal resolution of the PAL standard is 5 MHz, i.e. 410 lines. VHS devices reach a maximum horizontal resolution of approx. 3 MHz (approx. 250 lines).

## Host

Main computer of a system, either representing the central computer or carrying out certain controlling or monitoring functions.

## Huffman

Algorithm used in many → COMPRES-SION METHODS for loss-free data quantity reduction.

# Hybrid systems

Hybrid systems are editing and processing systems which simultaneously control non-linear sources (hard disks, MO disks) as well as linear sources (video recorders), capable of mixing signals from both sources.

## **IEEE 1394**

Standard for fast, serial data transmission at up to 400 Mbits/s. The slightly modified version for transmitting DV signals is referred to as →1.LINK.

IEEE 1394 was developed by Apple and introduced under the name →FIREWIRE. Different devices such as Camcorders, recorders as well as printers, scanners, CD drives and hard disks can be linked to one another via IEEE 1394.

IEEE 1394 today supports up to 16 devices per system and enables a maximum of 63 devices to be connected. Until today, the cable length was limited to 4.5 meters, but this problem will be solved in the future by using fiberglass cables. IEEE 1394 networks are then also possible.

#### i.LINK

i.LINK (→FIREWIRE) is the technical term for the IEEE 1394-1995 standards and their supplements. DV signals can be transmitted at a speed of up to 100 Mbits/s via i.LINK.

# I-frame

 $\rightarrow$ MPEG

# I-Frame only

 $\rightarrow$ MPEG

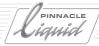

## Illegal Colors

Computer-based systems can generate colors that cannot be video-processed due to technical restrictions (they are located outside the →COLOR SPACE defined for video). Those creating graphics including increasingly saturated red with a high luminance ratio will notice during video processing that this color cannot be displayed or is displayed in an altered or distorted way. Several paint and editing systems therefore include a function by means of which these illegal colors can be either displayed and excluded.

## I m p e d a n c e

Resistance.

Electric characteristic of components measured in ohms.

If various devices are combined or network-linked, the impedance of the individual devices has to be adapted. Certain networks and video lines require a terminating resistor at their open ends to avoid distortions and signal changes.

# Inlay

Window within a software interface in which a video signal is displayed.

## Insert

Cut which is inserted into an existing video Sequence. In the case of magnetic tape recordings, insert editing exchanges image and/or sound signals

without damaging the control Track. The other editing method used in video editing is →ASSEMBLE EDITING.

# Interframe Compression

→MPEG

### Interlace

For interlaced scanning the video frame is divided into two fields. These are transmitted and built up in succession. The first field contains all uneven lines of the picture, the second one all of the even lines. In the →PAL STANDARD, 25 frames (hence 50 fields are transmitted per second. The human eye does not perceive these 50 fields as a Sequence of individual pictures, but as a continuous event.

# Interpolation

In the case of interpolation, a new intermediate value is calculated on the basis of known values.

Editing and compositing systems for example make use of interpolation to design movement effects.

Distorted images caused for example by → ALIASING can also be partially reduced by interpolation (→ ANTI-ALIASING).

# Intraframe Compression

→MPEG

#### ITU

International Telecommunications Union.

This body determines standards. Manufacturers in ITU often suggest certain standardization facts and solutions which are then examined by the ITU, possibly amended and then turned into a mandatory standard.

The standard ITU-R 601 is very well known.

The ITU includes different divisions dealing with standardization issues. The ITU-R is responsible for broadcasting issues, whereas the ITU-T develops and passes on recommendations within the field of telecommunications. The ITU-R was previously known as CCIR, the ITU-T as CCITT.

## ITU-R 601

This standard defines the A/D conversion of  $\rightarrow$ COMPONENT SIGNALS. ITU-R 601 defines 4:2:2 sampling which means that the luminance signal (Y) is sampled at 13.5 MHz, whereas the  $\rightarrow$ COLOR DIFFERENCE SIGNALS ( $\rightarrow$ B-Y,  $\rightarrow$ R-Y) are sampled (quantisized) at 6.75 MHz each.

#### Jack connectors

Jack connectors are used for analog audio signals and are available in different sizes: 6.3 mm and 3.5 mm are for example used for headphones, microphones or active loudspeakers. In the course of miniaturization, manufac-

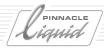

turers are also supplying 2.5 mm versions. Adapters are available for all sizes. Stereo requires three-pole cables and connectors, mono two-pole connectors.

# Jam-Sync

Abbreviation for the capability of a device to read the timecode from the video tape and to continue writing this timecode in case of further recordings.

### Java

Java is a programming language developed by Sun Microsystems. It enables the programming of platform-independent tools.

## Jitter

Small vibrations when displaying video on a screen. This phenomenon can often be seen in the case of facades with many straight edges.

Jitter is caused by many factors, mainly during tape-recording, as a result of phase fluctuations.

# Jog/Shuttle

Operating wheel for controlling video (tape) drives. The jog/shuttle wheel enables easy change between playing and winding as well as detailed cross connecting frame per frame.

Jog/Shuttle wheels are very common in conventional technology, but are nowadays often available in many non-linear editing systems in the form of certain, separate operating consoles as an optional feature.

## JPEG

Joint Photographic Experts Group.

JPEG refers to a standard for compressing digital frames. The JPEG method is based on →DISCRETE COSINE TRANSFORMATION (DCT).

## Key

1) Collective term for different functions enabling partial combination of two video frames to form one new frame. Examples for this are → CHROMA KEYING and → LUMA KEYING.

2) When working with a key function (→KEYING), the key signal has the function of a mask and determines which part of the frame results from which original source is sometimes simply referred to as key.

# Keycode

In the field of film, keycode is synonymous to timecode and serves as a means for numbering the frames in a machine-readable way.

A code is applied to the negative stock at the perforations. This code can be read by certain devices and includes, besides the numeration, information such as data regarding manufacturer of the respective material. Furthermore, the keycode is used to re-edit the original negative stock more or less auto-

matically (in an ideal case) after nonlinear offline-editing based on an →EDIT LIST (→EDL).

## Keyframe

Keyframes are frames within an effect Sequence determined by the user as start, turning or finish of an effect.

To be able to calculate or execute a keyframe-based effect, at least two keyframes have to be determined, i.e. start and finish. If the effect is not supposed to be run in a smooth linear way or according to a curve defined by the manufacturer, further keyframes have to be set within the Sequence indicating the progression. The effect progression between the keyframes is then automatically calculated (→INTERPO-LATION).

# Keying

Keying is the process of combining two video pictures to form a new picture in which a certain area of the video picture is superimposed on the other video picture. With each used  $\rightarrow$ KEY, the user defines which areas of the pictures should be superimposed in what form on the other picture ( $\rightarrow$ KEY,  $\rightarrow$ CHROMAKEY,  $\rightarrow$ LUMINANCE KEY).

## LANC

→CONTROL INTERFACES

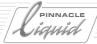

## Layer

In postproduction, in particular in → COMPOSITING, a term for describing the individual image elements or channels that are supposed to be combined with each other or superimposed on each other and which form a common source image. To be able to link up the different layers, → KEYS AND MASK TECHNIQUES are used.

## Layering

Working with →LAYERS. In complicated postproduction *Projects* many individual picture elements are combined to form one common video image. Some time ago this had to be done in a number of successive copying steps. Modern non-linear editing and compositing systems nowadays offer channels or layers that can be graphically displayed to enable a better overview of the layering. Later changes of a layer are possible with non-linear systems without having to newly carry out all other work steps.

## Level

This term was originally used to describe a value to be set, such as loudness. The term, however, is nowadays also used to describe the quality steps within →MPEG.

# Linear editing

The term linear editing is derived from linear editing systems. Up to then the

commonly used term was video editing. In the case of linear editing, at least two video recorders are controlled in such a way that scenes can be marked on the original tape in order later to be copied onto another recorder scene by scene. There are, however, two limitations for creative work: If a scene with a different length is supposed to be copied onto the already edited tape, all successive scenes have to be recopied again, since all scenes have to be on the tape in linear order. Simple insertion as in conventional film editing is not possible. Furthermore, access to the individual scenes of the original material is not directly possible. The tape has to be spooled to the respective place for access because the scenes are also recorded on the original tape in linear Sequences. Linear editing in the case of video tapes prolongs the effective editing time due to the required  $\rightarrow$  PRE-ROLL, cue review and winding times of the recorders.

## Lines

In opposition to the horizontal TVlines the number of which is predetermined by TV systems (PAL:625, NTSC:525) vertical lines serve as a measure for horizontal →RESOLUTION OF A DEVICE (or system or format).

It is indicated how many vertical, parallel adjacent lines the respective device can display as a pattern consisting of individual lines. The maximum horizontal resolution in lines can also be expressed as frequency and referred to as cut-off frequency. The formula is: Cut-off frequency in MHz x 82 = resolution in TV-lines.

## Logging

Term used for searching, selecting and marking of the original material, on the occasion of which it is determined which video and audio Sequences will be used in the final film. Only these parts are then digitized. This saves you time and storage capacity and enables a broader overview. As a rule, a timecode list is produced during logging which includes all start and finish points of the usable scenes. Dubbing of the marked passages can be carried out during logging or later in a separate step known as →BATCH DIGITIZING.

## LTC

Longitudinal timecode
This →TIMECODE, like a sound signal,
is written onto an outer audio Track or
a special separate longitudinal Track of
the video tape specially provided for
the timecode. Later recording of the
LTC is also possible. LTC can be read
during forward or backward playing of
the tape but not if the tape is stopped,
i.e. in the case of fixed images. →VITC
serves as an alternative or supplement
to LTC.

G - 26 Volume II Glossary

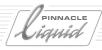

# Luminance Signal

To display video images, information on brightness and color are required for every single pixel. This information is commonly sampled in video technology in the form of one brightness and two color difference signals. The brightness ratio of a video signal is referred to as luminance signal (Y). In the beginning of electronic image processing, in cameras and film scanners, three signals are generated at first which correspond to the blue color ratio of the light. Three new signals are calculated from these three signals: one brightness signal and two color difference signals by using the following formula: Y=0.3R + 0.59G + 0.12 B. This evaluation was developed empirically and is based on the brightness perception of the eye and the characteristics of tube cameras and monitors.

# Luminance Key

An effect making use of luminance information of an image to create a "keying template"

(→ALPHA CHANNEL). If, for example, a black font is used on a white background as a luminance key model, either the black font or the white background can be removed by keying and replaced by an image content of a different video image. Fonts and logos are often inserted into video images by means of luma keying.

## Main Level

→MPEG

## Main Profile

→MPEG

## Master

The master or master tape is the tape on which the final cut is recorded.

### Maximizer

Maximizers are intelligent audio processors. Through the use of targeted compression of audio material they effect a subjective volume increase without actually increasing the audio level.

### M<sub>B</sub>

→MEGABYTE

# Megabyte

Unit of measure for data quantities.

According to the traditional definition of  $1 \rightarrow BYTE$  is  $210 \times 210$ , then 1 MB comprises  $1,024 \times 1,024$  bytes = 1,048,576 bytes. Recently, some of the manufacturers have stopped using this traditional binary calculation method, and are using the decimal system instead. According to this version, one megabyte corresponds to 1,000,000 bytes.

To display a full uncompressed frame with full resolution in accordance with

ITU-R 601, graphics data of slightly less than 1 MB are required (830 KB).

# Megahertz

A  $\rightarrow$  Frequency of one million oscillations (samples) per second. ( $\rightarrow$ HERTZ)

## Metadata

Data about data: Metadata comprises all information stored by the system about the actual useful data used for the work. Metadata are particularly important for archiving or other database functions.

#### MHz

→MEGAHERTZ.

#### MIDI

Musical Instruments Digital Interface.

MIDI is a digital communications standard for electronic musical instruments and effects devices. Controlling of such devices by means of a PC requires a MIDI interface.

# Mixed Resolution Editing

If an editing system features the Mixed Resolution Editing function, this function permits the use of material of different quality levels in one and the same *Project*. This is important if the material was digitized in various resolutions in order to save fixed disk capacity.

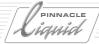

#### M-JPEG

Motion JPEG is a video compression process which is based on → JPEG (JOINT PHOTOGRAPHIC EXPERTS GROUP). During this process, each single frame is compressed separately, and the data stream generated in this way is processed as a linked Sequence of JPEG-compressed single frames. There is no universal M-JPEG standard - the individual manufacturers have stipulated their own formats in this regard.

## M L

→MPEG

## MO Disk

Magneto-optical disk.

MO disks combine the technical benefits of an optical medium (CD) with the advantages of magnetic recording.

The →STORAGE CAPACITIES per disk are in the →GIGABYTE range. Because they are secure and robust, MO disks are particularly well suited to archiving.

### Motion vectors

Direction and distance information used in  $\rightarrow$ MPEG encoding. This defines the movement of an image portion from one  $\rightarrow$ FRAME to the next.

#### M P

→MPEG

### MP@ML

→MPEG

## MPEG

MPEG is a standardized compression procedure particularly suitable for the compression of data of full-motion pictures.

In the case of MPEG being an asymmetrical compression method, coding is far more complicated than decoding. Important: MPEG specifies the data format and the decoding process, but lets the manufacturer decide how to create the data. Each manufacturer can use his/her own coding method and algorithms, as long as standard MPEG-coded data streams are created that can be read and played-back with any standard MPEG decoder.

An important difference between MPEG and other compression procedures such as →M-JPEG is that MPEG does not necessarily compress single frames (intraframe) only, but can also analyze the data of several successive images and use the information derived from this for compression. On this basis a video Sequence can be compressed far more effectively, as frame information of several single frames can be collated. In technical jargon this is referred to as Interframe Compression. The single frames of a video Sequence are composed of I, B and P frames, in accordance with the MPEG standard. I frames are index frames. They contain all important

frame information and are generally compressed in the same fashion as is done for each single frame during a motion JPEG compression. However, with MPEG it is also possible to implement different levels of compression in different sections within a frame, for example, the compression implemented for the frame center is less than that implemented at the edges. Compared to motion JPEG, this feature permits a 10 - 15% data reduction with the same level of optical quality. B frames are bi-directional frames, i.e. frames which only contain the differences between a frame and the previous or following one. The term "P frame" stands for Predicted Frames. They are interpolated on the basis of frames which have appeared so far.

The MPEG standard refers to the Sequence of I, B and P frames as a Group of Pictures (GOP). Each manufacturer can use GOPs of any length and composition. The only prerequisite is that a GOP must contain at least one I frame.

The subject area of GOP also incorporates a restriction or, at least an obstacle which is typical of MPEG: Cutting in the middle of a GOP is either not possible at all or requires considerable technical effort. Therefore, MPEGbased interfaces work with very short GOPs or exclusively with I frames.

Initially, MPEG was defined as a common basis for four individual standards.

G - 28

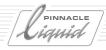

Both MPEG-1 and MPEG-4 work with low data rates and are therefore primarily suited for multimedia or telecommunications applications. MPEG-3 was originally used in HDTV applications but is today only used for audio compression (MP3), whereas video compression was later integrated into the MPEG-2 standard. In professional video systems, the MPEG-2 standard plays the most important role.

MPEG-2 is divided into various profiles and levels for which different parameters were stipulated: data rates, GOP structures, resolution, i.e. the number of of lines and pixels as well as the →SAMPLING and →FRAME frequency.

In post-editing, MPEG-2 422P@ML has been established (also referred to as 422 Studio Profile@Level). This MPEG version only operates with I frames and 4:2:2 sampling; the resolution is 720 x 608 pixels. The standardized maximum data rate is around 50 Mbits/s.

Hence, MPEG-2 provides a special sub-procedure for different applications. It is equally important to note that, while MPEG-2 prescribes the decoding in detail, it is up to the individual manufacturers to use their own coding procedure. The only prerequisite is that MPEG-2-coded data must be readable and playable on any type of MPEG-2 decoder. Therefore, in contrast to →M-JPEG, exchangeability of MPEG data between two systems is ensured.

#### **MPEG-1**

→MPEG

# MPEG-1 Layer 1, 2, 3 Audio

Different audio codecs are provided in the MPEG standard, i.e. layer 1, layer 2 and layer 3. The complexity and performance of these schemes increases from layer to layer. The layers are upward-compatible with each other, i.e. a layer-2 decoder also accepts layer-1 audio, but not layer-3 audio. All 3 layers can use 32, 44.1 or 48 kHz sampling frequencies. Layer 2 is of importance in creating DVD.

## **MPEG-2**

→MPEG

#### **MPEG-3**

 $\rightarrow$ MPEG

## **MPEG-4**

→MPEG

#### Multimedia

This heavily abused term, which is at times used rather randomly for totally different subject matters and circumstances, is undergoing continuous semantic change. According to one of the more precise definitions, multimedia is the combination of the most varied of media communication methods in one interactive medium.

## Multi-processor

Some of the newer workstations and computers can be equipped with more than just one processor (→CPU) and are not limited to one processor, as is the case with normal PCs. This can considerably increase the efficiency and speed of these workstations.

## Multi-Tracking

The multi-tRacking function is predominantly found in compositing systems. This function permits the marking of objects within a frame Sequence, by the definition of one or, preferably, several (up to 4) distinctive points edges or transitions and the tRacking of the movements of the object over the complete scene.

The tRacker analyses and records the movements and also permits the allocation of these movement Sequences to other objects. In this way, moving objects can also be used as a template for masks and keys. Furthermore, the recorded movement Sequences also allow computer-generated objects to be realistically integrated into scenes, during which the camera is moving.

# Native Digital Editing

Editing systems featuring Native Digital Editing maintain the quality of the initial material during editing, by retaining the native original format during the editing process to as great an extent as possible.

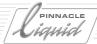

Hence, no unnecessary, avoidable conversions or decompression and recompression steps are implemented with the material played in. Therefore, the best possible picture quality is maintained.

Conversions are only implemented when absolutely unavoidable, e.g. in the event that analog material is played in or if dissolves or effects are supposed to be performed with the picture material.

## Noise

Irregular level variations of a low order of magnitude. All analog video signals contain noise contents. Ideally, the noise level may not be more than an LSB (Least Significant Bit) of the digital dynamic range. Signals which are pure digital generations do not contain any noise.

# Non-drop frame

Strictly speaking, NTSC does not work at a frame rate of 60 Hz, but of 59.94 Hz. This corresponds to 29.97 frames per second.

Due to this uneven figure, problems may arise in relation to the timecode. The 0.03 fields which are missing per second, add up to form whole pictures, leading to a mismatch between the timecode value and the number of frames. In technical terms, this problem is solved by using the drop frame procedure. In this process, two frames

are simply left out per minute. The time mismatch which would normally occur is thus prevented. However, it is also possible to operate NTSC recorders in the non-drop-frame mode. In this case all 30 frames are displayed and the described time displacement occurs.

# Non-linear Editing

In non-linear editing the editor can access each frame of the existing material directly and without any spooling/pre-rolls or search periods. The storage medium used does not specify any Sequence within the picture material which would have to be observed during processing. It is possible to implement changes at any point of a *Project* and at all times. This permits a mixture of film and video cutting methods. Picture material can be handled in a speedy and flexible manner.

# Non-Square-Pixel

 $\rightarrow$ PIXEL

## NTSC

National Television Standards Committee.

The NTSC was developed in the USA and is the oldest standard for color picture broadcasting. NTSC operates at 60 Hz and with 525 lines, 60 fields and 30 frames per second. NTSC is used in the USA, Canada and Japan and in many other countries. In Europe, PAL

is mainly used for TV broadcasting. The bandwidth of NTSC is 4.2 MHz, the color signal is modulated on an auxiliary signal (subcarrier) at a frequency of 3.58 MHz.

## Offline Editing

During offline editing, films are generally cut with a reduced picture quality and on a cheap system for cost reasons. On completion of the off-line editing process, the editor stores his →EDITING DECISION LIST (EDL).

This EDL is used as a basis for the post-editing of the film in a second work phase in the on-line studio, with the full quality and the more expensive devices required for this purpose.

# Online Editing

During online editing the master of a film is edited in the best possible quality. The end product is generated in one work step. In the event that the *Project* was previously edited off-line, the →EDITING DECISION LIST derived from off-line editing is used as the basis for on-line editing.

# Optical Disk

→OPTICAL STORAGE MEDIA

# Optical storage media

The basic principle of optical disks such as CD and DVD is the same: a disk of transparent polycarbonate is vaporized on one side with reflective coating and coated with wafer-thin

G - 30 Volume II Glossary

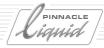

varnish. In the polycarbonate disk a helical, narrow-wound Track extends from the inside to the outside through the plastic. On this Track, digital information in the form of lands and pits are lined up one behind the other. Each transition, irrespective of its direction, stands for a digital 1; the absence of a transition represents a digital 0.

The windings of the data spiral are 1.6 mm apart; thus 50 windings would be as wide as a single human hair. The individual pits are between 0.8 and 1 mm. When played, the disk rotates while an axially mobile scanner unit follows the data Track. This combined scanner unit consists of a laser diode and a lens with a photodiode at the back. The laser beam of the laser diode is thrown back by the reflective rear side coating of the CD. If the beam hits the lands, it is directly reflected into the lens system at high intensity, while the pits, by contrast, scatter the beam and only a little light falls on the photodiode. The changing intensity of the reflected light impulses therefore reproduces the bit Sequence or data stream.

# Original

The tapes which were used for the initial recording, are referred to as the original or original tapes. In most cases, original tapes are produced by the camcorder or the studio recorder in the case of studio productions or film scanning. The best scenes of the

original tapes are selected during editing, compiled to the finished film and recorded on the →MASTER.

#### PAL

Phase Alternating Line.

PAL is the predominant TV standard in Europe. PAL operates at a frequency of 50 hertz which corresponds to 25 frames or 50 fields and with 625 lines. Compared to NTSC, the type of color transmission is different for PAL which yields advantages for the color stability of the transmitted pictures, but also requires higher technical expenditure and causes problems in post-editing.

(→FIELD SEQUENCE). In the case of PAL, the bandwidth is 5.5 MHz, the color carrier Sequence 4.43 MHz.

# **PALplus**

PALplus is a TV standard which was developed on the basis of PAL and is compatible with PAL. The fundamental differences between PALplus and PAL are that PALplus operates with a aspect ratio of 16:9 and pre-filtering of the PALplus signal to ensure a better picture quality.

In PALplus the 575 lines of the active picture content is composed of a central band signal which consists of 432 lines and a helper signal containing 143 lines. With a PALplus receiver the complete picture can be represented, i.e. the 575 active lines. On the other hand, a conventional 4:3 receiver rep-

resents the 432 lines of the central band in letterbox format, that is, with a black bar at the top and bottom edge of the picture.

### Panasonic Edit

→CONTROL INTERFACE

#### P C M

Pulse Code Modulation.

The Pulse Code Modulation method is one of several methods used in analog/digital conversion. The PCM sound named after this method of →DVDs and different video tape formats usually includes two digital audio channels.

#### P Frame

 $\rightarrow$ MPEG

## Pixel

Picture element, picture point.

A pixel is the smallest unit within a raster image.

Pixels are further divided into square pixels (square picture points) and non square pixels.

The reasons for this are as follows: In contrast to computer monitors, video monitors operate with rectangular instead of square pixels, as they are also defined in →ITU-R 601 (non square pixel). A PAL picture on a video monitor has 720 x 576 pixels.

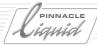

In the computer field, however, square pixels are the norm. A 4:3 PAL picture must be represented on a computer monitor with 768 x 576 pixels, due to the square pixel form, in order to maintain the same aspect ratios.

In the event that the difference between square and non-square pixels is not taken into account by the manufacturer of a computer-based video system, there may be slight distortions in the representation of video images on computer monitors.

## Platform

In our somewhat narrower definition, a platform is the combination of processor and operating system with which a computer or a workstation operates.

In postproduction, the term "platform" mostly relates to the operating system only. The operating systems Windows, MacOS and Unix are widely used.

Most of the manufacturers offer their interface systems on one of the three specified standard platforms. Hence, a normal computer from the Intel family, a Macintosh or a silicon graphics computer is used and extended to form a non-linear system with hardware (mostly plug-in cards), software and standard peripheral devices (SCSI hard disks).

## Playback Server

→VIDEO SERVER

## Plug-In

A plug-in is a software extension which can change, expand or update the scope of performance of editing or compositing software in partial areas. Plug-ins are frequently used in post-production to expand the effects capabilities of a system.

# Postproduction

The work processes used by the motion picture and video industry can be divided into several phases. Post-production describes the production phase of post-editing the recorded material. It therefore comprises work steps such as cutting, effect editing, post-addition of sound to the film and graphical editing.

#### Postroll

The period required by a video recorder to bring the tape to a stand-still and to change over from playback or recording to pause. This also applies to linear cuts with video recorders which do not stop abruptly upon completion of the cutting, but run slightly past the cut end.

# Precoding (Striping)

Generally the recording of a blackburst signal, a timecode and a →CTL SIGNAL to a magnetic tape. A recording tape must be precoded so that →INSERT

CUTS can be implemented. The precoding of tapes also offers advantages in terms of quality, as the roughness of unplayed tapes is initially more pronounced and is then smoothed out during precoding which, in turn, improves recording quality.

#### Preread

The preread function allows a video recorder to play a video signal and to record this video signal at precisely the same tape point at which it was played, in the same work step. This function makes it possible to achieve effects such as dissolves with a linear two-machine editing workstation (for example for →ON-LINE EDITING). Normally three or more machines are required to produce such effects.

#### Preroll

- 1) The period required by a video recorder for the run-up from the pause function and switching into the play or recording mode is referred to as preroll.
- 2) For linear cuts with video recorders, preroll is also understood to mean the rewinding of the tape to a defined point before the actual cutting point. The tape is parked at that point and also runs up from there during editing, such that playback is allowed to stabilize until the cutting point.

G - 32 Volume II Glossary

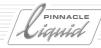

## Profile

→MPEG

# Progressive Scanning

During progressive scanning, a picture is built up line by line. PAL on the other hand uses →INTERLACED SCANNING instead. Progressive scanning is commonly used with computers, but has also recently been used in some video devices which are marketed in the USA and which take into account the →DTV Specifications.

## **Program Stream**

In contrast to the →ELEMENTARY
STREAM, the Program Streams consist
of only one file in which audio and
video are linked to each other (multiplexed). This enables simultaneous
playback of sound and image. Program
Streams are mainly used for computerized playback of high-quality videos
(archiving, kiosk systems, etc.)

#### QSDI

→SDTI.

# Quality Specifications

Since there is no objective procedure for assessing the quality of pictures from non-linear systems as yet, it is customary to compare it with the picture quality of tape systems - even if this is like comparing chalk and cheese.

In order to grade the various picture quality levels within the own product range, various companies have created their own value systems.

## Quantisation

Quantisation describes the sampling of an analog signal during A/D conversion. Video signals are frequently quantised with 8 or 10 bits, while values of 12 or 16 bits have been established in professional audio systems.

### Ouicktime

Originally developed by Apple as a video format for Macintosh computers, Quicktime was initially comparable with Video for Windows. However, Quicktime was then further developed and significantly expanded. Now numerous computer-based editing systems use Quicktime as an internal data format. Quicktime can be used on all platforms and is no longer exclusively limited to Macintosh computers, but can also be used on Windows computers.

## RAID

Redundant Array of Inexpensive/Independent Drives

This arrangement links up whole batches of hard drives in one device. They operate like one single large hard drive with a high storage capacity and fast access. Depending on the operating mode, RAIDs offer increased data security (→RAID LEVEL).

While RAIDs are the backbone of most of the hard disk recorders and servers, they are also increasingly used in conjunction with editing systems.

## **RAID** Arrays

→RAIDs

## RAID Level

Along with a high data throughput, RAID arrays also offer increased data security in most cases, provided that the RAID arrays are operated according to the relevant level (0 to 5).

RAID 0: Several hard disks are operated in striping mode. During this process the data is distributed to the various disks. While this process does not offer an increased level of data security, the write/read rate is very high.

RAID 1: The data is mirrored, i.e. written to two disks. While this process requires double storage space, it offers a high level of data security.

RAID 2: Similar to RAID-1 arrays, but this level requires even more storage space as additional error correction is implemented.

RAID 3: Frequently used for disk recorders and servers. These arrays are highly efficient and, compared to RAID 0, offer an increased level of data security by storing back-up information on an additional disk which can

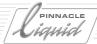

be used to reconstruct data even if one of the other disks of the arrays fails to operate.

RAID 4: Based on RAID 3 but in contrast to that, it is also possible to transmit smaller data blocks.

RAID 5: Read access processes can be administrated in parallel, and are hence distributed to all drives. Otherwise as for level 4.

## **RAM**

Random Access Memory

Temporary memory for data with which the processor is currently working. When the computer shuts down, the data contained therein are deleted.

### RCTC

Rewritable Consumer Timecode.

Sony developed the RCTC for consumer devices of the Video8 and Hi8 format. The RCTC is recorded in a special tape range between picture and sound information. With devices that are equipped accordingly, the RCTC can be recorded later on any Hi8 or Video8 tape. Any timecode that may already be present is overwritten in this process.

During playback, the RCTC is read separately by the tape and output as a separate signal via the LANC remote terminal (→CONTROL INTERFACE) of these devices.

#### Recorder

The term "recorder" refers to various types of recording devices. During linear editing the recording device is referred to as the recorder. The →MASTER is recorded by the recorder; the slave device is called the player.

## Rendering

Effects which are not available in real time must be calculated. This process is referred to as rendering. Numerous non-linear systems offer only a limited repertoire of real-time effects and to a large extent work with effects which must be rendered.

## Resolution

The better the resolution of a system, format or device, the finer the visible picture details. The resolution is often used as a synonym for sharpness. As a standard, the maximum resolution is indicated in →LINES or →MEGAHERTZ. The number of lines is predetermined by the individual TV systems and indicates the respective vertical resolution (PAL: 625 lines; 576 of them are active lines that are in fact used for the picture content). For this reason, only the horizontal resolution is indicated.

 $\rightarrow$  PIXEL NUMBERS are often stated as a measure for resolution, e.g. 720 x 576 which corresponds to the PAL resolution. In common practice one should pay attention to the fact that these indications often refer to system limits and

not to values attainable in reality, for they are influenced by individual components ranging from Camcorders to monitors. Each component within the signal path can influence the attained resolution.

#### **RGB**

RGB is the abbreviation for the primary colors, i.e. red, green and blue. Cameras, video and computer monitors work internally with RGB signals. In video systems, RGB signals are not generally transmitted between the different devices; instead, other signals which are derived from RGB (→LUMINANCE SIGNAL, →COLOR DIFFERENCE SIGNALS) are used.

## R O M

Read Only Memory

Non-writable memory with permanently stored data.

 $(\rightarrow RAM)$ .

# Rotoscoping

Animation technology for which live footage is used as a reference for animated cartoon Sequences which were drawn in individual frames. Rotoscoping was already in use back when animated films were still drawn manually. Advanced computer systems have simplified rotoscoping with numerous semi-automatic functions.

G - 34 Volume II Glossary

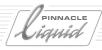

#### RS-232

Standard for the transmission of serial data over short distances. For example PCs have RS-232 interfaces (→CONTROL INTERFACES).

#### RS-422

Standard for the transmission of serial data over medium distances (up to 300 m).

RS-422 interfaces are a very common feature in professional video systems and are used for the remote control of the devices.

(→CONTROL INTERFACES).

## Sampling

Process with which analog signals can be converted into a series of digital data.

Continuous phenomena such as curves are divided into sections in digital technology and then further divided into individual events.

The more precise the sampling implemented, i.e. the higher the sampling rate, the more precise is the original recorded during sampling and the finer the details that can be sampled and reproduced digitally.

# Sampling rate

→ SAMPLING

## Sampling ratio

The display of video images requires information on brightness and color for each pixel. In video technology, this information is normally processed in the form of a brightness signal  $(\rightarrow Y)$ and two color difference signals (→R- $Y, \rightarrow B-Y$ ). The brightness information is generally registered in more detail than the color information. This is made possible by sampling the brightness signals at a →FREQUENCY OF 13.5 →MHz when transforming the video images into digital data. The color difference signals however, are sampled at 6.75 MHz. To simplify work in general practice, only the used ratio of the sampling frequencies for a digital video format or a digital video standard is indicated, such as →4:2:2 or →4:1:1. 4 generally represents the sampling frequency of 13.5 MHz.

## Saturation

→COLOR SATURATION

#### Scart

Irrespective of whether it is a TV set or a video recorder - most consumer devices are equipped with this heteropolar terminal which is also frequently referred to as Euro AV. The appropriate 21-pole flat connector combines all picture and sound connections of the relevant device.

In principle, only scart cables where all of the 21 poles are assigned, offer the full functional range in both directions and are therefore suitable for playback and recording between the devices connected therewith. Along with these full-range cables, the market also offers economy solutions which are only equipped in part and only function in one direction.

# Scrubbing

This function allows one to hear the digital sound as one would when playing a videotape using → JOG/SHUTTLE. This permits the exact localization of cutting points in the audio range.

## SCSI

Small Computer Systems Interface.

Widely used parallel computer interface for the transmission of high data rates. The SCSI interface has also been established in non-linear editing systems in terms of hard disk connection. With SCSI, up to 8 devices can be connected to one another. The standard SCSI achieves a data transfer rate of close to 5 MB/s. Fast SCSIs enable a data transfer rate of 10 MB/s, while Ultra SCSIs transmit 20 MB/s. With all of these variants the standard bus width can be extended from 8 bits to 16 or 32 bits (wide).

Naturally, the data transmission rates also increase as a result. An ultrawide SCSI interface with maximum bus width achieves 40 MB/s. The ultrawide SCSI 2 bus manages a maximum data throughput of 80 MB/s.

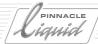

#### SDI

Serial Digital Interface

This interface initially and primarily developed by Sony, was standardized under the name SMPTE 259M. Via this interface, uncompressed digital component signals (in accordance with ITU-R 601) are transmitted in series.

BNC standard connectors with 75 Ohm and coaxial cables are used, as they are for common analog video signals. (→COMPOSITE, →FBAS). Cable connections with a maximum length of 200 m are possible with SDI.

SDI achieves a transmission rate of 270 Mbit/s. It is also possible to embed audio data into the data stream (→EMBEDDED AUDIO).

## SDTI

Serial Digital Transport Interface SDTI is based on SDI and uses the same physical bases, i.e. cables and sockets.

The development of SDTI originated from the desire to be able to copy even compressed digital signals directly and to distribute them via studio infrastructures. Initially, Sony and Panasonic developed various formatspecific interfaces: SCDI for DVCPro, QSDI for DVCAM and SDDI for →BETACAM SX.

SDTI brings these starting points under one umbrella, but only deter-

mines the data transmission method and not the data format. The SDTI standard regulates the external form of the signal stream such that the signal can be distributed via SDI infrastructures. The type of useful data which is transported in this fashion, is up to the users. Therefore, SDTI enables the most varied types of compressed video data, such as MPEG and DV-compressed video data to be distributed in existing digital video networks, at high transfer speeds.

In future, SDTI is to enable the distribution of both compressed and uncompressed data streams in one and the same network. The relevant end device recognizes by the signal whether it contains uncompressed or compressed picture data and whether it can process these data.

#### Secam

Séquential Couleur à Mémoire.

This TV standard was developed in France. Today it is used in France, some former Eastern block countries and the former French colonies. Overall, the use of Secam is on the retreat. Secam is similar to PAL. For this reason, conversion (→STANDARD CONVERSION) between these systems is comparably simple. Secam processes 625 lines and the frame rate is 50 Hz.

## Sequencing

Repeated compression and decompression of digital material in successive processing steps and/or signal conversion of this material are referred to as sequencing. The problem of sequencing different digital compression and signal conversion steps is the fact that these calculation operations may lead to rounding errors which manifest themselves as image distortions ( $\rightarrow$ GENERATION LOSSES).

#### Server

The term "server" generally stands for central equipment which is accessed by several users or workstations via a network.

File servers are computers which provide central data inventories such as databases for use by the connected computers (clients).

In general, video servers are devices that are especially aligned to the recording and playing of video and audio Sequences. There is a wide range of video servers for various application purposes: news servers, transmission servers and postproduction servers. Video servers are available in single or multi-channel designs.

#### Shortcuts

1) In Windows, shortcuts are placeholders which refer to original files at another location. By opening the

G - 36 Volume II Glossary

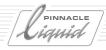

shortcut, the original file is opened and also modified, where applicable.

2) Keyboard shortcuts are predefined key combinations which permit certain functions to be executed directly via the keyboard.

## Shuttle

→Jog/Shuttle

## Signal-to-Noise-Ratio

Used as a parameter for the quality of a signal or even of a recording system: it specifies in decibels the ratio between the actual useful signal and the junk content superimposed on it. The useful signal is the actual signal content which is to be recorded or transmitted. Junk signals are almost unavoidable. The only way to deal with them is to keep them as small as possible. They can be caused by outside influences, for example magnetic fields, but may also be attributed to the tolerances of the components used or to the construction of a device such as crosstalk effects between conducting Tracks.

With analog systems in particular it is difficult to achieve and maintain high signal-to-noise-ratios.

## SMPTE

Society of Motion Picture and Television Engineers

US lobby group with international sections comprising representatives of studios, broadcasting stations and

manufacturers and various professional groups from the entire motion picture and television industry. The SMPTE maintains a series of committees dealing with standards and standardization proposals.

# SMPTE/EBU Time-code

This is the currently normal and widely used  $\rightarrow$ TIMECODE STANDARD ( $\rightarrow$ VITC and  $\rightarrow$ LTC) which was introduced by the  $\rightarrow$ SMPTE.

Time data in the format of hour:minute:second:image are assigned to each video picture. In the PAL system, the last digit contains values from 00 to 24; the other digits may adopt values from 00 to 59. A valid timecode value would be 01:24:56:22.

# S/N

→ SIGNAL-TO-NOISE-RATIO

## Storage Requirements

The computer-based processing of video pictures requires a far greater quantity of storage space than conventional PC applications.

For example, a video image digitized with a resolution of 8 bits in accordance with →ITU-R 601, takes up 810 KB. With 25 pictures per seconds this amounts to 21 MB per second of video. (All details relate to 625 lines and 50 Hz).

When working with pictures in HDTV quality, this value is approximately 6 times higher. For digital pictures with motion picture resolution which are to be *Projected* in the cinema, the required data volume is even higher again.

## Square Pixel

→PIXEL

#### SSA

SSA stands for Serial Storage Architecture, authoritative network architecture forged by Siemens and IBM. SSA makes it possible to network printers, scanners and magnetic storage media or even workstations, servers and PCs with a high-speed and efficient connection.

SSA is based on loop architecture (circular networking) and can work with up to eight controllers (e.g. workstations) per loop. The workstations themselves can be connected to a maximum of 128 devices within the loop (e.g. hard disks).

The American company, Pathlight developed the IMageNet SSA Workgroup Storage Network on the basis of SSA. This network currently offers a bandwidth of 80 MB/s; 160 MB/s is planned. For this reason it is particularly suited to the data-intensive applications so typical of digital postediting.

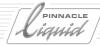

## Stabilizer

- 1) Simplified version of a timebase corrector (→TBC). With simplified switchings, the stabilizer ensures that the video signals passing through it are freed from →JITTER and other instabilities, but does not offer the, at times, comprehensive functional range of a full TBC.
- 2) In some compositing systems, motion information which was acquired with the help of a →(MULTI-) TRACKER can be used in order to stabilize distorted original recordings during post-editing.

#### Stereo

System for surround sound reproduction with two channels (right and left).

## Storage Capacity

Maximum data volume that can be stored on a certain data carrier. Nevertheless, in order to be able to work in an efficient manner with the existing and generally limited storage capacity of a non-linear editing system, the initial data volume incurred is reduced by →COMPRESSION. Storage media, the storage capacity and work speed of which are sufficient for them to be used for non-linear digital video editing, include →RAID drives and →AV HARD DISKS.

# Subpixel

The smallest unit of a digital video image is the pixel. Nevertheless, in many cases better and more natural

results can be achieved if the devices used offer a finer →RESOLUTION internally, the smallest unit of which is even smaller than a pixel, hence is in the subpixel range.

In this way curves take on a far more natural and even shape when generated with a device or software that operates and interpolates in the subpixel range.

Even when →TRACKING PICTURE ELE-MENTS, when →ANTIALIASING and when working with digital effects, better results can be achieved by interpolating in the subpixel range.

## Surround

Generic term for various room sound procedures. Surround systems are geared towards achieving a more natural spatial sound reproduction, during which the listener is not only exposed to acoustic irradiation from the front, but sits in the center of sound events.

## S-VHS

Analog videotape format which is used in the consumer and partially in the semi-professional area. S-VHS is based on  $\rightarrow$ VHS, but employs different tape material (MP = Metal Particle tape) and works with a higher  $\rightarrow$ RESOLUTION, i.e. close to 400  $\rightarrow$ LINES. In addition to the  $\rightarrow$ FBAS SIGNAL ( $\rightarrow$ COMPOSITE), S-VHS devices also output a  $\rightarrow$ Y/C SIGNAL.

#### S-Video

 $\rightarrow$ Y/C

## Symmetrical

Symmetrical cables are twin-core shielded leads in which noise fields are mutually eliminated. Symmetrical audio connections are customary on the professional market; → XLR sockets and plug connectors are used as connections.

## Synchronization

- 1) The linking of image and sound signals in order to run image and sound events simultaneously.
- 2) The balanced coupling of individual devices with a timing signal, e.g. studio clocking.

#### TBC

Time Base Corrector

A TBC balances out time faults in video signals which, for example, may occur due to flutters. Such time faults may take the form of a jittering picture or jittering object edges in the picture (→JITTER).

In general, professional video recorders, switchers or other video devices are equipped with an integrated TBC. However, stand-alone TBCs are also available which can be synchronized with the remaining studio equipment via a reference signal (Genlock).

G - 38 Volume II Glossary

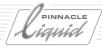

## TCP/IP

Transfer Control Protocol/Internet Protocol

TCP/IP is a combination of various standards which permit data to be exchanged between several computers. TCP/IP is particularly common in Internet applications.

## Timecode

The timecode incorporates numbering of each individual picture. A timecode is assigned to each individual frame which is then recorded together with the video picture.

Different procedures can be used to write the timecode onto a video band (YVITC,  $\rightarrow$ LTC). The logics and specification of the values is a common feature of all procedures.

The pictures are numbered in ascending order from the start of the tape. The time is specified in hours, minutes, seconds and individual pictures. For example, the value 01:59:59:24 is followed by the next logical value 02:00:00:00. At the last digit, values of 00 to 24 are possible, since our TV system (→PAL) works with 25 frames per second.

## Time line

Many non-linear editing systems work with a user interface, the central element of which is a time line. The time line is the graphical representation of a film. The individual scenes are

arranged as bars or symbols, via a time axis, as they are to be reproduced in the film.

When editing with time line, the cutter edits his picture and sound clips by placing them on the time line in the desired Sequence. The complete film is produced in this way.

Time lines are also used for mixing desks or effects devices where they are used in order to input a Sequence of effects or tricks.

## Timing rate

→FREQUENCY

## Tracking

→MULTI-TRACKING

## Transition

Transition, flag

The simplest form of transition is the →DISSOLVE, i.e. the soft transition from the picture of one scene to the picture of the next scene.

# Trimming

Trimming is the exact fitting of the length of a clip at a cutting point. For non-linear systems, this can be implemented at any point in time of the cut. In many systems, this can also be done by means of a trim editor which would, ideally, provide the relevant functionality.

#### U-matic

Old-fashioned videotape format which records video signals and two sound Tracks to a 3/4" tape (19 mm) in the color-under procedure. In Europe, the procedures used included related formats U-matic High Band, U-matic Low Band and U-matic SP. U-matic devices are no longer produced.

## Unbalanced

→ASYMMETRICAL

#### Underscan

An underscan switching on the monitor makes it possible to view the complete video signal on the monitor. In underscan mode, even those parts of the video picture can be viewed which are normally not shown on the screen (→VITC, blanking intervals, copy protection signals).

#### **VCR**

Video Cassette Recorder

#### Vector-based

Effects or graphics which are not stored in the form of pixel patterns, but are based on geometric construction regulations instead.

Vector graphics can be enlarged and reduced to almost any extent without object edges showing step effects.

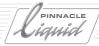

## Ventriculation

Actually the generation of ventricles, i.e. hollows or chambers. In digital video technology, ventriculation refers to an effect that may occur during multiple copying of digital data. When using specific calculation regulations, minor copying faults may result which are reflected in distortions and alienation of the original picture content (→ALIASING,→ANTIALIASING). Disturbances may occur in extreme cases.

#### **VHS**

Video Home System.

The analog video tape format VHS was developed by JVC for the consumer market and has gained comprehensive acceptance there. With the VHS system, recording is implemented with a half-inch (12.7 mm) tape.

VHS is not suitable for professional use due to the low → RESOLUTION.

#### Video-8

The analog video tape format Video-8 was developed by Sony for use in compact consumer camcorders. Recording is implemented with an 8mm wide videotape.

VHS is not suitable for professional use, due to the low → RESOLUTION.

### Video Server

→ SERVER

#### VITC

Vertical Interval Timecode.

One of the different procedures to record a  $\rightarrow$ TIMECODE.

During recording, the VITC is written into one or more of the unused lines at the start of each individual full picture (blanking interval). For this purpose the recording device must be equipped with a VITC generator. During normal operation, the VITC is stored on the videotape as a non-visible part of the picture signal. During reproduction it is output as a part of the video signal, and the timecode information must be filtered out of the picture signal using a VITC reader.

The VITC must be recorded simultaneously with the picture signal; it is not possible to code recordings with VITC at a later stage.

#### V O B

Video Object

A VOB file is a >DVD-compatible file which was not yet incorporated into a disk-format according to the DVD standard. VOB files can (in contrast to >Program Streams) often be read and played back by standard DVD-software, thus, by using VOB-files, making it possible to use other storage media than the DVD and to use them similar to a DVD in a computer.

#### WAV

Designation used for the waveform (.wav) audio file format, the standard file format for audio files on the Windows operating system.

## Workstation

Powerful computer with a fast processor, high clocking rate and equipment which is geared towards professional work.

#### WORM

Write Once Read Many.

Storage medium that allows to be written on only once. WORM CDs are suitable for the long-term archiving of data and for backups. They can only be written on once, but can be read out any number of times.

### XLR

Multi-pole, stable plug connection. In audio technology, three XLR-3 connections are used to transmit analog, symmetric or digital audio signals. The four-pole version of the XLR connection is generally used to transmit supply voltages, i.e. between battery charging devices, batteries, power supplies and camcorders.

# Y/C

Video signal standard with which color and brightness information is transmitted separately. (Luminance Y, chrominance C). The quality achieved

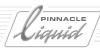

by this method is better than that achieved with →COMPOSITE SIGNALS (FBAS). The Y/C socket (Hosiden, four-pole mini DIN) was introduced as a signal interface between →S-VHS and →HI8. The Y/C connection is frequently referred to as S-Video.

## Y, Cr, Cb

The digital luminance and color difference signals for ITU-R 601 coding.
The → LUMINANCE SIGNAL Y is scanned at 13.5 MHz, the two → COLOR DIFFERENCE SIGNALS at 6.75 MHz.

CR is the digital version of the analog component R-Y. Cb is the digital version of B-Y.

## Y, R-Y, B-Y

This is the analog → LUMINANCE SIGNAL (Y) and the two → COLOR DIFFERENCE SIGNALS (R-Y, B-Y) of → COMPONENT VIDEO SYSTEMS.

Y contains the brightness information while the two color difference signals together provide the color information.

Signals in the form of Y, R-Y, B-Y are essential for many TV areas. ITU-R 601 stipulates that these signals are the output signals for digital component video signals ( $\rightarrow$ Y, CR, CB). They are digitized in the ratio  $\rightarrow$ 4:2:2 for this purpose.

#### YUV

Common designation for analog component signals. Brightness and color information are transmitted separately, in the form of a  $\rightarrow$ LUMINANCE SIGNAL (Y) and two  $\rightarrow$ COLOR DIFFERENCE SIGNALS (R-Y, B-Y). The quality of YUV pictures is therefore significantly better than that of  $\rightarrow$ COMPOSITE ( $\rightarrow$ FBAS) or YY/C.

Strictly speaking, the designation YUV signal is inaccurate because U and V are not signals, but instead refer to the coordinate axes for color processing in the → PAL SYSTEM.

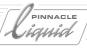

G - 42 Volume II Glossary

# Index

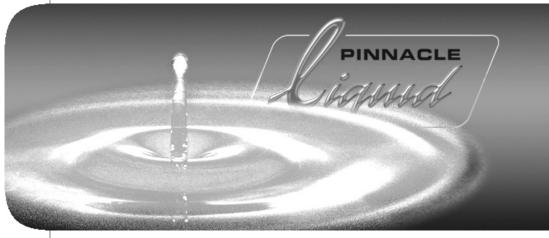

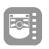

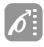

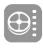

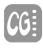

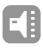

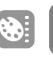

Volume

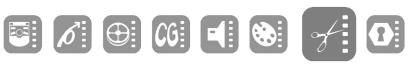

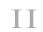

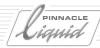

| Numerics                      | Acceleration Curve (Effects) 10 – 23     | anchored targets                                 |
|-------------------------------|------------------------------------------|--------------------------------------------------|
| 0 dB (Audio Editor) 13 – 24   | Default 10 – 25                          | (DVD authoring) 15 – 15                          |
| 1080/24p Glossary G – 2       | Linear Acceleration 10 – 24              | Animation Glossary G – 4                         |
| 16:9 Glossary G – 2           | Positive-Negative 10 – 27                | Change Field Order 8 – 124                       |
| 16:9 Aspect Ratio             | Splined Acceleration 10 – 24             | Detect Automatically 6 – 53                      |
| Import Images 6 – 49          | Access Rights (Media Management) 8 – 119 | Import 6 – 51  Antialiasing Glossary G – 4       |
| 1-Click Fade In/Out 13 – 58   | Accordion (realtime effect) 11 – 32      | API Glossary G – 4                               |
| 2D Editor                     | Activated                                | ,                                                |
| Clips 10 – 56                 | (button highlights DVD) 15 – 29          | Apply & Close (Dialog Boxes) 3 – 8               |
| Realtime FX 11 – 31           | Active                                   | Artefact Glossary G – 4                          |
| Transitions 10 – 42           | for Edit (Timeline Tracks) 9 – 17        | ASCII Glossary G – 4                             |
| 3:2 Pull-Down Glossary G - 2  | Active Rack 8 – 8                        | ASIO                                             |
| 3D Editor                     | Add Dissolve (Auto Dissolve) 13 – 60     | Audio Drivers 13 – 4                             |
| Clip FX 10 – 57               | Add Matte Track 9 – 18                   | Multiple Drivers 13 – 5                          |
| Realtime FX 11 – 31           | Adjust Audio (Global Modification of     | Multiple Sound Cards 13 – 4                      |
| Transitions 10 – 57           | Audio) 13 – 59                           | Aspect Ratio Glossary G – 5                      |
| 3D Transition Effects 10 – 66 | Adobe AfterEffects 7 – 13                | Lock Width/Height<br>(Effect Editors) 10 – 43    |
| <b>4:1:1</b> Glossary G – 2   | Adobe Premiere                           | Assemble Glossary G – 4                          |
| 4:2:0 Glossary G – 2          | AVI import 6 – 48                        | Assemble Edit (Record To Tape) 16 - 5            |
| 4:2:2 Glossary G – 2          | AES/EBU Glossary G – 3                   | Asymmetrical Glossary G – 5                      |
| 4:2:2:4 Glossary G - 3        | AIFF                                     | Asynchronicity                                   |
| 4:4:4 Glossary G – 3          | (Audio Format OMFI Export) 7 – 34        | (General Remarks) 9 – 104                        |
| 4:4:4:4 Glossary G – 3        | ALE/XML Import/Export of                 | ATM Glossary G – 5                               |
| 422P@ML Glossary G – 3        | Projects 7 – 3                           | ATSC Glossary G – 5                              |
| 5.1 Audio Glossary G – 3      | Alias (Media Management) 8 – 118         | Attributes Activated 8 – 70                      |
| 5.1 Encoder                   | Aliasing Glossary G – 3                  | Audio 13 – 3                                     |
| Audio Editor 13 – 55          | Align (Transition FX) 9-36               | Adjust Audio 13 – 59                             |
| <b>5.1</b> Surround 13 – 47   | <b>Alpha</b> 10 – 19                     | Assigning Timeline Tracks 13 – 8                 |
| 601 Glossary G – 3            | Alpha Channel Glossary G – 4             | Auxiliary Level 13 – 15                          |
| 75% Color 8 – 64, 12 – 26     | Image Import 8 – 124                     | Balance 13 – 10                                  |
| 7576 66661 6 61, 12 26        | View Mode 10 – 19                        | Clipping 13 – 15                                 |
| Δ.                            | Wipe Effect 10 – 52                      | Destructive/Non-Destructive 6 – 27               |
| A                             | Alt + Shift Key Sequence 17 – 15         | Disband Clip 13 – 7                              |
| A/D Conversion Glossary G – 3 | Amplification/Attenuation                | Effects 13 – 69                                  |
| A/V Input                     | Equalizer 13 – 73                        | Global Modification of<br>(Adjust Audio) 13 – 59 |
| Select (Logging Tool) 6 – 17  | Analog Glossary G – 4                    | Grouped Video and Audio 9 – 23                   |
| absolute targets              | Analog Audio Scrub                       | Key Frame Toolbar 13 – 29                        |
| (DVD authoring) 15 – 14       | Activating 13 – 11                       | Level Too High 6 – 28                            |
| AC-3 Glossary G – 3           | Analog component                         | Mixer 13 – 19                                    |
|                               | signals Glossary G – 4                   | Mute Tracks 13 – 11                              |

I - 2 Volume | I Index

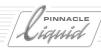

| Pan/Balance Lines (Snow) 13 – 6        | Max1m1zer 13 - 74                     | Audio Routing                           |
|----------------------------------------|---------------------------------------|-----------------------------------------|
| Panorama 13 – 10                       | Output Level 13 – 72                  | Custom Sets 13 – 41                     |
| Playback Level 6 – 28                  | Save Effect Settings 13 – 71          | Interpreting 13 – 39                    |
| Playback On/Off 13 - 11                | VST 13 – 76                           | Multi Channel Set (blue) 13 – 41        |
| Rubberbanding 13 – 27                  | Audio Fader (External) 13 – 63        | Outputs 13 – 41                         |
| Scrubbing (Clip Viewer) 8 – 56         | Audio Key Frames 13 – 27              | Routing of Stereo Source                |
| Scrubbing (Timeline) 13 - 11           | Delete Several Keyframes 13 – 30      | Tracks 13 – 38                          |
| Select Audio Monitor 6 – 20            | Delete Single Key Frame 13 – 29       | Single Out Set 13 – 40                  |
| Settings 13 – 67                       | Jump from Keyframe to                 | Standard Routing Set 13 – 40            |
| Special Characteristics of             | Keyframe 13 – 30                      | Stereo-Mono Set 13 – 40                 |
| Audio Clips 13 – 5                     | Move 13 – 29                          | Submix 13 – 41                          |
| Stereo/ Mono 13 – 8                    | Move Sections Between                 | Track Matrix 13 – 41                    |
| Tab in Logging Tool 6 – 27             | Key Frames 13 – 29                    | Audio Routing (Classic) 13 – 38         |
| Timeline (General Remarks) 9 – 104     | Rubberbanding with                    | Audio Scrubbing 13 – 11                 |
| Volume Lines (Show) 13 – 6             | Key Frames 13 – 27                    | Digital, Trim Editor 9 – 73             |
| VST PlugIns 13 – 76                    | Set 13 – 27                           | Selecting Tracks                        |
| Waveform Display 13 - 7                | Tool Tip 13 – 29                      | (Clip/Source Viewer) 13 - 12            |
| Waveform Inlay in Clip/                | Toolbar 13 – 29                       | Selecting Tracks (Timeline) 13 – 12     |
| Source Viewer 8 – 59                   | Undo/Redo 13 – 30                     | Audio Settings 13 – 67                  |
| Audio clip Glossary G – 5              | Audio Mix Automation 13 – 61          | Digital Audio Scrub 13 – 68             |
| Audio Editing                          | Key Frame Resolution 13 – 62          | Audio Tool 13 – 14                      |
| More than 16 Source Tracks 13 – 13     | Preroll 13 – 61                       | Clipping 13 – 15                        |
| Audio Editor 13 – 17                   | Start 13 – 61                         | Digital Scale 13 – 15                   |
| 0 dB 13 – 24                           | Stop 13 – 62                          | Headroom 13 - 15                        |
| Audio Levels 13 – 24                   | Audio Mixer 13 – 19                   | Lock Faders 13 – 14                     |
| Faders 13 – 24                         | Assigning Tracks and Faders 13 – 21   | Max dB 13 – 14                          |
| Fuse/Export Routing 13 – 36            | Clip Fader 13 – 24                    | Open Audio Tool 13 - 14                 |
| Insert Effects, Send Effects 13 – 42   | Clip Panning 13 – 23                  | Output Levels 13 – 14                   |
| Key Frame Toolbar 13 – 29              | Input Volume (Track) 13 – 24          | Overload Thresholds 13 – 14             |
| Mixer 13 – 19                          | Insert FX and Send FX 13 – 24         | Response Time 13 – 15                   |
| Open 13 – 18                           | Lock Faders 13 – 26                   | Signal Peaks 13 – 14                    |
| Output Mapping 13 - 32                 | Logical Output Bus 13 – 25            | Authoring                               |
| Settings 13 – 42                       | Mute 13 – 26                          | see DVD authoring 15 – 2                |
| signal path (the way of the audio sig- | Output Volume (Track) 13 – 25         | Auto 3pt                                |
| nal) 13 – 19                           | Pan, Balance, Surround                | (Logging Tool, options) 6 – 32          |
| Solo 13 – 26                           | Panner 13 – 25                        | Auto increment reel numbers 6 – 12      |
| Audio Effects 13 – 69                  | Send Bus fader 13 – 27                | Auto update project Picons 8 – 16       |
| Apply in Real Time 13 - 71             | Solo 13 – 26                          | AutoLink (DVD) 15 – 25                  |
| Cross Fade 13 – 57                     | Track Type 13 – 23                    |                                         |
| Dry 13 – 72                            | Audio Mode 13 – 60                    | Automatic Scene Detection (Clip Viewer) |
| Echo 13 – 75                           | Audio Monitor 13 – 16                 | based on metadata 8 – 96                |
| Equalizer 13 – 72                      | Audio Peak Meter (Audio Tool) 13 – 14 |                                         |
| FX Properties 13 – 71                  |                                       | based on video content 8 – 94           |

Volume II Index

Index

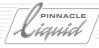

| Multiframe Scan 8 – 95                          | Batch Digitize 8 – 77, Glossary G – 6   | Block size (network) 7 - 26            |
|-------------------------------------------------|-----------------------------------------|----------------------------------------|
| Sensitivity 8 – 95                              | Call 8 – 77                             | Blue Channel                           |
| Step by Step 8 – 94                             | Defaults/Checklist 8 – 82               | Color Gain 10 – 71                     |
| Automatic Scene Detection                       | Digitize Sequence 8 – 77                | Blue Screen Key 10 – 81                |
| (Logging Tool) 6 – 40                           | EDL 7 – 22                              | Luma Cutoff 10 – 82                    |
| Automatically update Picons                     | Functions 8 – 78                        | Luma Threshold 10 – 82                 |
| (Timeline) 9-7                                  | Handle Length 8 – 79                    | RGB Spill Suppression 10 – 82          |
| Autoplay (DVD authoring) 15 – 23                | Merge gaps below (Clips) 8 – 79         | Threshold 10 – 82                      |
| AUX Glossary G – 5                              | Merge Overlapping Clips 8 – 79          | Transition 10 – 82                     |
| Auxiliary Level (Audio) 13 – 15                 | Options 6 – 31                          | YUV Spill Suppression 10 - 82          |
| AV hard disks Glossary G – 5                    | Select Media Format 6-18                | Bluebox Glossary G - 7                 |
| AVI Glossary G – 5                              | Slomo Clips 8 – 84                      | Blur                                   |
| Export Sequence in                              | Start 8 – 82                            | Gaussian, Filter Editor 10 – 87        |
| AVI File Format 16 – 10                         | Timeline Clip(s) 9 - 65                 | Realtime FX 11 – 33                    |
| Import from Adobe Premiere 6 – 48               | Batchlist 7-6                           | BNC Glossary G – 7                     |
| AVI index files (network) 7 - 26                | Bell Equalizer 13 – 73                  | Border Inside/Outside (Tool, Effect    |
| Avid Media Log 7 – 22                           | Betacam Glossary G – 6                  | Editor) 10 – 44                        |
| Axes of Rotation 10 – 59                        | Betacam SX Glossary G - 6               | Brightness                             |
|                                                 | Bevel Crystal (realtime effect) 11 – 32 | Clip FX 10 - 71                        |
| В                                               | B-frame Glossary G – 6                  | Gamma 12 – 30                          |
|                                                 | BIOS Glossary G – 6                     | Broadcast Quality Glossary G - 7       |
| Background Glossary G - 5                       | Bit Glossary G - 7                      | Browser Glossary G – 7                 |
| Background (pixel type DVD) 15 – 29             | Bit rate Glossary G – 7                 | Build Container 9 – 113                |
| Background Capture 6 – 45                       | Bit stream Glossary G – 7               | Burn DVD/SVCD 16 - 33                  |
| Background<br>Rendering 10 - 35, Glossary G - 5 | Bitmap                                  | Bus Glossary G – 7                     |
| enable/disable 10 – 35                          | Export 16 – 10                          | Bus type 13 – 25                       |
| Background/Foreground                           | Black (Insert on Timeline) 9 – 22       | Bus Type (Output Mapping) 13 – 34      |
| (Transition Effects) 10 – 41                    | Black                                   | B-Y Glossary G = 7                     |
| Balance and Panorama                            | (Primary Color Correction) 12 – 30      | Bypass (Audio Function) 13 – 78        |
| see Panorama and Balance                        | Black Stretch                           | Byte Glossary G - 7                    |
| Balancing Faders                                | (Gamma, Color Editor) 10 – 72           | byte Glossary G - 7                    |
| (External Audio Fader) 13 - 64                  | Black, Gamma, Gain                      |                                        |
| Band Wipe (realtime effect) 11 – 38             | Color Correction Clip Viewer 8 – 62     | C                                      |
| Bandwidth Glossary G - 6                        | Contrast 12 – 31                        | Calling Tools Once 17 – 10             |
| Bandwidth (Equalizer) 13 – 73                   | Logging Tool 6 – 24                     | Camera (3D) 10 – 63                    |
| Barn Doors (realtime effect) 11 - 38            | Black-and-White (realtime FX) 11 – 35   | Perspective 3D 10 – 66                 |
| Base Color Correction                           | Blackburst Glossary G – 7               | Camera (Clip Properties) 8 – 69        |
| (realtime FX) 11 – 33                           | blank menus (DVD) 15 – 40               | Cancel (Functions, Dialog Boxes) 3 – 8 |
| Batch Capture = Batch Digitize 8 - 77           | Blend with Original                     | Canvas                                 |
| - accir biginze 0-77                            | (Filter Editor) 10 – 85                 | Effect Editor 10 – 17                  |
|                                                 |                                         | Move Canvas 10 – 22                    |

I - 4 Volume II Index

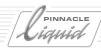

| Capacity (Drives) 6 – 19               | Clip 9 - 63, Glossary G - 8                         | Maximizer (Audio) 13 – 74                                   |
|----------------------------------------|-----------------------------------------------------|-------------------------------------------------------------|
| Capacity indicator                     | see also Object                                     | Preview 11 – 6                                              |
| (DVD Export) 16 – 23                   | Cut/Copy/Paste 8 – 29                               | RealTime ColorFX 12 - 44                                    |
| Capture Glossary G – 8                 | Digitize/Re-Digitize 6 – 40                         | RGB Difference Key 10 – 83                                  |
| Capture (Batch Digitize) 8 – 77        | Disband 9 – 66                                      | Timewarp Editor 12 – 50                                     |
| Capture (Digitizing with Logging       | Disband (Audio) 13 – 7                              | Wipe Editor 10 – 69                                         |
| Tool) 6-3                              | Disband (Several) 9 – 67                            | Clip Fader (Audio Mixer) 13 – 24                            |
| Carrier frequency Glossary G – 8       | Display Speed 9 – 14                                | Clip Info (Timeline) 9 – 63                                 |
| Cascade Objects on Desktop 8 – 75      | Edit properties (multiple) 8 – 70                   | Clip numbering                                              |
| CBR (Constant Bit Rate) 16 – 37        | Find 8 – 41                                         | (Automatic/Manual) 6-21                                     |
| CCIR Glossary G – 8                    | FX Properties 9 – 68                                | Clip Panning (Audio Mixer) 13 – 23                          |
| CCIR pixels vs square pixels 9-119     | Link Clips 9 – 80                                   | Clip Viewer 8 – 50                                          |
| CD-R 16 - 34                           | Match Frame 9 – 65                                  | Automatic Scene Detection 8 – 93                            |
| CD-RW 16 - 34                          | Name/Number (Logging Tool) 6 – 21                   | Color Correction 8 – 61                                     |
| Center Frequency (Equalizer) 13 – 72   | Preview 8 – 30                                      | Functions (basic) 8 – 52                                    |
| Center Image                           | Properties 8 – 66                                   | Go To Marker List 8 – 58                                    |
| (Effect Editor, Position) 10 – 43      | Rename/Number<br>(Project/Timeline) 8 – 30          | Make Subclip 8 – 61                                         |
| Central Axis (3D) 10 – 59              | Select 9 – 57                                       | Markers and Comments 8 – 57                                 |
| Change Edit Mode (Scrub/Edit) 9 – 28   | Select (Several) 9 – 57                             | Position Bar 8 – 53                                         |
| Channel (Filter Editor) 10 – 85        | Send to Background 10 – 41                          | Primary Color Correction 8 – 61<br>Scrubbing (Audio) 8 – 56 |
| Channel Display (Color Correction Edi- | Send to Foreground 10 – 41                          | Scrubbing (Video) 8 – 56 Scrubbing (Video) 8 – 54           |
| tor) 12 – 26                           | Send to Timeline                                    | Select Audio Tracks 8 – 56                                  |
| Chapters (DVD) 15 – 8                  | (Logging Tool) 6 – 30                               | Set Mark-In/Out 8 – 54                                      |
| Checkboxes (Basics) 3 – 7              | Shortcut Menu (Project) 8 – 29                      | Shuttle Playback 8 – 60                                     |
| Choirus (VST PlugIn) 13 – 81           | Shortcut Menu (Timeline) 9 – 63                     | Timecode Fields 8 – 55                                      |
| Chroma                                 | Show Recurrent Use (Timeline) 9 – 14                | Underscan/Overscan 8 – 56                                   |
| Color Editor 10 – 71                   | Undo/Redo 9 – 65<br>used in current Seguence 8 – 16 | ClipLink 6 – 37, Glossary G – 8                             |
| Chroma Key Editor 10 – 79              | Clip Effects 10 – 4                                 | Clipping 13 – 15, Glossary G – 8                            |
| Luminance Range 10 – 80                | 2D Editor 10 – 56                                   | ClipSync 8 – 90                                             |
| Select Color 10 – 79                   | 3D Editor 10 – 57                                   | Clock Wipe (realtime effect) 11 – 38                        |
| Chroma Keying Glossary G – 8           | Blue Screen Key 10 – 81                             | Clockwise/Counter Clockwise                                 |
| ChromaKeyer YUV                        | Chroma Key 10 – 79                                  | (Rotation) 10 – 44                                          |
| (realtime FX) 11 – 34                  | Color Correction Editor 12 – 3                      | Close Effect Editors 10 – 34                                |
| Chrominance Glossary G – 8             | Color Editor 10 – 70                                | CMX 3600 (EDL Format) 7 - 20                                |
| Cinch Glossary G – 8                   | Echo (Audio) 13 – 75                                | Code Tape                                                   |
| Circle (Shape, Wipe Editor) 10 – 53    | Editors 10 – 10                                     | see Stripe Tape 16 - 6                                      |
| Classic bus (Output Mapping) 13 – 35   | Equalizer (Audio) 13 – 72                           | Codecs 8 – 102                                              |
| Clear Mark-In/out on Timeline after    | Filter Editor 10 – 84                               | Media File Format,                                          |
| insert 9 – 7                           | Green Screen Key                                    | Media Format 8 – 123                                        |
| Clear TC fields 6-9, 6-40              | Luminance Key 10 – 76                               | Collision (highlight DVD) 15 – 33                           |
|                                        |                                                     |                                                             |

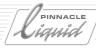

Hue Match 12 – 37

| Color                                          | Introduction 12 – 13                                            | ColorWash                            |
|------------------------------------------------|-----------------------------------------------------------------|--------------------------------------|
| (backside image) 10 – 62, 10 – 68              | Legalizer 12 – 26                                               | (Selective Color Correction) 12 – 43 |
| Color 1 (pixel type DVD) 15 – 29               | Lightning Display 12 – 22                                       | Compilation (DVD) 16-23              |
| Color 2 (pixel type DVD) 15 – 29               | Models 12 – 8                                                   | Complete systems Glossary G – 9      |
| Color 3 (pixel type DVD) 15 – 29               | Open 12 – 4                                                     | Component signals Glossary G - 9     |
| Color 4 (pixel type DVD) 15 – 29               | Primary Color Correction (see Primary Color Correction) 12 – 27 | Composite Glossary G – 9             |
| Color Adjust (realtime effect) 11 – 32         | RGB Color Space 12 – 9                                          | Compositing Glossary G – 10          |
| Color Area (Chroma Key) 10 – 79                | Save Settings 12 – 26                                           | Composition                          |
| Color Blend                                    | Selective Color Correction 12 – 39                              | OMFI 7 – 33                          |
| Effect Editors, Border Tool 10 – 44            | Six Vector Color Correction 12 – 38                             | XSend to 7 – 12                      |
| Color Cast                                     | SoftClipping 12 – 26                                            | Compression Glossary G - 10          |
| (Primary Color Correction) 12 – 32             | Tone Balance 12 – 35                                            | Compression rate Glossary G – 10     |
| Color Clip 6 – 57                              | Tools 12 – 7                                                    | Compressor (Maximizer) 13 – 74       |
| Background 6 – 57                              | Vector Display 12 – 19                                          | Condense 8 – 88                      |
| Circular Gradient 6 – 57                       | Vectorlight Display 12 – 23                                     | Call 8 – 89                          |
| Color Gradient 6 – 57                          | Waveform Display 12 - 20                                        | Consolidate 8 – 85, Glossary G – 10  |
| Color Picker 6 – 57                            | White-Balancing                                                 | Call 8 – 86                          |
| Create 6 – 57                                  | (Subsequent) 12 – 32                                            | Delete Media Files 8 – 87            |
| Linear Gradient 6 – 57                         | Work only in CCIR-601 12 - 26                                   | New Rack $8 - 86$ , $8 - 89$         |
| Color Correction                               | YUV Color Space 12 – 10                                         | Consolidate Media                    |
| also see Color Correction Editor 12 – 3        | Color difference signal Glossary G – 9                          | (OMFI Export) 7 – 34                 |
| Color Editor 10 – 70                           | Color Editor 10 – 70                                            | Container 9 – 112                    |
| Primary (Logging Tool) 6-22                    | Brightness, Contrast 10 – 71                                    | Build 9 – 113                        |
| Tips 12 – 11                                   | Color Gain 10 – 71                                              | Copy of a Sequence 9 – 116           |
| Color Correction (Clip Viewer)                 | Equalize 10 – 72                                                | Dismantle 9-116                      |
| 75% Color 8 – 64                               | Gamma 10 – 72                                                   | Edit 9 – 115                         |
| Black, gamma, gain 8 – 62                      | Hue, Saturation 10 – 71                                         | Insert Further Containers 9 – 115    |
| Save Settings 8 – 64                           | Transparency 10 – 72                                            | Nested Sequences 9 – 112             |
| Work only in CCIR-601 8 - 64                   | Color Gain (Color Editor) 10 - 71                               | Step Into (Open) 9 – 114             |
| Color Correction Editor 12 – 3                 | Color Isolation (Selective Color Cor-                           | Contrast                             |
| 75% Color 12 – 26                              | rection) 12 – 41                                                | Adaptation                           |
| Channel Display 12 – 26                        | Color Picker 6 – 57                                             | (Primary Color Correction) 12 – 31   |
| Colors (Theory) 12 – 8                         | HLS Color Model 6 – 57                                          | Color Editor 10 – 71                 |
| Compact Display and<br>Magnifying Glass 12 – 6 | Pipette 6 – 57                                                  | Primary Color Correction 12 – 31     |
| Correction Area 12 – 6                         | RGB Color Model 6 – 57                                          | Control Interfaces Glossary G – 10   |
| Cube Display 12 – 21                           | Select Color(s) 6 – 57                                          | Control Panel                        |
| Diagnostic Area 12 – 5                         | Color saturation Glossary G – 9                                 | User Settings 17 – 3                 |
| Diagnostic Displays 12 – 19                    | Color space Glossary G – 9                                      | Controls                             |
| Histo Match 12 – 36                            | Color Wheel 12 – 8                                              | (Player, Clip Viewer, etc.) 6 – 14   |
| Histogram 12 – 24                              | Basics $6 - 23$ , $8 - 64$                                      | Conversion of                        |
| 111300g/uiii 12 21                             | Chroma Key 10 – 80                                              | Standards Glossary G – 11            |

I - 6 Volume | I Index

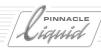

| Conveting TC systems 5 – 15                | Cut Glossary G – 12                               | Project 8 – 6                       |
|--------------------------------------------|---------------------------------------------------|-------------------------------------|
| Сору                                       | Fields/Frames 16 - 11                             | render files 8 – 6                  |
| All kinds of objects 8 – 29                | Cut/Mix Fields/Frames                             | Restore, Damage Control 8 – 132     |
| Range (Timeline) 9 – 60                    | Export Sequence 16 – 11                           | Delete Original Media 8 – 87        |
| what is 8 – 27                             | Timewarp Editor 12 – 64                           | Destination Volume                  |
| Copying losses Glossary G – 11             | Cutoff (Luminance Key) 10 – 77                    | Logging Tool, Batch Digitize 6 – 19 |
| CPU Glossary G – 11                        | CVBS Glossary G – 12                              | Destructive/Non-Destructive (Audio  |
| Cr, Cb Glossary G – 11                     | Cylinder (realtime effect) 11 – 33                | Adjustment) 6 – 27                  |
| Cracked Slab (realtime effect) 11 – 33     |                                                   | Detail View 8 – 31                  |
| Crop (realtime effect) 11 – 32             | D                                                 | Edit View 8 – 32                    |
| Cropping Tool (Effect Editor) 10 – 45      | _                                                 | Object Icons 8 – 36                 |
| Cross Color Glossary G - 11                | D/A conversion Glossary G – 13                    | Properties 8 – 32                   |
| Cross Dissolve                             | D1 Glossary G – 12                                | Save Sets 8 – 33                    |
| (realtime effect) 11 - 37                  | D2 Glossary G – 12                                | Standard View 8 – 32                |
| Cross Fade (Audio) 13 – 57                 | D3 Glossary G – 12                                | Diagnose project 8 – 18             |
| CSDI Glossary G – 11                       | D5 Glossary G – 12                                | Diagnostic Displays                 |
| CTL Glossary G - 11                        | D6 Glossary G – 12                                | (Color Correction Editor) 12 – 19   |
| Cube Display                               | D7 Glossary G – 12                                | Dialog Boxes (Basics) 3 – 6         |
| (Color Correction Editor) 12 - 21          | D8 Glossary G – 12                                | Digital Glossary G – 14             |
| Cue Marker 9 – 33                          | D9 Glossary G – 13                                | Digital 8 Glossary G – 14           |
| Curl 10 - 67                               | DAT Glossary G – 13                               | Digital Audio                       |
| Current Rack 8 – 8                         | Data compression Glossary G – 13                  | AES/EBU 6 – 28                      |
| Curtain (realtime effect) 11 – 33          | Data exchange MXF 7 – 16                          | AIFF 7 – 34                         |
| Configure                                  | Data rate (data stream) Glossary G – 13           | Clipping 13 – 15                    |
| · · · · ·                                  | Data recorder Glossary G – 13                     | Embedded SDI/DV 6 – 28              |
| see Customize                              | dB Glossary G - 13                                | Headroom 13 – 15                    |
| Customize 17 – 2                           | dB Display                                        | Digital Audio Scrub                 |
| Dividing Line between Tools 17 – 9         | Audio Tool 13 – 14                                | Activating 13 – 11                  |
| Gaps (Toolbar) 17 – 9                      |                                                   | Parameter 13 – 68                   |
| Keyboard 17 – 11<br>Keyboard Shortcuts and | DCT compression Glossary G - 13                   | Trim Editor 9 – 73                  |
| Modifiers 17 – 15                          | DCT format Glossary G - 13                        | Digital Betacam Glossary G - 14     |
| Liquid Control 17 – 18                     | DDR Glossary G - 14                               | Digital component                   |
| Object Properties 8 – 68                   | Default magnet for scrubbing and                  | signals Glossary G – 14             |
| Property Sets 17 – 3, 17 – 5, 17 – 7       | editing 9 – 8                                     | Digital recorders Glossary G – 14   |
| Save User Profile 4 – 8                    | Delay, Echo Audio Effect 13 – 75                  | Digital S Glossary G – 14           |
| Templates 17 – 4                           | Delete                                            | Digital Scale (Audio Tool) 13 – 15  |
| Tool Box 17 – 9                            | Audio Key Frames 13 – 30                          | Digitizer Glossary G – 14           |
| Toolbars 17 – 8                            | Folder/Racks 8 – 13                               | Digitizing 6 – 37                   |
| User Profile 17 – 3                        | Media files and Project data 8 – 6                | Batch Digitize 8 – 77               |
| User Settings 17 – 3                       | Media Files, Render Files, Clips,<br>etc. 8 – 128 | Cancel 6 – 40                       |
|                                            |                                                   | Create Subclips 6 – 39              |

Volume II Index

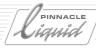

| Definition 6 – 4                     | DVB Glossary G – 16                                               | מעט markers                                 |
|--------------------------------------|-------------------------------------------------------------------|---------------------------------------------|
| Destination Drives 6 – 19            | DVCAM Glossary G – 16                                             | identifying 15 – 22                         |
| Full Control Digitize 6 – 37         | DVCPRO Glossary G – 17                                            | DVD Menu Editor                             |
| Individual Clip 6 – 40               | DVCPR050 Glossary G – 17                                          | (see main entry) 15 – 43                    |
| Methods (Overview) 6 – 37            | DVD Glossary G – 17                                               | DVD Menu Wizard 15 – 6                      |
| Open End 6 – 38                      | Burn 16 – 33                                                      | DVD menus (basics) 15 – 8                   |
| Options 6 – 31                       | creating (authoring)                                              | DVD timeline 15 - 9                         |
| DIN four-pole Glossary G - 14        | see DVD authoring 15 – 2                                          | DVD-B (background track) 15 – 22            |
| DIN six pole Glossary G – 14         | Elementary Stream destination                                     | Emphasis 1 (pixel type) 15 – 29             |
| Direction 10 – 67                    | format 16 – 26                                                    | Emphasis 2 (pixel type) 15 – 29             |
| Disband                              | Mini-DVD Image Destination                                        | Foreground (pixel type) 15 – 29             |
| Clip 9 - 66                          | Format 16 – 31                                                    | highlight                                   |
| Clip (Audio) 13 – 7                  | see Export to DVD 16 – 18                                         | all functions 15 – 32 example 15 – 30       |
| Several Selected Clips 9 – 67        | Step by step burning 16 – 20                                      | palette and transparency 15 – 33            |
| Disc Full State 6 – 34               | Surround 16 – 32                                                  | Highlight (tab) 15 – 28                     |
| Disc recorder Glossary G - 14        | VCD destination format 16 – 28<br>VOB destination format 16 – 29  | highlight buttons 15 – 29                   |
| Dissolve 10 – 5, Glossary G – 15     | DVD authoring                                                     | highlight collision 15 – 33                 |
| Add Dissolve (Automatically) 13 – 60 | absolute targets 15 – 14                                          | important elements 15 – 11                  |
| DissolveThroughColor                 | Activated (button highlights) 15 – 29                             | importing (DVD menus) 15 – 41               |
| (realtime FX) 11 – 37                | adding/deleting menu pages 15 – 21                                | inlay (desktop) 15 – 22                     |
| Dividing Line (Toolbar) 17-9         | anchored targets 15 – 15                                          | introduction/overview 15 – 2                |
| DLT 16 - 26, Glossary G - 15         | animated picons 15 – 18                                           | link list 15 – 13                           |
| Dolby Glossary G – 15                | arrow button navigation 15 - 37                                   | link names (chapter names) 15 – 13          |
| Digital Glossary G – 15              | AutoLink 15 – 25                                                  | link numbers<br>(chapter numbers) 15 – 13   |
| Surround Glossary G – 15             | Autoplay 15 – 23                                                  | links                                       |
| Double-Click (Timeline Clip) 9 – 55  | Background (pixel type) 15 – 29                                   | basics 15 – 8                               |
| Downsampling                         | basics and terminology 15 – 7                                     | moving 15 – 17                              |
| (WAV 48 > 44.1 kHz) 16 - 12          | blank template menu 15 – 40                                       | Links (tab) 15 – 12                         |
| Drag & Drop (Adding Object to        | button navigation 15 – 23                                         | Master View (tab) 15 – 36                   |
| Timeline) 9 – 56                     | button status (highlight) 15 – 34                                 | menu background                             |
| Drive Glossary G – 15                | Chapters 15 – 8                                                   | animating 15 – 22                           |
| Change drive 6 – 34                  | Color 1 (pixel type) 15 – 29                                      | selecting 15 – 22                           |
| Drop Frame Timecode Glossary G – 15  | Color 2 (pixel type) 15 – 29                                      | menu design, marker design 15 – 22          |
| Drop Shadow 10 – 45                  | Color 3 (pixel type) 15 – 29                                      | menu range (AutoLink) 15 – 26               |
| Drop-Down (Lists and Menus) 3-7      | Color 4 (pixel type) 15 – 29<br>colored menus and markers 15 – 22 | menu templates 15 – 35                      |
| Dry (Audio Effects) 13 – 72          | colored menus and markers                                         | menus                                       |
| DST Glossary G – 15                  | (Options) 15 – 38                                                 | basics 15 – 8<br>changing 15 – 21           |
| DTV Glossary G – 15                  | commands and tool buttons 15 - 14                                 | creating and designing 15 – 39              |
| Dump to Tape (Record) 16 – 4         | desktop (inlay) 15 – 22                                           | designing 15 – 43                           |
| DV Glossary G - 16                   | DVD Editor                                                        | identifying 15 – 22                         |
| DV Tools (AVI-Import) 6 – 48         | opening 15 – 11<br>overview 15 – 12                               | lengthening/shortening/<br>trimming 15 – 22 |
|                                      | OYC1 VICVY 13 - 12                                                |                                             |

I - 8 Volume || Index

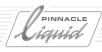

| motion menus 15 – 22<br>multi-page menus 15 – 21<br>navigation (preview) 15 – 37<br>navigation view 15 – 23                                                                                              | character properties 15 – 45<br>highlight styles 15 – 48<br>inserting images 15 – 46<br>looks 15 – 45                                                                                                   | Edit Mode 9 – 55<br>Change (Scrub/Edit) 9 – 28                                                                                                    |
|----------------------------------------------------------------------------------------------------|----------------------------------------------------------------------------------------------------|----------------------------------------------------------------------------------------------------|
| Normal (button highlights) 15 – 29 numeric labels 15 – 38 Options (tab) 15 – 38 picons setting 15 – 18 pixel types 15 – 29 Preview (tab) 15 – 37 reference (all functions) 15 – 11 return marker 15 – 16 | menu buttons 15 - 46 opening 15 - 44 Photoshop menus 15 - 50 thumbnail buttons 15 - 47  DVD menus blank templates 15 - 40 creating 15 - 40 creating templates 15 - 41 designing using Photoshop 15 - 50 | Scrub Mode 9 - 28  Switch Temporarily to Scrub Modus 9 - 55  Edit Styles 9 - 25  Film Style (Insert) 9 - 26  Overwrite Style 9 - 25  Edit Tools (Timeline) 9 - 55  Editing  Directly on the Timeline 9 - 54  Examples and Illustrations 9 - 83 |
| Selected (button highlights) 15 – 29 sequence events (AutoLink) 15 – 26 step by step 15 – 3 subpictures 15 – 29                                                                                          | importing templates 15 – 41  DVD preview 15 – 37  DVD transition menu 15 – 24  DVD+R 16 – 34                                                                                                    | Three-Point Editing 9 – 52 Using the Sequence Editor 9 – 38  EDL 7 – 18, Glossary G – 19 Available Formats 7 – 20                                                                                                    |
| tabs  Highlight 15 – 28  Master View 15 – 36  Options 15 – 38  Preview 15 – 37                                                                                                    | DVD+RW 16 – 34<br>DVD-10 Glossary G – 18<br>DVD-18 Glossary G – 18<br>DVD-5 Glossary G – 18                                                                                                    | Batch Digitize 7 – 22 Events Contained 7 – 18 Export 7 – 20 Import 7 – 22                                                                                                    |
| Templates $15-35$<br>targets $15-8$<br>targets (absolute) $15-14$<br>targets (anchored) $15-15$<br>templates $15-41$                                                                                     | DVD-9 Glossary G – 18 DVD-R 16 – 34, Glossary G – 18 DVD-RAM 16 – 34, Glossary G – 18 DVD-ROM Glossary G – 18 DVD-RW 16 – 34                                                                            | Multilayer 7-21 Print 7-21 Save 7-21 Without Audio Information 7-21 Effect 10-4                                                                                                    |
| Templates (tab) 15 – 35<br>thumbnail buttons 15 – 18<br>video update 15 – 36<br>VOB problem 15 – 27<br>Wizard 15 – 6                                                                                     | DVD-Video Glossary G – 18  DVE Glossary G – 19  D-VHS Glossary G – 16  DVTR Glossary G – 19                                                                                                    | see also Effect Editors Apply to Clips 10 – 7 Audio (Overview) 13 – 69 Clip Effect Editors 10 – 10 Clip Effects 10 – 4                                                                                                    |
| DVD Editor<br>also see DVD authoring 15 – 12                                                                                                    | E                                                                                                    | Copying Parameters Using<br>Drag&Drop 10 – 33                                                                                                    |
| Autoplay 15 - 23 DVD formats 16 - 34 DVD Image (as a source in DVD export) 16 - 22 DVD Image (Export to DVD) 16 - 30                                                                                     | Easy Freeze Frame 9-66 EBU Glossary G - 19 Echo (Audio Effect) 13-75 Delay 13-75 Feedback 13-75 Mixup 13-75                                                                                             | Delete and Remove 10 – 8  Icon (Picon View) 10 – 9  Icon (Timeline Clip) 10 – 8  Key Frames 10 – 20  Multilayering 10 – 4                                                                                                    |

Volume II Index

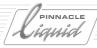

I - 10 Volume | Index

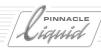

| TARGA 16 – 10                                                       | Feedback (Echo Audio Effect) 13 – 75        | Priority (Multi Layer) 10 – 4       |
|---------------------------------------------------------------------|---------------------------------------------|-------------------------------------|
| TIFF 16 - 10                                                        | Fiber Channel Glossary G – 20               | Transition Effects 10 – 41          |
| VCD 16 – 28                                                         | Field Glossary G – 20                       | Foreground (pixel type DVD) 15 – 29 |
| VOB 16 - 18, 16 - 29                                                | Field of View 10 – 65                       | fps                                 |
| WAV (48 kHz or 44.1 kHz) 16 – 10                                    | Field sequence Glossary G – 20              | frames per second 3 – 12            |
| XML project 7 – 5                                                   | Fields/Frames Rendering 10 - 30             | frames per second,                  |
| XSend to 7 – 9                                                      | File Formats                                | see Frame Rate 16 – 11              |
| Export Sequence                                                     | Import Media Clips 6 – 48                   | indicator 3 – 12                    |
| MPEG-IPB 16 - 10                                                    | Media Management 8 – 102                    | Fragmentation Glossary G – 20       |
| Export to DVD 16 – 18                                               | File Ingest 6 – 42                          | Frame Glossary G – 21               |
| Burn to CD/DVD 16 – 33                                              | File Server Glossary G – 20                 | Frame Buffer Glossary G – 21        |
| Compile and/or burn 16-35                                           |                                             | Frame Rate Glossary G – 21          |
| Destination Folder and Temporary                                    | File Types                                  | Adjust 16 – 11                      |
| Folder 16 – 31                                                      | Animations/Single Frames<br>(Images) 16 – 8 | Frames/Fields Rendering 10 - 30     |
| Destination format selection 16 – 25                                | Import/Export EDL 7 – 20                    | Framestore Glossary G – 21          |
| DVD Image 16 – 30                                                   | Film Style (Edit Style) 9 – 26              | Freeze 12 – 49, Glossary G – 21     |
| formats supported (CD-R, CD-RW, DVD-<br>R, DVD-RW, DVD+RW, DVD-RAM, | Filter                                      | Freeze frame (Timeline) 9 - 66      |
| DVD+R) 16 – 34                                                      | see Clip Effects 10 – 4                     | Freeze Frame                        |
| IPB Settings 16 – 36                                                | Filter Editor (Clips) 10 – 84               | (Timewarp Editor) 12 – 49           |
| Program Stream 16 – 27                                              | Find                                        | Linear Timewarp 12 – 46             |
| Reduce bit rate 16 – 47                                             | Quick Finder (Project) 8 – 40               | Timewarp Editor 12 – 63             |
| Source selection 16 – 21                                            | Find Tool 8 – 41                            | Frequency Glossary G – 21           |
| SVCD 16 – 28                                                        | Command Bar 8 – 48                          | Frequency Bands 13 – 72             |
| Video bit rate 16 – 37                                              | Linking Search Attributes 8 – 44            | Front Light 10 – 67                 |
| Extend                                                              | Search Attributes 8 – 42                    | Full Control Digitize 6 – 37        |
| (Function for Trimming Clips) 9 – 61                                | Search Results 8 – 47                       | Full Screen Mode                    |
| External Audio Fader 13 – 63                                        | Select Media Types 8 – 45                   | (Effect Editor) 10 – 15             |
|                                                                     | FireWire Glossary G – 20                    | Full size monitor 9–117             |
| F                                                                   | Fit to Fill                                 | Fuse Export Routing 13 – 36         |
| Fade to black Glossary G – 20                                       | Linear Timewarp 12 – 46                     | Fuse Sequence 16 – 16               |
| Fade-In (1-click Fade In/Out) 13 – 58                               | Timewarp Editor 12 – 64                     | Calling 16 – 17                     |
| Fade-Out                                                            | Flash Macromedia 7-11                       | Preparations 16 – 16                |
| (1-click Fade In/Out) 13 – 58                                       | Flip horizontal/vertical                    | Start 16 – 17                       |
| Fader Glossary G – 20                                               | Backside image (3D Editor) 10 – 68          | FX 10 – 6, Glossary G – 21          |
| Audio Editor 13 – 24                                                | Image (3D Editor) 10 – 62                   | see Effect and Effect Editors       |
| Balancing Faders                                                    | Folder (Project) 8 – 8                      | FX Properties                       |
| (External Audio Fader) 13 – 64                                      | Create 8 – 9                                | (Object Shortcut Menu) 8 – 71       |
| Lock 13 – 14                                                        | Cut/Copy/Paste 8 – 10, 8 – 29               |                                     |
| Falling Crystals                                                    | Delete 8 – 13                               |                                     |
| (realtime effect) 11 – 33                                           | Foreground                                  |                                     |
| <b>FAT32</b> 8 – 117                                                | Luminanco Koy 10 77                         |                                     |

I - 11 Volume II Index

Luminance Key 10 – 77

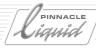

| G                                     | Gray Balance 12 – 32                  | editing HD (overview) 5 – 6                    |
|---------------------------------------|---------------------------------------|------------------------------------------------|
| Gain                                  | Green Channel                         | effects 5 – 19<br>filming in HD 5 – 6          |
| Color Correction 12 – 29              | Color Gain 10 – 71                    | HDV capture 5 – 18                             |
| Color Editor 10 – 71                  | Green Screen Key                      | HDV standards 5 – 9                            |
| Headroom (Maximizer) 13 – 74          | see Blue Screen Key                   | implementation in Liquid                       |
| Gamma                                 | Grouped/Ungrouped (Assigning          | (overview) 5 – 10                              |
| Color Correction 12 – 30              | Source Track) 9 – 22                  | import HD material 5 – 18                      |
| Color Editor 10 – 72                  | Grungelizer (VST PlugIn) 13 – 79      | input 5 – 18                                   |
| Gap                                   | GUI Glossary G – 22                   | mixing SD and HD clips on<br>Timeline 5 – 20   |
| Delete on Timeline 9 – 88             | GVG (EDL Format) 7 – 20               | monitoring 5 – 19                              |
| Insert on Timeline 9 – 22             |                                       | MPEG2 output 5 – 21                            |
| On Toolbar 17 – 9                     | Н                                     | multiformat handling 5 – 12                    |
| Garbage                               |                                       | Output (overview) 5 – 21                       |
| (Selective Color Correction) 12 – 43  | Handle Length                         | Quality Ranks 5 – 16                           |
| Gaussian Blur (Filter Editor) 10 – 87 | Batch Digitize 8 – 79                 | standards (production and                      |
| GB Glossary G – 21                    | Condense 8 – 89<br>Consolidate 8 – 86 | transmission) 5-7                              |
| •                                     | OMF Export 7 – 34                     | Timecode systems in Liquid 5 – 11              |
| Generation losses Glossary G - 21     | Scene Detection (Clip Viewer) 8 – 95  | Timeline (overview) 5 – 19<br>Highlight        |
| Gigabit Ethernet Glossary G – 22      | Scene Detection                       |                                                |
| Gigabyte Glossary G – 22              | (Logging Tool) 6 – 41                 | Backside image 10 – 68<br>Direction 10 – 68    |
| Global Layer (Keyboard) 17 – 13       | Hard disk Glossary G – 22             | Falloff 10 – 68                                |
| Global Modification of Audio          | HD, HDTV, see High Definition 5-1     |                                                |
| (Adjust Audio) 13 – 59                | HDCAM Glossary G – 22                 | Highlight buttons (DVD) 15 – 29                |
| GOP Glossary G – 22                   | HDTV Glossary G – 22                  | Highlight collision (DVD) 15 – 33              |
| GOP size (IPB Settings) 16 – 38       | HDV                                   | Highlights (Primary Color Correction) 12 – 29  |
| Goto                                  | capture 5 – 18                        | ,                                              |
| Marker (Clip Viewer) 8 – 58           | output 5 – 21                         | Histo Match (Primary Color Correction) 12 – 36 |
| specific TC Position                  | standards 5 – 9                       | •                                              |
| (Logging Tool) 6 – 9                  | Head/Tail Picons                      | Histogram<br>(Color Correction Editor) 12 – 24 |
| GPI 9 – 33, Glossary G – 22           | Display/Hide 9-14                     | History of Undos 9 – 33                        |
| Grab Picons 8 – 29, 8 – 34            | Update 9 – 6                          | HLS Color Model                                |
| Gradient                              | Headroom 13 – 15                      | Color Picker 6 – 57                            |
| Color Blend/Border Tool 10 – 44       | Audio Tool 13 – 15                    | Horizontal resolution Glossary G – 23          |
| Color Clip 6 – 57                     | Maximizer 13 – 74                     | •                                              |
| Gradient Wipe (realtime FX) 11 – 37   | Hertz (Hz) Glossary G – 23            | Host Glossary G – 23                           |
| Gradient Wipe with Border             | Hi 8 Glossary G – 23                  | HSB Color Code                                 |
| (realtime FX) 11 – 37                 | High Definition 5-1                   | Color Editor 10 – 71                           |
| Graphics Files                        | basics and overview 5 – 3             | Hue                                            |
| Import 6 – 49                         | capture HDV 5 – 18                    | Color Correction 12 – 30                       |
| Graphics Formats *.tga, *.bmp, *.tif  | converting TC systems 5 – 15          | Color Editor 10 – 71                           |
| (Sequence                             | DV out (HDV) 5 – 21                   | Color Picker 6 – 57                            |
| Export As) 16 – 13                    | editing HD (MPEG2) clips 5 – 19       | Primary Color Correction 12 – 30               |

I - 12 Volume || Index

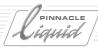

| Hue Match                                                             | Index Picture                                            | Iris Cross (realtime effect) 11 – 38                      |
|-----------------------------------------------------------------------|----------------------------------------------------------|-----------------------------------------------------------|
| (Primary Color Correction) 12 – 37                                    | On Timeline Clip 9 – 14                                  | Iris Diamond (realtime effect) 11 – 38                    |
| Huffman Glossary G – 23                                               | Set Index Picture                                        | Iris Round (realtime effect) 11 – 38                      |
| Hybrid systems Glossary G – 23                                        | (Logging Tool) 6 – 17<br>Show (Object Properties) 8 – 70 | Iris Square (realtime effect) 11 – 38<br>Item Link 9 – 80 |
| I                                                                     | Inlay Glossary G – 24                                    | Add Item 9 – 81                                           |
| _                                                                     | Inlay quality 9 – 119                                    | Autoselect                                                |
| i.LINK Glossary G – 23                                                | Input Volume (Audio Mixer) 13 – 24                       | (Activate/Deactivate) 9 – 80                              |
| Icons  for Objects in Detail View 8 26                                | Insert Glossary G – 24                                   | Edit of Linked Items 9 – 81                               |
| for Objects in Detail View 8 – 36<br>for Objects in Picon View 8 – 37 | Black (Video) on Timeline 9 – 22                         | Link Item 9 – 80                                          |
| Idle (Render Viewer) 10 – 36                                          | Clip (Using Drag & Drop) 9 – 56                          | Link Vertically 9 – 80                                    |
|                                                                       | Clip in Timeline (Send To) 9 – 56                        | Unlink Item 9 – 80                                        |
| IEEE 1394 Glossary G = 23                                             | Gap on Timeline 9 – 22                                   | ITU Glossary G – 24                                       |
| I-frame Glossary G – 23                                               | Using Film Style 9 – 26                                  | ITU-R 601 Glossary G – 24                                 |
| I-Frame only Glossary G – 23                                          | Using Overwrite Style 9 – 25                             |                                                           |
| Illegal Colors Glossary G – 24                                        | Insert Arrow (Sequence Editor) 9 – 42                    | J                                                         |
| Image                                                                 | Insert Edit (Record To Tape) 16 – 4                      | Jack connectors Glossary G – 24                           |
| Center<br>(Effect Editor, Position) 10 – 43                           | Insert FX                                                | Jam-Sync Glossary G – 25                                  |
| Image Import (Global Settings) 6 – 52                                 | Audio Mixer 13 – 24<br>how to use them in                | Java Glossary G – 25                                      |
| Impedance Glossary G – 24                                             | Audio Mixer 13 – 44                                      | Jitter Glossary G – 25                                    |
| Import 6 – 47                                                         | Inset (realtime effect) 11 - 38                          | JKL shuttle playback 9 – 29                               |
| ALE project 7 – 4                                                     | InterCom (messaging for members of                       | Jog/Shuttle Glossary G – 25                               |
| Animations 6 – 51                                                     | a workgroup) 7 – 28                                      | JPEG Glossary G – 25                                      |
| Avid MediaLog 7 – 22                                                  | Interlace Glossary G – 24                                |                                                           |
| Copy/Move/Link 6 – 50                                                 | Interpolation Glossary G – 24                            | K                                                         |
| EDL 7 – 22                                                            | Interpolation (Key Frames) 10 – 20                       |                                                           |
| Global Settings Image Import 6 – 52                                   | Intraframe                                               | Karaoke (VST PlugIn) 13 – 79                              |
| Images in 16/9 Format $6-49$                                          | Compression Glossary G - 24                              | Keep stereo Audio Mode 9-7                                |
| Media Clips (Images, Animations,                                      | Intraframe Sensitivity 8 – 95                            | Key Glossary G – 25                                       |
| etc.) 6 – 49                                                          | Inverse Telecine                                         | Key Caps (Keyboard) 17 – 14                               |
| Permissible File Formats 6 – 48<br>Photo CD 6 – 53                    | (IPB Settings) 16 – 42                                   | Key Frames 10 – 20, Glossary G – 25                       |
| Sources and Destinations 6 – 47                                       | Invert                                                   | see also Audio Key Frames                                 |
| Trust Media Meta Data 6 – 51                                          | Filter Editor 10 – 85                                    | Acceleration Curve 10 – 23                                |
| XML project 7 – 4                                                     | Selected Objects 8 – 38                                  | Commenting 10 – 21                                        |
| Imported Media Files 8 – 8                                            | Invert (realtime FX) 11 – 34                             | Copy/Paste/Delete 10 – 21                                 |
| Impression (DVD authoring) 16 – 10                                    | IPB file (Export to DVD) 16 – 22                         | Copying Settings to 10 – 34                               |
| Include identical files                                               | IPB Settings 16 – 36                                     | Example 10 – 23<br>Interpolation 10 – 20                  |
| (move to new location) 8 – 86                                         | GOP size 16 – 38                                         | Moving $10-21$                                            |
| Incoming/Outgoing Clip 10 – 40                                        | Inverse Telecine 16 – 42                                 | Set 10 – 21                                               |
|                                                                       | Scene Detection 16 – 41                                  | Toolbar 10 – 22                                           |

Volume II Index

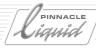

| Key Transparency Lightning Display Logging Tool 6-7 (Luminance Key) 10-77 (Color Correction Editor) 12-22 (Re-)Digitize Indivi                                                                                                    | dual Clip 6 – 40                                                       |
|----------------------------------------------------------------------------------------------------|------------------------------------------------------------------------|
| Keyboard Linear Acceleration (Effects) 10 – 24 Cancel Button 6 – 4                                                                                                    |                                                                        |
| Assignment Layers 17 – 11 Linear editing Glossary G – 26 Clear TC fields 6 – 4                                                                                                    | 10                                                                     |
| Customize 17 – 11 Linear Timewarp 12 – 45 ClipLink 6 – 37                                                                                                    |                                                                        |
| Global Layer 17 – 13 Motion Detection 12 – 48 Create Subclips 6 –                                                                                                    | 39                                                                     |
| Key Caps 17 – 14 Progressive 12 – 48 Define Stereo/Mono                                                                                                    | 6 – 18                                                                 |
| Shortcuts and Modifiers 17 – 15 Strobe Effect 12 – 48 Disc Full 6 – 34                                                                                                    |                                                                        |
| Keycode Glossary G – 25 Trailing 12 – 48 Edit Buttons                                                                                                    |                                                                        |
| Keying Glossary G – 25 Linearize/delinearize segment (Time- (Mark-In/Out, etc.                                                                                                    |                                                                        |
| Keying Editors warp Editor) 12 – 53 Go to Specific TC Pc                                                                                                    |                                                                        |
| (General Functions) 10 – 73 Lines Glossary G – 26 Index Picture 6 – 1                                                                                                    | 7                                                                      |
| Key Mask 10 – 75 Link list (DVD Editor) 15 – 13 Master (Register) 6                                                                                                    | 5 – 29                                                                 |
| Lasso $10-75$ Linking (Hue and Saturation) $12-30$ Media tab $6-29$                                                                                                    |                                                                        |
| Transparency 10 – 76 MPEG-IMX-Transfer                                                                                                    | 10                                                                     |
| Keying Editors (Types) 10 - 75                                                                                                    | - 10                                                                   |
| Rlue Screen Key 10 - 81                                                                                                    | 6 21                                                                   |
| Chroma Key 10 - 79                                                                                                    |                                                                        |
| Green Screen Key 10 – 75  Assigning Keys 17 – 18  Options (Overview)                                                                                                    |                                                                        |
| List Player Control (Rem                                                                                                    | -                                                                      |
| RGB Difference Key 10 – 83 of Clip Names (Source Viewer) 9 – 41 Primary Color Correct                                                                                                    |                                                                        |
| of Sequences (Master Viewer) 9 – 44 Rapid Capture 6 – 3  Presentation of Objects as List 8 – 31 Select A/V Inputs 6                                                                                                    |                                                                        |
|                                                                                                    |                                                                        |
|                                                                                                    |                                                                        |
| Digitizing 6-19                                                                                                    | Jilves IOI                                                             |
| LANC Glossary G – 25  Mixing (Audio Mix Automation) 13 – 61  Select Media Format                                                                                                    |                                                                        |
| Lasso Recording Narration Select Play Source                                                                                                    | t 6 – 18                                                               |
| Keying Editor 10 – 75 (Voice-Over) 13 – 65 Select Source Tracks                                                                                                    |                                                                        |
|                                                                                                    | 6 – 10                                                                 |
| Select Objects 9 – 57 Lock Faders Select/Create Rack                                                                                                    | 6 – 10<br>5 6 – 17                                                     |
| Select Objects 9 – 57  Lock Faders  Lock Faders  Select/Create Rack  Audio Mixer 13 – 26  Select/Create Reel                                                                                                    | 6 – 10<br>5 6 – 17<br>6 – 12                                           |
| LOCK Fauers Select/Credite Rack                                                                                                    | 6 - 10<br>5 6 - 17<br>6 - 12<br>6 - 12                                 |
| Layer Glossary G - 26  Layering Glossary G - 26  Audio Mixer 13 - 26  Audio Tool 13 - 14  Send to Timeline (C                                                                                                    | 6 - 10<br>s 6 - 17<br>6 - 12<br>6 - 12<br>lips) 6 - 30                 |
| Layer Glossary G – 26  Layering Glossary G – 26  Audio Mixer 13 – 26  Audio Tool 13 – 14  Send to Timeline (C                                                                                                    | 6 - 10<br>5 6 - 17<br>6 - 12<br>6 - 12<br>lips) 6 - 30<br>- 15         |
| Layer Glossary G - 26 Layering Glossary G - 26 Layering Glossary G - 26 Leeway (with Transitions) 9 - 36 Logging 6 - 36, Glossary G - 26 Logging 6 - 36, Glossary G - 26                                                                                                    | 6-10<br>s 6-17<br>6-12<br>6-12<br>lips) 6-30<br>-15<br>eld 6-8         |
| Layer Glossary $G-26$ Layering Glossary $G-26$ Leeway (with Transitions) $9-36$ Legalizer  (Color Correction Editor) $12-26$ Lock Faders  Audio Mixer $13-26$ Audio Tool $13-14$ Send to Timeline (Color Correction Editor) $12-26$ Definition $6-4$ Offline $6-37$ To Extra Clip Presets                                                                                                    | 6-10<br>5-6-17<br>6-12<br>6-12<br>lips) 6-30<br>-15<br>eld 6-8<br>6-34 |
| Layer Glossary $G-26$ Layering Glossary $G-26$ Leeway (with Transitions) $9-36$ Legalizer  (Color Correction Editor) $12-26$ Lock Faders  Audio Mixer $13-26$ Audio Tool $13-14$ Send to Timeline (Color Correction Editor) $12-26$ Select/Create Rack  Audio Mixer $13-26$ Select/Create Reel  Logging $6-36$ , Glossary $G-26$ Shuttle Playback $6$ TC Fields, Status Field Offline $6-37$ Textual Clip Presets                                                                                                    | 6-10<br>5-6-17<br>6-12<br>6-12<br>lips) 6-30<br>-15<br>eld 6-8<br>6-34 |
| Layer Glossary $G-26$ Layering Glossary $G-26$ Leeway (with Transitions) $9-36$ Legalizer (Color Correction Editor) $12-26$ Lens Flare $11-31$ Level Glossary $G-26$ Lock Faders  Audio Mixer $13-26$ Audio Tool $13-14$ Send to Timeline (Clossary $G-26$ Shuttle Playback 6 Definition $6-4$ TC Fields, Status Field of the field of the field of th | 6-10<br>5-6-17<br>6-12<br>6-12<br>lips) 6-30<br>-15<br>eld 6-8<br>6-34 |
| Layer Glossary $G-26$ Audio Mixer $13-26$ Select/Create Reel Layering Glossary $G-26$ Audio Tool $13-14$ Send to Timeline (C Leeway (with Transitions) $9-36$ Logging $6-36$ , Glossary $G-26$ Shuttle Playback $6$ Legalizer Definition $6-4$ TC Fields, Status Fie (Color Correction Editor) $12-26$ Offline $6-37$ Textual Clip Presets Lens Flare $11-31$ With Log Button $6-36$ Video Tool $6-20$                                                                                                    | 6-10<br>s 6-17<br>6-12<br>6-12<br>lips) 6-30<br>-15<br>eld 6-8<br>6-34 |
| Layer Glossary $G-26$ Layering Glossary $G-26$ Leeway (with Transitions) $9-36$ Legalizer (Color Correction Editor) $12-26$ Lens Flare $11-31$ Level Glossary $G-26$ Level Tone $6-59$ Level Too High $6-28$ Audio Mixer $13-26$ Audio Tool $13-14$ Send to Timeline (Color Select/Create Reel Audio Tool $13-14$ Send to Timeline (Color Select/Create Reel Audio Timeline (Color Select/Create Reel Audio Timeline (Color Select/Create Reel Audio Timeline (Color Select/Create Reel Audio Timeline (Color Select/Create Reel Audio Timeline (Color Select/Create Reel Au  | 6-10<br>5-6-17<br>6-12<br>6-12<br>lips) 6-30<br>-15<br>eld 6-8<br>6-34 |
| Layer Glossary $G-26$ Layering Glossary $G-26$ Leeway (with Transitions) $9-36$ Legalizer (Color Correction Editor) $12-26$ Lens Flare $11-31$ Level Glossary $G-26$ Level Tone $6-59$ Level Too High $6-28$ Leveler (VST PlugIn) $13-78$ Audio Mixer $13-26$ Audio Tool $13-14$ Send to Timeline (Color Select/Create Reel Audio Tool $13-14$ Send to Timeline (Color Correction Editor) $12-26$ Definition $6-4$ TC Fields, Status Fier Offline $6-37$ Textual Clip Presets Timecode Shift $6-20$ Logging and Digitizing $6-3$ Logical Output Bus Audio Mixer $13-26$ Checklist $6-35$ Output Mapping $13-26$                                                                                                    | 6-10<br>5-6-17<br>6-12<br>6-12<br>lips) 6-30<br>-15<br>eld 6-8<br>6-34 |
| Layer Glossary $G-26$ Layering Glossary $G-26$ Leeway (with Transitions) $9-36$ Legalizer (Color Correction Editor) $12-26$ Lens Flare $11-31$ Level Glossary $G-26$ Level Too High $6-28$ Leveler (VST PlugIn) $13-78$ Audio Mixer $13-26$ Audio Tool $13-14$ Send to Timeline (Color Select/Create Reel Audio Tool $13-14$ Send to Timeline (Color Correction Editor) $12-26$ Definition $6-4$ TC Fields, Status Fier Offline $6-37$ Textual Clip Presets Timecode Shift $6-20$ Logging and Digitizing $6-3$ Logical Output Bus Audio Mixer $13-26$ Checklist $6-35$ Output Mapping $13-26$                                                                                                    | 6-10<br>5-6-17<br>6-12<br>6-12<br>lips) 6-30<br>-15<br>eld 6-8<br>6-34 |

I - 14 Volume || Index

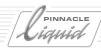

| Password 4 – 7                                                     | Marker List 8 – 58                                   | Maximizer (Audio Effect) 13 – 74                               |
|--------------------------------------------------------------------|------------------------------------------------------|----------------------------------------------------------------|
| Remove User 4 – 8                                                  | Setting and Deleting 8 – 57                          | Emphasis 13 – 74                                               |
| User Details 4 – 6                                                 | Mark-In/Mark-Out                                     | Gain Headroom 13 - 74                                          |
| Looks (DVD Menu Editor) 15 – 45                                    | are inclusive 9 – 41                                 | Loudness 13 – 74                                               |
| Loss of Sync 6 – 33                                                | Move 9 – 41                                          | Normalized Audio 13 – 74                                       |
| Lost Media Files 8 – 39                                            | Priority 9 – 41                                      | Signal Peaks 13 – 74                                           |
| Loudness (Maximizer) 13 – 74                                       | Set 9 – 41                                           | Maximum inlay size 9 – 120                                     |
| LTC Glossary G – 26                                                | Mask (Keying Editors) 10 – 75                        | MB Glossary G – 27                                             |
| Luma Keyer (realtime FX) 11 – 35                                   | Invert 10 – 75                                       | Media (OMFI Export) 7 – 34                                     |
| Luminance                                                          | Lasso 10 – 75                                        | Media (Tab in Project) 8 – 111                                 |
| Color Picker 6 – 57                                                | Show 10 – 76                                         | Media Clips                                                    |
| Luminance Key 10 – 76, Glossary G – 27                             | Softness 10 – 75                                     | Import 6 – 49                                                  |
| Creating a Luma Key 10 – 77                                        | Transparency 10 – 76                                 | Media Directory 8 – 108                                        |
| Cutoff 10 – 77                                                     | Master Glossary G – 27                               | Media File                                                     |
| Foreground 10 – 77                                                 | Master (tab in Logging Tool) 6 – 29                  | Create Clip 8 - 114                                            |
| Graph Modes 10 – 78                                                | Master Timecode 9 – 50, 16 – 3                       | Delete (Media Tab) 8 – 114                                     |
| Key Transparency 10 – 77                                           | Master View (DVD) 15 – 36                            | Delete (Options) 8 – 128                                       |
| Threshold 10 – 77                                                  | Master Viewer 9 – 43                                 | Find 8 – 41                                                    |
| Luminance Range                                                    | Load Sequences 9 – 44                                | Identical Media Files 8 – 107                                  |
| (Chroma Key Editor) 10 – 80                                        | New Sequence 9 – 47                                  | Identify 8 – 99                                                |
| Luminance Signal Glossary G – 27                                   | New Sequence from Template 9 – 50                    | Information in Object                                          |
|                                                                    | Save a Copy of Sequence 9 – 50                       | Properties 8 – 123                                             |
| М                                                                  | Save Timeline as Template 9 – 50                     | Naming 8 – 100                                                 |
| m2v (Elementary Stream) 16 – 26                                    | Sequence 9 – 47                                      | Open 8 – 114                                                   |
| Magnetism (Snap Mode to Align                                      | Sequence List 9 – 44                                 | search and import 8 – 126                                      |
| Objects) 9 – 59                                                    | Sequence Menu 9 – 49                                 | Tag used media 8 – 114<br>unavailable (Symbol on Picon) 8 – 37 |
| Magnify (FX) 11 – 31                                               | Mastering (Record to Tape) 16 – 3                    | Various Functions 8 – 114                                      |
| Main Level Glossary G – 27                                         | Match Frame                                          | Also see Media Management                                      |
| Main menu (DVD) 15 – 8                                             | to clip 9 – 65                                       | Media Files                                                    |
| Main Profile Glossary G – 27                                       | to Project 9 – 65                                    | Search and import 8 – 126                                      |
| ·                                                                  | to tape 9 – 65                                       | Media Format                                                   |
| Mapping                                                            | Matchback 8 – 99                                     | Media Management 8 – 102                                       |
| see Source Track Mapping 9 – 22                                    | Material Exchange Format                             | Select (Logging Tool) 6 – 18                                   |
| Mappings Enabled (Timeline) 9 – 22                                 | (MXF) 7 – 16<br>Matrix (Audio Routing) 13 – 41       | Media Management 8 – 97                                        |
| Mark clip(s) under Playline 9 – 57                                 |                                                      | "Matchback" 8 – 99                                             |
| Mark clips used in current Sequence<br>(Project Properties) 8 – 16 | Matrix Surround 13 – 55, 16 – 32<br>Matte Track      | Access Rights 8 – 119                                          |
| Markers 8 – 57                                                     |                                                      | Alias 8 – 118                                                  |
| Attach Comment 8 – 57                                              | add to Timeline 9 – 18<br>Effect composition 9 – 108 | Basics 8 – 98                                                  |
| Delete TC Break Marker 6 – 33                                      | Max dB (Audio Tool) 13 – 14                          | Clip-Based View 8 – 112                                        |
| Display Comments 8 – 58                                            | •                                                    | Edit Media Directories 8 – 118                                 |
| Display comments 0 - 50                                            | Maximizer Glossary G – 27                            | File Formats 8 – 102                                           |

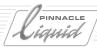

| File-Based View 8 – 112<br>Identical Media Files 8 – 107 | Merge (Batch Digitize) 8 – 79<br>Metadata 6 – 50, 8 – 98, | Mouse Pointer Different Modes & Shapes 9 – 10 |
|----------------------------------------------------------|-----------------------------------------------------------|-----------------------------------------------|
| Identify Media File 8 – 99                               | Glossary G – 27                                           | Move Range (Timeline) 9 – 60                  |
| Matching 8 – 110                                         | Metadata-based Scene Detection                            | Movies (AVI, QuickTime)                       |
| Media Directories 8 – 108                                | (Clip Viewer) 8 – 96                                      | Export 16 – 15                                |
| Media Directories, Media<br>Volumes 8 – 117              | MHz Glossary G – 27                                       | MP Glossary G – 28                            |
| Media File Functions 8 – 114                             | MIDI Glossary G – 27                                      | MP@ML Glossary G – 28                         |
| Media Formats 8 – 102                                    | MIDI (External Audio Fader) 13 – 63                       | MP2 audio 16 – 27                             |
| Media Tab 8 – 111                                        | Mini DVD Image 16 – 31                                    | MP3 Audio (Import) 6 – 48                     |
| Media Types 8 – 98                                       | Mirror Tool (Effect Editor) 10 – 46                       | MPEG Glossary G – 28                          |
| Metadata 8 – 98                                          | Mix                                                       | MPEG-1 Glossary G – 29                        |
| Mixed View 8 – 112                                       | Fields/Frames (Speed Control) 16 – 11                     | MPEG-1 (Video CD) 16 – 28                     |
| Naming of Media Files 8 – 100                            | Mix Down                                                  | MPEG-1 Layer 1, 2, 3 Audio                    |
| <b>O</b> verview 8 – 97                                  | Container 9 – 112                                         | Glossary G – 29                               |
| Primary Drive 8 – 118                                    | Fuse Sequence 16 – 16                                     | MPEG-1 Layer 2 Audio 16 – 27                  |
| Refresh View 8 – 111, 8 – 115                            | OMFI Export 7 – 33                                        | MPEG-2 Glossary G – 29                        |
| Render Formats 8 – 104                                   | Mixed Resolution                                          | MPEG-3 Glossary G – 29                        |
| Rescan Directories 8 – 115                               | Editing Glossary G – 27                                   | MPEG-4 Glossary G – 29                        |
| Save Audio and Video                                     | Mixup (Echo) 13 – 75                                      | MPEG-IMX (Logging Tool) 6 – 10                |
| Separately 8 – 117 Settings 8 – 116                      | M-JPEG Glossary G – 28                                    | MPEG-IPB Elementary Stream (Export            |
| Streamed Media 8 – 98                                    | ML Glossary G – 28                                        | Sequence) 16 – 10                             |
| System Formats 8 – 102                                   | MO Disk Glossary G – 28                                   | Multicamera Editing 9 – 121                   |
| Tags 8 – 112                                             | Mode                                                      | Capture in the Logging Tool 9 – 129           |
| Views and Lists 8 – 112                                  | Change (Scrub/Edit) 9 – 28                                | Determining Sync Points 9 – 122               |
| Media Search                                             | Modify Audio 9 – 67                                       | Editing Multicam Clips on the                 |
| (and import files) 8 – 126                               | Monitoring                                                | Timeline 9 – 128                              |
| Media tab                                                | Audio Monitor 13 – 16                                     | MultiKamSync Command 9 – 123                  |
| in Logging Tool 6 – 29                                   | Solo Function in the<br>Audio Editor 13 – 26              | Overview 9 – 121<br>Source Viewer 9 – 125     |
| in Project window 8 – 111                                | Timeline Audio Playback 9 – 12                            | Synchronizing Multiple Clips 9 – 123          |
| Media Volumes 8 – 117                                    | Mono/Stereo 13 – 8                                        | Synchronizing with TC Shift 9 – 120           |
| Megabyte Glossary G – 27                                 | see Stereo/Mono 13 – 60                                   | Multiformat handlling on Liquid 5 – 12        |
| Megahertz Glossary G – 27                                | Mosaic (Filter Editor) 10 - 85                            | Multiframe Scan (Clip Viewer Scene            |
| Menu buttons                                             | Motion Detection                                          | Detection) 8 – 95                             |
| (DVD Menu Editor) 15 – 46                                | Linear Timewarp 12 – 48                                   | MultiKamSync 9 – 121                          |
| Menu return markers (DVD) 15 – 16                        | Timewarp Editor 12 – 65                                   | Multilayer 3D Clip Effects 10 – 66            |
| Menu templates (DVD) 15 – 35                             | Motion FX                                                 | Multilayer EDL 7 – 21                         |
| Menus (DVD authoring) 15 – 8                             | see 2 D Editor or 3D Editor                               | Multimedia Glossary G – 29                    |
| Menus (DVD)                                              | Motion menus (animated DVD menu                           | Multi-processor Glossary G – 29               |
| creating 15 – 40                                         | background) 15 – 22                                       | MultiShape Crop (realtime FX) 11 – 31         |
| Menus (Shortcut Menus) 3 – 4                             | Motion vectors Glossary G – 28                            | riacionape crop (realtime in) 11 - 31         |
|                                                          | •                                                         |                                               |

I - 16 Volume II Index

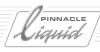

| MultiShape PiP<br>(realtime effect) 11 – 31       | Notch Filter                                | Trimming (Timeline)                   |
|---------------------------------------------------|---------------------------------------------|---------------------------------------|
| ,                                                 | (Equalizer Audio Effect) 13 – 73            | View Object (Clip Viewer) 8 – 50      |
| MultiShape Spotlight<br>(realtime effect) 11 – 31 | NTFS 8-117                                  | Odd/Even (TV lines) 8 – 124           |
| Multi-tracking Glossary G – 29                    | NTSC Glossary G – 30                        | Offline (Logging) 6 – 37              |
| · ·                                               | Pixel Format 8 – 124                        | Offline Editing Glossary G – 30       |
| Mute                                              |                                             | Offset                                |
| Audio Monitor 13 – 16                             | 0                                           | Shadow Tool 10 – 45                   |
| Audio Timeline Tracks 13 – 11                     | Object                                      | Trailing Tool, Effect Editor 10 – 46  |
| MXF data exchange 7 – 16                          | Add to Timeline 9 – 56                      | OK/NG                                 |
|                                                   | Align (Timeline) 9 - 58                     | Object Properties 8 – 70              |
| N                                                 | Basics 8 – 27                               | OMFI Export 7 – 31                    |
| Name/Number Clips                                 | Cascade Selected Objects 8 – 75             | Composition 7 – 33                    |
| in Logging Tool 6 – 21                            | Copy to Another Project 6 – 54              | Consolidate Media 7 – 34              |
| Native Digital Editing Glossary G - 29            | Create (Overview) 6 – 56                    | Media 7 – 34                          |
| Navigation (Timeline) 9-28                        | Customize Properties 8 – 68                 | Open 7 – 32                           |
| Scrub Mode 9 – 28                                 | Cut/Copy/Paste 8 – 29                       | Options 7 – 35                        |
| Scrubbing (Video) 9 – 29                          | Delete 8 – 128                              | Online Editing Glossary G – 30        |
| Using the Keyboard 9 – 29                         | Delete (Timeline) 9 – 62                    | Open End (Logging Tool) 6-38          |
| Using the Mouse 9 – 28                            | Detail View Icons 8 – 36                    | Open Media Framework Interchange      |
| Using Tool Buttons 9 – 29                         | Edit properties (multiple) 8 – 70           | see OMFI Export                       |
| Zoom Control & Scroll Bars 9 – 28                 | Find 8 – 41                                 | Open/Create (Project) 8 – 4           |
| Nesting Sequences 9 – 112                         | Icons (Detail View) 8 – 36                  | Optical Disk Glossary G – 30          |
| Network 7 – 24                                    | Icons (Picon View) 8 – 37                   | Optical storage media Glossary G – 30 |
| and Pinnacle Liquid 7 – 24                        | Import (0verview) 6 – 47                    | Optimize realtime preview 11 – 8      |
| assign drive or directory 7 – 24                  | Insert in Timeline (Send To) 9 – 56         | Order (Render Effects) 10 – 8         |
| AVI index files 7 – 26                            | Invert Selection 8 – 38                     | Original Glossary G – 31              |
| Block size 7 – 26                                 | Link Objects 9 – 80                         | Outgoing/Incoming Clip 10 - 40        |
| Peak files 7 – 26                                 | Move Horizontally on Timeline 9 – 59        | Output 16 – 2                         |
| save network data locally 7 – 25                  | Move /Copy Pange 9 - 60                     | Export Sequence as 16 – 8             |
| settings 7 – 26                                   | Move/Copy Range 9 – 60<br>Picon Play 8 – 74 | Fuse Sequence 16 – 16                 |
| share Projects 7 – 27                             | Positioning (Timeline) 9 – 58               | Leader 16 – 6                         |
| Network Settings                                  | Properties (General) 8 – 66                 | OMFI Export                           |
| Windows XP settings 7 – 27                        | Rename/Number                               | Record to Tape 16 – 3                 |
| Noise Glossary G – 30                             | (Project/Timeline) 8 – 30                   | see also Export                       |
| Non-drop frame Glossary G – 30                    | Select 9 – 57                               | Stripe Sequence 16 – 6                |
| Non-linear Editing Glossary G – 30                | Select All 8 – 38                           | Stripe Tape 16 – 6                    |
| Non-Square-Pixel Glossary G – 30                  | Shortcut Menu (Project) 8 – 29              | XSend to 7 – 9                        |
| Normal                                            | Shortcut Menu (Timeline) 9 - 63             | see also Inputs/Outputs               |
| (button highlights DVD) 15 – 29                   | Shuffle Selection 8 – 75                    | Output Levels (Audio Tool) 13 – 14    |
| Normalized Audio (Maximizer) 13 - 74              | Sort Objects 8 – 38                         | Output Mapping 13 – 32                |
|                                                   | Storyhoarding 8 – 73                        | Rus type $13 - 34$                    |

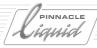

| Classic bus 13 – 35 Fuse/Export routing 13 – 36 Overview (table) 13 – 37 physical outputs 13 – 35 Stereo bus 13 – 34 Surround 5.1 bus 13 – 34 Track type 13 – 34 Why busses? 13 – 32 Output Volume (Audio Mixer) 13 – 25 Overlap (see also leeway) 9 – 36 Overlapping (Objects on Desktop) 8 – 75 Overload Thresholds (Audio Tool) 13 – 14 Overscan Clip Viewer (Source Viewer) 8 – 56 | Paste Clip FX (Paste FX Parameters) 9 – 64 Clips at Playline Position 9 – 59 Volume/Panning 9 – 64 PCM Glossary G – 31 Peak files (network) 7 – 26 Peak Level Meter (Audio Tool) 13 – 15 Pedestal (Primary Color Correction) 12 – 30 Personalize software interface see Customize Photo CD (Import Media Clip) 6 – 53 Physical outputs (Output Mapping) 13 – 35 Picon | Pixel types (DVD) 15 - 29 Pixels (CCIR vs square) 9 - 119 Platform Glossary G - 32 Playback Level (Audio) 6 - 28 Playback On/Off (Timeline Audio) 13 - 11 Playback Server Glossary G - 32 Player Control (Logging Tool) 6 - 14 Playline 9 - 5 Move 9 - 28 see also Navigation (Timeline) Plug-In Glossary G - 32 PlugIns (Audio, VST) 13 - 76 Position 10 - 58 Position Bar (overview) 8 - 53 |
|----------------------------------------------------------------------------------------------------|----------------------------------------------------------------------------------------------------|----------------------------------------------------------------------------------------------------|
| Overwrite (Edit Style) 9 – 25                                                                                                    | automatic update (Project) 8 – 16<br>Desktop Storyboarding 8 – 73<br>DVD authoring 15 – 18                                                                                                    | Position Tool (Effect Editor) 10 – 43<br>Positive/Negative                                                                                                    |
| P Frame Glossary G - 31 Page Curl (realtime effect) 11 - 32 Page Peel (realtime effect) 11 - 32 Pages adding/deleting (DVD) 15 - 21 Pageturn Effect 10 - 66 PAL Glossary G - 31 Pixel Format 8 - 124                                                                                                    | Grab picons 8 – 34  Head/Tail (Timeline Clip) 9 – 6  Picon Play 8 – 74  setting animated picons (DVD) 15 – 18  Size 8 – 34  update automatically (Timeline) 9 – 7  update manually (Project) 8 – 29  updating at new cuts 9 – 55  View 8 – 34                                                                                                    | Acceleration 10 – 25  Posterize (Filter Editor) 10 – 86  Posterize (realtime FX) 11 – 35  Postproduction Glossary G – 32  Postroll Glossary G – 32  Audio Settings (Voice-Over, Mix Automation) 13 – 67  Precoding (Striping) Glossary G – 32  Preread Glossary G – 32  Preroll Glossary G – 32                                                                                               |
| PALplus Glossary G - 31 Pan/Balance Lines Edit (Rubberbanding) 13 - 27 Show 13 - 6 Panasonic Edit Glossary G - 31 Panorama and Balance Show Pan/Balance (Timeline) 13 - 6                                                                                                    | Picon View Icons 8-37 Mark-In/-Out 8-35 Media File Unavailable (Symbol on Picon) 8-37 Pinnacle Impression 16-10 Pipette                                                                                                    | Audio Mix Automation 13 – 61 Voice Over 13 – 66 Preset (Recorder Setting During Precoding) 16 – 7 Preview Clips in Rack 8 – 30 DVD 15 – 37                                                                                                    |
| Parameters and Options  Effect Editors 10 – 29  Parametric Equalizer 13 – 72  Parent Project  (Object Properties) 8 – 70  Password (Login) 4 – 7                                                                                                    | Chroma Key Editor 10 – 79 Color Matte Clip 6 – 57 Pivot Point 10 – 60, 10 – 65 Pixel Glossary G – 31 Pixel Format Export 16 – 11 Global Graphics Settings 6 – 53                                                                                                    | Effect 10 – 17 Preview Image (Effect Editors) 10 – 14 Quality (Rendering) 10 – 37 Realtime effects 11 – 5 Realtime effects (optimization) 11 – 8 Trim Editor 9 – 71, 9 – 77                                                                                                    |

I - 18 Volume II Index

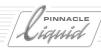

| Primary  Color Correction 12 - 27, 12 - 30  Black 12 - 30  Black-Gamma-Gain (Contrast) 12 - 31  Contrast 12 - 31  Contrast Adaptation 12 - 31  Gain 12 - 29  Gamma (Midtones) 12 - 30  Gray Balance 12 - 32  Highlights 12 - 29  Histo Match 12 - 36  Hue Match 12 - 37  Linked Control (Mouse) 12 - 28  Propertors of Match 12 - 37  Linked Control (Mouse) 12 - 28  Coler Care Rack 8 - 9  Create Rack 8 - 9  FX (Audio Clip) 13 - 71  FX (Video Clip) 8 - 71  Delete Rack Folder 8 - 9  FX (Video Clip) 8 - 71  Object (edit multiple clips simultaneously) 8 - 70  Object (General) 8 - 66  Project 8 - 16  Timeline 9 - 7  Fromperty Sets 17 - 3, 17 - 5  Create New 17 - 7  Multiple Folder Levels 8 - 9  Linked Control (Mouse) 12 - 28  Objects in the Project  Prover (activate) 7 - 30  Prover (activate) 7 - 30  Prover (activate) 7 - 30  Prover (activate) 7 - 30  Prover (activate) 7 - 30                                                                                                    | Preview of Effects 11 – 6             | Project 8 – 4                           | Properties                          |
|----------------------------------------------------------------------------------------------------|---------------------------------------|-----------------------------------------|-------------------------------------|
| Black 12 – 30                                                                                                    | Primary                               | Clean Up $3-20$ , $8-6$ , $8-133$       | Attributes 8 – 70                   |
| Black 12 – 30                                                                                                    | Color Correction 12 – 27, 12 – 30     | Create Rack 8 – 9                       | FX (Audio Clip) 13 – 71             |
| Color Cast Correction 12 – 32  Delete Rack 8 – 13  Simultaneously) 8 – 70  Contrast 12 – 31  Delete Rack Folder 8 – 13  Contrast Adaptation 12 – 31  Delete Render Files 3 – 20  Project 8 – 16  Timeline 9 – 7  Gamma (Midtones) 12 – 30  Detail View (List) 8 – 31  Gray Balance 12 – 32  Diagnose project 8 – 18  Highlights 12 – 29  Histo Match 12 – 36  Hue 12 – 30  Media Directories 8 – 108  Hue Match 12 – 37  Linked Control (Mouse) 12 – 28  Delete Rack 8 – 13  Simultaneously) 8 – 70  Object (General) 8 – 66  Project 8 – 16  Timeline 9 – 7  Property Sets 17 – 3, 17 – 5  Calling 17 – 5  Create New 17 – 7  Delete 17 – 7  Where Are They Saved? 17 – 6  Protecting Tracks 9 – 17                                                                                                    | Black 12 – 30                         | Create Rack Folder 8 – 9                |                                     |
| Color Cast Correction 12 – 32  Delete Rack 8 – 13  Simultaneously) 8 – 70  Object (General) 8 – 66  Contrast 12 – 31  Delete Rack Folder 8 – 13  Delete Render Files 3 – 20  Froject 8 – 16  Timeline 9 – 7  Gamma (Midtones) 12 – 30  Detail View (List) 8 – 31  Gray Balance 12 – 32  Diagnose project 8 – 18  Highlights 12 – 29  Histo Match 12 – 36  Hue 12 – 30  Media Directories 8 – 108  Hue Match 12 – 37  Linked Control (Mouse) 12 – 28  Delete Rack 8 – 13  Simultaneously) 8 – 70  Object (General) 8 – 66  Project 8 – 16  Timeline 9 – 7  Property Sets 17 – 3, 17 – 5  Calling 17 – 5  Create New 17 – 7  Delete 17 – 7  Where Are They Saved? 17 – 6  Protecting Tracks 9 – 17                                                                                                    | Black-Gamma-Gain (Contrast) 12 - 31   | Delete 8-6                              | Object (edit multiple clips         |
| Contrast Adaptation 12 – 31  Gain 12 – 29  Delete Render Files 3 – 20  Froject 8 – 16  Timeline 9 – 7  Gamma (Midtones) 12 – 30  Detail View (List) 8 – 31  Froperty Sets 17 – 3, 17 – 5  Gray Balance 12 – 32  Diagnose project 8 – 18  Highlights 12 – 29  Histo Match 12 – 36  Hue 12 – 30  Media Directories 8 – 108  Hue Match 12 – 37  Multiple Folder Levels 8 – 9  Linked Control (Mouse) 12 – 28  Delete Render Files 3 – 20  Project 8 – 16  Timeline 9 – 7  Property Sets 17 – 3, 17 – 5  Calling 17 – 5  Create New 17 – 7  Delete 17 – 7  Where Are They Saved? 17 – 6  Protecting Tracks 9 – 17                                                                                                    | Color Cast Correction 12 – 32         | Delete Rack 8 – 13                      |                                     |
| Gain 12 – 29  Gamma (Midtones) 12 – 30  Gamma (Midtones) 12 – 30  Gray Balance 12 – 32  Highlights 12 – 29  Histo Match 12 – 36  Hue 12 – 30  Hue Match 12 – 37  Linked Control (Mouse) 12 – 28  Delete Template 8 – 5  Timeline 9 – 7  Property Sets 17 – 3, 17 – 5  Activate 17 – 7  Calling 17 – 5  Create New 17 – 7  Delete 17 – 7  Media Directories 8 – 108  Multiple Folder Levels 8 – 9  Linked Control (Mouse) 12 – 28  Delete Template 8 – 5  Timeline 9 – 7  Timeline 9 – 7  Calling 17 – 5  Create New 17 – 7  Delete 17 – 7  Where Are They Saved? 17 – 6  Protecting Tracks 9 – 17                                                                                                    | Contrast 12 – 31                      | Delete Rack Folder 8 – 13               | Object (General) 8 – 66             |
| Gamma (Midtones) 12 – 30  Gamma (Midtones) 12 – 30  Gray Balance 12 – 32  Highlights 12 – 29  Histo Match 12 – 36  Hue 12 – 30  Hue Match 12 – 37  Linked Control (Mouse) 12 – 28  Detail View (List) 8 – 31  Property Sets 17 – 3, 17 – 5  Activate 17 – 7  Calling 17 – 5  Create New 17 – 7  Media Directories 8 – 108  Delete 17 – 7  Where Are They Saved? 17 – 6  Protecting Tracks 9 – 17                                                                                                    | Contrast Adaptation 12 – 31           | Delete Render Files 3 – 20              | Project 8 – 16                      |
| Gray Balance 12 – 32  Highlights 12 – 29  Histo Match 12 – 36  Hue 12 – 30  Hue Match 12 – 37  Hue Match 12 – 37  Linked Control (Mouse) 12 – 28  Diagnose project 8 – 18  Import Objects (see Import)  Import Objects (see Import)  Calling 17 – 5  Create New 17 – 7  Delete 17 – 7  Where Are They Saved? 17 – 6  Protecting Tracks 9 – 17                                                                                                    | Gain 12 – 29                          | Delete Template 8 – 5                   | Timeline 9-7                        |
| Highlights 12 – 29 Import Objects (see Import)  Histo Match 12 – 36 InterCom 7 – 28 Create New 17 – 7  Hue 12 – 30 Media Directories 8 – 108 Delete 17 – 7  Hue Match 12 – 37 Multiple Folder Levels 8 – 9 Where Are They Saved? 17 – 6  Linked Control (Mouse) 12 – 28 Objects in the Project Protecting Tracks 9 – 17                                                                                                    | Gamma (Midtones) 12 – 30              | Detail View (List) 8 – 31               | Property Sets 17 – 3, 17 – 5        |
| Histo Match 12 – 36  Hue 12 – 30  Hue Match 12 – 37  Hue Match 12 – 37  Linked Control (Mouse) 12 – 28  Media Directories 8 – 108  Multiple Folder Levels 8 – 9  Linked Control (Mouse) 12 – 28  Multiple Folder Levels 8 – 9  Protecting Tracks 9 – 17                                                                                                    | Gray Balance 12 – 32                  | Diagnose project 8 – 18                 | Activate 17 – 7                     |
| Hue 12 – 30 Media Directories 8 – 108 Delete 17 – 7 Hue Match 12 – 37 Multiple Folder Levels 8 – 9 Where Are They Saved? 17 – 6 Linked Control (Mouse) 12 – 28 Objects in the Project Protecting Tracks 9 – 17                                                                                                    | Highlights 12 – 29                    | Import Objects (see Import)             | Calling 17 – 5                      |
| Hue Match 12 – 37 Multiple Folder Levels 8 – 9 Where Are They Saved? 17 – 6 Linked Control (Mouse) 12 – 28 Objects in the Project Protecting Tracks 9 – 17                                                                                                    | Histo Match 12 – 36                   | InterCom 7 – 28                         | Create New 17 – 7                   |
| Linked Control (Mouse) 12 – 28 Objects in the Project Protecting Tracks 9 – 17                                                                                                    | Hue 12 – 30                           | Media Directories 8 – 108               | Delete 17 – 7                       |
| (0)                                                                                                    | Hue Match 12 – 37                     | Multiple Folder Levels 8 – 9            | Where Are They Saved? 17 – 6        |
| Parameters 13 20 (Overview) $8 - 31$ Proper (notwork) 7 20                                                                                                    | Linked Control (Mouse) 12 – 28        | Objects in the Project                  | Protecting Tracks 9 – 17            |
| Parameters 12 – 29 (Overview) 0 31 Proxy (network) 7 – 30                                                                                                    | Parameters 12 – 29                    | (0verview) 8 – 31                       | Proxy (network) 7 – 30              |
| Reference Source 12 – 28 Objects, Shortcuts, Copies and Media PSD (Photoshop DVD menus) 15 – 50                                                                                                    | Reference Source 12 – 28              |                                         | PSD (Photoshop DVD menus) 15 – 50   |
| Files 8 – 27 Saturation 12 – 30  Pseudo 16:9 5 – 14                                                                                                    | Saturation 12 – 30                    |                                         | Pseudo 16:9 5 – 14                  |
| Separate Control 12 – 28  Open/Create Project 8 – 4  Pseudo-Stereo 13 – 10  Pseudo-Stereo 13 – 10                                                                                                    | Separate Control 12 – 28              | • •                                     | Pseudo-Stereo 13 – 10               |
| Tone Balance 12 – 35                                                                                                    | Tone Balance 12 – 35                  | 3                                       |                                     |
| White-Balancing                                                                                                    |                                       |                                         | rush (reatenine enecety 11 30       |
| (Subsequent) 12 – 32 Project Browser 8 – 14                                                                                                    |                                       | •                                       |                                     |
| Primary Drive Properties 8 – 16 Q                                                                                                    | <b>J</b>                              | -                                       | Q                                   |
| (Media Management) 8 – 118 Quick Finder 8 – 40 Q Slider (Equalizer) 13 – 73                                                                                                    |                                       |                                         | Q Slider (Equalizer) 13 – 73        |
| Print EDL 7 – 21  Rack Folder 8 – 8  QSDI Glossary G – 33                                                                                                    |                                       |                                         | QSDI Glossary G – 33                |
| Priority  Racks 8 – 8  Quality (Inlay, display) 9 – 119                                                                                                    | Priority                              |                                         | Quality (Inlay, display) 9-119      |
| Background/Foreground Save Project 8 - 0                                                                                                    |                                       | •                                       | - , - , -,                          |
| (Italisticials Effects) 10 - 41 Save reinplace 8 - 3                                                                                                    | •                                     | '                                       | •                                   |
| Cup IX (Inneune) 10-4                                                                                                    |                                       | •                                       | ·                                   |
| 0.115.1 (0.11)                                                                                                    | ,                                     | · ·                                     | •                                   |
|                                                                                                    | ,                                     | • • • • • • • • • • • • • • • • • • • • | , - ,                               |
| A little of the second of the second of the  |                                       |                                         |                                     |
| QuickTime (Export Sequence) 10 = 10                                                                                                    | , , , , , , , , , , , , , , , , , , , |                                         | Quicklime (Export Sequence) 16 – 10 |
| Order of Effects (EV Proporties) 10. 9. https://doi.org/10.100/                                                                                                    |                                       |                                         |                                     |
|                                                                                                    | ` ' '                                 |                                         | R                                   |
| Death                                                                                                    |                                       | • •                                     | Rack                                |
| Trone Glossary G 55                                                                                                    | •                                     | 3                                       |                                     |
| Window (residence to be a control of the control of the control of |                                       | •                                       |                                     |
| Program Stream (Export to DVD) 16 – 27  Project Browser 8 – 14  Cut/Copy/Paste 8 – 10, 8 – 29                                                                                                    |                                       |                                         | •                                   |
|                                                                                                    | • •                                   | -                                       |                                     |
| Progressive Scanning Glossary G - 33 Project Window (Basics) 3 - 21 Delete 8 - 13 Desktop Shortcuts 8 - 12                                                                                                    | Trogressive scanning Glossary G - 33  | Toject William (Busies) 5 21            |                                     |

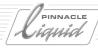

| Rack Folder 8 – 9                                         | Red Marker (Indicating Timecode Break) 6 – 33 | Rescan Directories                                                   |
|-----------------------------------------------------------|-----------------------------------------------|----------------------------------------------------------------------|
| Select/Create (Logging Tool) 6 – 12                       | ,                                             | (Media Management) 8 – 115                                           |
| Several Racks Simultaneously 8 – 12                       | Red-green-yellow<br>(Timeline Slice ) 9-9     | Resolution Glossary G – 34                                           |
| Sort Objects 8 – 38 Radial Wipe (realtime effect) 11 – 39 | Redo/Undo 8 – 30                              | Response Time<br>(Peak Level Audio Tool) 13 - 15                     |
|                                                           | Reel                                          | Restore                                                              |
| Radius 10 – 67                                            | increment number                              |                                                                      |
| RAID Glossary G – 33                                      | automatically 6 – 12                          | Default State (Function) 3 – 8                                       |
| RAID Arrays Glossary G – 33                               | Match Frame 9 – 65                            | Initial State (Function) 3 – 8 Restrict dragged Transitions to avail |
| RAID Level Glossary G - 33                                | Select/Create (Logging Tool) 6 – 12           | able handles 9 – 7                                                   |
| RAM Glossary G – 34                                       | Reference Level Tone 6 – 59                   | Return Marker (DVD) 15 – 16                                          |
| Ranks (quality) 5 – 16                                    | Reference Source (Primary Color Cor-          | Reverb (VST PlugIn) 13 – 80                                          |
| Rapid Capture 6 – 32                                      | rection) 12 – 28                              | , - ,                                                                |
| Razor cut (= Add Edit function) 9 – 55                    | Reflection (realtime effect) 11 - 33          | Reverberation<br>(Echo Audio Effect) 13 – 75                         |
| RCTC Glossary G – 34                                      | Refresh View                                  | Reverse Playback                                                     |
| Reading in Avid Media Log 7 - 22                          | (Media Management) 8 – 111, 8 – 115           | Timeline (Shuttle Playback) 8 – 60                                   |
| RealTime ColorFX 12 – 44                                  | Re-link media 8 – 39                          | Timewarp Editor 12 – 63                                              |
| Realtime Effects                                          | Remove User (Login) 4 – 8                     | RGB Glossary G - 34                                                  |
| Audio 13 – 70                                             | Rename/Number                                 | RGB (Gamma, Color Editor) 10 – 72                                    |
| Realtime effects                                          | Clip/Object in Timeline/Project 8 – 30        | RGB channels 10 – 19                                                 |
| all editors 11 – 25                                       | Render                                        | RGB Color Model                                                      |
| background info 11 – 4                                    | Delete Render Files 8 – 131                   | Color Correction (basics) 8 – 65                                     |
| optimize preview 11 – 8                                   | Formats 8 – 104                               | Color Correction Editor 12 – 9                                       |
| Preview 11 – 5                                            | Order of Render Effects 8 – 71                | Color Picker 6 – 57                                                  |
| Render management 11 – 7                                  | Viewer 10 – 35                                | Logging Tool 6 - 24                                                  |
| Render Viewer 11 – 9                                      | Render Viewer 11 – 9                          | RGB Difference Key 10 – 83                                           |
| when to render 11 – 4                                     | Rendering Glossary G - 34                     | Pick Color 10 – 83                                                   |
| Record To Tape 16 – 3                                     | Background 10 – 35                            | Similarity 10 – 83                                                   |
| Assemble Edit 16 – 5                                      | enable/disable 10 – 35                        | Softness 10 – 80, 10 – 83                                            |
| Dump To Tape 16 – 4                                       | Frames/Fields 10 – 30                         | RGBA (view channels) 10 – 19                                         |
| Insert Edit 16 – 4                                        | Idle 10 – 36                                  | Right Mouse Click 3 – 4                                              |
| Recorder Control 16 – 5                                   | Idle Status 10 – 36                           | Roll 10 – 67                                                         |
| Start Recording 16 – 5                                    | Options (Effect Editors) 10 – 30              | Roll / Crawl (realtime FX) 11 – 35                                   |
| Stripe Tape 16 – 6                                        | Problems 10 – 35                              | ROM Glossary G – 34                                                  |
| Recorder Glossary G - 34                                  | Quality (final) 10 – 37                       | Rotation Glossary G = 34                                             |
| Rectangle                                                 | Quality (Preview) 10 – 37                     |                                                                      |
| Generate Signal Clip 6 – 59                               | Render Viewer 10 – 35                         | 3D Camera 10 – 64                                                    |
| Pattern (Wipe Editor) 10 – 53                             | Sigma Icon (Taskbar) 3 – 12                   | 3D Effect 10 – 59<br>Tool (Effect Editor) 10 – 44                    |
| Recurrent Use of Clips 9 – 14                             | Start/Stop 10 – 35                            | Rotoscoping Glossary G – 34                                          |
| Red Channel                                               | yellow slices 10 – 35                         | Notoscoping Glossary G - 34                                          |
| Color Gain 10 – 71                                        | Replicate (realtime effect) 11 – 32           |                                                                      |

I - 20 Volume II Index

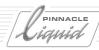

| Rounded or Right-Angled Border Edges (Effect Editors, Border Tool) 10 – 45 RS-232 Glossary G – 35 RS-422 Glossary G – 35 Rubberbanding Audio Editing Using Key Frames 13 – 27 | Scrub Mode 9 – 28  Scrubbing Glossary G – 35  Audio 8 – 56, 13 – 11  Selecting Tracks (Clip/Source Viewer) 13 – 12  Selecting Tracks (Timeline) 13 – 12  Trim Editor 9 – 73  Video 9 – 29  SCSI Glossary G – 35 | Send Effects how to use them in Audio Mixer 13 - 45  Send FX (Audio Mixer) 13 - 24  Send To Timeline 8 - 76 see also XSend to  Sensitivity (Clip Viewer Scene Detection) 8 - 95 |
|----------------------------------------------------------------------------------------------------|----------------------------------------------------------------------------------------------------|----------------------------------------------------------------------------------------------------|
| c                                                                                                    | •                                                                                                    | Sequence 9 – 47                                                                                                    |
| S                                                                                                    | SDI Glossary G – 36                                                                                                    | as a Clip 9 – 52                                                                                                    |
| S/N Glossary G – 37                                                                                                    | SDTI Glossary G – 36                                                                                                    | Batch Digitize 8 – 77                                                                                                    |
| Safe Action Area/Title Marks 10 - 22                                                                                                    | Search Attributes (Find Tool) 8 – 42                                                                                                    | Build Container 9 – 112                                                                                                    |
| Sampling rate Glossary G – 35                                                                                                    | Secam Glossary G – 36                                                                                                    | Creating Sequences                                                                                                    |
| Sampling ratio Glossary G – 35                                                                                                    | Select (Timeline Objects)                                                                                                    | (Sample Step by Step) 9 – 83                                                                                                    |
| Saturation Glossary G – 35                                                                                                    | After Playline 9 – 57                                                                                                    | Export Sequence as 16 – 8                                                                                                    |
| Color Editor 10 – 71                                                                                                    | Click 9 – 57                                                                                                    | Fit Sequence to Mark In and                                                                                                    |
| Primary Color Correction 12 – 30                                                                                                    | Drag a Lasso 9 – 57                                                                                                    | Mark Out 9 – 45                                                                                                    |
| Save a Copy                                                                                                    | Under Playline 9 – 57                                                                                                    | Fuse Sequence 16 – 16                                                                                                    |
| Project 8 – 6                                                                                                    | Select All (Objects) 8 – 38                                                                                                    | List 9 – 44                                                                                                    |
| Sequence 9 – 50                                                                                                    | Select all Overlapping<br>(Desktop) 8 – 75                                                                                                    | Loop Playback 9 – 51                                                                                                    |
| Save Template                                                                                                    | Select Audio Monitor                                                                                                    | Menu 9 – 49                                                                                                    |
| Project 8 – 5                                                                                                    | Logging Tool 6 – 20                                                                                                    | New Sequence 9 – 47                                                                                                    |
| Timeline 9 – 50                                                                                                    | Select Audio Tracks (Scrubbing) 8 – 56                                                                                                    | New Sequence from Template 9 – 50                                                                                                    |
| Sawtooth                                                                                                    | Selected                                                                                                    | Playback 9 – 51<br>Save a Copy 9 – 50                                                                                                    |
| (Generate Signal Clip) 6 – 59                                                                                                    | (button highlights DVD) 15 – 29                                                                                                    | Set Start Timecode 9 – 50                                                                                                    |
| Scart Glossary G – 35                                                                                                    | Selective Color Correction 12 – 39                                                                                                    | Stripe Sequence 16 – 6                                                                                                    |
| Scene and Take Number                                                                                                    | Color Editing 12 – 43                                                                                                    | Sequence Editor 9 – 38                                                                                                    |
| (Project Properties) 8 – 16                                                                                                    | Color Isolation 12 – 41                                                                                                    | Editing with the Insert Arrow 9 – 42                                                                                                    |
| Scene Detection                                                                                                    | Color Isolation (Mouse) 12 – 43                                                                                                    | Insert Arrow 9 – 42                                                                                                    |
| (Automatic, Logging Tool) 6 – 40                                                                                                    | ColorWash 12 – 43                                                                                                    | Master Viewer 9 – 43                                                                                                    |
| Scene Detection (Clip Viewer)                                                                                                    | Garbage                                                                                                    | New Sequence from Template 9 – 50                                                                                                    |
| based on metadata 8 – 96                                                                                                    | (Non-Selected Range) 12 – 43                                                                                                    | Save a Copy of Sequence 9 – 50                                                                                                    |
| based on video content 8 – 94                                                                                                    | Target Vector Selection 12 – 44                                                                                                    | Save Timeline as Template 9 – 50                                                                                                    |
| Multiframe Scan 8 – 95                                                                                                    | Vector Definition 12 – 40                                                                                                    | Seguence 9 – 47                                                                                                    |
| Sensitivity 8 – 95<br>Step by Step 8 – 94                                                                                                    | Send Bus fader (Audio Mixer) 13 – 27                                                                                                    | Sequence List 9 – 44                                                                                                    |
| Scene Detection                                                                                                    | Send Captured Clips to Timeline                                                                                                    | Sequence Menu 9 – 49                                                                                                    |
| (IPB Settings) 16 – 41                                                                                                    | (Logging Tool) 6 – 30                                                                                                    | Source Viewer 9 – 39                                                                                                    |
| Scene splitter (see Automatic Scene                                                                                                    | Send Clip to                                                                                                    | Sequence events (DVD) 15 – 26                                                                                                    |
| Detection) 8 – 93                                                                                                    | Background 10 – 41                                                                                                    | Sequencing Glossary G - 36                                                                                                    |
| Scroll Bars (Timeline) 9-5                                                                                                    | Foreground $10-41$                                                                                                    | Server Glossary G – 36                                                                                                    |

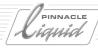

| Set Audio Mode<br>(Stereo/Mono) 13 – 60 | Sine (Generate Signal Clip) 6 – 59<br>Single Frames (Images) | Individual Tracks 9 – 24<br>Insert Black 9 – 22   |
|-----------------------------------------|--------------------------------------------------------------|---------------------------------------------------|
| Set Start Timecode 9 – 50               | Export 16 – 13                                               | Insert Clips Grouped/                             |
| Shadow Tool (Effect Editor) 10 – 45     | Single Trim (Trim Editor) 9 – 74                             | Ungrouped 9 – 22                                  |
| Shapes of Mouse Pointer 9 – 10          | Six Vector Color Correction 12 – 38                          | Mapping Enabled/disabled 9-22                     |
| Shared projects 7 – 27                  | Size Tool (Effect Editor) 10 – 43                            | Menu 9 – 22                                       |
| Shift Timecode 6 – 13                   | Slice                                                        | Stereo mappings separate 9 – 22                   |
| Shortcut Glossary G – 36                | color coding 9 – 9                                           | Track Labels 9 – 23                               |
| Basics 8 – 27                           | Colors indicating non-rendered pas-                          | Source Tracks 13 – 8                              |
| Picon 8 – 11                            | sages 10 – 7                                                 | Assign to Timeline Tracks 9 – 22                  |
| Rack 8 – 11                             | numbers 9 – 9                                                | More than 8/16 Source Tracks 13 – 13              |
| Shortcut Menu                           | Slide (realtime effect) 11 – 39                              | Select (Logging Tool) 6 – 17                      |
| Basics 3-4                              | Slide Clips                                                  | Source Viewer 9 – 39                              |
| Desktop Object 8 – 75                   | (Timeline Trim Function) 9-61                                | Clip Name List 9 – 41                             |
| Effect Editors 10 – 32                  | Slip Clip (Trim Editor) 9-75                                 | Dragging Clips from 9 – 40<br>Insert Arrow 9 – 42 |
| Project Clip (Object) 8 – 29            | Slope (Equalizer) 13 – 73                                    | Loading Clips to 9 – 40                           |
| Timeline 9-6                            | Slow Motion                                                  | Make Subclip 8 – 61                               |
| Timeline Clip 9 – 63                    | Digitizing Slow Motion Clips 8 – 84                          | Multicamera Editing 9 – 125                       |
| Tracks 9 – 8                            | Linear-Timewarp 12 – 45                                      | Shuttle Playback 8 – 60                           |
| Transition Effect 9 – 35                | Timewarp Editor 12 – 62                                      | Speed                                             |
| Shortcuts and Modifiers                 | SMPTE Glossary G – 37                                        | change (Linear Timewarp) 12 – 46                  |
| (Keyboard) 17 – 15                      | SMPTE/EBU Timecode Glossary G - 37                           | Display Speed of Timeline Clip 9 – 14             |
| Shotlist 7 – 6                          | Snap Mode (Align Objects) 9 – 59                             | see Timewarp Editor 9 – 14                        |
| Show only full result                   | SoftClipping                                                 | Shuttle Playback 8 – 60                           |
| (Trim Editor) 9 – 77                    | (Color Correction Editor) 12 – 26                            | Spins                                             |
| Shuttle Glossary G – 37                 | Softness                                                     | (Effect Editor/Rotation Tool) 10 – 44             |
| Shuttle Playback 8 – 60                 | Chroma, RGB Difference Key 10 – 80                           | Splined Acceleration (Effects) 10 – 24            |
| Sigma Icon (Render Viewer) 3 – 12       | Effect Editor, Border Tool 10 – 44                           | Square Pixel Glossary G - 37                      |
| Signal Clip 6 – 59                      | Effect Editor, Shadow Tool 10 – 45                           | Square Pixel Format 16 - 11                       |
| Properties 6 – 59                       | Effect Editors (General) 10 – 46                             | SSA Glossary G – 37                               |
| Silence 6 – 59                          | RGB Difference Key 10 – 83                                   | Stabilizer Glossary G – 38                        |
| Sine 6 – 59                             | Solarize (Filter Editor) 10 – 86                             | Stained Glass (realtime effect) 11 – 33           |
| Waveform 6 – 59                         | Solo (Audio Editor) 13 – 26                                  | StandbyOff                                        |
| Signal Peaks                            | Sony BVE 9100 (EDL Format) 7 – 20                            | (Logging Tool, options) 6-31                      |
| Audio Tool 13 – 14                      | Sony ClipLink 6 – 37                                         | Star (Symbol on Picon) 8 – 37                     |
| Maximizer 13 – 74                       | Sort                                                         | Start Timecode                                    |
| Signal-to-Noise-Ratio Glossary G – 37   | Objects (Project) 8 – 38                                     | Stripe Tape 16 – 7                                |
| Silence (Generate Signal Clip) 6 – 59   | Source (Player)                                              | Timeline (Sequence) 9 – 50                        |
| Similarity (PCR Difference You) 10 83   | Select 6 – 10                                                | Stereo Glossary G – 38                            |
| (RGB Difference Key) 10 – 83            | Source Timecode 9 – 15                                       | Separate Mapping 9 – 22                           |
| Simulate burn process (DVD) 16-34       | Source Track Mapping 9-22                                    | Stereo hus (Outnut Manning) 13 – 34               |

I - 22 Volume || Index

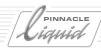

| Stereo mappings separate 9 – 22      | Surround Glossary G – 38                         | Tape, Striping 16 – 6                |
|--------------------------------------|--------------------------------------------------|--------------------------------------|
| Stereo Waveform Indicator 13 – 7     | Surround (5.1 Encoder) 13 – 55                   | TARGA Export 16 – 10                 |
| Stereo/Mono 13 – 8                   | Surround (Option DVD Export) 16 – 32             | Targets (DVD) 15 – 8                 |
| Audio Routing 13 – 38                | Surround 5.1 bus                                 | Taskbar (Desktop) 3 – 11             |
| Clip Property 13 – 9                 | (Output Mapping) 13 – 34                         | TBC Glossary G - 38                  |
| for Logging/Digitizing 6 - 18        | Surround 5.1 Sound 13 – 47                       | TC Shift                             |
| Pseudo Stereo 13 – 10                | <b>5.1</b> encoding 13 – 55                      | Timecode (Logging Tool) 6 – 13       |
| Set Audio Mode 13 – 60               | configuring the Mixer 13 - 50                    | TCP/IP Glossary G – 39               |
| StereoEcho (VST PlugIn) 13 – 81      | output 13 – 55                                   | Template 8 – 5                       |
| StereoSpread (VST PlugIn) 13 – 82    | Requirements 13 – 47                             | Delete (Project) 8 – 5               |
| Still 12 – 49                        | Surround lines on Timeline 13 – 52               | editing (DVD menus) 15 – 41          |
| Freeze (Linear Timewarp) 12 - 49     | the concept 13 - 48 Timeline preparation 13 - 49 | Save (Project) 8 – 5                 |
| Freeze Frame (Timeline) 9 – 66       | tips for surround mixing 13 – 53                 | Timeline (Default Template) 9 – 50   |
| Linear Timewarp 12 – 46              | SVCD                                             | Timeline (Save) 9 – 50               |
| Single Frame Export 16 – 10          | Burn 16 – 33                                     | Where They Are Saved 17 – 6          |
| Timewarp Editor 12 – 63              | Export to DVD 16 – 28                            | Text Information on Clips            |
| Still Media 8 – 98                   | Step by step burning 16 – 20                     | (Timeline) 9 – 15                    |
| Storage Location 8 – 109             | S-VHS Glossary G – 38                            | Textual Clip Presets 6 – 34          |
| Stop (Button, Logging Tool) 6 – 40   | S-Video Glossary G – 38                          | Three-Point Editing 9 – 52           |
| Storage Capacity Glossary G – 38     | Swap Sources                                     | Threshold                            |
| Storage Requirements Glossary G – 37 | (Transition Effect) 10 – 31                      | Luminance Key 10 – 77                |
| Storyboarding                        | Symmetrical Glossary G – 38                      | Solarize 10 – 86                     |
| In a Rack 8 – 76                     | Sync Break 9 – 14                                | Thumbnail (buttons DVD) 15 – 47      |
| On the Desktop 8 – 73                | Sync Lock 9 – 78                                 | Thumbs-up                            |
| Send to Timeline 8 – 76              | Synchronicity                                    | (see Error Indicator) 3 – 12         |
| Streamed Media 8 – 98                | General Remarks 9 – 104                          | TIFF Export 16 – 10                  |
| Storage Location 8 – 108             | Sync Break Function 9 – 14                       | Timecode Glossary G – 39             |
| Stripe Tape 16 – 6                   | Sync Lock Function 9 – 78                        | Activate TC Shift 6 – 31             |
| Leader 16 – 6                        | Synchronization Glossary G – 38                  | clear TC fields 6 – 9                |
| Start Timecode 16 – 7                | Synchronize clips                                | Edit/Calculate Timecode Fields 6 – 9 |
| Stripe Sequence 16 – 6               | (ClipSync function) 8 – 90                       | Formats 6-9                          |
| Strobe                               | System Formats 8 – 102                           | Leader 16 – 6                        |
| Linear Timewarp 12 – 48              | Background Information 8 – 102                   | Start Timeline TC 9 – 50             |
| Timewarp Editor 12 – 65              |                                                  | Stripe Sequence 16 – 6               |
| Subclip 6 – 39, 8 – 61               | T                                                | Stripe Tape 16 – 6                   |
| Create (Logging Tool) 6 – 39         | Tabs (Basics) 3 – 7                              | TC Shift 6 – 13                      |
| Create (Source/Clip Viewer) 8 – 61   | Tag used media                                   | Timecode Bar 9 – 5                   |
| Submix (Audio Routing) 13 – 41       | (Media Management) 8 – 114                       | Timecode Systems $5-11$ , $6-9$      |
| Subpictures (DVD) 15 – 29            | Tags (Media Management) 8 – 112                  | converting TC systems 5 – 15         |
| Subpixel Glossary G – 38             | Tape                                             | Timeline 9 – 3, Glossary G – 39      |
| Super Video CD (SVCD) 16 – 28        | Match to timeline clip 9 - 65                    | ABC of Effects 9 – 34                |

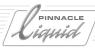

Add Objects 9 – 56 Slice Numbers 9 – 9 Timing rate Glossary G - 39 Source Track Mapping 9 – 22 Align Objects 9 - 58 Title Clip Source Viewer 9 – 39 Build Container (Nesting) 9 – 112 Safe Action Area 10 – 22 Sync Break 9 - 14 Clip Display 9 – 14 Titles (DVD) 15 - 8 Text Information on Clips 9-15Clip FX Properties 9 – 68 Tone Balance (Primary Color Correc-Three-Point Editing 9 – 52 Clip Info 9-63tion) 12 - 35Timecode Bar 9 – 5 Clip Undo/Redo 9 – 65 Tool Box (Customize) 17 – 9 Track Headers 9 – 11 Delete Objects 9 – 62 Track Name Header 9 – 13 Toolbars (Customize) 17 – 8 Delete Range 9 – 62 Track Priority 9 - 21 Tools, Tool Buttons and Toolbars Display Speed of Clip 9 - 14 Track Shortcut Menu 9 – 8 (Basics) 3-5Edit Active/Inactive 9 – 17 Undo/Redo 9 – 33 Top-level menu (DVD) 15 – 8 Edit Mode 9 – 55 Video / Audio Playback 9 – 12 Track Headers 9 - 11 Zoom Control 9 - 6 Edit Styles 9 – 25 Audio Playback 9 - 12 timeline Edit Tools 9 – 55 Matte Track 9 - 11 Editing Directly on the for DVD authoring 15 – 9 Source Track Mapping 9 – 11 Timeline 9 – 54 **Timeline Markers** Subtrack 9 – 11 Empty Timeline 9 – 5 see Markers 9 - 32 Sync Lock 9-11 Grouped Video and Audio 9 – 23 Timeline Properties 9 – 7 Track Name 9 – 12 HD editing 5 - 19 Timeline Tracks Video Playback 9 – 12 Insert Objects with see Tracks 9 – 8 Insert Arrow 9 – 42 Track Matte Timewarp (Linear) 12 – 45 Layout (Basics) 9-4working with Matte Track and Track Timewarp Editor 12 – 50 Matte 9 - 108 Markers 9 - 32Adjust Scale 12 - 54 Track type Master Viewer 9 - 43 Cut/Mix Fields/Frames 12 - 64 Audio Mixer 13 - 23 Match Frame to tape and clip 9-65Fit to Fill (Adjust to Length) 12 – 64 Output Mapping 13 - 34 Move/Copy Range 9 - 60 Freeze (Still) 12 – 63 Tracking Glossary G - 39 Moving Objects with Keyboard 9 - 59 Individual Applications 12 – 66 Tracks 9-8 Multicam 9 – 128 Introduction, Examples 12 – 55 Navigating the Timeline 9 – 28 Add Matte Track 9 - 18 Large Display 12 – 54 New Sequence from Template 9 – 50 Assign (Audio) 13 – 8 linearize/delinearize segment 12 - 53 Objects (Overview) 9-63Clip Display 9 - 14 Locate Keyframe 12 – 54 Playline 9 – 5 Motion Detection 12 - 65 Configure 9 - 13Positioning Objects 9 – 58 Move segment 12 - 54Delete 9 - 18 Properties 9 – 7 Open and use 12 – 51 Duplicate 9 – 18 Position Bars 12 – 54 Protected Tracks 9 – 17 Edit Active 9 – 17 Progressive 12 – 65 Recurrent Use (of Clips) 9 – 14 Grouped Video and Audio 9 – 23 Render Options 12 – 64 Save a Copy of Sequence 9 – 50 Headers 9-11 Reverse Playback 12 – 63 Save Timeline as Height 9 - 16 Set and edit keyframes 12 – 53 Default Template 9 – 50 Mappings Enabled/Disabled 9 - 23 Slow Motion 12 – 62 Save Timeline as Template 9 – 50 Mute (Audio Playback Off) 13 – 11 Standard Applications 12 – 62 Scroll Bars 9-5 Protect 9 - 17 Strobe Effect 12 - 65 Select Objects 9 – 57 Selecting Objects 9 – 57 Trailing 12 – 65 Set Start Timecode 9 – 50 Shortcut Menu 9 - 8

I - 24 Volume II Index

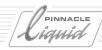

| Slice Numbers 9 – 9                    | Trim Both (Trim Editor) 9 – 75        | Undo/Redo 8 – 30                       |
|----------------------------------------|---------------------------------------|----------------------------------------|
| Source Track Mapping 9 – 22            | Trim Editor                           | Used clips 8 – 16                      |
| Track Priority 9 – 21                  | Digital Audio Scrub 9 – 73            | User                                   |
| Video / Audio Playback 9 – 12          | Jump from Edit to Edit 9 – 76         | Comments (Login) 4 – 6                 |
| Trailing                               | Multiple Trimming Points 9 – 74       | Details 4-6                            |
| Linear Timewarp 12 – 48                | Preview 9 – 71                        | Existing User 4 – 3                    |
| Timewarp Editor 12 – 65                | Preview Range 9 – 77                  | Login 4 – 2                            |
| Transfer Mode                          | Selecting Trim Mode 9 – 72            | Password (Login) 4 – 7                 |
| Background/Foreground (FX Editors)     | show only full result 9 – 77          | Remove User (Login) 4 – 8              |
| 10 – 42                                | Single Trim 9 – 74                    | Settings (Overview) 17 – 3             |
| Transition Glossary G – 39             | Slip Clip 9 – 75                      | User Profile 17 – 3                    |
| Preview 11 – 6                         | Tool Buttons 9 – 76                   | Load 4 – 5                             |
| Transition Effects 10 – 5, 10 – 40     | Trim Both $9 - 72$ , $9 - 75$         | Save 4 – 8                             |
| 2D Editor 10 – 42                      | Trim Incoming Clip 9-72               |                                        |
| 3D Editor 10 – 57                      | Trim Mode 9-72                        | V                                      |
| Background / Foreground 10 – 41        | Trim Outgoing Clip 9-72               | V                                      |
| Creating                               | Trimming (Examples) 9-74              | VBR (Variable Bit Rate) 16 – 38        |
| a Transition Motion FX 10 – 47         | Trimming Glossary G – 39              | VCD (DVD Export) 16 – 28               |
| Creating a Transition Wipe FX 10 – 54  | Trimming on the Timeline              | VCR Glossary G – 39                    |
| Editors 10 – 12                        | see also Timeline Editing             | VCR (Video tool option) 6 – 20         |
| Leeway 9 – 36                          | Examples 9 – 89                       | Vector Display 12 – 19                 |
| Outgoing/Incoming Clip 10 – 40         | Extend Tool 9 – 61                    | Vector-based Glossary G – 39           |
| Pattern (Wipe Editor) 10 – 53          | Several Objects Simultaneously 9 – 93 | Vectorlight Display (Color Correction  |
| Swap Sources 10 – 31                   | Simultaneously Trimming Several Ob-   | Editor) 12 – 23                        |
| Trailing 10 – 46                       | jects 9 – 93                          | Ventriculation Glossary G – 40         |
| Wipe Editor 10 – 52                    | Single Trim in Film Style 9 – 90      | Verify Imported Media (Project) 8 – 39 |
| Transition Menu (DVD) 15–24            | Single Trim in Overwrite Style 9 – 91 | Verify Media (imported) 8 – 39         |
| Transparency 10 – 46                   | Slide Tool 9 – 61                     | , , ,                                  |
| Backside image 10 – 68                 | Slip Clip 9 – 92                      | VHS Glossary G – 40                    |
| Effect Editor, Border Tool 10 – 44     | Trim Both 9-92                        | Video bit rate                         |
| Effect Editor, Shadow Tool 10 – 45     | Trimming Transitions 9 – 93           | IPB Settings 16 – 37                   |
| Effect Editor, Trailing Tool 10 – 46   | Trimming with the Trim Editor (Exam-  | Video CD 16 – 28                       |
| Key Mask 10 – 76                       | ples) 9 – 94                          | Video Content                          |
| Softness 10 – 46                       | Trust Media Meta Data 6 – 51          | (Scene Detection) 8 – 94               |
| Trash (Desktop) 3 – 20                 |                                       | Video Data                             |
| Clean up Project 3 – 20                | U                                     | Export 16 – 11                         |
| Delete Render Files 3 – 20             |                                       | Video Effects 10 – 4                   |
| Empty Trash 3 – 20                     | U-matic Glossary G – 39               | Video Mix Down (OMFI) 7 – 33           |
| Open 3 – 20                            | Unbalanced Glossary G – 39            | Video Object (VOB) 16 – 29             |
| Paste 3 – 20                           | Underscan Glossary G – 39             | Video Server Glossary G – 40           |
| Tree Area (Project) 8-7                | Clip Viewer (Source Viewer) 8 – 56    | Video Tool 6 – 20                      |
| Triangle (Generate Signal Clip) 6 – 59 | Undo History 9 – 33                   | Video-8 Glossary G – 40                |
|                                        |                                       | •                                      |

Index

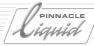

| View Detail View 8-31 Picon View 8-34 View alpha channel 10-19 View Switcher (Taskbar) 3-13 Viewing see Logging 6-4 VITC Glossary G-40 VOB Glossary G-40                                                                                                    | Wipe Editor Circle 10 – 53 Clips 10 – 69 Creating a Transition Wipe FX 10 – 54 Pattern 10 – 53 Rectangle 10 – 53 Transitions 10 – 52 Workstation Glossary G – 40 WORM Glossary G – 40                                                                                                    |
|----------------------------------------------------------------------------------------------------|----------------------------------------------------------------------------------------------------|
| VOB problem (DVD) 15 – 27                                                                                                    |                                                                                                    |
| VOB, export 16 – 29                                                                                                    | X                                                                                                    |
| Voice-Over 13 - 65 Control Input 13 - 66 Requirements 13 - 65 Session Procedure 13 - 65 using the blue.Box 13 - 66 Volume Lines Edit (Rubberbanding) 13 - 27 Show 13 - 6 VST PlugIns 13 - 76  W  Water Drop (realtime effect) 11 - 32 Water Wave (realtime effect) 11 - 32 WAV Glossary G - 40 48 to 44.1 kHz, Convert 16 - 12 Downsampling 48 > 44.1 kHz 16 - 12 | X, Y, Z Position (Camera) 10 – 65  XLR Glossary G – 40  XML/ALE Import/Export of Projects 7 – 3  XReceive 7 – 14  XSend to 7 – 9  Calling 7 – 10  Compatible Programs (Other) 7 – 11  Flash (Macromedia) 7 – 11  Location 7 – 10  Location (MPEG2-IPB) 7 – 11  Objects for XSend 7 – 9  Options 7 – 12  Using Adobe AfterEffects 7 – 13  Vortex (playlist, single file) 7 – 11 |
| Export (48 or 44.1 kHz) 16 – 10                                                                                                    | Y Co CD Cl CC C                                                                                                    |
| Waveform Display in Audio Clip 13 – 7 Stereo Indicator 13 – 7 Waveform Display (Color Correction Editor) 12 – 20 Waveform Inlay                                                                                                    | Y, Cr, CB Glossary G - 41 Y, R-Y, B-Y Glossary G - 41 Y/C Glossary G - 40 YUV Glossary G - 41 Color Space 12 - 10                                                                                                    |
| (Clip/Source Viewer) 8 – 59                                                                                                    | Z                                                                                                    |
| Wedge Wipe (realtime effect) 11 – 39<br>White-Balancing (Subsequent) 12 – 32<br>Windows Media Video/Audio 16 – 10                                                                                                    | Z Position 10 – 66<br>Zoom (Effect Viewer) 10 – 17                                                                                                    |
| Wipe (realtime effect) 11 - 39                                                                                                    | Zoom Control (Timeline) 9-6                                                                                                    |

I - 26 Volume II Index